<span id="page-0-0"></span><del>:</del> Pitney Bowes

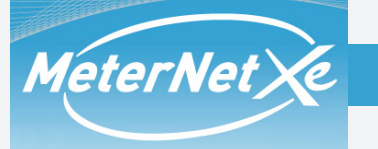

## **Willkommen in der Benutzerhilfe**

# **Klicken Sie auf die gewünschte Option:**

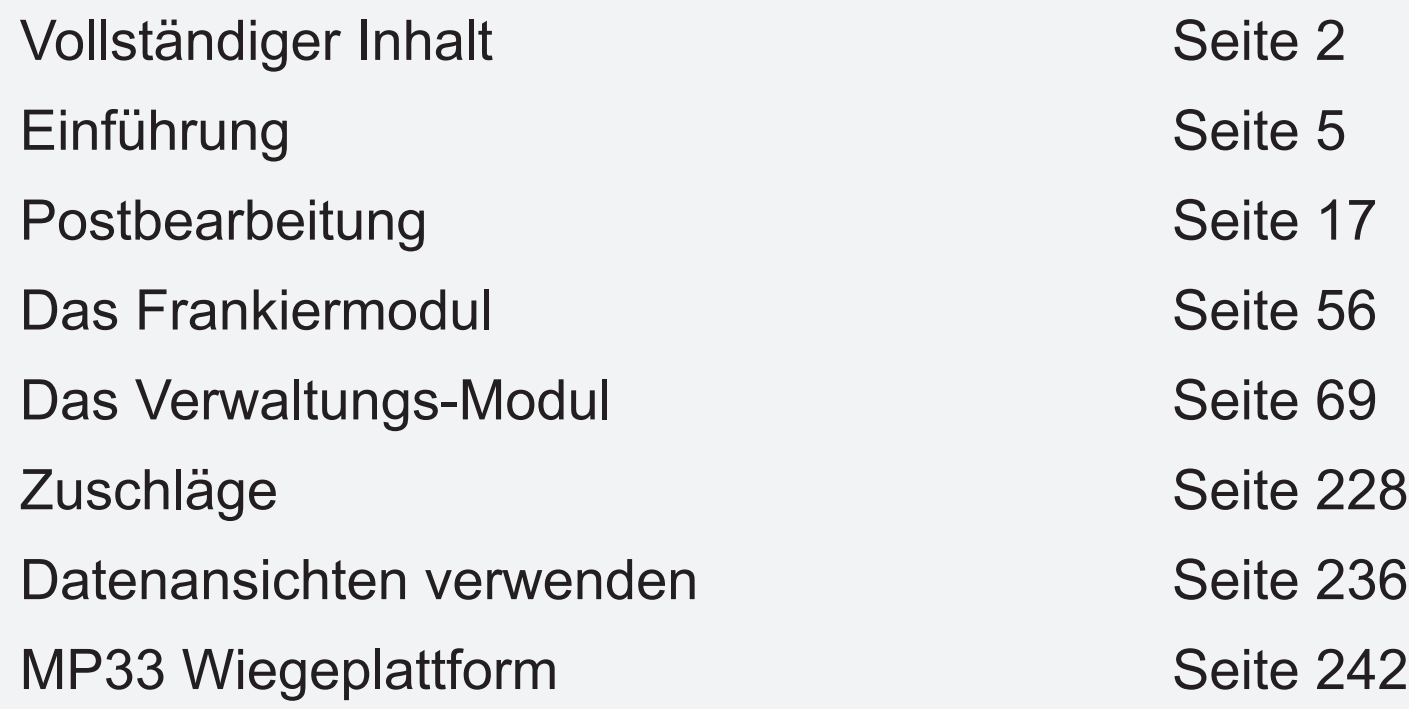

Dieses Dokument erfordert Adobe Reader zum Anzeigen und/oder ausdrucken. Vollständige Angaben über Adobe Reader stehen im Reader Hilfe-Menü zur Verfügung.

> © Pitney Bowes Limited, 2013 Aus SDC995A (10-13)

 $\begin{array}{ccc} \bullet & \bullet & \bullet \\ \bullet & \bullet & \bullet \end{array}$ 

# <span id="page-1-0"></span> **Einführung**

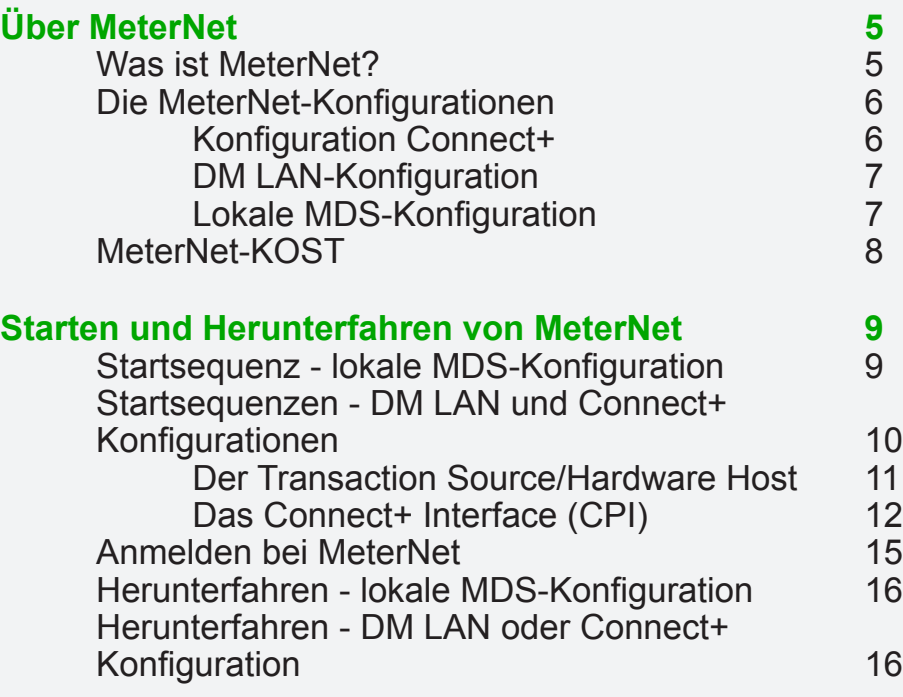

# **Postbearbeitung**

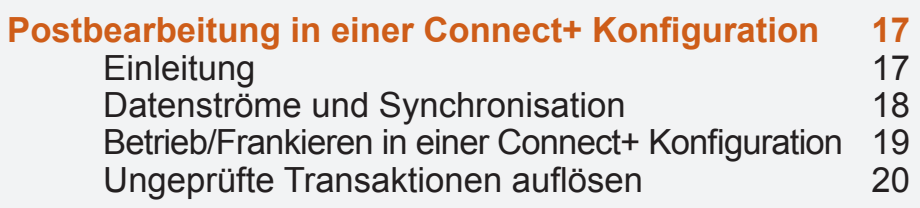

**Durch Klicken auf einen Punkt landen Sie direkt auf der Seite**

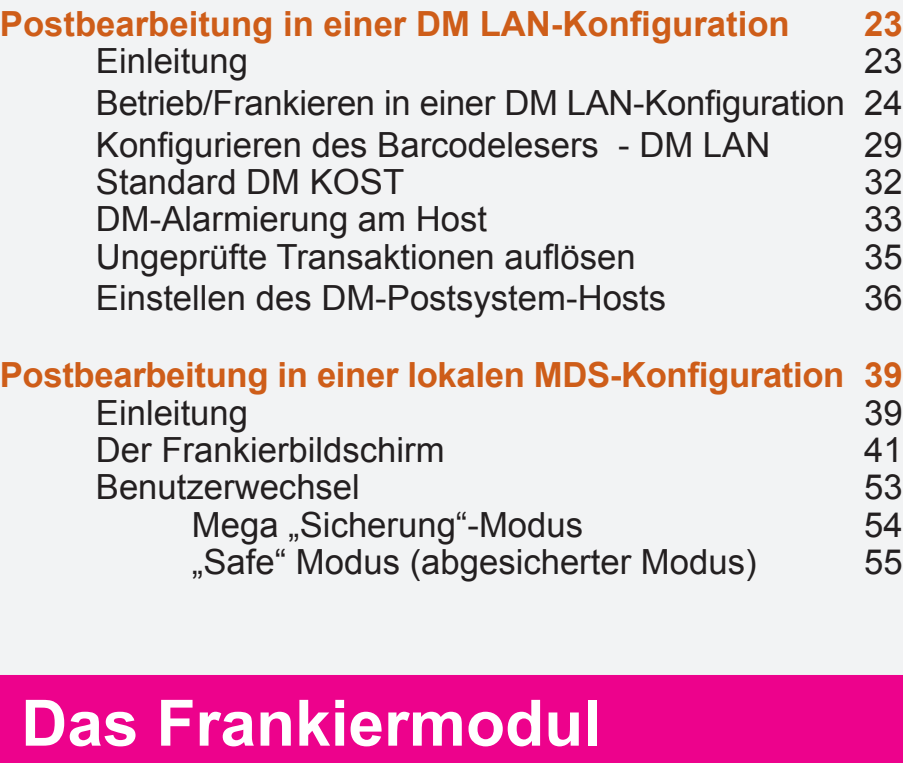

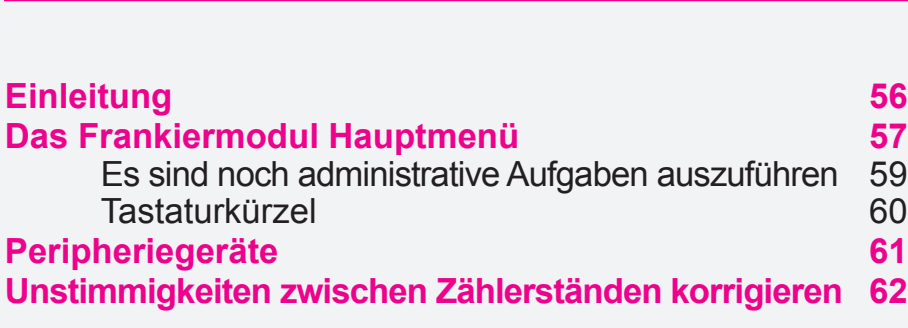

 $\begin{array}{ccc} \bullet & \bullet & \bullet \\ \bullet & \bullet & \bullet \end{array}$ 

# **Admin-Modul**

冒

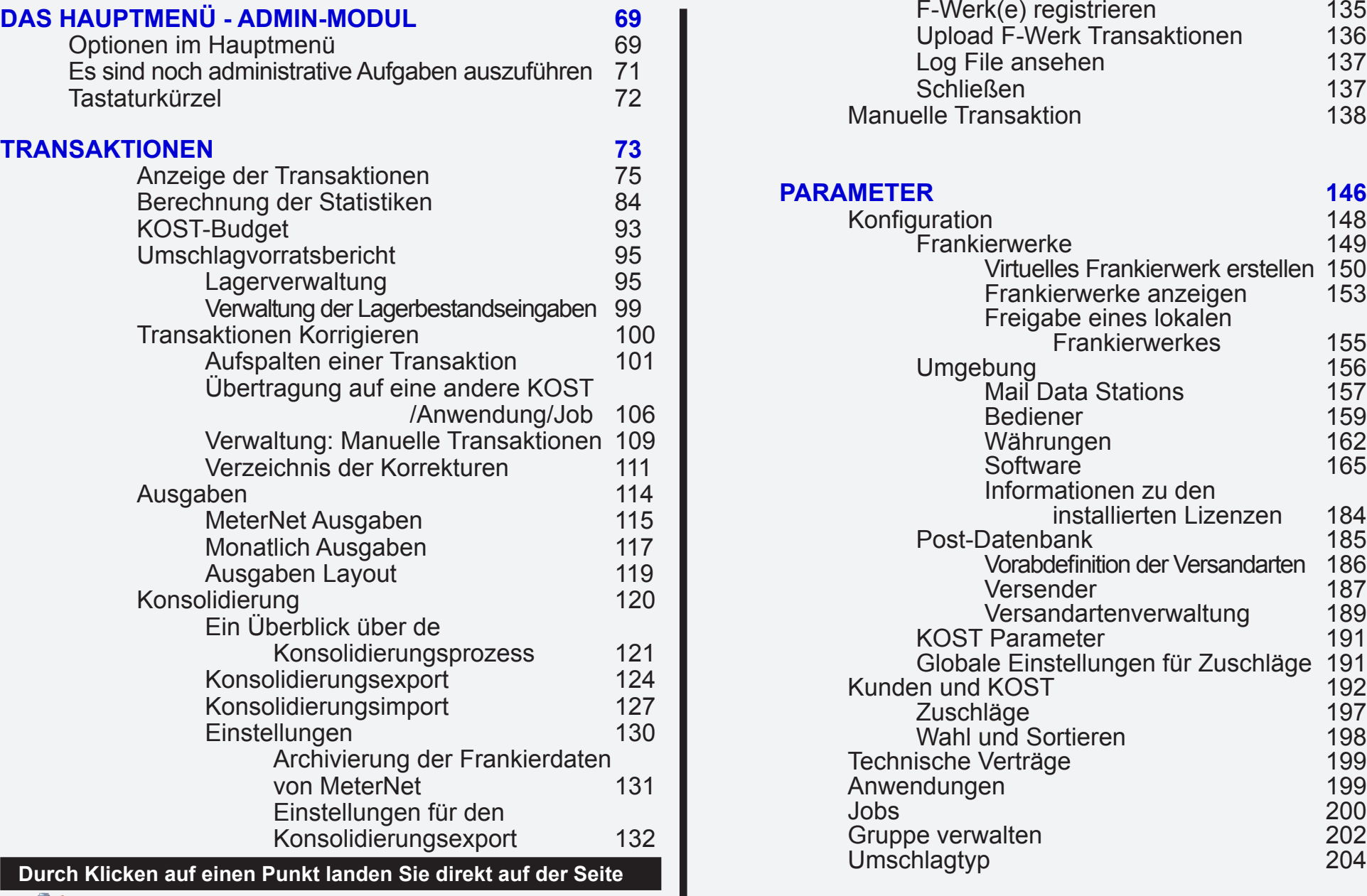

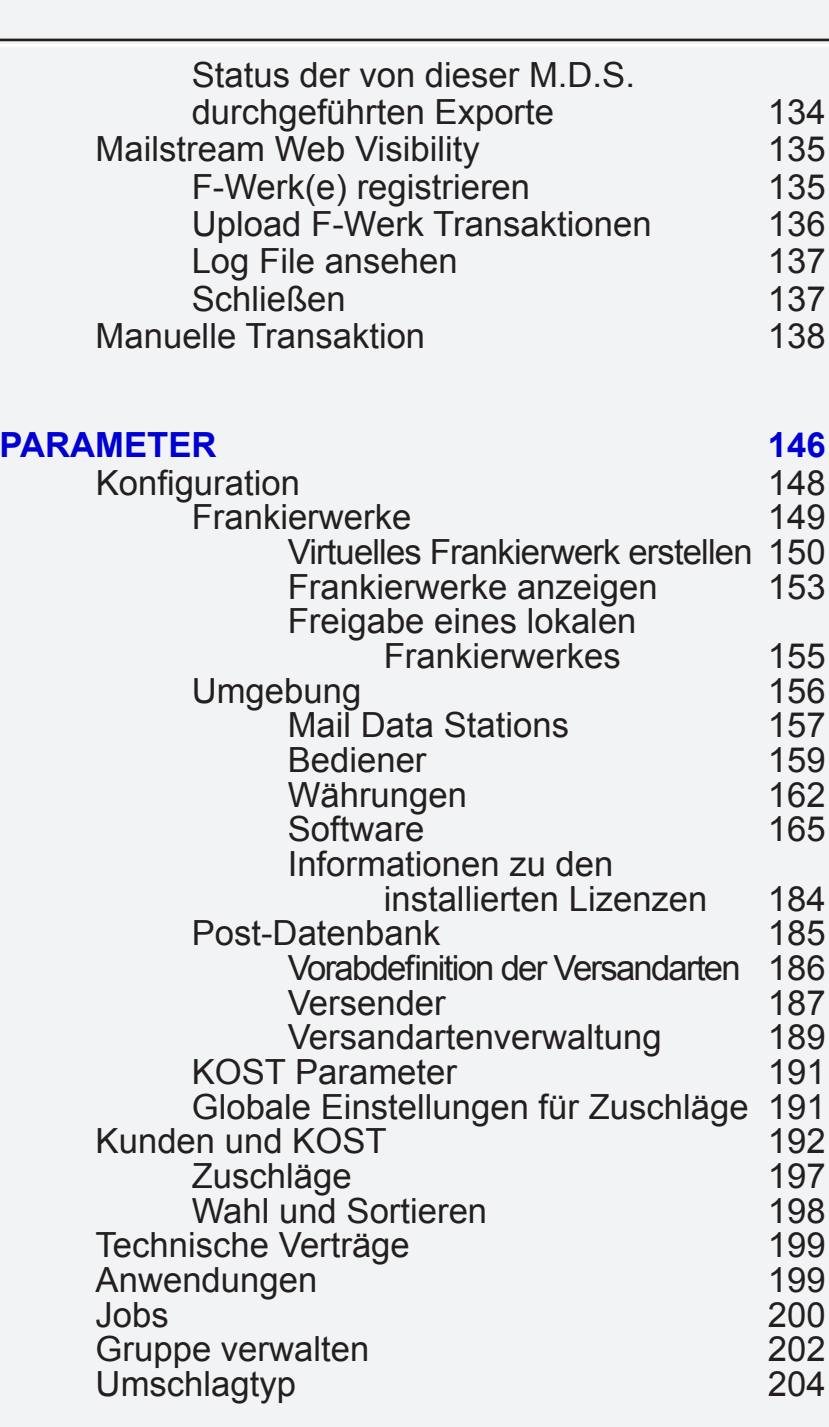

*weiter auf der nächsten Seite ...*

**• MeterNet Inhalte • MeterNet Inhalte • MeterNet Inhalte •** 

Inhalte

 $\bullet$ 

MeterNet

Inhalt

 $\overline{\Phi}$  $\bullet$ 

MeterNet

MeterNet

**Inhalte** 

 $\bullet$ 

# **Admin-Modul (Fortsetzung)**

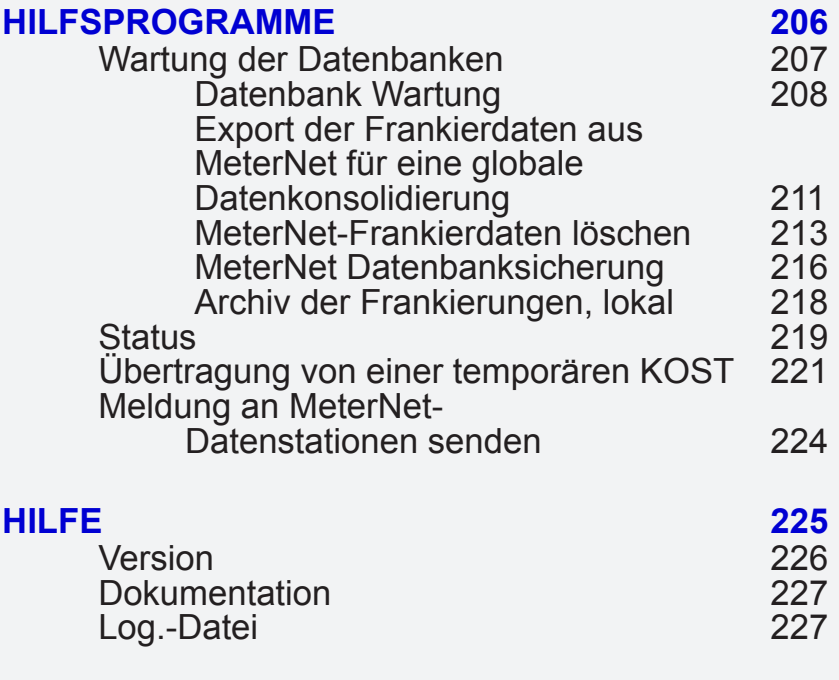

**Durch [Klicken auf ein](#page-1-0)en Punkt landen Sie direkt auf der Seite**

# **Anhänge**

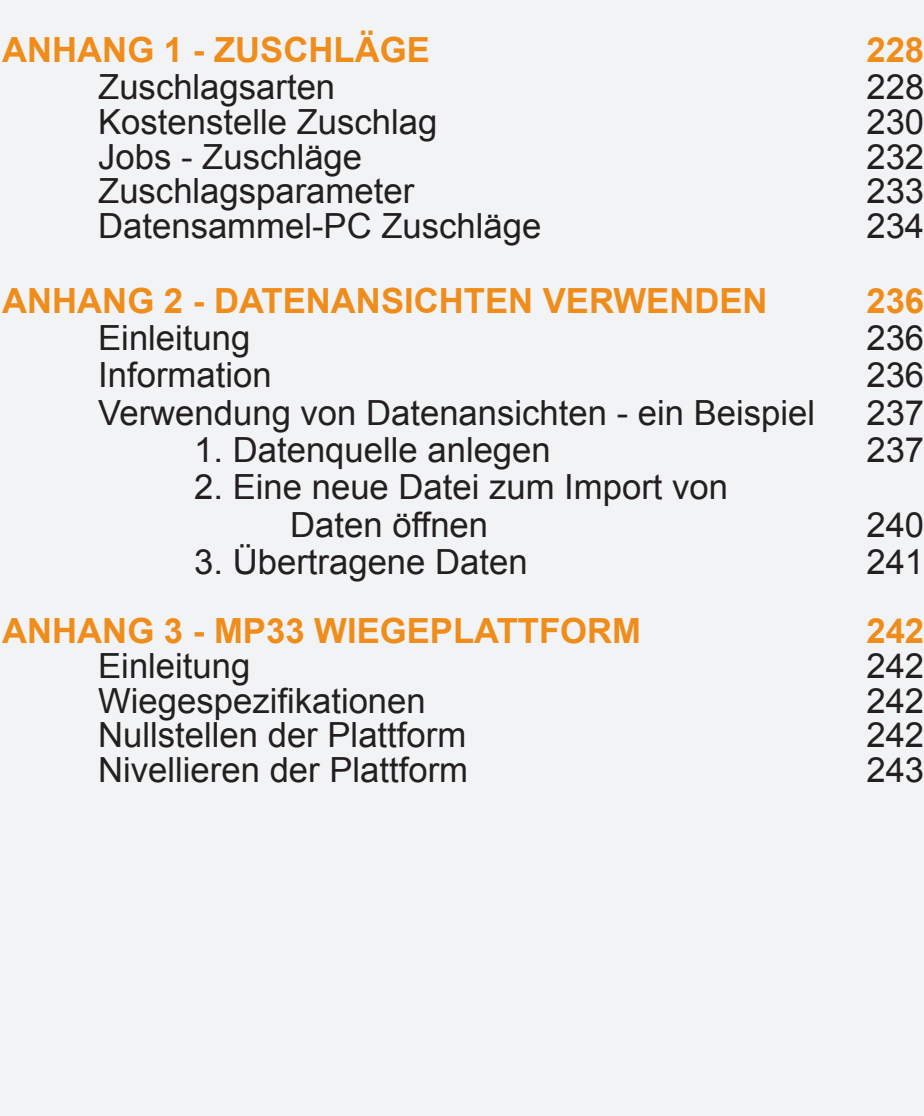

# <span id="page-4-0"></span> **Über MeterNet**

# **Was ist MeterNet?**

MeterNet ist ein Abrechnungssystem, dass die Erfassung von postalischen Daten, von einem oder mehreren Frankiersystemen ermöglicht. Jedes Frankiersystem, verfügt über eine eigene Mail Data Station (MDS). Die Informationen aus mehreren Mail Data Stationen, können auf dem Server für Analysen und Berichterstellungen gesammelt werden. Der Server kann sich entweder vor Ort (einer der lokalen MDS-Computer) oder auf dem Netzwerk Ihres Unternehmens befinden. Das vom Server verwendete Datenbank-Format ist standardmäßig SQL Server 2008 R2 Express Edition. Alternativ, kann auch eine gehostete SQL Server 2008 Enterprise Edition, oder Standard Edition, auf Ihrem Firmennetzwerk genutzt werden.

Wenn auf den Haupt-Server von jedem Ort aus (d.h. über den Netzzugang) zugegriffen werden kann, werden die MeterNet Daten automatisch an den Server übertragen. Der Server kann so konfiguriert werden, dass andere autorisierte Benutzer (z.B. die Finanzabteilung) für Berichterstellung, statistische Analysen etc., Zugang zu den Daten haben. Alternativ dazu können Daten in einigen Fällen, wenn eine permanente Verbindung zum Server nicht verfügbar ist, per Modem oder E-Mail etc., an einen zentralen Ort übertragen werden. Dieser Prozess wird als "Konsolidierung" bezeichnet, der später in diesem Handbuch im Detail erläutert wird.

Die MeterNet-Sicherheitsfunktionen gewährleisten, dass der Zugang zu gesammelten Daten auf autorisiertes Personal beschränkt ist.

Die detaillierten Datensammlungen von MeterNet ermöglichen die Analyse und Berichterstattung von postalischen Daten nach einer Vielzahl von Kriterien, z.B. nach Betreibername, Firma/KOST-Zuteilung, verwendete Frankiermaschine, Transaktionsdatum, Anzahl/Gewicht der Sendungen, Portokategorie etc.

Berichte können Ihren persönlichen Bedürfnissen angepasst werden. Alternativ stehen auf dem System fertig formatierte Standardberichte zur Verfügung. Das Statistik-Modul umfasst auch Berichtfunktionen, mit denen eine grafische Darstellung von Daten in Form von 2-D und 3-D Grafiken möglich ist. Die Daten können zur Verwendung in anderen Software-Anwendungen wie z.B Tabellenkalkulationen, Datenbanken und Textverarbeitungen aus MeterNet exportiert werden. Auf die SQL-Datenbank kann über vordefinierte SQL-DataViews auch direkt zugegriffen werden, um den Import von Daten aus anderen Systeme mittels ODBC-kompatiblen Software wie MS Excel, MS Access, Crystal Reports usw. zu [erm](#page-0-0)[öglichen. Sie](#page-1-0)he Anhang für weitere Informationen.

# <span id="page-5-0"></span> **Die wichtigsten MeterNet-Konfigurationen**

Abhängig von den verwendeten Frankier-Systemen und der erforderlichen Systemkonfiguration, gibt es drei grundsätzliche Möglichkeiten, wie eine Postbearbeitung in einem MeterNet-System verwaltet werden kann.

#### **Konfiguration Connect+**

Wenn Pitney Bowes Connect+ Frankiersysteme in Ihrer/Ihren Poststelle(n) installiert sind, werden alle Daten von und nach MeterNet über die Pitney Bowes-Wolke (Web-Services) gesendet. Es gibt zwischen den Frankiersystemen und MeterNet keine physikalische Verbindung.

Bei der Konfiguration Connect+, wird die Postbearbeitung über das Frankiersystem, in der üblichen Weise durchgeführt.

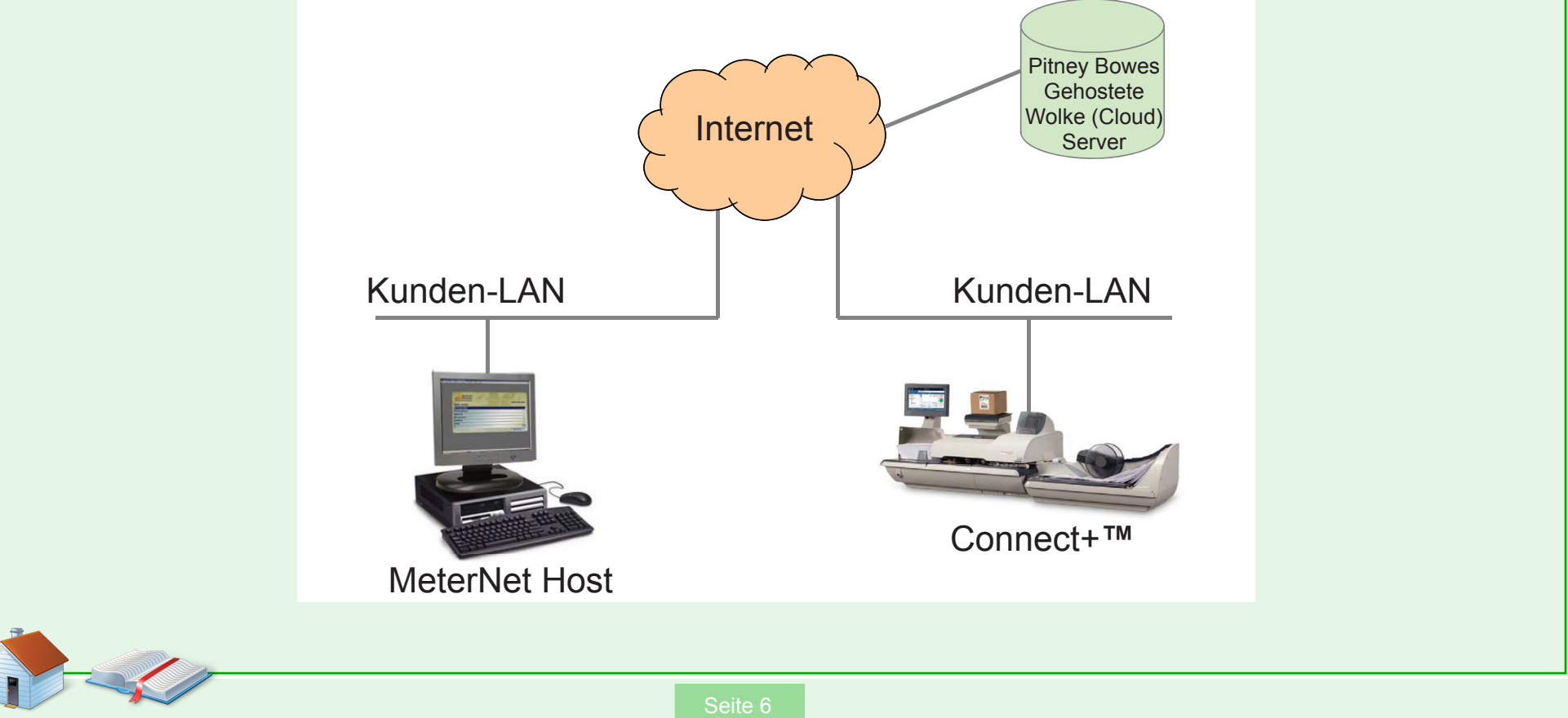

# <span id="page-6-0"></span> **Die wichtigsten MeterNet-Konfigurationen (Fortsetzung)**

#### **DM LAN-Konfiguration**

Pitney Bowes DM500 bis DM1000 (Mega-) Systeme können über Ihr Unternehmensnetzwerk mit einem zentralen Host-MeterNet-System eine Verbindung herstellen. Dies wird als DM-LAN (Local Area Network)-Konfiguration bezeichnet. Alle Daten zu und von MeterNet werden über Ihr Unternehmensnetzwerk gesendet.

Bei der DM LAN-Konfiguration wird die Postbearbeitung über das Frankiersystem in der üblichen Weise durchgeführt.

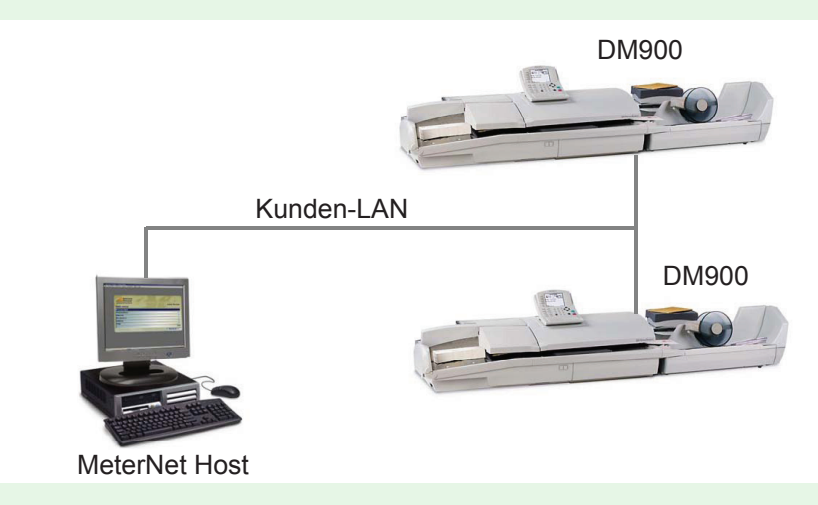

#### **Lokale MDS-Konfiguration**

Die dritte Verbindungsmethode, ist eine direkte Verbindung (RS232) zwischen jedem Frankiersystem und einem dezidierten Datensammel-PC als MeterNet Mail Data Station (MDS). Diese Verbindungsmethode wird in der Regel in kleinen MeterNet-Konfigurationen verwendet, da ein separater Datensammel-PC für jedes Postsystem benötigt wird. Sie dient auch der Kompatibilität mit älteren Pitney Bowes Frankiersystemen, die über die zuvor beschriebenen Methoden, keine Verbindung herstellen können.

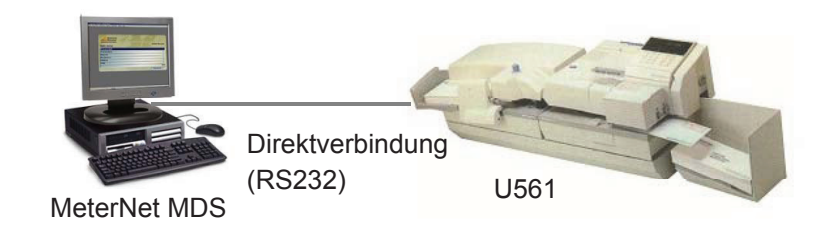

In dieser Konfiguration wird die Postverarbeitung (Frankierung), über den angeschlossenen PC mit dem MeterNet-Frankierbildschirm gesteuert.

## <span id="page-7-0"></span> **MeterNet-KOST**

Die Struktur des MeterNet-Rechnungswesens basiert auf bis zu vier Ebenen:

**Kunde KOST U/KOST U/U/KOST**

Die konkrete Ausgestaltung des Rechnungswesens ist abhängig von der jeweiligen MeterNet-Installation und den Anforderungen Ihres Unternehmens. Zum Beispiel könnte eine typische Struktur folgendermaßen aussehen:

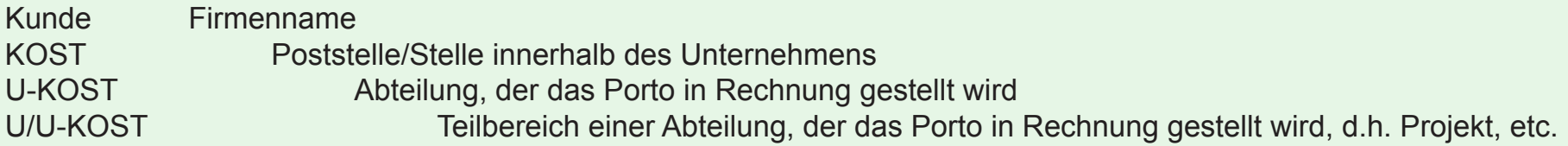

Alle vier Ebenen müssen NICHT verwendet werden. Ihre Anforderungen für die Zuordnung von Transaktionen könnten auch ohne die Angabe von U-KOST oder U/U-KOST etc. erfüllt werden.

Jede einzelne dieser "Stellen" für die Zuweisung von Porto trägt in MeterNet bis zu drei Kennzahlen:

- **Primärer Code** Diesen eindeutigen Code (auf der primären Code-Ebene) verwendet MeterNet dazu, um eine "Stelle" zu identifizieren.
- **Sekundärer Code** Auch dieser eindeutige Code oder Name (auf der sekundären Code-Ebene) wird zur Identifikation einer Stelle verwendet. In Konfigurationen von DM LAN und Connect+ ist dies der "Name".

**Name** Dieser Wert ist nicht eindeutig und ist eine Beschreibung zur Identifikation einer Stelle, wie z.B. der volle Name einer Abteilung.

# <span id="page-8-0"></span> **Starten und Herunterfahren von MeterNet**

# **Startsequenz für eine lokale MDS-Konfiguration**

#### **Das Pitney Bowes Postsystem**

Starten Sie das/die Pitney Bowes Postsystem(e) in der üblichen Weise.

Das Postsystem muss "bereit" sein, bevor Sie sich zur Postbearbeitung bei MeterNet anmelden können.

Wenn ein Postsystem an eine MeterNet Mail Data Station (MDS) angeschlossen ist, ist es wichtig zu beachten, dass kein Frankieren stattfinden sollte, bis die MDS den MeterNet "Frankierbildschirm" geöffnet hat.

#### **Mail Data Station(en) (MDS)**

**HINWEISE:** In dieser Konfiguration hat jedes Postsystem einen dedizierten Datensammel-PC als MDS.

Wenn Sie mehr als ein MDS-System in Ihrer Poststelle haben, wird eine dieser Einheiten als "SERVER" bestimmt. Stellen Sie sicher, dass dieser "SERVER" **vor** den anderen MDS gestartet wird.

Schalten Sie jede MDS und jeden Monitor ein.

Das MDS-System wird starten und das Microsoft Windows-Betriebssystem laden. Melden Sie sich mit den von Ihrem Pitney Bowes Kundendienst oder Ihrer IT-Abteilung zur Verfügung gestellten Benutzerdaten an.

## <span id="page-9-0"></span> **Startsequenzen für DM LAN und Connect+ Konfigurationen**

#### **Der MeterNet Host**

In diesen Konfigurationen gibt es keine physische Verbindung zwischen der/den MeterNet MDS/Postsystemen und dem Server, der die MeterNet-Daten verarbeitet. Daher gibt es keine spezifische Einschaltsequenz weie bei lokalen MDS-Konfiguration.

Der MeterNet-Host erfasst alle Daten und verarbeitet diese Daten im Hintergrund. **Es wird daher empfohlen, dass der Host immer eingeschaltet bleibt, wenn Transaktions-Informationen wahrscheinlich an MeterNet übertragen werden.** 

Wenn der Host nicht verfügbar ist, wird MeterNet die Daten lokal oder in der Cloud solange speichern, bis sie abgerufen werden können. Da nur eine endliche Informationsmenge gespeichert werden kann wird empfohlen, dass die Host-Ausfallzeiten minimiert werden.

#### <span id="page-10-0"></span> **Der Transaction Source/Hardware Host**

Wird der MeterNet Host-Server gestartet, wird eine Anwendung namens "Transaction Source/Hardware Host" automatisch gestartet.

Diese Anwendung wird in der Taskleiste angezeigt und ist normalerweise ausgeblendet. Sie verarbeitet den Fluß von MeterNet-Daten in und aus den MeterNet-Datenbanken.

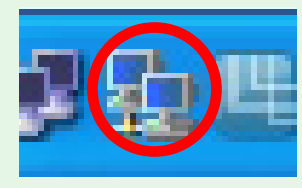

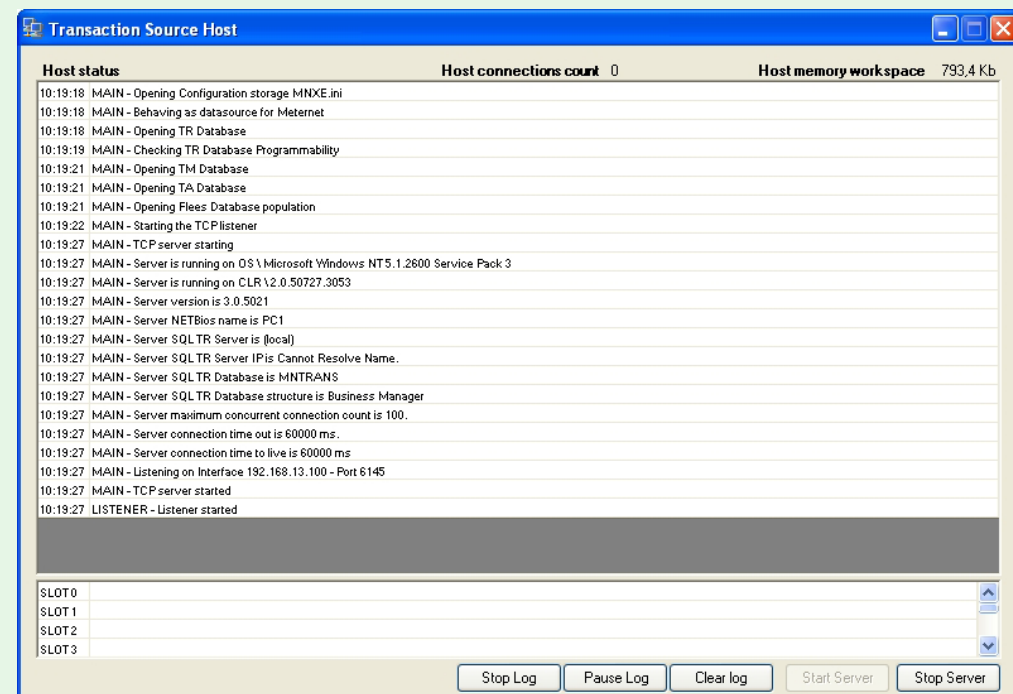

Sie sollte ständig laufen und Sie sollten diese Anwendung nicht beenden.

**HINWEIS:** Wurde Transaction Source/Hardware Host versehentlich gestoppt/geschlossen, kann sie durch Auswahl von **Start>Programs>MeterNet>MeterNet Hardware Host**neu gestartet werden. Das Host-Fenster öffnet sich, kann aber minimiert werden, um es auszublenden.

#### <span id="page-11-0"></span> **Das Connect+ Interface (CPI)**

Nur in der Connect+ Konfiguration wird ein separater "Terminplanungs"-Service namens Connect+ Interface (CPI) automatisch ausgeführt. Dieser Service übernimmt die Terminplanung von Datenströmen nach und aus der Pitney Bowes "Cloud" (Web-Services).

Er wird normalerweise bei der Installation von Ihrem Pitney Bowes-Techniker konfiguriert um geplante Aufgaben in angemessenen Zeitabständen durchzuführen. Allerdings können Sie die Einstellungen ändern, wenn Sie auf das CPI-Symbol auf dem Desktop doppelklicken und die Anwendung öffnen.

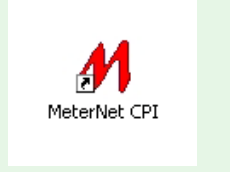

Darüber hinaus können Sie über diese Anwendung einen Datendownload zum MeterNet-Host vor einem geplanten Download-Event "erzwingen", indem Sie die Schaltfläche **Download Transaktion** drücken.

**HINWEIS:** Daten aus Connect+ Systemen werden in die Cloud hochgeladen und es wird bis zu 30 Minuten dauern, bis diese Daten für einen Download zu MeterNet zur Verfügung stehen. Diese Daten können dann durch einen Download abgerufen werden oder man wartet auf das nächste geplante Download-Ereignis.

#### **Das Connect+ Interface (CPI) (Fortsetzung)**

In der **CPI Task & Service Registerkarte** werden die bei Connect+ registrierten Frankierwerke angezeigt.

Die Schaltfläche **Registrieren** kann nur vom Service genutzt werden.

Wird die Schaltfläche **Sync Kostenstellen** gedrückt, wird die aktuelle MeterNet KOST-Liste an alle registrierten Connect+ Systeme übertragen. Es ist zu beachten, dass KOST in MeterNet bestimmten Kunden zugeordnet werden und die KOST-Liste nur an Connect+ Systeme propagiert wird, die mit den jeweiligen Kunden genutzt werden können.

Mit der Schaltfläche **Download Transaktion** werden alle ausstehenden Transaktionen aus der Coud zum MeterNet Host heruntergeladen.

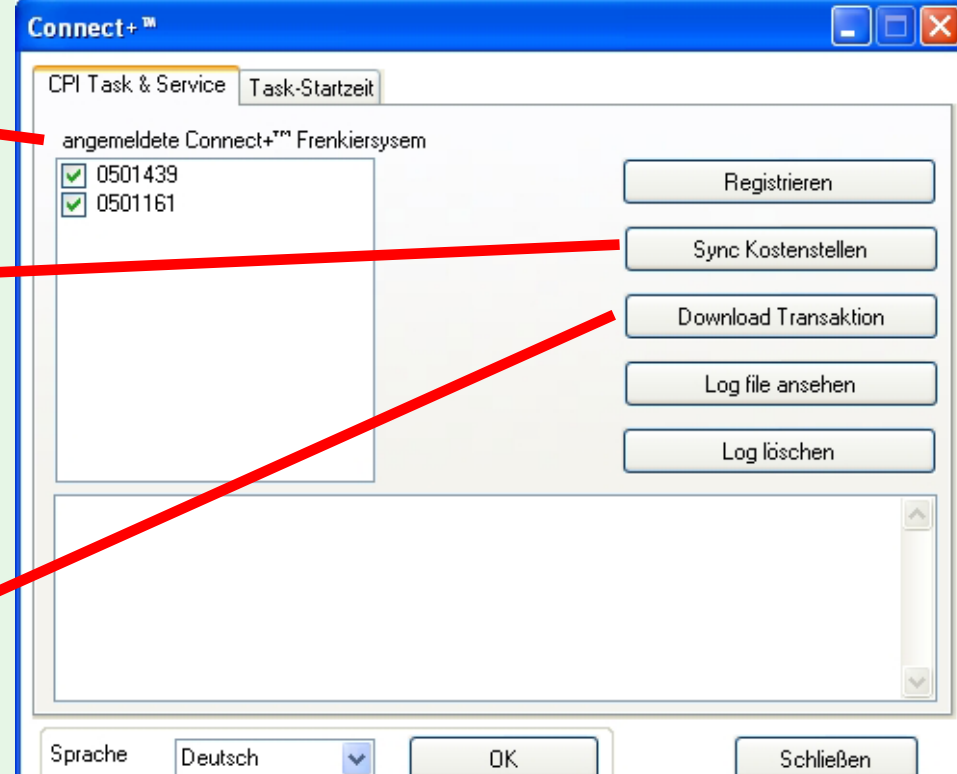

**HINWEIS:** Die Schaltflächen **Sync Kostenstellen** und **Download Transaktion** werden deaktiviert (grau dargestellt), wenn sie unter der Kontrolle vom Task-Scheduler-Service stehen. Um sie zu aktivieren, gehen Sie zur Registerkarte **Task-Startzeit** und klicken auf die Schaltfläche **Stopp** im "Service"-Bereich des Bildschirms. Vergessen Sie nicht, den Dienst neu zu starten, nachdem Sie diese "manuelle" Verbindung hergestellt haben.

#### **Das Connect+ Interface (CPI) (Fortsetzung)**

Die Registerkarte **Task-Startzeit** wird verwendet, um geplante Ereignisse zu kontrollieren und den Dienst zu stoppen und zu starten.

So richten Sie eine geplante Task ein:

- Wählen Sie die Art der Task aus dem Dropdown-Menü.
- Wählen Sie die Startzeit und Wiederholungen.
- Mit einem Klick auf **Task hinzufügen** wird eine geplante Task zur Liste hinzugefügt.

Beachten Sie, dass nur eine von jeder Task-Art terminiert werden kann.

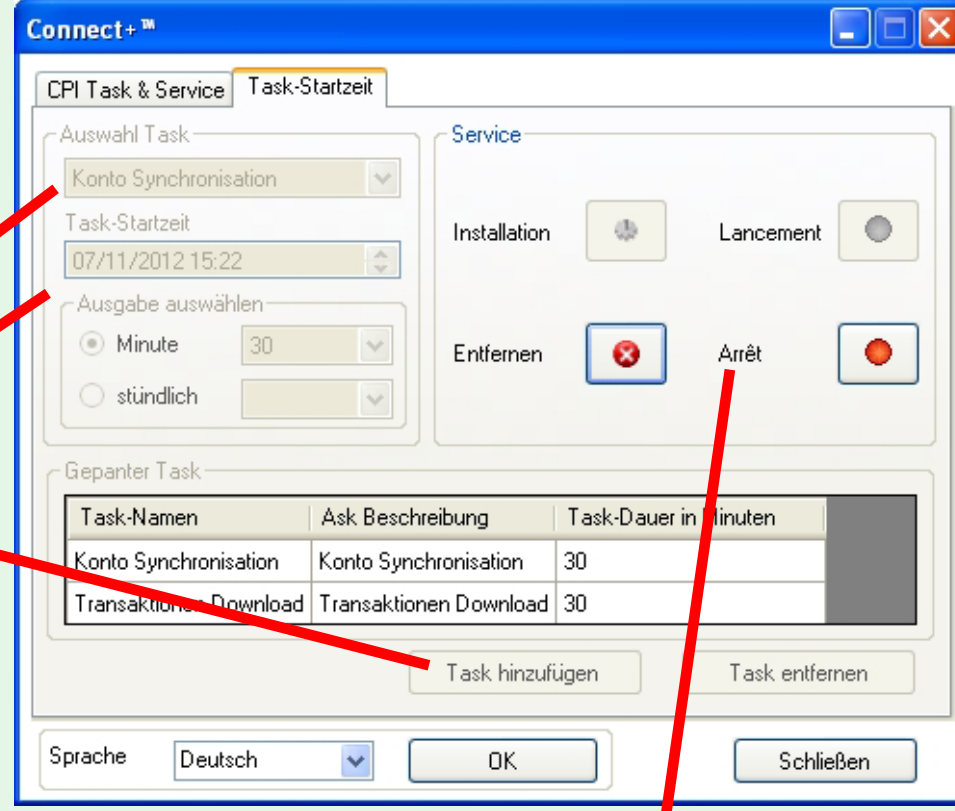

Im Service-Bereich des Bildschirms können Sie den Dienst stoppen und starten.

## <span id="page-14-0"></span> **Anmelden bei MeterNet**

Dieser Abschnitt beschreibt, wie Sie sich bei den beiden MeterNet-Modulen (dem **Frankiermodul** und dem **AdminModul)** anmelden. Beim Frankieren in Connect+ oder DM LAN-Konfigurationen brauchen Sie sich nicht bei MeterNet anmelden. Alle Frankierungen werden im Postsystem durchgeführt.

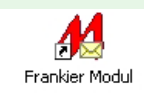

WIRD NUR IN DER LOKALEN MDS-KONFIGURATION beim normalen "Frankieren" und einigen zusätzlichen "Frankier-" Aufgaben benötigt. Doppelklicken Sie auf das **MeterNet Frankierung**-Symbol auf dem Windows-Desktop.

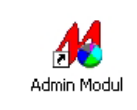

Für die Administration und Verwaltung Ihres MeterNet-Systems in allen Konfigurationen, wie z.B. Verwaltung Ihrer KOST, Bediener und Berichterstellung. Doppelklicken Sie auf das **MeterNet Verwaltung**-Symbol auf dem Windows-Desktop. Betreiber mit einfachen Berechtigungen, haben keinen Zugriff auf dieses Modul.

Am Bildschirm zur Benutzeridentifizierung geben Sie Ihren Benutzernamen und Ihr Passwort ein und klicken dann auf die Schaltfläche **OK**. Abhängig von Ihrer Zugangsberechtigung auf dem System, wird MeterNet entweder das **Hauptmenü** laden und anzeigen oder, in einer lokalen MDS-Konfiguration, direkt zum **Frankierbildschirm** gehen.

Wenn Sie nicht genügend Rechte haben, wird die Anwendung geschlossen.

**HINWEIS:** Sie haben bis zu drei Versuche, um einen korrekten Benutzernamen und Kennwort einzugeben. Beim Benutzername kommt es nicht auf Groß- und Kleinschreibung an aber beim Passwort schon.

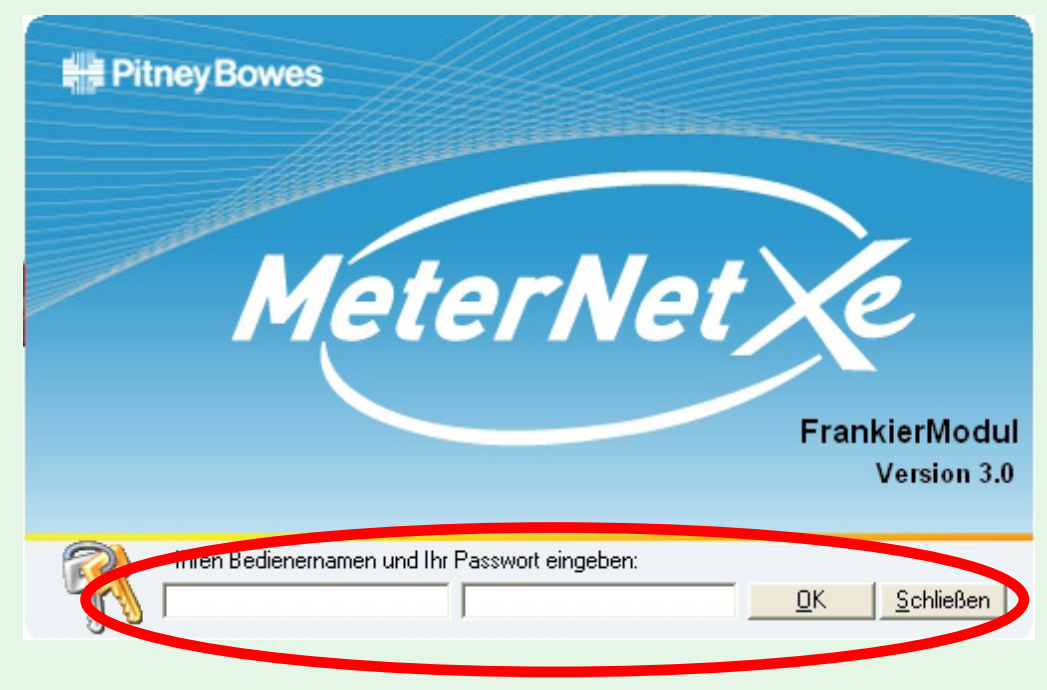

Ist Ihr System mit einem manuellen Barcodeleser ausgestattet, kann das System so konfigurieren werden, dass das [Sca](#page-0-0)[nnen von Ba](#page-1-0)rcodes für die Anmeldung bei MeterNet möglich wird.

## <span id="page-15-0"></span> **Herunterfahren bei einer lokalen MDS-Konfiguration**

HINWEIS: Wenn Sie mehr als ein MDS-System in Ihrer Poststelle haben, wird eine dieser Einheiten als "SERVER" bestimmt. Stellen Sie sicher, dass dieser "SERVER" als **letzter** heruntergefahren wird.

Vor dem Herunterfahren und Abschalten ein MDS müssen Sie MeterNet in der folgenden Weise beenden:

- **"Benutzer"-Ebene** Das Schließen des Frankierbildschirms zeigt den Anwenderidentifikation-Dialog, damit sich ein neuer Benutzer sofort anmelden kann. Zum Beenden von MeterNet klicken Sie einfach auf die Schaltfläche **Schließen** im Anwenderidentifikation-Dialog.
- **"Manager"-Ebene** Schließen Sie (gegebenenfalls) den Frankierbildschirm und wenn nötig auf die Schaltfläche **Zurück**, bis Sie sich wieder im Modul-Hauptmenü befinden.

Zum Verlassen von MeterNet klicken Sie auf **Beenden** und bestätigen bei der Bestätigungsabfrage, dass Sie beenden wollen.

Auf dem Windows-Desktop wählen Sie **Start > Herunterfahren ... > Computer herunterfahren** und klicken dann zur Bestätigung auf **Ja**.

Warten Sie, während die MDS Daten speichert und Windows herunterfährt. Schalten Sie den Monitor und die Prozessor-Einheit aus.

## **Herunterfahren bei einer DM LAN oder Connect+ Konfiguration**

Da es keine physikalische Verbindung zwischen den Frankiersystemen und dem MeterNet-Host gibt, kann jedes Gerät in der normalen Art und Weise abgeschaltet werden, ohne dass andere Systemteile davon betroffenen werden. Der MeterNet-Host sollte aber immer eingeschaltet bleiben, solange Transaktions-Informationen wahrscheinlich noch an MeterNet übertragen werden.

# <span id="page-16-0"></span> **Postbearbeitung**

# **Postbearbeitung in einer Connect+ Konfiguration**

## **Einführung**

**HINWEIS:** Dieser Abschnitt befaßt sich mit der Connect+ Konfiguration. Wenn Sie eine DM LAN-Konfiguration verwenden, klicken Sie [hier.](#page-22-0) Wenn Sie eine lokale MDS-Konfiguration verwenden, klicken Sie [hier.](#page-38-0)

Connect+ Postsysteme interagieren mit MeterNet ohne die Notwendigkeit eines lokalen Mail Data Station (MDS) PCs.

Jedes Postsystem schließt direkt an Ihr firmeninternes LAN an und tauscht MeterNet-Daten mit der Pitney Bowes Cloud (Web-Services) aus. Dieses verteilte System kann an mehreren Standorten existieren. Ein Connect+ Postsystem, das auf diese Weise konfiguriert ist, übernimmt die Rolle einer MeterNet MDS. Auch der MeterNet-Host stellt eine Verbindung mit der Pitney

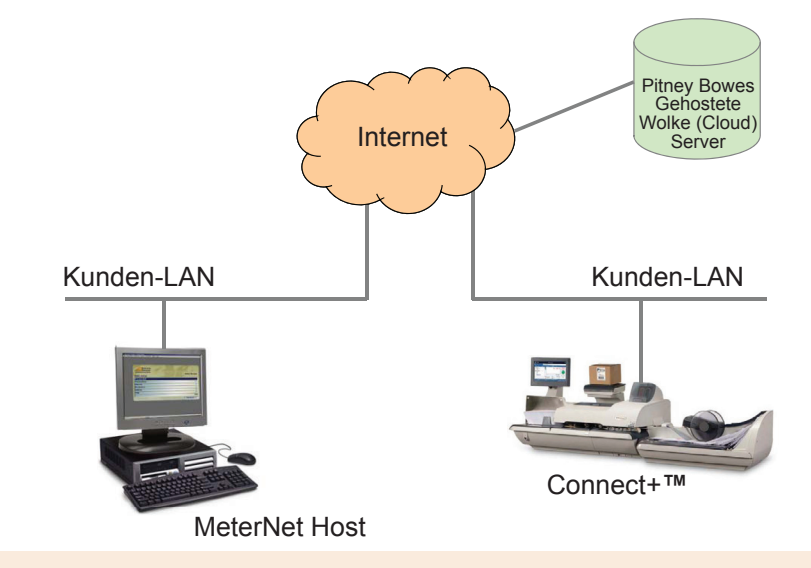

Bowes Cloud her und tauscht Daten mit allen registrierten Connect+ Systemen aus.

Die Verwendung eines zentralen Hosts ermöglicht die zentrale Verwaltung von Benutzern, KOST, Jobs, Zuschlägen, etc. für alle registrierten Postsysteme. Darüber hinaus ermöglicht es ein zentrales Berichtswesen und Analysen.

Jeder Standort braucht mindestens eine Kunden-Lizenz für lokale Berichterstattung und Wartungsarbeiten am System.

Ein integriertes MeterNet-System kann aus einer beliebigen Kombination von lokalen MDS, DM LAN und/oder Connect+ Konfigurationen bestehen.

Im Normalbetrieb wird der Zugriff zu einem MeterNet-fähigen PC nicht benötigt. Die meisten Bedienfunktionen werden mit dem Connect+ Postsystem durchgeführt.

#### <span id="page-17-0"></span> **Datenströme und Synchronisation**

Über das Internet wird auf die Pitney Bowes Cloud (Web Services) zugegriffen und es dient als Transportmedium für Datenströme zwischen dem MeterNet-Host und registrierten Connect+ Systemen. Deshalb erfolgt die Datenübertragung zwischen dem MeterNet-Host und den Connect+ Systemen nicht in Echtzeit.

#### **Transaktionsdaten**

Die Connect+ System wird automatisch versuchen Transaktionsdaten hochzuladen, wenn es in den Ruhezustand geht. Wenn ein Daten-Upload zum Beispiel für die Erstellung von Berichten auf dem MeterNet-Host erforderlich ist, kann dieser auf dem Connect+ System eingeleitet werden. Aus dem Start-Bildschirm wählen Sie das Finanz-Symbol, dann "Frankierwerk-Informationen" und dann "Postalische Informationen hochladen". Das System bestätigt, sobald Daten hochgeladen wurden.

Es wird bis zu 30 Minuten dauern, bis diese Daten für einen Download zu MeterNet zur Verfügung stehen.

Daten können zum MeterNet-Host entweder über den Scheduler in der MeterNet CPI-Anwendung, oder durch manuelles auszuwählen von **Download Transaktion** in der CPI Task & Service Registerkarte heruntergeladen werden.

#### **KOST-Daten**

In einer Connect+ Konfiguration **müssen alle KOST in MeterNet erstellt werden**.

Um jedes Connect+ System mit den neuen KOST zu aktualisieren:

- Verwenden Sie die [MeterNet CPI-Anwendung,](#page-11-0) um KOST auf dem MeterNet-Host mit der Pitney Bowes Cloud (Web-Services) zu "synchronisieren". Dies kann über einen terminierten Event oder manuell durch Auswahl von "Sync Kostenstellen" in der CPI Task & Service Registerkarte erfolgen.
- Um die neuen KOST herunterzuladen, wählen Sie vom Start-Bildschirm eines jeden Connect+ Systems das KOST-Verwalten-Symbol und wählen dann an der unteren rechten Ecke des Bildschirms **Weiter**.

Die neuen KOST sollten innerhalb von 2 oder 3 Minuten für das Herunterladen zur Verfügung stehen, nachdem das "Sync Kostenstellen" in MeterNet abgeschlossen ist.

#### <span id="page-18-0"></span> **Datenströme und Synchronisation (Fortsetzung)**

#### **Job ID1 und Benutzer**

Wenn Job ID1 und/oder Benutzer-Logins auf Ihren Connect+ Systemen verwendet werden, müssen entsprechende Job ID1/Benutzer-Setups auf dem MeterNet-Host erfolgen, weil ansonsten unbestätigte Transaktionen auftreten.

Diese Elemente können nicht in der gleichen Weise wie KOST synchronisiert werden und müssen manuell an jedem Connect+ und MeterNet-Host erzeugt werden.

Wenn Ihre Connect+ Systeme keine Benutzer-Logins verwenden, werden Transaktionsdaten in MeterNet als von einem Benutzer stammend namens "supersuper" angezeigt, dem Connect+ Standard.

#### **Betrieb/Frankieren in einer Connect+ Konfiguration**

Alle operativen Verfahren auf Connect+ Systemen bleiben die gleichen wie bei einem Standard- (Nicht-MeterNet-) System. Bitte beachten Sie die Connect+ Online-Hilfe für weitere Details.

Werden irgendwelche Zuschläge auf Connect+ Systemen verwendet, werden diese in MeterNet als "WS Zuschläge" erscheinen und in einer Transaktion "rückerstattet", vorausgesetzt das Kontrollkästchen "Rückerstattung" für WS Zuschläge im MeterNet-Zuschlagparameter-Bildschirm wurde ausgewählt.

#### <span id="page-19-0"></span> **Ungeprüfte Transaktionen auflösen**

Alle auf einem Postsystem erzeugten und nicht überprüfbaren Transaktionen werden einen "Kann Transaktion nicht überprüfen ..." Fehler erzeugen. Diese müssen von einem Vorgesetzten/Manager gelöst werden.

Wenn das MeterNet-AdminModul gestartet wird, erscheint ein neues "Es sind noch administrative Aufgaben auszuführen"-Symbol. Es sieht aus wie eine Lupe.

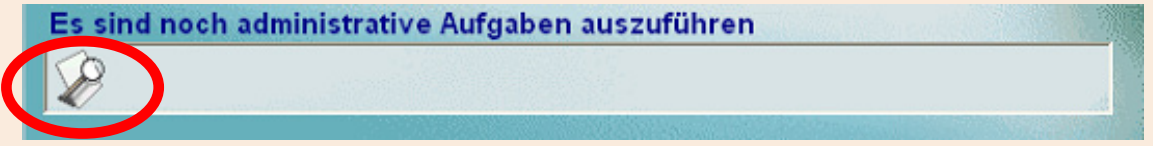

Um dieses Problem zu beheben, klicken Sie entweder auf das Symbol, oder wählen im MeterNet-AdminModul **Transaktionen** und dann **Ungeprüfte Transaktionen auflösen**.

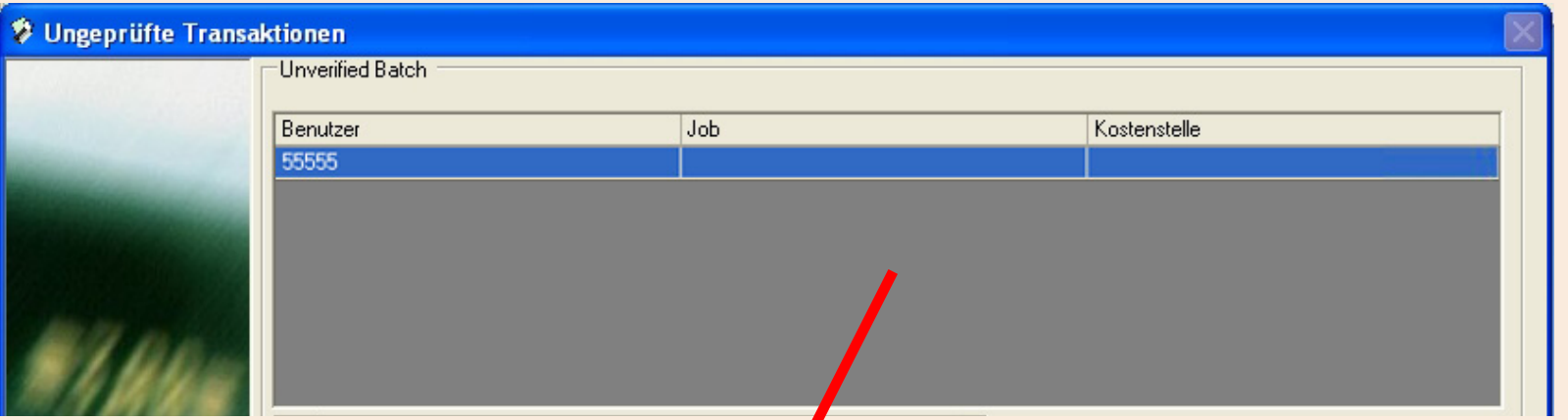

Der obere Teil des Fensters zeigt die ungeprüften Transaktionen, wobei die roten Bereiche fehlende Informationen anzeigen. d.h. KOST, Job und/oder Benutzer. Markieren Sie den Stapel, den Sie auflösen wollen.

#### **Ungeprüfte Transaktionen auflösen (Fortsetzung)**

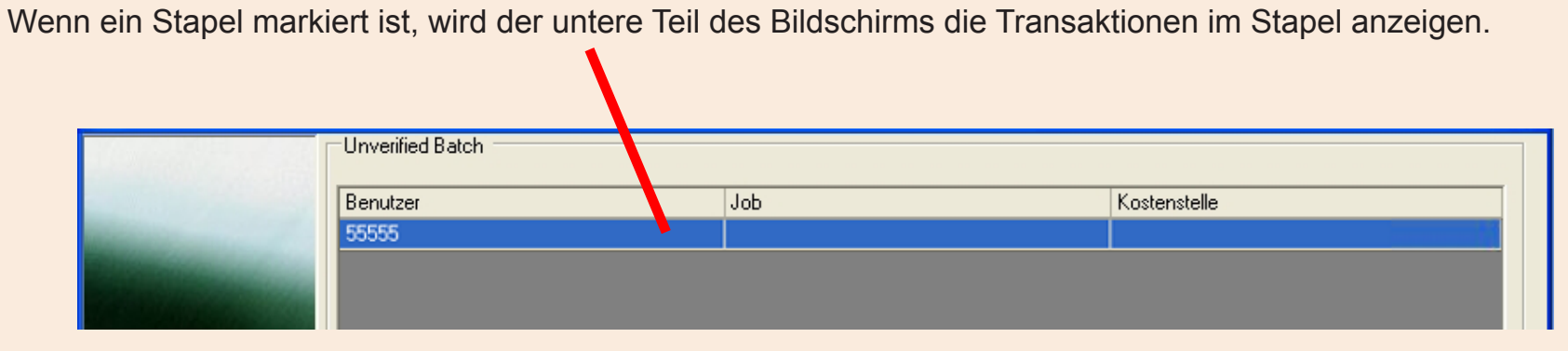

Der zentrale Bereich des Bildschirms ermöglicht die Korrektur von Stapel-Problemen in Bezug auf KOST, Job und/ oder Benutzer. Markieren Sie die KOST/U-KOST, auf die Sie buchen wollen und/oder wählen Sie Details zum Benutzer/ Job aus den Drop-down-Menüs. Klicken Sie auf die Schaltfläche **Änderungen in der Auswahl übernehmen** um die ungeprüfte Transaktion im Stapel zu korrigieren.

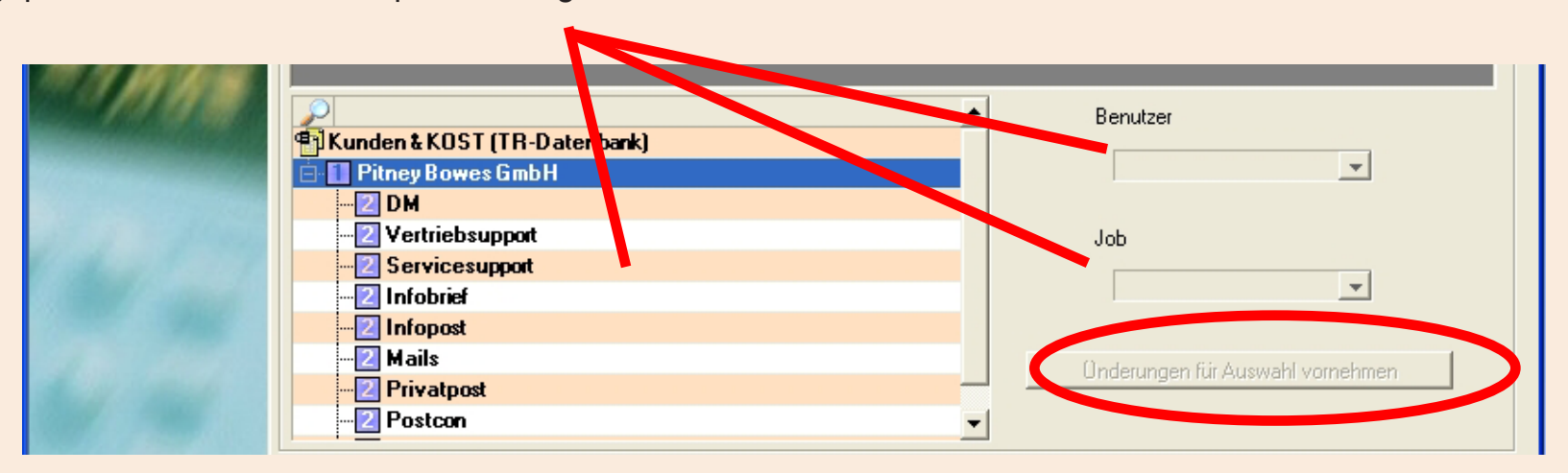

**• OperatingMeterNet Betrieb/Frankieren • MeterNet Betrieb/Frankieren • trieb/Frankie**  $\bullet$ 

#### **Ungeprüfte Transaktionen auflösen (Fortsetzung)**

Wenn es Probleme mit Kriterien der Transaktionsebenen gibt (Frankiersystem, Versender oder Klasse), markieren Sie die entsprechende Transaktion und beheben das Problem über die Drop-Down-Menüs. Klicken Sie auf die Schaltfläche **Änderungen in der Auswahl übernehmen** in diesem Bildschirmbereich, um die ungeprüfte Transaktion zu korrigieren.

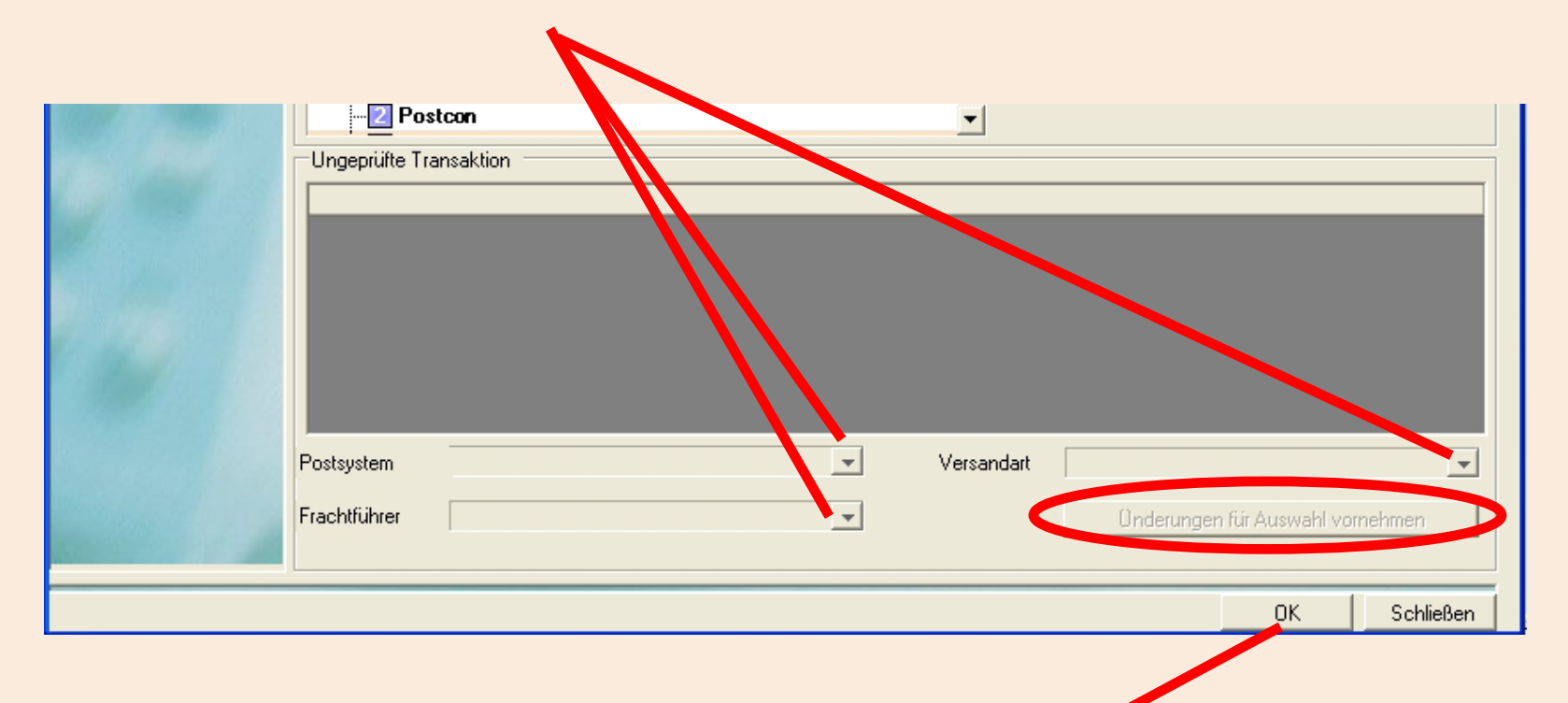

Wenn alle Korrekturen abgeschlossen sind, klicken Sie auf die Schaltfläche **OK**. MeterNet wird die Transaktionen erneut verarbeiten und bestätigen, dass der Vorgang abgeschlossen ist.

## <span id="page-22-0"></span> **Postbearbeitung in einer DM LAN-Konfiguration**

#### **Einführung**

**HINWEIS:** Dieser Abschnitt umfasst die DM LAN-Konfiguration. Wenn Sie eine Connect+ Konfiguration verwenden, klicken Sie [hier.](#page-16-0) Wenn Sie eine lokale MDS-Konfiguration verwenden, klicken Sie [hier.](#page-38-0)

LAN-Konnektivität ist eine alternative Methode zum Verbinden von Postsystemen der DM-Serie, ohne dass lokale Mail Data Station PCs vorhanden sein müssen.

Jedes Postsystem hat eine direkte Verbindung mit Ihrem Firmen-LAN und kommuniziert MeterNet-Daten an einen zentralen Host (oder Hosts). Dieses verteilte System kann an mehreren Standorte existieren. Ein Postsystem der DM-Serie, das auf diese Weise konfiguriert ist, übernimmt die Rolle einer MeterNet MDS.

Die Verwendung eines zentralen Hosts ermöglicht die zentrale

Verwaltung von Benutzern, KOST, Jobs, Zuschlägen, etc. für das gesamte Postsystem-Netzwerk. Darüber hinaus ermöglicht es ein zentrales Berichtswesen und Analysen.

Jeder Standort braucht mindestens eine Kunden-Lizenz für lokale Berichterstattung und Wartungsarbeiten am System.

Ein integriertes MeterNet-System kann aus einer beliebigen Kombination von lokalen MDS, DM LAN und/oder Connect+ Konfigurationen bestehen.

Im Normalbetrieb wird der Zugriff zu einem MeterNet-fähigen PC nicht benötigt. Alle gängigen Betriebssystem-Funktionen werden über das Postsystem der DM-Serie ausgeführt. Dazu gehören Postbearbeitung und Transaktionen ohne Frankierwerk.

Jedes Frankierwerk der DM-Serie ist mit einem externen Memory Stick ausgestattet, der diesem Frankierwerk gewidmet ist. Der Memory Stick speichert MeterNet-Postläufe und Konfigurations-Informationen, die es dem Postsystem ermöglicht, auch off-line weiter zu arbeiten. Der Memory Stick wird von Ihrem Techniker bei der Installation eingerichtet [und](#page-0-0) [muss mit de](#page-1-0)m Frankierwerk/Poststation immer verbunden bleiben.

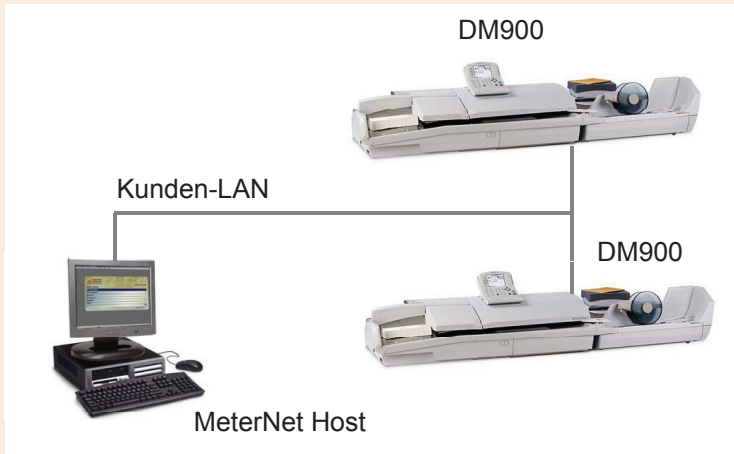

#### <span id="page-23-0"></span> **Betrieb/Frankieren in einer DM LAN-Konfiguration**

#### **Anmelden / Abmelden**

Wenn das Frankiersystem der DM-Serie eingeschaltet ist, werden Sie zur Anmeldung am System aufgefordert.

Geben Sie Ihren Benutzernamen ein, dann **Eingabetaste**, dann Ihr 4-stelliges Passwort, dann wieder **Enter**.

Sie sehen jetzt den Postlauf-Bildschirm, von wo aus Sie Post wie unten beschrieben verarbeiten können.

Es gibt einige wichtige Dinge zu beachten, wenn Sie mit der Postverarbeitung fertig sind und sich vom System abmelden möchten:

- 1. Drücken Sie immer die frei belegbare Taste **Batch beenden**. Dadurch werden die Transaktionsdaten an den MeterNet-Host gesendet.
- 2. Melden Sie sich auf der DM-Serie durch Drücken der Schaltfläche **Sperren** vom System ab.

#### **Den Modus, die Kategorie und Frankierwerk-Freistempler-Optionen wählen**

Wählen Sie den Postbearbeitungsmodus, die Briefkategorie und andere Freistempler-Optionen wie Anzeige, Datum, etc. entsprechend der Bedienungsanleitung ihres Postsystems.

*weiter auf der nächsten Seite ...*

#### **Die Wahl der KOST**

Die KOST kann man entweder über das Bedienfeld der DM-Serie, oder durch Scannen eines Barcodes auswählen, wenn der optionale manuelle Barcodeleser in Ihrem System verwendet wird.

#### **Manueller Barcodeleser**

Scannen Sie den entsprechenden Barcode, um die entsprechende KOST automatisch zu wählen.

#### **Die Bedienung des Bedienfeldes**

Wählen Sie die frei belegbare Taste neben **KOST**.

Eine Liste der KOST wird angezeigt, wenn dies von Ihrem Manager so konfiguriert wurde. Wenn die benötigte KOST in der Liste erscheint, wählen Sie diese einfach durch Drücken des Softkeys neben der gewünschten KOST aus. Vielleicht müssen Sie in der Liste mit der **Pfeiltaste nach unten** blättern.

Wenn die KOST nicht aufgeführt ist, können Sie die KOST gegebenenfalls über ihren Namen oder Code wählen. Drücken Sie die **linke Pfeiltaste**, um zwischen den beiden Auswahl-Modi umzuschalten.

Bei der Eingabe des Namens oder Codes, wird das System in beiden Fällen KOST anbieten, die den eingegebenen Kriterien am besten entsprechen. Sobald die gewünschte KOST auf dem Bildschirm angezeigt wird, wählen Sie diese durch Drücken des Softkeys neben seiner Beschreibung aus.

#### **Jobs**

Die Verwendung von Jobs ist optional.

Im Postlauf-Bildschirm drücken Sie die **Pfeiltaste nach unten**.

Drücken Sie den Softkey neben **Job ID:**.

Sie können auf zwei Arten von Jobs zugreifen: Job ID 1 und Job ID 2. Beide Job-Arten werden in der Transaktion separat aufgezeichnet. Eine Transaktion kann keine Job-IDs haben, oder Job ID 1, Job ID 2 oder beiden zugeordnet werden.

#### **Job ID 1**

Ermöglicht die Auswahl von vorhandenen Jobs, die über das Host-System erstellt wurden.

Bei der Auswahl von Job ID 1 können Sie den Namen, oder den Code, gefolgt von **Eingabetaste** eingeben. Alternativ können Sie **Neueste Job IDs** auswählen, damit die zuletzt verwendeten Jobs angezeigt werden.

#### **Job ID 2**

Ermöglicht die Erstellung und Auswahl von Jobs, die lokal auf einer "Ad-hoc"-Basis durch das Postsystem erstellt wurden.

Bei der Auswahl einer bestehenden Job ID 2, können Sie den Namen oder den Code, gefolgt von **Eingabetaste** eingeben. Alternativ können Sie **Neueste Job IDs** auswählen, damit die zuletzt verwendeten Jobs angezeigt werden.

Um einen neuen Job ID 2 zu erstellen, geben Sie einfach einen neuen Namen oder Code, gefolgt von **Eingabetaste** ein.

**Zuschläge**

Die Verwendung von Zuschlägen ist optional.

Für Informationen, die beschreiben was Zuschläge sind und die Zuschlagsarten detailliert erläutern, **[folgen Sie diesem](#page-227-0)  [Link](#page-227-0)** zum Anhang "Zuschläge".

Von einem lokalen Postsystem kann nur ein WS Zuschlag erstellt werden. Alle globalen Zuschläge werden, wie im Anhang "Zuschläge" dieser Anleitung beschrieben, vom Host-System konfiguriert.

Im Postlauf-Bildschirm drücken Sie die **Pfeiltaste nach unten** und wählen **Zuschläge:**. Sie können dann den Zuschlag (oder Rabatt) entsprechend hinzufügen.

#### **Postbearbeitung**

Wenn alle Einstellungen für den Frankierwerk-Postlauf abgeschlossen sind, kann die Postbearbeitung durch Drücken der **Start**-Taste am Postsystem der DM-Serie begonnen werden.

Bearbeiten Sie die Post und wenn Sie damit fertig sind, drücken Sie **Stopp** am Postsystem der DM-Serie.

Verbleibende Daten werden nur dann an das zentrale MeterNet-System gesendet, wenn Sie den Softkey "Batch beenden" drücken oder sich über die Taste "Sperren" abmelden. Idealerweise sollte dies am Ende eines jeden Postlaufs erfolgen.

#### **Manuelle Transaktionen**

Manuelle Transaktionen können über das Postsystem ausgeführt werden, das im DM LAN-Konnektivität-Modus betrieben wird.

Diese können von Betreibern und Vorgesetzten/Managern durchgeführt werden.

Drücken Sie auf **Optionen**, dann die **Pfeiltaste nach unten** und wählen **Manuelle Transaktion**.

Wählen Sie jede Softkey-Option der Reihe nach (KOST, Kategorie, Rechnungsbetrag, Stückzahl, Gewicht und Job-IDs). Geben Sie die Informationen ein, die in manuellen Transaktion enthalten sein soll.

Wenn Sie mehr manuelle Transaktionen eingeben möchten, wählen Sie **Andere erstellen**.

Wenn Sie fertig sind, drücken Sie **Eingabetaste** oder die **rechte Pfeiltaste**, um die Transaktion zu speichern.

#### <span id="page-28-0"></span> **Konfigurieren des Barcodelesers in einer DM LAN-Konfiguration**

Der Barcodeleser verwendet das **Code 39**-Barcode-System. Wenn kein Header verwendet wird, muss der Barcode mindestens zwei Zeichen lang sein (ohne Start- und End-Sternchen).

Drücken Sie auf **Optionen**, dann **Einrichten**, dann den **Pfeiltaste nach unten** und dann wählen Sie **Barcodeleser**.

#### **Standard-Scanarten**

Diese Funktion definiert den Standard-Inhalt, der vom System in einem gelesenen Strichcode erwartet wird, **wenn kein Strichcode-Header vorhanden ist**.

Optionen für diese Einstellung sind KOST-Name, KOST-Code, Voreinstellungen (d.h. der Barcode enthält eine Nummer, die sich auf eine vorkonfigurierte Voreinstellung im lokalen DM Postsystem bezieht), Job ID1 und Job ID2.

#### **Barcode-Präfixe**

Barcodes mit vorangestellten Header-Informationen, können den Zugriff auf das System beschleunigen und der Header kann dazu verwendet werden, dem System zu "sagen", welche Informationen im Barcode enthalten sind, d.h. KOST-Name oder KOST-Code, etc.

Diese Präfixe müssen auf der lokalen Workstation definiert werden, damit sie den verwendeten Barcodes entsprechen.

Verwenden Sie die Softkey-Optionen, um die Header zu konfigurieren.

**Präfix-Größe** definiert die Anzahl von Zeichen im Header (1 oder 2).

Jede der anderen, verfügbaren Optionen setzen das/die tatsächliche(n) Zeichen, die, falls sie im Header enthalten sind, dem System mitteilen, welche Informationen im Barcode enthalten sind.

Zum Beispiel könnten die Zeichen **A\*** für das System definieren, dass die folgende Information ein **KOST-Name** ist.

*weiter auf der nächsten Seite ...*

#### **Konfigurieren des Barcodelesers in einer DM LAN-Konfiguration (Fortsetzung)**

#### **Verkettete Scans**

Wenn Sie mehrere Barcode-Scans in einem einzigen Barcode kombinieren müssen, verwenden Sie diese Setup-Option.

Zum Beispiel kann ein typischer Barcode-Scanner nur ein Maximum von 30 Zeichen akzeptieren. Wenn Sie einen KOST-Namen mit mehr als 30 Zeichen, sagen wir 50 Zeichen, scannen möchten, fügen Sie am Ende der ersten 30 Zeichen ein "Verbindungszeichen" hinzu. Diese ersten 30 Zeichen mit dem Verbindungszeichen am Ende, würden in der ersten Zeile stehen und die zweiten 20 Zeichen, würden in der zweiten Zeile stehen. Wenn Sie diese zwei Barcode-Zeilen scannen, wird das System diese zu einem einzigen Barcode KOST-Wert kombinieren.

Eine Liste der möglichen "Verbindungszeichen" wird angezeigt. Wählen Sie das Zeichen, das Sie als Verbindungszeichen für die Barcode-Werte verwenden wollen (Das Standard-Verbindungszeichen ist das +).

Folgendes ist ein Beispiel, wie man das "+" Zeichen als Verbindungszeichen verwendet..

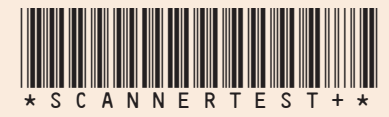

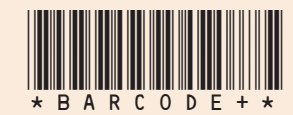

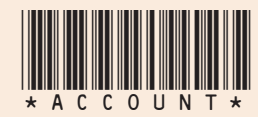

Wenn Sie 3 Barcodes einlesen, wird sie das System zu einem Barcode zusammenfügen.

#### **Auto-Eingabe**

Sie können Ihr System so einrichten, dass es nach dem Einlesen eines Barcode-Wertes und dem Anzeigen auf dem Display nicht verlangt **Eingabetaste** zu drücken, um diesen Wert zu akzeptieren.

Sie können dies so einrichten, wenn Sie den Barcode-Betrieb beschleunigen wollen. Die gescannten Barcode-Informationen werden auf dem Display dargestellt.

Standardmäßig wird das System nicht automatisch den Wert übernehmen, sobald es einen Barcode gelesen hat, d.h. die Automatische Eingabetaste ist auf AUS gesetzt.

# **• OperatingMeterNet Betrieb/Frankieren • MeterNet Betrieb/Frankieren •**

#### <span id="page-31-0"></span> **Standard DM KOST**

Systeme, die in einer DM LAN-Konfiguration betrieben werden, haben eine zusätzliche Funktion im AdminModul unter Parameter > Kunden und KOST.

Eine neue Schaltfläche ist am Fuße der Seite mit dem Titel **Standard-DM-Kostenstellen** verfügbar.

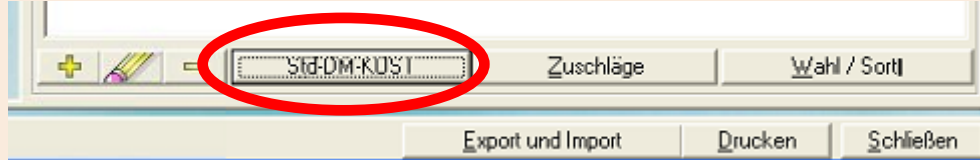

Über einen Klick auf diese Schaltfläche, können Sie die Standard-Liste, der auf jedem Frankiersystem der DM-Serie sichtbaren KOST definieren.

Der linke Fensterbereich listet die auf dem System verfügbaren KOST. Im rechten Fensterbereich werden die KOST aufgelistet, die in der Standard-DM-Kostenstellenliste erscheinen.

Wählen Sie die Kostenstelle(n), die Sie zur Verfügung stellen wollen, und verschieben mit den Pfeiltasten ihre Auswahl zwischen den Fensterbereichen nach Bedarf.

**HINWEIS:** Diese Liste schränkt den Zugriff auf die KOST am DM-Postsystem nicht ein; sie macht die anfängliche Auswahl der KOST nur entschieden einfacher. Wenn das DM-Frankiersystem verwendet wird,

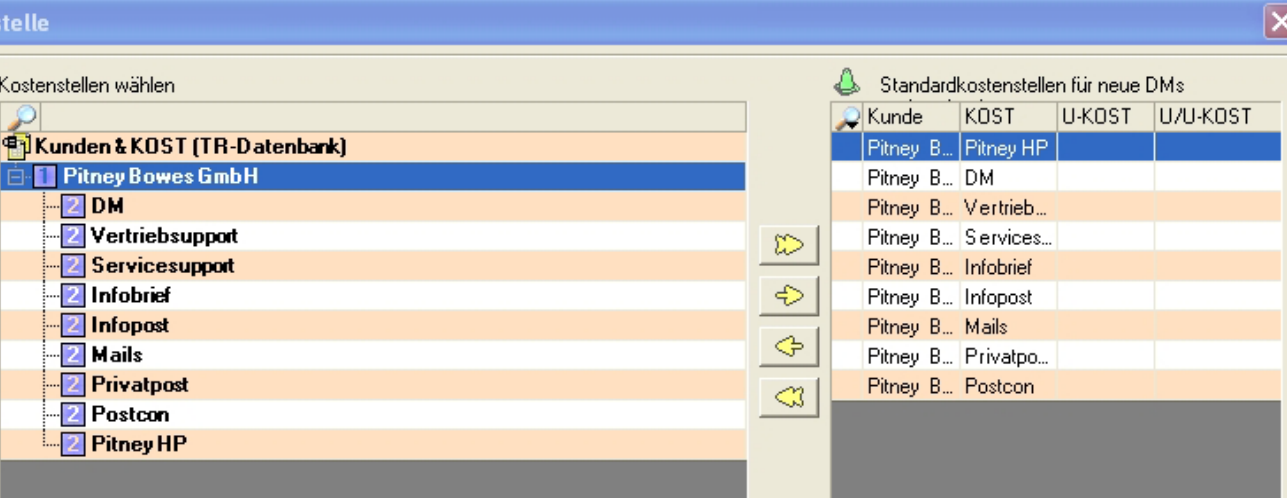

"lernt" es die KOST die ausgewählt wurden und füllt die KOST-Liste automatisch auf, um den Bediener bei der Auswahl der KOST effizient zu unterstützen.

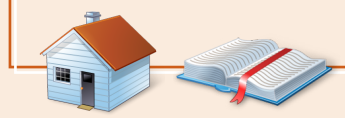

<span id="page-32-0"></span>Die Host-Systeme in einer DM LAN-Konfiguration haben im AdminModul eine zusätzliche optionale Funktion. Dies geschieht in Form einer zusätzlichen Registerkarte namens **Alarme** unter Parameter > Konfiguration > Umgebung > Konfiguration.

Diese Funktion benachrichtigt sie über aufgetretene Probleme, die eine Zuteilung von Postsendungen von einem LANverbunden Postsystem, der DM-Serie auf den Haupt-SQL-Server verhindern.

Diese Funktion wird über den unten dargestellten Bildschirm konfiguriert.

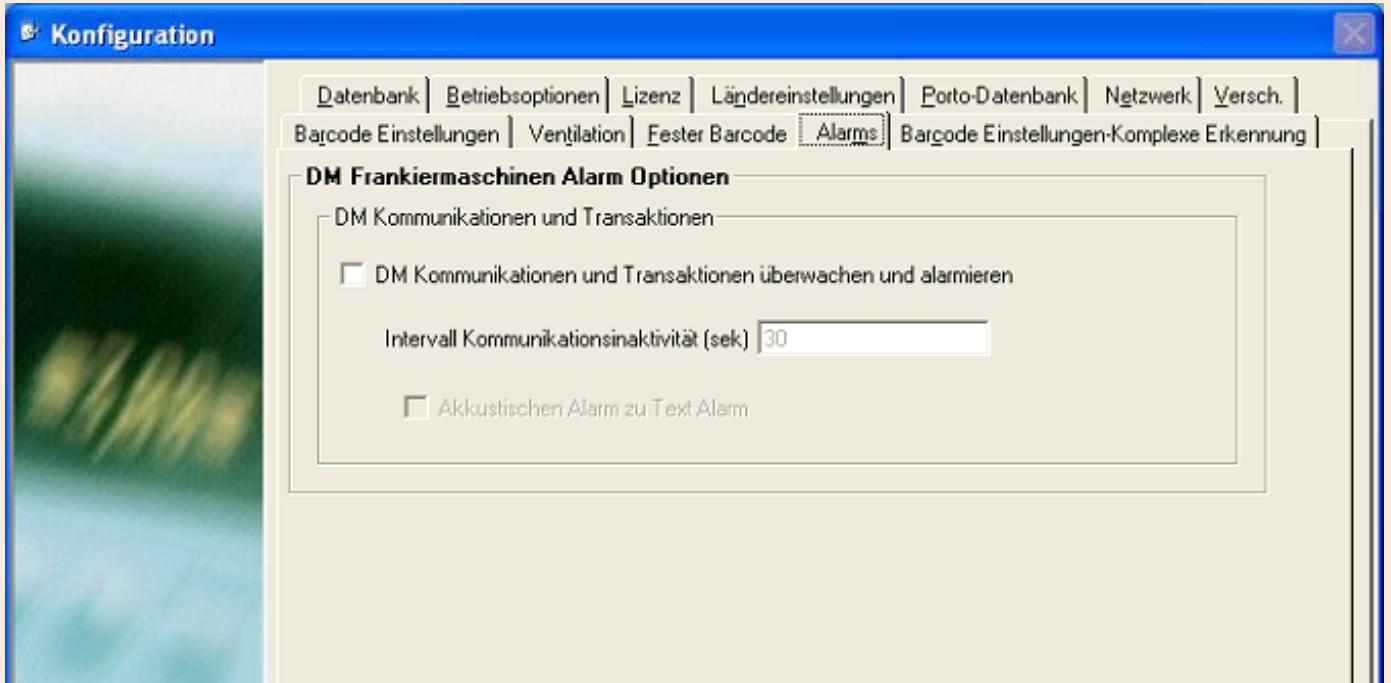

**HINWEIS:** Verwenden Sie keinen Bildschirmschoner auf dem Host-System, wenn DM-Alarme gesetzt sind.

## **DM-Alarmierung am Host (Fortsetzung)**

wurde einen Stapel darauf zu verbuchen. Der Alarm wird erzeugt, nach dem "Stapel-Ende" gedrückt wurde und weist auf ein Validierungsproblem hin.

Tra[nsaktionen m](#page-1-0)üssen umverteilt werden.

Die Alarme bleiben auf dem Host bestehen, bis sie gelöscht werden. Nachstehend sind die Alarmmeldungen aufgeführt, die erzeugt werden können und deren Ursachen:

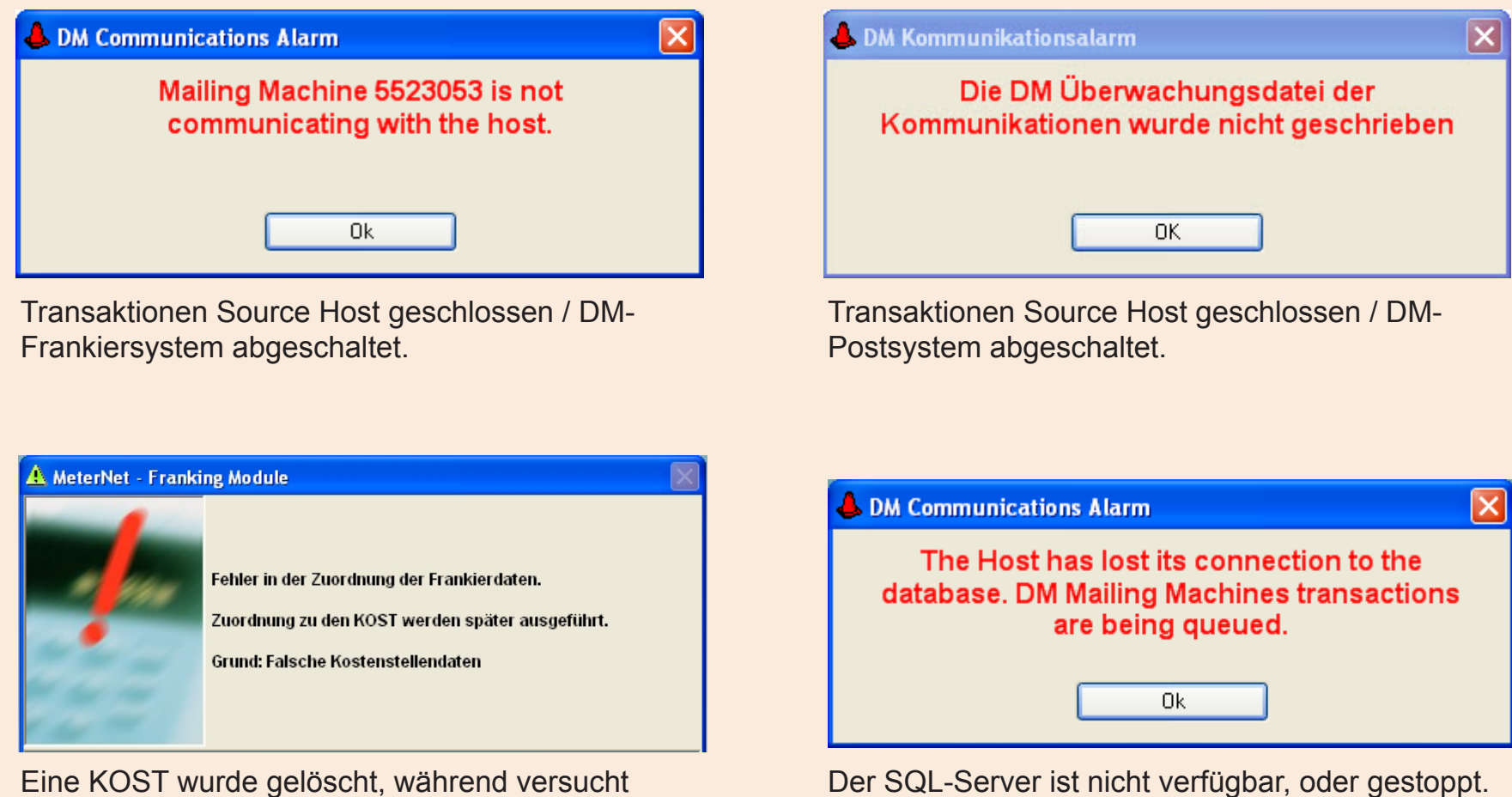

# **• OperatingMeterNet Betrieb/Frankieren • MeterNet Betrieb/Frankieren •**

#### <span id="page-34-0"></span> **Ungeprüfte Transaktionen auflösen**

Alle auf einem Frankiersystem erzeugten und nicht überprüfbaren Transaktionen, werden einen "Kann Transaktion nicht überprüfen ..." Fehler erzeugen. Diese müssen von einem Vorgesetzten/Manager gelöst werden.

Wenn das MeterNet-AdminModul neu gestartet wird, erscheint ein neues "Es sind noch administrative Aufgaben auszuführen"-Symbol. Es sieht aus wie eine Lupe.

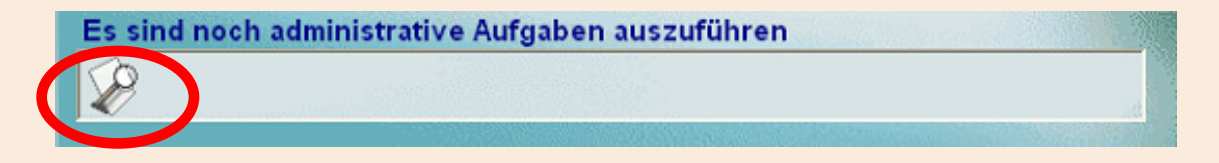

Um dieses Problem zu beheben klicken Sie entweder auf das Symbol, oder wählen im MeterNet-AdminModul **Transaktionen** und dann **Ungeprüfte Transaktionen auflösen**.

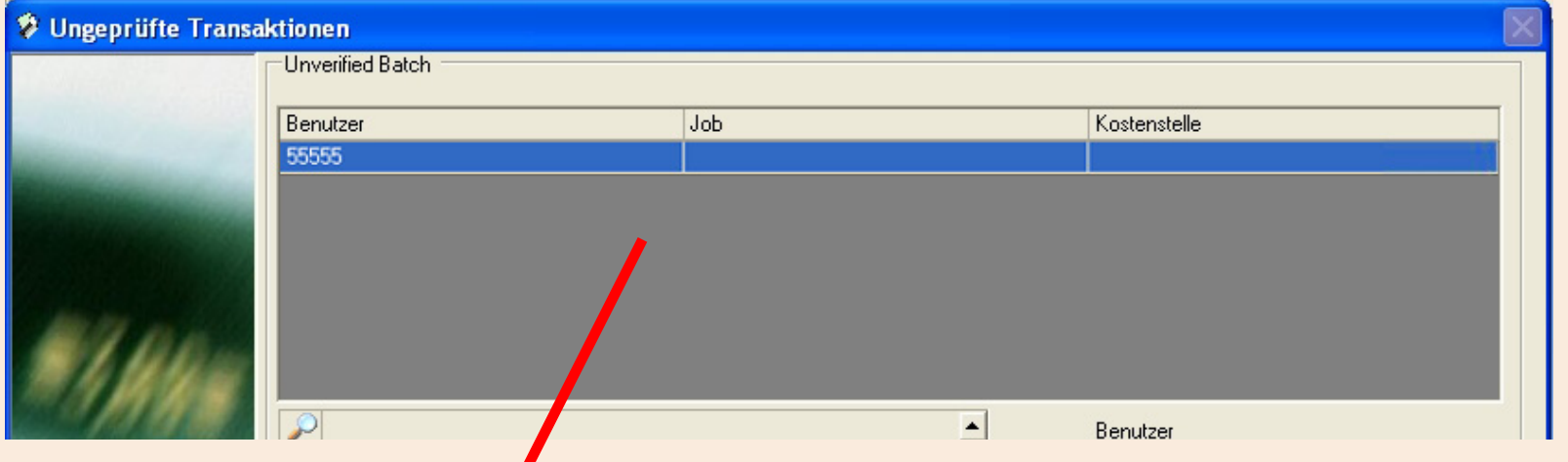

Der obere Teil des Fensters zeigt die ungeprüften Stapel, wobei die roten Bereiche fehlende Informationen anzeigen. d.h. KOST, Job und/oder Benutzer. Markieren Sie den Stapel, den Sie auflösen wollen.

#### <span id="page-35-0"></span> **Ungeprüfte Transaktionen auflösen (Fortsetzung)**

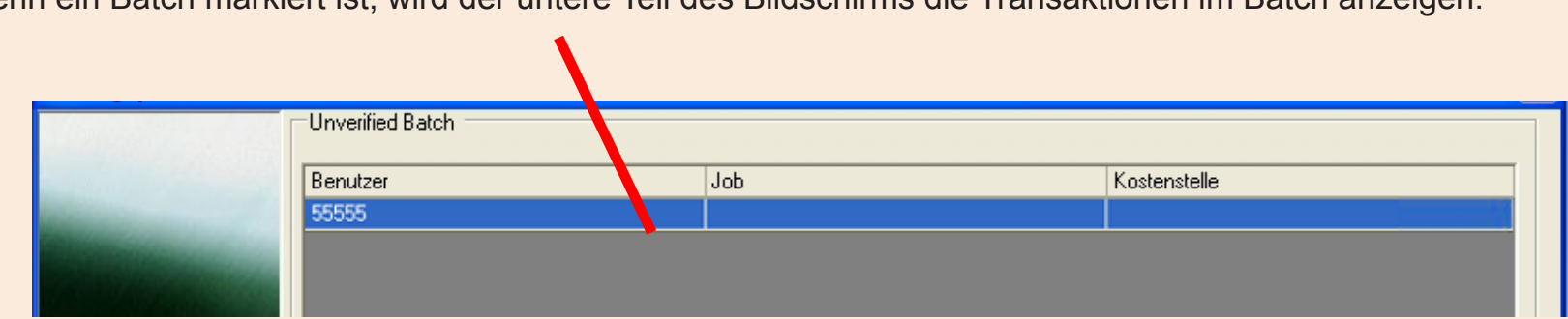

Wenn ein Batch markiert ist, wird der untere Teil des Bildschirms die Transaktionen im Batch anzeigen.

Der zentrale Bereich des Bildschirms ermöglicht die Korrektur von Stapel-Problemen in Bezug auf KOST, Job und/ oder Benutzer. Markieren Sie die KOST/U-KOST, auf die Sie buchen wollen und/oder wählen Sie Details zum Benutzer/ Job aus den Drop-down-Menüs. Klicken Sie auf die Schaltfläche **Änderungen in der Auswahl übernehmen**, um die ungeprüfte Transaktion im Stapel zu korrigieren.

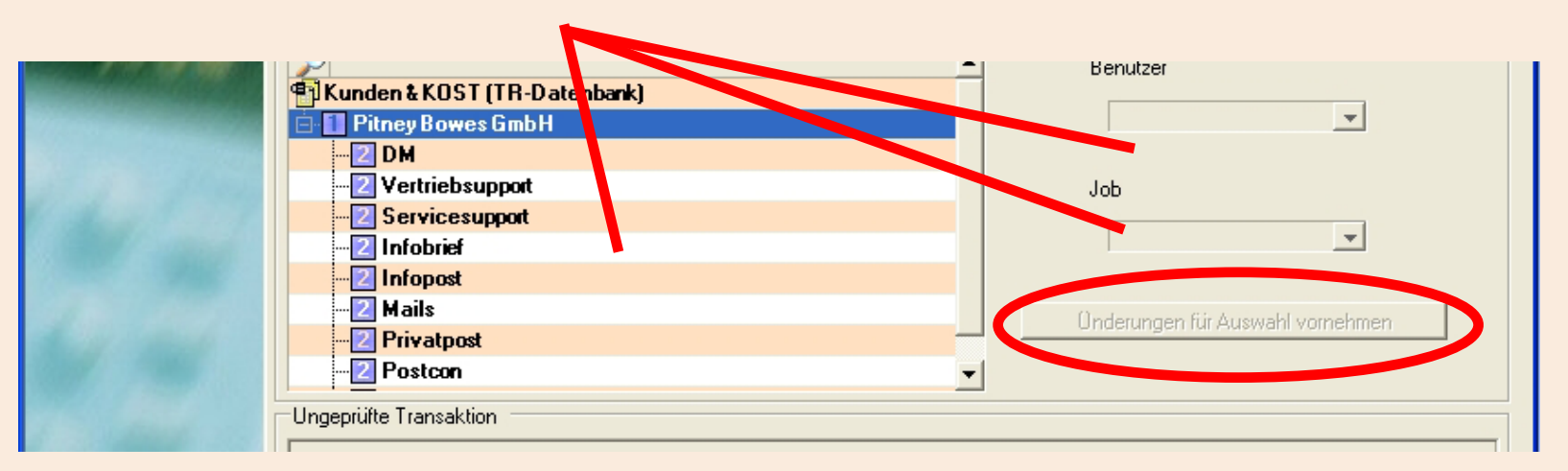
### **Ungeprüfte Transaktionen auflösen (Fortsetzung)**

Wenn es Probleme mit Kriterien der Transaktionsebenen gibt (Postsystem, Frachtführer oder Klasse), markieren Sie die entsprechende Transaktion und beheben das Problem über die Drop-Down-Menüs. Klicken Sie auf die Schaltfläche **Änderungen in der Auswahl übernehmen** in diesem Bildschirmbereich, um die ungeprüfte Transaktion zu korrigieren.

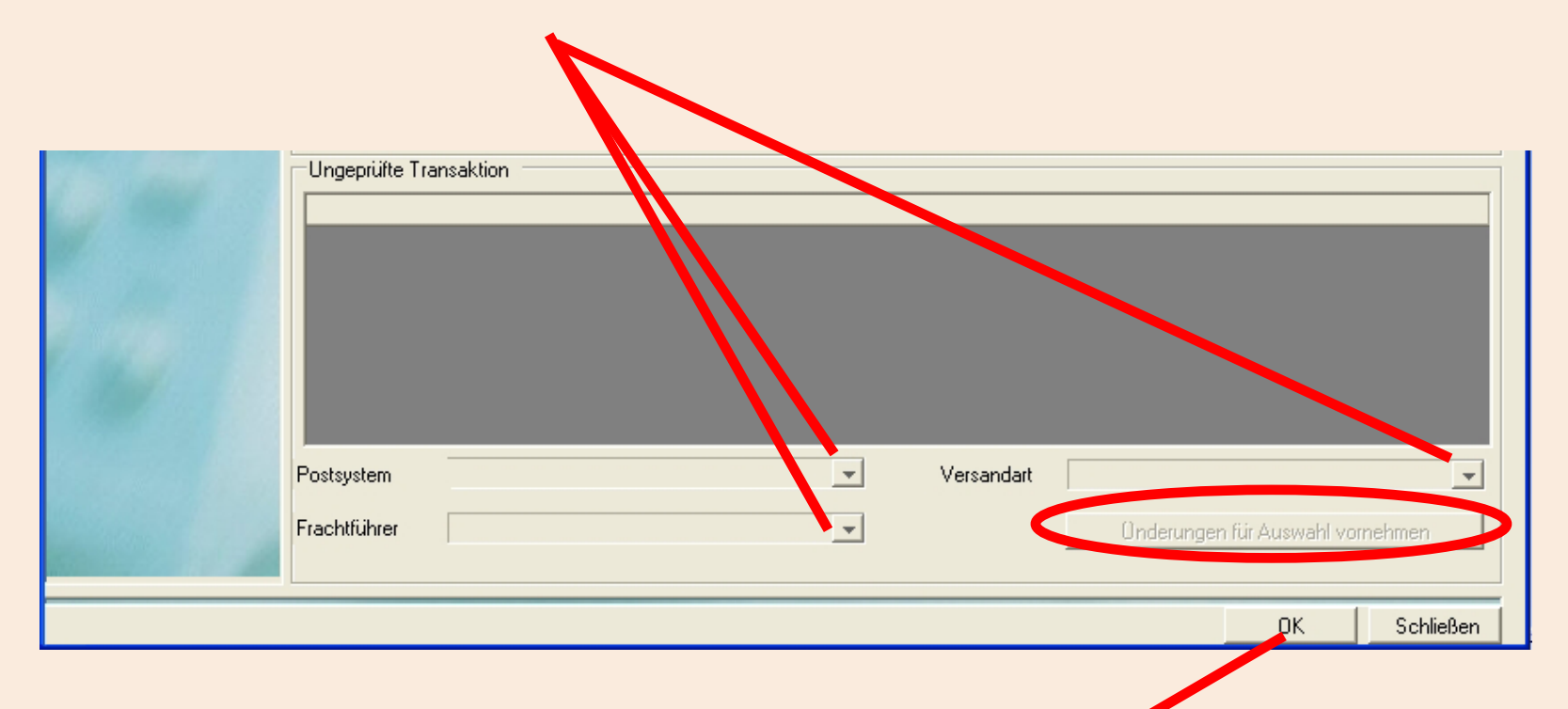

Wenn alle Korrekturen abgeschlossen sind, klicken Sie auf die Schaltfläche **OK**. MeterNet wird die Transaktionen erneut verarbeiten und bestätigen, dass der Vorgang abgeschlossen ist.

### **Einstellen des DM-Frankiersystem-Hosts**

Das DM-Postsystem muss so eingerichtet werden, dass es auf den Host zugreifen kann, wenn es im DM LAN-Konnektivität-Modus betrieben werden soll.

Dies kann nur durch einen Vorgesetzten / Manager durchgeführt werden.

Drücken Sie **Optionen**, dann **Einrichten**, dann **Rechnungswesen einrichten**. Drücken Sie die **Pfeiltaste nach unten** und wählen **Host einrichten**.

### **Host IP-Adresse**

Wählen Sie den Softkey neben dieser Option. Drücken Sie **Clear** (**C**) zum Löschen des Eintrags. Geben Sie die Host-IP-Adresse für Ihr System ein. Diese erhalten Sie von Ihrem Pitney Bowes Techniker oder Systemadministrator.

### **Host TCP Port**

Wählen Sie den Softkey neben dieser Option. Drücken Sie **Clear** (**C**) zum Löschen des Eintrags. Geben Sie die für Ihr System verwendete Port-Nummer ein. **Der Standard ist Port 6145 und sollte normalerweise nicht geändert werden**.

### **Host Reconnect Interval**

**Der Standard ist 30 Sekunden und sollte normalerweise nicht geändert werden**.

### <span id="page-38-0"></span> **Postbearbeitung in einer lokalen MDS-Konfiguration**

### **Einführung**

**HINWEIS:** Dieser Abschnitt befaßt sich mit der MDS-Konfiguration. Wenn Sie eine DM LAN-Konfiguration verwenden, klicken Sie [hier](#page-22-0). Wenn Sie eine Connect+ Konfiguration verwenden, klicken Sie [hier.](#page-16-0)

Bevor Sie Frankieren können, müssen Sie sich bei MeterNet über das Symbol "MeterNet Frankierung" wie zuvor beschrieben anmelden.

Falls erforderlich wählen Sie **Frank** aus dem Hauptmenü.

Wenn der Frankierbildschirm geladen wird, kommuniziert MeterNet mit dem Frankiersystem. MeterNet prüft das System und die Frankierwerk-Zähler und meldet, wenn es irgendwelche Probleme gibt.

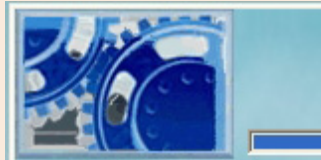

Initialisierung des Frankierwerkes läuft

Wenn Sie nur die Frankierwerke der Serie B700/B900 Serie verwenden, erhalten Sie möglicherweise eine Erinnerungsmeldung, das Datums am Frankierwerk manuell einzustellen. Dies wird im Betriebshandbuch für B700 oder B900 beschrieben.

MeterNet überprüft, ob das Aktivierungsdatum seiner Post-Datenbank dem Aktivierungsdatum der Postgebühren im Frankiersystem entspricht.

Sind diese Daten nicht identisch, wird diese Meldung angezeigt.

Obwohl Sie dies ignorieren und weiter frankieren können, ist es empfehlenswert Pitney Bowes zu kontaktieren, weil das MeterNet eventuell seine Post-Datenbank aktualisieren muss.

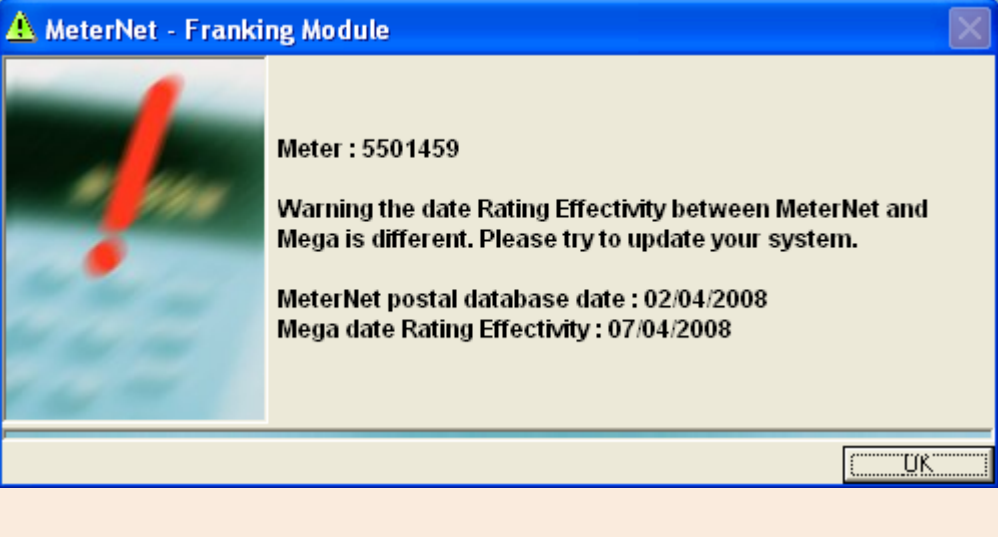

MeterNet wird auch alle Frankierwerke auf Abweichungen prüfen, während der Frankierbildschirm geladen wird. Wenn welche gefunden werden, wird eine Meldung ähnlich der folgenden angezeigt.

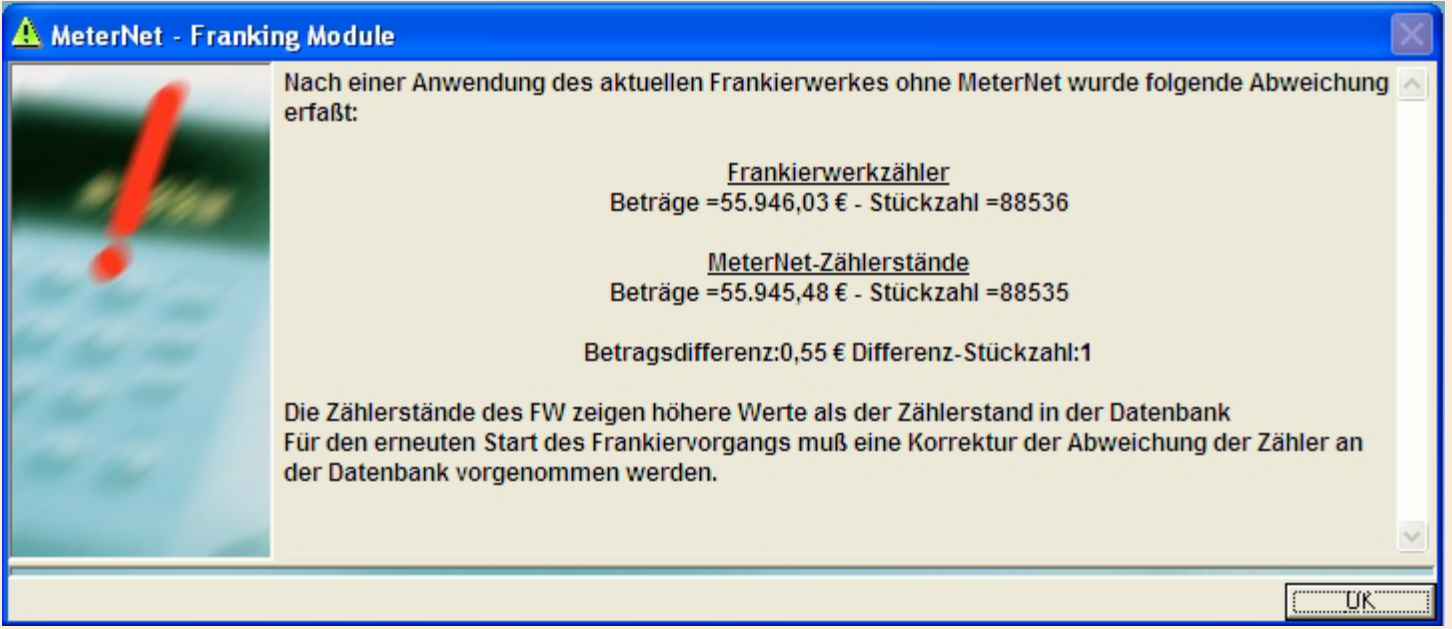

Klicken Sie auf **OK** und korrigieren die Diskrepanz bevor Sie mehr Post frankieren. [Folgen Sie diesem Link](#page-61-0) für weitere Details zur Korrektur von Abweichungen bei Frankierwerken.

Sobald der Frankierbildschirm angezeigt wird, kann die Postbearbeitung stattfinden. MeterNet wird die postalische Tätigkeit auf dem angeschlossenen Frankiersystem in Echtzeit erfassen, bis der Frankierbildschirm geschlossen wird. Wenn Sie das Frankieren beendet haben, drücken Sie die rote **Stopp**-Taste am Frankiersystem, bevor Sie den Frankierbildschirm schließen.

Das Schließen des Frankierbildschirms beendet Ihre Sitzung und wenn Sie auf "Anwender"-Ebene sind, erscheint der Anwenderidentifikation-Dialog, damit sich ein neuer Anwender am System anmelden kann. Wenn Sie auf "Manager"-Ebene sind, kehrt das System zum Hauptmenü zurück.

### **Der Frankierbildschirm**

Der Frankierbildschirm bildet das Betriebszentrum bei der Postbearbeitung. Alle für die Bearbeitung und Zuordnung von Postsendungen auf KOST notwendigen Informationen, sowie viele weitere Optionen, werden auf diesem Bildschirm angezeigt. Ein typischer Frankierbildschirm ist unten dargestellt - Ihr System kann in Abhängigkeit der von Ihnen installierten Optionen davon leicht abweichen.

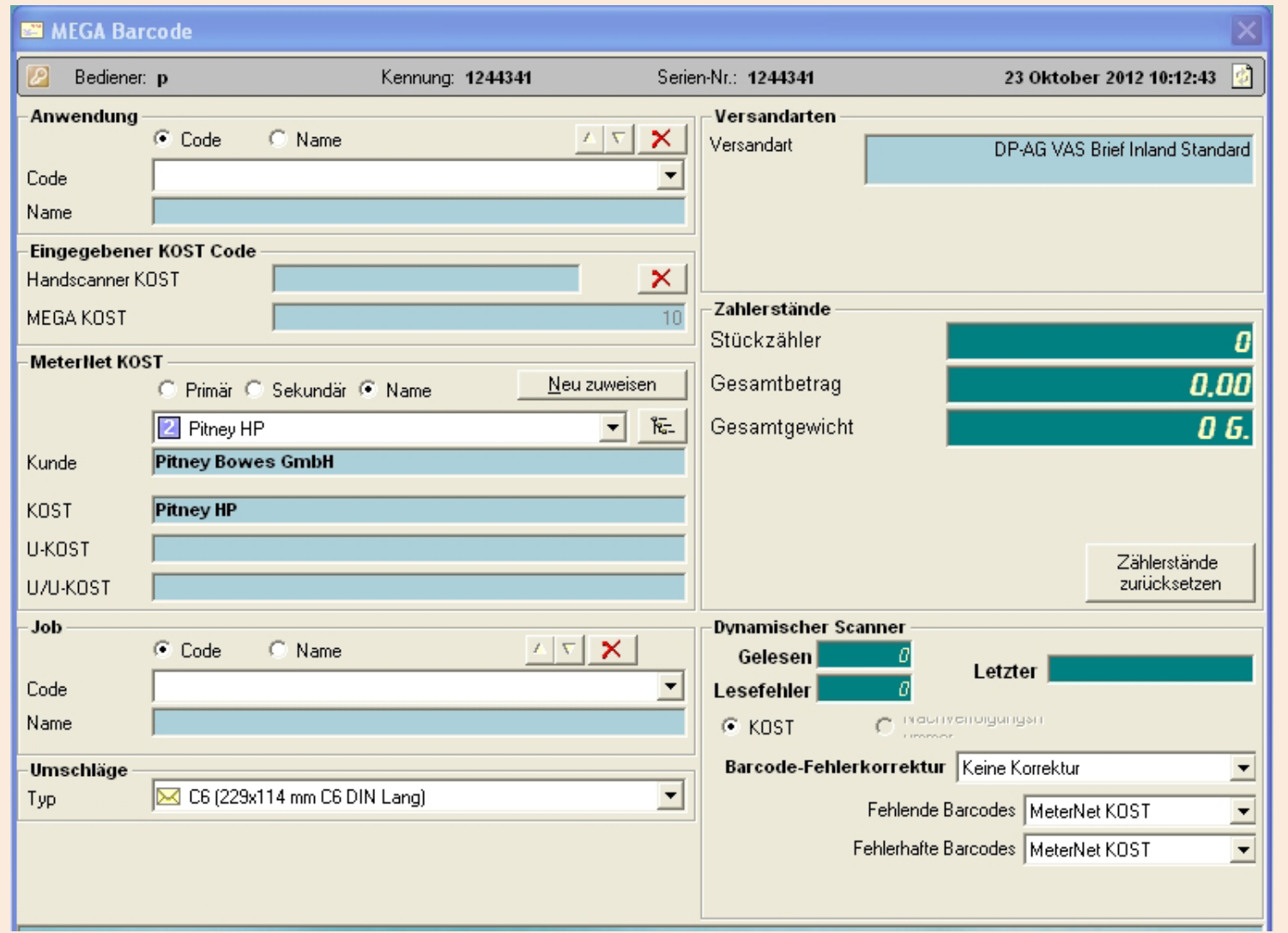

# **• OperatingMeterNet Betrieb/Frankieren • MeterNet Betrieb/Frankieren •**

### **Der Frankierbildschirm (Fortsetzung)**

### **Titelleiste**

Dieser Bildschirmbereich zeigt den aktuellen Namen des Bedieners, die Seriennummer der Frankiermaschine und das aktuelle Datum.

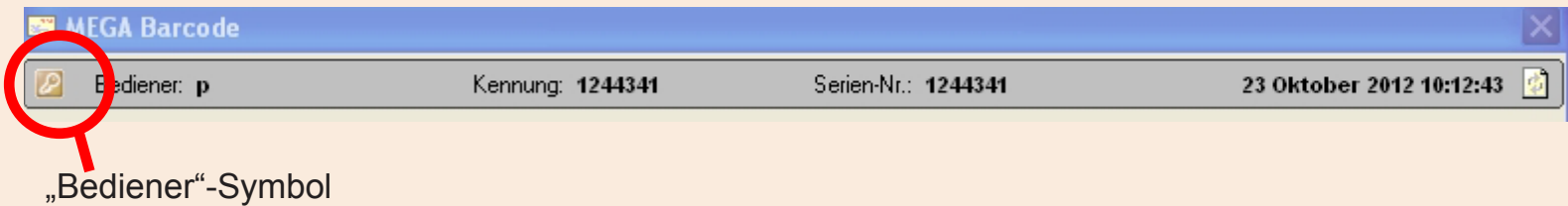

Je nach Systemkonfiguration könnten zwei Optionen in der Titelleiste angezeigt werden.

• Wenn eine Bediener-Zeitsperre festgelegt wurde, wird die Titelleiste **rot blinken**, wenn das Zeitlimit überschritten wurde. Um das System aufzuwecken, drücken Sie auf der Frankiermaschine **Start**. Der Betreiber muss erneut seinen Benutzername und Passwort eingeben, um den Zugriff auf das System wiederherzustellen. Alternativ dazu wird ein Klick auf **Bedienerwechsel** einem neuen temporären Bediener die Anmeldung erlauben.

**Durch einen Klick auf das "Bediener"-Symbol** am oberen linken Rand der Titelleiste kann der Bediener vorübergehend gewechselt werden. Ein Anmeldung-Dialogfenster erscheint und fordert Sie auf, den Benutzernamen und das Passwort für den temporären Bediener einzugeben. Diese temporäre Bediener-Anmeldung bleibt nur solange aktiviert, bis der Frankierbildschirm verlassen wird; danach wird wieder der ursprüngliche Benutzer aktiviert.

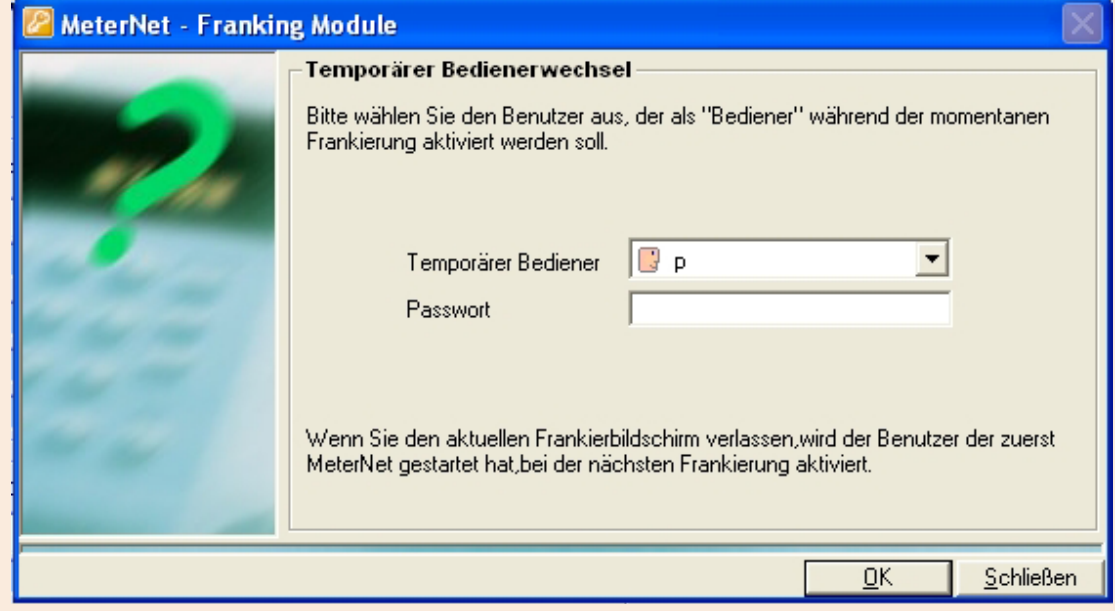

*weiter auf der nächsten Seite ...*

### **Anwendung**

Dieser Bildschirmbereich wird in bestimmten Ländern verwendet, um Post aufgrund von "Technischen Verträgen" zu "gruppieren", die zwischen der Postbehörde und dem Kunden ausgehandelt wurden.

### **Eingetragene Codes**

Dieser Abschnitt gilt nicht für Frankierwerke der Serie B700/B900.

Je nachdem, wie Sie das System verwenden, wird in der Regel nur eines dieser Felder benutzt. Sie beziehen sich auf die im Frankiersystem eingegebene oder vom Barcodeleser eingelesene KOST.

Die "Eingetragene Codes" Optionen haben eine ihnen zugeordnete Priorität. Gun Barcode hat die höchste Priorität, gefolgt von Mega Account. **MeterNet nutzt den höchsten Prioritätseintrag bei Mittelzuweisungen.** Wenn Sie den Barcodeleser zur KOST-Auwahl verwendet haben ist es wichtig, dass Sie auf die **Keine**-Taste drücken, um das Eingabefeld zu deaktivieren, damit Sie die Postbearbeitung durch manuelle Auswahl der KOST im Postsystem fortsetzen können.

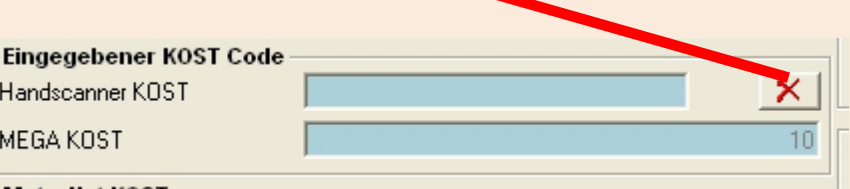

*Die Abbildung zeigt den Mega-Bildschirm. Der Paragon-Bildschirm hat ein drittes Feld.*

### **MeterNet KOST/KOST, die inkrementiert werden soll**

Dieser Bereich zeigt die KOST innerhalb von MeterNet, der spätere Postgebühren zugeordnet werden. Die KOST-Details können über den Primären Code, den Sekundären Code oder den Name angezeigt werden.

### **Möglichkeiten, um eine KOST auszuwählen**

Eine KOST kann auf verschiedene Arten ausgewählt werden:

1. Auf einem kompatiblen Frankierwerk der DM-Serie wählen Sie die KOST in der üblichen Weise aus. oder Auf Paragon drücken Sie die rote Taste, die numerische

Null (0)-Taste, gefolgt vom Primären Code für die gewünschte KOST, gefolgt von Enter.

- 2. Wenn Sie die gewünschte KOST-Nummer kennen, geben Sie die Zahl im Eingabefeld auf dem MeterNet-Bildschirm ein und drücken die Eingabetaste. Die KOST wird ausgewählt. (Nicht auf dem Paragon Frankierbildschirm verfügbar).
- 3. Wählen Sie die KOST in MeterNet über das Dropdown-Menü.
- 4. Suchen Sie nach der KOST auf dem MeterNet-Bildschirm. Für eine einfache Suche klicken Sie auf das Listen-Symbol, dann geben Sie die Kriterien im entsprechenden Suchfeld ein und drücken Sie die **Eingabetaste**. Die beste Übereinstimmung wird markiert. Wenn OK, dann drücken [Sie erne](#page-1-0)ut die **Eingabetaste**, um das Konto auszuwählen.

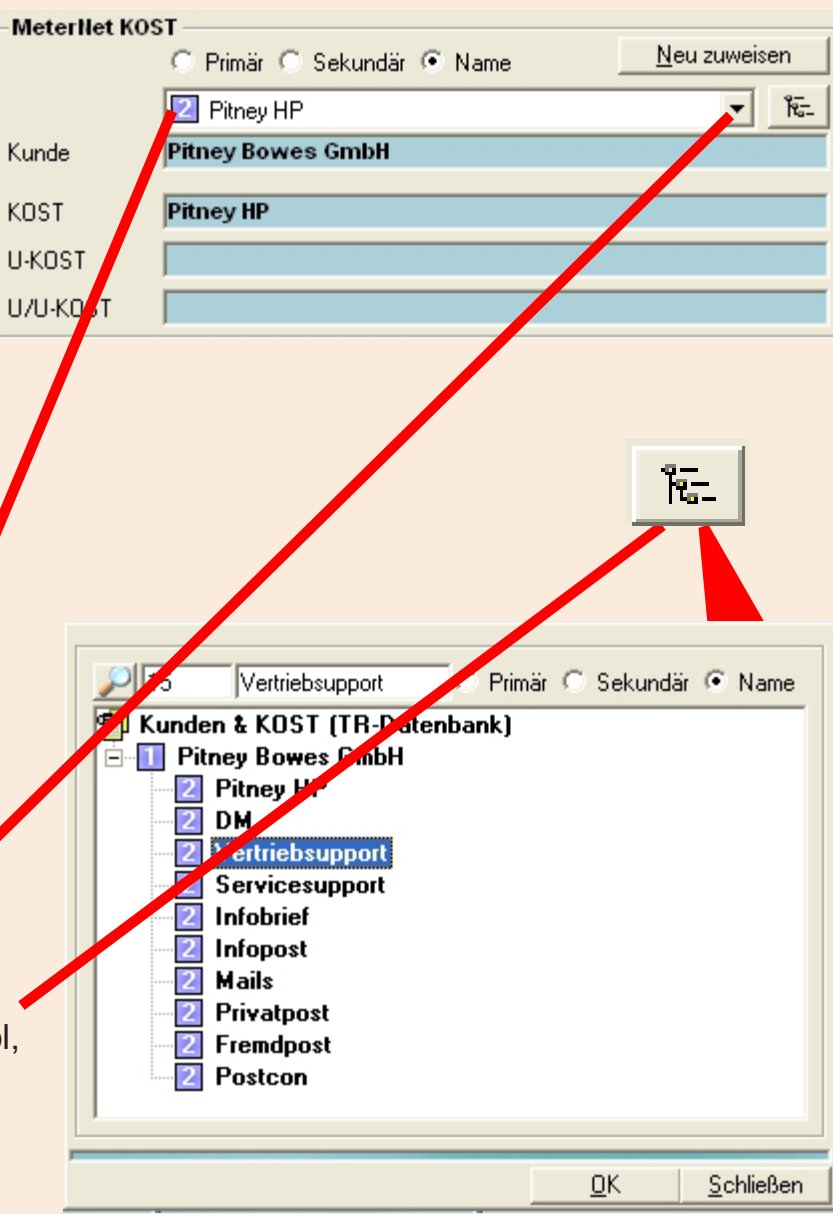

*weiter auf der nächsten Seite ...*

:hließen

### **Der Frankierbildschirm (Fortsetzung)**

### **Das MeterNet Rechnungswesen (Fortsetzung)**

Suche einer KOST

Für eine detaillierte Suche aller KOST-Kriterien klicken Sie zuerst auf das Listen-Symbol und dann auf das Suchen-Symbol. Geben Sie die Kriterien in das entsprechende Suchfeld ein. Während der Eingabe wird MeterNet nach der gewünschten KOST suchen. Sobald das richtige Konto markiert ist, drücken Sie zur Auswahl die **Eingabetaste** .

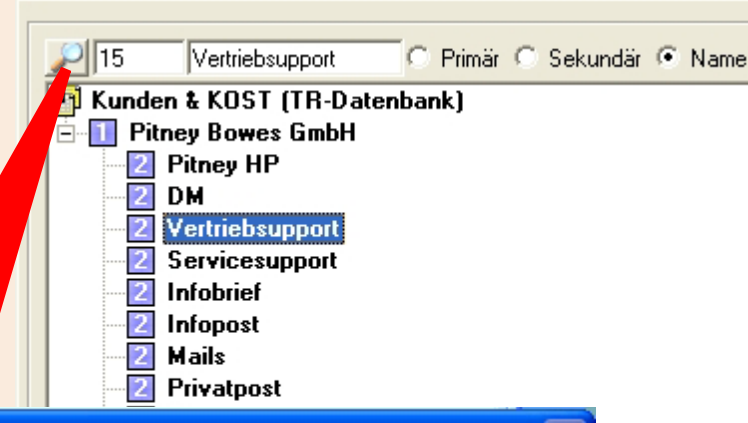

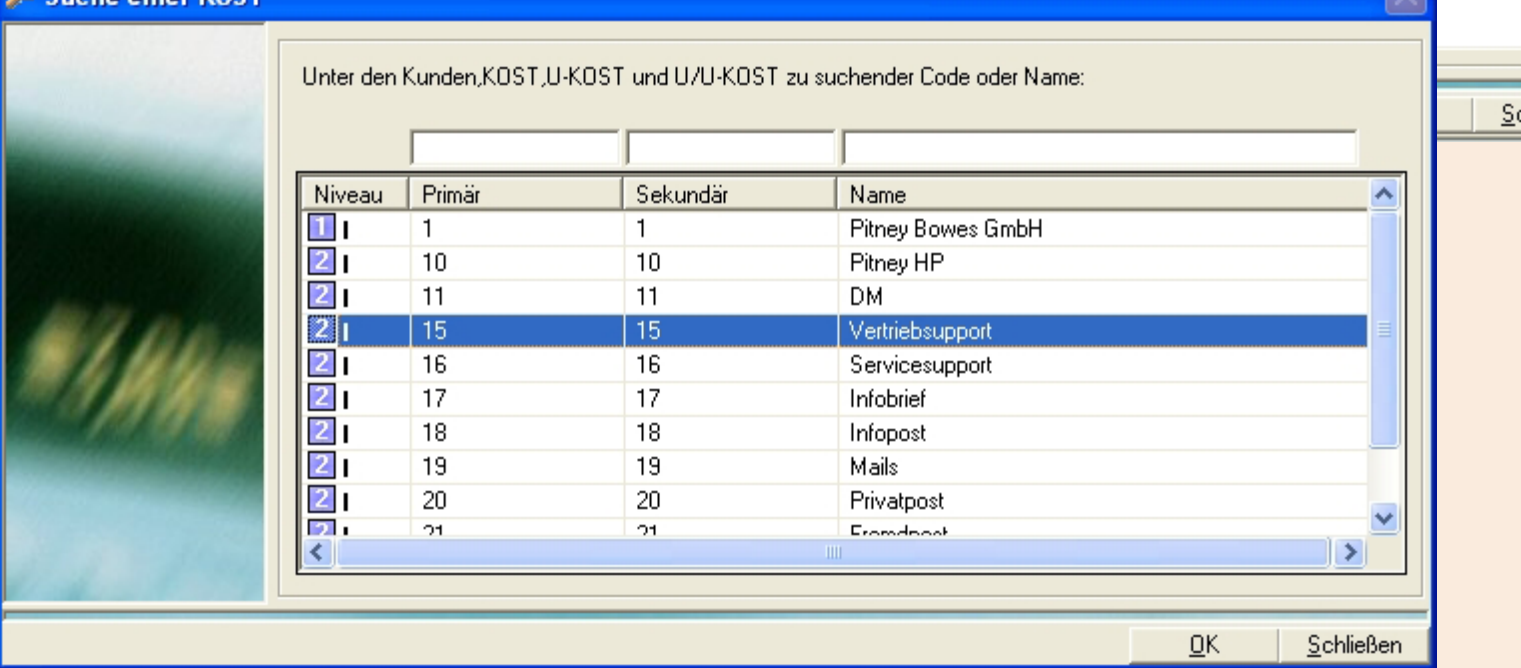

5. Mit einem manuellen Barcodeleser können KOST aus einer Liste ausgewählt werden.

### **Das MeterNet Rechnungswesen (Fortsetzung)**

**Die Schaltfläche "Neu zuweisen"** 

Dieser Abschnitt gilt nicht für Frankierwerke der Serie B700/ B900. Damit können Sie die KOST ändern, der Mittel zugewiesen werden. Ein Klick auf diese Schaltfläche wird alle Transaktionen anzeigen, **die noch nicht zum Haupt-Server gesendet wurden**. Um eine Transaktion neu zuzuweisen, **klicken Sie einmal auf den spezifischen Eintrag, den Sie** 

**ändern wollen** - ein Pfeil für ein Dropdown-Menü erscheint. Verwenden Sie dieses Dropdown-Menü oder geben Sie die Korrektur ein, um den Eintrag zu ändern.

### **Die F5-Taste**

Mit der **F5**-Taste auf der Computertastatur können Transaktionen mit Spalten gruppieren, die die gleichen Daten enthalten. Dies kann eine Neuzuweisung vereinfachen. Wenn Sie F5 erneut drücken, wird die Gruppierung der Transaktionen aufgehoben.

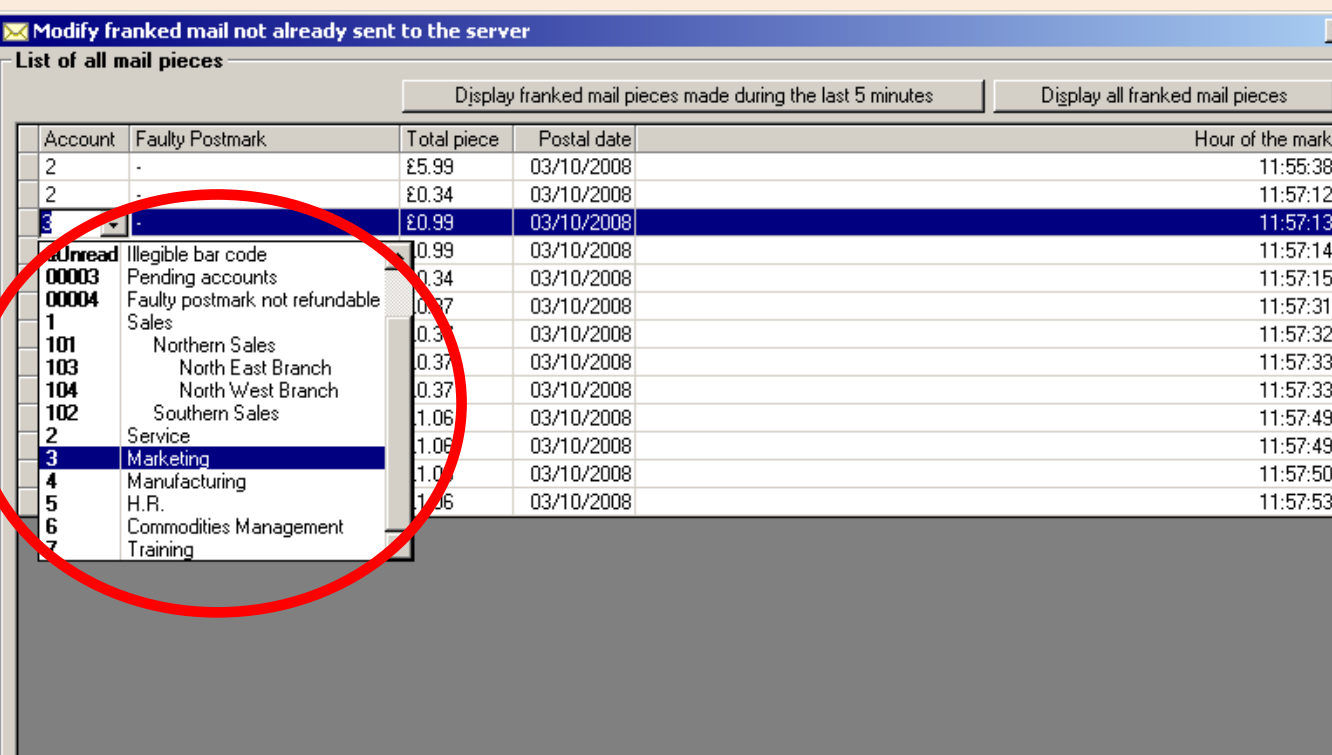

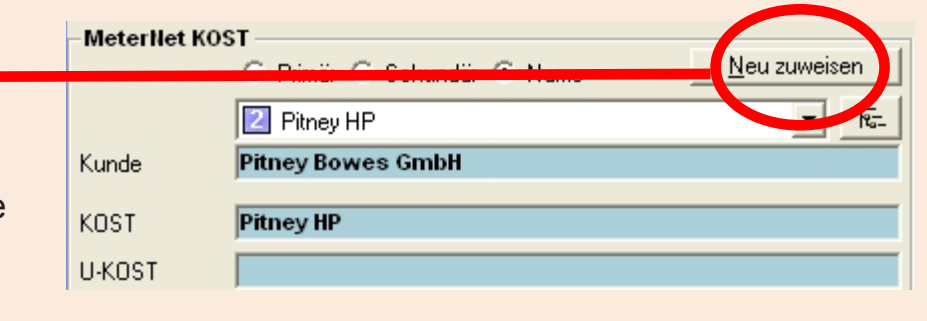

*weiter auf der nächsten Seite ...*

### **Job**

Dieser Abschnitt wird dazu verwendet, Transaktionen in Bezug auf eine Job-ID zu identifizieren. Job-IDs sind für die Identifizierung von Transaktionen für die spätere Identifikation und Berichterstattung nützlich. Falls erforderlich, können Sie einen Auftrag aus dem Dropdown-Menü auswählen oder, falls entsprechend konfiguriert, können Sie die Job Code-Nummer, gefolgt von Enter eingeben (siehe "Software"-Option). Der Job wird ausgewählt. Wenn Sie einen manuellen Barcodeleser verwenden, können Jobs aus einer Liste eingelesen werden.

Dieser Eintrag ist normalerweise optional, kann aber so konfiguriert werden, dass er gegebenenfalls obligatorisch wird(siehe "Software"-Option).

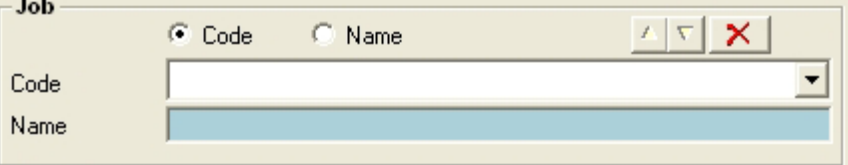

Wenn die Erstellung neuer Jobs im Frankiermodus innerhalb der Software-Optionen erlaubt wurde, können Sie den neuen Code im Job-Code-Feld eingeben und die Eingabetaste drücken. MeterNet wird Sie fragen, ob Sie einen neuen Job erstellen möchten und wenn das der Fall ist, wird es nach einem neuen Job-Namen fragen.

### **Umschläge**

Diese **optionale** Auswahl wird verwendet, um die Umschlaggröße auszuwählen. Einmal eingestellt, werden alle mit dieser Umschlagwahl frankierten Briefe, den in der Transaktion gespeicherten Wert haben. Das Briefumschlagformat muss auch gewählt werden, wenn Sie für die Funktion "Umschläge-Lagerverwaltung" lizenziert sind, damit der Umschlagverbrauch zum Umschlagbestand aufgezeichnet werden kann.

Wenn die Erstellung neuer Umschläge im Frankiermodus innerhalb der Software-Optionen erlaubt wurde, können Sie das neue Umschlagformat eingeben und die Eingabetaste drücken. MeterNet wird Sie fragen, ob Sie einen neuen Umschlag-Typ erstellen möchten, und wenn Sie das tun wollen, geben Sie Breite, Höhe, Einheit und eine Beschreibung ein. Geben Sie die erforderlichen Informationen ein und klicken auf **OK**.

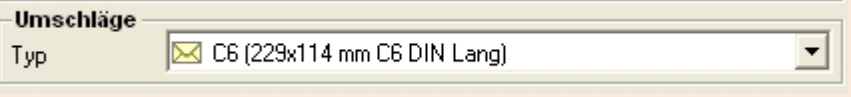

**HINWEIS:** Diese Seite bezieht sich NUR auf das Paragon-Postbearbeitungssystem Wenn Sie ein Mega-Postbearbeitungssystem verwenden, [folgen Sie bitte diesem Link.](#page-49-0)

### **Plattform (nur Paragon)**

Dieser Abschnitt zeigt das Gewicht von einer an MeterNet angeschlossenen Wiegeplattform. Dies ist nicht mit dem Paragon-System Weigh-on-the-way (WOW) zu verwechseln.

Um die Plattform wieder auf Null zu setzen, klicken Sie auf die **Tara**-Taste.

Wenn Sie dasGewicht manuell eingeben möchten, drücken Sie die **Erfassung des Gewichts**-Taste. Geben Sie anschließend das gewünschte Gewicht ein, das Sie mit der **Eingabetaste** oder mit einem Mausklick auf die Tastatur, die auf dem Bildschirm erscheint, bestätigen.

Wird anschließend ein Gewicht auf die Plattform gelegt, wird dere manuell eingegebene Gewichtswert gelöscht.

### **Differenzwiegung**

Durch Drücken der Taste P wird die "Differenzwiegung" eingeschaltet.

Beim ersten Tastendruck wird der "**+ P** "(inkrementelle) Modus gewählt. In diesem Modus legen Sie einfach ein Poststück auf die Plattform und Paragon generiert automatisch ein Frankierband mit dem richtigen Wert.

Das zweite Drücken wählt den "**– P**. (dekrementalen) Modus. Legen Sie einen Stapel von Postsendungen auf die Plattform. Sobald ein Stück entfernt wird, generiert Paragon automatisch eine Frankierband mit dem richtigen Wert.

Wird ein drittes Mal gedrückt, verlässt die Maschine den Differenzwiegung-Modus und das grüne "**P**" zeigt an, dass sich das System wieder im normalen Betriebsmodus befindet.

*weiter auf der nächsten Seite ...*

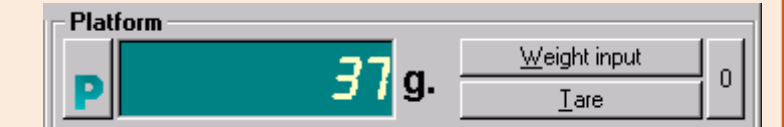

**HINWEIS**: Diese Seite bezieht sich NUR auf die Frankierwerke der Serie B700/B900. Wenn Sie ein Mega-Postbearbeitungssystem verwenden, [folgen Sie bitte diesem Link.](#page-49-0)

### **Waage (nur B700/B900)**

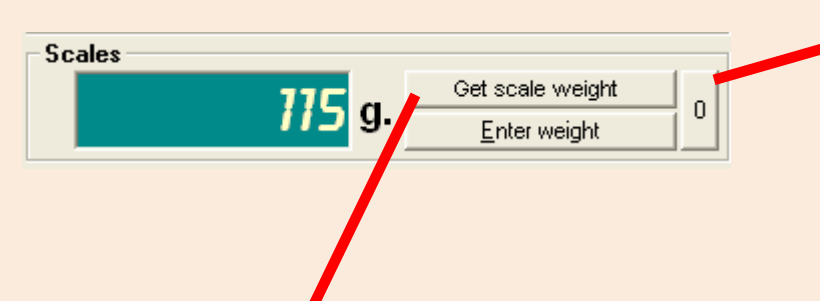

Um die Plattform wieder auf Null zu setzen, klicken Sie auf die **0**-Taste, ohne dass etwas auf der Waagenplattform liegt.

Legen Sie den Artikel auf die Waagenplattform und klicken auf **Waagengewicht lesen**. Das Gewicht des Artikels wird im Display-Bereich angezeigt.

Wenn Sie dasGewicht manuell eingeben möchten, drücken Sie die **Gewicht eingeben**-Taste. Geben Sie anschließend das gewünschte Gewicht ein, das Sie mit der **Eingabetaste** oder mit einem Mausklick auf die Tastatur, die auf dem Bildschirm erscheint, bestätigen.

# **• OperatingMeterNet Betrieb/Frankieren • MeterNet Betrieb/Frankieren •**

### <span id="page-49-0"></span> **Der Frankierbildschirm (Fortsetzung)**

### **Postkategorie**

Zeigt den Namen des Frachtführers, die Versandart und zusätzliche Gebühren, die im Postsystem ausgewählt wurden. Darüber hinaus wird eine rot blinkende Erinnerung angezeigt, wenn Gebühren ausgewählt wurden.

Wenn Ihre Frankiermaschine Postgebühren NICHT unterstützt (z.B. Serie B700/B900), muss die Versandart, der Transaktionen zugeordnet werden sollen, entweder über das Dropdown-Menü oder durch Klicken auf die Schaltfläche **Andere Versandart** ausgewählt werden.

### **Zählerstände**

Zeigt Details über die in Bearbeitung befindliche Charge.

Durch Drücken auf die Schaltfläche **Zählerstände zurücksetzen** wird die Anzeige zurückgesetzt.

Nur auf der B700/B900 kann man durch einen Klick auf die Schaltfläche **Zählerstände** einen Bericht über die Aktivität des Frankierwerkes seit dem letzten Zurücksetzen konfigurieren und drucken. Daten in diesem

Bericht können durch Anklicken der Schaltfläche **Diagramm zurücksetzen** zurückgesetzt werden.

### **Poststempel**

Nur auf dem B700/B900 Frankierbildschirm zeigt dieser Bereich den Wert und das Datum, die von der Frankiermaschine gedruckt werden.

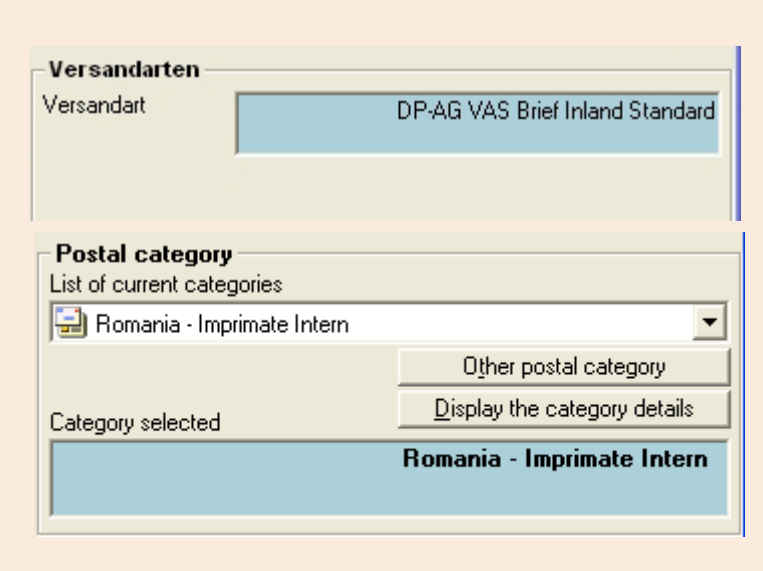

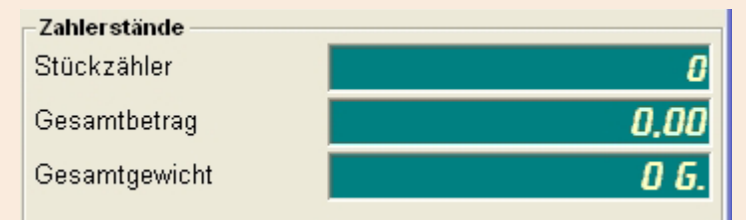

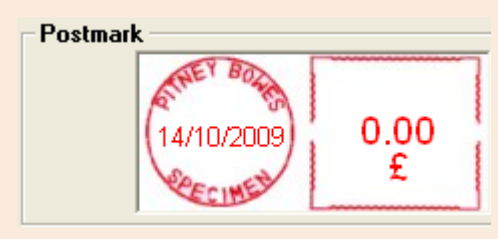

### *weiter auf der nächsten Seite ...*

### **Barcode**

Dieser Bereich des Bildschirms erscheint nur, wenn der optionale feste Barcodeleser eingerichtet und lizenziert ist. Der Scanner kann KOSTund/oder Tracking-Nummern innerhalb von auf Umschlägen gedruckten Barcodes lesen, während sie das Postsystem verlassen.

Die **Barcode-Fehlerkorrektur** legt fest, wie das System falsch gelesene Barcodes verarbeitet.

"Letzten Eintrag wiederholen" wird die Transaktion der gleichen KOST zuweisen wie den vorherigen Umschlag, der im Feld "Letzter" angezeigt wird.

### **Dynamischer Scanner Gelesen** Letzter Lesefehler C KOST **INCURRETIUIQUITUSE** Barcode-Fehlerkorrektur Keine Korrektur Fehlende Barcodes MeterNet KOST Fehlerhafte Barcodes MeterNet KOST

"Keine Korrektur" wird eine falsch gelesene Transaktion automatisch zuweisen. Sie können wählen, ob eine Transaktion der im KOST-Bereich des MeterNet-Frankierbildschirms angezeigten KOST oder einer Sonder-KOST zugewiesen wird, wodurch eine Transaktionen auf ein Wertberichtigungskonto zur späteren manuellen Umverteilung über eine "Admin-Task" gebucht wird.

### **Manuelle Transaktion**

Hier handelt es sich um eine **optionale** Funktion, die auf Ihrem System nicht zwingend aktiviert ist. Mit einem Klick auf die Schaltfläche **Manuelle Transaktion** kommt man sofort in die Eingabemaske für Manuelle Transaktionen. [Folgen Sie](#page-137-0)  [diesem Link](#page-137-0) für weitere Informationen.

### **Zuschläge**

Hier handelt es sich um eine **optionale** Funktion, die auf Ihrem System nicht zwingend aktiviert ist. Mit einem Klick auf die Schaltfläche **Zuschläge** kommt man sofort zum Fenster für Zuschlagparameter. [Folgen Sie diesem Link](#page-227-0) für weitere Informationen.

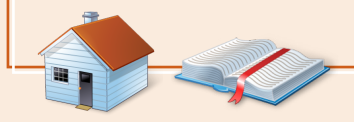

### **Verarbeitung von Postsendungen**

### **B700/B900 Frankiermaschinen**

1. Klicken Sie auf die Schaltfläche **Frankieren**.

2. Wenn Post auf der Mailing-Maschine bearbeitet wird, erscheint eine blinkende rote Meldung **Frankieren in Betrieb**.

3. Wenn Sie fertig sind, klicken Sie auf die Schaltfläche **Ende der Transaktion** auf dem MeterNet-Frankierbildschirm.

**HINWEIS:** Abhängig von der Konfiguration Ihres Systems werden Sie möglicherweise beim Anklicken der Schaltfläche "Ende der Transaktion" aufgefordert, die nächste von MeterNet gewünschte Aktion zu bestimmen:

• **Jetzt aktualisieren** Verarbeitet die Transaktionen ohne Änderungen oder bestätigen Sie vorgenommene Änderungen mit einer der beiden Optionen unten. • **Anzeigen oder neu inkrementieren** Ermöglicht die Charge einer anderen KOST neu zuzuweisen oder zwischen zwei oder mehr verschiedenen KOST aufzuteilen. • **Fehlerhafte Poststempel** Dadurch werden Poststücke zu einem MeterNet-Wertberichtigungskonto und nicht zur ursprünglichen Frankier-KOST geleitet. Dieser Prozess wird verwendet, um fehlerhafte Stücke aus dem normalen Posbearbeitungszyklus auszusondern.

### **Alle anderen Postsysteme und Zähler**

- 1. Drücken Sie die **Start**-Taste am Postsystem.
- 2. Wenn Post auf der Frankiermaschine bearbeitet wird, erscheint eine blinkende rote Meldung **Frankieren in Betrieb**.
- 3. Drücken Sie die **Stopp**-Taste am Postsystem.

### **Schließen**

Durch Schließen des Frankierbildschirms verlässt man den Postbearbeitung-Modus.

# **• OperatingMeterNet Betrieb/Frankieren • MeterNet Betrieb/Frankieren •**

### **Der Frankierbildschirm (Fortsetzung)**

### **Benutzerwechsel**

Sie können den Benutzer direkt im Mega IntelliLink Control Centre wechseln, während Sie sich im Frankierbildschirm von MeterNet befinden.

Drücken Sie die Schaltfläche **Sperren** im IntelliLink Control Centre und Sie werden aufgefordert, die neue Benutzer-ID einzugeben. Mit den Tastaturen im IntelliLink Control Centre gegen Sie die neue Benutzer-ID/Namen ein und drücken dann die **Eingabetaste**. Geben Sie nun das MeterNet-Benutzerpasswort ein und drücken die **Eingabetaste**. MeterNet hat jetzt den Benutzer gewechselt haben und alle weiteren Frankierungen wird diesem neuen Benutzer zugeordnet werden.

Wenn Sie den Frankierbildschirm schließen, wird MeterNet fragen, ob Sie zum neuen Benutzer wechseln oder den Frankierbildschirm schließen und zum ursprünglichen Benutzer zurückkehren wollen.

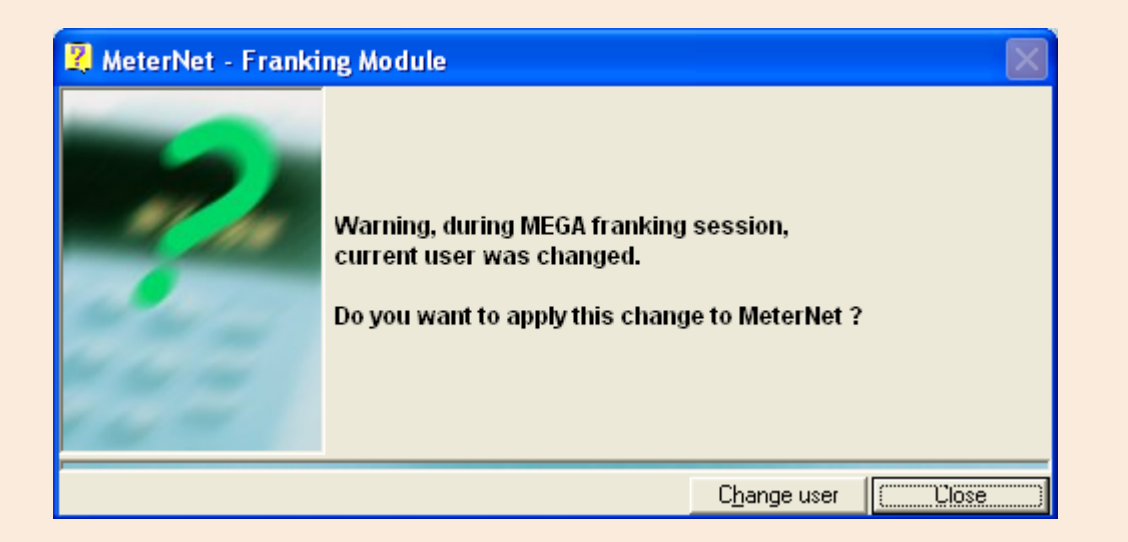

### **Mega "Sicherung"-Modus**

Wenn die lokale MeterNet-MDS für einen kurzen Zeitraum nicht verfügbar ist, mann man auf dem Mega-System weiter frankieren.

Wenn man sich beim Mega IntelliLink Control Centre angemeldet hat und die MeterNet-MDS nicht verfügbar ist, wird Sie Mega durch eine Anzeige warnen und fragen, ob Sie die KOST-Daten lokal speichern möchten. Bestätigen Sie durch Drücken der Schaltfläche **Ja**, dass Sie fortfahren wollen und bestätigen Ihr Passwort. Sie können jetzt Post normal bearbeiten.

**Hinweis:** Das Mega IntelliLink Control Centre hat ein internes Speicher-Limit von 88 Transaktionen. Wenn Sie den WOW-Modus auf dem Mega-System verwenden, wird jedes Mal eine eine neue Transaktion erstellt, wenn sich das Gewicht der Post ändert. In anderen Modi, bei denen das Gewicht konstant bleibt, werden alle nacheinander, bei gleichem Gewicht verarbeiteten Postsendungen in einer einzigen Transaktion erfasst. Um die Systemkapazität unter diesen Bedingungen zu maximieren empfiehlt es sich daher, den WOW-Modus möglichst wenig zu verwenden.

Wenn die MeterNet-MDS das nächste Mal verfügbar ist und auf den Frankierbildschirm zugegriffen wird, werden alle ausstehenden und im Mega-System gespeicherten Transaktionen zu MeterNet heruntergeladen.

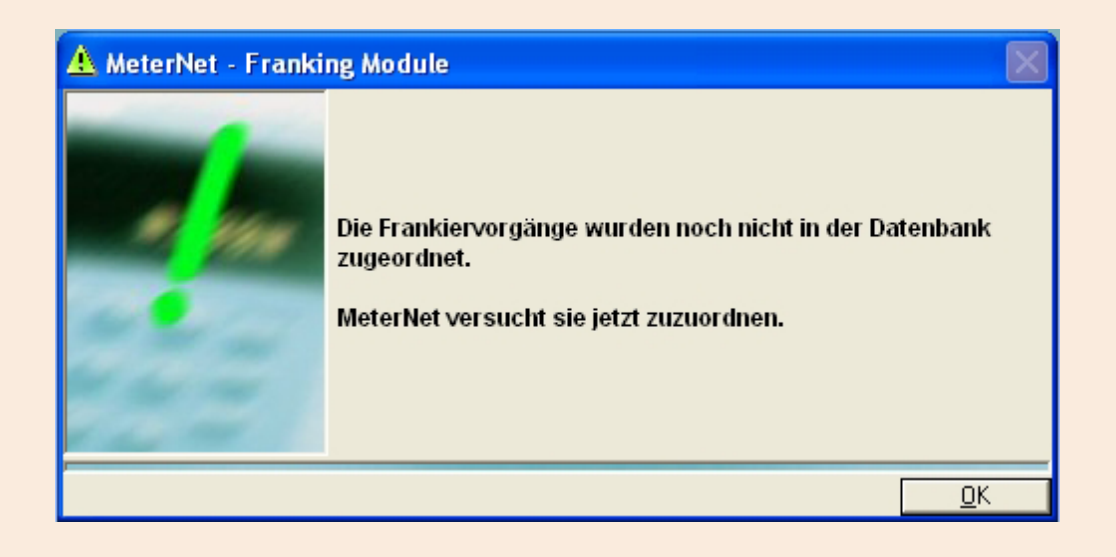

### **"Safe" Modus (abgesicherter Modus)**

Wenn das MeterNet-Netzwerk nicht mehr verfügbar ist, wird MeterNet eine Fehlermeldung anzeigen und Sie müssen MeterNet verlassen. Allerdings ist es möglich, Frankieroperationen auf dem lokalen MeterNet-System fortzusetzen.

Wie Sie sich das nächste Mal anmelden wird Sie MeterNet nach einer kurzen Verzögerung warnen, dass es ein Problem beim Zugriff auf die Datenbank gibt. Bestätigen Sie durch Drücken der Schaltfläche **Safe Modus**, dass Sie fortfahren wollen und melden sich bei MeterNet an. Sie können die Post jetzt normal bearbeiten, werden aber nicht in der Lage sein, Frankiermaschinen im "Safe Modus" zu ändern.

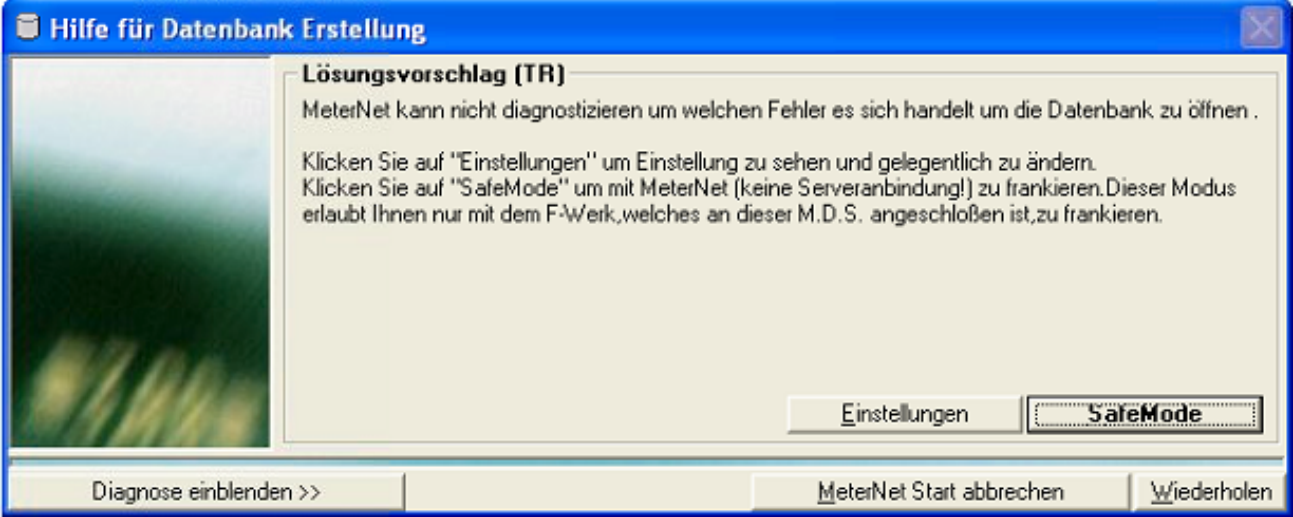

Um den abgesicherten Modus zu verlassen sollten Sie, wenn das MeterNet-Netzwerk wieder verfügbar wird MeterNet verlassen und MeterNet wieder neu starten. Alle ausstehenden und auf dem lokalen MDS-System gespeicherten Transaktionen werden automatisch zum MeterNet-Server heruntergeladen.

## **Das Frankiermodul**

### **Einführung**

Wie zuvor beschrieben, gibt es zwei MeterNet-Module: das FrankierModul und das AdminModul.

Das Frankiermodul WIRD NUR IN DER LOKALEN MDS-KONFIGURATION beim normalen "Frankieren" und einigen zusätzlichen "Frankier-" Aufgaben benötigt.

Die Postbearbeitung (Frankierung) mit einer lokalen MDS-Konfiguration wird in einem früheren Abschnitt dieses Handbuchs beschrieben. Klicken Sie hier für Informationen zu "Postbearbeitung in einer lokalen MDS-Konfiguration...

Der Rest dieses Abschnitts beschreibt einige generische Punkte in diesem Modul, wie etwa "Es sind noch administrative Aufgaben auszuführen" etc. Es beschreibt dann die beiden Aufgaben, **die nur vom Frankiermodul aus durchgeführt werden können**:

- **Peripheriegeräte**
- Unstimmigkeiten zwischen Zählerständen korrigieren

**HINWEIS:** Obwohl man auf einige andere administrative Aufgaben über das Frankiermodul zugegreifen kann, stehen nicht alle Aufgaben zur Verfügung und diejenigen, die verfügbar sind, bieten nicht unbedingt alle Option. Es wird daher empfohlen, dass alle Konfigurations- und Verwaltungsfunktionen mit dem [AdminModul](#page-68-0) durchgeführt werden, das später in diesem Handbuch beschrieben wird.

## **Das Frankiermodul Hauptmenü**

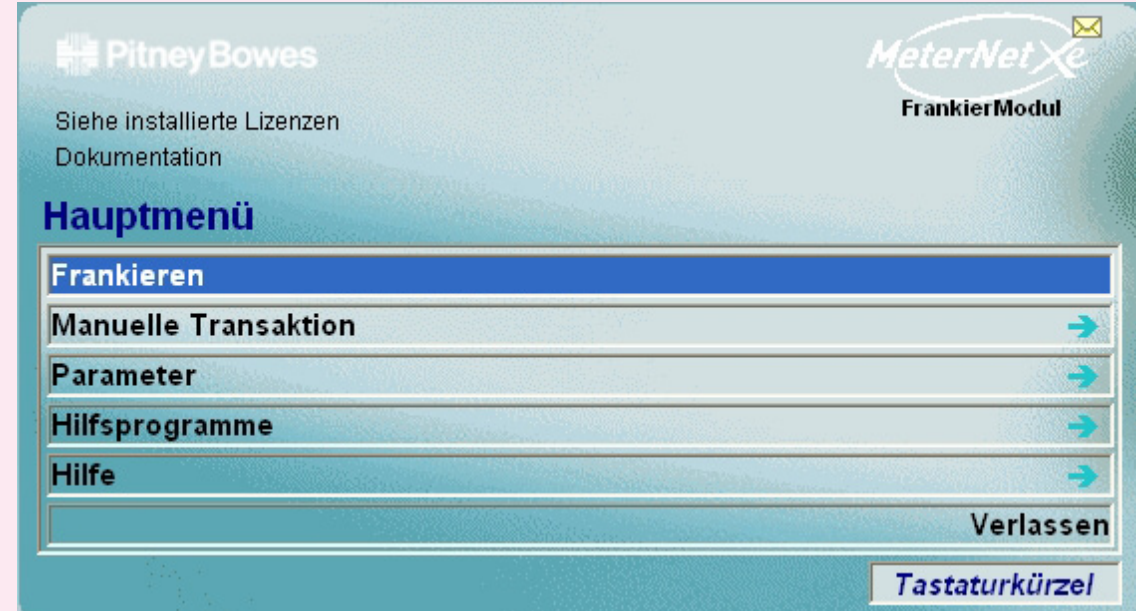

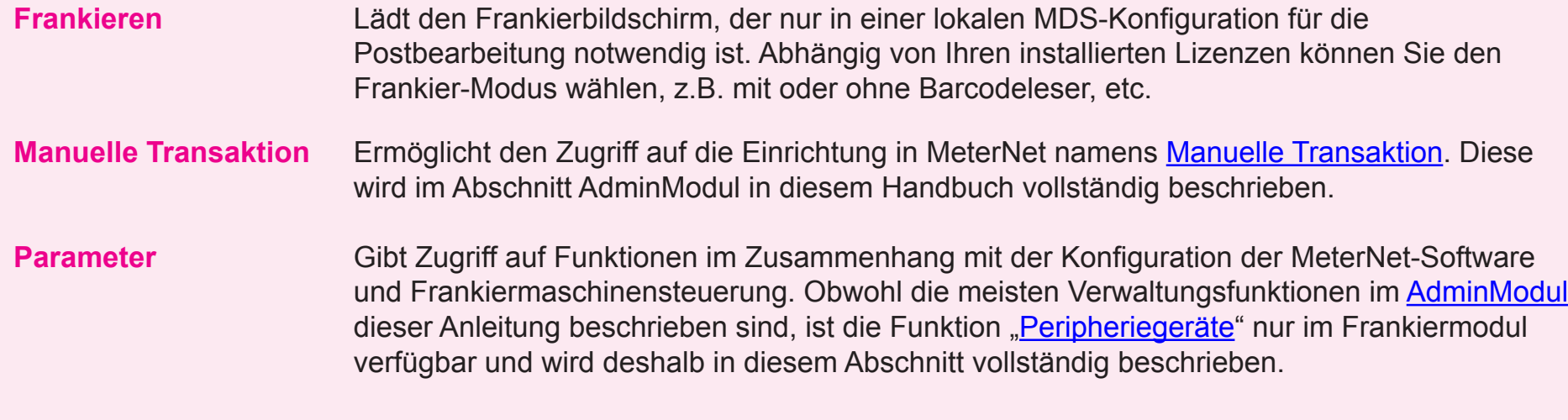

*weiter auf der nächsten Seite ...*

### **Das Frankiermodul Hauptmenü (Fortsetzung)**

Hilfsprogramme Im Frankiermodul ermöglicht das Menü "Hilfsprogramme" [Diskrepanzen](#page-61-0) zwischen [Zählerständen](#page-61-0) Ihrer Frankiermaschine und MeterNet zu korrigieren. Alle anderen Funktionen in diesem Menü sind im Abschnitt [AdminModul](#page-68-0) in diesem Handbuch vollständig beschrieben.

### **Hilfe**

Ermöglicht die Anzeige der Software-Version(en), MeterNet Protokolldateien und dieses Handbuches.

### **Informationen zu den installierten Lizenzen**

Zeigt derzeit aktivierte MeterNet-Lizenzen an.

### Unter **Lizenzen hinzufügen** können Sie eine neue

Funktionslizenz hinzufügen oder eine bestehende Lizenz durch Eingabe eines von Pitney Bowes erhalten Lizenzschlüssels erneuern.

### **Dokumentation**

Wenn diese Option ausgewählt ist, öffnet sich dieses Handbuch automatisch in Adobe Reader.

### **Beenden**

[Be](#page-0-0)[endet das Me](#page-1-0)terNet-Modul.

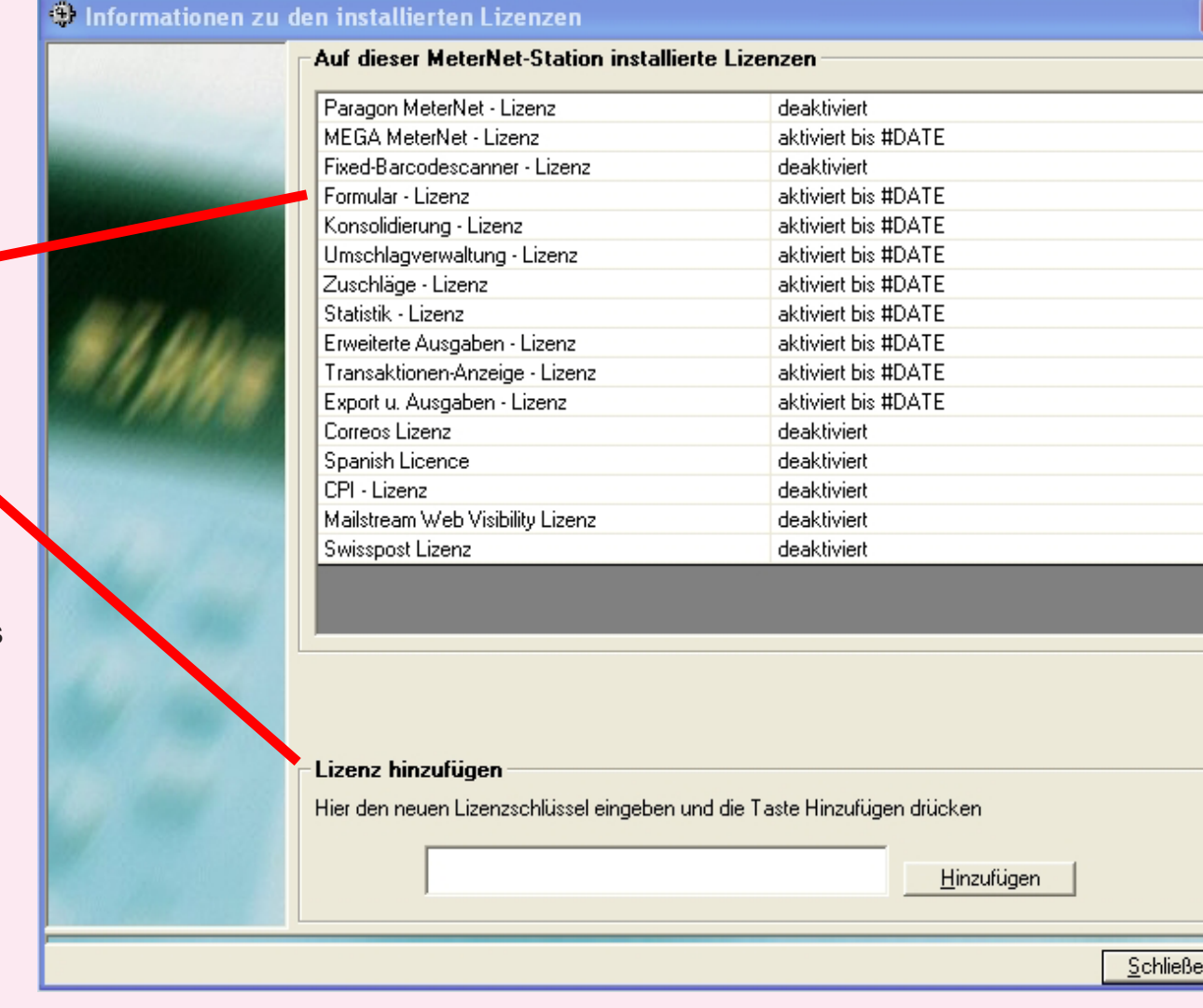

### **Das Frankiermodul Hauptmenü (Fortsetzung)**

### **Es sind noch administrative Aufgaben auszuführen**

Die Symbolleiste **Es sind noch administrative Aufgaben auszuführen** wird nur angezeigt, wenn es noch administrative Aufgaben gibt, die gelöst werden müssen. Es fungiert als eine Erinnerung daran, dass "organisatorische" Aufgaben durchgeführt werden müssen.

Typische Aufgaben, die möglicherweise angezeigt werden sind:

- Transaktionen in den temporären KOST
- Exportdateien müssen noch in die Konsolidierungsdatenbank importiert werden
- Eine neue Frankiermaschine kann bei MeterNet registriert werden
- Sicherheitskopien von Datenbanken sind fällig
- Abweichungen zwischen Frankierwerk und Zä
- Lizenz abgelaufen
- Erinnerung die Währung zu aktualisieren

Ein anderes Symbol für jede Art von Aufgabe erscheint.

Wenn Sie den Cursor über ein Symbol platzieren, erscheint eine **Hilfe-Box** und beschreibt die Aufgabe und was getan werden muss.

Ein einziger Klick auf das Symbol mit der linken Maustaste und Sie gelangen direkt zu der Funktion in MeterNet, die [dur](#page-0-0)[chgeführt we](#page-1-0)rden muss.

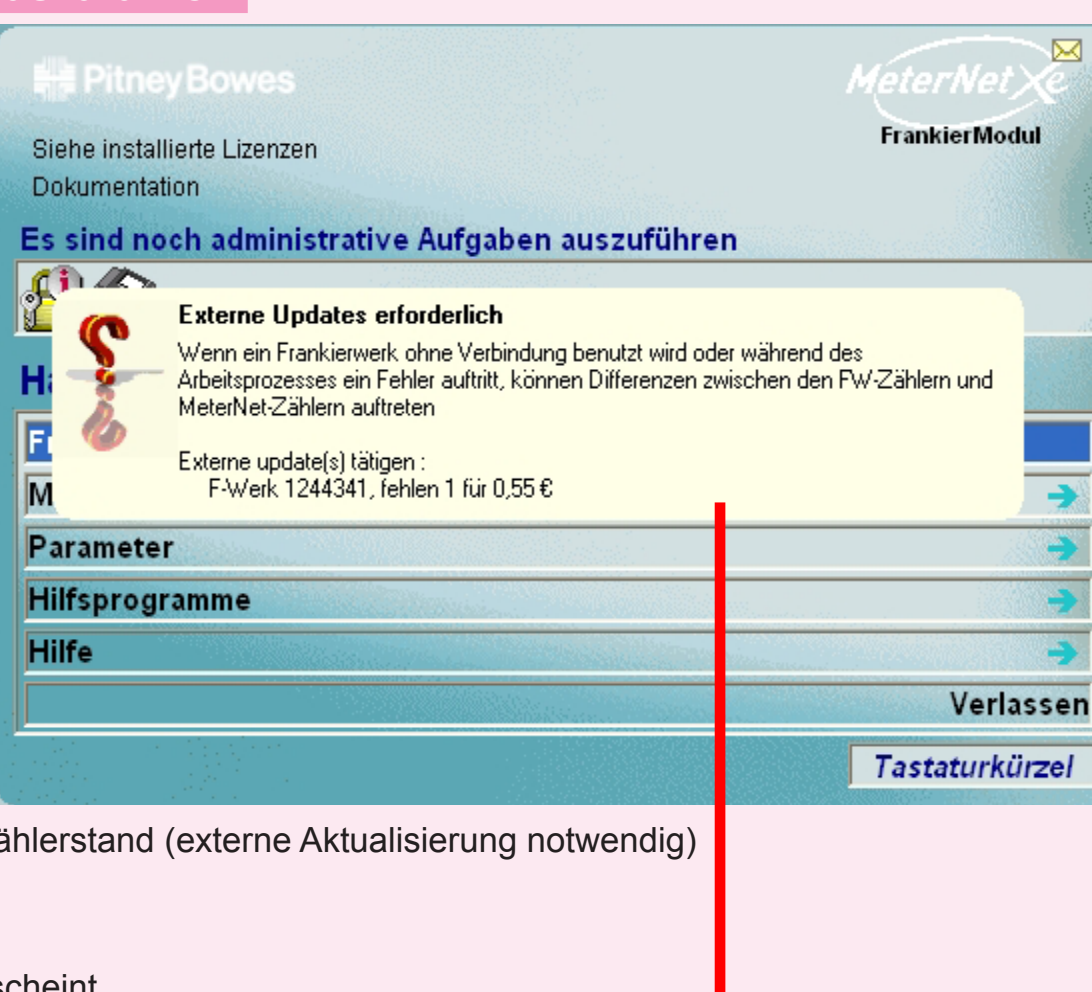

### **Das Frankiermodul Hauptmenü (Fortsetzung)**

### **Tastaturkürzel**

Bis zu 10 Tastaturkürzel können erzeugt werden, um die Auswahl von häufig verwendeten Menüpunkten in MeterNet zu automatisieren. Die angezeigten Tastaturkürzel gelten nur für den Benutzer, der sich auf dem System angemeldet hat. Ein Menüpunkt kann dann mit einem einzigen Klick auf die Tastaturkürzel ausgewählt werden.

Klicken Sie auf die Schaltfläche **Tastaturkürzel >>**, um das Kontextmenü auf der rechten Seite der Menü-Bildschirme zu erweitern. Entsprechend lässt ein Klick auf **Tastaturkürzel <<** das erweiterte Menü zuklappen.

Um ein neues Tastaturkürzel zu erstellen, navigieren Sie durch die Menüs zur gewünschten Funktion. Klicken Sie mit der rechten Maustaste auf den Menüpunkt und mit der linken Maustaste auf die jetzt angezeigte Schaltfläche **Zu Tastaturkürzel hinzufügen**. Das neue Tastaturkürzel wird erstellt.

Tastaturkürzel können durch einen Klick mit der rechten Maustaste auf das Tastaturkürzel und anschließendem Klick mit der linken Maustaste auf die jetzt angezeigte Schaltfläche **Tastaturkürzel entfernen** gelöscht werden.

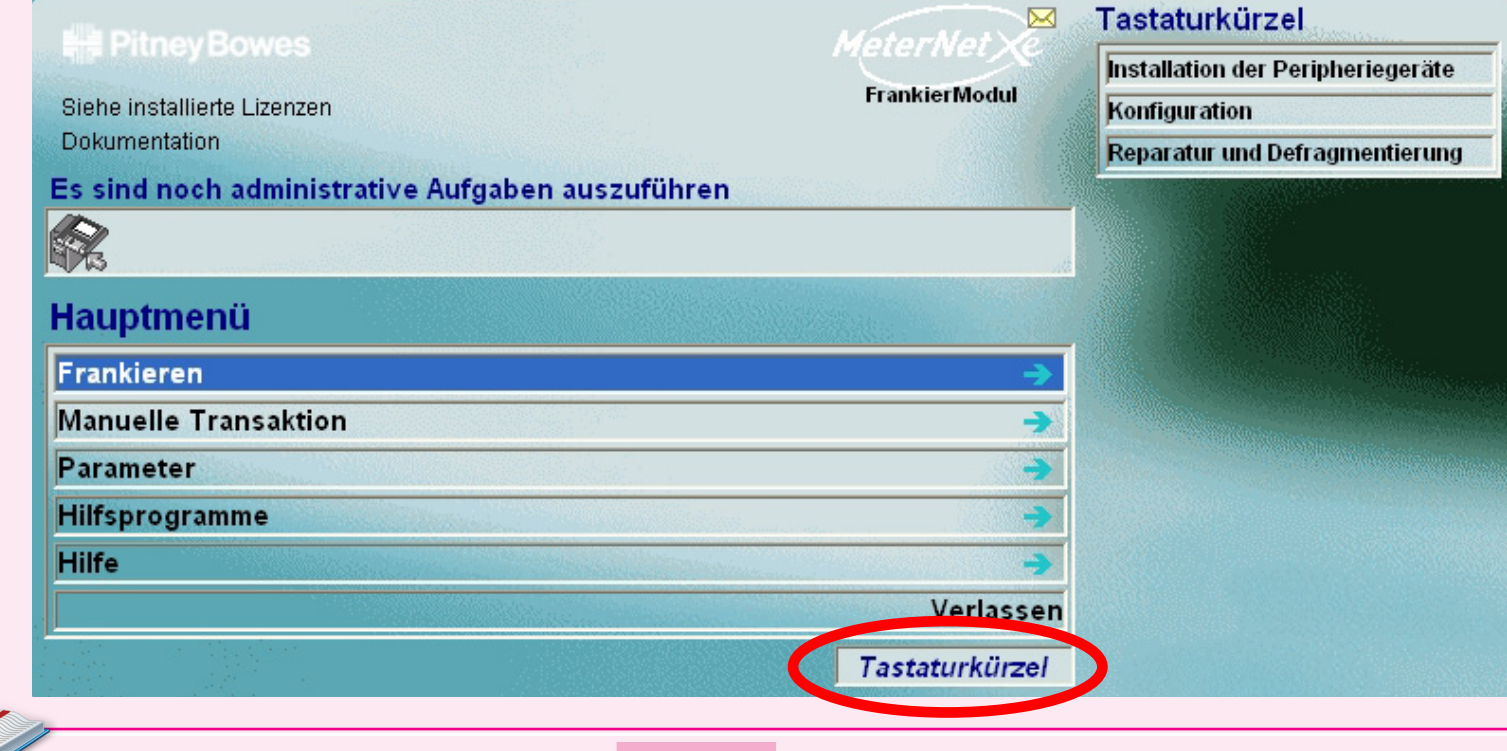

### <span id="page-60-0"></span> **Peripheriegeräte**

Das Fenster "Peripheriegeräte" wird aus dem Hauptmenü im Frankiermodul abgerufen. Klicken Sie auf **Parameter > Konfiguration > Umgebung > Peripheriegeräte**.

Wenn Sie auf diese Funktion klicken, wird ein Bildschirm angezeigt, der Sie nach Ihrem Benutzer-Passwort fragt. Geben Sie das Passwort ein und klicken auf **OK**.

Dieser Bildschirm wird verwendet, um die an eine MeterNet-MDS angeschlossene Hardware zu konfigurieren. Dies wurde wahrscheinlich von Ihrem Pitney Bowes Techniker eingerichtet. Deshalb sollte es in der Regel keinen Grund geben, diese Einstellungen zu ändern.

Testen Sie die Bereitschaft eines Peripheriegerätes, indem Sie einmal auf ein Peripheriegerät im Bereich "Angeschlossene Geräte" und dann auf **Port testen** klicken. Abhängig vom gewählten Peripheriegerät erhalten Sie eine Antwort vom Gerät, wenn alles in Ordnung ist und in einigen Fällen (z.B. manueller Barcodeleser/fest installierter Scanner) erhalten Sie die Möglichkeit, den peripheren Betrieb zu testen.

Wir eine B900 mit einer externen MP33 Wiegeplattform verwendet, dann aktivieren Sie dieses Kontrollkästchen.

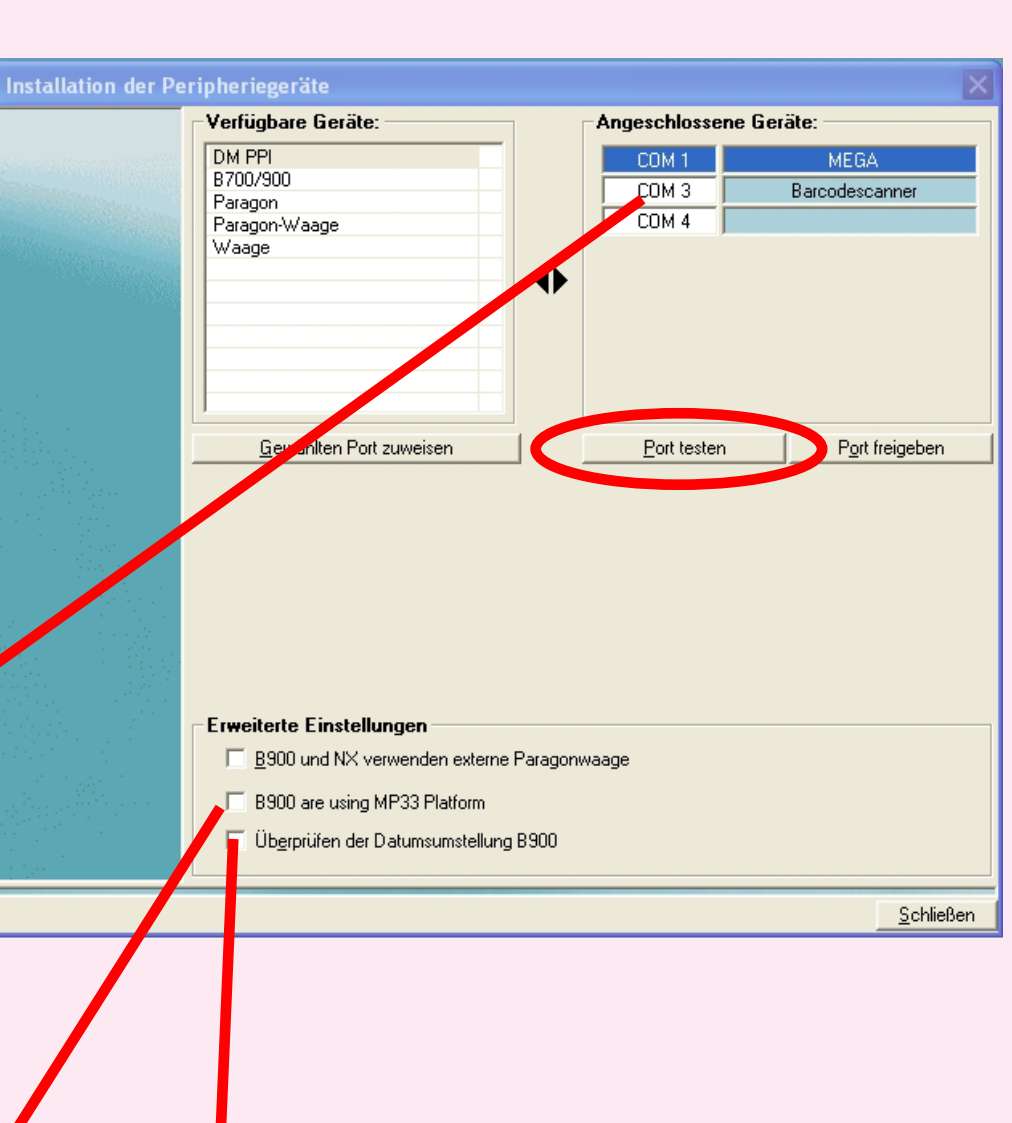

Wird eine B900 eingesetzt und das Frankieren kann bis Mitternacht dauern, d.h. über einen Datumwechsel hinaus, dann [akti](#page-0-0)[vieren Sie di](#page-1-0)eses Kontrollkästchen.

### <span id="page-61-0"></span> **Unstimmigkeiten zwischen Zählerständen korrigieren**

Diese Funktion wird aus dem Hauptmenü im Frankiermodul abgerufen. Klicken Sie auf **Hilfsprogramme > Unstimmigkeiten zwischen Zählerständen korrigieren** .

### Wenn die

Postbearbeitung ohne eingeschaltetes MeterNet oder auf einem Off-Line Postsystem durchgeführt wurde, werden Diskrepanzen zwischen den Zählerständen auftreten.

Wenn Sie das nächste mal versuchen, den Frankierbildschirm aufzurufen, wird eine Warnung angezeigt.

Es wird auch "Es sind noch administrative Aufgaben auszuführen" im Hauptmenü angezeigt.

Ein Klick auf **OK** in der Warnmeldung oder auf das Admin-Task-Symbol wird Sie zum [Bild](#page-0-0)[schirm auf d](#page-1-0)er nächsten Seite bringen ...

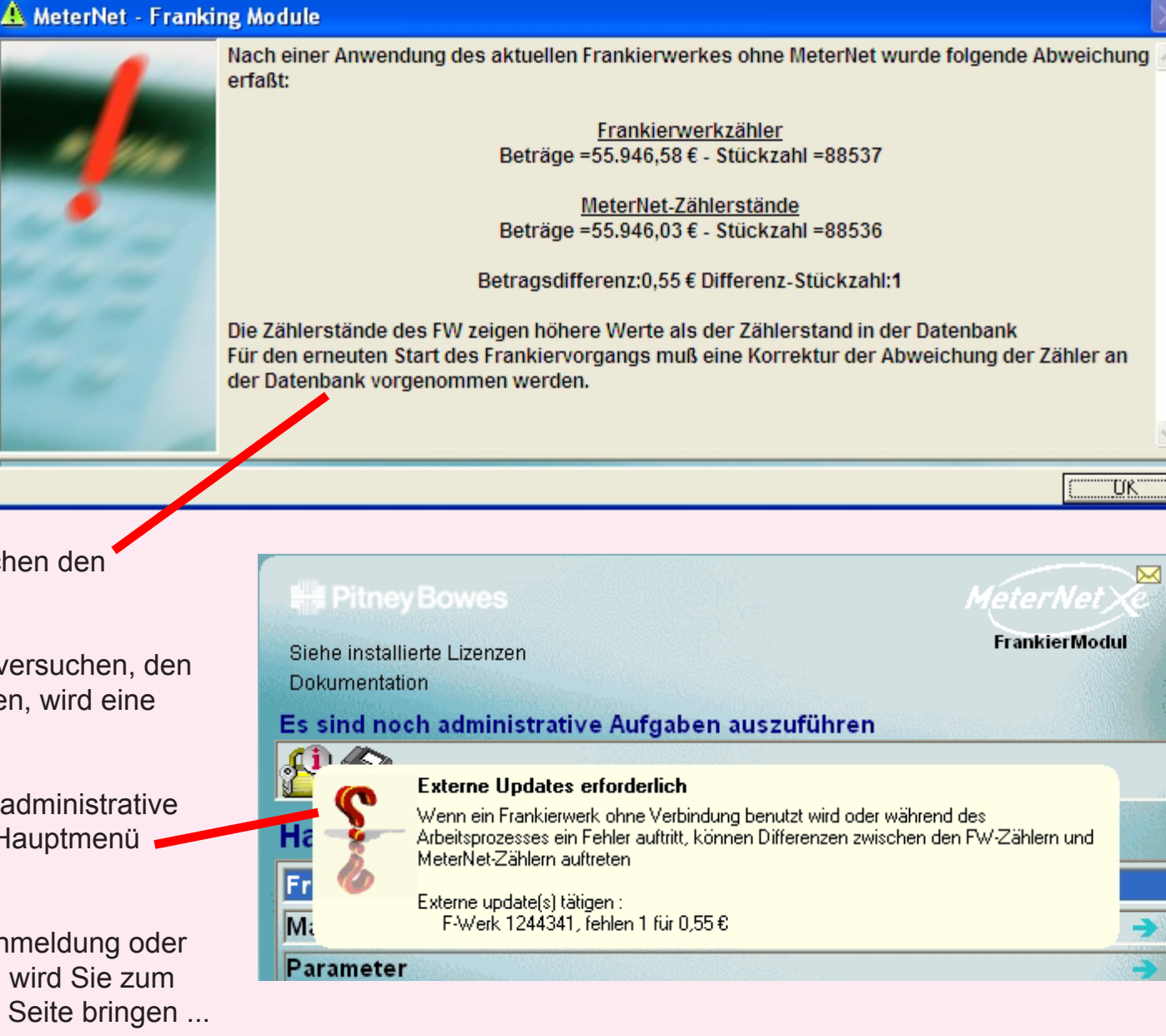

Der obere Teil des Bildschirms erkennt das Frankierwerk und zeigt Details über die aktuell von MeterNet gespeicherten und ausgelesenen Zählerstände. Im Bereich **Neuer MeterNet Zählerstand** haben Sie die Möglichkeit, die neuen MeterNet Zählerstände mit und ohne Korrektur anzuzeigen (dies zeigt die aktuellen Zählerstände von MeterNet mit der Diskrepanz im Wert und Stückzahl in den darunterliegenden Feldern).

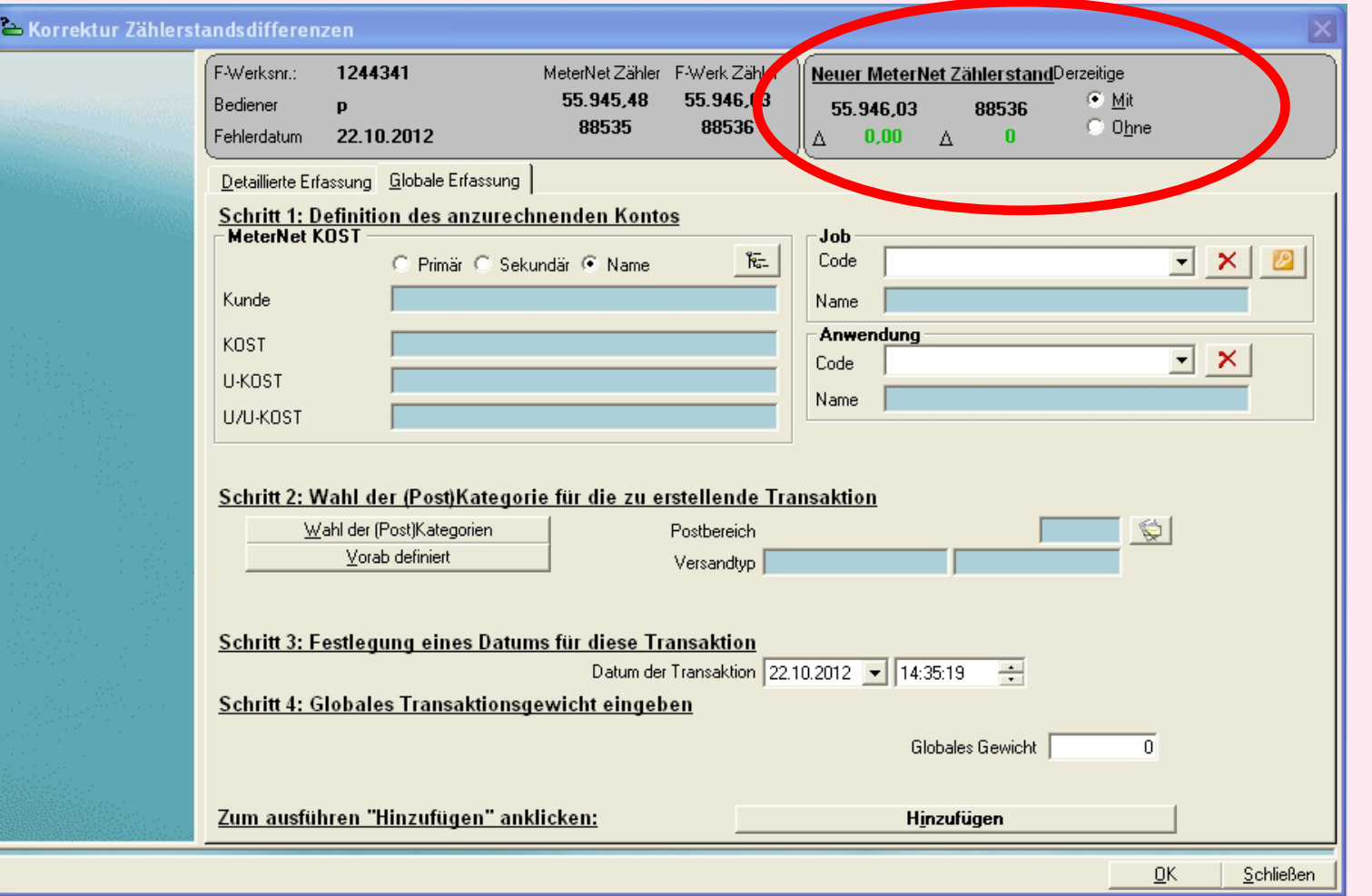

Finden Sie an diesem Punkt die Ursache für die Diskrepanz, bevor Sie fortfahren. Wenn alle Elemente einem einzigen Konto neu zugewiesen werden können, wählen Sie die Registerkarte **Globale Erfassung** (die Standardeinstellung). Wenn Sie Elemente mehr als einem Konto zuweisen müssen, wählen Sie die Registerkarte **Detaillierte Erfassung**.

Die Diskrepanz muss nun auf ein Konto (**Schritt 1** auf dem Bildschirm) angerechnet werden. Dies kann ein Kunde/ KOST sein, das Sie erstellt haben (schwarz dargestellt) oder eines der System-"Berichtigung-KOST" (orange dargestellt). Zuordnung einer Transaktion in Kein Konto erkannt oder eine Temporäre KOST wird ein Admin-Task-Symbol im Hauptmenü erzeugen und Sie auffordern, das Problem zu einem späteren Zeitpunkt zu lösen, wenn die richtige Ziel-KOST bekannt ist.

Um auf ein Konto anzurechnen, klicken Sie auf die Schaltfläche **, um eine Liste der KOST anzuzeigen. Wählen Sie** das gewünschte Konto und bestätigen Sie Ihre Auswahl mit einem Klick auf **Überprüfen**. Ihre Auswahl wird im Bereich "MeterNet KOST" auf dem Bildschirm angezeigt.

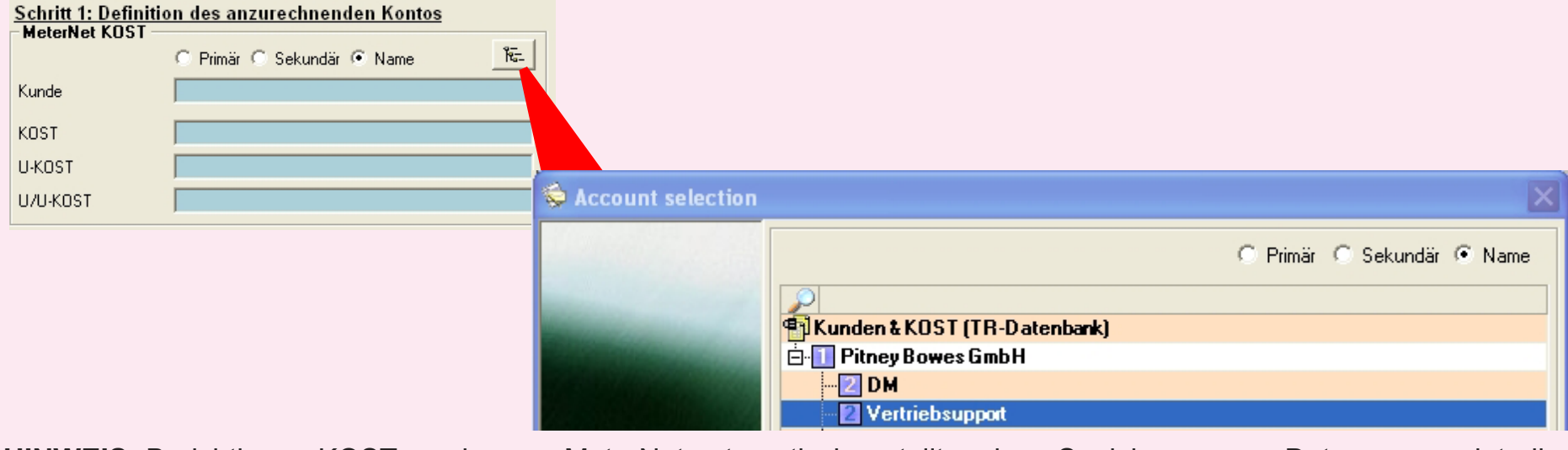

**HINWEIS:** Berichtigung-KOST werden von MeterNet automatisch erstellt und zur Speicherung von Daten verwendet, die Sie keiner "aktiven" KOST zuordnen woll. Dies könnten Daten sein, die MeterNet nicht richtig zuweisen konnte, Testdaten [ode](#page-0-0)[r andere Son](#page-1-0)derfälle wie fehlerhaft zurückerstattete Frankierungen, etc. *weiter auf der nächsten Seite ...*

In **Schritt 2** auf dem Bildschirm definieren Sie die (Post)Kategorien, denen die Diskrepanz zugeordnet werden soll.

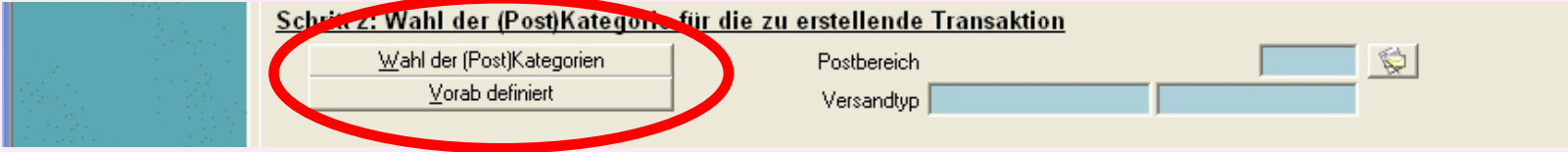

Wenn die gewünschte Kategorie in den vordefinierten Kategorien enthalten ist, wählen Sie die Schaltfläche **Vorab definiert** und wählen Sie aus der angezeigten Liste aus.

Wenn diese Versandart noch nicht vordefiniert wurde, klicken Sie auf die Schaltfläche **Wahl der (Post)Kategorien**.

Wählen Sie die Versandart, die Sie benötigen:

**CCF-Import** - vordefinierte Postkategorien oder **Benutzerdefinierte Versender und Versandarten**

Klicken Sie danach auf **OK**.

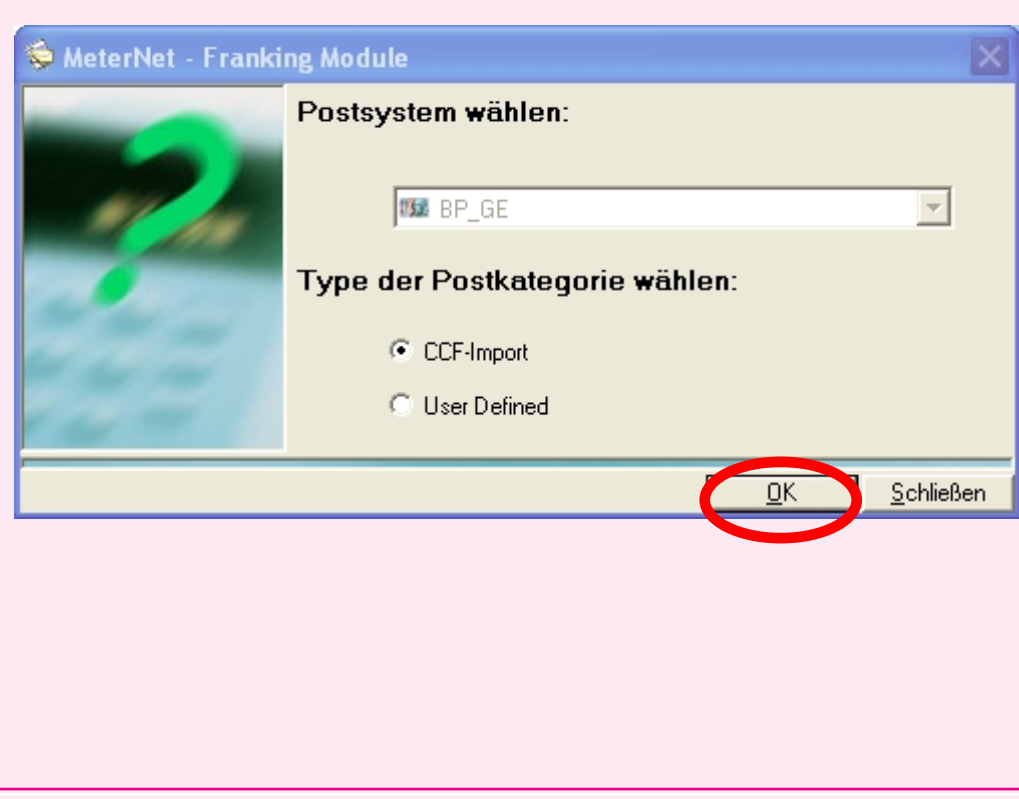

 $\overline{\phantom{a}}$ Ż

Jetzt wird Ihnen eine Reihe von Fenstern gezeigt, über die Sie den Frachtführer, dann die Versandart und dann die Gebühren etc. auswählen können.

In jedem Bildschirm markieren Sie die gewünschte Auswahl und klicken dann auf **Weiter**, um das Element zum Panel "Punkte bereits gewählt" hinzuzufügen.

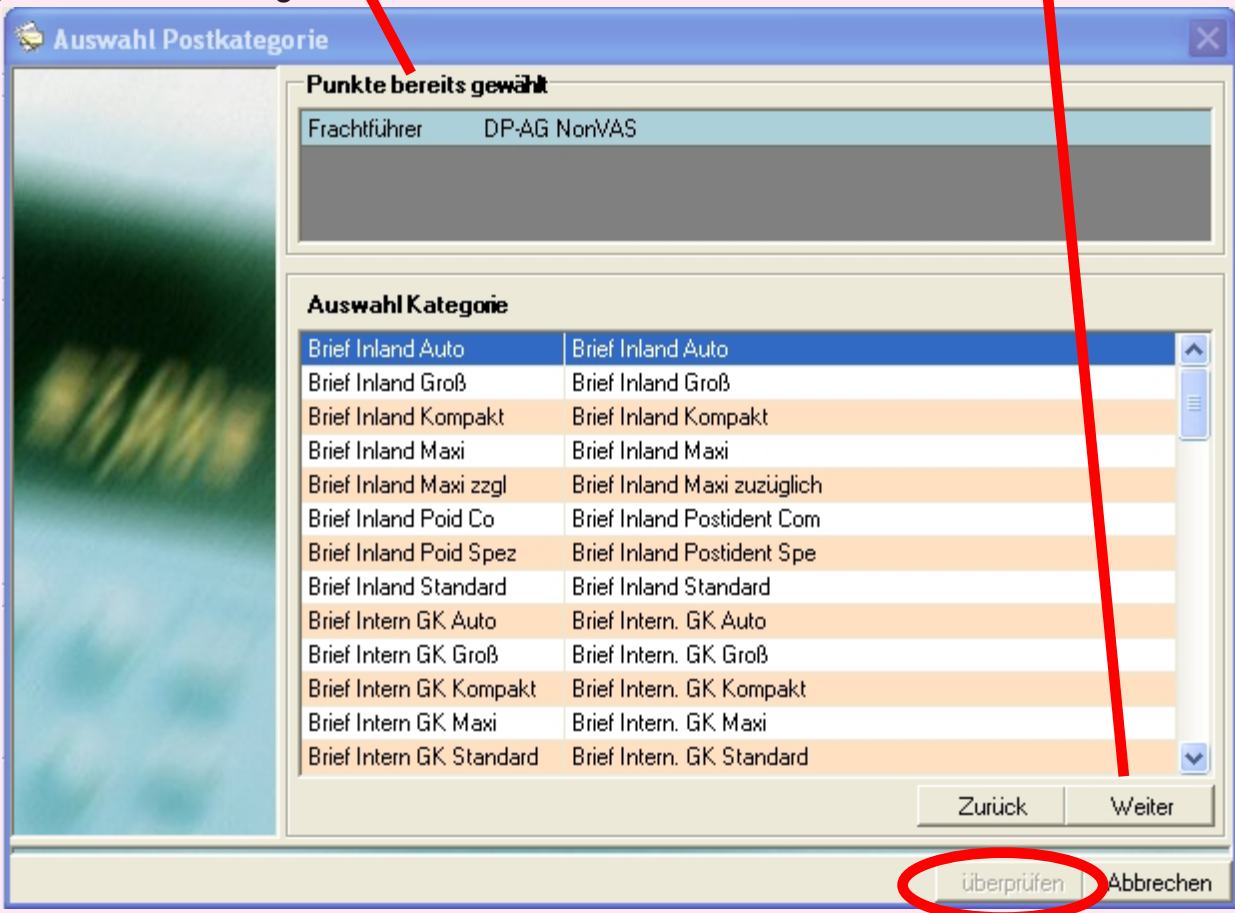

Sobald Sie alle benötigten Kriterien ausgewählt haben, klicken Sie auf **Überprüfen**. Sie bekommen die Möglichkeit, diese Kategorieauswahl zur Wiederverwendung als Teil der "Vorab definiert"-Auswahl zu speichern. Wenn Sie Ihre Wahl [getr](#page-0-0)[offen haben](#page-1-0), klicken Sie auf **OK**.

**Schritt 3** setzt ein Datum für die Transaktion. Standardmäßig ist dies das "heutige" Datum und Uhrzeit.

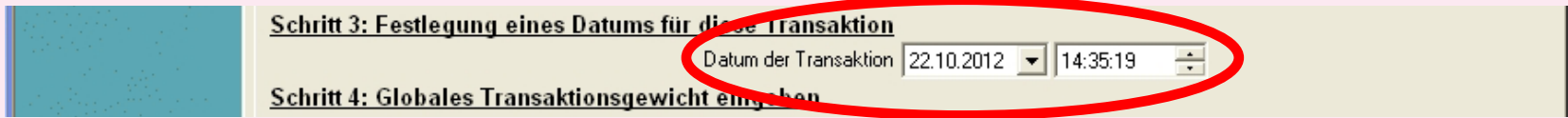

**Schritt 4** unterscheidet sich, je nachdem ob zunächst **Detaillierte Erfassung** oder **Globale Erfassung** ausgewählt wurde:

### **Globale Erfassung**

Basierend auf der Anzahl der zuzuordnenden Elemente geben Sie einen Wert für das globale (Gesamt-) Gewicht für alle Elemente ein.

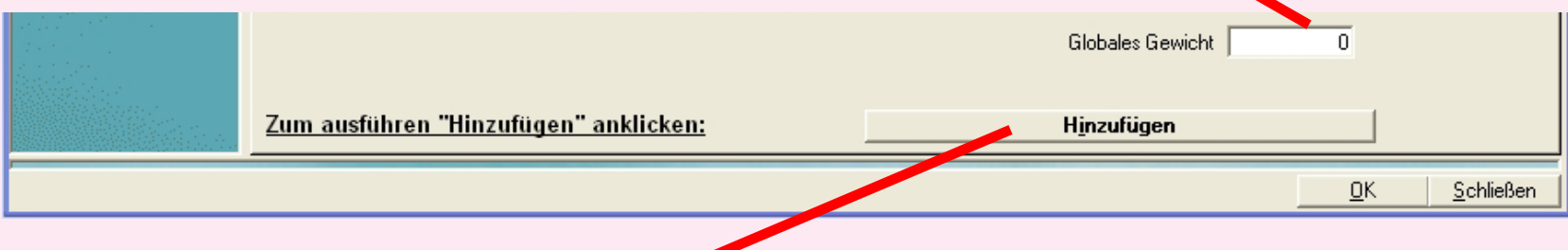

Am Ende klicken Sie auf die Schaltfläche **Hinzufügen** am unteren Rand des Bildschirms.

Sie werden aufgefordert zu bestätigen - klicken Sie auf **OK** und dann auf **Bestätigen**. Die Diskrepanz ist korrigiert.

### **Detaillierte Erfassung**

Mit der "Detaillierten Erfassung" können Sie die Diskrepanz auf mehrere Transaktionen und verschiedene KOST aufteilen, bis alle Diskrepanzen bereinigt wurden. Dafür sind mehrere Durchläufe von Schritt 4 nötig, wobei Sie jedes Mal eine Transaktion erzeugen, indem Sie auf **Hinzufügen** klicken und schließlich alle Transaktionen übertragen, indem Sie [auf](#page-0-0) **[Bestätigen](#page-1-0)** klicken. *weiter auf der nächsten Seite ...*

### **Detaillierte Erfassung (Fortsetzung)**

Für die erste Transaktion geben sie das Einzelgewicht und die Stückzahl ein.

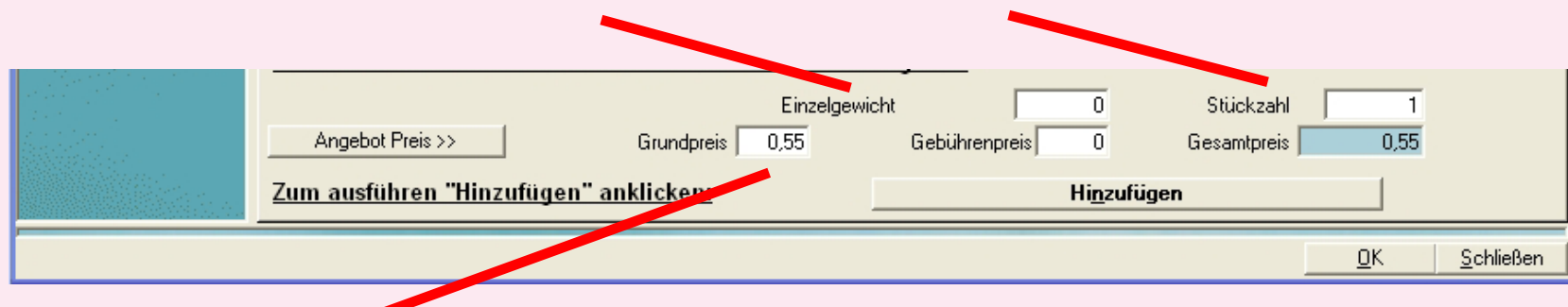

Sie müssen nun Stückpreis definieren. Dies kann auf zwei Arten erreicht werden:

- *Entweder* Geben Sie den Stückpreis im Feld "Grundpreis" und gegebenenfalls die Kosten für die Gebühren im Feld "Gebührenpreis" ein.
- *Oder* Sie erlauben MeterNet den Preis zu berechnen, indem Sie auf die Schaltfläche **Preis berechnen >>** klicken.

Nach Abschluss von Schritt 4 bei jeder Korrekturtransaktion können Sie die Auswirkungen der eingegebenen Daten prüfen, indem Sie auf die Schaltfläche **Mit** im Feld "Neuer MeterNet Zählerstand" oben rechts im Bildschirm klicken.

Wenn Sie damit zufrieden sind, dass die Transaktion korrekt ist, klicken Sie auf **Hinzufügen**, um die erste Transaktion in die Liste aufzunehmen.

Wenn es immer noch eine Diskrepanz zu korrigiert gibt, wird MeterNet Sie mit einer Pop-up-Nachricht dazu auffordern. Machen Sie weitere Transaktionen, bis die Diskrepanz bereinigt ist.

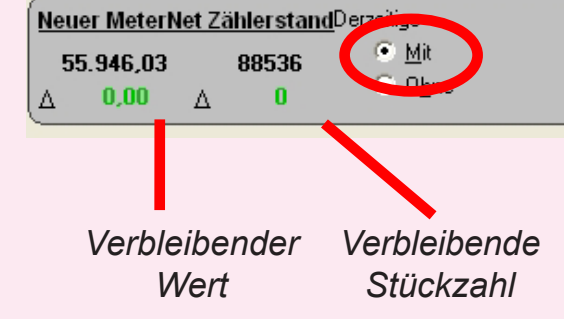

Wenn alle Abweichungen korrigiert wurden, klicken Sie auf die Schaltfläche **Bestätigen**, um alle Transaktionen zu [spe](#page-0-0)[ichern.](#page-1-0)

## <span id="page-68-0"></span> **Das Verwaltungs-Modul (AdminModul)**

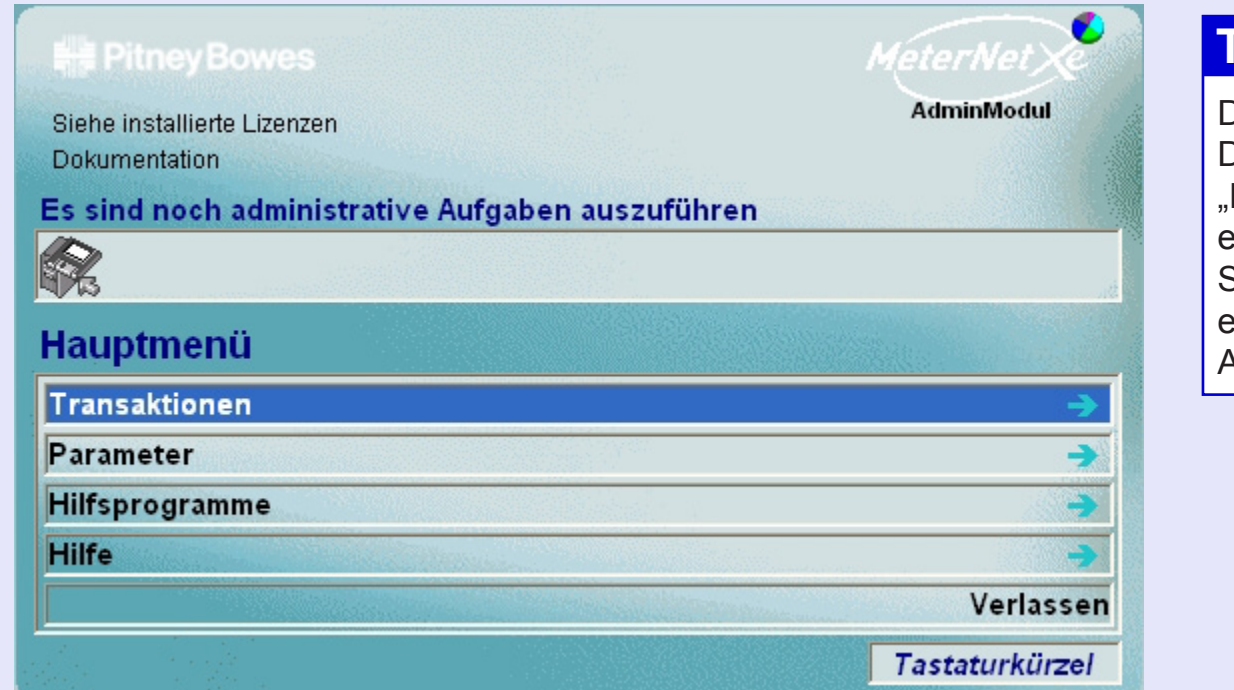

## **TIPP!**

Diese Menü-Darstellung enthält Hot Links" Durch einen Klick kommen Sie direkt zum entsprechenden Abschnitt.

### **Hauptmenü-Optionen**

Das Hauptmenü ist das Tor zu folgenden Funktionen in MeterNet.

- **Transaktionen** Ermöglicht den Zugriff auf Funktionen zur Korrektur / manuellen Eingabe von Transaktionen, der Konsolidierung von anderen Standorten und der Analyse/Ausgabe von Daten.
- **Parameter** Gibt Zugriff auf Funktionen im Zusammenhang mit der Konfiguration der MeterNet-Software und Erstellung/Modifikation von MeterNet-Benutzerkonfigurationen und KOST-Strukturen.

## **• MeterNet Admin-Modul • MeterNet Admin-Modul •**   $\leq$  $\bullet$  $\vec{\theta}$  $\overline{\phantom{a}}$ Ż  $\bullet$  $\rightarrow$  $\overline{\mathbf{D}}$  $\overline{\mathbb{D}}$  $\mathbf D$

### **Hauptmenü-Optionen (Fortsetzung)**

**Hilfsprogramme** Ermöglicht Verwaltungsfunktionen im Zusammenhang mit MeterNet-Datenbanken. Ermöglicht außerdem, dass Temporäre KOST im Bereich Berichtigung-KOST bekannten KOST zugeordnet werden. Schließlich ermöglichen sie, dass Textnachrichten auf dafür benannten Mail Data Stationen auf dem gleichen Netzwerk gesendet werden.

### **Hilfe**

Ermöglicht die Anzeige der Software-Version(en), MeterNet Protokolldateien und dieses Handbuches.

### **Informationen zu den installierten Lizenzen**

Zeigt derzeit aktivierte MeterNet-Lizenzen an.

Unter **Lizenzen hinzufügen** können Sie eine neue Funktionslizenz hinzufügen oder eine bestehende Lizenz durch Eingabe eines von Pitney Bowes erhalten Lizenzschlüssels erneuern.

### **Dokumentation**

Wenn diese Option ausgewählt ist, öffnet sich dieses Handbuch automatisch in Adobe Reader.

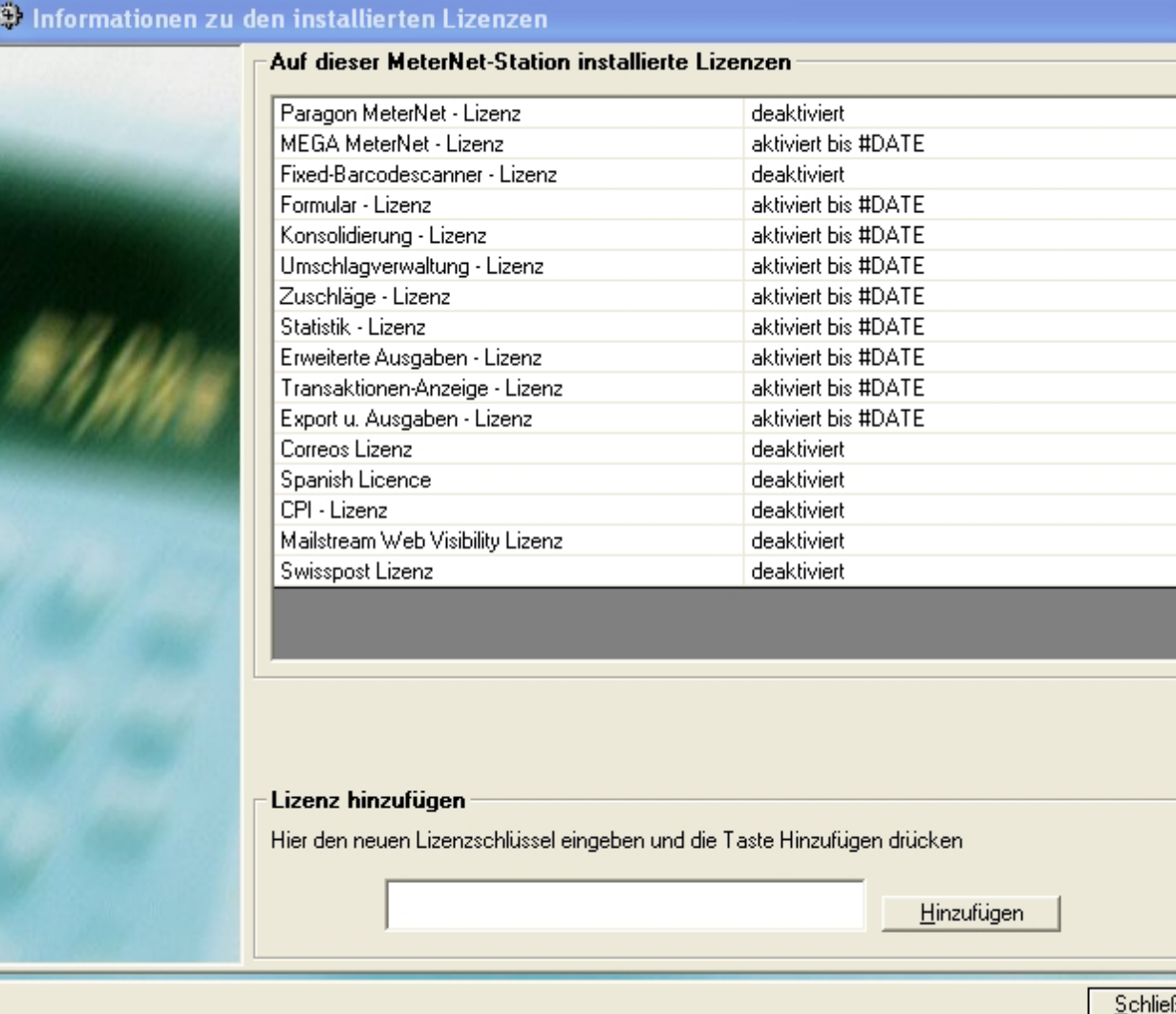

### **Es sind noch administrative Aufgaben auszuführen**

Die Symbolleiste **Es sind noch administrative Aufgaben auszuführen** wird nur angezeigt, wenn es noch administrative Aufgaben gibt, die gelöst werden müssen. Es fungiert als eine Erinnerung daran, dass "organisatorische" Aufgaben durchgeführt werden müssen.

Typische Aufgaben, die möglicherweise angezeigt werden sind:

- Transaktionen in den temporären KOST
- Exportdateien müssen noch in die Konsolidierungsdatenbank importiert werden
- Eine neue Frankiermaschine kann bei MeterNet registriert werden
- Sicherheitskopien/Komprimierung von Datenbanken sind fällig
- Abweichungen zwischen Frankierwerk und Zählerstand (externe Aktualisierung notwendig)
- Lizenz abgelaufen
- Erinnerung die Währung zu aktualisieren
- Transaktionshinweise erinnert Sie an die neuesten Transaktionen von Connect+, die über das Internet empfangen wurden.

Ein anderes Symbol für jede Art von Aufgabe erscheint.

Wenn Sie den Cursor über ein Symbol platzieren, erscheint eine **Hilfe-Box** und beschreibt die Aufgabe und was getan werden muss.

Ein einziger Klick auf das Symbol mit der linken Maustaste und Sie gelangen direkt zu der Funktion in MeterNet, die für [die](#page-0-0)[se Aufgabe r](#page-1-0)elevant ist.

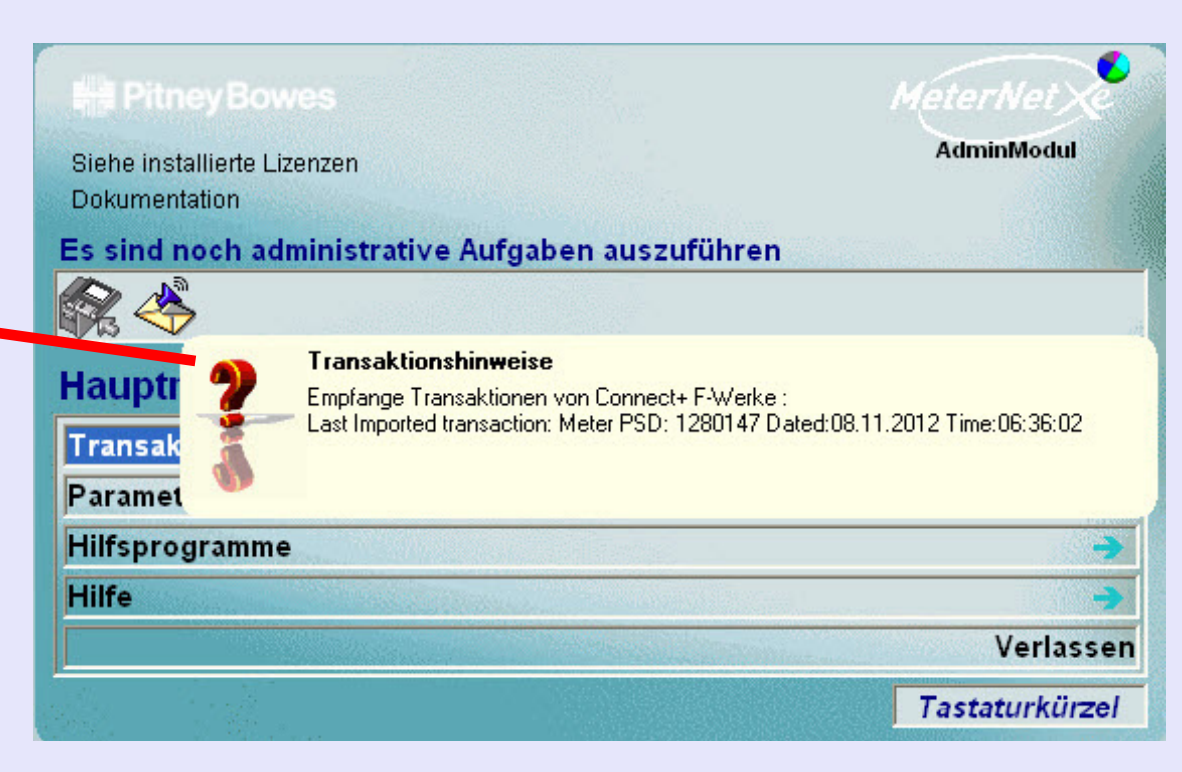

### **Tastaturkürzel**

Bis zu 10 Tastaturkürzel können erzeugt werden, um die Auswahl von häufig verwendeten Menüpunkten in MeterNet zu automatisieren. Die angezeigten Tastaturkürzel gelten nur für den Benutzer, der sich auf dem System angemeldet hat. Ein Menüpunkt kann dann mit einem einzigen Klick auf die Tastaturkürzel ausgewählt werden.

Klicken Sie auf die Schaltfläche **Tastaturkürzel >>**, um das Kontextmenü auf der rechten Seite der Menü-Bildschirme zu erweitern. Entsprechend lässt ein Klick auf **Tastaturkürzel <<** das erweiterte Menü zuklappen.

Um ein neues Tastaturkürzel zu erstellen, navigieren Sie durch die Menüs zur gewünschten Funktion. Klicken Sie mit der rechten Maustaste auf den Menüpunkt und mit der linken Maustaste auf die jetzt angezeigte Schaltfläche **Zu Tastaturkürzel hinzufügen**. Das neue Tastaturkürzel wird erstellt.

Tastaturkürzel können durch einen Klick mit der rechten Maustaste auf das Tastaturkürzel und anschließendem Klick mit der linken Maustaste, auf die jetzt angezeigte Schaltfläche **Tastaturkürzel entfernen** gelöscht werden.

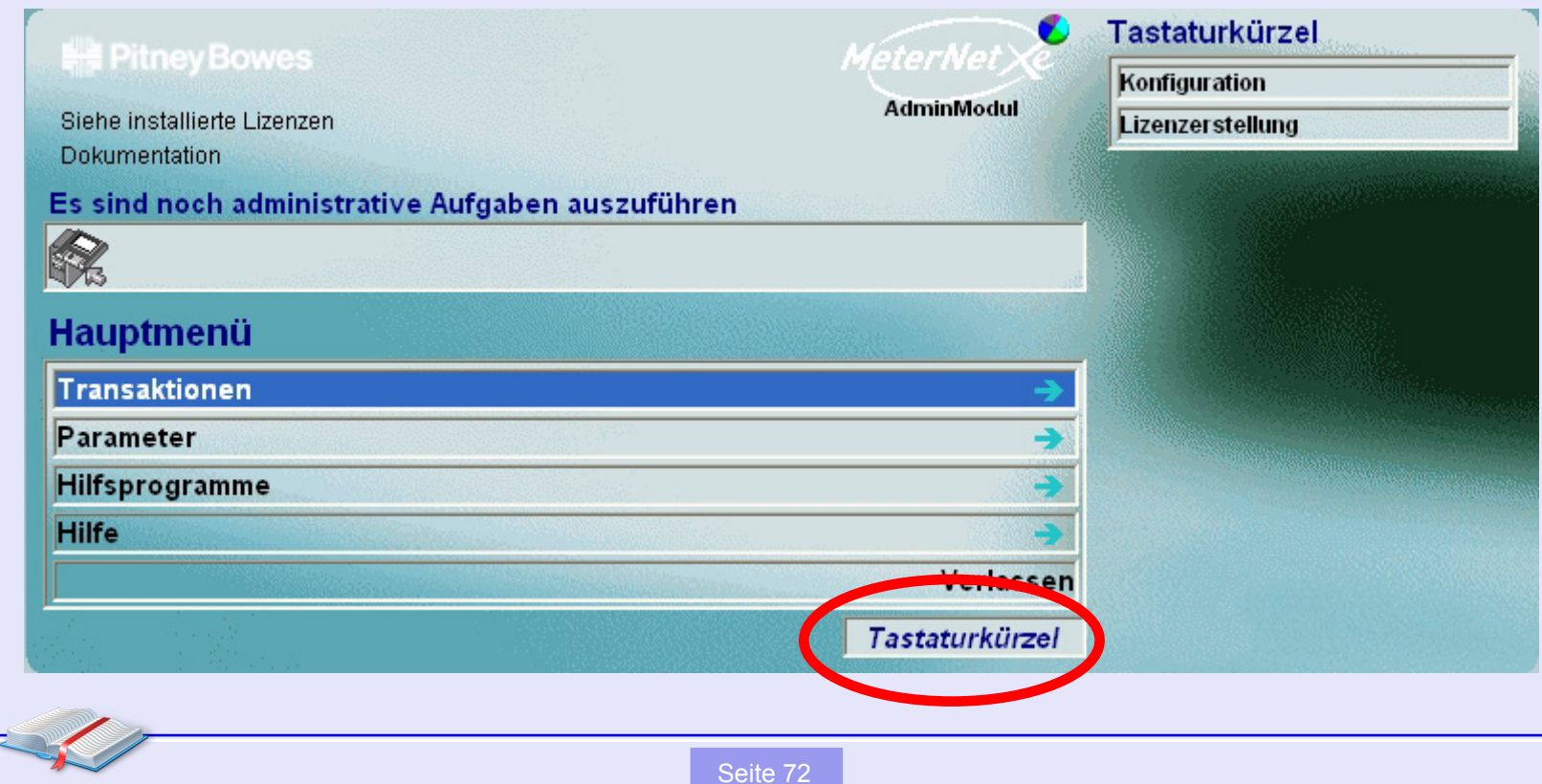
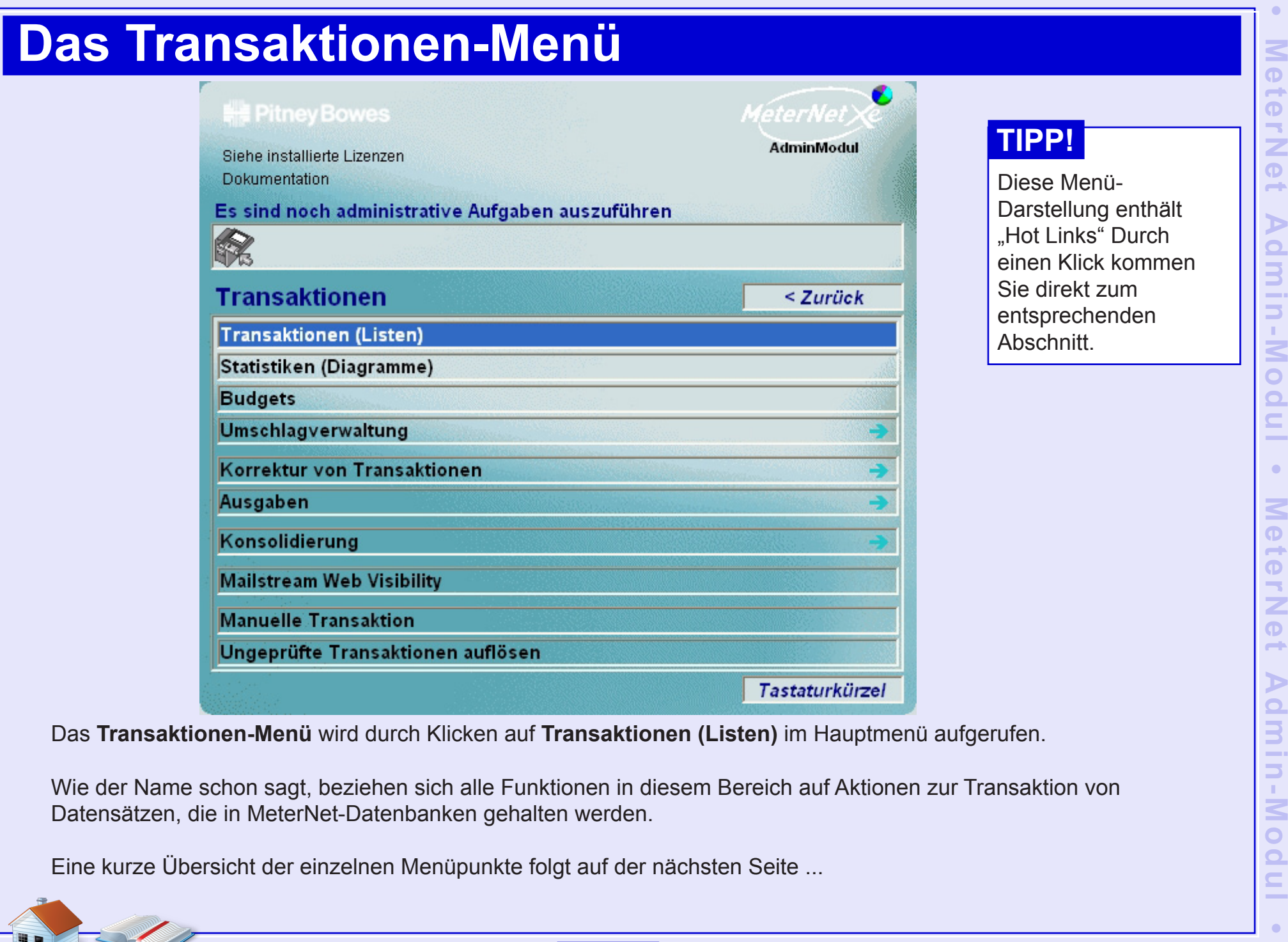

Wie der Name schon sagt, beziehen sich alle Funktionen in diesem Bereich auf Aktionen zur Transaktion von Datensätzen, die in MeterNet-Datenbanken gehalten werden.

Ein[e kurze Über](#page-1-0)sicht der einzelnen Menüpunkte folgt auf der nächsten Seite ...

**No d** 

 $\mathbf{r}$ -

 $\blacksquare$ 

# **Transaktionen-Menü Optionen**

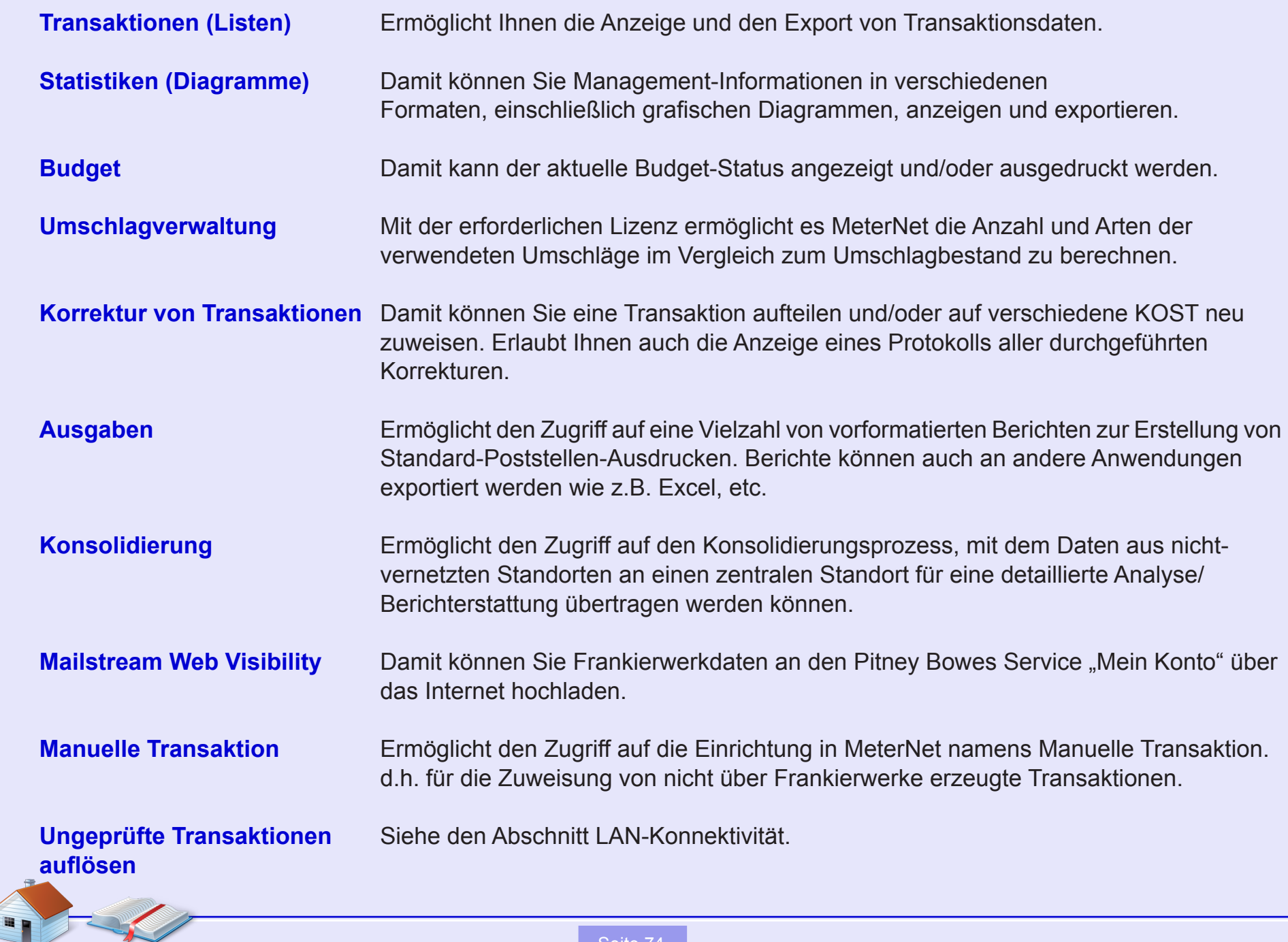

# **Anzeige der Transaktionen**

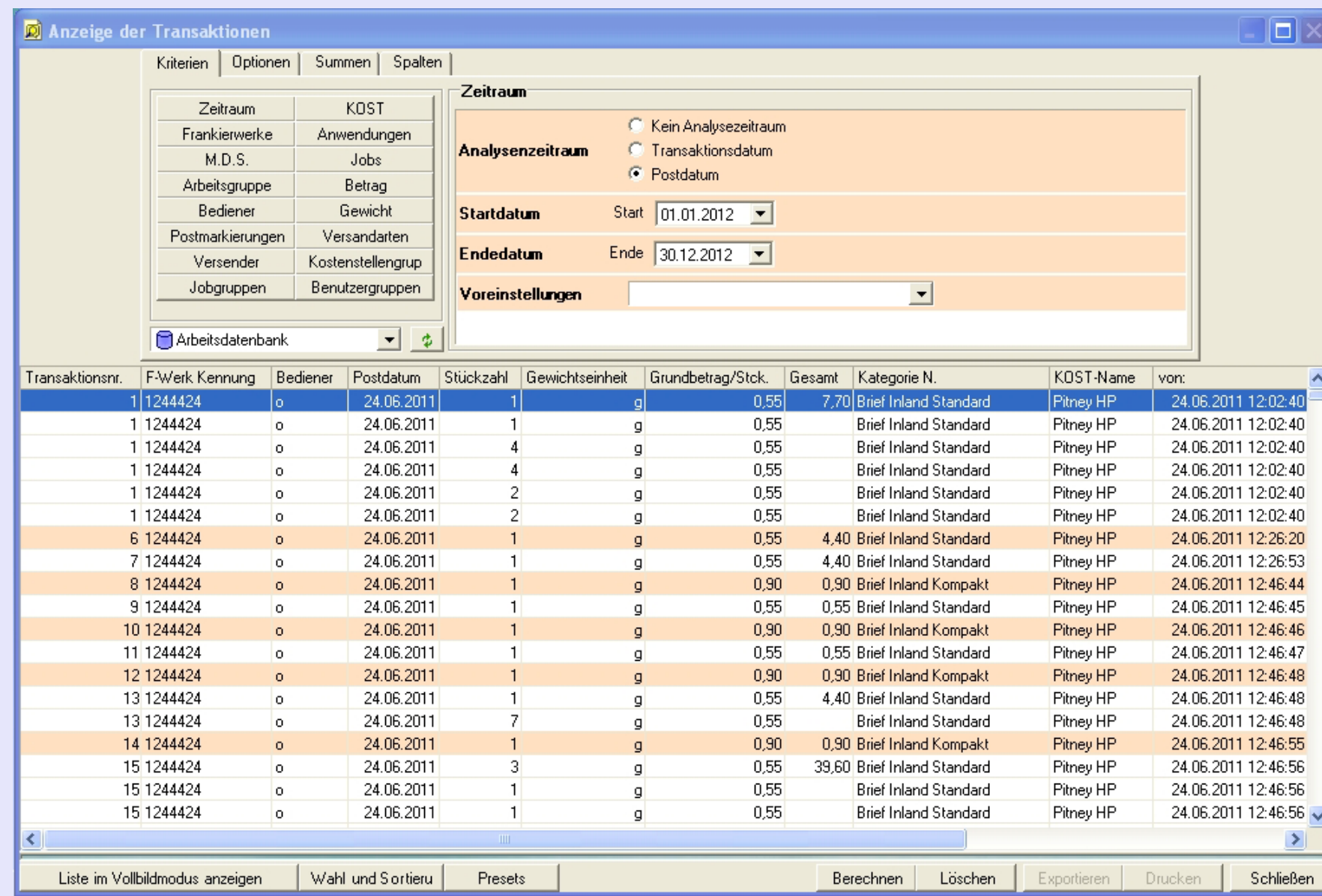

Die[ser Bildschir](#page-1-0)m ermöglicht Ihnen, Transaktions- Informationen aus den Datenbanken anzuzeigen und zu exportieren.

*weiter auf der nächsten Seite ...*

 $\bullet$ 

## **Anzeige der Transaktionen (Fortsetzung)**

Mit den verschiedenen Befehlen in diesem Fenster können Sie Transaktionen auf der Basis einer Vielzahl von Kriterien auswählen, formatieren und gewünschte Informationen anzeigen.

Die zur Verfügung stehenden Befehle bieten in Kombination ein leistungsfähiges Werkzeug zur Befragung von Datenbanken und bieten Ihnen maßgeschneiderte Datensätze, die dann nach Bedarf exportiert oder ausgedruckt werden können.

Dieser Abschnitt gibt einen Überblick über die wichtigsten zur Verfügung stehenden Funktionen. Da die möglichen Permutationen von Befehlen nahezu unendlich sind, empfehlen wir Ihnen die Funktionalität des Tools zu erforschen, damit für Ihr Unternehmen relevante Datenanalysen möglich werden. Transaktionen anzeigen zeigt einfach Datenbank-Informationen in einer Vielzahl Ansichten. Sie können mit diesem Werkzeug KEINE Details in der Datenbank ändern fühlen Sie sich deshalb frei zu experimentieren!

Nachdem Sie die gewünschten Parameter gesetzt oder geändet haben, drücken Sie die Schaltfläche **Berechnen** am Ende des Bildschirms, um die angezeigten Informationen zu aktualisieren.

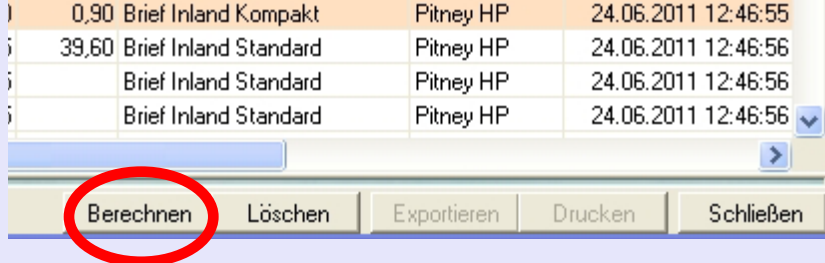

Angezeigte Transaktionen können zu viele Spalten umfassen, um gleichzeitig auf einen Bildschirm zu passen. Wenn dies der Fall ist, wird eine horizontale Bildlaufleiste am unteren Rand des Bildschirms dargestellt.

#### **Die Schaltfläche "Aktualisieren (Refresh)"**

Durch Klicken auf die Schaltfläche "Aktualisieren" werden die angezeigten Ergebnisdaten aktualisiert , wenn Informationen noch nicht in die MeterNet-Datenbank geschrieben waren, als die ursprüngliche Anfrage gestelllt wurde.

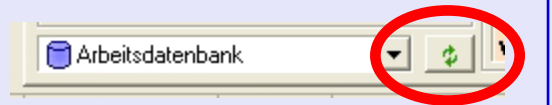

## **Anzeige der Transaktionen (Fortsetzung)**

#### **Registerkarte Kriterien**

Mit den 15 Schaltflächen im Bereich **Auswahlkriterien - Kriterien** können Sie Kriterien festlegen, die aus der Datenbank abgerufene Transaktionen filtern. Wenn eine beliebige Schaltfläche gedrückt wird, werden weitere kontextbezogene Auswahlkriterien angezeigt, damit Sie Ihre Suchanforderungen weiter verfeinern können.

Das Drop-Down-**Datenbank Auswahlmenü** zeigt standardmäßig "Arbeitsdatenbank". Dies ist die gemeinsame Datenbank aller MDS-Einheiten auf einem Netzwerk, das andere Poststellen umfassen kann. Wenn Sie die Konsolidierungsfunktion zur Datenerfassung von anderen Standorten aktivieren, haben Sie Zugriff auf diese konsolidierten Daten und können damit arbeiten, indem Sie die "Konsolidierungsdatenbank" aus dem Dropdown-Menü wählen. Sie können auch auf die "Archivierungsdatenbank" zugreifen, um ältere Transaktionen anzuzeigen, die aus der Arbeitsdatenbank ausgelagert wurden.

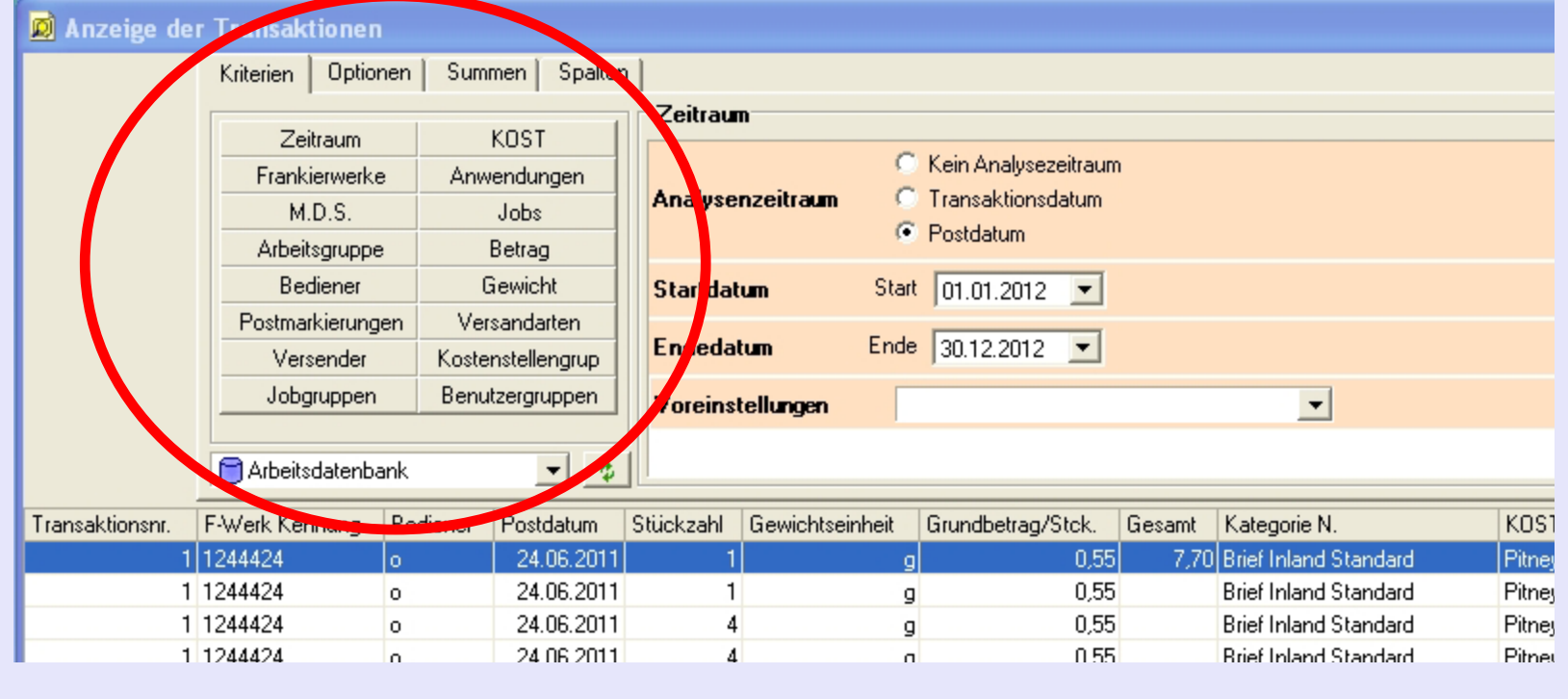

#### **• MeterNet Admin-Modul • MeterNet Admin-Modul •**   $\leq$  $\bullet$  $\rightarrow$  $\mathbf \Phi$  $\overline{\phantom{a}}$ Ź  $\bullet$  $\rightarrow$  $\triangleright$  $\overline{\mathbf{Q}}$ 3 ÷ 3  $\mathbf{r}$  $\leq$  $\bullet$  $\Omega$  $\blacksquare$  $\bullet$  $\leq$  $\bullet$  $\rightarrow$  $\mathbf \Phi$  $\overline{\phantom{a}}$ Z  $\mathbf \Phi$  $\rightarrow$ D  $\Omega$ 3 ÷ 5  $\mathbb{R}^n$  $\leq$  $\bullet$  $\overline{\mathbf{C}}$  $\equiv$ -

## **Anzeige der Transaktionen (Fortsetzung)**

### **Registerkarte Summen**

#### **Spaltensummen anzeigen**

Wenn eine der 25 Schaltflächen in diesem Bereich ausgewählt wird, werden die Transaktionsdaten nach den auf den Schaltflächen genannten Kriterien gruppiert. Eine neue, in violett hervorgehobene Zeile wird unmittelbar über jeder Gruppe hinzugefügt und zeigt die Summe der Werte in dieser Gruppe an. Beachten Sie, dass es nur möglich ist, Spalten mit numerischen Daten zu summieren.

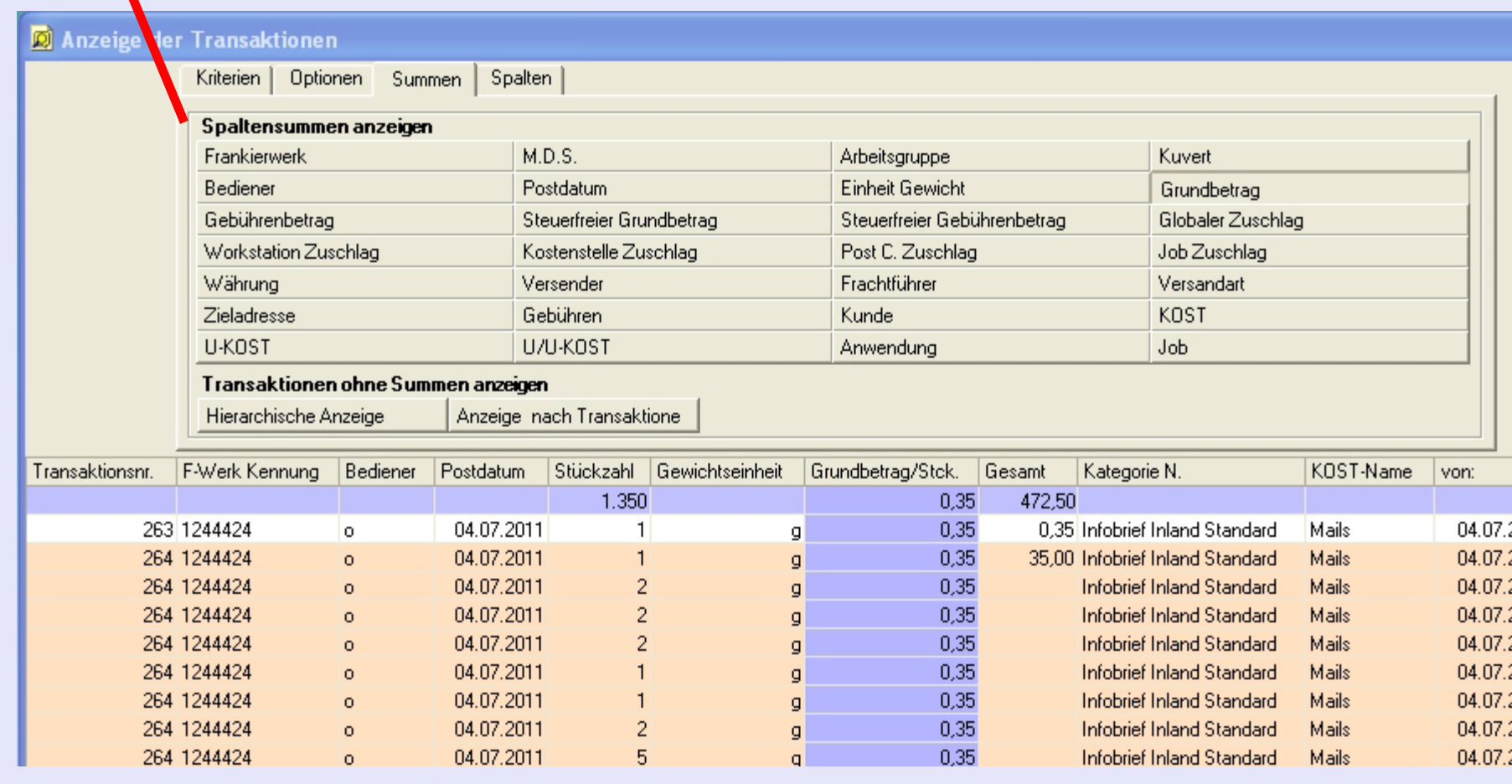

 $\blacksquare$ 

# **Anzeige der Transaktionen (Fortsetzung)**

### **Registerkarte Summen**

9 1244424

10 1244424

**BELLANDER** 

lo.

 $\circ$ 

**D** Anz

#### **Transaktionen ohne Summen anzeigen**

Diese beiden Schaltflächen ermöglichen Ihnen, Transaktionen ohne Summierung der Spalten anzuzeigen.

Ein Klick auf "Anzeige nach Transaktionen" listet jede Transaktion als Summe.

24.06.2011

24.06.2011

ou de poss

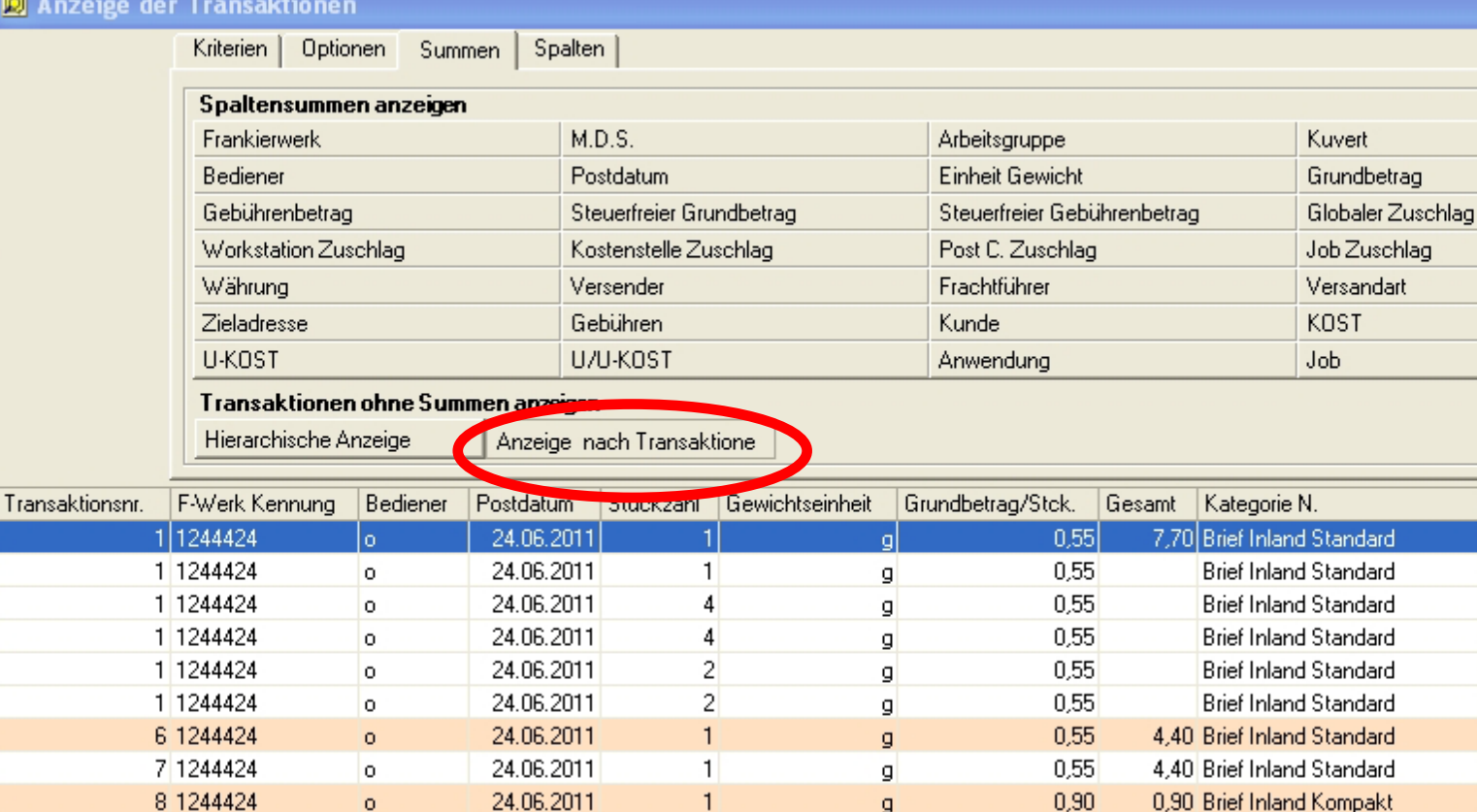

 $\vert$ 

 $\mathbf{1}$ 

 $\blacktriangleleft$ 

nau Luisin o de losse islama occupanta

0.55 Brief Inland Standard

0,90 Brief Inland Kompakt

*weiter auf der nächsten Seite ...*

KOST-Name

Pitney HP

Pitney HP

Pitney HP

Pitney HP

Pitney HP Pitney HP

Pitney HP

Pitney HP

Pitney HP

Pitney HP

Pitney HP

von:

24.06.2

24.06.2

24.06.2

24.06.2

24.06.2

24.06.2

24.06.2

24.06.2

24.06.2

24.06.2

24.06.2

oxionio.

 $\mathsf{g}$ 

 $\mathbf{q}$ 

 $0,55$ 

 $0,90$ 

 $0.55$ 

 $\bullet$ 

# **Anzeige der Transaktionen (Fortsetzung)**

## **Registerkarte Summen**

Durch Klicken auf "Historische Anzeige" listet die Transaktionen mit erweiterten Details.

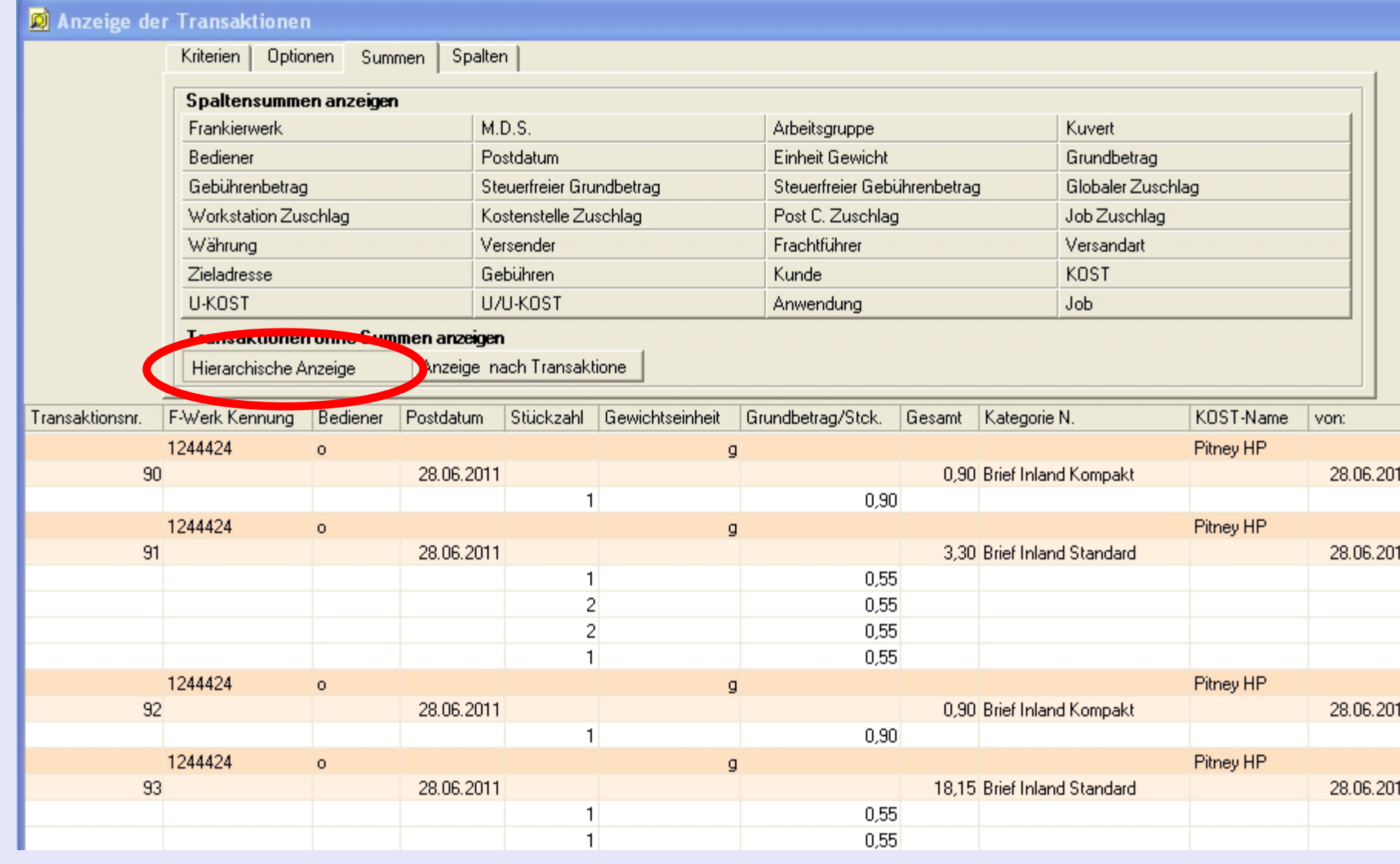

#### **• MeterNet Admin-Modul • MeterNet Admin-Modul •**   $\leq$  $\bullet$  $\rightarrow$  $\boldsymbol{\Phi}$  $\overline{\phantom{a}}$ Ź  $\bullet$  $\rightarrow$  $\blacktriangleright$  $\Omega$  $\overline{B}$  $\Rightarrow$  $\mathbf{r}$  $\leq$  $\bullet$  $\Omega$  $\equiv$ - $\bullet$ 3  $\bullet$  $\rightarrow$  $\bullet$  $\overline{\mathbf{z}}$  $\bullet$  $\rightarrow$  $\blacktriangleright$  $\Omega$  $\overline{\mathbf{B}}$  $\sim$  $\Rightarrow$  $\mathbb{R}^n$  $\leq$  $\bullet$  $\Omega$ E

## **Anzeige der Transaktionen (Fortsetzung)**

#### **Registerkarte Spalten**

Im Bereich **Angezeigte Spalten** können Sie auswählen, welche Spalten mit Informationen angezeigt werden, die Reihenfolge der Spalten ordnen und die von Ihnen gewählten Einstellungen abspeichern.

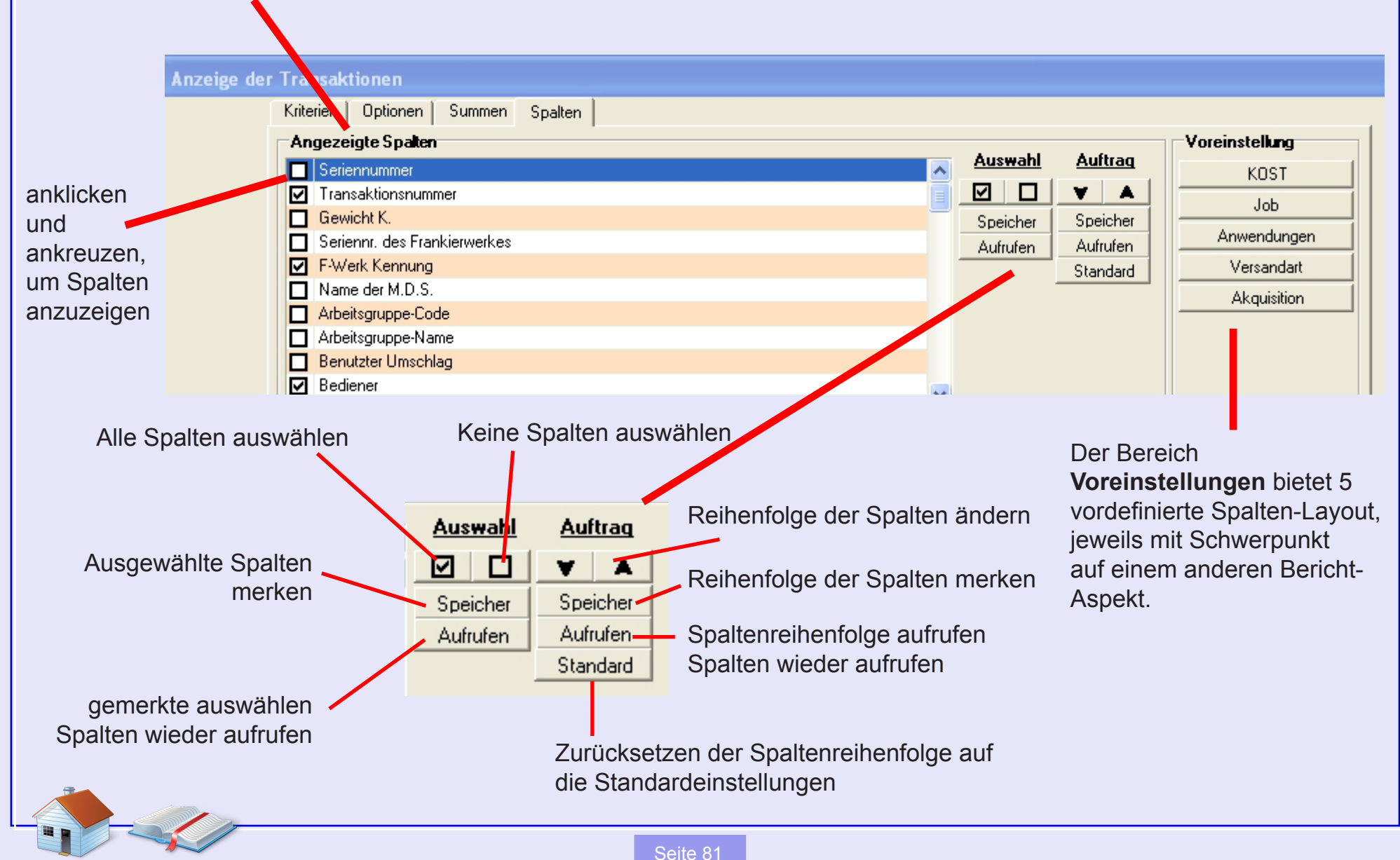

# **Anzeige der Transaktionen (Fortsetzung)**

### **Exportieren von Daten**

Durch Drücken der Schaltfläche **Export** am unteren Rand des Bildschirms sehen Sie eine Vorschau der zu exportierenden Daten.

Drücken Sie **Export** am unteren **Bildschirmrand** und ein Standard-Windows-Speichern Dialog wird angezeigt. Wählen Sie mit normalen **Microsoft** Windows-Prozeduren den Namen der exportierten Datei, das Ziel und [Format.](#page-1-0)

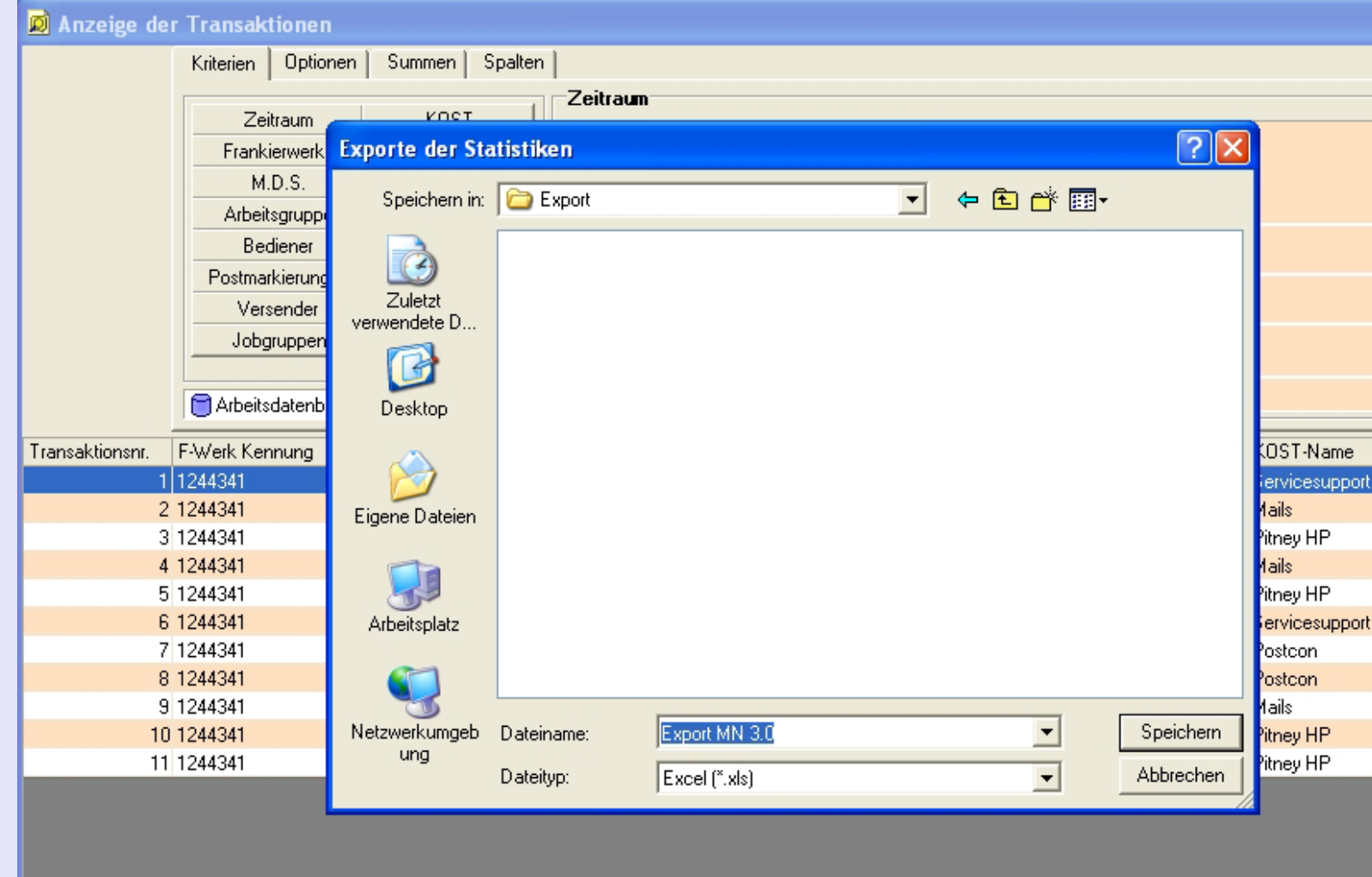

#### **• MeterNet Admin-Modul • MeterNet Admin-Modul •**   $\leq$  $\mathbf \Phi$  $\rightarrow$  $\bullet$  $\overline{\phantom{a}}$ Ź  $\bullet$  $\rightarrow$  $\blacktriangleright$  $\Omega$ 3 m.  $\Rightarrow$ H.  $\leq$  $\bullet$  $\Omega$  $\blacksquare$  $\bullet$  $\leq$  $\bullet$  $\rightarrow$  $\mathbf \Phi$  $\overline{\phantom{a}}$ Z  $\bullet$  $\rightarrow$  $\blacktriangleright$  $\Omega$ 3  $\sim$  $\Rightarrow$  $\mathbb{R}^n$  $\leq$  $\bullet$  $\Omega$  $\equiv$

## **Anzeige der Transaktionen (Fortsetzung)**

#### **Drucken von Daten**

Mit einem Klick auf die Schaltfläche **Drucken** am unteren Rand des Bildschirms wird eine Druckvorschau angezeigt.

Wenn Sie zum Drucken bereit sind, klicken Sie auf **Drucken** im oberen linken Ecke des Fensters. Ein Standard-Microsoft Windows Druckdialog wird angezeigt, wo Sie den Druck mit normalen Microsoft Windows-Prozeduren konfigurieren können.

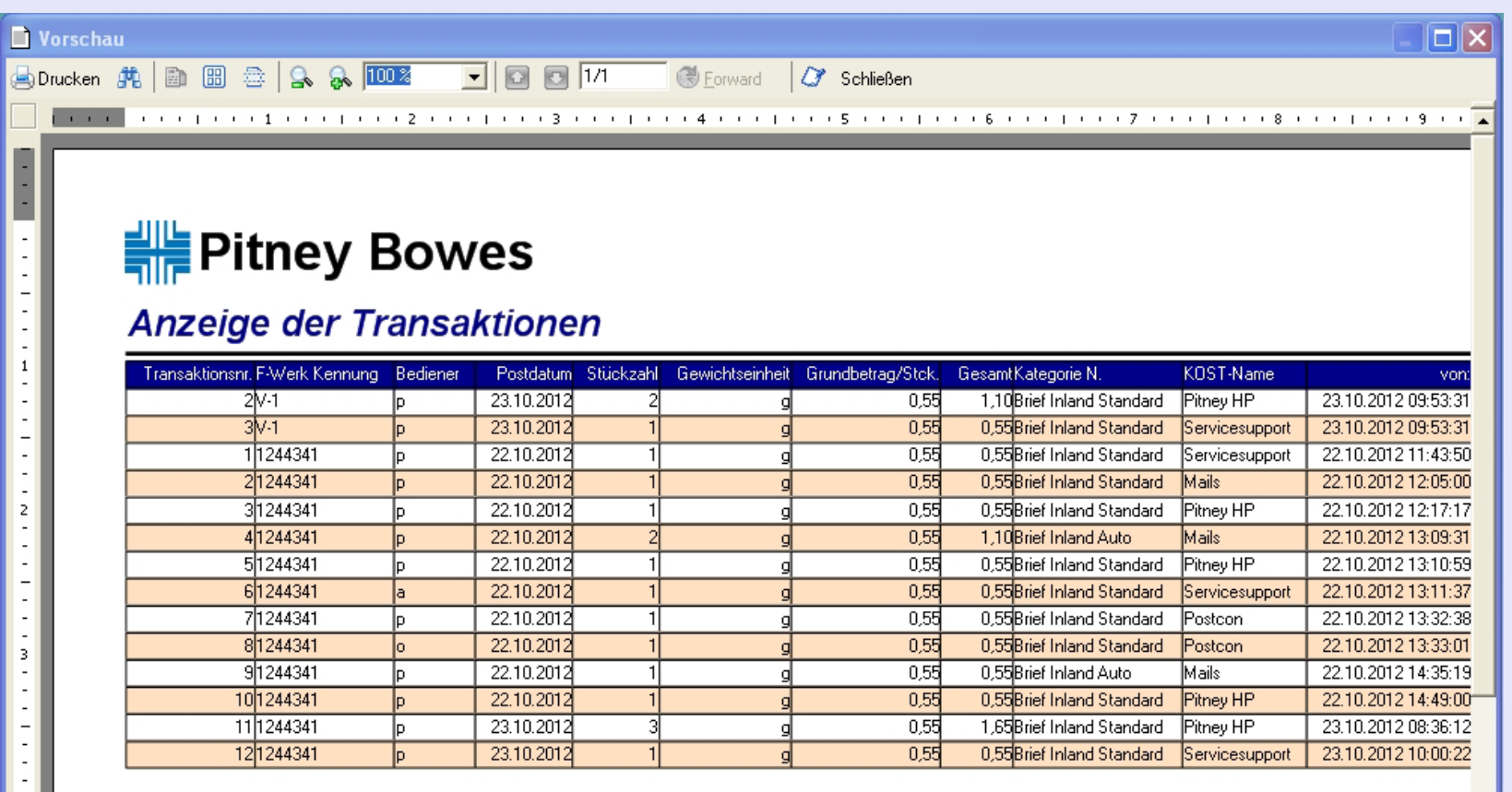

#### **• MeterNet Admin-Modul • MeterNet Admin-Modul •**   $\leq$  $\bullet$  $\rightarrow$  $\overline{\mathbf{O}}$  $\overline{\phantom{a}}$ Ż  $\bullet$  $\rightarrow$  $\triangleright$  $\Omega$  $\equiv$ Ģ  $\leq$  $\bullet$  $\overline{\mathbf{C}}$  $\blacksquare$ - $\bullet$  $\leq$  $\bullet$  $\rightarrow$  $\bullet$  $\overline{\mathbf{z}}$  $\bullet$  $\rightarrow$  $\blacktriangleright$  $\Omega$ min-M  $\bullet$  $\Omega$  $\equiv$ -

 $\bullet$ 

# **Berechnung der Statistiken**

Mit diesem Bildschirm können Sie Management-Informationen aus der "Arbeitsdatenbank", der "Konsolidierungsdatenbank" oder der "Archivierungsdatenbank" auswählen, formatieren und exportieren.

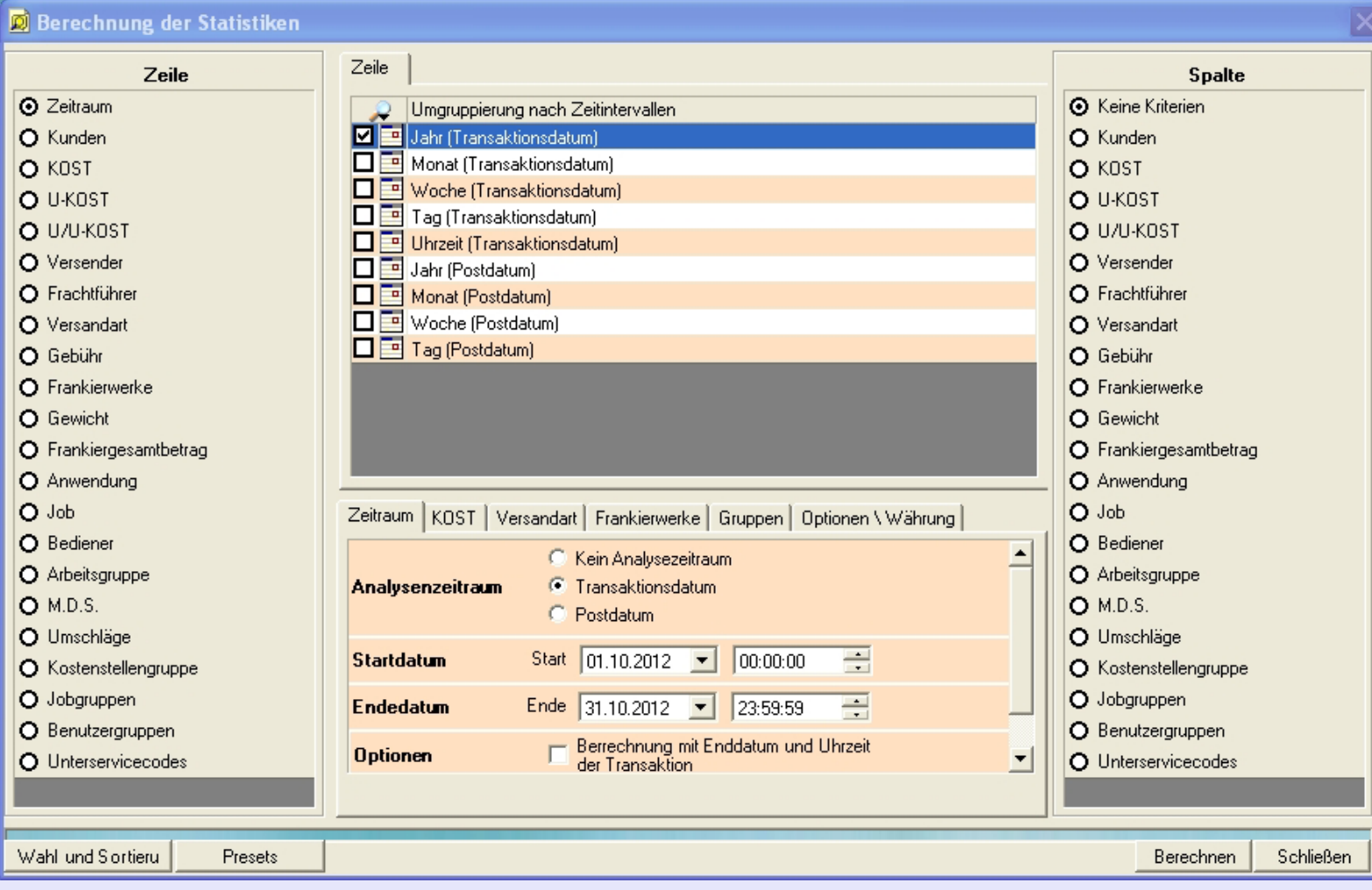

Mit den Befehlen in diesem Fenster können Sie Daten auf der Basis einer Vielzahl von Kriterien auswählen, formatieren und gewünschte Informationen anzeigen. In vielerlei Hinsicht ähnelt dieser Bildschirm dem Bildschirm **Anzeige der Transaktionen**. Allerdings liegt die Betonung beim Bildschirm **Berechnung der Statistiken** auf der Manipulation von Management-Informationen und nicht einzelnen Transaktions-Datensätzen. Dieser Bildschirm bietet auch Zugang zu einem leistungsfähigen Grafik-Modul, das statistische Daten als 2-D und 3-D Grafiken anzeigen kann.

Die zur Verfügung stehenden Befehle, bieten in Kombination, ein leistungsfähiges Werkzeug zur Befragung von Datenbanken nach maßgeschneiderten Managementdaten, die dann nach Bedarf exportiert oder ausgedruckt werden können.

Dieser Abschnitt gibt einen Überblick, über die wichtigsten zur Verfügung stehenden Funktionen. Da die möglichen Permutationen von Befehlen nahezu unendlich sind, empfehlen wir Ihnen die Funktionalität des Tools zu erforschen, damit für Ihr Unternehmen relevante Datenanalysen möglich werden. Dieser Bereicht zeigt Datenbank-Informationen einfach in einer Vielzahl von Möglichkeiten. Sie können mit diesem Werkzeug KEINE Details in der Datenbank ändern fühlen Sie sich deshalb frei zu experimentieren!

Nachdem Sie die gewünschten Parameter gesetzt oder geändert haben, drücken Sie die Schaltfläche **Berechnen** am Ende des Bildschirms, um die angezeigten Informationen zu aktualisieren.

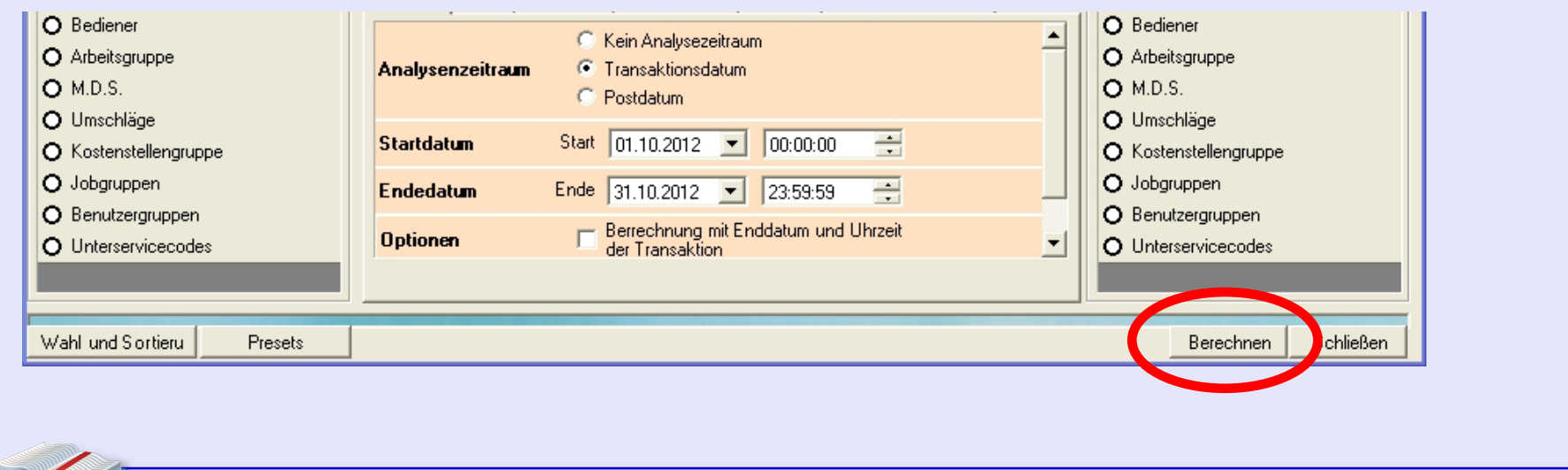

#### **Die Bereiche "Zeilen" und "Spalten"**

Mit den Schaltflächen im Bereich **Zeilen** und **Spalten** können Sie Kriterien festlegen, die aus der Datenbank abgerufene Informationen filtern. Wenn eine beliebige Schaltfläche gedrückt wird, werden weitere kontextbezogene Auswahlkriterien in der Bilderschirmmitte angezeigt, damit Sie Ihre Suchanforderungen weiter verfeinern können.

**HINWEIS:** Die Darstellung der angezeigten Daten ist auf höchsten 135 Spalten begrenzt.

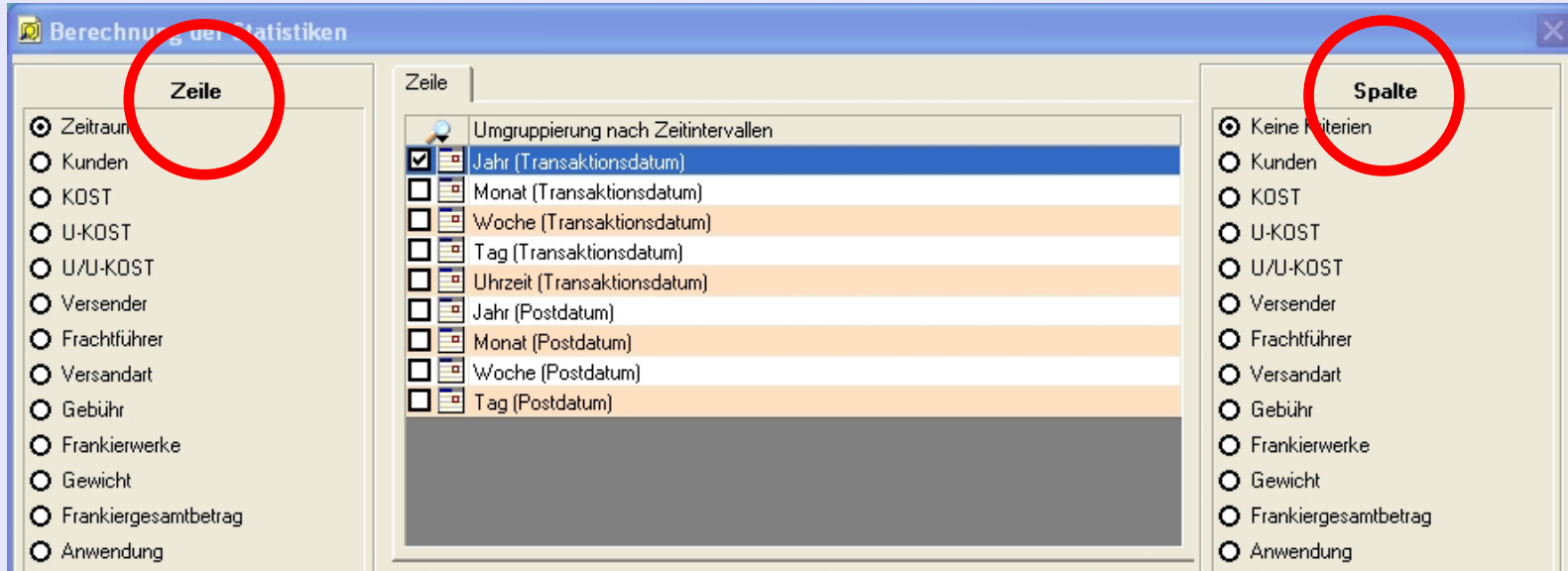

#### **Die Schaltfläche "Auswählen und Sortieren"**

Mit dieser Schaltfläche können Sie die bevorzugte Anzeige-Reihenfolge der KOST etc. definieren.

Dies wird im Abschnitt "Kunden und KOST" in diesem Handbuch beschrieben. Klicken Sie hier, um weitere Informationen [abz](#page-0-0)[urufen.](#page-1-0)

#### **Die untere Bildschirmbereich mit Registerkarten**

Es gibt in der unteren Mitte des Bildschirms noch weitere Registerkarten mit Auswahlkriterien. Diese kontrollieren eine noch detailliertere Auswahl der Informationen aus der Datenbank. Diese Registerkarten werden abgeblendet (deaktiviert), wenn eine Auswahl in **Zeile** und **Spalte** mit der Thematik der Registerkarte kollidieren würde.

#### **WICHTIGER HINWEIS:**

Da Auswahlkriterien an mehr als einer Stelle vorkommen und in Registerkarten in verdeckten Bildschirmbereichen versteckt sein können, **WIRD EMPFOHLEN, DASS DIE EINSTELLUNGEN IN ALLEN AUSWAHLKRITERIEN / REGISTERKARTEN VOR DEM DRÜCKEN DER SCHALTFLÄCHE BERECHNEN GENAU GEPRÜFT WERDEN.**

Das Drop-Down-Datenbank Auswahlmenü in der Registerkarte "Optionen / Währung" zeigt standardmäßig "Arbeitsdatenbank". Dies ist die gemeinsame Datenbank aller MDS-Einheiten auf einem Netzwerk, das andere Poststellen umfassen kann.

Im Abschnitt "Optionen" können Sie wählen, alle KOST in den Ergebnissen einzuschließen, indem Sie **Anzeige aller KOST** ankreuzen.

Ein Klick auf das aktuell ausgewählte Symbol für die Option **Anzuzeigendes Symbol, wenn keine Daten verfügbar sind** ermöglicht die Wahl alternativer Symbole, die dann angezeigt werden, wenn keine Daten zur Verfügung stehen. Verfügbare Symbole sind **- # x / 0**

Wenn Sie Transaktionen mit einem Wert von Null unterdrücken wollen, kreuzen Sie das nebenstehende Kontrollkästchen Auf Null gesetzte Poststempel nicht anzeigen an.

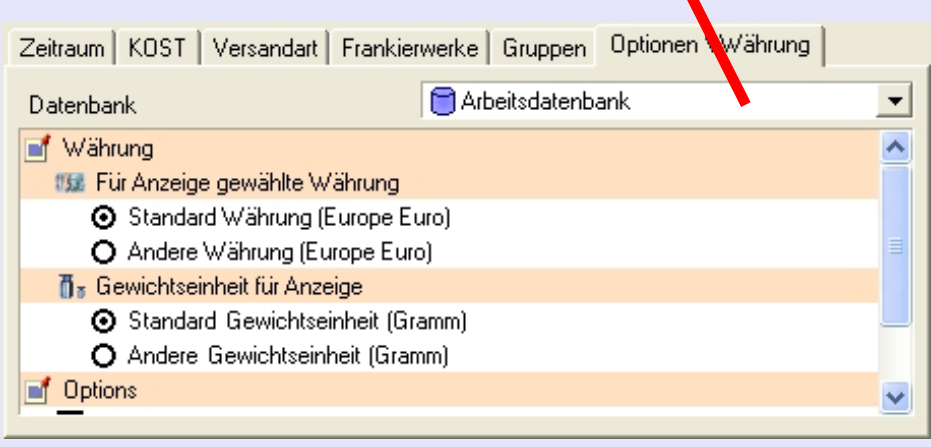

#### **Angabe von Daten**

Sobald alle Auswahlkriterien festgelegt werden und die Schaltfläche **Berechnen** gedrückt wurde, zeigt MeterNet die Management-Daten in Tabellenform an. Ein Textfenster am oberen Rand des Bildschirms zeigt eine kurze Beschreibung der verwendeten Auswahlkriterien.

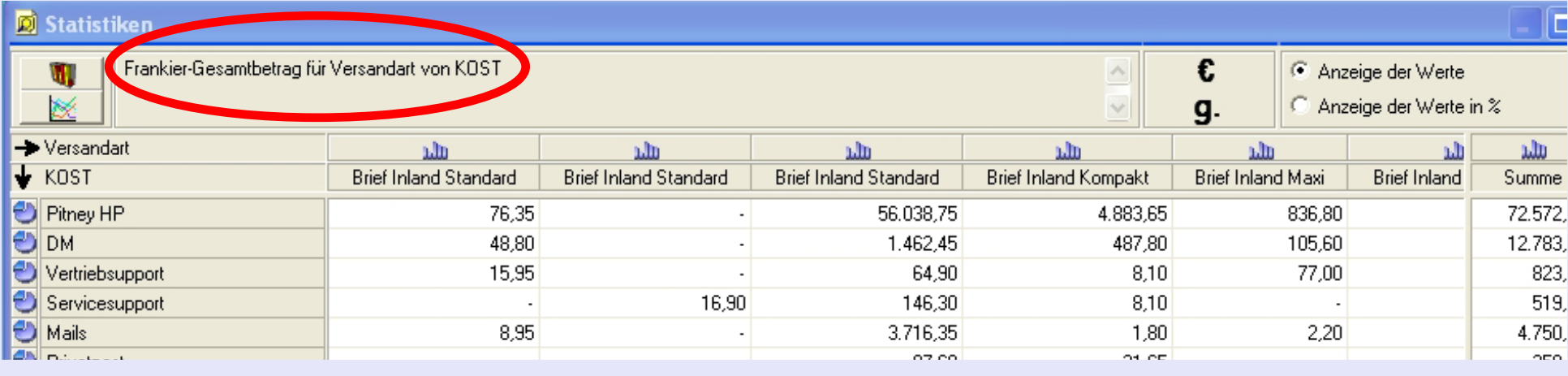

**HINWEIS:** Wenn Sie die aktuellen Auswahlkriterien für die spätere Verwendung speichern wollen, schließen Sie das Daten-Presentationsfenster und klicken auf die Schaltfläche **Voreinstellungen** am linken unteren Rand des Statistik-Bildschirms. Sie können diese Einstellungen benennen und speichern, damit sie diese mit wenigen Mausklicks wiederverwenden können. Bitte denken

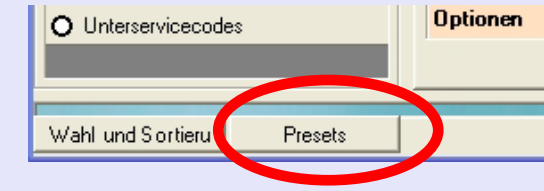

Sie daran, dass eine Voreinstellung nur derzeit verfügbare Kriterien speichert, d.h. wenn zum Beispiel ein neues Frankierwerk registriert wird etc., müssen die Voreinstellungen neu aufgerufen, das neue Frankierwerk als Kriterium hinzugefügt und die Voreinstellung dann mit den aktualisierten Kriterien neu abgespeichert werden.

Es [gibt nun meh](#page-1-0)rere Optionen für die Anzeige und den Export dieser Informationen ...

#### **Exportieren von Daten**

Ein Klick auf die Schaltfläche **Export** am unteren Rand des Bildschirms wird ein Windows-Dialog-Fenster für den Export öffnen.

Wählen Sie mit normalen Microsoft Windows-Prozeduren den Namen der exportierten Datei, das Ziel und Format.

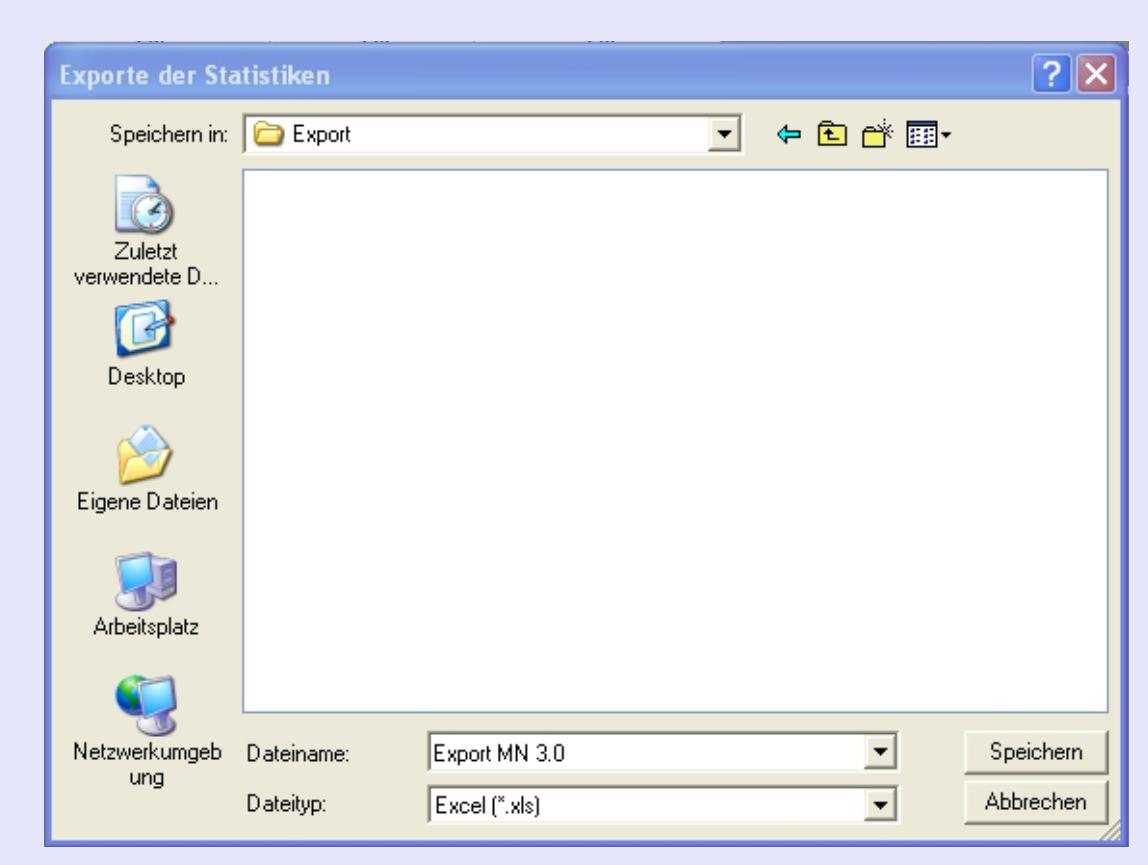

**• MeterNet Admin-Modul • MeterNet Admin-Modul •**   $\leq$  $\bullet$  $\rightarrow$  $\boldsymbol{\Phi}$  $\frac{1}{2}$  $\bullet$  $\rightarrow$  $\blacktriangleright$  $\Omega$ min-Modd  $\equiv$ - $\bullet$  $\leq$  $\bullet$  $\rightarrow$  $\overline{\mathbf{O}}$  $\bar{z}$  $\bullet$  $\rightarrow$  $\blacktriangleright$  $\Omega$  $\equiv$  $\overline{\phantom{0}}$  $\frac{1}{3}$  $\bullet$  $\Omega$  $\equiv$ -

 $\bullet$ 

#### **Drucken von Daten**

Mit einem Klick auf die Schaltfläche **Drucken** am unteren Rand des Bildschirms wird eine Druckvorschau angezeigt. Wenn Sie zum Drucken bereit sind, klicken Sie auf **Drucken** im oberen linken Ecke des Fensters. Ein Standard-Microsoft Windows Druckdialog wird angezeigt, wo Sie den Druck mit normalen Microsoft Windows-Prozeduren konfigurieren können.

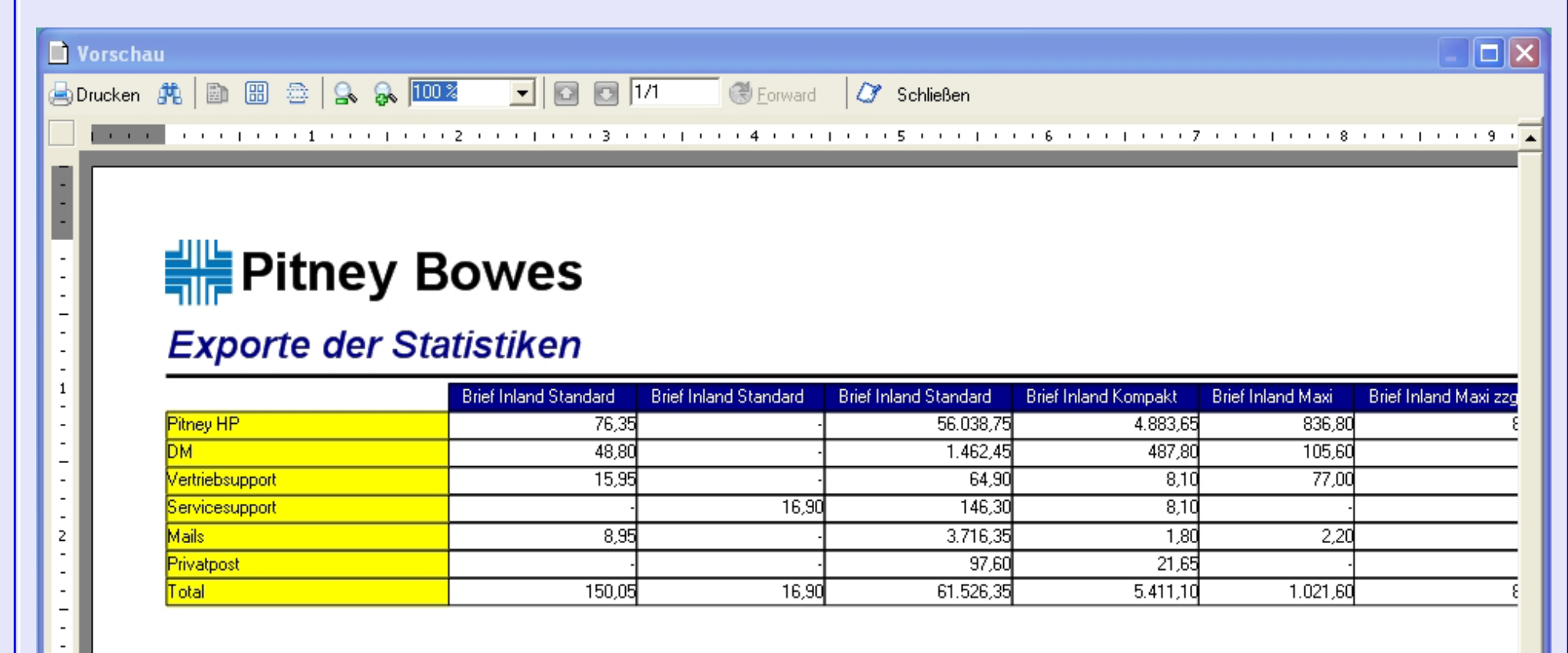

#### **Grafiken**

Sie können 3D-Grafiken der angezeigten Datentabelle erstellen, indem Sie auf das entsprechende Symbol am oberen linken Bildschirmrand klicken.

Alternativ dazu können einzelne Zeilen als Kreisdiagramme oder Spalten können als Balkendiagramm grafisch dargestellt werden. Um die Grafik zu erstellen drücken Sie die entsprechende Schaltfläche links neben einer Zeile oder über einer Spalte. Pfeile links unten am Bildschirm erlauben ein Schaubild (Diagram) zu drehen.

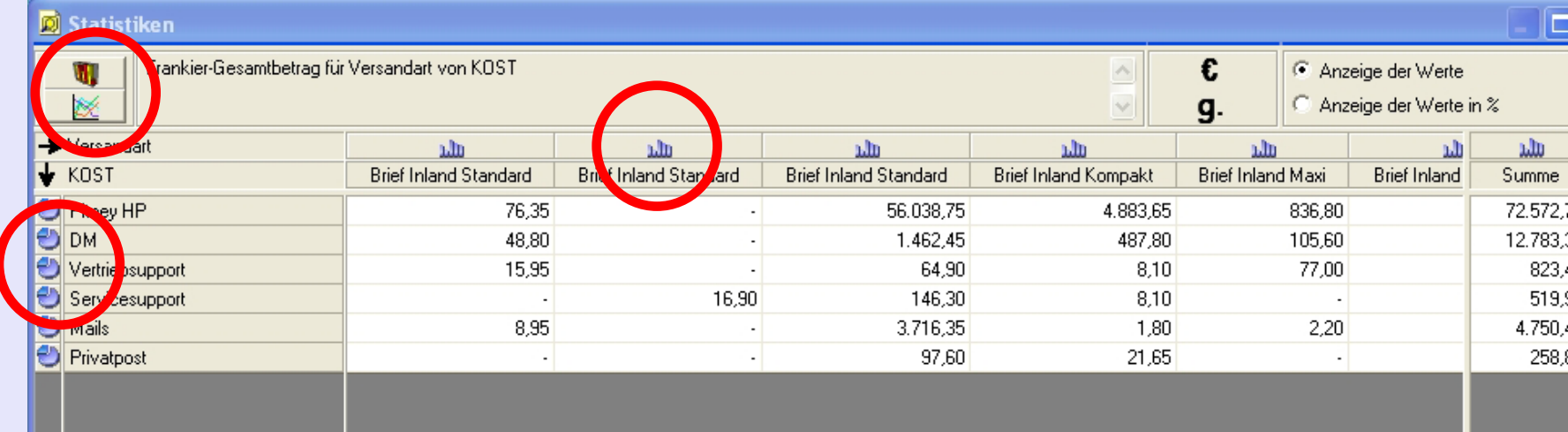

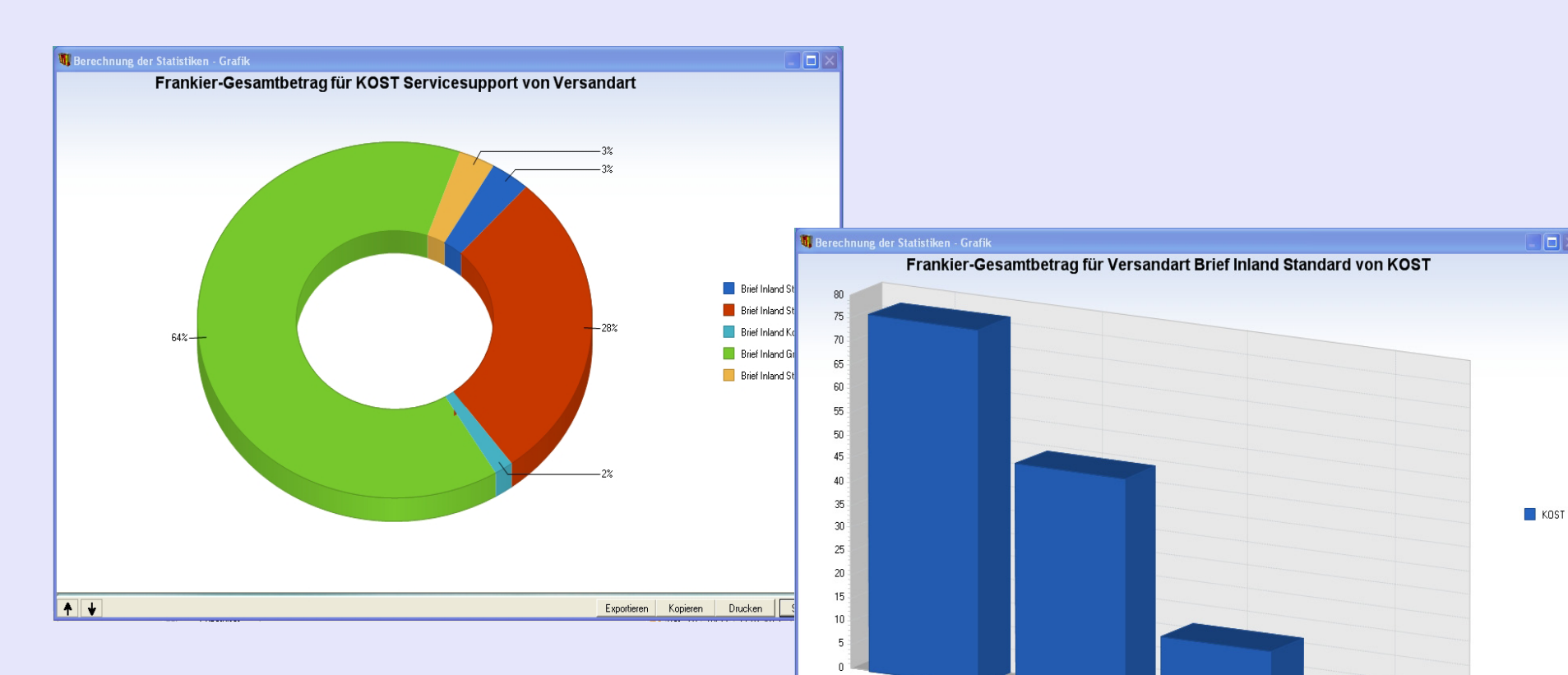

 $11$ 

15

19

Exportieren | Kopieren | Drucken | Schließen

Sobald eine Grafik angezeigt wurde, kann sie exportiert oder gedruckt werden, indem die Schaltflächen **Export** oder **Drucken** am unteren Rand des Bildschirms gedrückt werden.

 $\vert \overline{\Box} \vert$ 

 $\leftarrow \rightarrow \rightarrow \rightarrow$ 

# **Budget-Management**

Wenn Kunden und Konten mit Budgetdaten erstellt wurden, kann der aktuelle Status über diesen Bildschirm angezeigt und/oder ausgedruckt werden. Ein Budgetzeitraum beträgt ein Kalenderjahr oder einen frei wählbaren Zeitraum in monatlichen Schritten.

Bitte beachten Sie, dass standardmäßig das Jahresbudget eingestellt ist. MeterNet zeigt Budgets auch für Zeiträume, die von einem Jahreszeitraum abweichen und anteilig in monatlichen Schritten berechnet werden.

Um die relevanten Informationen anzuzeigen, wählen Sie den Kunden und das Jahr oder den Zeitraum aus den Menüs und klicken auf die Schaltfläche **Berechnen** .

Kunden / Konten, mit Budgetunterschreitung werden grün dargestellt. Diejenigen mit Budgetü

D K

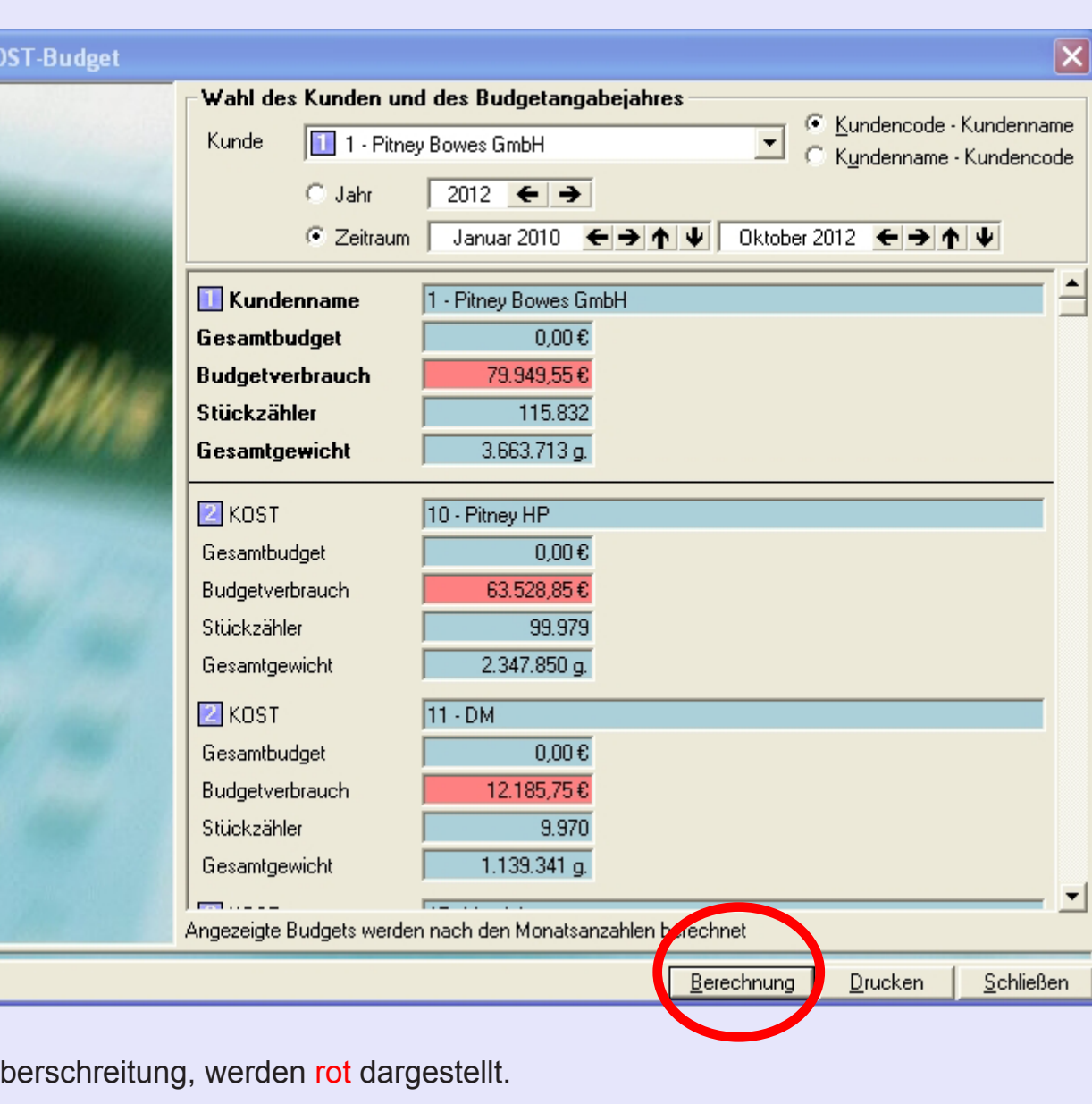

# **Budget-Management (Fortsetzung)**

Wenn Sie auf die Schaltfläche **Drucken** klicken, können Sie die Informationen auf einer formatierten Bericht-Seite drucken. Das verwendete Bericht-Format wird in der "Berichte Layout"-Funktion innerhalb des Bericht-Untermenüs definiert.

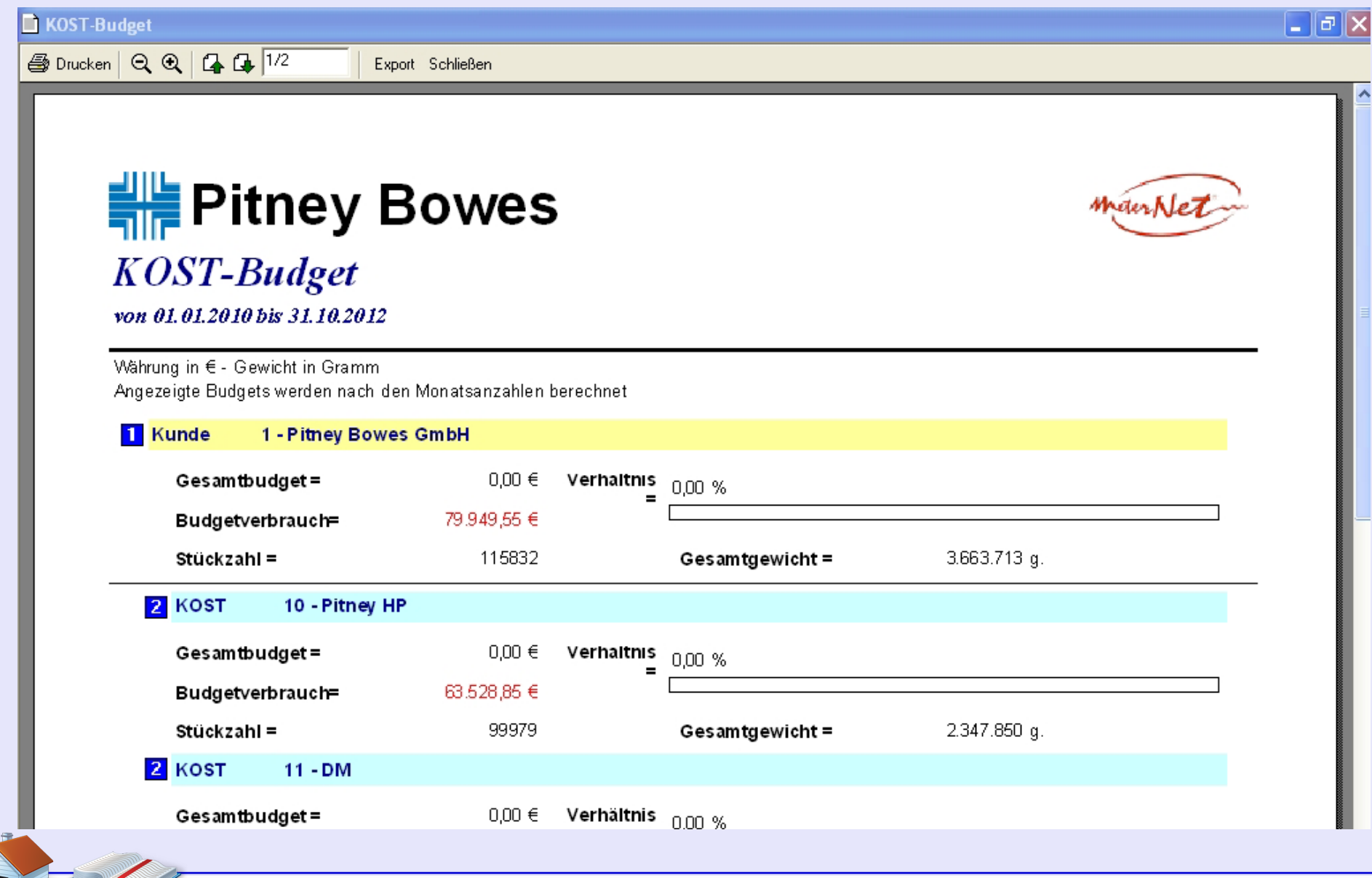

 $\blacktriangle$ 

## **Umschlagvorratsbericht**

Wenn Sie dazu berechtigt sind, kann MeterNet über diese Funktion die Anzahl und Arten der Umschläge im Vergleich zu den Lagerbeständen der Umschläge berechnen.

### **Lagerverwaltung**

Über die Auswahl **Lagerverwaltung** erscheint ein Bildschirm, über den Sie einen Kunden und Zeitraum wählen können, den Sie analysieren möchten. Klicken Sie auf **Update** und MeterNet berechnet die Menge der verbrauchten Umschläge.

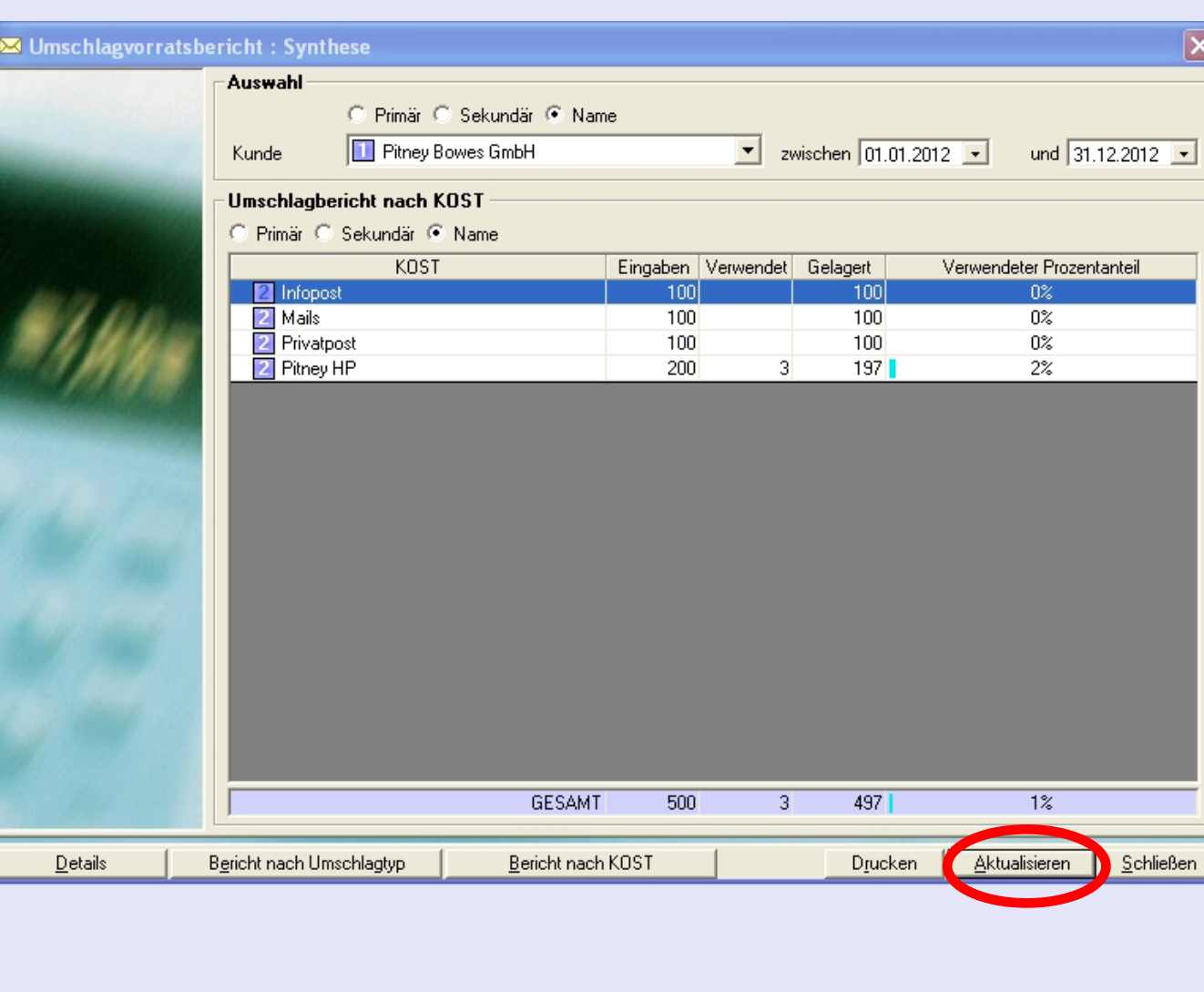

Folgende Schaltflächen stehen zur Verfügung:

**Drucken** Wenn Sie auf diese Option klicken, wird ein **Druckvorschau** angezeigt. Die auf dem Bildschirm angezeigten Daten können dann über einen Standard-Windows-Dialog ausgedruckt werden.

**Detail** Zur Auswahl klicken Sie

einmal auf eine KOST, U-KOST oder U/U-KOST

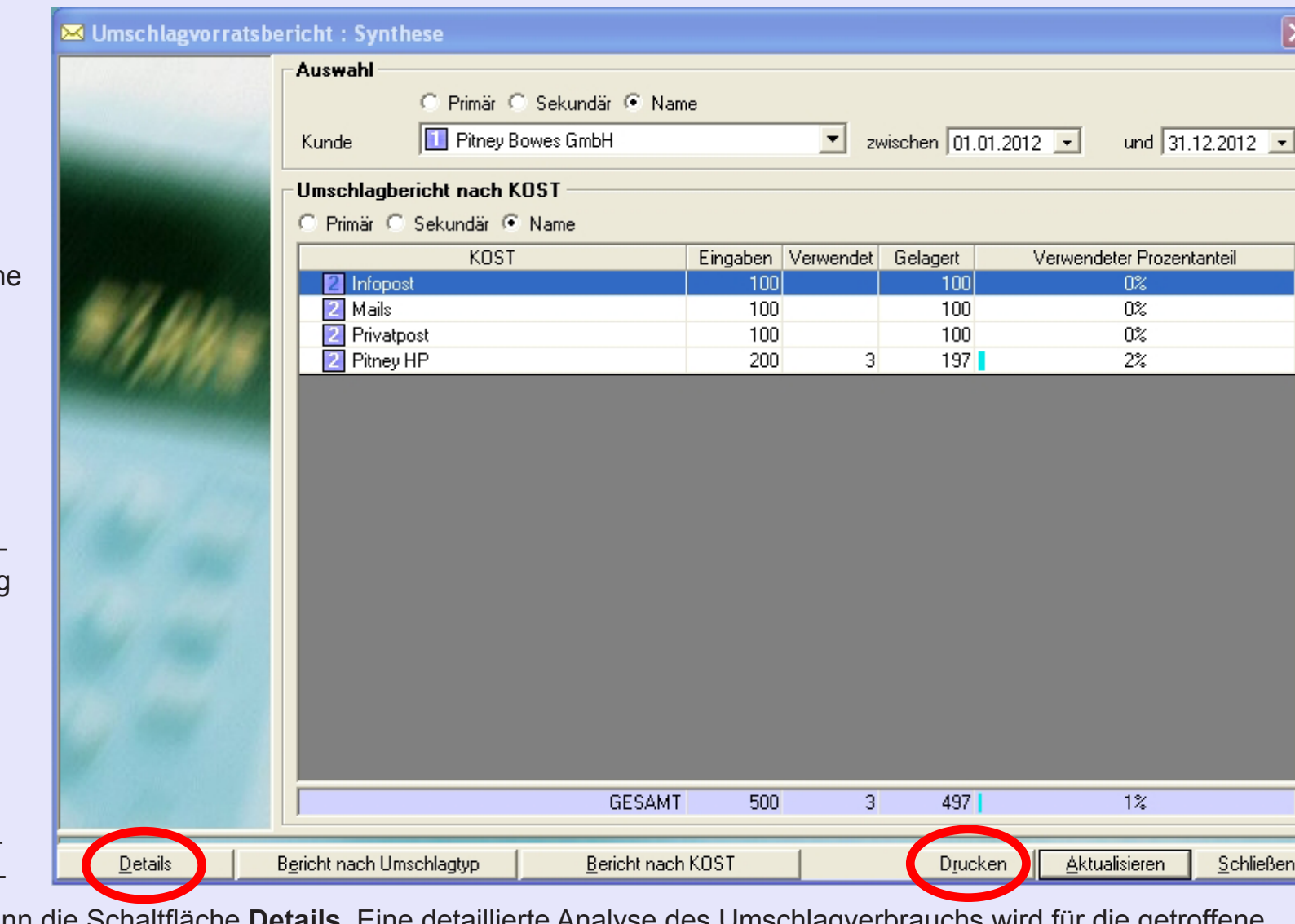

und drücken dann die Schaltfläche **Details**. Eine detaillierte Analyse des Umschlagverbrauchs wird für die getroffene Auswahl angezeigt. Ein Klick auf **Bericht nach Umschlagtyp** zeigt diese Daten grafisch in Form eines Kreisdiagramms [an.](#page-0-0)

*weiter auf der nächsten Seite ...*

**• MeterNet Admin-Modul • MeterNet Admin-Modul •** 

 $\bullet$ 

 $\leq$  $\bullet$  $\rightarrow$  $\overline{\mathbf{D}}$  $\bar{z}$  $\bullet$  $\rightarrow$ 

 $\Omega$ 

DIN-NO

 $\Omega$  $\equiv$ -

 $\leq$  $\bullet$  $\rightarrow$  $\bullet$ 

 $\overline{\phantom{a}}$ Ż  $\bullet$ ÷

 $= 111$ 

S  $\bullet$  $\overline{\mathbf{o}}$  $\mathbf{C}$ 

K

**D** Umschl

#### **Bericht nach Umschlagtyp**

Durch Klicken auf diese Option erscheint ein Bildschirm, auf dem Sie Kunden und Zeitraum auswählen können.

Um einen Bericht nach Umschlagtyp zu erstellen, klicken Sie nach der Auswahl auf **Bestätigen**. Die für den Bericht verwendete Kopfund Fußzeile entspricht der Einstellung in der "Bericht-Layout"- Funktion.

Klicken Sie nach Bedarf auf **Drucken** oder **Export** .

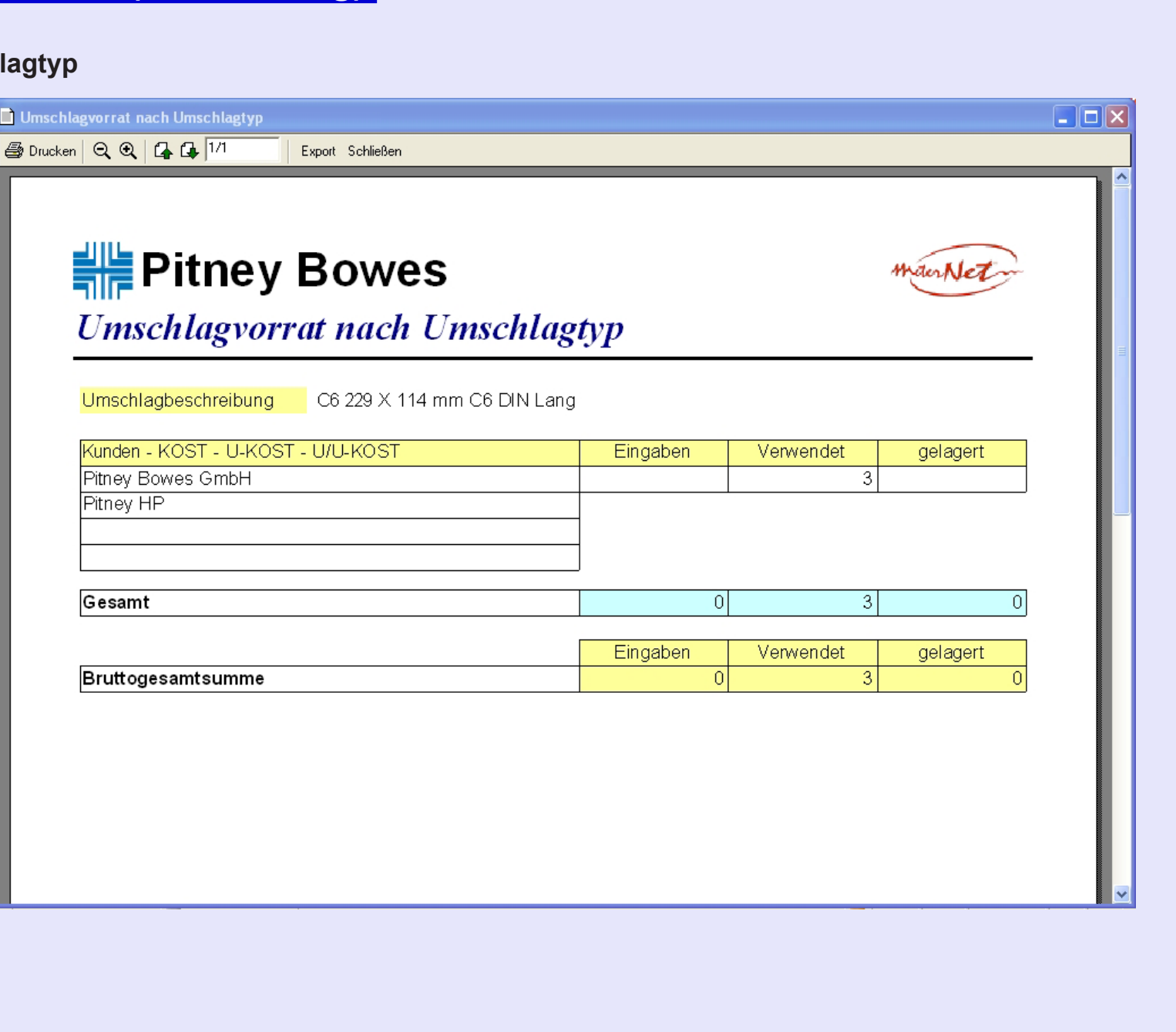

#### **Bericht nach KOST**

Durch Klicken auf diese Option erscheint ein Bildschirm, auf dem Sie Kunden und Zeitraum auswählen können. Um einen Bericht nach KOST zu erstellen, klicken Sie nach der Auswahl auf **Bestätigen**. Die für den Bericht verwendete Kopf- und Fußzeile entspricht der Einstellung in der "Bericht-Layout"-Funktion.

Klicken Sie nach Bedarf auf **Drucken** oder **Export**.

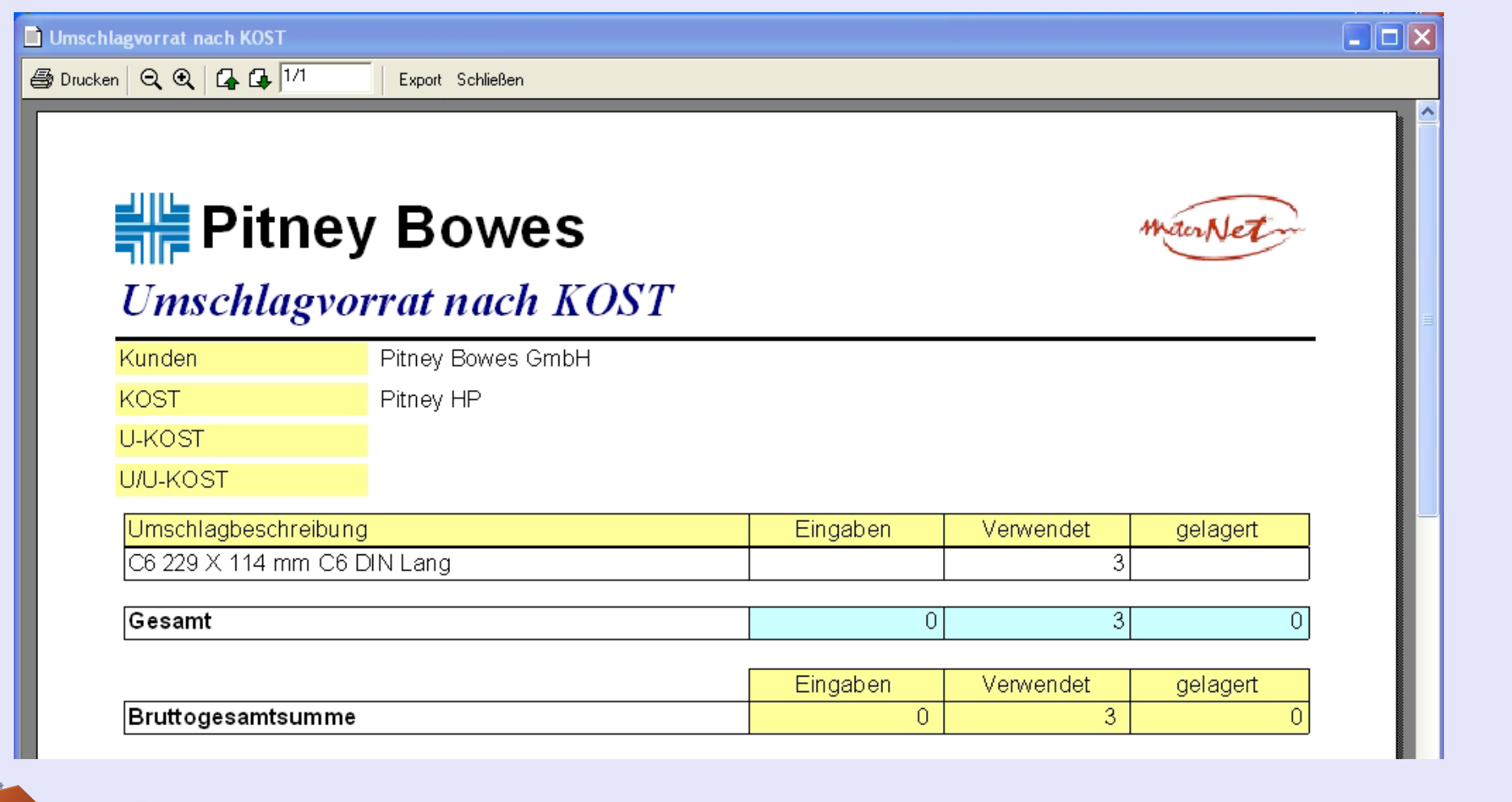

### **Verwaltung der Lagerbestandseingaben**

Die Auswahl **Verwaltung der Lagerbestandseingaben** zeigt einen Bildschirm, in dem sie die Menge der eingegangenen Briefumschläge eingeben können.

Sie müssen den Kunden, die U-KOST, oder die U/U-KOST eingeben, dem der Bestand zugeordnet wird. Außerdem müssen Sie den Umschlagtyp, das Eingangsdatum und die Menge der eingegangen Umschläge eingeben.

Wenn die eingegangenen Umschläge mit einem Barcode versehen sind, stellen Sie sicher, dass das **Barcode**-Kontrollkästchen angekreuzt ist.

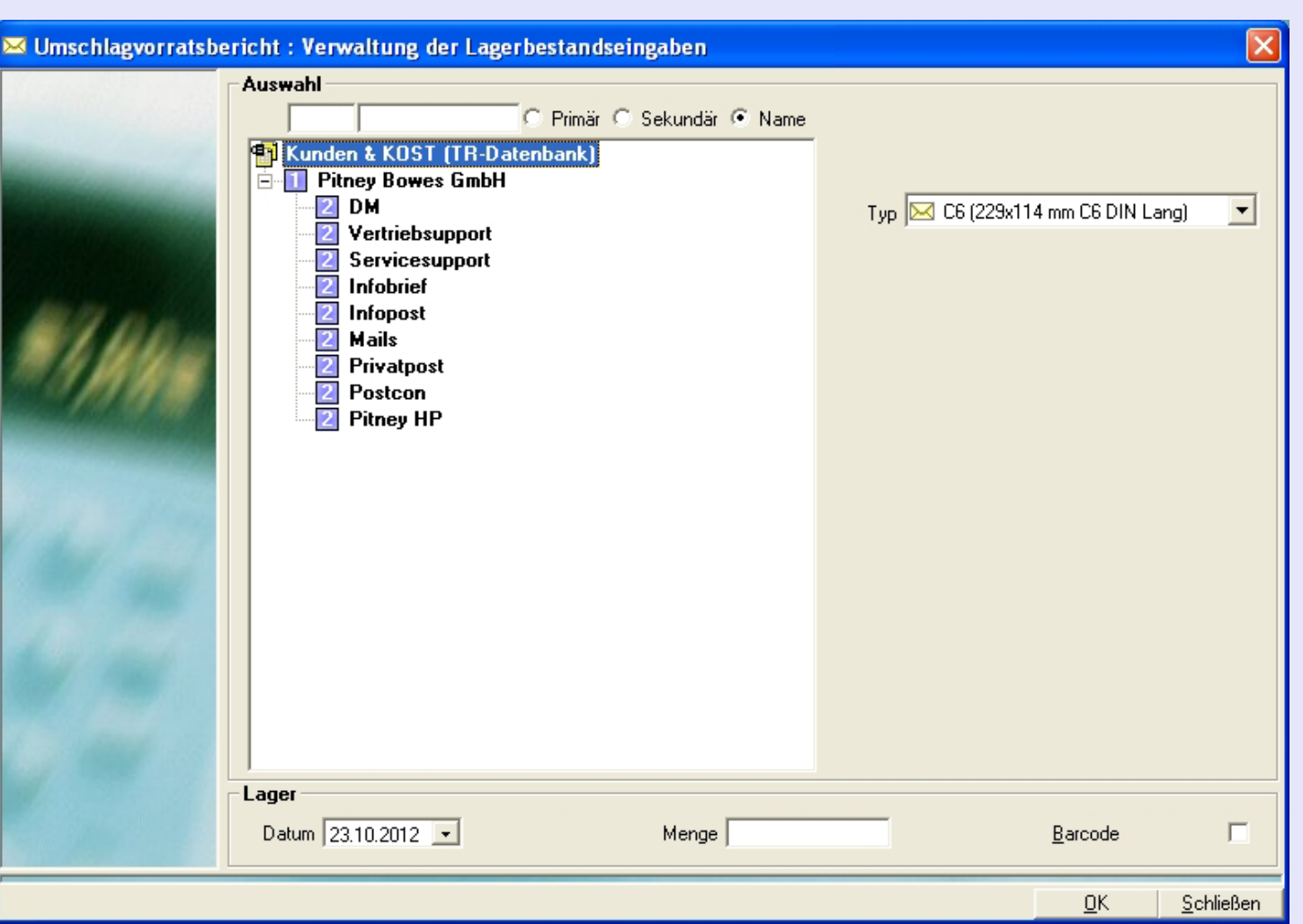

Met[erNet verwe](#page-1-0)ndet diese Informationen, um den Verbrauch mit dem Vorrat an Umschlägen zu verrechnen.

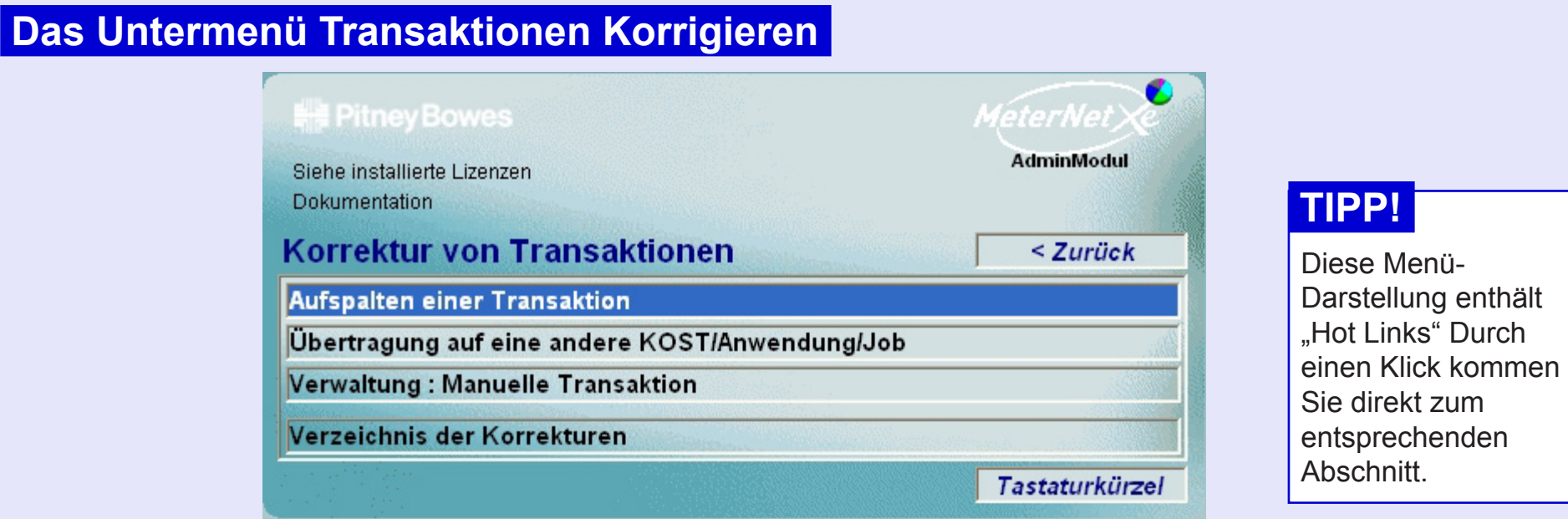

Das **Untermenü Transaktionen Korrigieren** wird aufgerufen, indem Sie auf **Transaktionen Korrigieren** im Menü Transaktionen klicken. Dieses Untermenü bietet Zugriff auf folgende Funktionen:

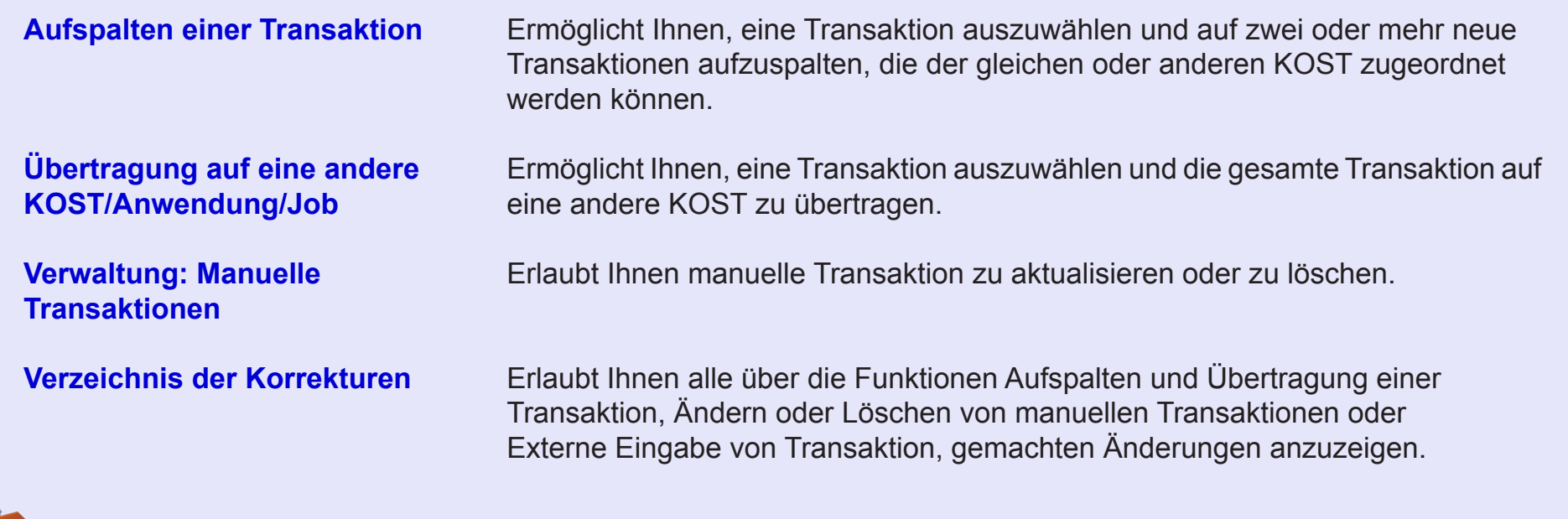

### **Aufspalten einer Transaktion**

Diese Funktion ermögli es Ihnen, eine Transakt auszuwählen und auf zwei oder mehr neue Transaktionen aufzuspalten, die der gleichen oder anderen KOST zugeordnet werd können.

Im Bildschirmbereich **Kriterien,** können Sie Transaktionen nach Frankierwerk, Bediener und/oder Zeitraum auswählen. Wenn die Kontrollkästchen nicht markiert werden, werden "alle" ausgewählt.

Im Bildschirmbereich **KOST** können Sie Transaktionen mit bestimmten Kunden/ KOST etc. auswählen. Die Auswahl erfolgt

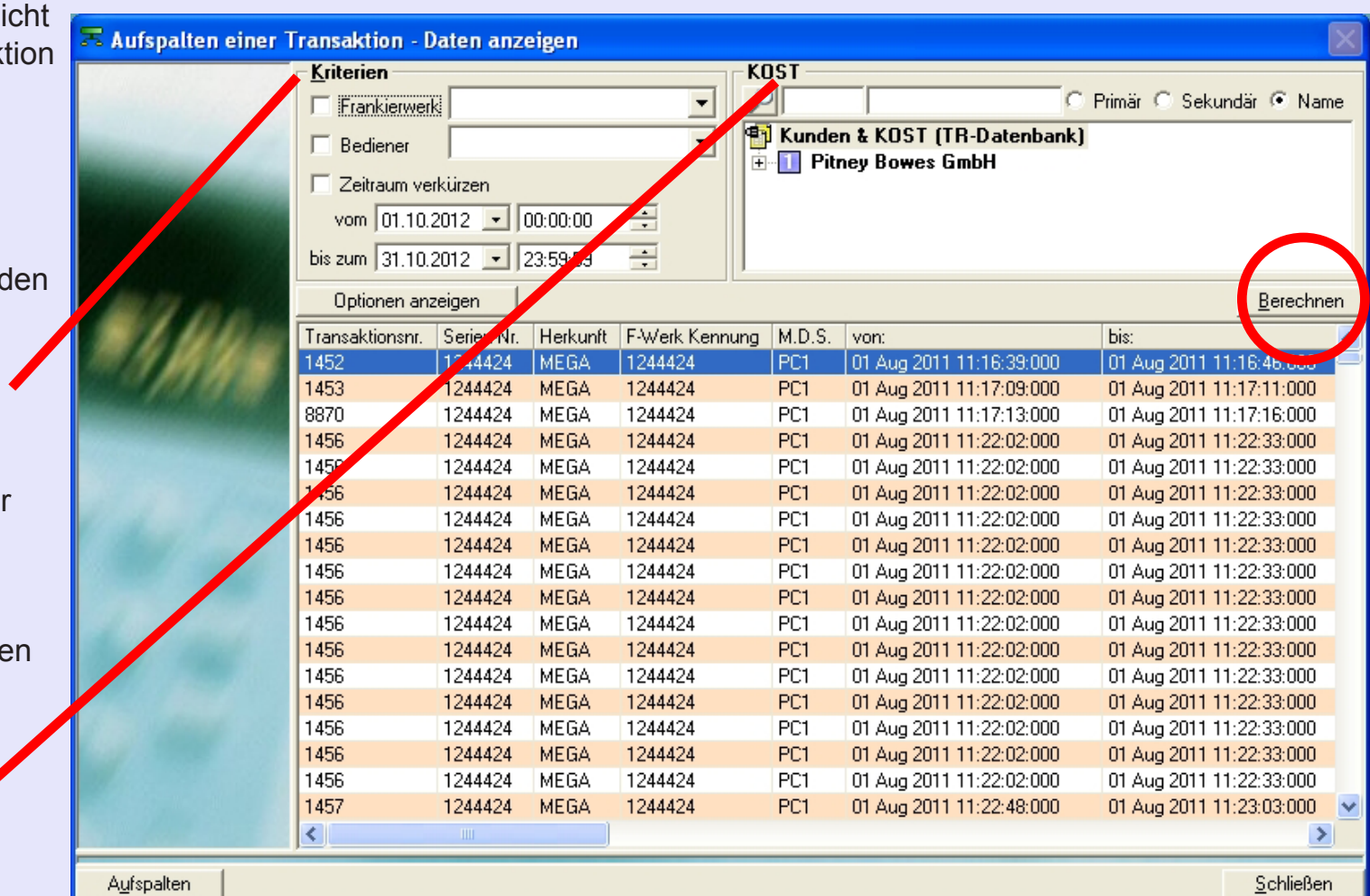

hierarchisch, d.h. das Auswählen einer KOST wählt automatisch alle verschachtelten U-KOST und U/U-KOST aus. Die Standardeinstellung wählt alle Kunden/KOST aus, einschließlich dem Bereich Berichtigung-KOST.

[Klic](#page-0-0)[ken Sie auf d](#page-1-0)ie Schaltfläche **Berechnen**, um die ausgewählten Transaktionen anzuzeigen. *weiter auf der nächsten Seite ...*

## **Aufspalten einer Transaktion (Fortsetzung)**

Klicken Sie zur Auswahl auf die gewünschte Transaktion und klicken dann auf die Schaltfläche **Aufspalten**  am unteren Rand des Bildschirms. (Alternativ können Sie auch auf die Transaktion doppelklicken).

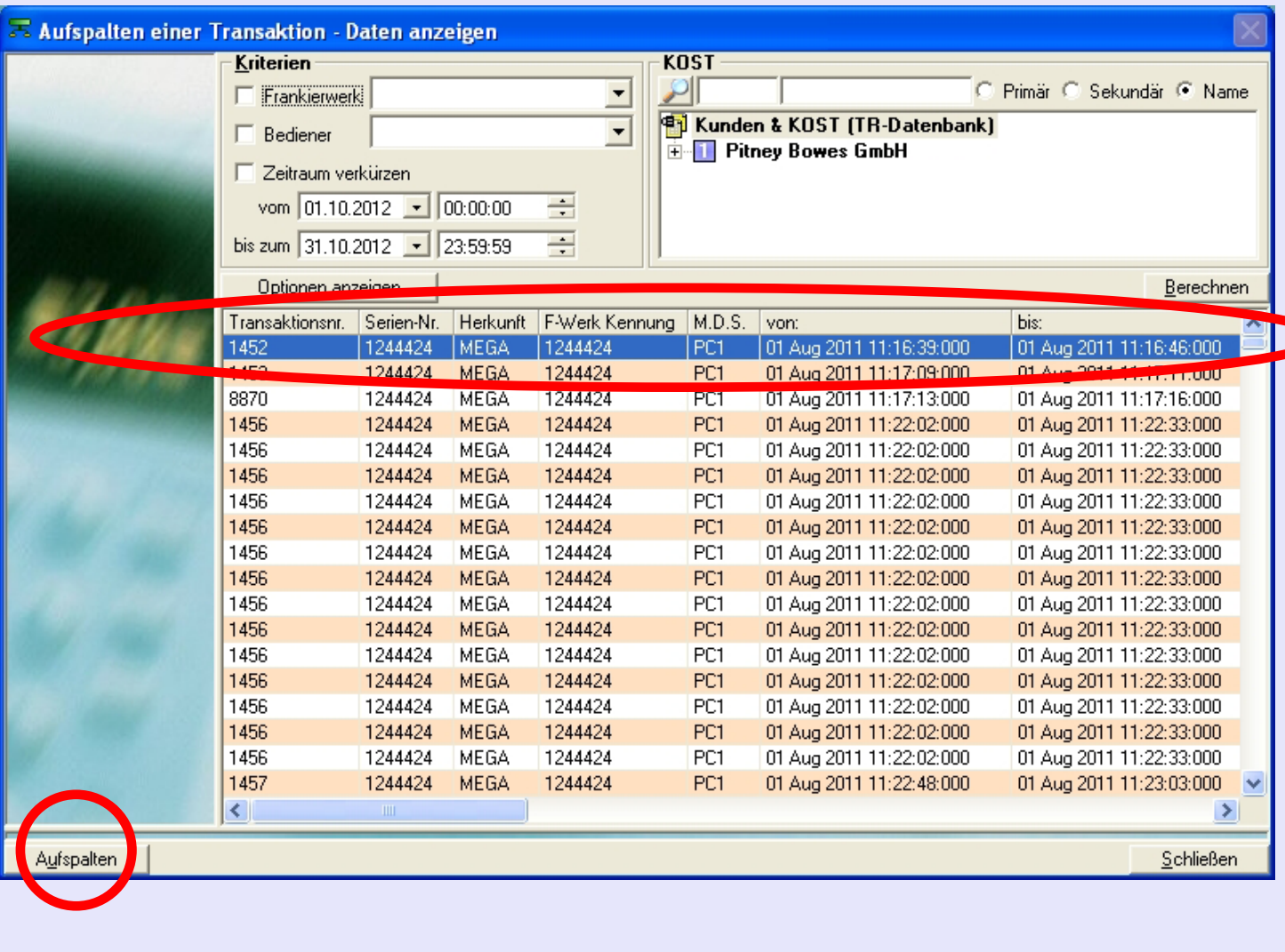

**• MeterNet Admin-Modul • MeterNet Admin-Modul •**   $\leq$  $\bullet$  $\rightarrow$  $\boldsymbol{\Phi}$  $\overline{\phantom{a}}$ Ż  $\bullet$  $\rightarrow$  $\blacktriangleright$  $\Omega$ 3 ÷ Ę K  $\bullet$  $\rightarrow$  $\bullet$  $\bar{z}$  $\bullet$  $\rightarrow$  $\blacktriangleright$  $\Omega$ lmin  $\frac{1}{3}$  $\bullet$  $\Omega$  $\equiv$ -

 $\bullet$ 

## **Aufspalten einer Transaktion (Fortsetzung)**

Der Bildschirm, der jetzt erscheint, zeigt auf der linken Seite die Details der ausgewählten Transaktion und im rechten Bereich die neue erzeugten Transaktionen an.

Zum Erstellen der ersten neuen Transaktion klicken Sie auf die gelbe Schaltfläche **+** am unteren Rand des Bildschirms.

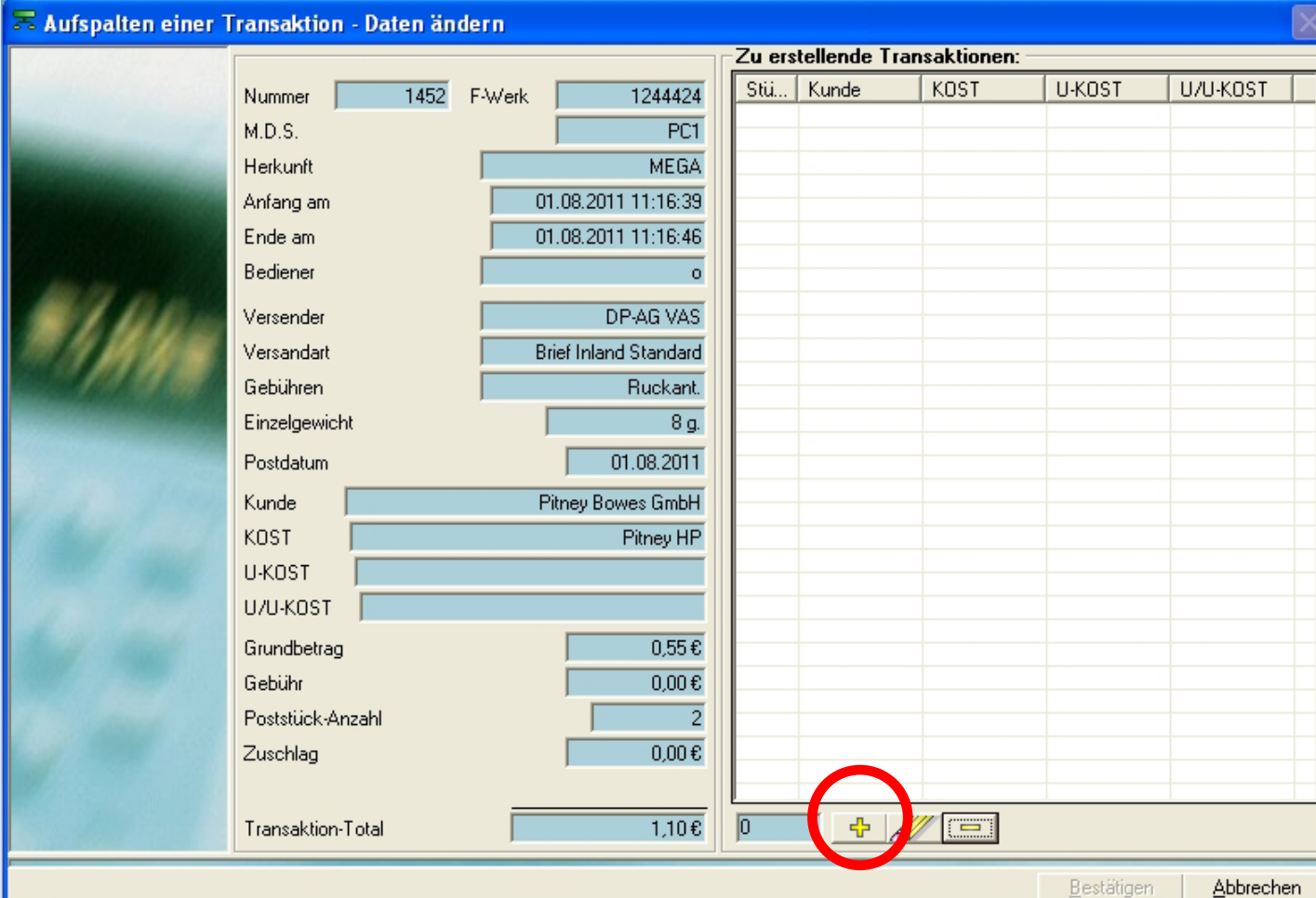

*weiter auf der nächsten Seite ...*

 $\leq$  $\bullet$  $\rightarrow$  $\boldsymbol{\Phi}$  $\overline{\phantom{a}}$ 

### **Aufspalten einer Transaktion (Fortsetzung)**

Der folgende Bildschirm erscheint:

Wählen Sie die KOST aus, die mit dem ersten Teil der aufzuspaltenden Transaktion erhöht werden soll.

Geben Sie die Anzahl der Poststücke in der ersten Aufspaltung an (2 Stück im gezeigten Beispiel) und klicken dann auf die Schaltfläche **OK**.

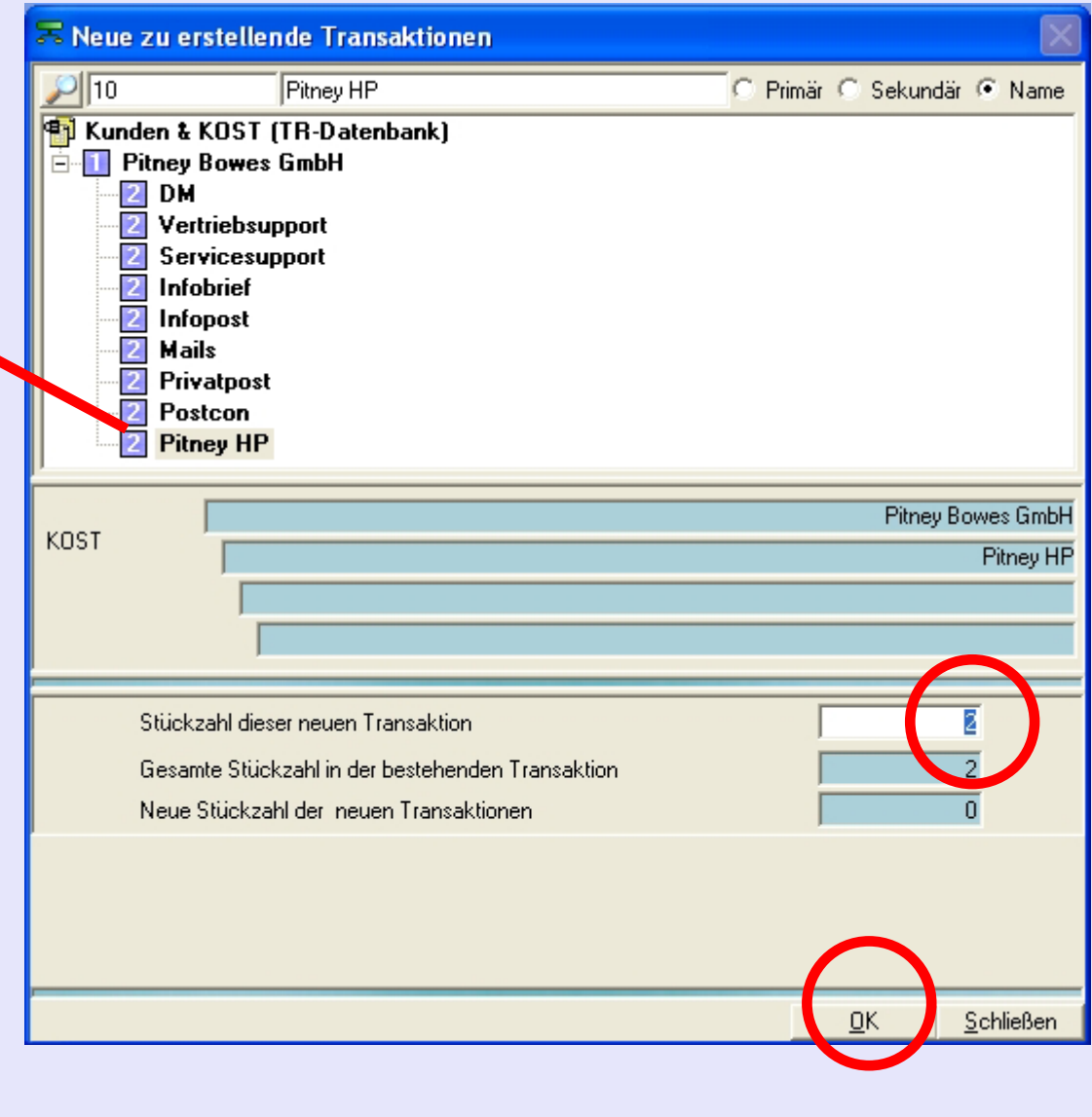

-

### **Aufspalten einer Transaktion (Fortsetzung)**

Das erste "Aufs wird der Liste de **Zu erstellenden Transaktionen** hinzugefügt.

Klicken Sie erne die gelbe Schalt  $+$  und wiederhol den Vorgang, un nächste "Aufspa zuzuordnen. Fa mit dem Aufspal Transaktion so bis alle Stücke zu wurden.

Dieses Feld zeig die Gesamtzahl der Poststücke, aufzuspalten sir

Klicken Sie auf

**Bestätigen**. Eine

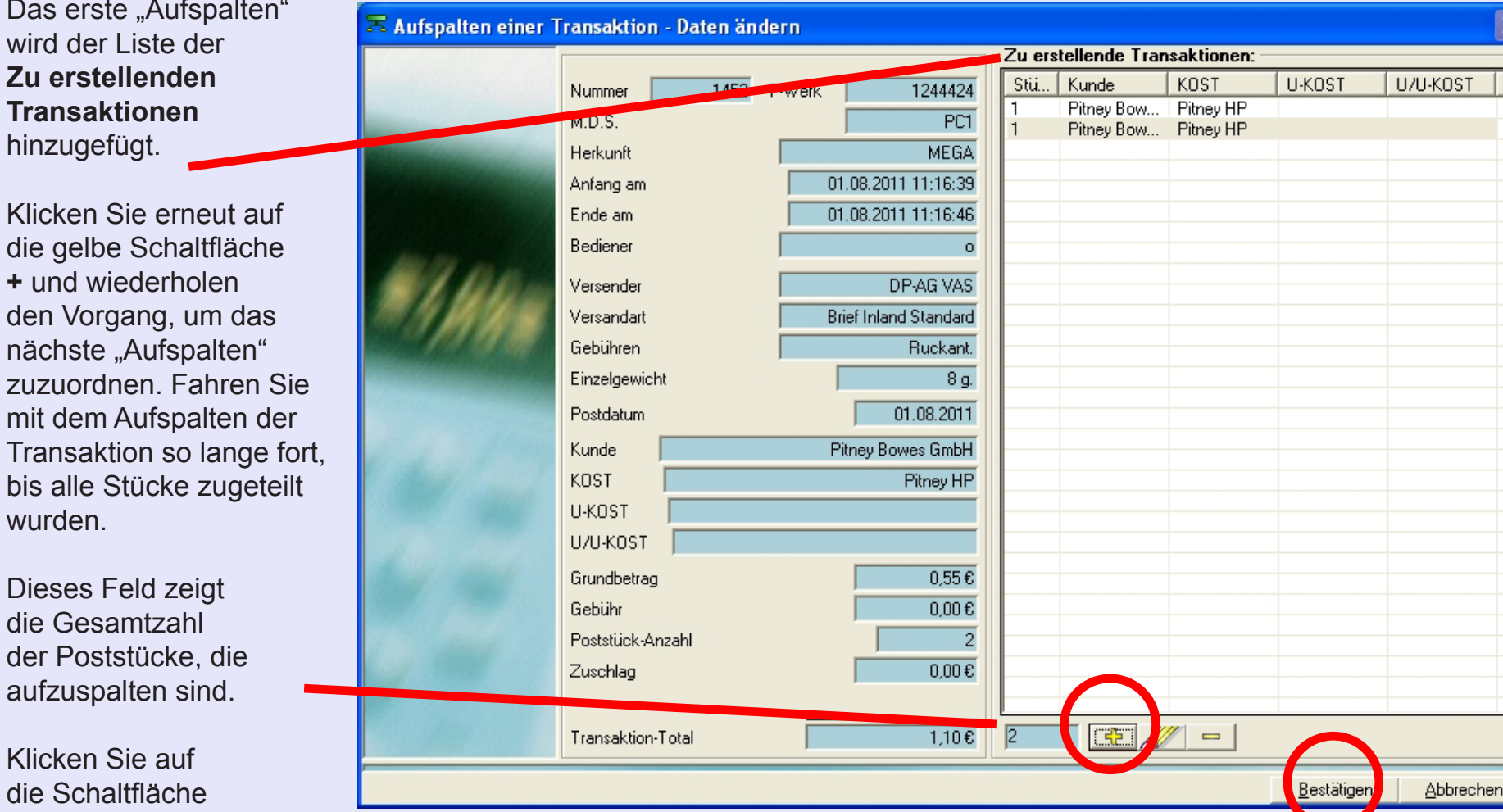

Bestätigungsmeldung wird angezeigt - klicken Sie auf die Schaltfläche **OK** und der Prozess wird abgeschlossen.

-KOST

### **Übertragung auf eine andere KOST/Anwendung/Job**

Mit diese Funktion können Sie eine Transaktion auswählen und ein Element oder Elemente auf eine andere KOST übertragen.

Im Bildschirmbereich **Kriterien** können Sie Transaktionen nach Frankierwerk, Bediener und/oder Zeitraum auswählen. Wenn die Kontrollkästchen nicht markiert wurden, werden "alle" ausgewählt.

Im Bildschirmbereich **KOST** können Sie Transaktionen mit bestimmten Kunden/ KOST etc. auswählen. Die Auswahl erfolgt hierarchisch, d.h. das Auswählen einer KOST wählt automatisch alle verschachtelten U-KOST und U/U-KOST aus. Die Standardeinstellung wählt alle Kunden/KOST aus, einschließlich dem Bereich Korrektur-KOST.

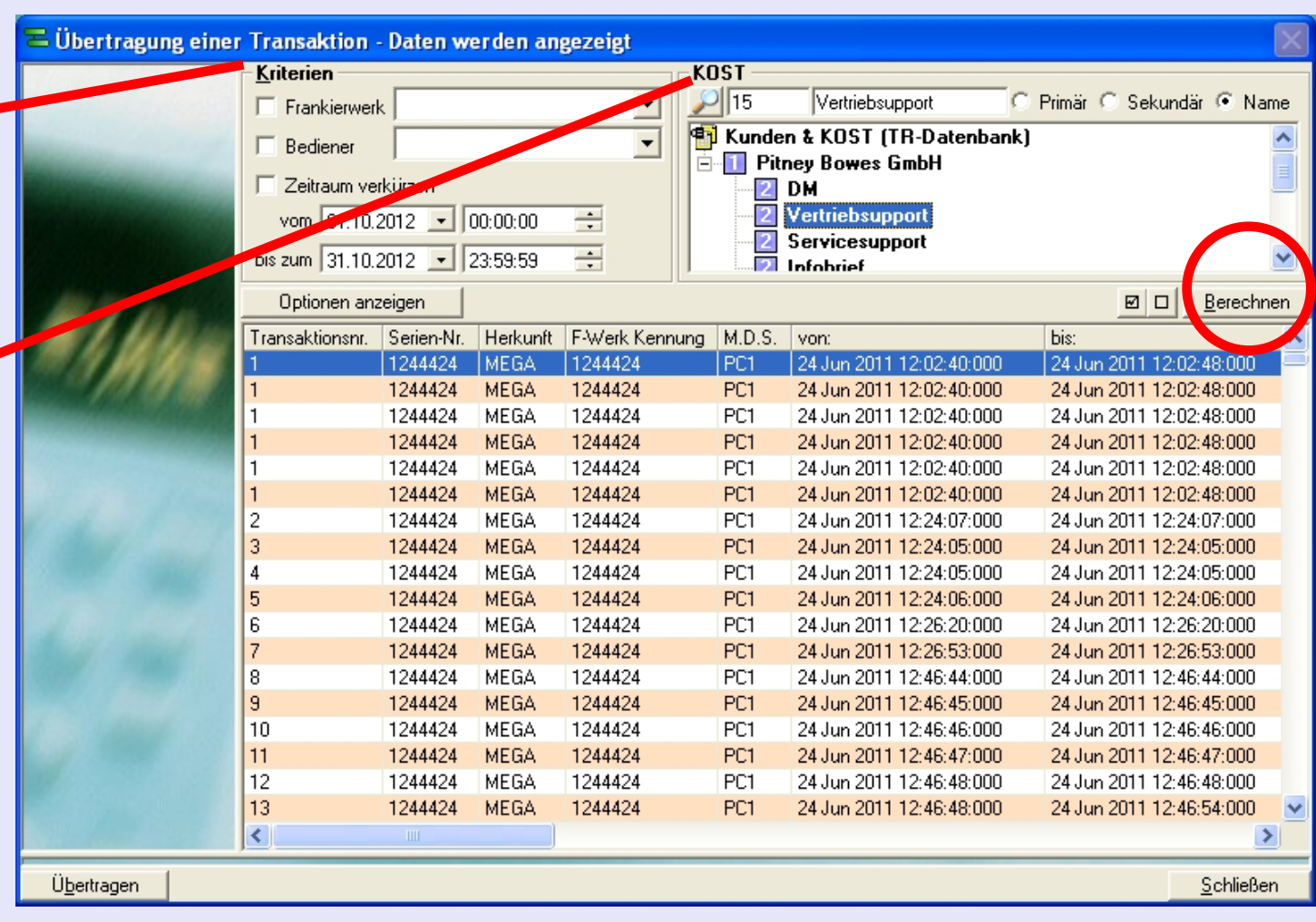

[Klic](#page-0-0)[ken Sie auf](#page-1-0) **Berechnen**, um die ausgewählten Transaktionen anzuzeigen.

### **Übertragung auf eine andere KOST/Anwendung/Job (Fortsetzung)**

Wählen Sie das/die gewünschte(n) Element(e) aus.

Um mehr als ein Element in der Liste auszuwählen verwenden Sie das normale Windows-Verfahren: Verwenden Sie die Shift-Taste, um zusammenhängende Elemente oder die Strg-Taste, um nicht zusammenhängende Elemente auszuwählen.

Dann klicken Sie auf die Schaltfläche **Übertragen**  am unteren Rand des Bildschirms.

Der folgende Bildschirm erscheint:

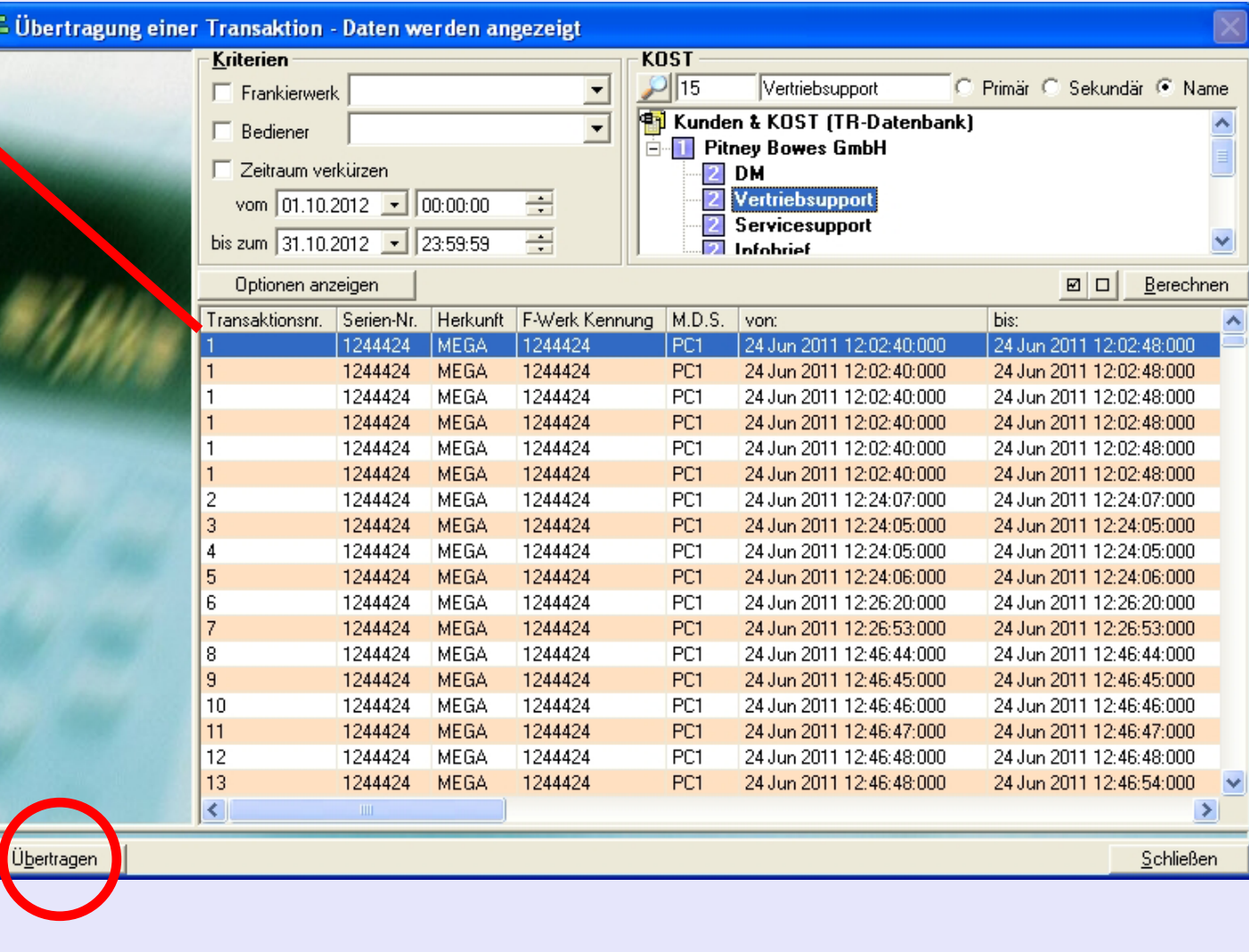

## **Übertragung auf eine andere KOST/Anwendung/Job (Fortsetzung)**

Der Bildschirm, der jetzt erscheint, zeigt auf der linken Seite Details über die ausgewählten Position(en) an und hat auf der rechten Seite einen Bereich, in dem die Ziel-KOST lokalisiert werden kann.

Falls erforderlich, wählen Sie die mit der neuen Anwendung und/oder dem neuen Job verbundene(n) berichtigte(n) Position(en).

Finden und wählen Sie die Ziel-KOST, d.h. die KOST, an die sie die Position(en) übertragen wollen.

Wenn Umschlagtypen auf Ihrem System

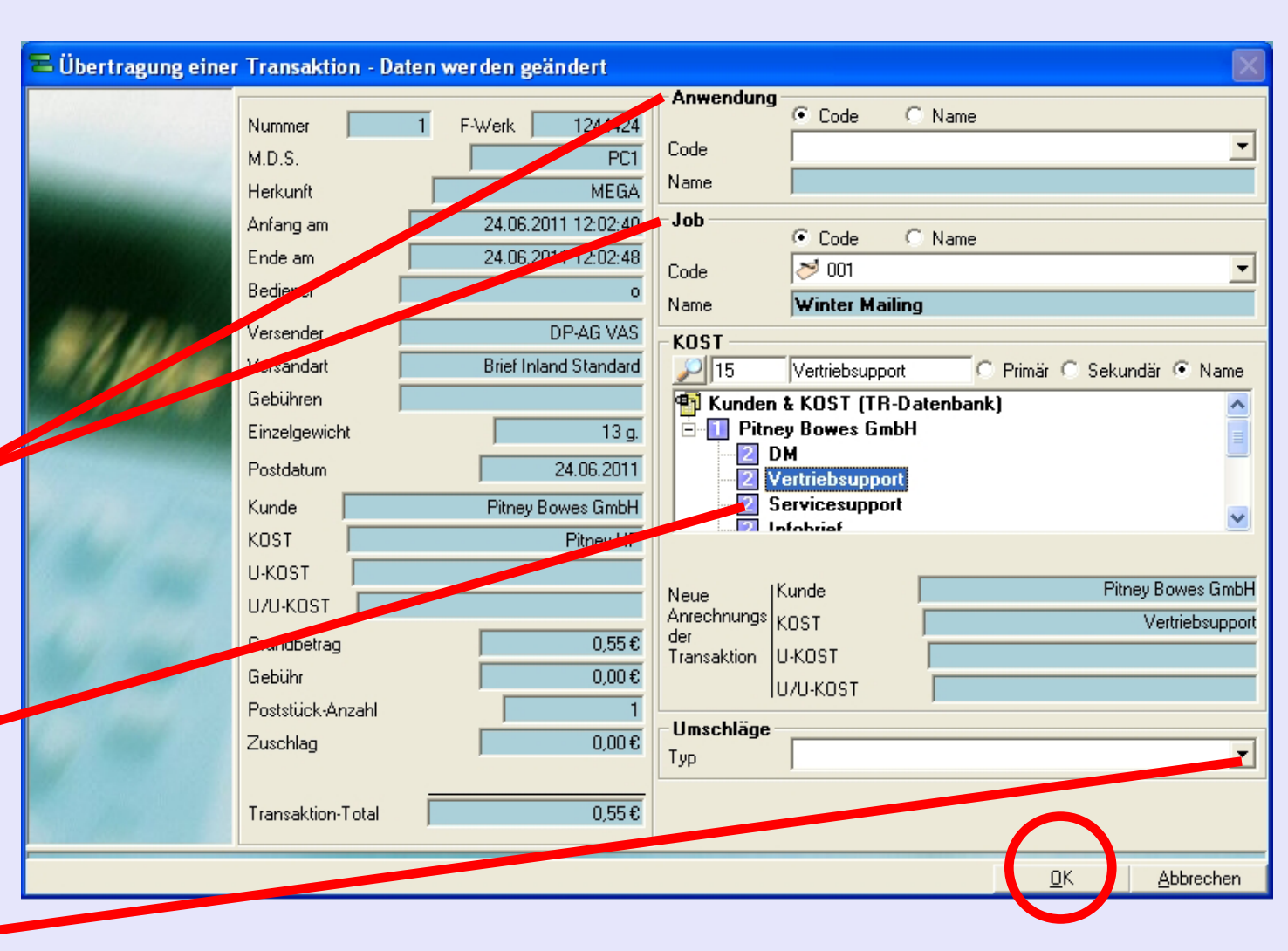

verwendet werden, können Sie diese aus dem Drop-Down-Menü auswählen.

Klicken Sie auf die Schaltfläche **Bestätigen**. Eine Bestätigungsmeldung wird angezeigt - klicken Sie auf die Schaltfläche **[OK](#page-0-0)** [und der Pro](#page-1-0)zess wird abgeschlossen. *weiter auf der nächsten Seite ...*
#### **Verwaltung: Manuelle Transaktionen**

Diese Funktion ermöglicht es Ihnen, die Eigenschaften einer manuellen Transaktion auszuwählen und zu ändern oder zu löschen.

<sup>82</sup> Verwaltung : Manuelle Transaktion  $\overline{\mathsf{x}}$ Im Bildschirmbereich Kriterien **KOST Kriterien** können Sie C Primär C Sekundär C Name  $\Box$  Frankierwerk manuelle Transaktionen **P1** Kunden & KOST (TR-Datenbank)  $\Box$  Bediener nach Frankierwerk, **E N** Pitney Bowes GmbH  $\Box$  Zeitraum verkürzen  $2$  DM Bediener und/oder Vertriebsupport vom 01.10.2012  $\sim$  00:00:00 Zeitraum auswählen. 2 Servicesupport  $\equiv$ bis zum 27 10.2012 - 23:59:59 **D** Infobrief Wenn die Kontrollkästchen Uptionen anzeigen Berechnen nicht markiert wurden, Transaktionsnr. Serien-Nr. Herkunft F-Werk Kennung | M.D.S. von: bis: werden "alle" ausgewählt. Man. Transaktion V-1 PC1 23 Oct 2012 09:53:31:000 23 Oct 2012 3 Man. Transaktion V-1 PC1 23 Oct 2012 09:53:31:000 23 Oct 2012 09:53:31:00 Im Bildschirmbereich **KOST** können Sie manuelle Transaktionen mit bestimmten Kunden/ KOST etc. auswählen. Die Auswahl erfolgt hierarchisch, d.h. das Auswählen einer KOST wählt automatisch alle verschachtelten U-KOST und U/U-KOST aus. Die Standardeinstellung wählt ×. ≺ alle Kunden/KOST aus, Transaktion aktualisieren Transaktion löschen Schließen einschließlich dem Bereich Berichtigung-KOST. [Klic](#page-0-0)[ken Sie auf](#page-1-0) **Berechnen**, um die ausgewählten Transaktionen anzuzeigen. *weiter auf der nächsten Seite ...*

## **Verwaltung: Manuelle Transaktionen (Fortsetzung)**

**KOV** 

Wählen Sie die gewünschte Transaktion. Dann klicken Sie auf die entsprechende Schaltfläche:

#### **Entfernen**

Dies löscht die Transaktion. MeterNet verlangt von Ihnen, diese Aktion zu bestätigen, bevor die Transaktion gelöscht wird.

#### **Eine Transaktion aktualisieren**

Zeigt den Bildschirm Manuelle Transaktionen an, mit dem Sie die Eigenschaften einer Transaktion ändern können.

Wenn die Änderung vorgenommen w klicken Sie auf Tr

MeterNet bestätig

*weiter auf der nächsten Seite ...*

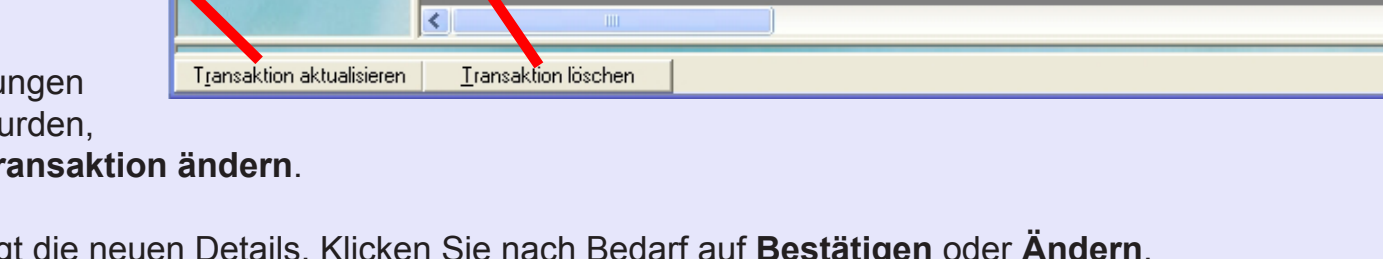

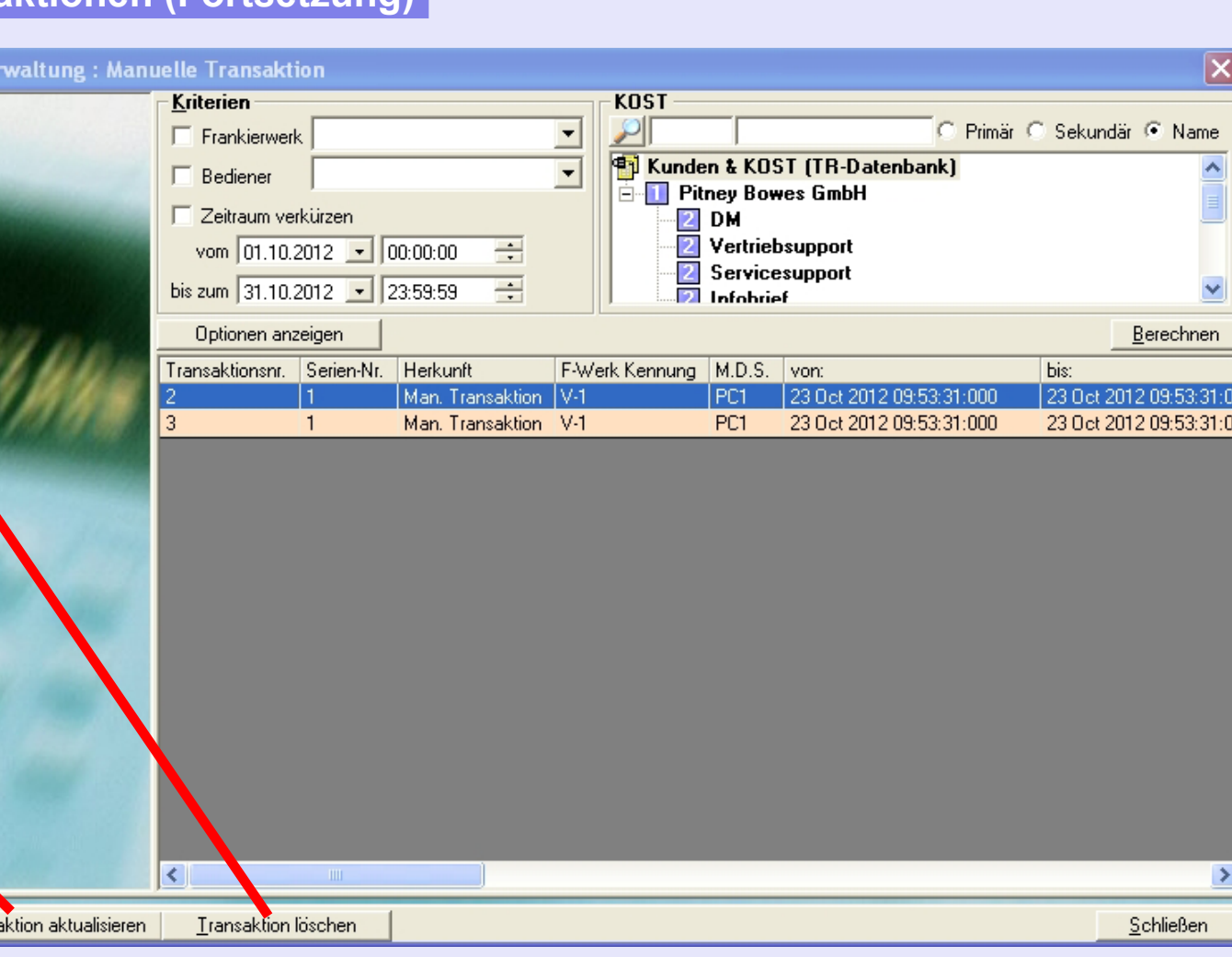

#### **Verzeichnis der Korrekturen**

Mit dieser Option können Sie alle Änderungen ansehen, die Sie an Transaktionen vorgenommen haben (Unterschiede zwischen Frankierwerk und MeterNet Eintragungen bewirken, dass ein "externer Zusatz" erfolgt.)

Im Bildschirmbereich **Typ der Änderung an der Transaktion** können Sie die Art der Änderung auswählen, die Sie sehen möchten.

Beachten Sie, dass sich das Symbol neben einer Transaktion auf den "Typ" der vorgenommenen Änderung bezieht.

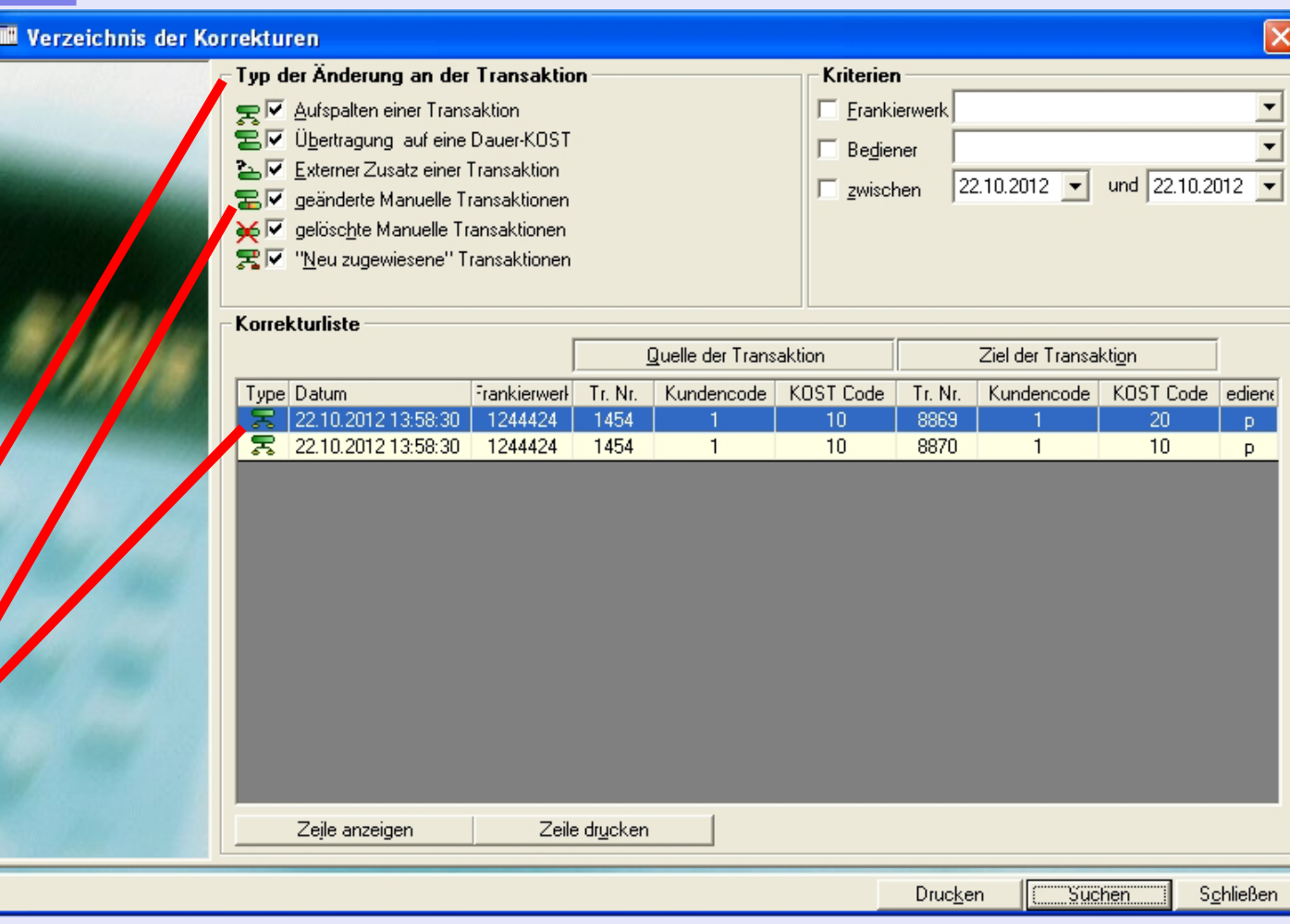

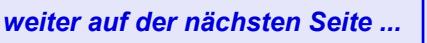

#### **Verzeichnis der Korrekturen (Fortsetzung)**

Im Bildschirmbereich **Kriterien** können Sie Transaktionen nach Frankierwerk, Bediene und/oder Zeitraum auswählen.

Wenn die Kontrollkästchen nicht markiert wurden, werd "alle" ausgewählt.

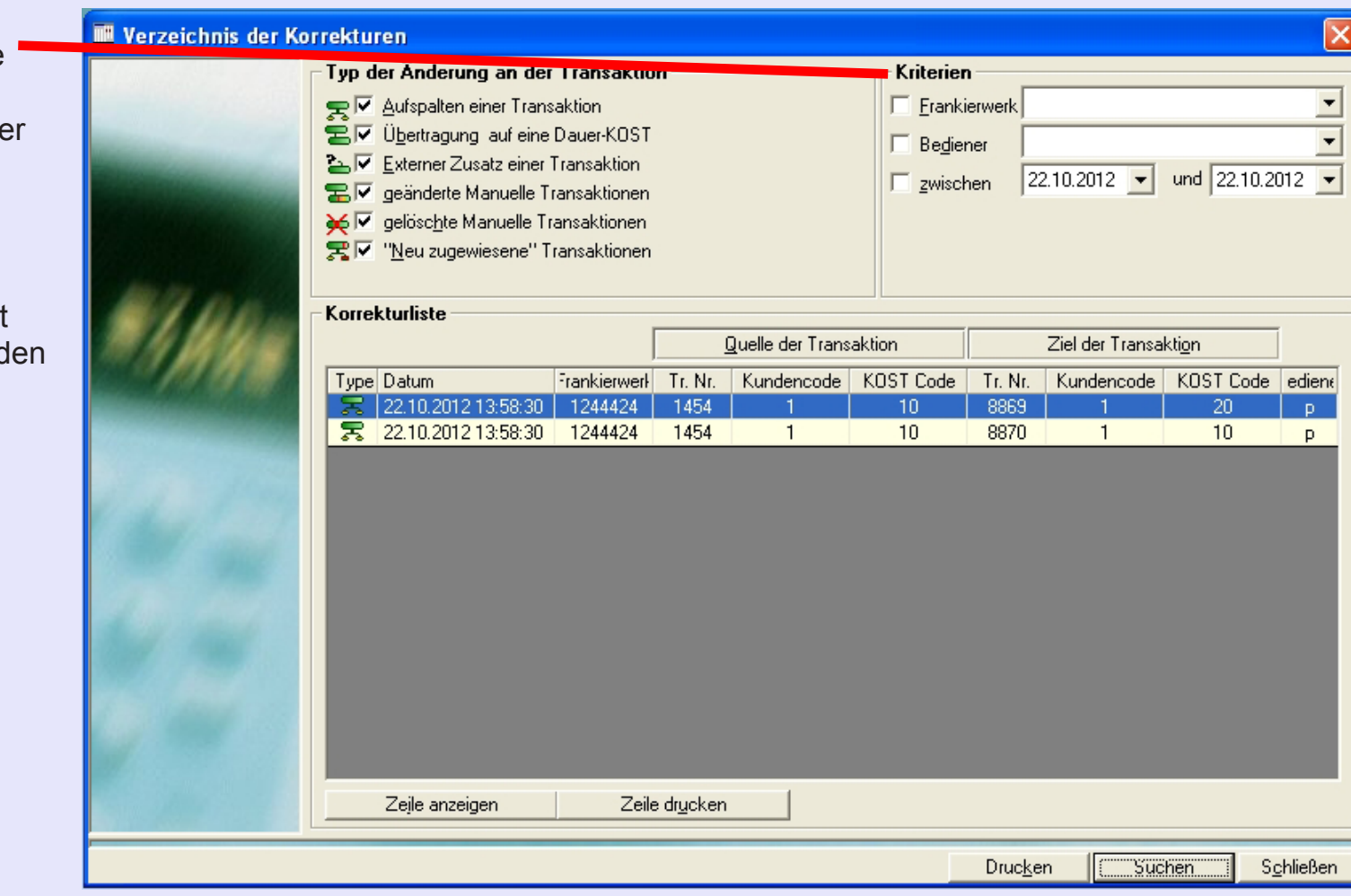

**• MeterNet Admin-Modul • MeterNet Admin-Modul •** 

 $\leq$  $\bullet$  $\ddot{\theta}$ 

 $\frac{1}{2}$  $\bullet$  $\rightarrow$ 

D

dimin

 $\frac{1}{3}$  $\bullet$ 

 $\bullet$ 

 $\leq$  $\bullet$  $\vec{\theta}$  $\overline{\phantom{a}}$ Ź  $\bullet$  $\rightarrow$ 

 $\blacktriangleright$  $\Omega$ 

min-Mo

 $\bar{\mathbf{Q}}$  $\blacksquare$ - $\bullet$ 

#### **Verzeichnis der Korrekturen (Fortsetzung)**

Klicken Sie am unteren Rand des Bildschirms auf die Schaltfläche **Suchen**, um eine Liste der Korrekturen anzuzeigen, welche die ausgewählten Kriterien erfüllen. Jeder Datensatz zeigt eine kurze Beschreibung über die Quelle der Transaktion und die endgültige (Ziel) Transaktion(en), die nach der Änderung erstellt wurde(n).

Zur Auswahl klicken Sie einmal auf die Transaktion, die angezeigt werden soll.

Ein Klick auf die Schaltflächen **Quelle der Transaktion** oder **Ziel der Transaktion** zeigt Einzelheiten der jeweiligen Transaktion.

Mit einem Klick auf **Zeile anzeigen** können Sie durch die Quell- und Ziel-Details einer Transaktion blättern.

Mit einem Klick auf die Schaltfläche

**Zeile drucken** formatieren Sie einen Bericht mit Angaben zu einem Korrektursatz.

Mit einem Klick auf die Schaltfläche **Drucken** formatieren Sie einen Bericht über den Verlauf aller angezeigten Korrektursätze.

Jeder Bericht kann durch Klicken auf den entsprechenden Link am oberen Rand der Seite ausgedruckt oder exportiert [werden.](#page-0-0)

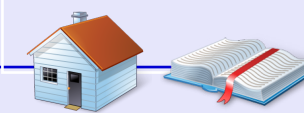

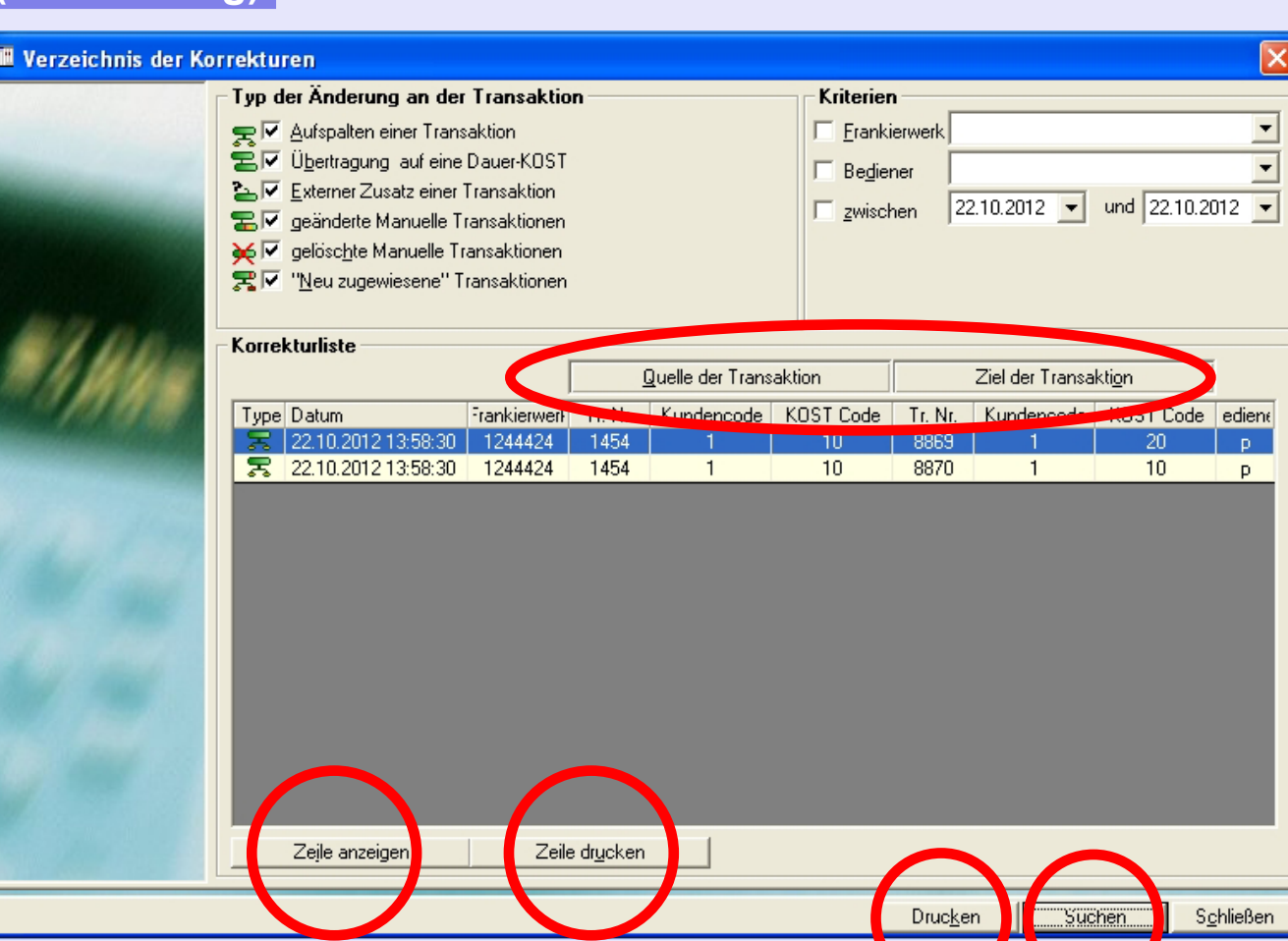

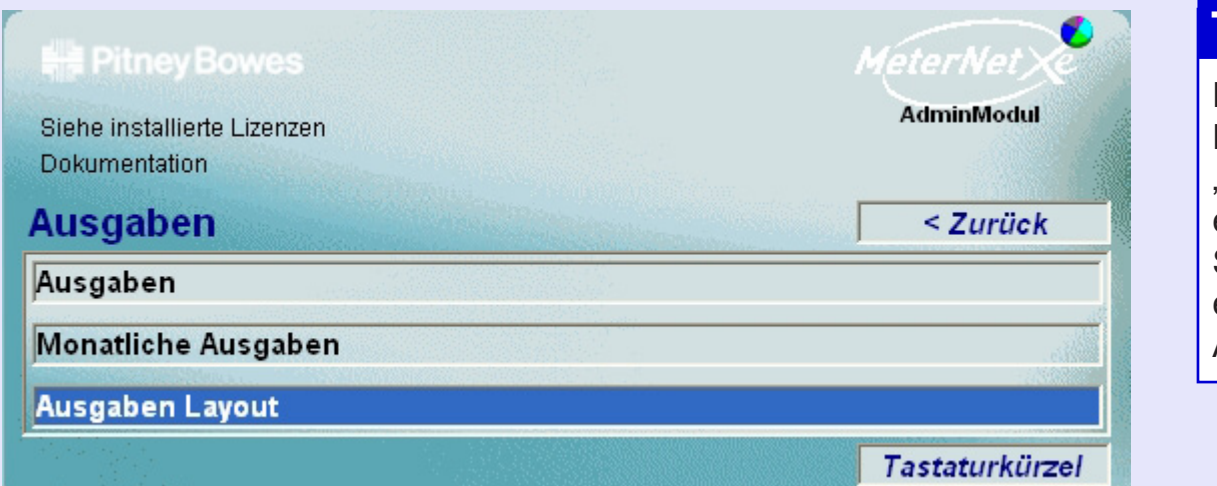

## **TIPP!**

Diese Menü-Darstellung enthält "Hot Links" Durch einen Klick kommen Sie direkt zum entsprechenden Abschnitt.

**• MeterNet Admin-Modul • MeterNet Admin-Modul •** 

 $\bullet$ 

 $\leq$  $\bullet$  $\rightarrow$  $\overline{\mathbf{O}}$  $\overline{\mathbf{z}}$  $\bullet$  $\rightarrow$ 

 $\blacktriangleright$  $\Omega$ 

himin

 $\frac{1}{3}$  $\bullet$  $\Omega$  $\mathbf{r}$ -

 $\leq$  $\bullet$  $\rightarrow$  $\mathbf \Phi$  $\overline{\phantom{a}}$ Ź  $\bullet$  $\rightarrow$ 

 $\blacktriangleright$  $\overline{\mathbf{C}}$ 

min-M

 $\bullet$  $\overline{\mathbf{C}}$  $\blacksquare$ 

Das **Untermenü Ausgaben** wird aufgerufen, indem Sie auf **Ausgaben** im Menü Transaktionen klicken.

**MeterNet** Diese Option ermöglicht den Zugriff auf eine Vielzahl von vorformatierten Ausgaben um Standard-**Ausgaben** Poststellen-Ausgaben zu erzeugen, die ausgedruckt oder in andere Anwendungen exportiert, z.B. Excel, werden können.

**Monatlich** Dieser Bericht enthält Einzelheiten über den täglichen Verbrauch der Frankierwerke, über einen **Ausgaben** Zeitraum von einem Monat.

**Aufstellung** Diese Funktion dient der Berichtserstellung von "technischen Verträgen" und wird nur in Frankreich benutzt.

**Ausgaben Layout** Damit können Sie die Kopf- und Fußzeile der ausgedruckten Ausgaben an die Erfordernisse Ihres Unternehmens anpassen.

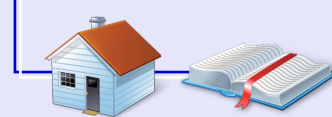

*weiter auf der nächsten Seite ...*

#### **MeterNet Ausgaben**

Ein Klick auf **MeterNet** 

das folgende Fenster:

Die verfügbaren

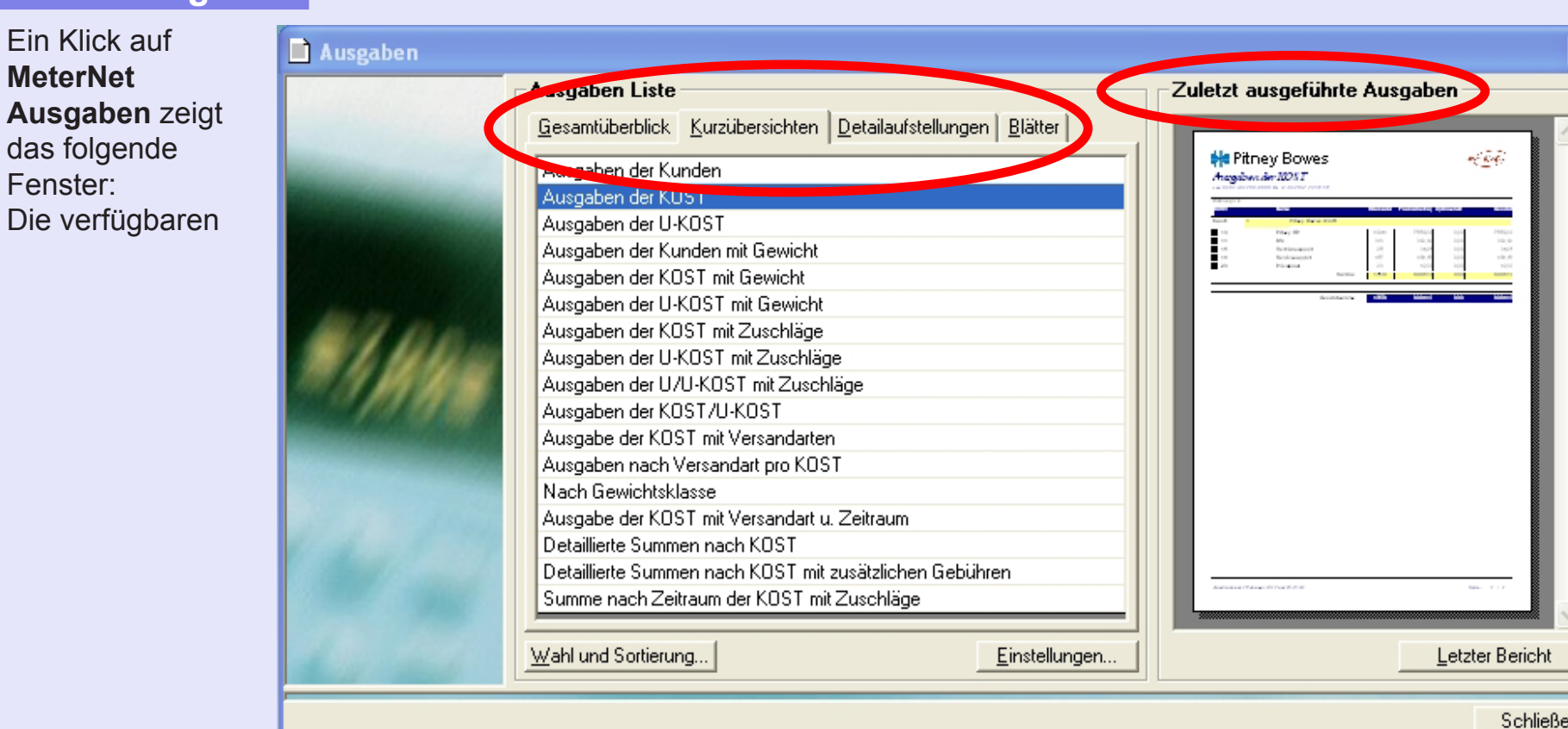

Ausgaben sind in vier grundlegende, jeweils über die Tabulator-Taste erreichbare Bereiche gruppiert. Der Bereich **Zuletzt ausgeführte Ausgaben** zeigt ein Bild der letzten Ausgabe. Ein Doppelklick auf dieses Bild öffnet den Bericht, der neu ausgedruckt werden kann (das Wort "Nachdruck" wird quer über dem Bericht erscheinen), oder er kann nach den gleichen Kriterien wie vorher neu berechnet werden.

Da das Spektrum der Berichte sehr umfangreich ist, möchten wir Sie ermutigen, die Berichte und deren Relevanz für die Anforderungen Ihres Unternehmens selbst zu erkunden. Berichte zeigen Datenbank-Informationen in einer Vielzahl von Möglichkeiten. Sie können durch den Gebrauch von Berichten keine Änderungen an den Details in der Datenbank [vor](#page-0-0)[nehmen - füh](#page-1-0)len Sie sich deshalb frei zu experimentieren!

 $\equiv$ -

#### **MeterNet Ausgaben (Fortsetzung)**

Unten ist ein Beispiel eines typischen MeterNet-Berichts. Jeder Bericht kann durch Klicken auf die Schaltflächen Drucken oder Export, am oberen Rand der Seite ausgedruckt oder exportiert werden.

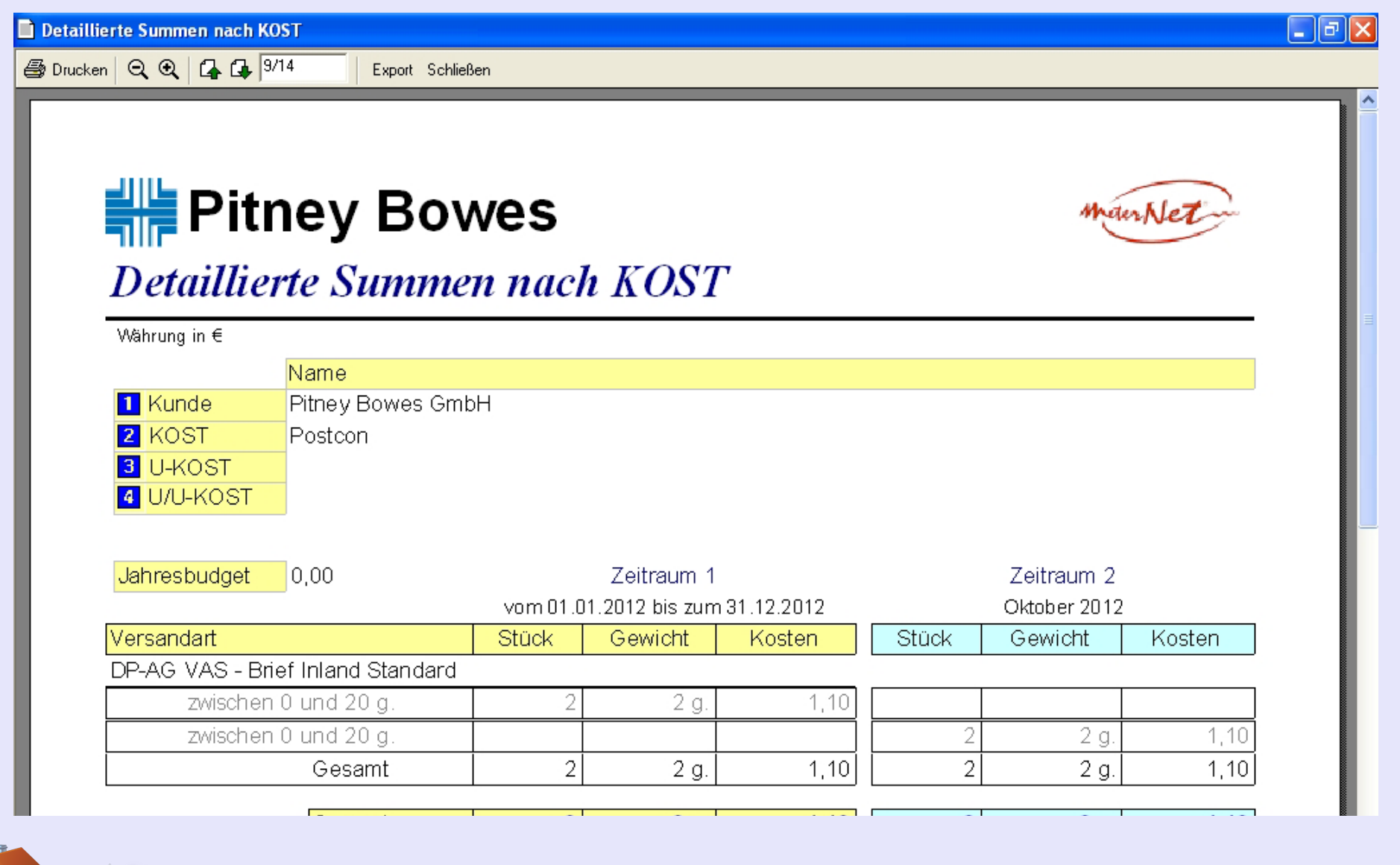

#### **Monatlich Ausgaben**

Dieser Bericht erzeugt eine tägliche Ausgabenanalyse pro Frankierwerk und Monat.

#### Im Feld **Formular Parameter**  aktivieren Sie das erforderliche Frankierwerk und den Monat und das Jahr aus dem Dropdown-Menü.

Drücken Sie die **Schaltfläche Berechnen**, um den Bericht zu generieren.

Wenn Sie auf die Schaltfläche **Drucken** klicken, wird eine Druckvorschau des

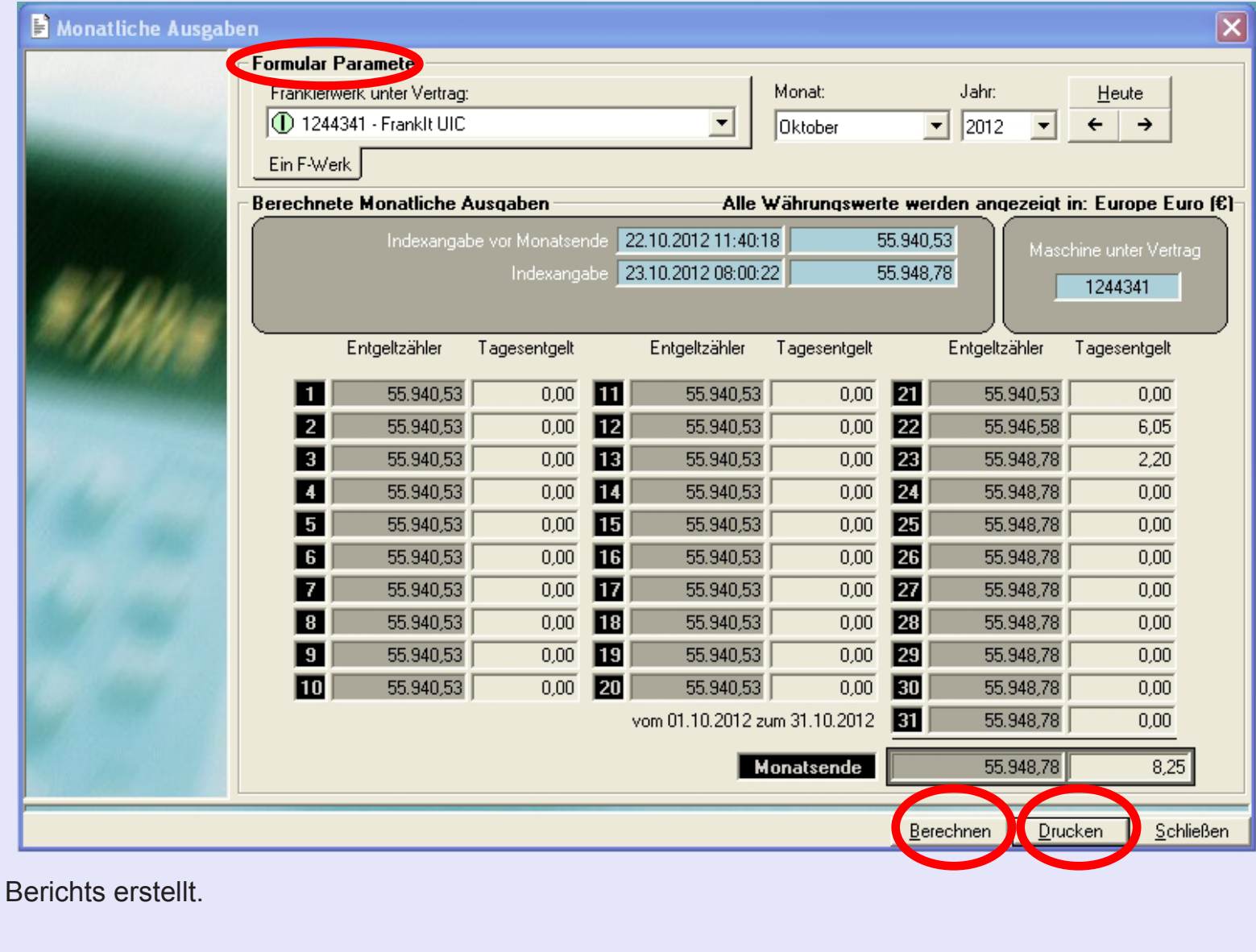

#### **Monatlich Ausgaben (Fortsetzung)**

Klicken Sie auf die Schaltfläche **Drucken** um das Formular auszudrucken oder klicken Sie auf die Schaltfläche **Exportieren**, um das Formular entsprechend Ihren Bedürfnissen zu exportieren.

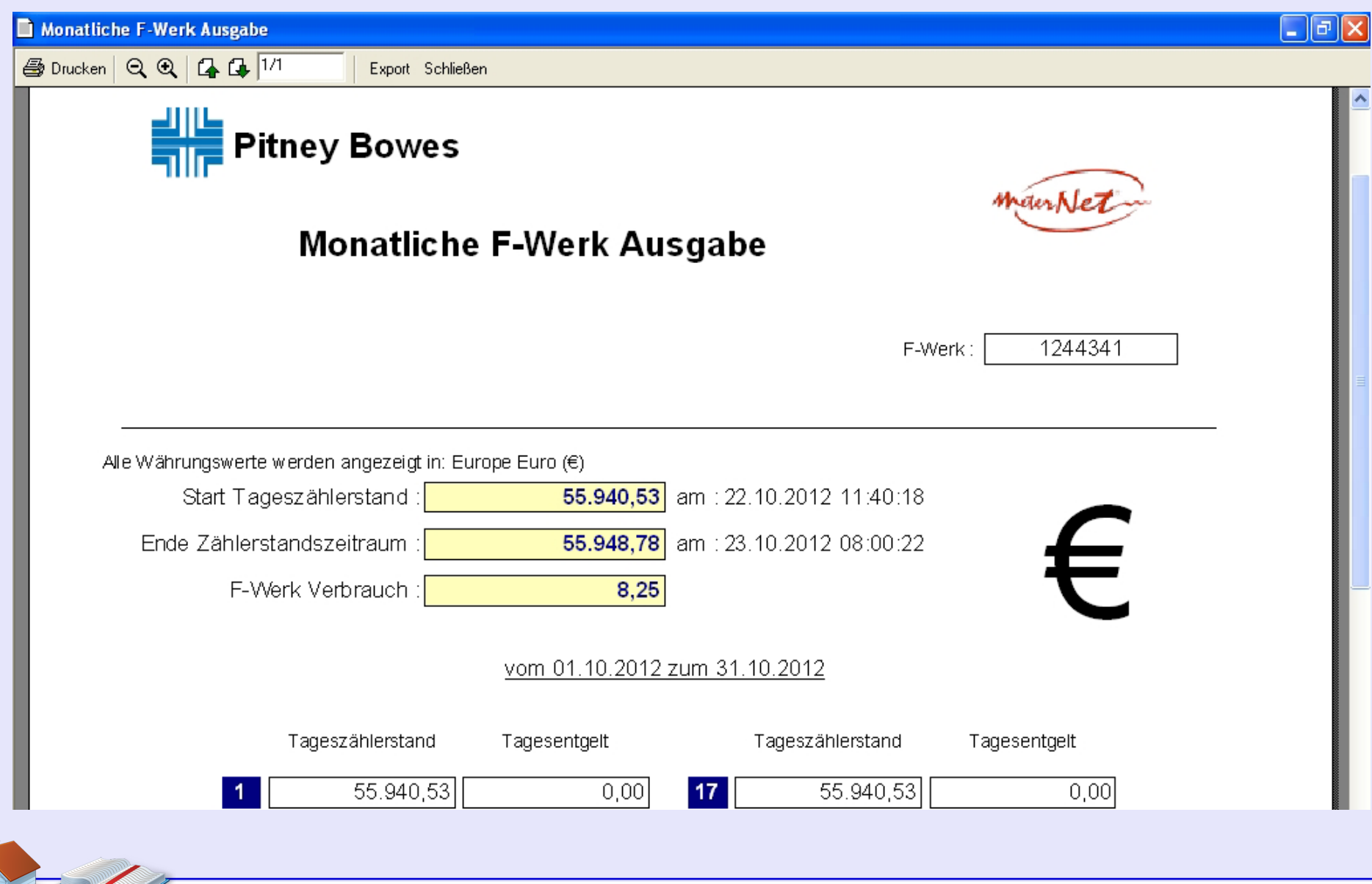

#### **Ausgaben Layout**

Dieser Bildschirm ermöglicht Ihnen, das Aussehen der in Berichten verwendeten Kopf- und/oder Fußzeilen entsprechend Ihren Anforderungen anzupassen.

Im Bereich **Kopfzeile** haben Sie zwei Optionen.

Über **Firmenlogo mit Notitzen anzeigen** kann ein kleines Logo importiert werden, gefolgt von einer Beschreibung. Dieser Text kann auf Ihrem System vorhandenen mit Schriften und Farben formatiert werden.

Über **Nur Firmenlogo anzeigen** kann ein einzelnes grafisches Element importiert und als Kopfzeile verwendet werden, wobei seine Position auf dem Bericht über die Schaltflächen "Links", "Mitte" und "Rechts" gesteuert wird.

Grafiken werden durch Klicken auf die punktierten Schaltflächen und Auffinden der Grafikdatei importiert. Die Datei muss im Windows-Bitmap-Format (. Bmp)

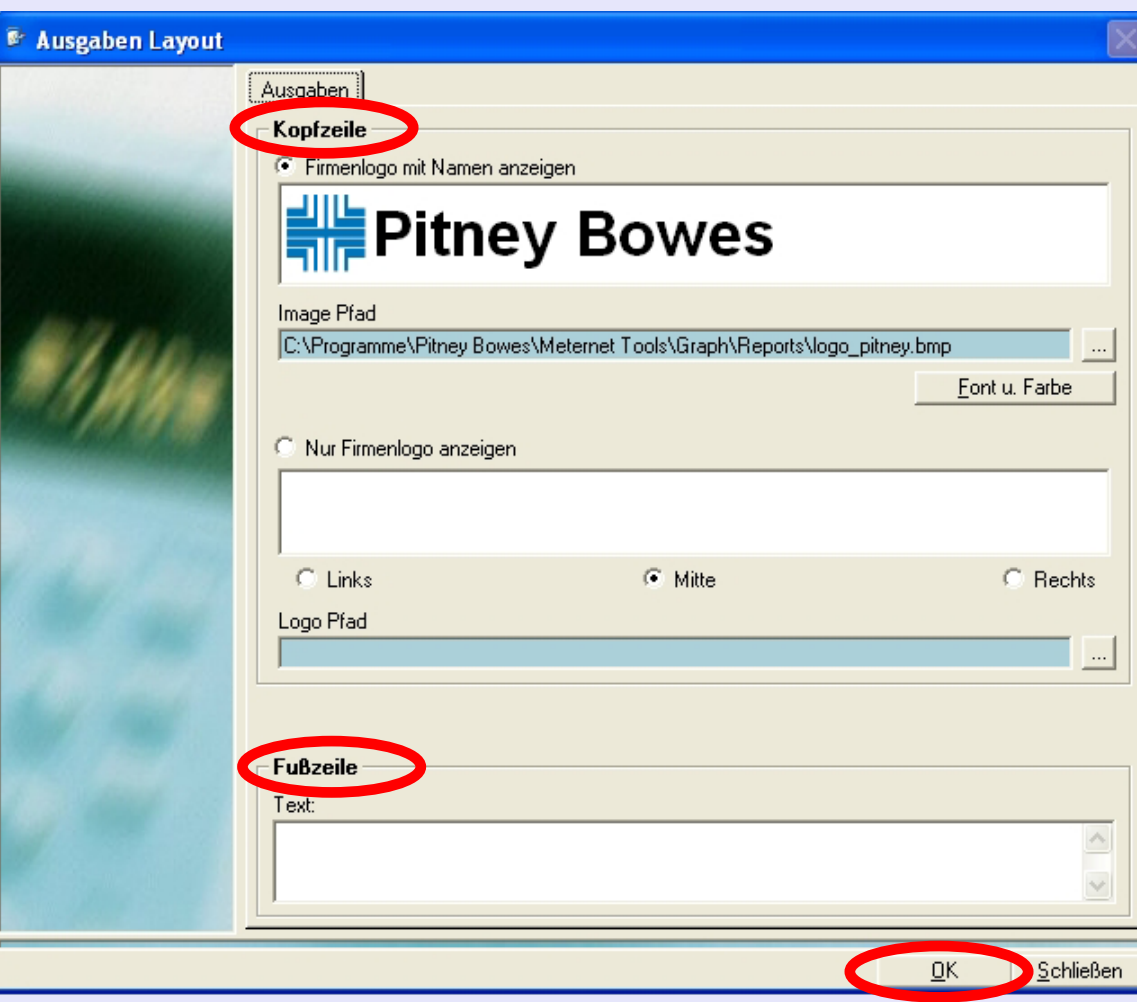

angelegt sein und MeterNet wird die Größe der importierten Grafik automatisch im passenden Verhältnis skalieren. MeterNet stellt eine Verbindung zur Grafik-Datei her, die für die Berichterstellung jederzeit (d.h. auf der lokalen Festplatte oder im Netzwerk) zur Verfügung stehen muss.

Im Bereich **Fußzeile**, können Sie einen einfachen Text als Fußzeile eingeben.

[Klic](#page-0-0)[ken Sie auf](#page-1-0) **OK**, um Änderungen zu speichern.

## **Das Konsolidierung-Untermenü**

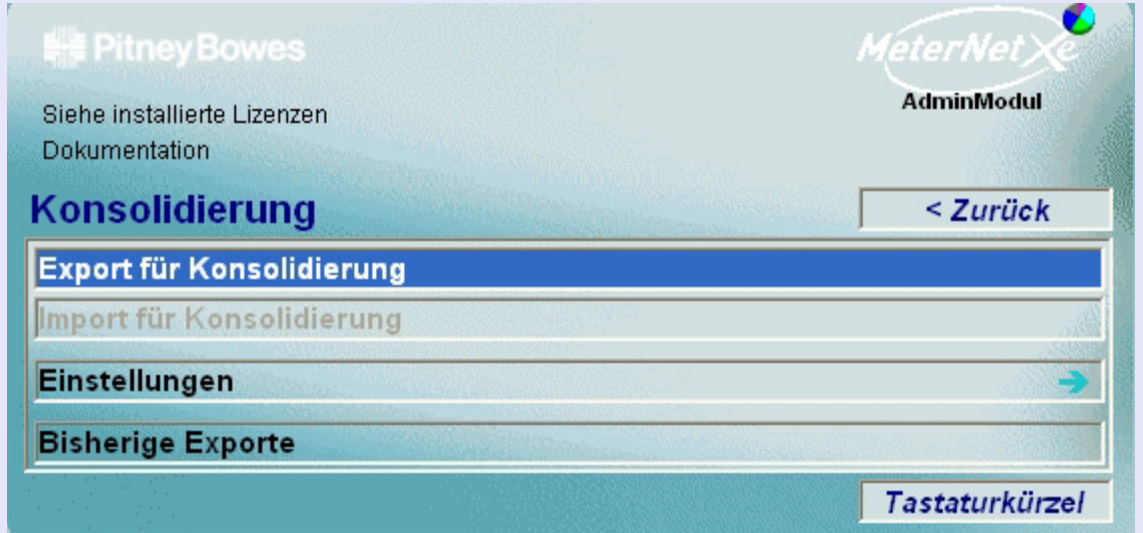

## **TIPP!**

Diese Menü-Darstellung enthält "Hot Links" Durch einen Klick kommen Sie direkt zum entsprechenden Abschnitt.

Eine Übersicht über den Konsolidierungsprozess finden Sie auf der nächsten Seite.

Das **Konsolidierung**-Untermenü wird abgerufen, indem Sie auf **Konsolidierung** im Transaktionen-Menü klicken. Dieses Untermenü bietet Zugriff auf folgende Funktionen:

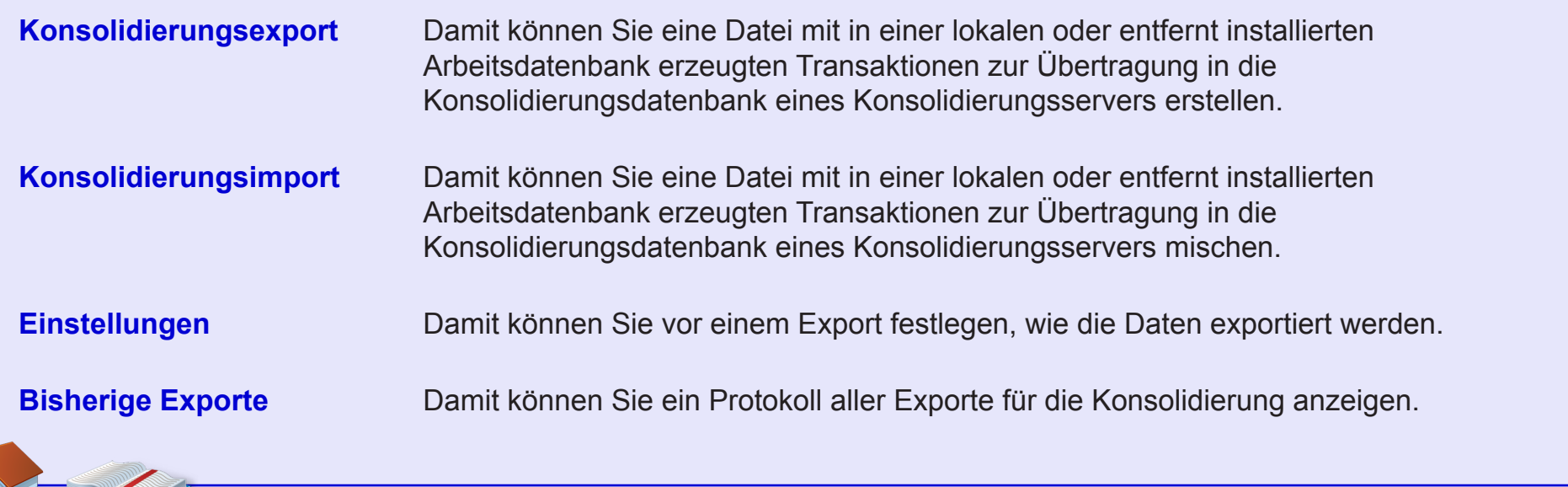

#### **Ein Überblick über den Konsolidierungsprozess**

Mittels Konsolidierung können Daten aus mehreren Standorten an einen zentralen Standort für eine detaillierte Analyse übertragen werden.

Wenn die MeterNet-Installationen in Ihrem Unternehmen aus nicht-vernetzten Standorten bestehen, ist Konsolidierung die einzige Methode, wie Daten aus allen Standorten miteinander kombiniert werden können, um eine detaillierte Analyse und Berichterstattung vorzunehmen.

#### **EXPORT**

Der Konsolidierungsprozess besteht aus dem Export von Daten aus allen MDS-Server-Arbeitsdatenbanken (einschließlich der Arbeitsdatenbank auf dem Konsolidierungsserver, wenn dieser als MDS verwendet wird). Diese Daten können mit einer der folgenden Methode exportiert werden:

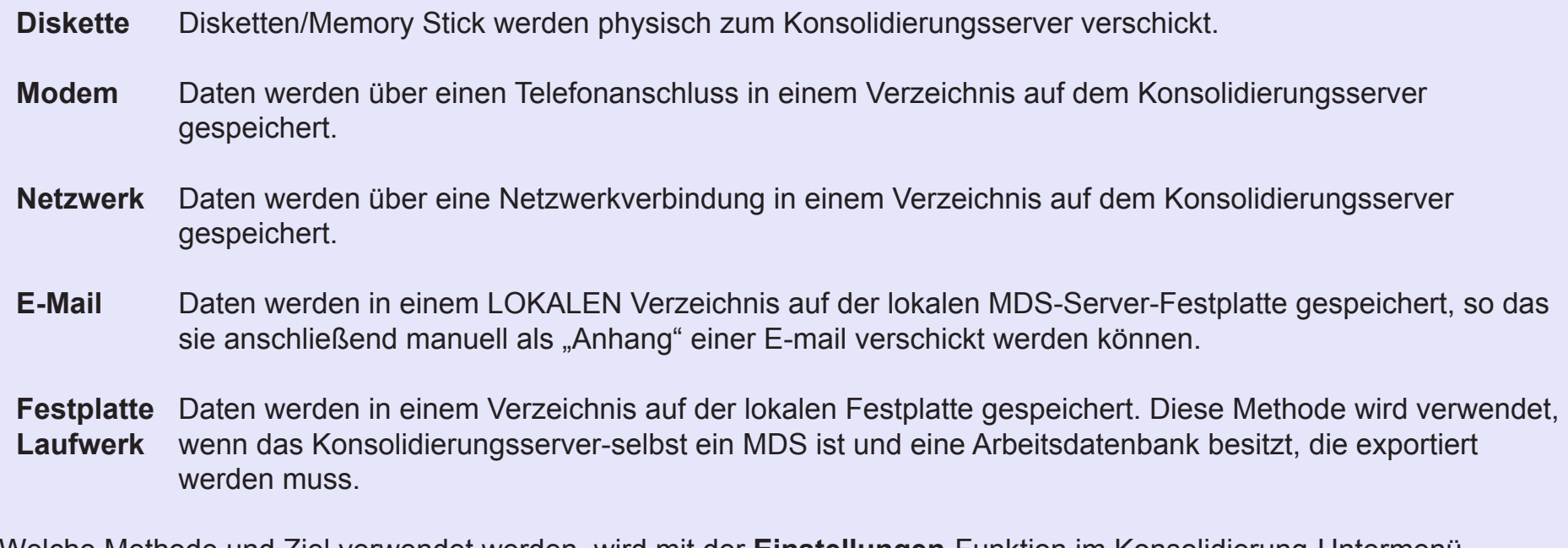

Welche Methode und Ziel verwendet werden, wird mit der **Einstellungen**-Funktion im Konsolidierung-Untermenü ein[gestellt.](#page-1-0)

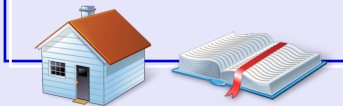

*weiter auf der nächsten Seite ...*

#### **Ein Überblick über den Konsolidierungsprozess (Fortsetzung)**

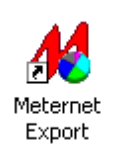

Der Konsolidierungsexport kann in einigen Fällen (z. B. Modem-Konsolidierung) außenhalb von MeterNet durch Doppelklick auf das **MeterNet Export**-Symbol auf dem Windows-Desktop automatisch ausgeführt werden. Damit wird der Export voll automatisiert. Allerdings werden die Export-Details (d.h. Dateinamen) nicht in der Bestätigung angezeigt. Wenn die Dateinamen benötigt werden, können sie unter "Bisherige Exporte" gefunden werden.

Da es sich hier um ein separat ausführbares Programm handelt, kann es auch über das Windows-Programm "**Task-Manager**" in einem bestimmten Intervall automatisch ausgeführt werden.

Der Techniker von Pitney Bowes, wird Ihnen die für Ihren Betrieb beste Methode empfehlen.

*weiter auf der nächsten Seite ...*

#### **Ein Überblick über den Konsolidierungsprozess (Fortsetzung)**

#### **IMPORT**

Die exportierten Daten müssen dann in die **Konsolidierungsdatenbank** des Konsolidierungsservers **importiert** werden.

Diese Datenbank vereint dann die exportierten Daten in einer Datenbank, wo analytische Arbeiten unter Berücksichtigung aller MeterNet-Standorte durchgeführt werden können.

Während des Imports, wird die Speicherstelle der zu importierenden Daten angefordert werden. Dies kann auf einer Diskette oder in einem lokalen Verzeichnis auf der Konsolidierungsserver-Festplatte sein, je nachdem, welche Export-Methode verwendet wird.

Der Konsolidierungsimport, kann über das Hauptmenü des Admin-Moduls automatisch ausgeführt werden. Über einen Klick auf das "Admin-Task"-Symbol, kommen Sie zum Bildschirm "Auswahl der Datei für den Import".

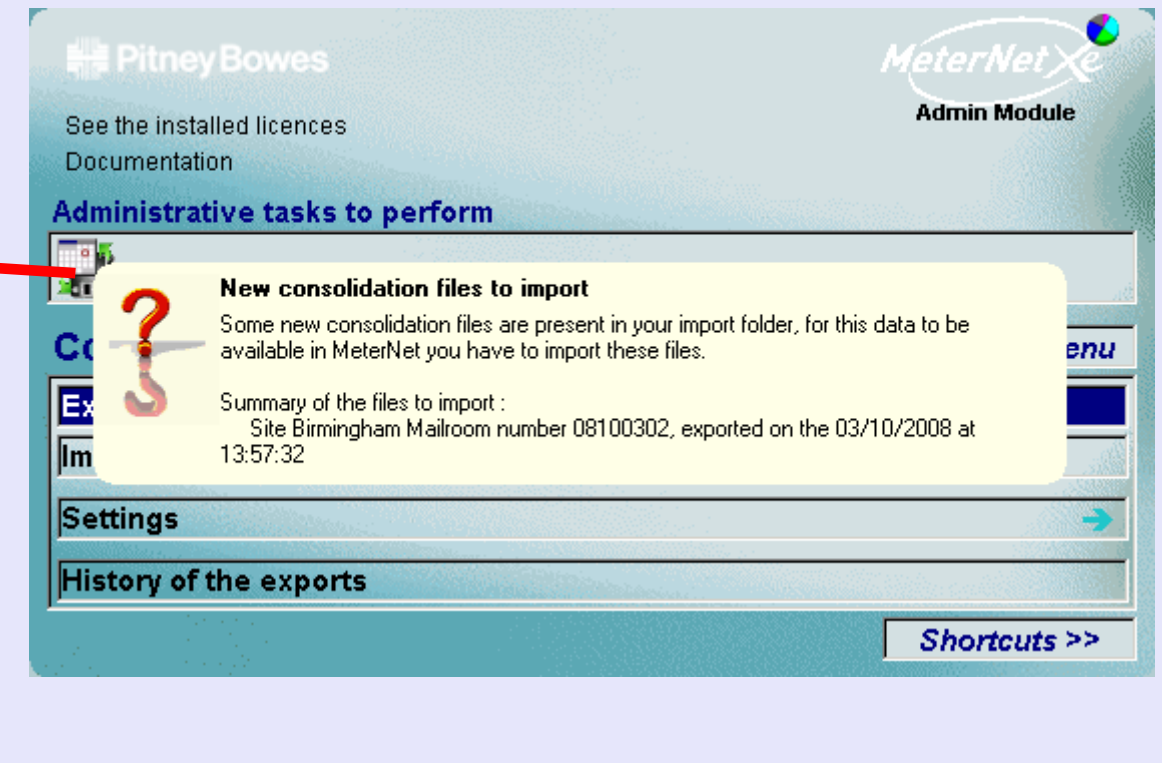

#### **Konsolidierungsexport (Fortsetzung)**

Nach der Auswahl erscheint folgender Bildschirm:

**Hinweis**: In der Regel wurden diese Einstellungen von Ihrem Pitney Bowes Techniker konfiguriert und sollten daher nicht geändert werden müssen.

Dieser Bildschirm ermöglicht Ihnen, das Frankierwerk, den Zeitraum und die Export-Optionen zu wählen. Der standardmäßig angezeigte Zeitraum ist der Zeitraum, der alle Daten in der Arbeitsdatenbank umfasst.

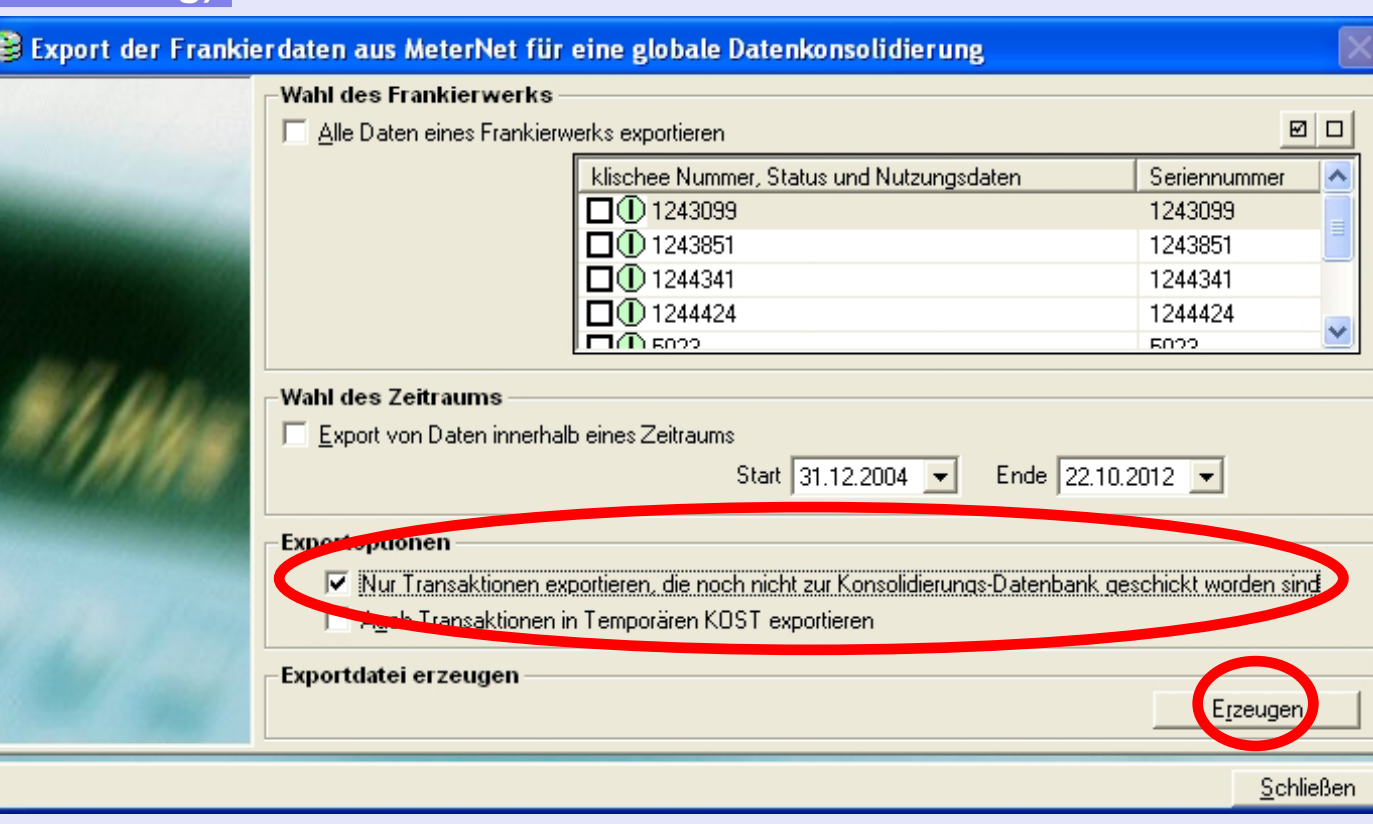

Wir empfehlen, das Kontrollkästchen **Nur Transaktionen anzeigen, die noch nicht zur Konsolidierungs-Datenbank geschickt worden sind** anzukreuzen. Wenn dies geschehen ist und alle anderen Einstellungen unberührt bleiben, wird MeterNet automatisch nur die neuen Daten aus allen registrierten Frankierwerken zur Konsolidierung senden.

Man sollte Temporäre KOST nicht sichern, weil diese vor dem Export zur Konsolidierung erst auf lokaler Ebene aufgelöst werden sollten.

Mit einem Klick auf **Erzeugen** wird eine Export-Datei erzeugt (obwohl es besser ist, die Desktop-Verknüpfung für den Dat[ei-Export zu](#page-1-0) verwenden).

 $\leq$  $\bullet$  $\overline{\mathbf{D}}$ 

Ż  $\overline{\mathbf{D}}$ 

#### **Konsolidierungsexport (Fortsetzung)**

Es erscheint ein Bildschirm zur Bestätigung der Export-Details, die in den **Einstellungen**-Funktionen im Konsolidierung-Untermenü eingestellt wurden. Überprüfen Sie ob diese Angaben richtig sind und klicken dann auf **Bestätigen**, damit der Export der Daten für die Konsolidierung durchgeführt wird.

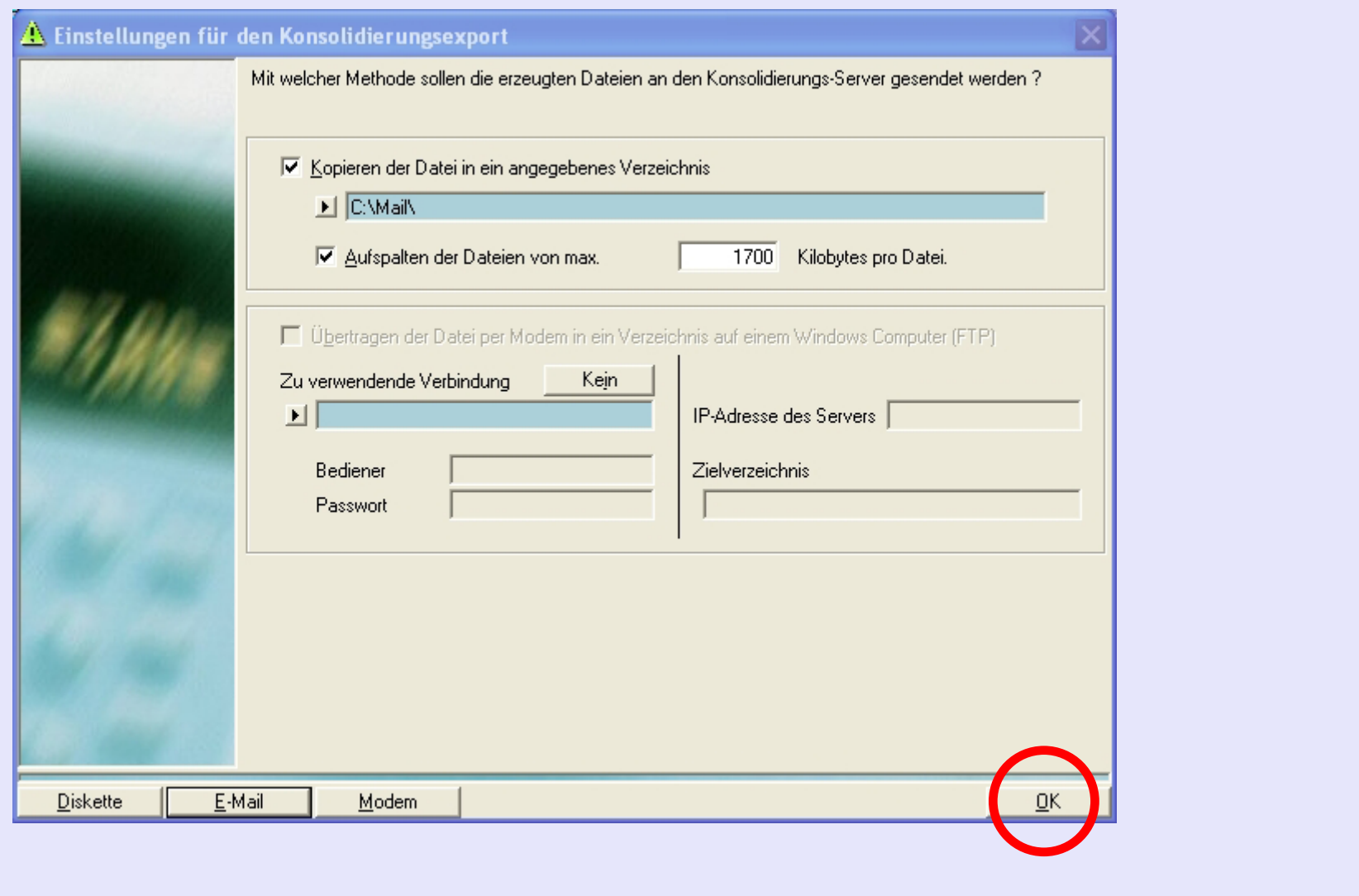

#### **Konsolidierungsexport (Fortsetzung)**

Sobald der Export abgeschlossen ist, wird ein Bildschirm angezeigt, der bestätigt, dass die Dateien in das angegebene Verzeichnis geschrieben worden sind. Es wird immer zwei Dateien geben - eine "idx" (Index) Datei und die Haupt-Export-Datei. Wenn auf eine Diskette exportiert wird, sollten Sie sich den Dateinamen der Hauptdatei auf das Disketten-Label schreiben, dies wird beim Import der Datei auf den Konsolidierungsserver hilfreich sein.

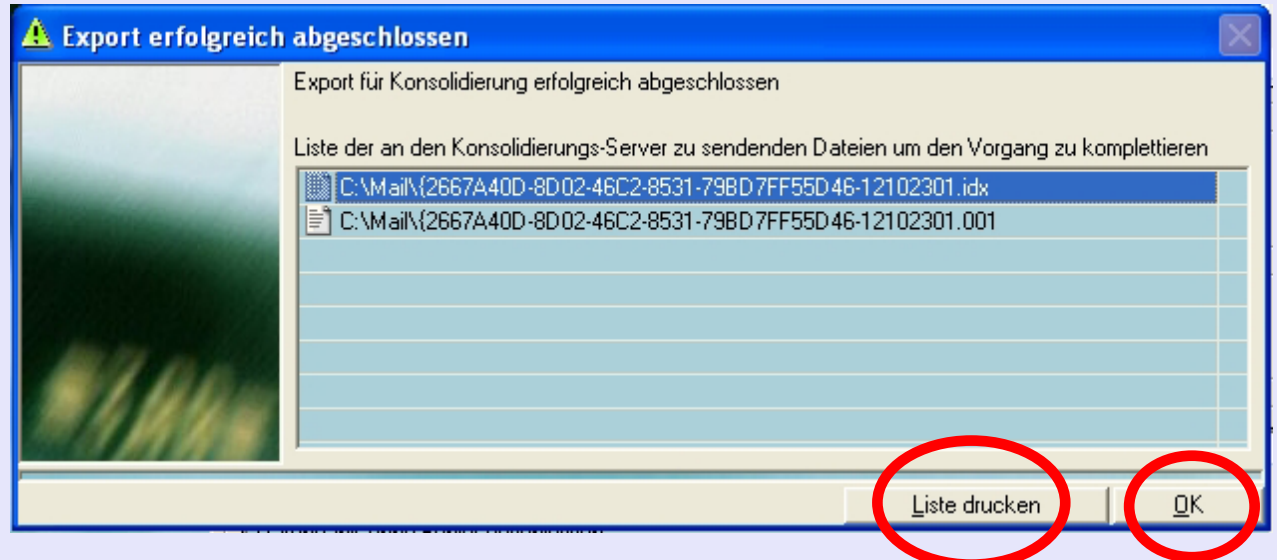

Sie können die Details der Dateien auch durch Klicken auf die Schaltfläche **Liste drucken** exportieren.

Klicken Sie auf die Schaltfläche **OK** - ein Protokoll wird angezeigt und bestätigen, dass der Export erfolgreich abgeschlossen wurde.

Durch Klicken auf die Schaltfläche **Schließen** kehren Sie zum Menü zurück.

*weiter auf der nächsten Seite ...*

#### **• MeterNet Admin-Modul • MeterNet Admin-Modul •**   $\leq$  $\bullet$  $\rightarrow$  $\bullet$  $\overline{\phantom{a}}$ Ż  $\bullet$  $\rightarrow$  $\blacktriangleright$  $\Omega$  $\overline{B}$ ⊃  $\mathbf{r}$ S  $\bullet$  $\overline{\mathbf{C}}$  $\mathbf{C}$  $\bullet$  $\rightarrow$  $\overline{\mathbf{D}}$  $\frac{1}{2}$  $\bullet$  $\rightarrow$ qmin-M  $\bullet$  $\Omega$

#### **Das Konsolidierung-Untermenü (Fortsetzung)**

#### **Konsolidierungsimport**

Dateien, die für die Konsolidierung von lokalen oder entfernten MDS-Servern exportiert wurden, müssen mit dieser Funktion in die Konsolidierungsdatenbank des Konsolidierungsservers importiert werden.

**HINWEIS:** Wenn ein Konsolidierungsserver Teil einer lokalen Poststelle ist, ist es wichtig sich daran zu erinnern, dass die lokale Arbeitsdatenbank auch mit dieser Funktion exportiert und dann wieder importiert werden muss. Dieser Prozess läuft NICHT automatisch ab.

Klicken Sie auf **Konsolidierungsimport** und MeterNet wird versuchen, exportierte Dateien in dem zuletzt verwendeten Verzeichnis (oder Diskette) zu lokalisieren. Falls erforderlich wird MeterNet Sie bitten, nach den Dateien zu suchen, die Sie importieren möchten.

Sobald akzeptable Dateien gefunden wurden, wird das auf der rechten Seite dargestellte Fenster erscheinen und den/die Dateinamen und die Stelle anzeigen, welche die Datei(en) exportiert hat.

Wenn das Kontrollkästchen **Ungültige Dateien ausblenden** aktiviert ist, werden nur die aktuell gültigen MeterNet-Konsolidierungsdateien angezeigt.

Es wird dringend empfohlen, das Kontrollkästchen **Bereits in die Datenbank** 

**importierte Dateien ausblenden** zu aktivieren. Dies verhindert den versehentlichen Import von Dateien, die bereits ver[arbeitet wurd](#page-1-0)en.

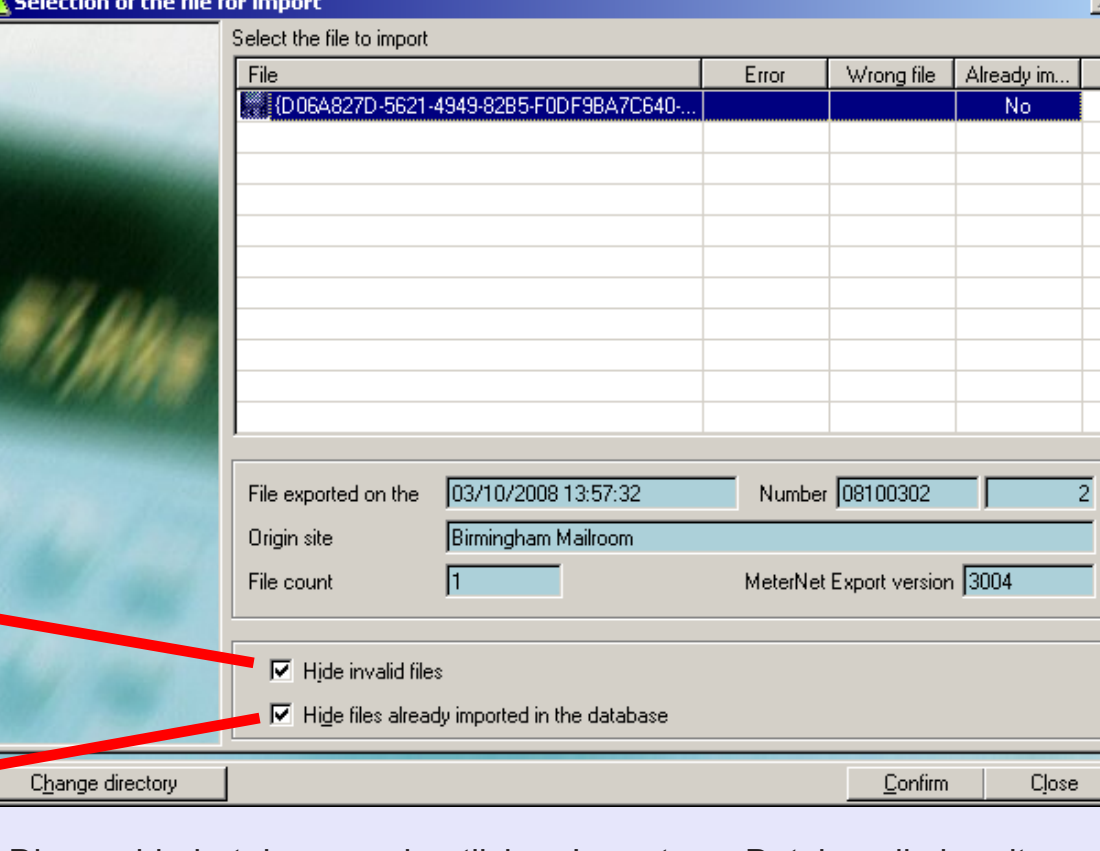

#### **Konsolidierungsimport (Fortsetzung)**

**HINWEIS:** Ist der exportierte Dateiname unbekannt, kann er auf dem Remote-Server, der die Datei exportiert hat, über die Option "Status der von dieser M.D.S. durchgeführten Exporte" gefunden werden.

Stellen Sie sicher, dass die gewünschte Datei durch Anklicken markiert ist und klicken dann auf die Schaltfläche **OK**. Eine Bestätigung wird angezeigt und zeigt Details der ausgewählten Datei.

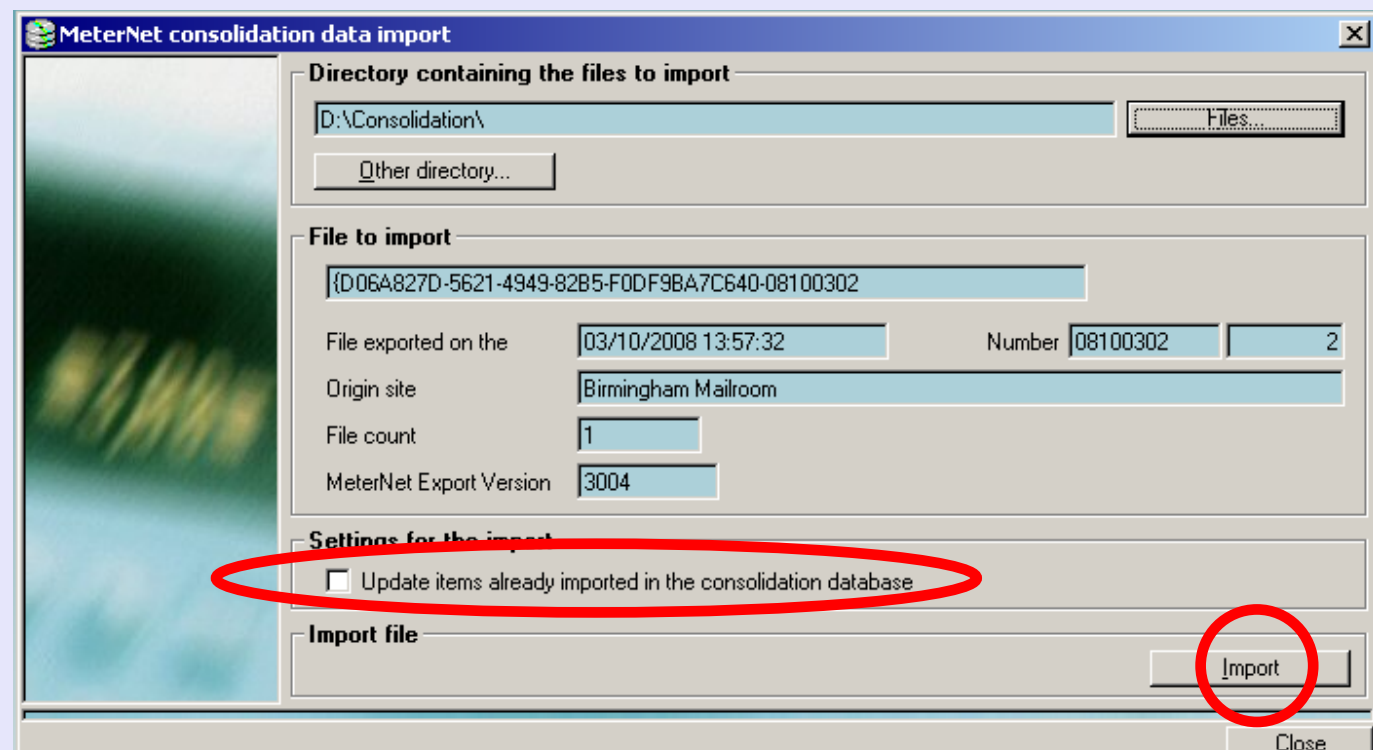

WICHTIG: An dieser Stelle kann das Kästchen "Bereits in die Konsolidierungsdatenbank importierte Dateien aktualisieren" angekreuzt werden, damit bereits vorhandene Konsolidierungsdatenbank-Informationen aktualisiert werden, wie z.B. Namen von KOST etc. Eine Aktualisierung findet nur dann statt, wenn die importierte Datei Bewegungen im Zusammenhang mit diesem bestimmten Element enthält.

Wenn alles in Ordnung ist, klicken Sie auf die Schaltfläche **Importieren**. Beim Importieren von einer Diskette wird Sie MeterNet gegebenenfalls bitten zu bestätigen, dass sich die Diskette noch im Laufwerk befindet und auf die Schaltfläche **[OK](#page-0-0)** [zu klicken.](#page-1-0) *weiter auf der nächsten Seite ...*

#### **Konsolidierungsimport (Fortsetzung)**

Enthält die importierte Datei neue Stellen-Informationen (neue Benutzer, neue MDS, neue Kunden, neue KOST, etc.), die der Konsolidierungsdatenbank noch nicht bekannt sind, werden Sie aufgefordert, in der Datenbank einen neuen Eintrag zu erstellen, oder diese neuen Informationen mit einem bestehenden Eintrag in der Datenbank zusammenzuführen.

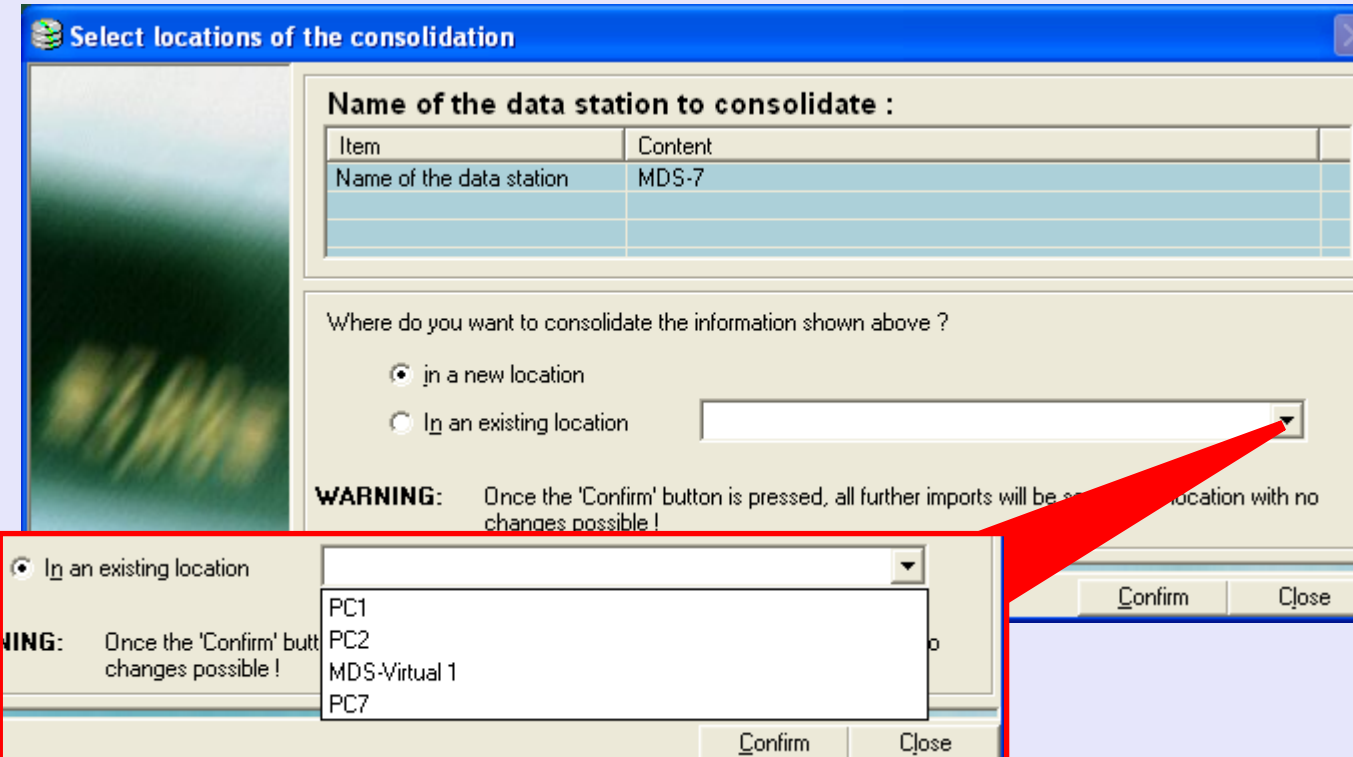

**WICHTIG: Prüfen Sie sorgfältig, bevor Sie neue Stellen-Informationen mit einem bestehenden Eintrag zusammenführen. Sobald diese Entscheidung getroffen wurde, werden alle weiteren Importe automatisch in der gleichen Weise zusammengeführt und die Konsolidierungsdatenbank kann später NICHT mehr anders eingestellt werden, um dies zu verhindern. Dies hat folgende Konsequenz: Haben Sie einen neuen Benutzer mit einem existierenden Benutzer zusammengeführt, würden alle zukünftigen postalischen Vorgänge des neuen Benutzers in der Konsolidierungsdatenbank automatisch so erfasst, als hätte sie der bestehende Benutzer durchgeführt.**

Das angezeigte Protokoll wird Ihnen sagen, ob der Import erfolgreich abgeschlossen wurde. Wenn in Ordnung, kommen [Sie](#page-0-0) [durch Klicke](#page-1-0)n auf **Schließen** wieder zum Menü zurück.

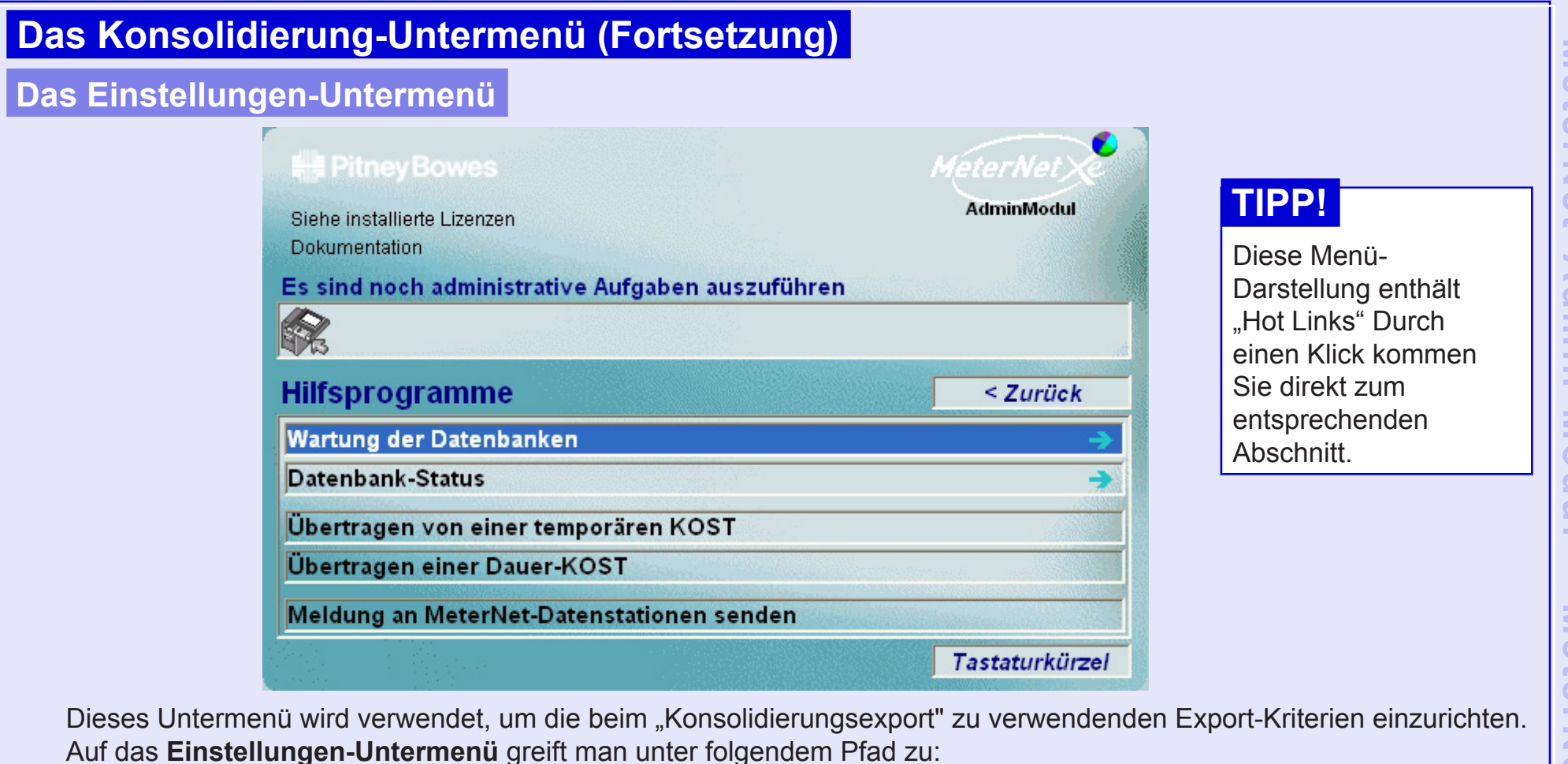

#### **Hauptmenü > Transaktionen > Konsolidierung > Einstellungen.**

Dieses Untermenü bietet Zugriff auf folgende Funktionen:

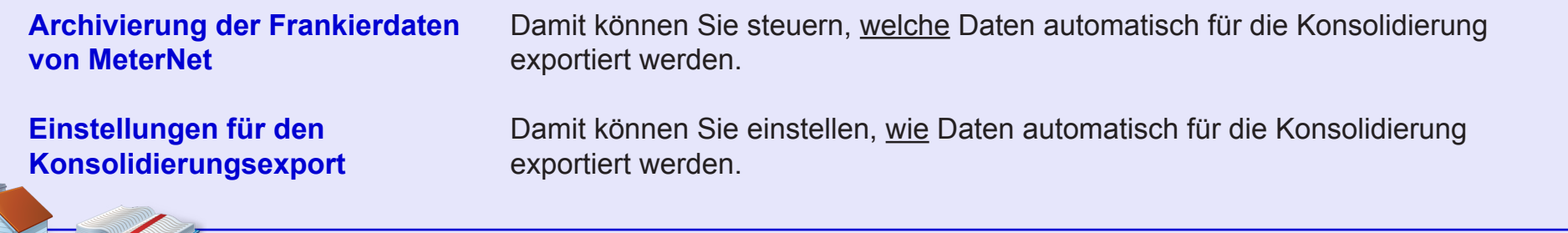

#### **Das Einstellungen-Untermenü (Fortsetzung)**

#### **Archivierung der Frankierdaten von MeterNet**

Über dieses Fenster können Sie die Einstellungen konfigurieren, welche Daten automatisch für die Konsolidierung exportiert werden.

Dieser Bildschirm ermöglicht Ihnen, das Frankierwerk, den Zeitraum und die Export-Optionen zu wählen. Die standardmäßig angezeigte Wahl des Zeitraums umfasst alle Daten in der Arbeitsdatenbank.

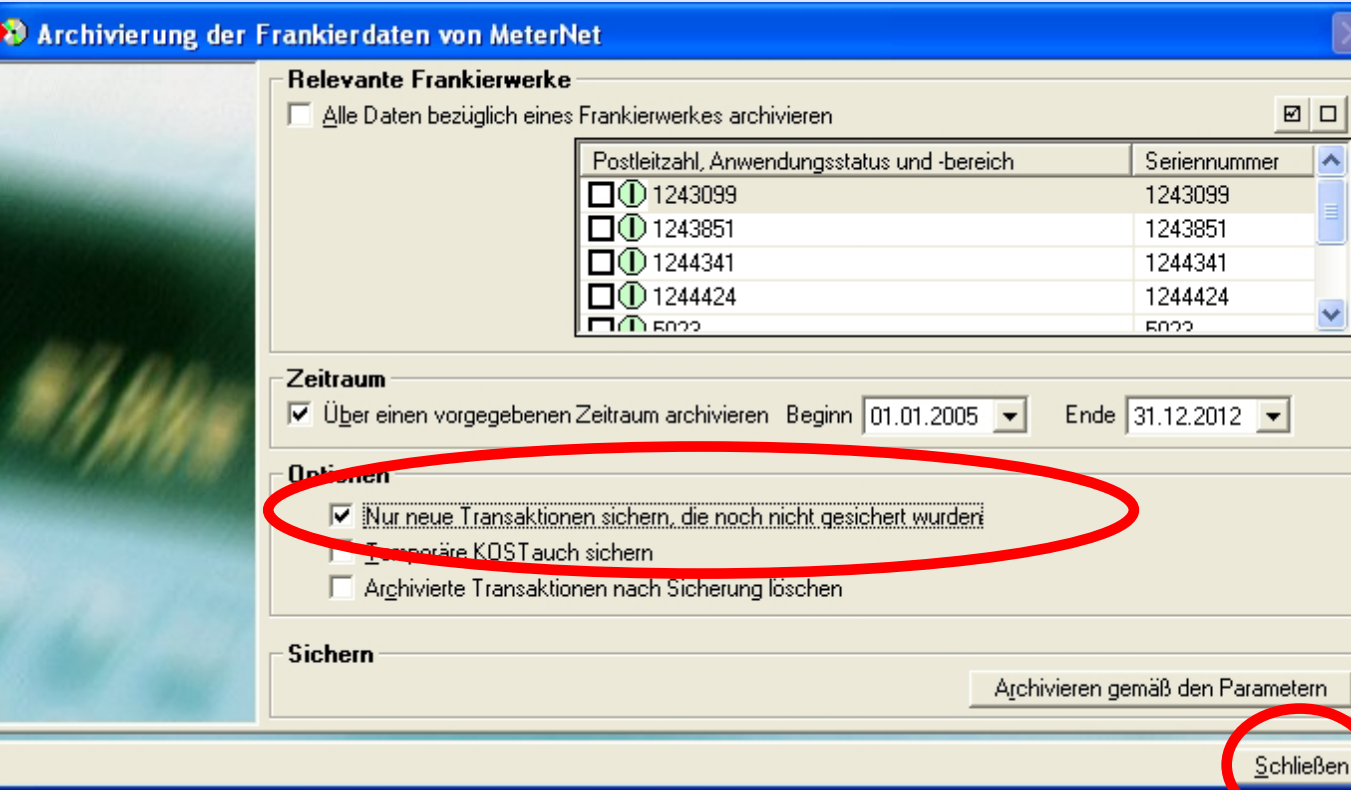

Wir empfehlen, das Kontrollkästchen **Nur Transaktionen anzeigen, die noch nicht zur Konsolidierungs-Datenbank geschickt worden sind** anzukreuzen. Wenn dies geschehen ist und alle anderen Einstellungen unberührt bleiben, wird MeterNet automatisch nur die neuen Daten aus allen registrierten Frankierwerken zur Konsolidierung senden.

Man sollte NICHT das Kontrollkästchen **Temporäre KOST auch sichern** ankreuzen, weil diese vor dem Export zur Konsolidierung erst auf lokaler Ebene, aufgelöst werden sollten.

Durch Klicken auf **Archivieren gemäß den Parametern** werden die Einstellungen für den automatischen Export [ges](#page-0-0)[peichert.](#page-1-0) *weiter auf der nächsten Seite ...*

 $\leq$  $\bullet$  $\rightarrow$ 

#### **Das Einstellungen-Untermenü (Fortsetzung)**

#### **Einstellungen für den Konsolidierungsexport**

Über dieses Fenster können Sie die Einstellungen konfigurieren, wie Daten automatisch für die Konsolidierung exportiert werden.

Über die Schaltflächen am unteren linken Rand des Fensters wählen Sie die Methode, die Sie zum Versenden der Dateien an den Konsolidierungsserver verwenden möchten.

Die Methode und die dazugehörigen Einstellungen wurden in der Regel von Ihrem Pitney Bowes Techniker konfiguriert. Wenn Sie aus irgendeinem Grund die Export-Methode ändern wollen, stehen Ihnen weitere Konfigurationsmöglichkeiten zur Verfügung. **Ändern Sie** 

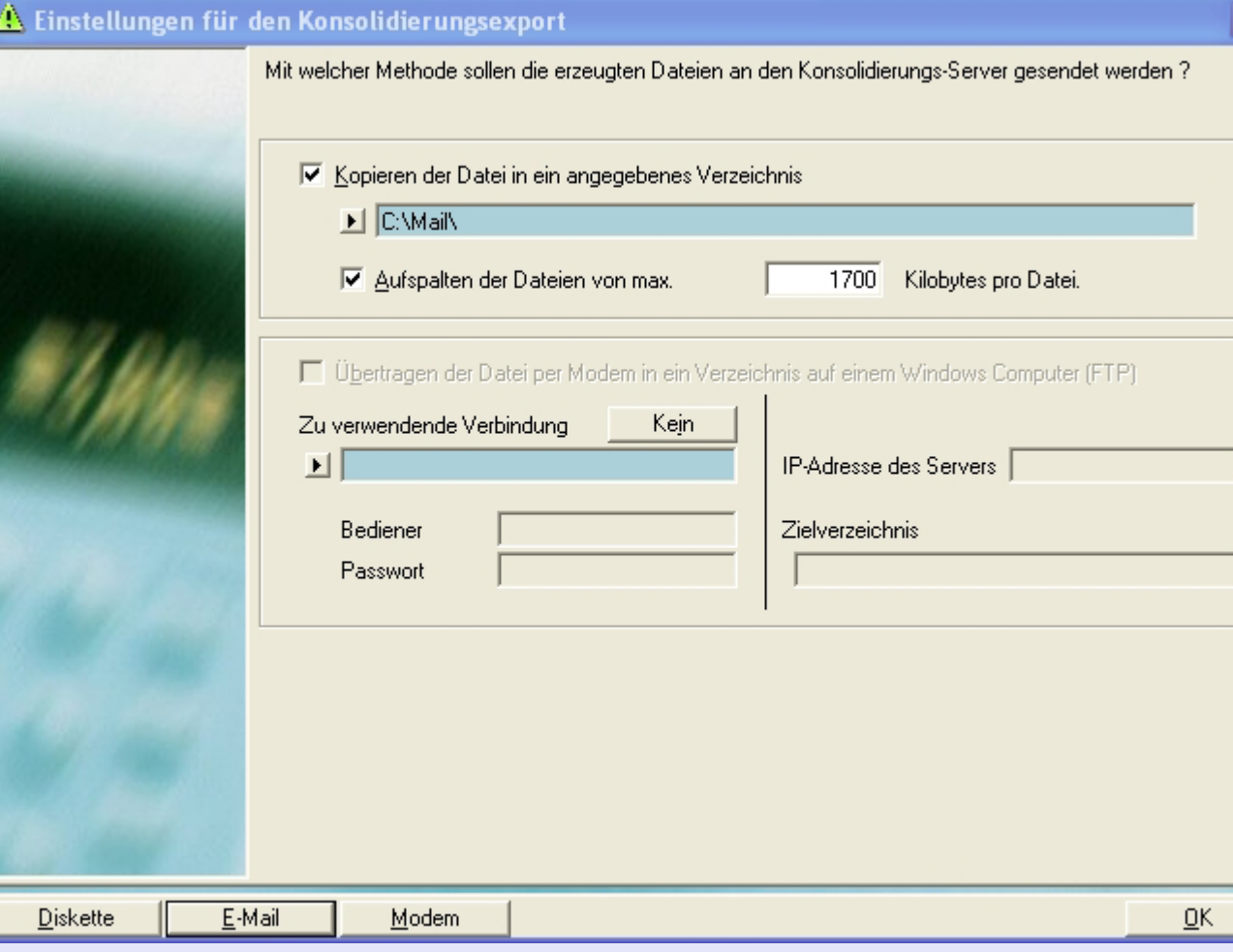

**diese Einstellungen nur, wenn Sie sich sicher sind, dass Sie wissen, was Sie tun.** In jedem Fall ist es ratsam, dass Sie Notizen der Einstellungen machen, **bevor** Sie Änderungen vornehmen, damit die ursprüngliche Konfiguration wie[derhergestel](#page-1-0)lt werden kann.

 **Das Einstellungen-Untermenü (Fortsetzung)**

#### **Einstellungen für den Konsolidierungsexport (Fortsetzung)**

Durch Klicken auf **Archivieren gemäß den Parametern** werden die Einstellungen für den automatischen Export gespeichert.

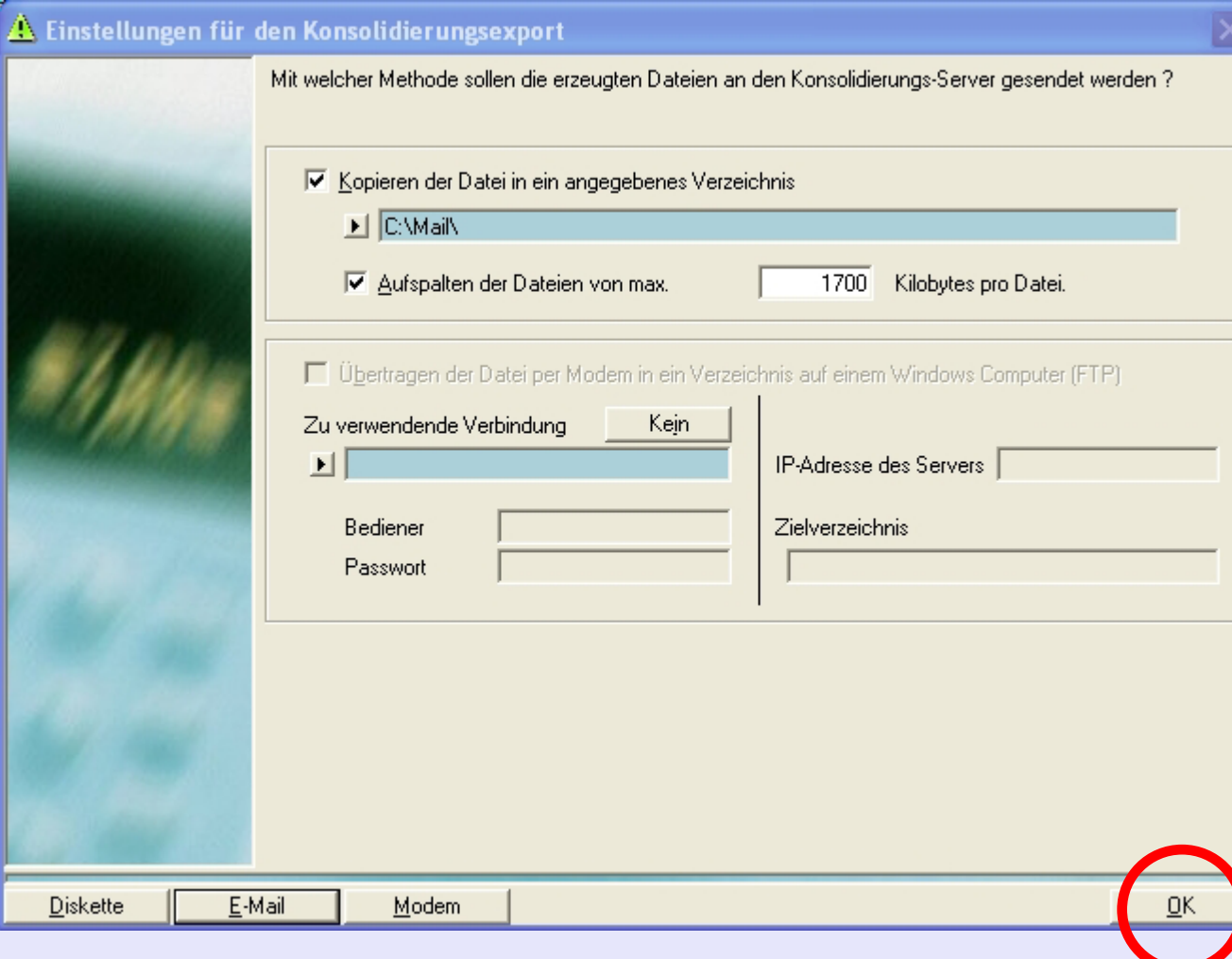

 $\leq$  $\bullet$ 

#### **Status der von dieser M.D.S. durchgeführten Exporte**

Dieser Bildschirm zeigt eine Liste der Konsolidierungsexporte an, die aus der Datenbank des lokalen Poststellenservers vorgenommen wurden.

Die Spalte **Export** zeigt die Dateinamen an.

Die Spalte **Datum** zeigt das Datum und die Uhrzeit an, zu der die Export-Datei generiert wurde.

Die Spalte **Status** beschreibt den Status des Exports. d.h. Erfolgreich, Fehler oder Keine Daten. Trat beim Export ein Fehler auf, wird MeterNet beim Erstellen der nächsten Export-Datei versuchen, diese Daten zu reexportieren.

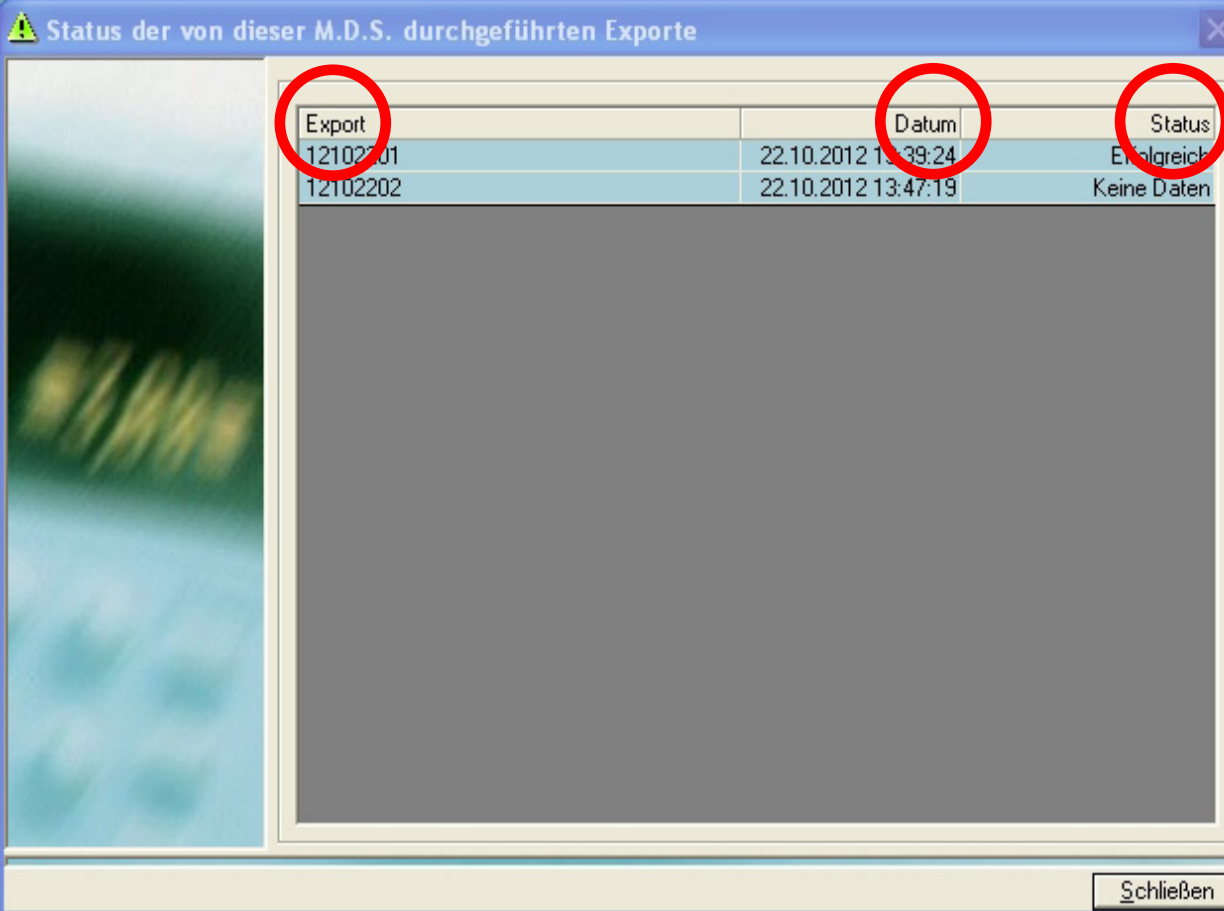

#### **Mailstream Web Visibility**

Mailstream Web Visibility steuert die Schnittstelle zwischen MeterNet und den Online-Funktionen, die von Pitney Bowes unter "Mein Konto" zur Verfügung stehen. Ihr Techniker wird Ihnen sagen, welche Frankierwerke in Ihrem System mit dieser Funktion kompatibel sind.

#### **F-Werk(e) registrieren**

Durch Klicken auf die Schaltfläche **F-Werk(e) registrieren** werden alle kompatiblen Frankierwerke der DM-Serie bei den Pitney Bowes Online-Dienstleistungen registriert. Dadurch können die Online-Dienste Daten aufzeichnen, die von registrierten Frankierwerken hochgeladen wurden.

Hinweis: Damit ein Frankierwerk bei Online-Diensten registriert werden kann, müssen Sie die Informationen in Bezug auf UIC-Seriennummer, PSD, PCN und die "Porto per Telefon"-Kontonummer eingeben, wenn das Frankierwerk bei MeterNet entsprechend den Angaben im Abschnitt "Registrierung eines neuen Frankierwerkes" dieses Handbuchs registriert wird.

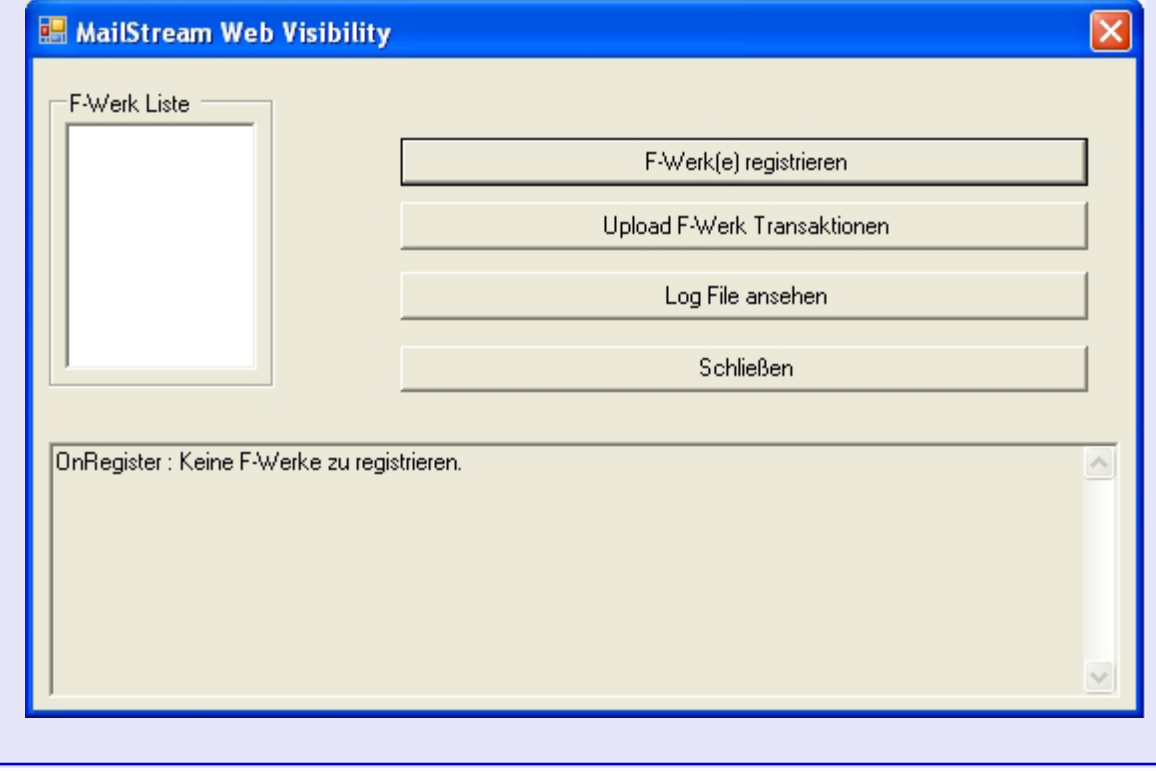

*weiter auf der nächsten Seite ...*

#### **• MeterNet Admin-Modul • MeterNet Admin-Modul •**   $\leq$  $\bullet$  $\rightarrow$  $\boldsymbol{\Phi}$ Ē  $\bullet$  $\rightarrow$  $\blacktriangleright$  $\Omega$  $\overline{B}$  $\overline{N}$  -  $\overline{N}$  $\bullet$  $\overline{\mathbf{C}}$  $\blacksquare$  $\bullet$  $\mathbf \Phi$  $\rightarrow$  $\bullet$  $\overline{\phantom{a}}$ Z  $\mathbf \Phi$  $\rightarrow$ D  $\Omega$ 3  $\sim$ Þ ×.  $\bullet$  $\Omega$

## **Mailstream Web Visibility (Fortsetzung)**

#### **Upload F-Werk Transaktionen**

Durch Klicken auf die Schaltfläche **Upload F-Werk Transaktionen** werden Transaktionsdaten von allen für Mailstream Web Visibility registrierten Frankierwerken zu den Pitney Bowes Online-Diensten unter "Mein Konto" hochgeladen.

Hinweis: Ein Administrator/Manager kann es einrichten, dass Daten auf regelmäßiger Basis automatisch hochgeladen werden. Diese Funktionalität steht unter der Registerkarte "Verschiedenes" bei den Software-Einstellungen zur Verfügung.

**HINWEIS:** Wird Mailstream Web Visibility verwendet, können Transaktionen solange nicht gelöscht werden, bis sie an die Pitney Bowes Onlinedienste hochgeladen worden sind.

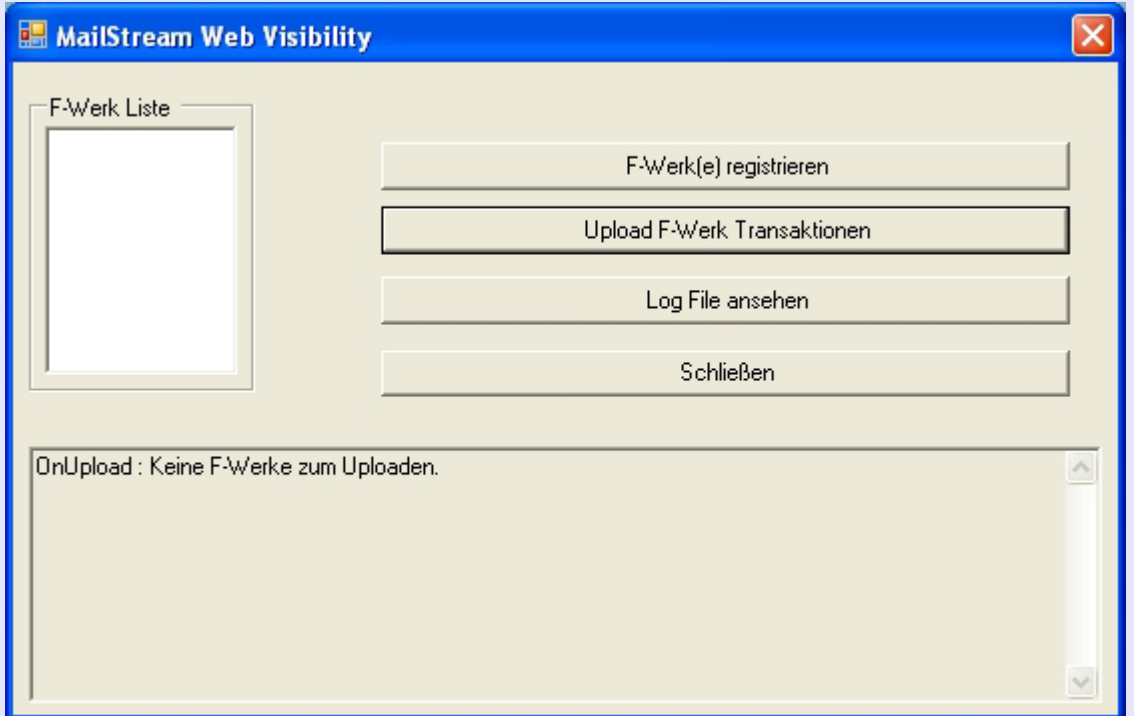

## **Mailstream Web Visibility (Fortsetzung)**

#### **Log File ansehen**

Durch Klicken auf die Schaltfläche **Log File ansehen** wird ein Protokoll aller Mailstream Web Visibility-Aktivitäten angezeigt.

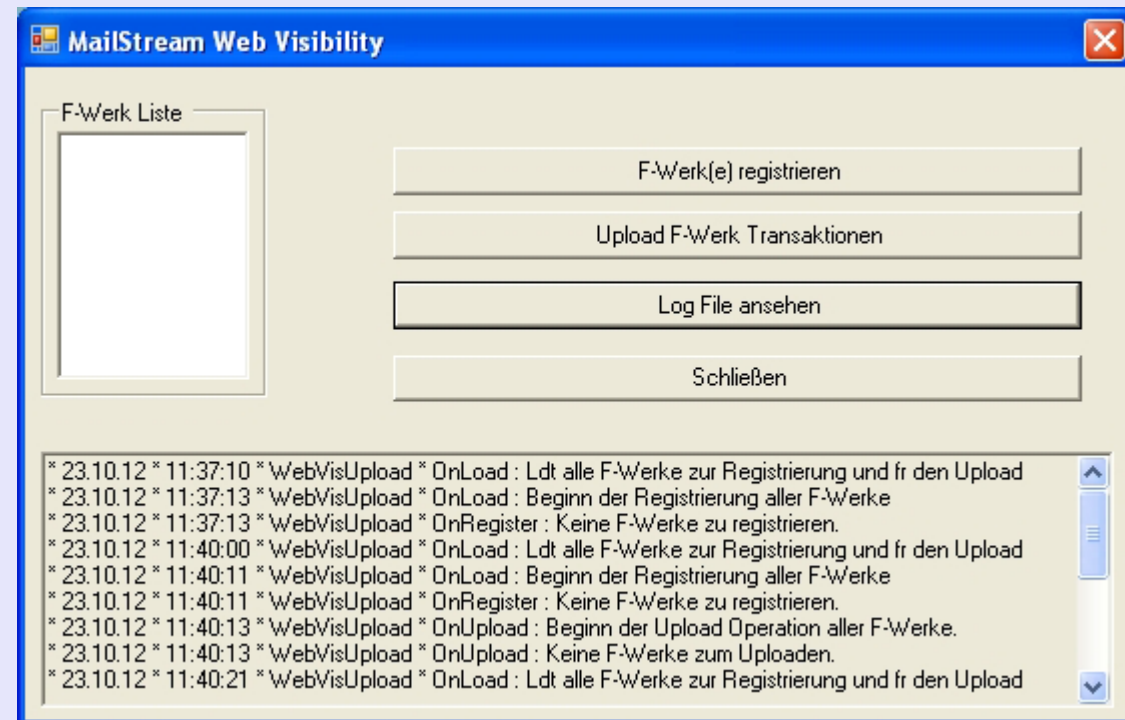

#### **Schließen**

Durch Anklicken dieser Schaltfläche wird der Mailstream Web Visibility-Dialog geschlossen.

## **Manuelle Transaktion**

Durch Wählen von **Manuelle Transaktion** wird der folgende Bildschirm angezeigt.

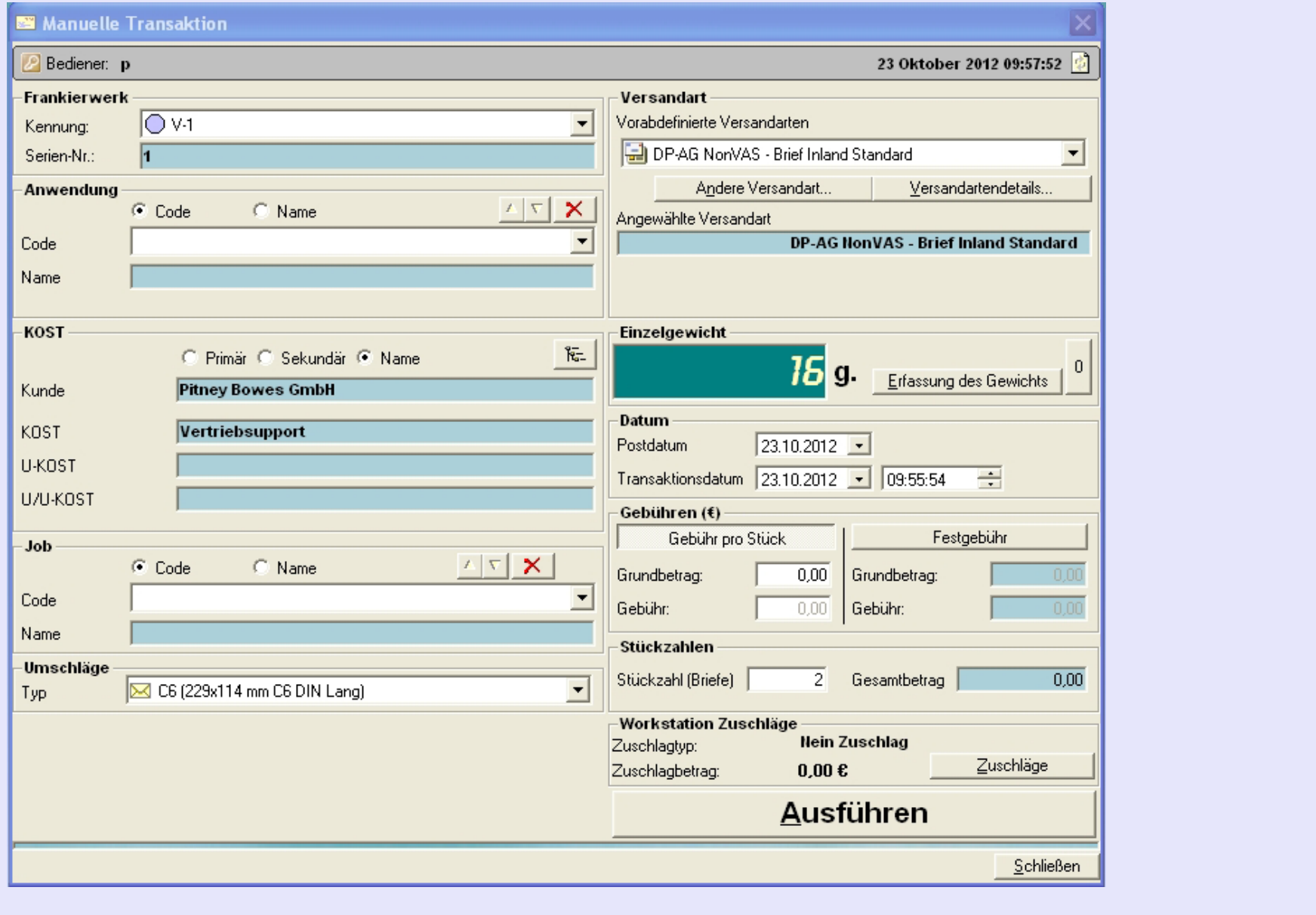

**• MeterNet Admin-Modul • MeterNet Admin-Modul •**   $\leq$  $\bullet$  $\overline{\Theta}$ Ž  $\bullet$  $\rightarrow$  $\blacktriangleright$  $\Omega$ **M-nin-** $\bullet$  $\Omega$  $\blacksquare$  $\overline{\phantom{a}}$  $\bullet$  $\mathbf{z}$  $\bullet$  $\rightarrow$  $\bullet$  $\bar{z}$  $\bullet$  $\rightarrow$  $\blacktriangleright$ do M-nindo  $\equiv$ -

 $\bullet$ 

#### **Titelleiste**

Dieser Bereich zeigt den aktuellen Namen des Bedieners und das aktuelle Datum.

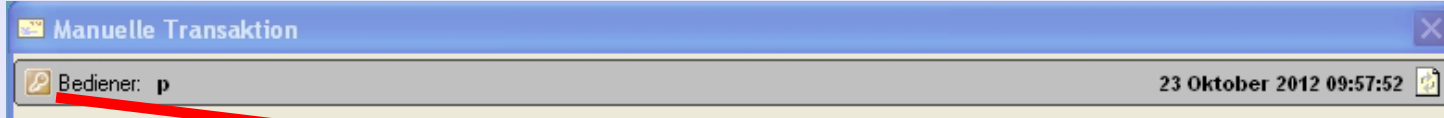

Durch einen Klick auf das "Bediener"-Symbol am oberen linken Rand der Titelleiste kann der Bediener vorübergehend gewechselt werden. Ein Anmeldung-Dialogfenster erscheint und fordert Sie auf, den Benutzernamen und das Passwort für den temporären Bediener einzugeben. Diese temporäre Bediener-Anmeldung bleibt nur solange aktiviert, bis der Frankierbildschirm verlassen wird, danach wird wieder der ursprüngliche Benutzer aktiviert.

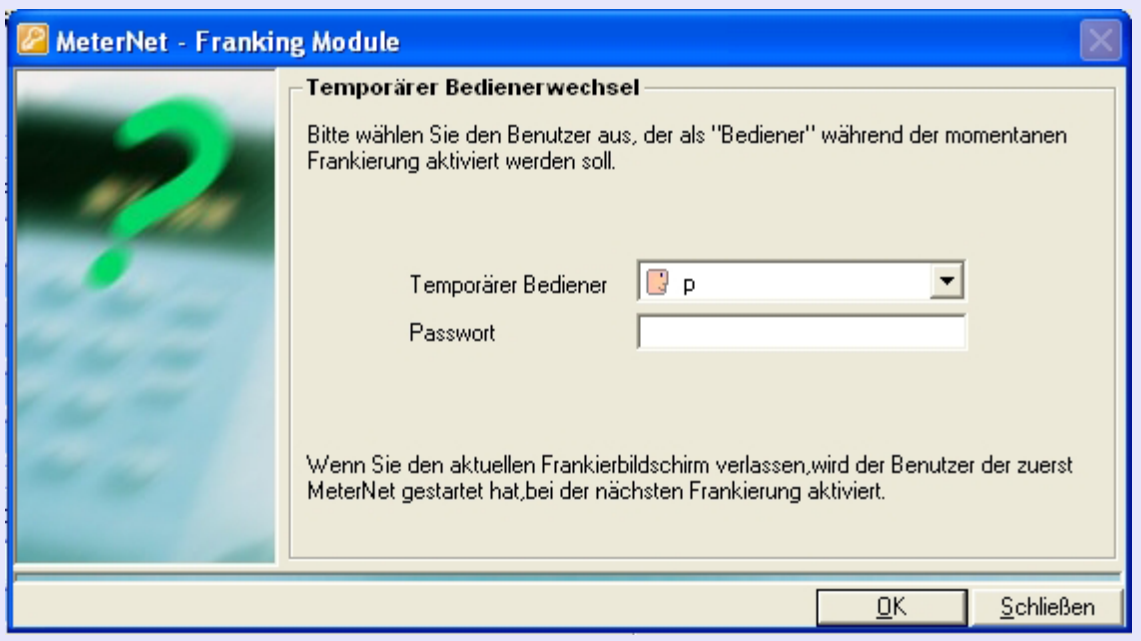

#### **Frankierwerk**

Sie müssen ein "virtuelles" Frankierwerk auswählen, dem eine Transaktion zugeordnet werden kann.

Ein "virtuelles" Frankierwerk ist, wie der Name schon sagt, kein echtes Frankierwerk. Es ist eine in MeterNet erzeugte "Attrappe", damit Transaktionsdaten erfasst werden können, die nicht von Frankierwerken stammen.

Klicken Sie auf das Dropdown-Menü und wählen das von Ihnen benötigte "virtuelle" Frankierwerk.

#### **Anwendung**

Dieser Bildschirmbereich hat für Ihr Land keine Bedeutung.

#### **KOST**

Dieser Bereich zeigt die KOST innerhalb von MeterNet, der später manuelle Transaktionen zugeordnet werden. Die KOST kann wie im normalen Frankierbildschirm ausgewählt werden.

#### **Job**

Dieser Abschnitt wird verwendet, um Transaktionen in

Bezug auf eine Job-ID zu identifizieren. Job-IDs sind für die

Identifizierung von einem "Batch" von Transaktionen für die spätere Identifikation und Berichterstattung nützlich.

Dieser Eintrag ist normalerweise optional, kann aber so konfiguriert werden, dass er gegebenenfalls obligatorisch wird (siehe "Software"-Option).

Wenn die Erstellung neuer Jobs im Frankiermodus innerhalb der Software-Optionen erlaubt wurde, können Sie den neuen Code im Job-Code-Feld eingeben und die Eingabetaste drücken. MeterNet wird Sie fragen, ob Sie einen neuen Job [erstellen mö](#page-1-0)chten und wenn das der Fall ist, wird es nach einer neuen Job-Beschreibung fragen.

*weiter auf der nächsten Seite ...*

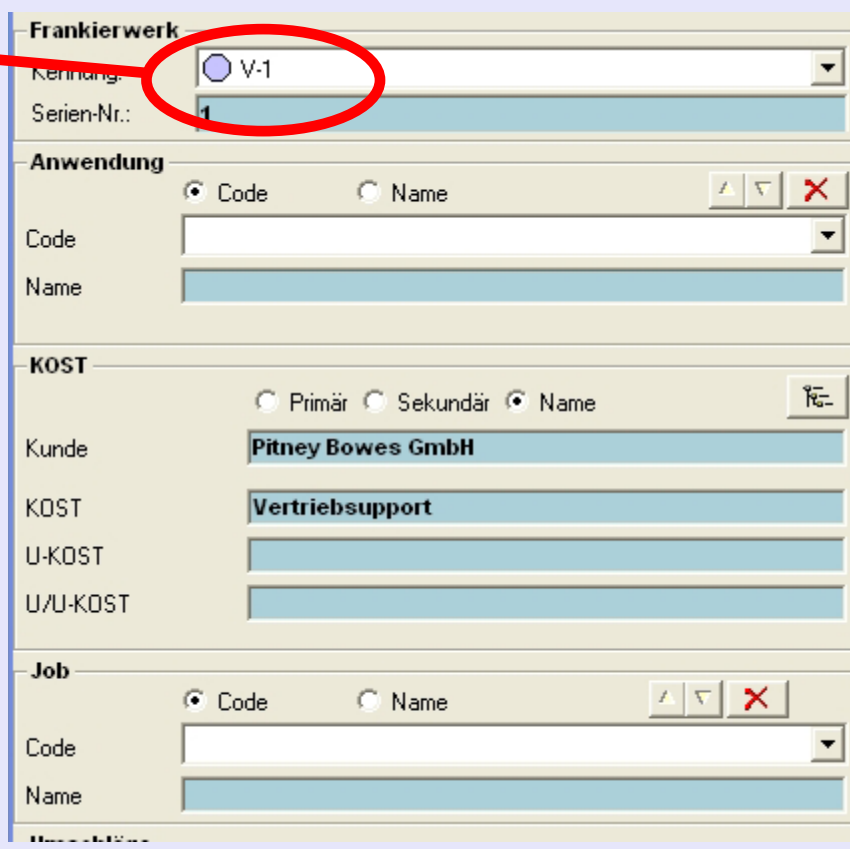

#### **Umschläge**

Mit dieser Option können Sie Umschlagformate wählen, wenn Sie diese im "Umschläge"-Fenster definiert haben und in Verbindung mit der "Umschläge-Lagerverwaltung"-Funktion zur Kontrolle des Umschlagverbrauchs verwenden.

#### **Postkategorie**

In diesem Bereich können Sie vordefinierte Versandarten wählen, denen eine Transaktionen zugeordnet werden soll.

Wenn die gewünschte Versandart im Drop-Down-Menü der vordefinierten Versandarten zur Verfügung steht, können Sie diese direkt aus dem Menü wählen.

Wenn diese Versandart nicht angezeigt wird, klicken Sie auf die Schaltfläche **Andere Versandart ...**.

Wählen Sie die Versandart, die Sie benötigen:

**Vordefinierte Versender und Versandart** oder **Benutzerdefinierte Versender und Versandart**

Klicken Sie danach auf **OK** .

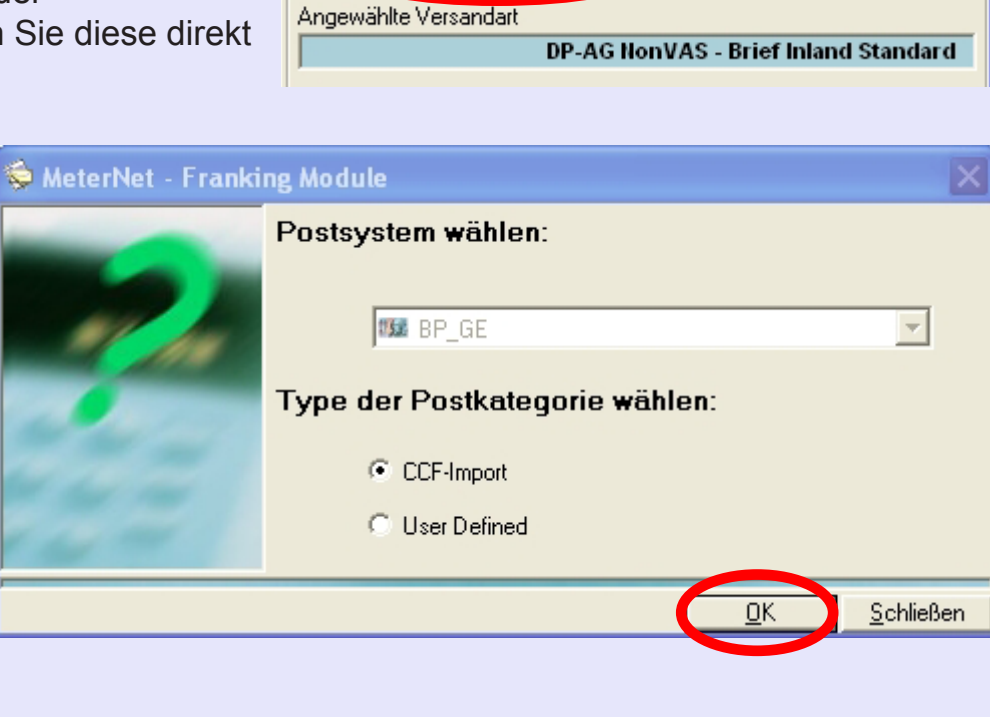

*weiter auf der nächsten Seite ...*

Versandartendetails...

C6 (229x114 mm C6 DIN Lang)

Vorabdefinierte Versandarten

DP-AG NonVAS - Brief Inland Standard

Andere Versandart...

Versandart

Umschläge

Typ

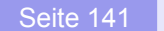

# **Manuelle Transaktion (Fortsetzung)** Jetzt wird Ihnen eine Reihe von Fenstern geszeigt, über die Sie den Versender, dann die Versandart und dann die

**Postkategorie (Fortsetzung)**

Gebühren etc. auswählen können.

In jedem Bildschirm markieren Sie die gewünschte Auswahl und klicken dann auf **Weiter**, um das Element zum Panel "Punkte bereits gewählt" hinzuzufügen. Sobald Sie alle benötigten Kriterien ausgewählt haben, klicken Sie auf **Überprüfen**.

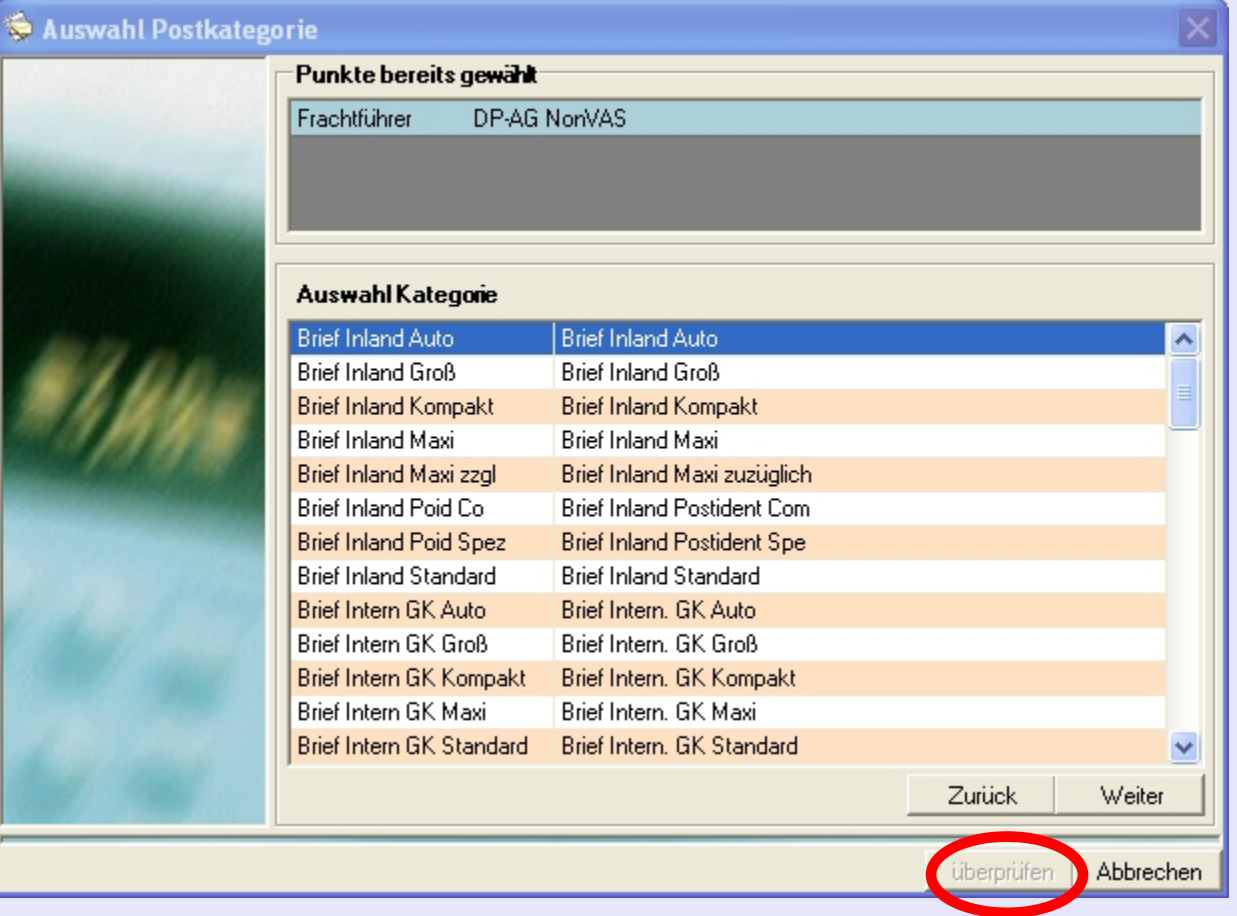

#### **Postkategorie (Fortsetzung)**

MeterNet gibt Ihnen die Möglichkeit, eine Versandart zu laden ohne diese zu speichern oder eine Versandart unter den Vorwahlen im Dropdown-Menü für zukünftige Verwendung abzuspeichern. Wählen Sie die gewünschte Option und klicken dann auf **OK**.

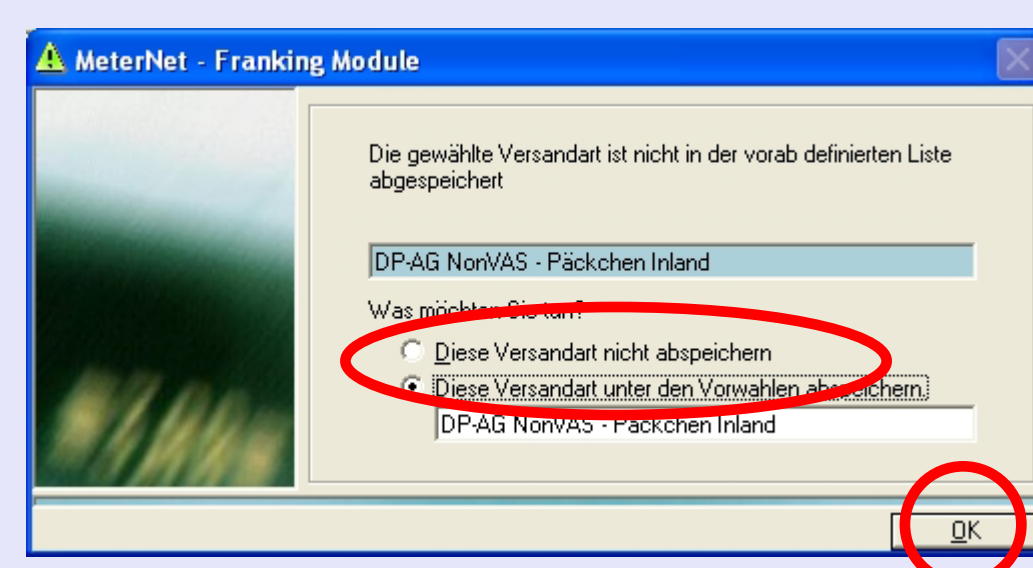

#### **Einzelgewicht**

Dieser Abschnitt zeigt das Einzelgewicht für jedes Element, das in der MeterNet-Datenbank aufgezeichnet wird. Ein Gewicht muss angegeben werden, um eine manuelle Transaktion durchzuführen.

Klicken Sie auf die Schaltfläche **Erfassung des Gewichts**. Geben Sie dann das entsprechende Einzelgewicht eines Versandstückes ein und klicken dann auf **OK**.

Haben Sie aber eine separate Waagenplattform der Serie JBxx, Jnxx oder J0xx angeschlossen, wird eine Schaltfläche mit der Bezeichnung **Gewicht erfassen** angezeigt. Legen Sie die Sendung auf die Waage, klicken auf **Gewicht erfassen** und das Gewicht wird automatisch in das Gewichtsfeld eingetragen.

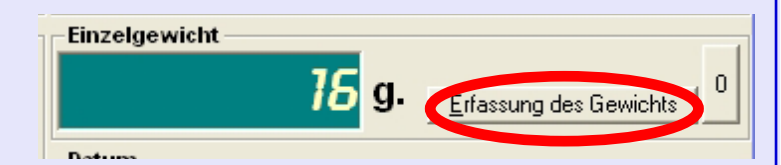

#### **Datum**

Wählen Sie das Datum für die manuelle Transaktion:

**Postdatum:** Ist das einer Transaktion zuzuordnende Datum, d.h. eine Transaktion wird so angezeigt, als ob sie an diesem Datum stattgefunden hätte.

**Transaktionsdatum:** Ist das Datum und die Uhrzeit, die MeterNet einer manuellen Transaktion zuweisen wird. Dies würde normalerweise das heutige Datum sein, kann aber bei Bedarf geändert werden.

#### **Gebühren (€)**

Wählen Sie die Schaltfläche **Gebühr pro Stück** oder **Festgebühr**, je nachdem, wie Sie diese Transaktion zuordnen möchten.

**Gebühr pro Stück** Damit können Sie einen Betrag für JEDES Stück wählen. Verwenden Sie diese Methode, wenn Sie den

> Einzelpreis pro Stück kennen. Wurde Andere Versandart ausgewählt, wird der Grundbetrag automatisch entsprechend der gewählten Versandart angezeigt. Sie können aber auch diesen Betrag entweder überschreiben oder Sie geben einfach die Stückzahl wie unten beschrieben ein.

Datum

Postdatum

**Festgebühr** Damit können Sie einen GESAMTPREIS für ALLE Teile zuordnen. MeterNet berechnet den Stückpreis anhand des Festgebühr geteilt durch die Stückzahl. Verwenden Sie diese Methode, wenn Sie den Gesamtwert, aber nicht unbedingt den Preis für jedes einzelne Stück kennen.

#### **Stückzahl**

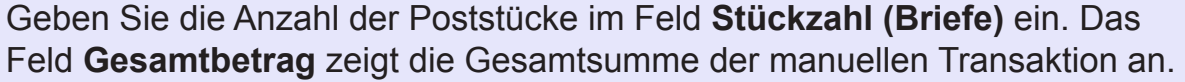

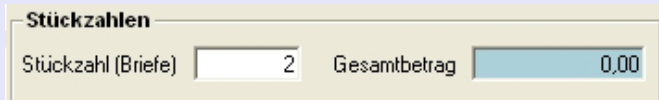

Milando admitson, There also then

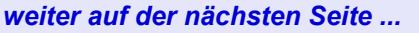

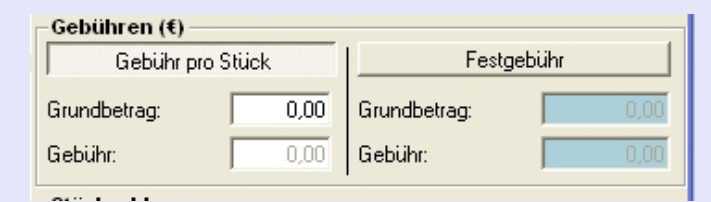

÷

 $23.10.2012$   $\cdot$ 

Transaktionsdatum 23.10.2012 - 09:55:54
# **Manuelle Transaktion (Fortsetzung)**

#### **WS Zuschlag**

Hier handelt es sich um eine **optionale** Funktion, die auf Ihrem System nicht zwingend aktiviert ist. Ein Klick auf die Schaltfläche **WS Zuschlag** zeigt das Fenster Zuschlagparameter. [Folgen Sie diesem Link](#page-227-0) für weitere Informationen.

#### **Transaktion erstellen**

Klicken Sie auf **Transaktion erstellen**. Ein Dialogfeld zur Bestätigung wird angezeigt.

Klicken Sie auf die Schaltfläche **Erstellen**, um die manuelle Transaktion in die Datenbank zu schreiben oder klicken Sie auf **Ändern**, um Details zu ändern. MeterNet bestätigt die Transaktion. Klicken Sie auf **OK**, um zur manuellen Transaktionen zurückzukehren.

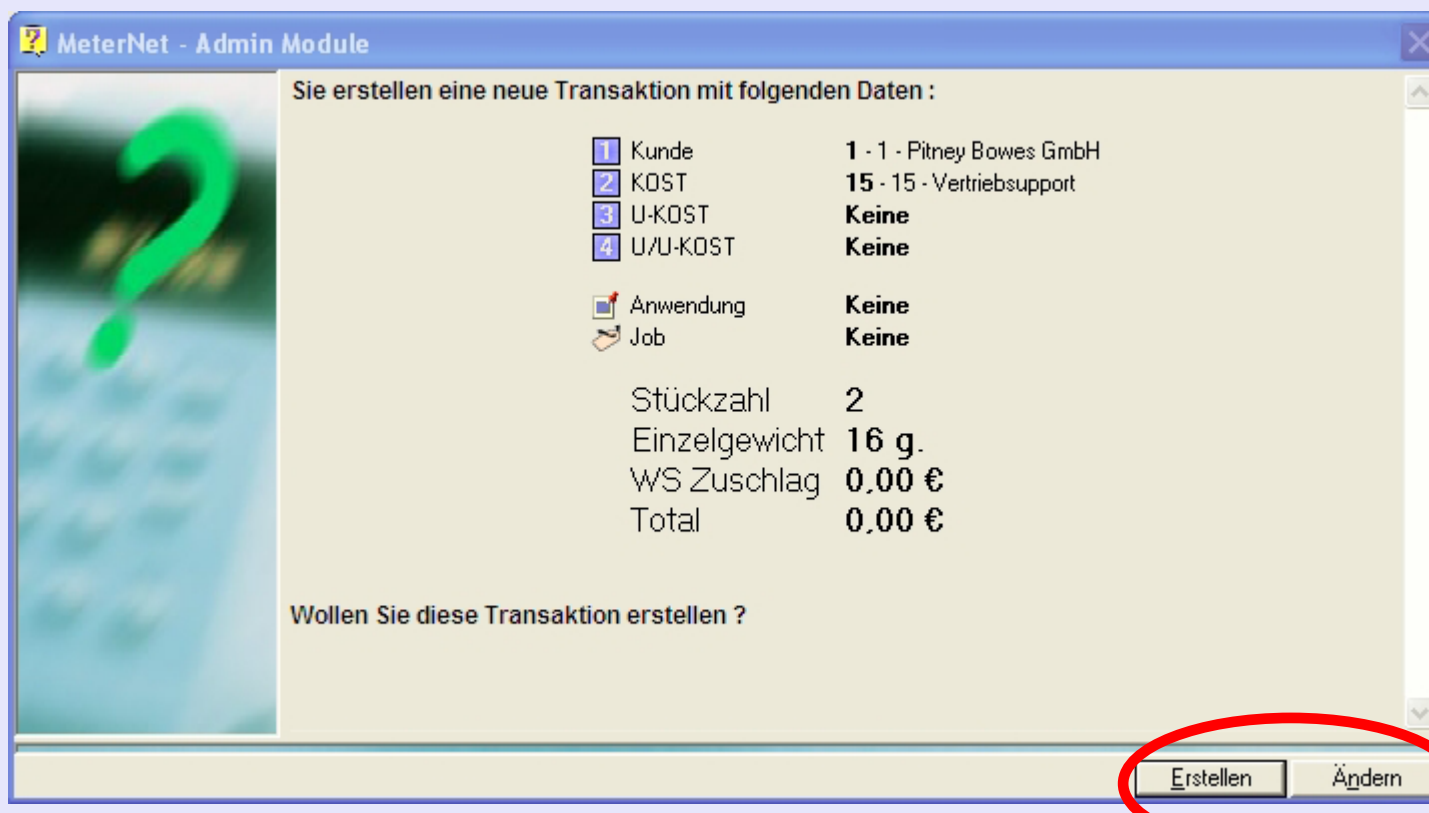

### **Schließen**

Wenn Sie das manuelle Transaktionsfenster schließen, kehren Sie zum Hauptmenü zurück.

# **Das Parameter-Menü**

Dieses Menü wird durch einen Klick auf **Parameter** im **Hauptmenü** angezeigt. Damit greift man auf Funktionen zu, die im Zusammenhang mit der MeterNet-Software-Konfiguration und der Erstellung/Änderung der Struktur des Rechnungswesens von MeterNet stehen.

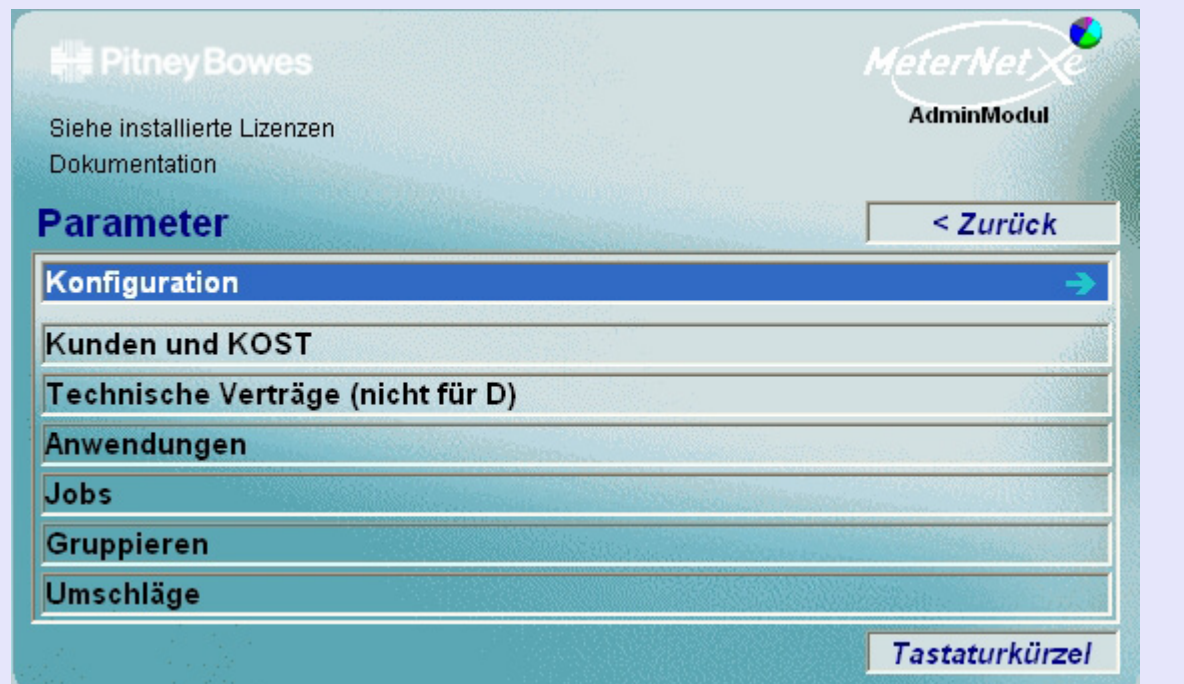

Die folgenden Funktionen werden über dieses Menü aufgerufen:

- **Konfiguration** Damit können Sie die MeterNet-Umgebung einrichten. Wird auch zur Überwachung von Frankiermaschinen und der Definition von Versandarten und Versandartgruppen verwendet.
- **Kunden und KOST** Mit dieser Funktion können Sie Kunden und die damit verbundenen KOST-Struktur erstellen. Damit können Sie auch KOST, U-KOST und U/U-KOST verändern, sperren/entsperren und Zuschläge einrichten.

 **TIPP!**

Diese Menü-

Sie direkt zum entsprechenden

Abschnitt.

Darstellung enthält ..Hot Links" Durch einen Klick kommen

# **Das Parameter-Menü (Fortsetzung)**

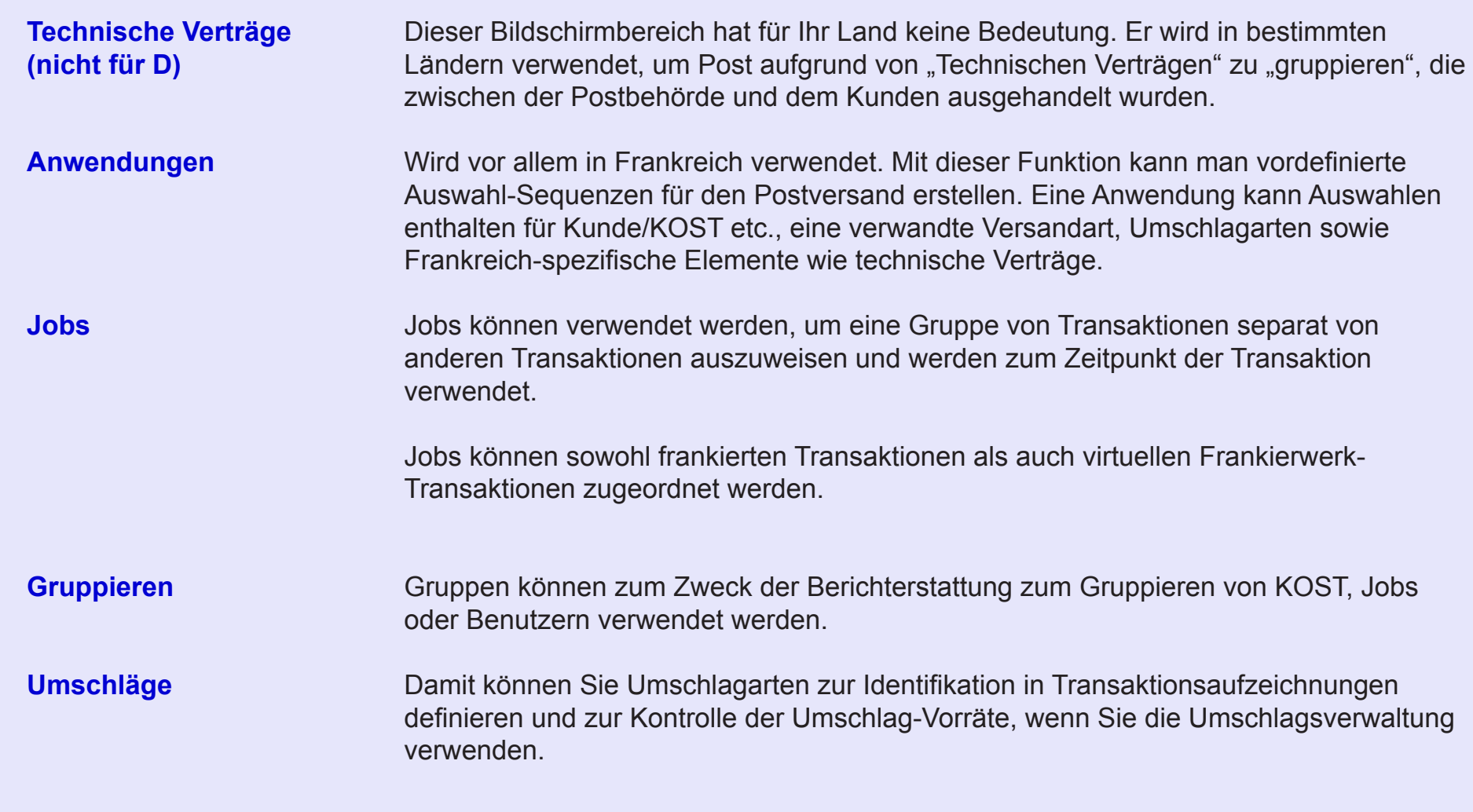

# **Das Konfiguration-Untermenü**

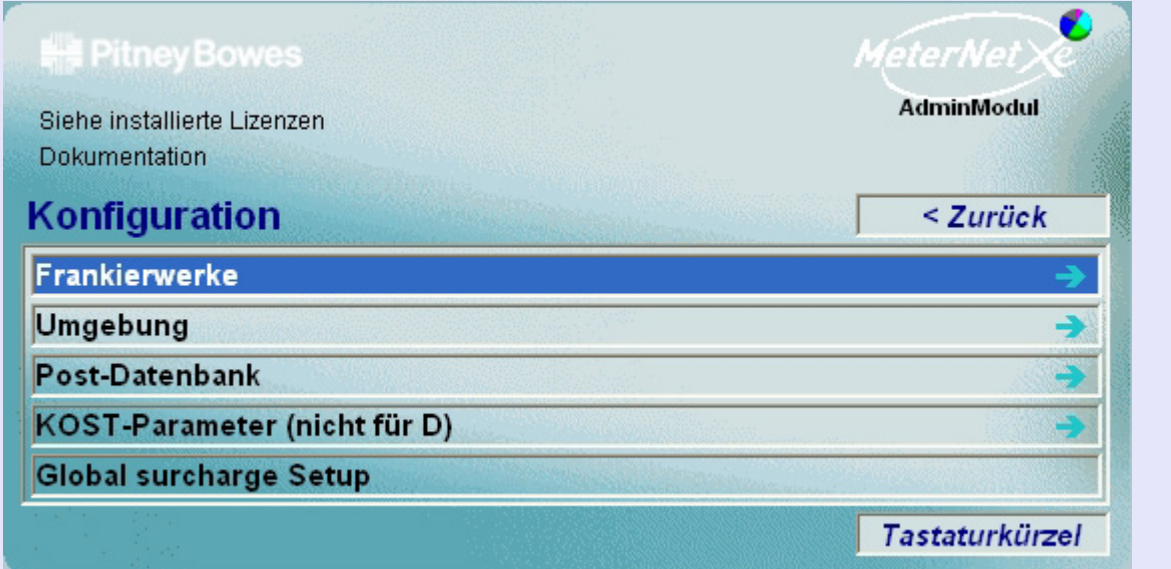

# **TIPP!**

Diese Menü-Darstellung enthält "Hot Links" Durch einen Klick kommen Sie direkt zum entsprechenden Abschnitt.

Das **Konfiguration-Untermenü** wird durch Klicken auf **Konfiguration** im **Parameter-Menü** abgerufen. Dieses Untermenü bietet Zugriff auf folgende Funktionen:

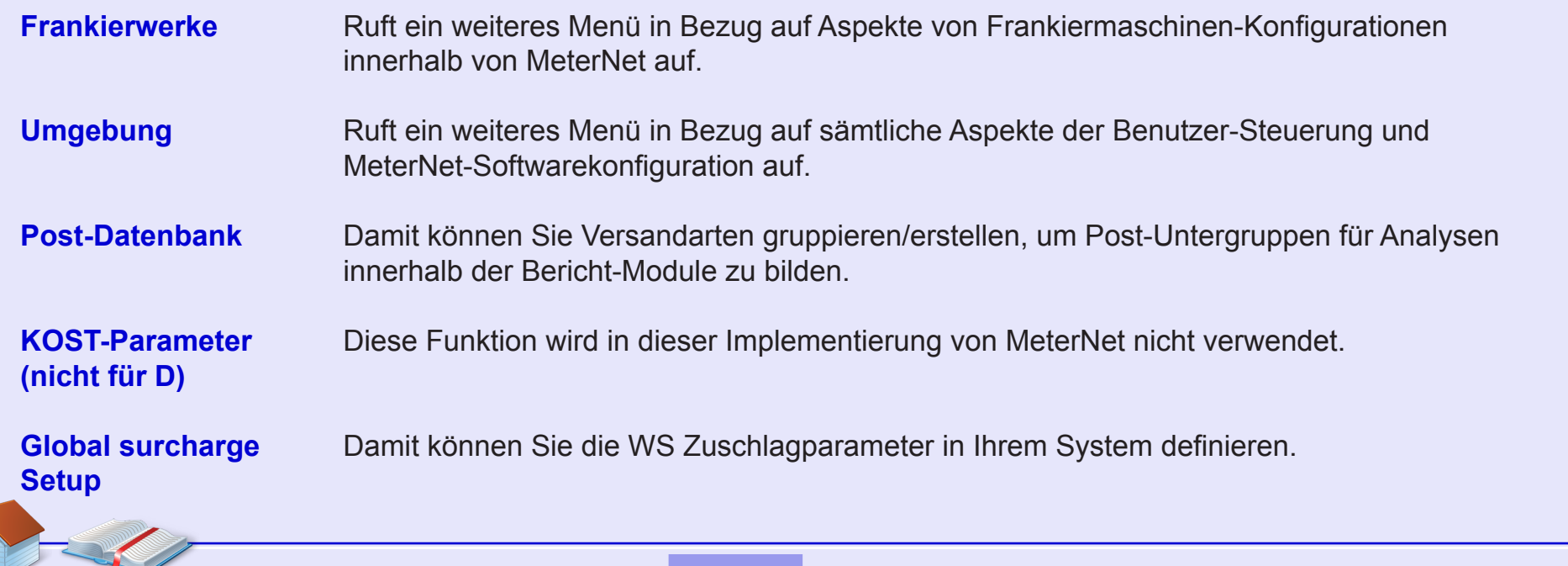

# **Frankierwerk**

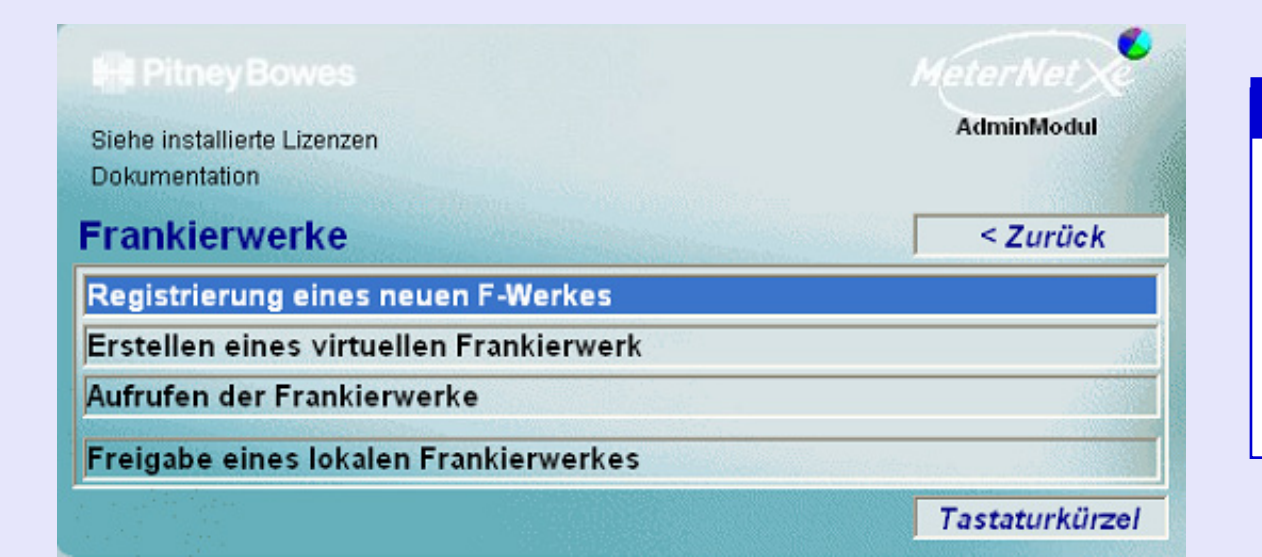

# **TIPP!**

Diese Menü-Darstellung enthält "Hot Links" Durch einen Klick kommen Sie direkt zum entsprechenden Abschnitt.

Dieses Menü wird durch einen Klick auf **Frankierwerke** im **Konfiguration-Untermenü** aufgerufen. Es ermöglicht den Zugriff auf:

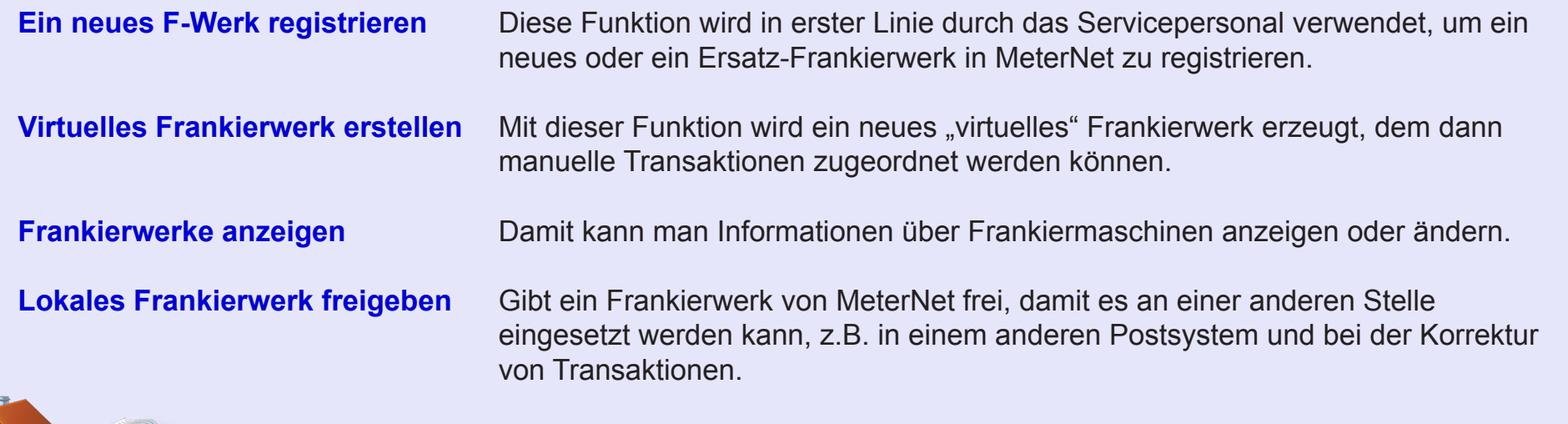

### **Frankierwerke (Fortsetzung)**

### **Virtuelles Frankierwerk erstellen**

Mit dieser Funktion wird ein neues "virtuelles" Frankierwerk erzeugt. Ein virtuelles Frankierwerk existiert nicht wirklich - es wird erzeugt, damit bestimmte manuelle Transaktionen innerhalb von MeterNet zugeordnet werden können.

### **Der Frankierwerk-Abschnitt**

Füllen Sie die Felder F-Werk Seriennummer, F-Werk Kennung, F-Werk Modell und F-Werk Beschreibung aus. Wir empfehlen als Seriennummern für Frankierwerke kurze (3 oder 4-stellige) Zahlen, damit virtuelle Frankierwerke niemals mit echten Frankiermaschinen verwechselt werden können. Wir empfehlen außerdem, dass die Seriennummer und die Kennung eines Frankierwerkes, als identische Nummern eingegeben werden.

Die Modellnummer eines Frankierwerkes kann fast jeder alphanumerische Eintrag sein. Wir

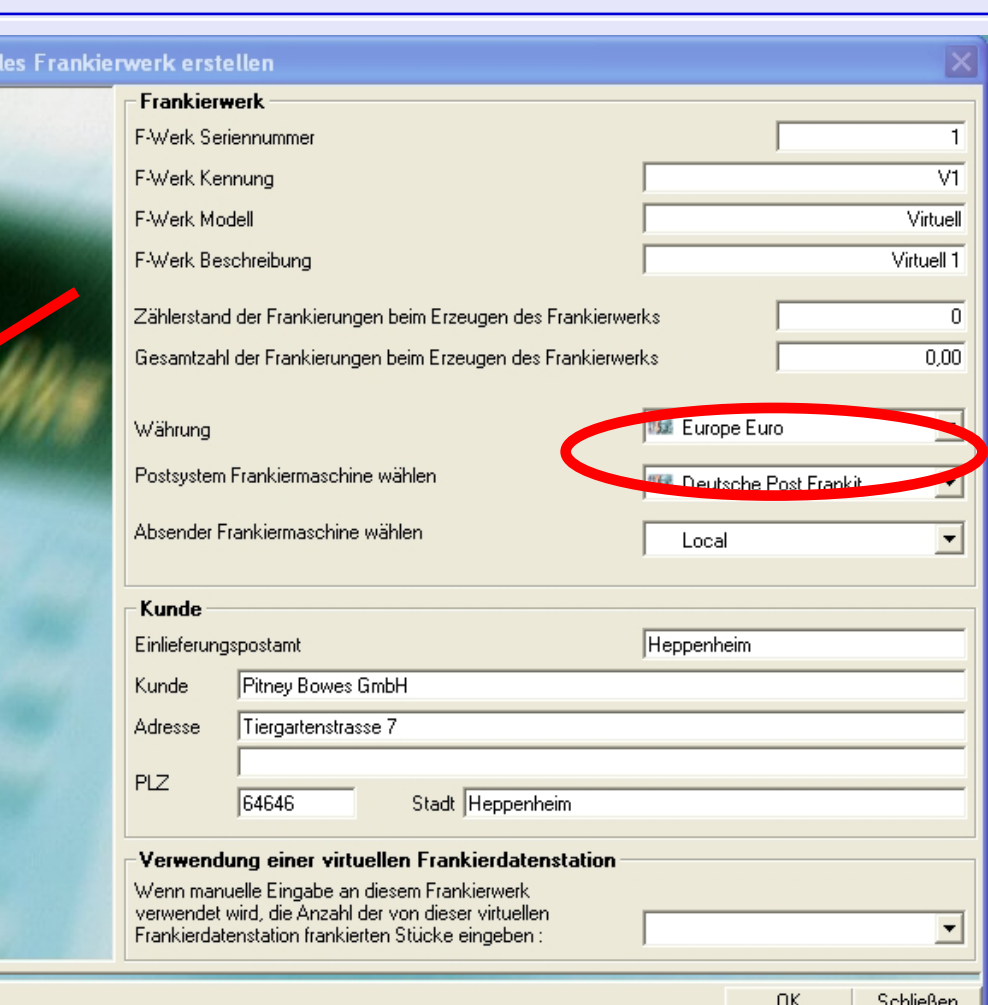

empfehlen in dieser Beschreibung die Verwendung des Buchstabens "V" oder "Virtuell", damit ein virtuelles Frankierwerk problemlos von einem echten Frankierwerk unterschieden werden kann.

Normalerweise lassen Sie die "Zählerstände"-Felder auf den standardmäßigen Null-Einstellungen.

**O** Virtue

Überprüfen Sie, ob die Währung richtig ist und ändern diese bei Bedarf über das Drop-Down-Menü.

Stellen Sie über das Dropdown-Menü "Postsystem Frankiermaschine wählen" sicher, dass das richtige Postsystem für Ihr Land eingetragen ist.

[Wä](#page-0-0)[hlen Sie im D](#page-1-0)ropdown-Menü "Absender Frankiermaschine wählen" Lokal.

### **Frankierwerke (Fortsetzung)**

### **Virtuelles Frankierwerk erstellen (Fortsetzung)**

#### **Kundenbereich**

Geben Sie für dieses virtuelle Frankierwerk die notwendigen Kundeninformationen ein.

#### **Verwenden einer virtuellen Frankierdatenstation (MDS)**

Bleibt dieses Feld leer, werden Transaktionen mit diesem virtuellen Frankierwerk so aufgezeichnet, als wären sie vom jeweiligen physikalischen MDS erzeugt worden.

Wurde schon vorher eine virtuelle MDS erstellt, steht ein Dropdown-Menü zur Verfügung, mit dem man die erforderliche virtuelle MDS wählen kann. Wird eine virtuelle MDS ausgewählt, werden Transaktionen von diesem neuen virtuellen Frankierwerk so aufgezeichnet, als wären sie von der virtuellen MDS und nicht von der tatsächlich verwendeten physischen MDS erzeugt worden.

Klicken Sie auf die Schaltfläche **OK**.

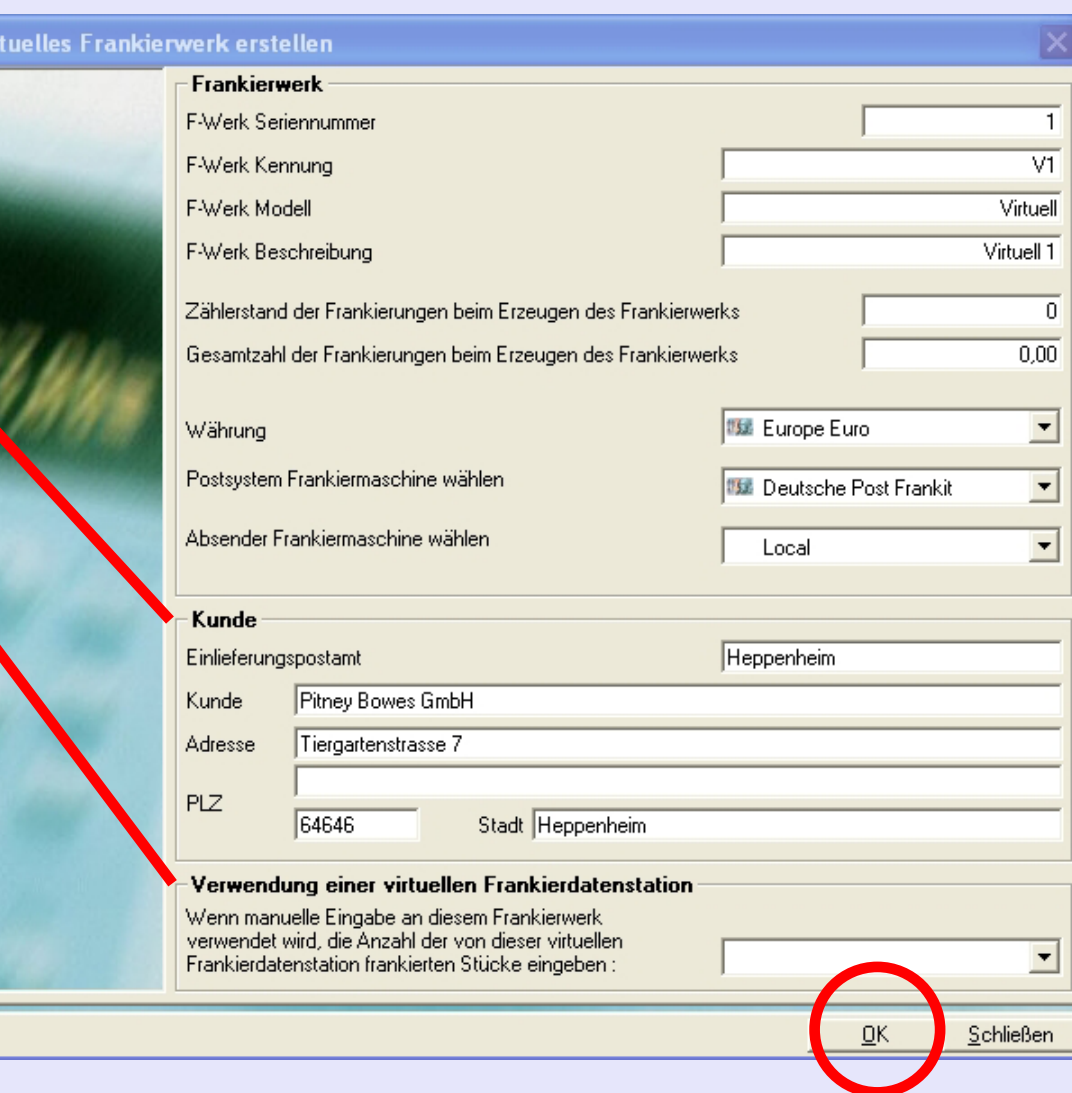

*weiter auf der nächsten Seite ...*

 $\bullet$  Vir

### **Frankierwerke (Fortsetzung)**

### **Virtuelles Frankierwerk erstellen (Fortsetzung)**

MeterNet bestätiget die neuen Daten des virtuellen Frankierwerkes.

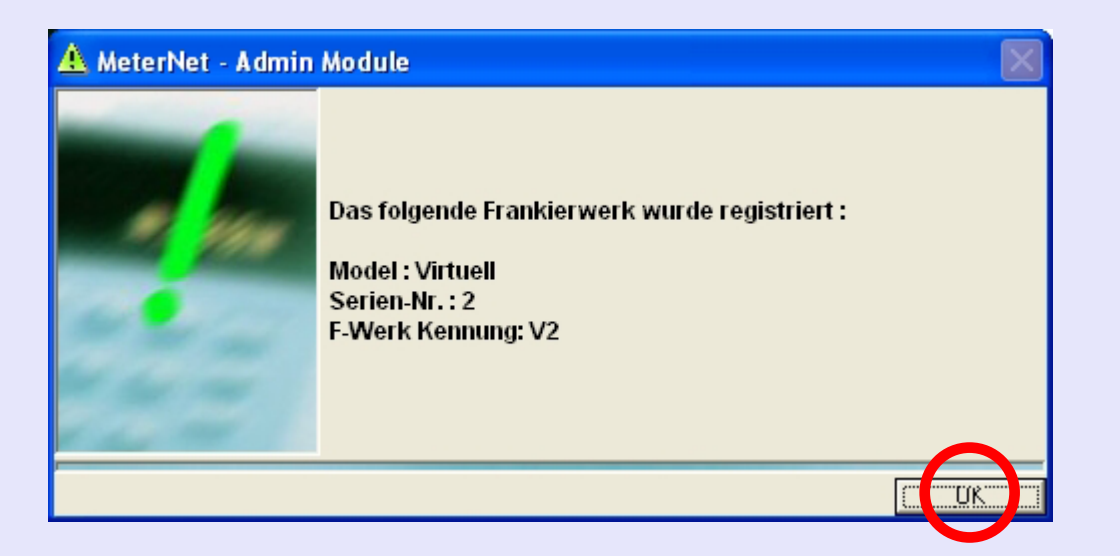

Klicken Sie auf **OK**, das neue virtuelle Frankierwerk wird angelegt und Sie kehren zum Frankierwerk-Untermenü zurück.

 $\bullet$ 

# **Frankierwerke (Fortsetzung)**

#### **Frankierwerke anzeigen**

Ein Klick auf diese Option zeigt diesen Bildschirm:

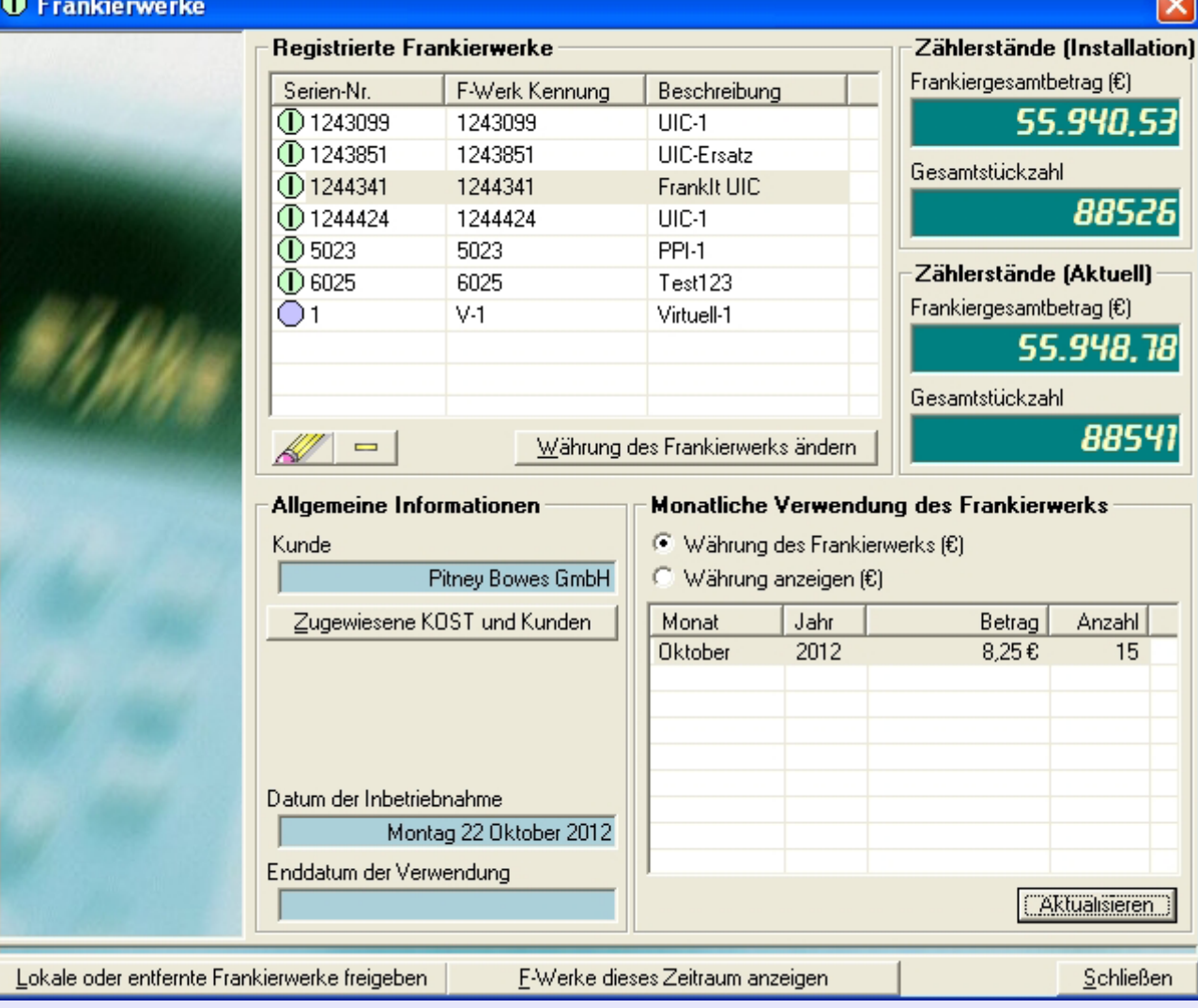

 $\bullet$ 

 **Frankierwerke (Fortsetzung)**

**Frankierwerke anzeigen (Fortsetzung) Registrierte Frankierwerke** zeigt Frankierwerke und virtuelle Frankierwerke, die bei MeterNet registriert wurden.

> Klicken Sie zur Auswahl einmal auf das gewünschte Frankierwerk und klicken dann auf die Schaltfläche **Aktualisieren**.

Des Fenster zeigt verschiedene, für das ausgewählte Frankierwerk relevante Informationen.

Die Schaltfläche **Kolle kann man** verwenden, um Informationen über das Frankierwerk zu ändern. Klicken Sie zur Auswahl einmal auf das gewünschte Frankierwerk und klicken

dann auf die Schaltfläche

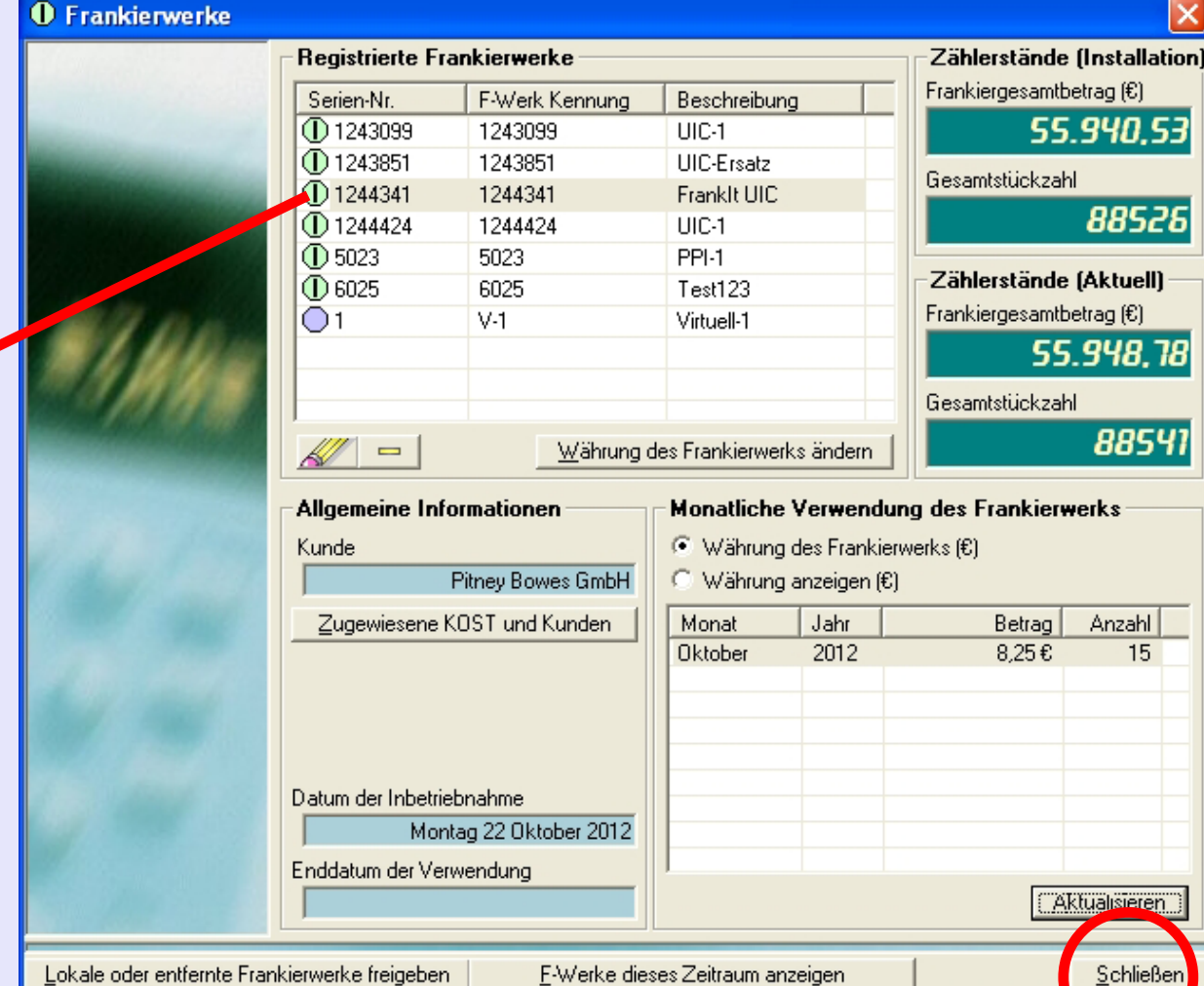

Sie können nun die Post-Nummer, den "Eigentümer" des Frankierwerkes, ändern und Sie können, wenn ein virtuelles Frankierwerk ausgewählt wurde, das Frankierwerk als bei einer virtuellen MDS registriert eintragen.

Mit der Schaltfläche **kann ein Frankierwerk gelöscht werden. Klicken Sie zur Auswahl einmal auf das gewünschte** Frankierwerk und klicken dann auf die Schaltfläche "-". Sobald einem Frankierwerk Transaktionen zugeordnet worden [sind](#page-0-0)[, kann das F](#page-1-0)rankierwerk nicht mehr gelöscht werden.

*weiter auf der nächsten Seite ...*

**• MeterNet Admin-Modul • MeterNet Admin-Modul •** 

 $\boldsymbol{\Phi}$  $\rightarrow$  $\mathbf \Phi$  $\overline{\phantom{a}}$ Z  $\bullet$  $\rightarrow$ 

 $\blacktriangleright$  $\Omega$  $\overline{B}$  $\Rightarrow$  $\frac{1}{3}$  $\bullet$  $\Omega$ 

-

 $\mathbf \Phi$  $\rightarrow$  $\overline{\mathbf{D}}$  $\overline{\phantom{a}}$ Z  $\bullet$  $\rightarrow$ 

D  $\overline{\mathbf{C}}$ 3  $\bar{5}$  $\mathbf{r}$  $\leq$  $\overline{\mathsf{O}}$  $\overline{\mathbf{C}}$ 

### **Frankierwerke (Fortsetzung)**

### **Freigabe eines lokalen Frankierwerkes**

Diese Funktion wird nur dann verwendet, wenn Sie eine lokale PC-basierte Daten-Station direkt mit Ihrem Postsystem verbunden haben.

Verwenden Sie diese Funktion bevor sie das Frankierwerk physisch entfernen, um das Frankierwerk aus der Kontrolle der lokalen MDS freizugeben, wenn Sie eine Frankiermaschine in einer MeterNet-Umgebung für verschiedene Postsysteme benötigen.

Dieser Bildschirm zeigt Details des aktuell bei der MDS registrierten Frankierwerkes. Klicken Sie auf die Schaltfläche **Freigabe des Frankierwerkes**. MeterNet wird alle ausstehenden Transaktionen dem Server zuweisendes Frankierwerk freigeben und bestätigen.

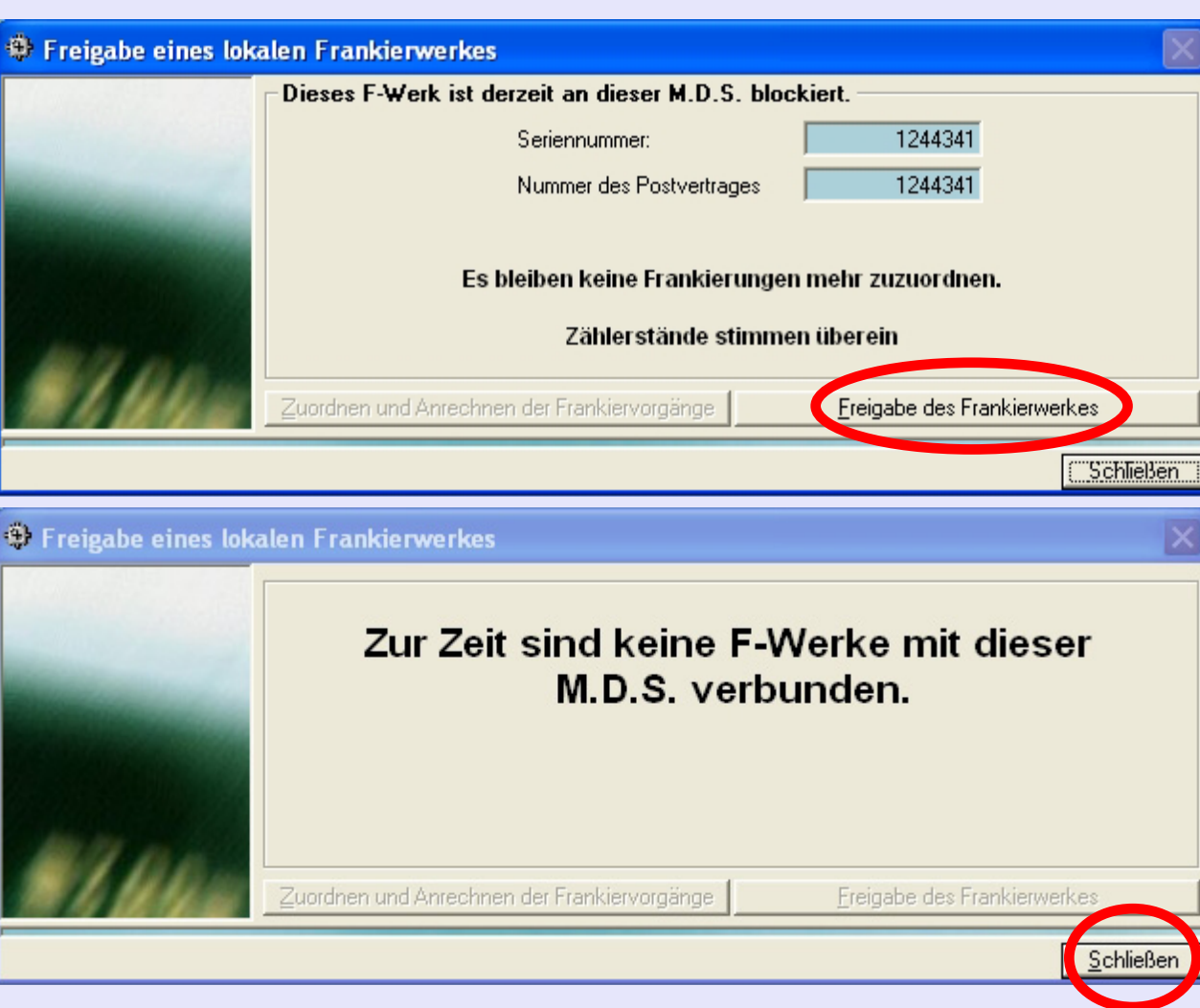

Klicken Sie auf **Schließen** und Sie kehren zum Frankierwerk-Untermenü zurück.

Sobald dieses Frankierwerk zum gewünschten Postsystem versetzt wurde, installieren Sie das Frankierwerk einfach wieder. MeterNet erkennt automatisch das Vorhandensein des neuen Frankierwerkes und registriert es bei der neuen [MD](#page-0-0)[S, wenn Sie](#page-1-0) den Frankierbildschirm öffnen.

**• MeterNet Admin-Modul • MeterNet Admin-Modul •** 

 $\boldsymbol{\Phi}$  $\rightarrow$  $\mathbf \Phi$  $\frac{1}{2}$  $\bullet$  $\rightarrow$ 

3 ÷ 5  $\mathbb{R}^n$  $\leq$  $\bullet$  $\Omega$  $\equiv$ -

 $\overline{\mathbf{D}}$ 

 $\overline{\mathbf{D}}$ 

min-Mo

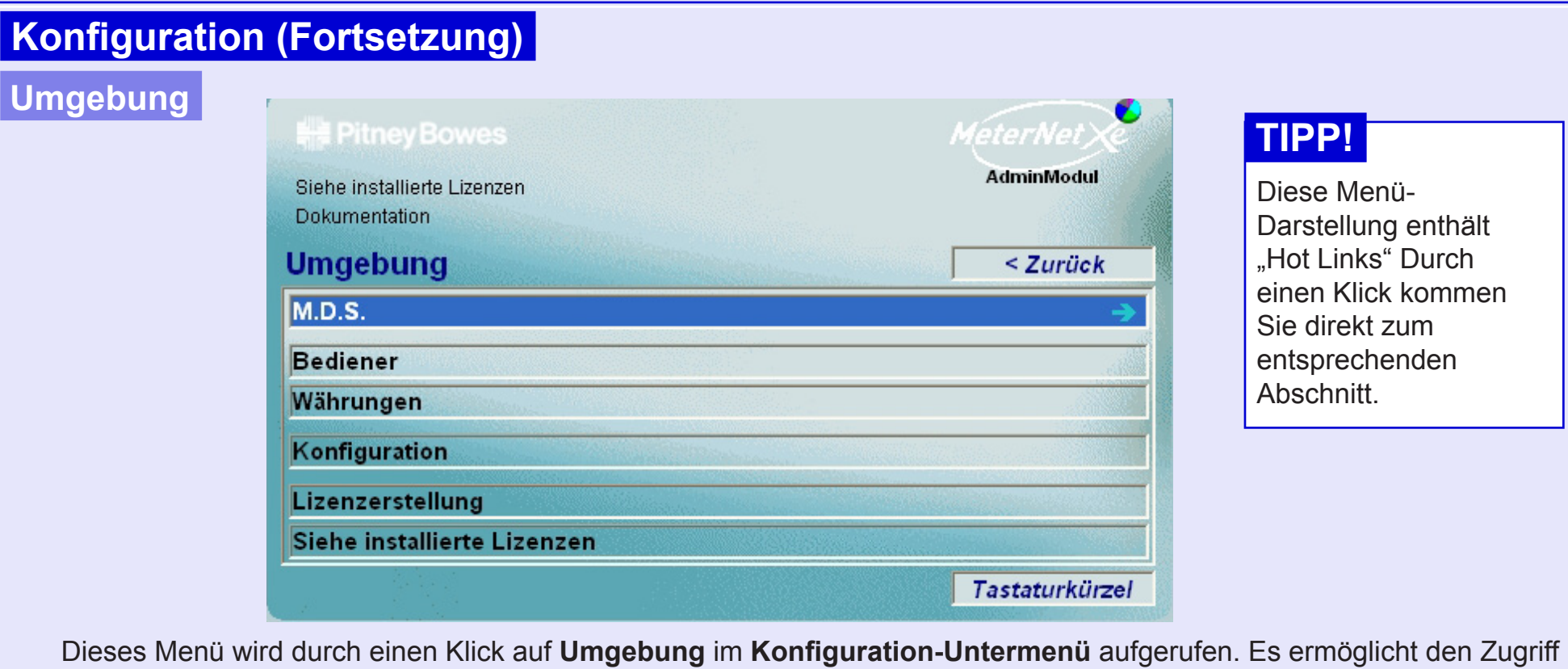

auf:

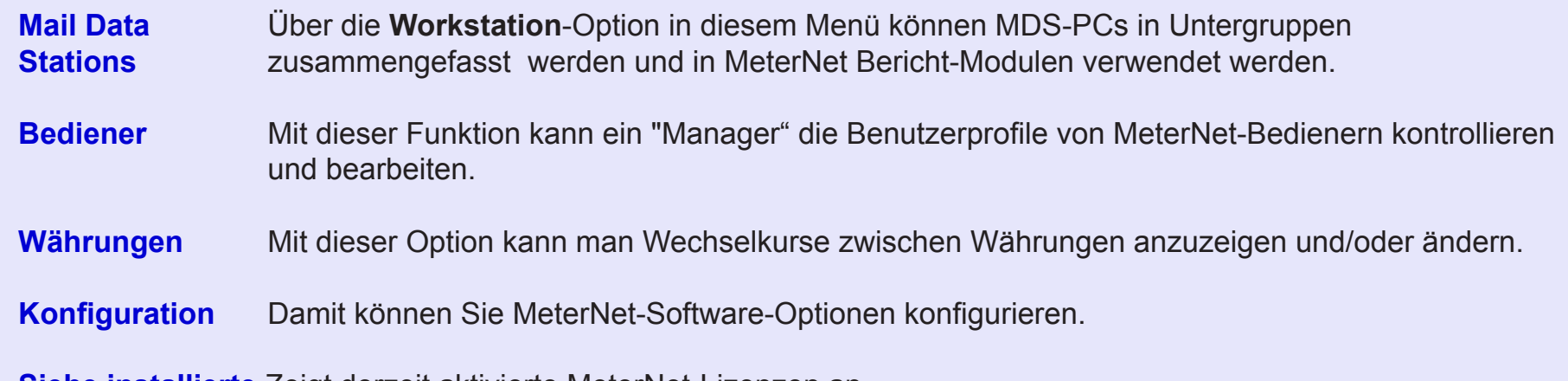

**Siehe installierte** Zeigt derzeit aktivierte MeterNet-Lizenzen an.

**[Liz](#page-0-0)[enzen](#page-1-0)**

*weiter auf der nächsten Seite ...*

**• MeterNet Admin-Modul • MeterNet Admin-Modul •** 

 $\bullet$ 

Ne

ierN

 $\bullet$  $\rightarrow$ 

 $\blacktriangleright$ 

dmin-Modu

 $\hspace{0.5cm}$  $\bullet$ 

Me

**terNe** 

 $\rightarrow$ 

 $\blacktriangleright$ 

Inpo<sub>M</sub>-uimb

### **Umgebung**

### **Mail Data Stationen > Workstations**

Für Zwecke der Berichterstattung kann es manchmal sinnvoll sein, mehrere MDS in Untergruppen zusammenzufassen. Dies macht es einfacher, über den Fortschritte z.B. bestimmter Poststellen / Stellen / MDS getrennt zu berichten.

Sobald eine MDS einer Workstation-Gruppe zugeordnet wurde, kann sie nicht mehr einer anderen Gruppe zugeordnet werden.

Dieser Bildschirm zeigt alle derzeit erstellten Workstation-Gruppen.

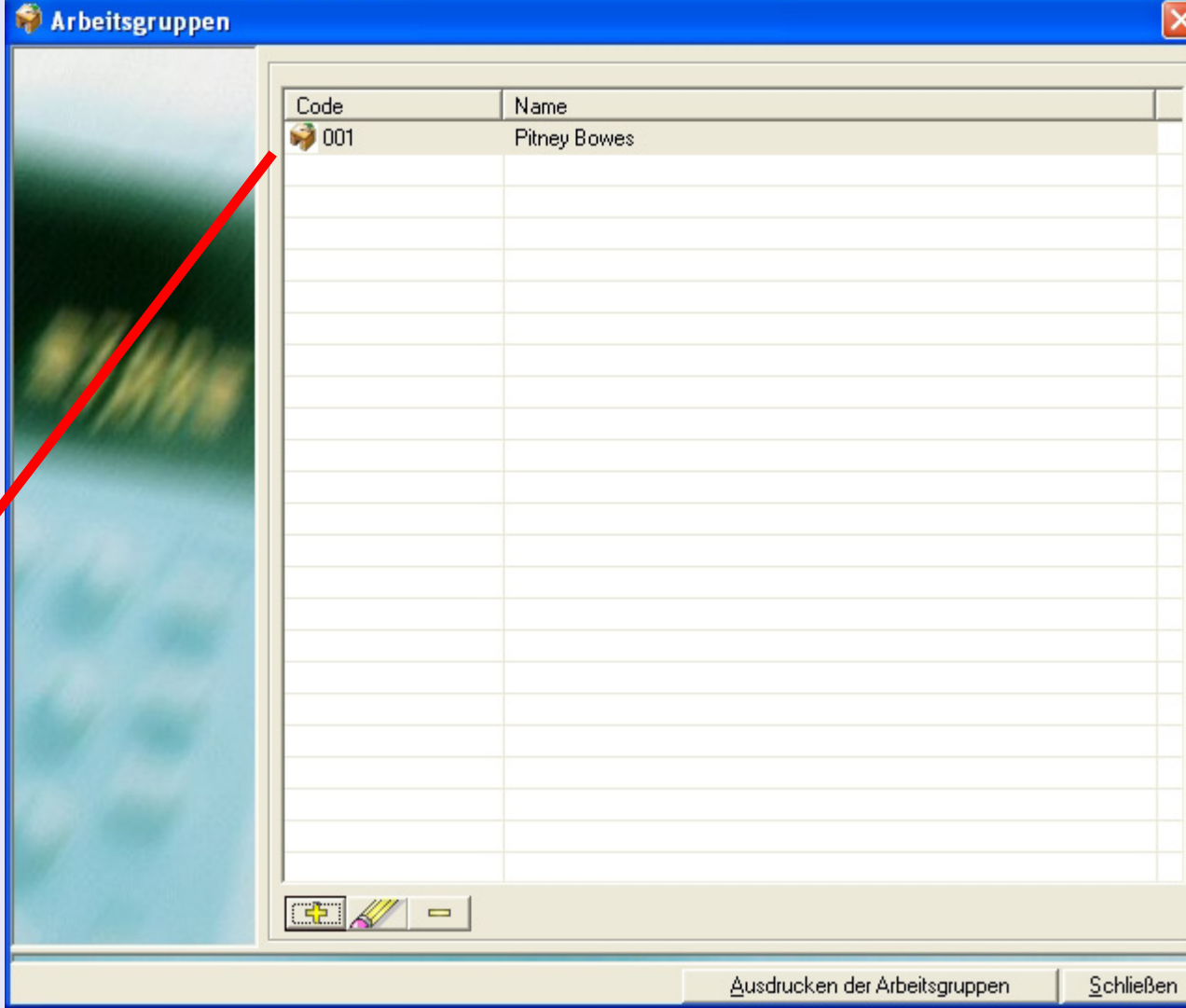

### **• MeterNet Admin-Modul • MeterNet Admin-Modul •**   $\leq$  $\bullet$  $\rightarrow$  $\bullet$  $\overline{\phantom{a}}$ Ź  $\bullet$  $\rightarrow$  $\blacktriangleright$  $\Omega$  $-$ uiu  $\leq$  $\bullet$  $\overline{\mathbf{C}}$  $\blacksquare$  $\bullet$  $\leq$  $\boldsymbol{\Phi}$  $\rightarrow$  $\bullet$  $\overline{\phantom{a}}$ Z  $\bullet$  $\rightarrow$  $\blacktriangleright$  $\Omega$ 3 ÷  $\overline{\phantom{0}}$  $\mathbb{R}^n$  $\leq$  $\bullet$  $\Omega$

# **Konfiguration (Fortsetzung)**

### **Umgebung (Fortsetzung)**

### **Workstations (Fortsetzung)**

Mit der Schaltfläche  $\frac{1}{\Phi}$  kann man eine neue Workstation-Gruppe erstellen. Jetzt können Sie der MDS innerhalb der Gruppe einen eindeutigen Code, den Namen, zuordnen. Um eine MDS zuzuweisen, klicken Sie einmal auf die MDS in der Spalte **Verfügbare M.D.S.** und dann auf den Pfeil nach rechts, um sie an eine Gruppe zu übertragen. Wiederholen Sie dies für alle anderen MDS, die Sie einer Gruppe hinzufügen wollen.

Die Schaltfläche **Kann man verwenden**, um Informationen über eine existierende Gruppe zu ändern. Klicken Sie zur Auswahl einmal auf die gewünschte Workgroup und dann auf

die Schaltfläche **. Webber** Jetzt können Sie den eindeutigen Code, den Namen und die MDS innerhalb der Gruppe ändern.

Arbeitsgruppen Verwaltung  $001$ Arbeitsgruppen-Code Arbeitsgruppen-Name **Pitney Bowes** M.D.S. Angeschlossene M.D.S Verfügbare M.D.S Virtuell MDS 1 **D** PC1 ಐ ♦ Ġ  $\overline{\mathbb{C}}$ Schließen  $QK$ 

Mit der Schaltfläche **kann eine Workgroup** 

gelöscht werden. Klicken Sie zur Auswahl einmal auf die gewünschte Workgroup und dann auf die Schaltfläche .

Wenn alle Änderungen abgeschlossen sind, drücken Sie **OK**, um die Änderungen zu speichern.

### **Umgebung (Fortsetzung)**

#### **Bediener**

Mit dieser Funktion kann ein "Manager" die Benutzerprofile von MeterNet-Bedienern bearbeiten.

Wenn Sie auf diese Funktion klicken, wird ein Bildschirm angezeigt, der Sie nach Ihrem Benutzer-Passwort fragt. Geben Sie das Passwort ein und klicken auf **OK**.

MeterNet zeigt eine Liste der aktuellen Bediener mit Zugriff auf das System und ihre System- "Rechte". Es gibt drei mögliche Ebenen der System-"Rechte":

**Operator Ebene** - ermöglicht nur den Zugriff auf Frankier-Operationen.

### **Administrator/Manager**

**Ebene** - ermöglicht den Zugriff auf Frankier- und alle anderen

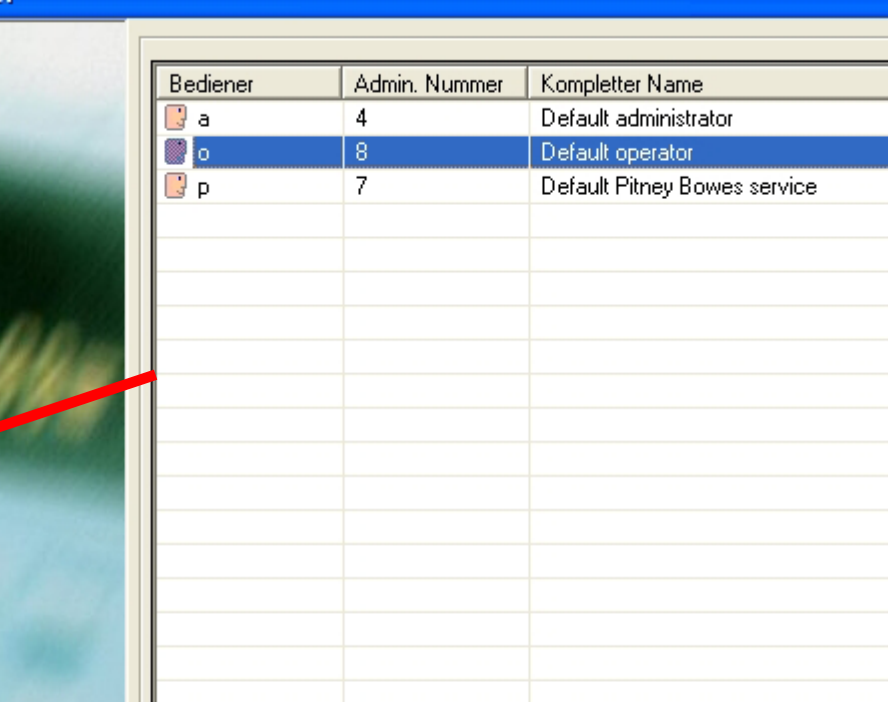

### **Bediener**

Rechte

Bediener Supervisor

**Aktivieren** 

Schließen

Administra...

Manager-Funktionen, die in diesem Dokument beschrieben sind.

**Nur Pitney Bowes Service** - spezielle Zugriffsrechte nur für den Pitney Bowes Service (dieser Benutzer kann nicht geä[ndert werde](#page-1-0)n).

-1⊳ |

 $\qquad \qquad \blacksquare$ 

□ Deaktivierte Bediener ausblenden

### **Umgebung**

### **Bediener (Fortsetzung)**

Auf dem Bildschirm befinden sich drei Schaltflächen:

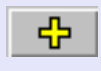

Ermöglicht die Erstellung eines neuen Bedieners.

Ermöglicht die Änderung eines bestehenden und in der Liste ausgewählten Bedieners.

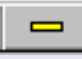

Ermöglicht das Löschen eines bestehenden und in der Liste ausgewählten Bedieners, der noch nie Post verarbeitet hat.

### **Deaktivieren**

Ermöglicht es, einem bestehenden und in der Liste ausgewählten Bediener den Zugriff auf das System zu verweigern.

**HINWEIS:** Sobald ein Bediener Post verarbeitet hat, ist es empfehlenswert ihn niemals zu löschen, weil Datensätze in der Datenbank über seine Aktivitäten

#### **B** Bediener

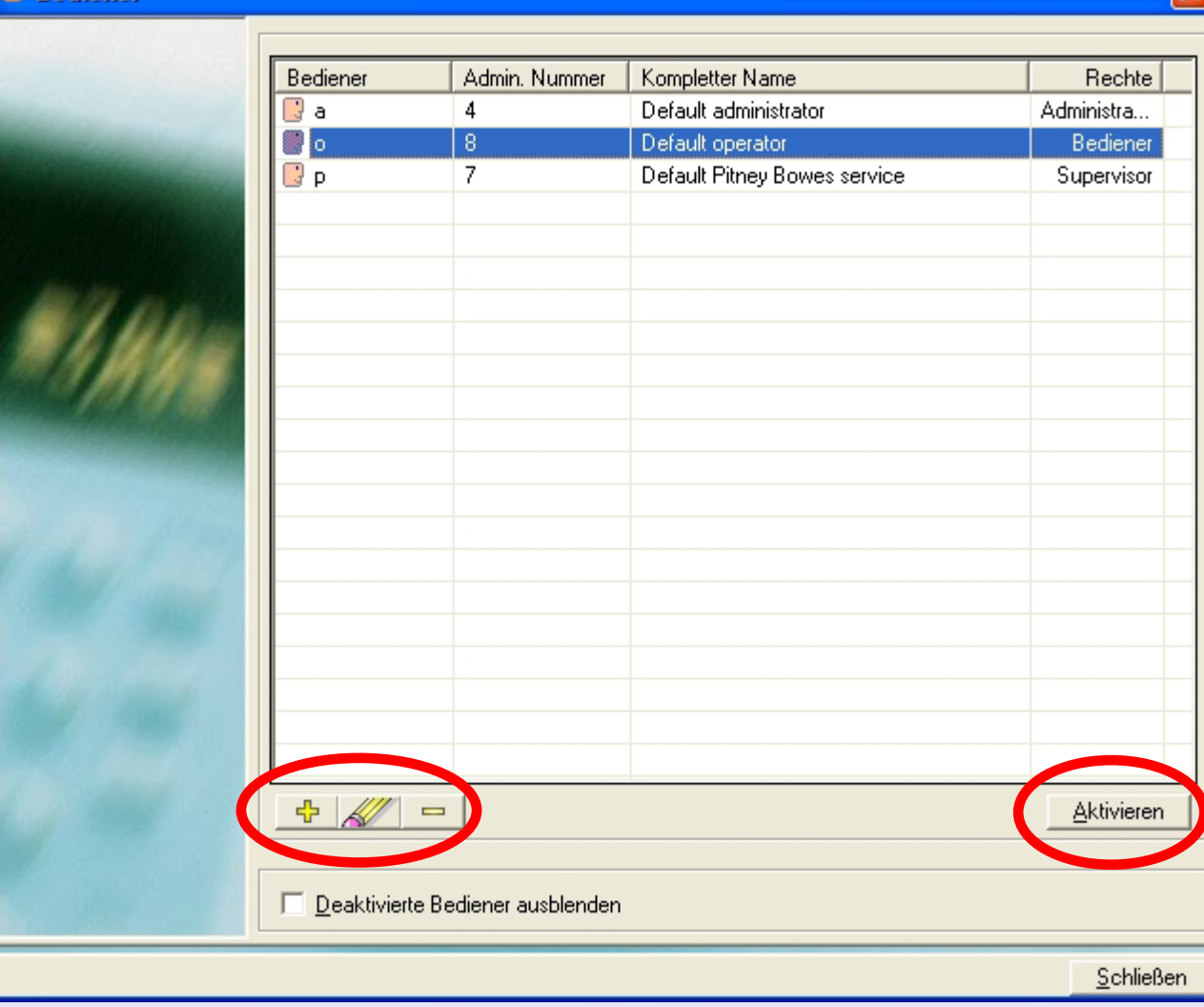

existieren. Verwenden Sie anstelle des Löschens die Option **Deaktivieren** .

[Wer](#page-0-0)[den erstelle](#page-1-0)n oder ändern ausgewählt, erscheint der folgende Bildschirm:

# **Umgebung (Fortsetzung)**

### **Bediener (Fortsetzung)**

**Login** Der Name des Bedieners, der bei der Anmeldung verwendet wird.

### **Passwort**

Das Passwort, das bei der Anmeldung für diesen Bediener (dies kann alphanumerisch sein) verwendet wird. **Für Systeme in einer LAN-Konfiguration muss dies ein 4-stelliges numerisches Passwort sein.**

### **Admin Nummer**

Dieser optionale Code kann verwendet werden, um einen Bediener durch Einsatz eines Barcode-Lesers anzumelden. Hier handelt es sich um einen eindeutigen Code für diesen Bediener, der auf seiner Personalnummer, etc. basieren könnte.

### **Kompletter Name**

Dies ist der vollständige Name des Benutzers als Referenz für MeterNet.

Wählen Sie **Verfügbare Funktionen**, d.h. Betreiber oder Manager, und klicken dann auf die Schaltfläche **OK** am unteren Rand des Bildschirms. Wenn Sie auf die Schaltfläche **Schließen** im unteren Bereich des Benutzer-Listen-Bildschirms klicken, kehren Sie zum Umgebung-Untermenü zurück.

Verwaltung : Bediener

**WICHTIG: Wenn Connect+ System(e) mit Bediener-Anmeldungen im Einsatz sind, müssen auf Connect+ den MeterNet-Bedienern entsprechende Bediener lokal erstellt werden, bevor eine Mail-Verarbeitung erfolgen kann. [We](#page-0-0)[nn Sie dies](#page-1-0) nicht tun, werden Transaktionen in MeterNet als unbestätigt angezeigt.**

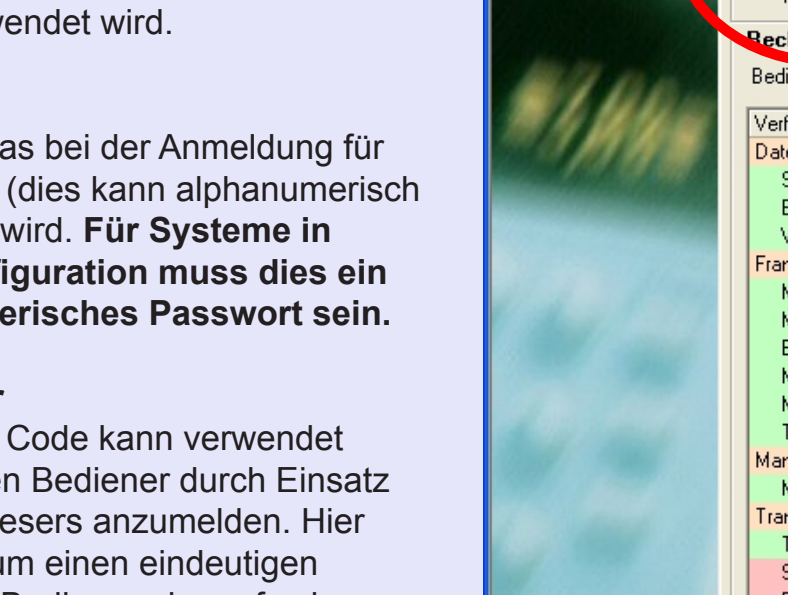

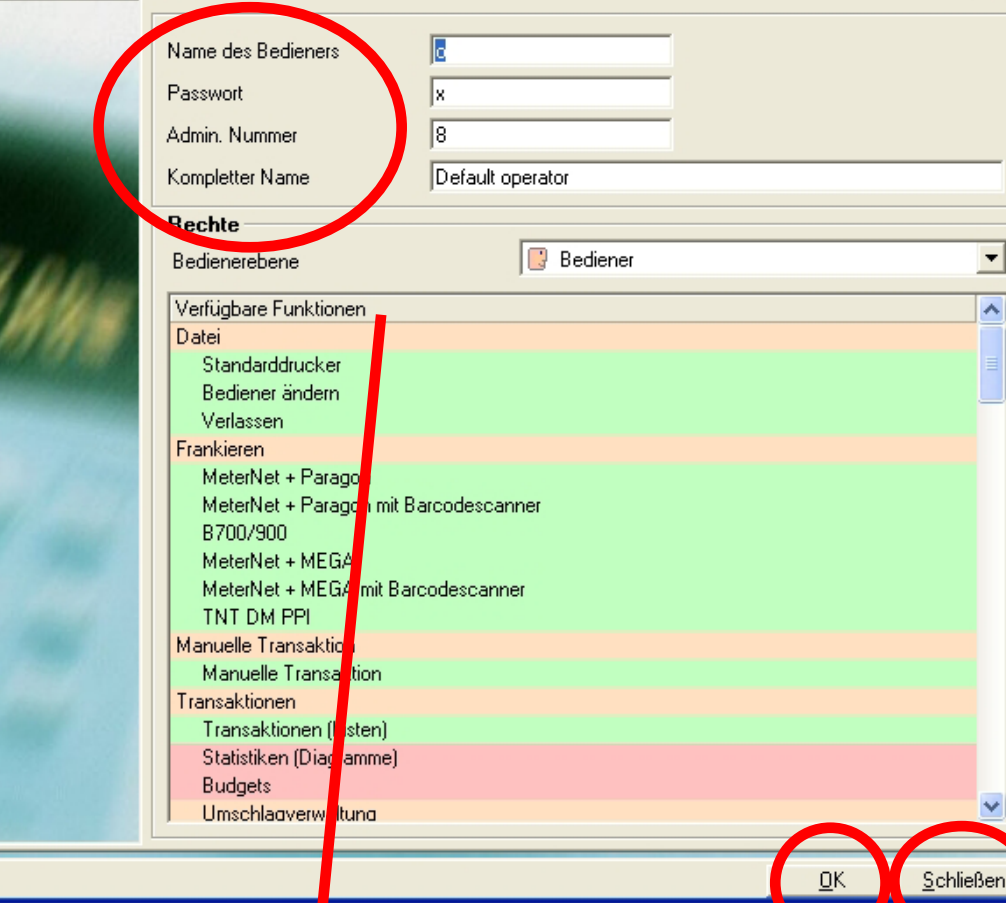

### **Umgebung (Fortsetzung)**

#### **Währungen**

Mit dieser Option kann man Wechselkurse zwischen Währungen und dem Euro anzuzeigen und/oder ändern.

**ACHTUNG: ÄNDERN SIE KEINE DIESER EINSTELLUNGEN OHNE RÜCKSPRACHE MIT PITNEY BOWES.** 

**Die meisten Installierungen verwenden nur eine Währung und somit ist diese Option irrelevant. Seien Sie sich darüber im Klaren, dass Änderungen von Währungseinstellungen rückwirkende Auswirkungen auf den Wert von Währungen in der MeterNet-Datenbank haben können.** 

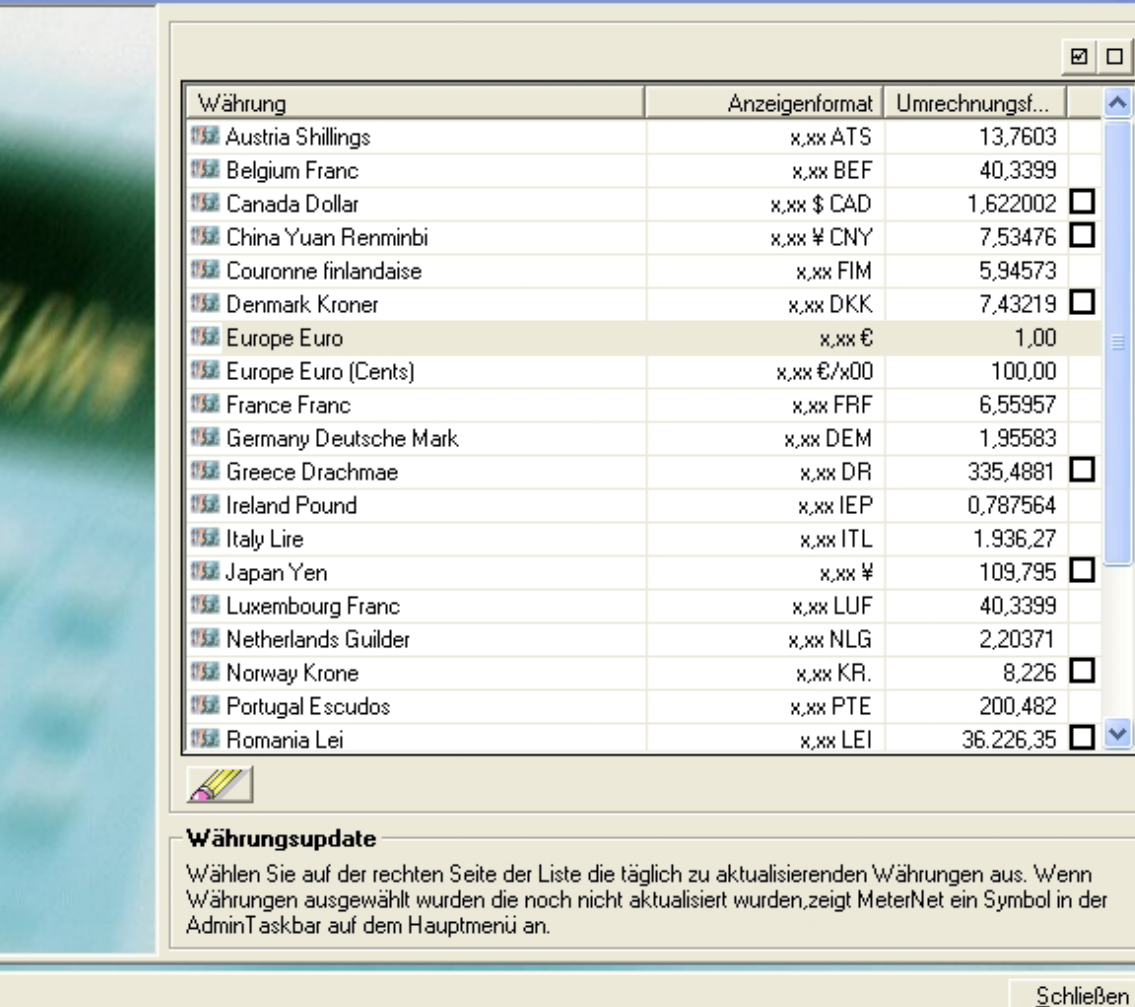

Wenn Sie z.B. in Großbritannien in Sterling frankieren und in Euro (oder einer anderen aufgeführten Währung) berichten wollen, bestimmt der in der Spalte "Umrechnungsformel" festgelegte Kurs die Währungsumrechnung.

 $\leq$  $\bullet$ 

 $\overline{\mathbf{D}}$  $\overline{\phantom{0}}$ 

#### *weiter auf der nächsten Seite ...*

Währungen

# **Umgebung (Fortsetzung)**

### **Währungen (Fortsetzung)**

Da die Parität zum Euro schwankt, muss dieser Wechselkurs auf dem Laufenden gehalten werden. Wenn Sie das Kontrollkästchen auf der rechten Seite der Umrechnungsformel ankreuzen, wird MeterNet eine "Admin-Task"-Erinnerung anzeigen, diese Umrechnungsformel täglich zu korrigieren.

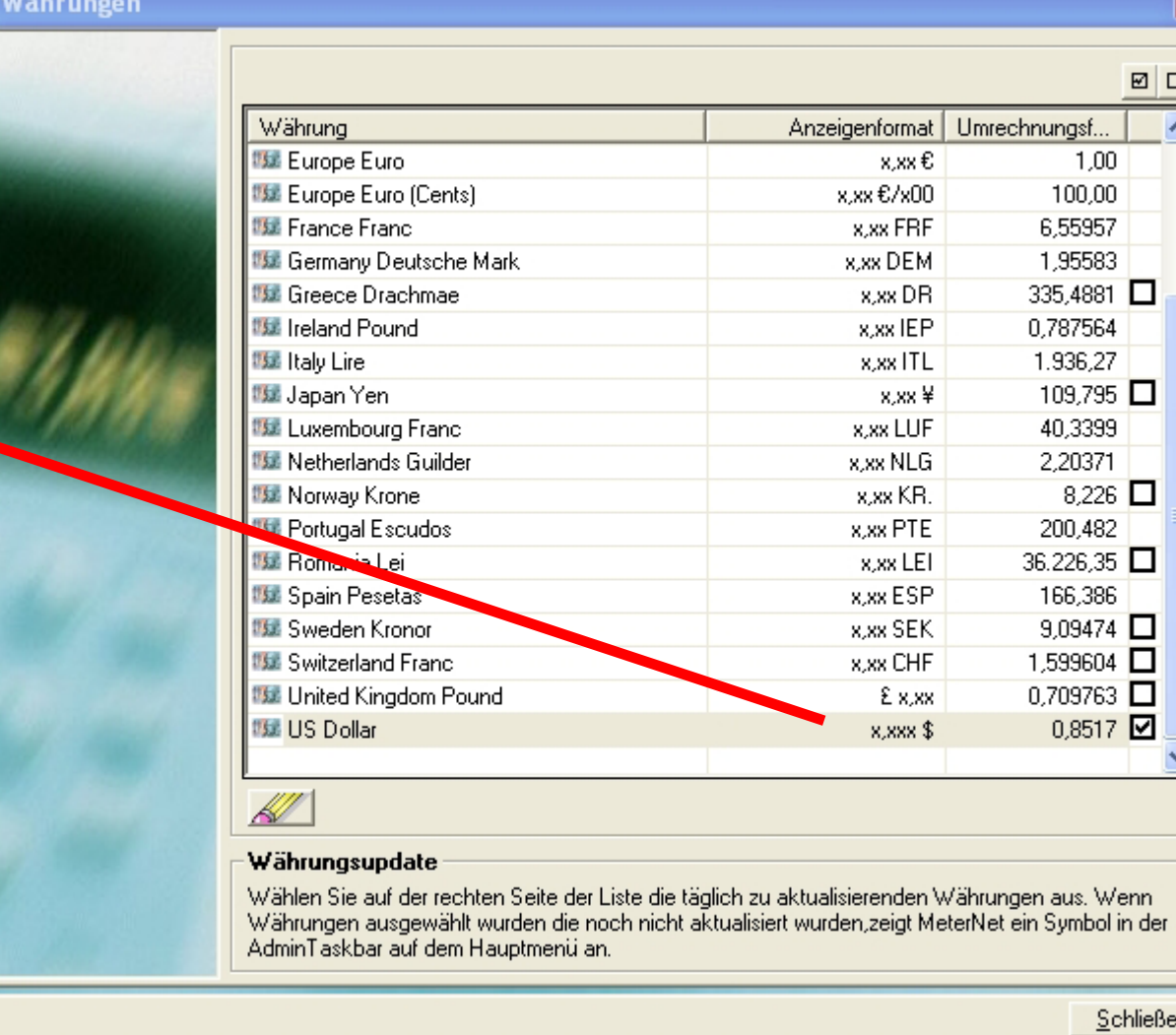

Durch einen Klick auf das Admin-Task-Symbol oder das **Symbol auf diesem Bildschirm gelangen Sie zum** Bildschirm **Verwaltung: Währungstabelle** ...

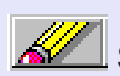

# **Umgebung (Fortsetzung)**

### **Währungen (Fortsetzung)**

Über diesen Bildschirm kann eine Parität und ihr Wirksamkeitsdatum eingestellt werden.

### **WICHTIG:**

**Durch einen Klick auf das Kontrollkästchen "Fixwert" WIRD DIE AKTUELLE PARITÄT ZUM EURO PERMANENT GESPERRT.**

**Dieses Kontrollkästchen sollte daher nur dann angeklickt werden, wenn Ihre Währung der Euro-Zone beitritt und die Parität mit dem Euro fixiert wird.**

Sobald die neuen Daten eingegeben wurden, klicken Sie auf **OK** .

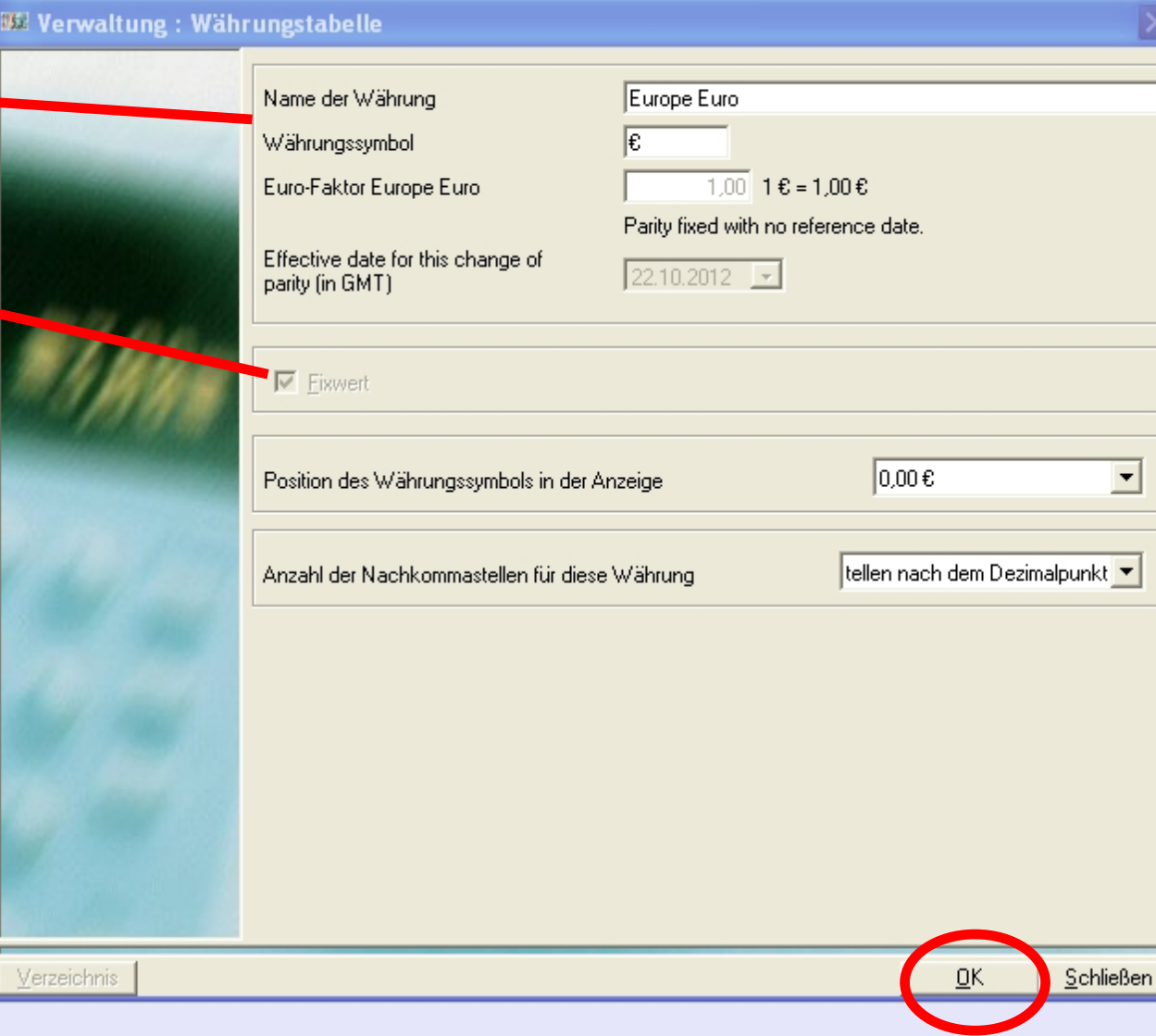

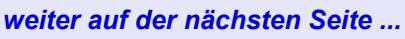

### **Umgebung (Fortsetzung)**

#### **Software**

Wenn Sie auf diese Funktion klicken. wird ein Bildschirm angezeigt, der Sie nach Ihrem Benutzer-Passwort fragt. Geben Sie das Passwort ein und klicken auf **OK**.

Dieser Bildschirm zeigt Registerkarten, die sich auf Optionen zu MeterNet-Softwarekonfiguration beziehen. Die meisten dieser Funktionen wurden bei der Installation durch Ihren Pitney Bowes Techniker konfiguriert. Es wird daher empfohlen, dass alle Einstellungen mit Ausnahme derjenigen unverändert bleiben, die in den folgenden Registerkarten-Menüs speziell beschrieben werden:

**Betriebsoptionen Barcode Einstellungen Versch. Datenbank Fester Barcode Alarms Ländereinstellungen**

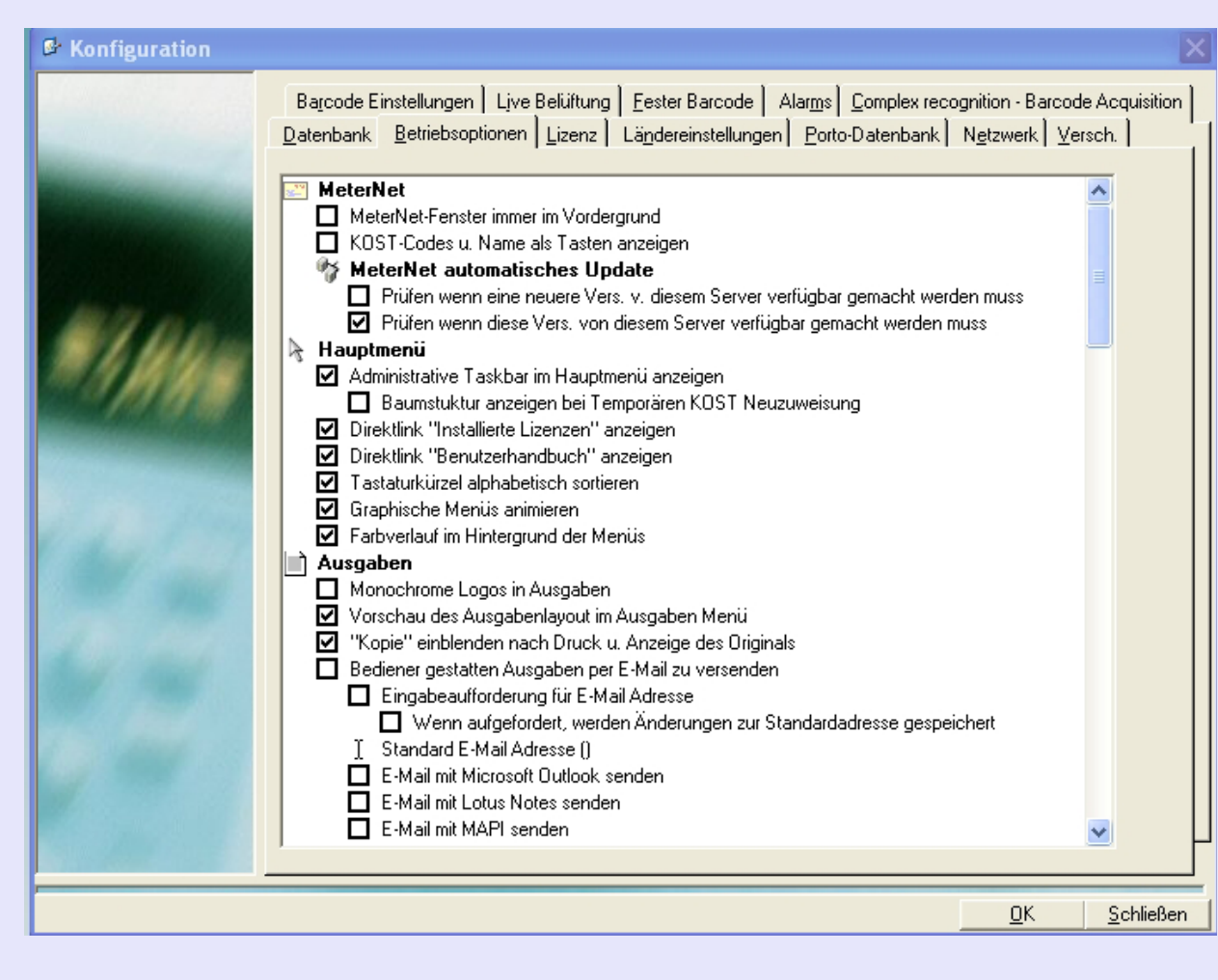

Eine detaillierte Beschreibungen dessen, was man in diesen Registerkarten verändert kann, wird auf den folgenden Seit[en behande](#page-1-0)lt ...

### **Umgebung (Fortsetzung)**

#### **Software (Fortsetzung) Registerkarte Betriebsoptionen**

Auf dieser Registerkarte, könnten die folgenden Optionen für die Anpassung von MeterNet auf Ihre individuellen Bedürfnisse nützlich sein:

### **Standardeinstellungen**

Wenn Sie auf das Symbol klicken, erscheinen weitere Optionen, mit denen Sie Standardeinstellungen festlegen können, die MeterNet verwendet, wenn Transaktionen usw. ausgewählt werden.

### **Bediener-Zugriff auf Frankier-Modus beschränken**

Wenn aktiviert, darf ein Benutzer mit "Bediener"-Rechten die Post nur mit dem Frankierbildschirm verarbeiten. Wenn nicht markiert, hat ein Bediener begrenzten Zugang zu mehr Funktionalitäten, wie z.B. Ausgaben-Erstellung, Manuelle Transaktionen erfassen, Ab[weichungen v](#page-1-0)on Zählerständen korrigieren usw.

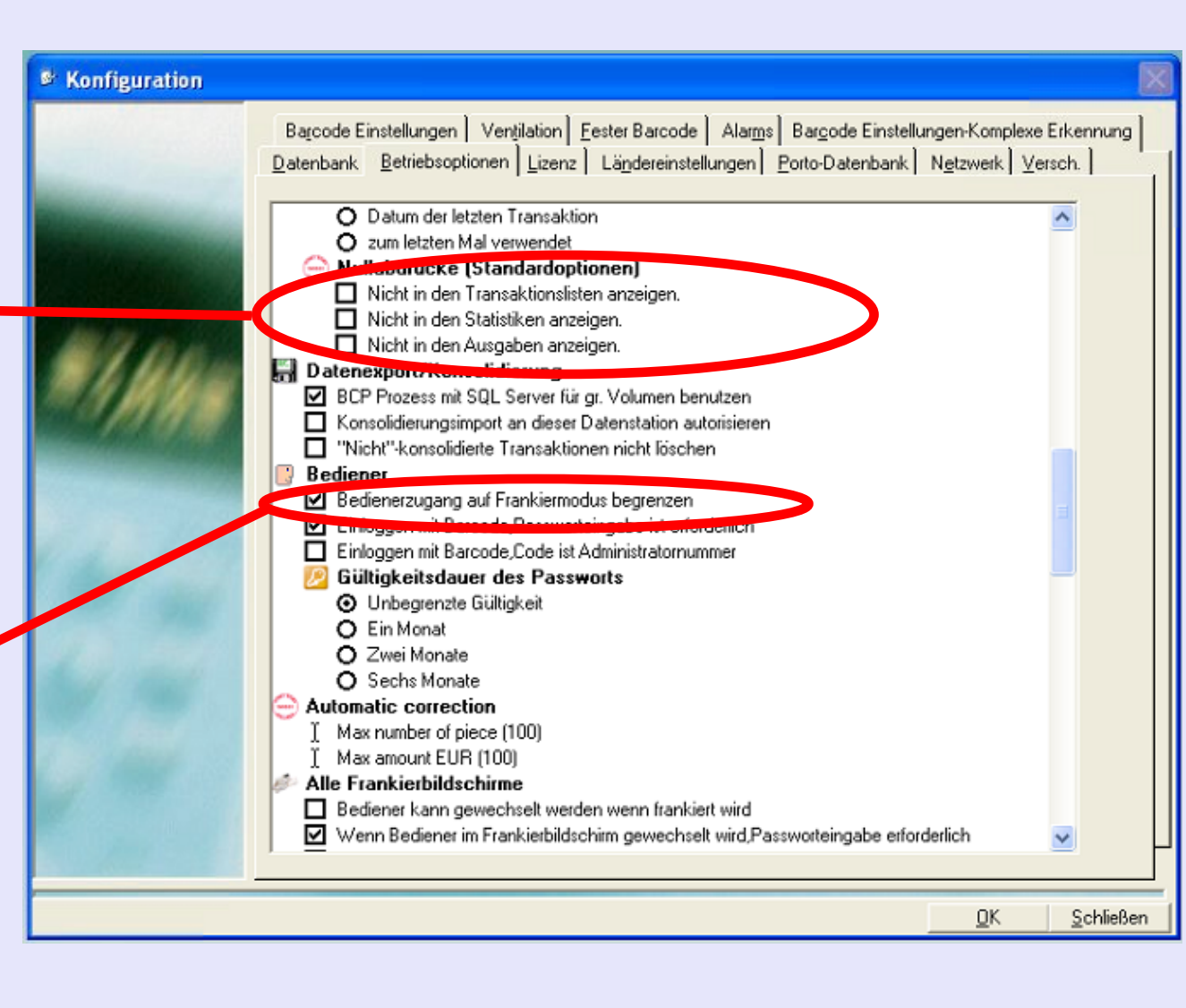

*weiter auf der nächsten Seite ...*

 $\leq$ 

### **Umgebung (Fortsetzung)**

#### **Software (Fortsetzung) Beim Anmelden mit Barcode ....**

Diese Optionen sind nur dann relevant, wenn Ihr System einen optionalen manuellen Barcodeleser verwendet. Auf einem System mit manuellem Barcodeleser ist es möglich, Benutzer über den Barcodeleser am System anzumelden. Ein Beispiel könnte die automatische Anmeldung durch das Scannen einer Benutzer-ID sein.

Bei der ersten Option wird der Benutzer gezwungen, sein einzigartiges Passwort einzugeben, wenn die Anmeldung am System über einen Barcode erfolgt. Dies macht das System möglicherweise sicherer.

Die zweite Option kann MeterNet eine eindeutige "Admin-Nummer" lesen und verwenden, d.h. eine Personalnummer oder ein Personal-Code gilt als Identifikation eines Benutzers innerhalb von MeterNet. Anstelle

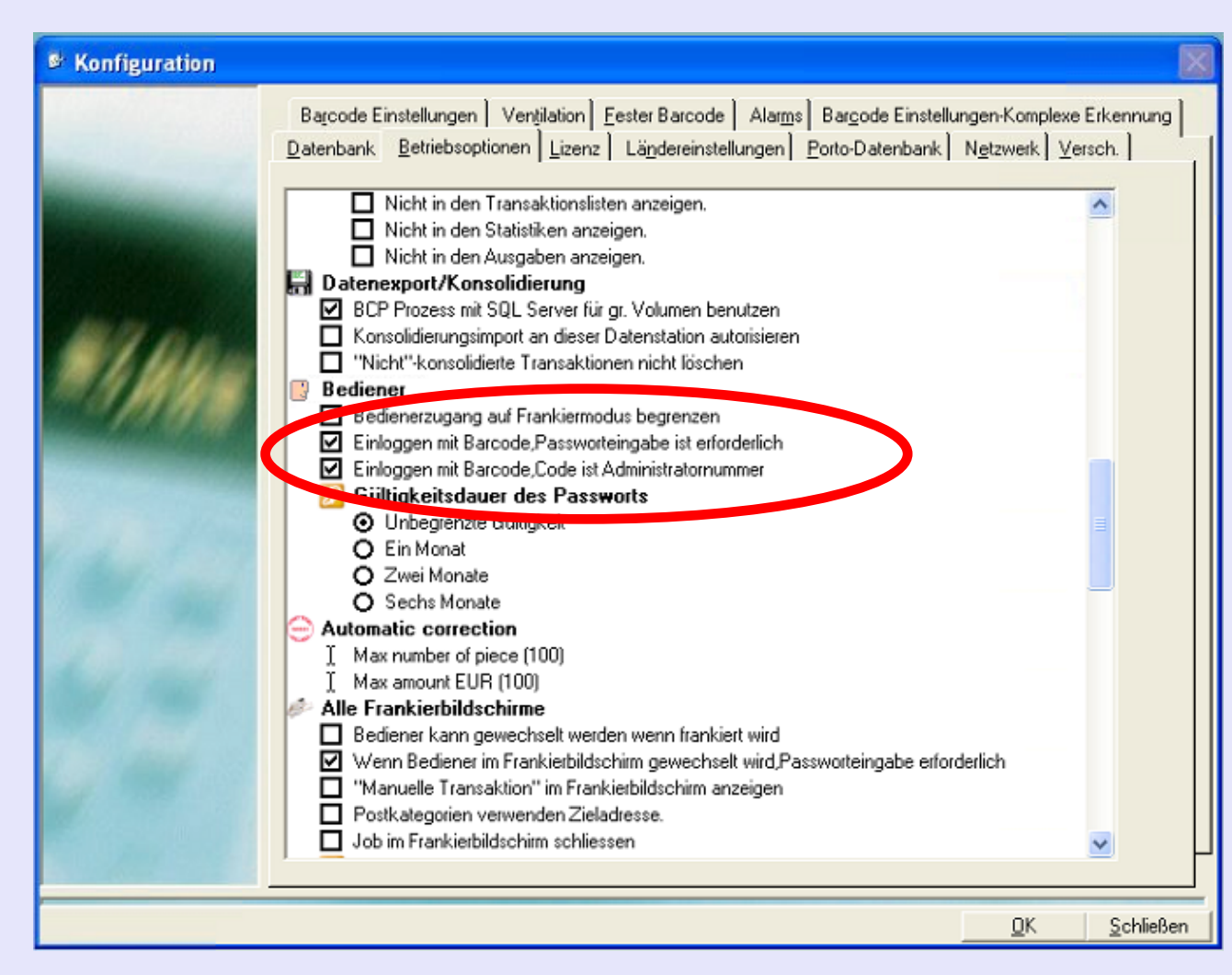

des [herkömmlic](#page-1-0)hen Benutzernamens kann der Anmeldevorgang dadurch automatisiert werden.

 $\leq$  $\bullet$  $\rightarrow$ 

### **Umgebung (Fortsetzung)**

**Software (Fortsetzung) Alle Frankierbildschirme Der Benutzer kann während des Frankierens/der Passwort-Eingabe geändert werden**

> Wenn ausgewählt, ermöglicht diese Option eine Änderung der Benutzer, ohne den Frankierbildschirm zu verlassen.

Die zweite Option zwingt Benutzer, ihr einzigartiges Passwort einzugeben, wenn Benutzer geändert werden. Dies macht das System möglicherweise sicherer.

Benutzer-Zeitsperre (Time Out) beim Frankieren Über diese "Schaltflächen" können Sie festlegen, ob das System nach einer bestimmten Zeit der Inaktivität am Frankierbildschirm "unterbricht". Das Festlegen einer Zeitsperre macht das System möglicherweise sicherer.

<sup>&</sup> Konfiguration Barcode Einstellungen | Ventilation | Fester Barcode | Alams | Barcode Einstellungen-Komplexe Erkennung | Datenbank Betriebsoptionen Lizenz Ländereinstellungen Porto-Datenbank Netzwerk Versch. Bediener Bedienerzugang auf Frankiermodus begrenzen Einloggen mit Barcode, Passworteingabe ist erforderlich Einloggen mit Barcode,Code ist Administratornummer Gültigkeitsdauer des Passworts **O** Unbegrenzte Gültigkeit O Ein Monat O Zwei Monate O Sechs Monate **Automatic correction** Max number of piece (100) Max amount Editor (100) **We Frankierbildschirme** ■ Bediener kann gewechselt werden wenn frankiert wird Venn Bediener im Frankierbildschirm gewechselt wird, Passworteingabe erforderli Manuelle Transaktion" im Frankierbildschirm anzeigen Postkategonen dan Zieladu Job im Frankierbildschirm schliessen Zeitabschaltung im Frankierbildschirm

F Bei Wahl einer Anwendung (ausser Paragon und MEGA)

Sobald die Zeitüberschreitung aufgetreten ist, blinkt die Titelleiste des Frankierbildschirms rot und ein Benutzer muss sich anmelden, bevor er wieder fran[kieren kann.](#page-1-0)

⊙ keine Zeitabschaltung

Anderung einer KOST gestatten

O 1 Minute

O 5 Minuten  $O$  10 Minuten

**• MeterNet Admin-Modul • MeterNet Admin-Modul •**  *weiter auf der nächsten Seite ...*-

OΚ

Schließen

 $\leq$  $\bullet$  $\rightarrow$  $\bullet$  $\overline{\phantom{a}}$ Ź  $\bullet$ 

 $\rightarrow$ 

 $\mathbf{p}$ 

 $\overline{\mathbf{o}}$ 3

-

⊃

×.

 $\leq$ 

 $\boldsymbol{\Phi}$ 

 $\overline{\phantom{a}}$ 

 $\overline{\mathbf{D}}$ 

₹

Z

 $\bullet$ 

 $\rightarrow$ 

 $\bullet$ 

min-M

 $\bullet$  $\Omega$  $\equiv$ 

Seite 168

### **Umgebung (Fortsetzung)**

### **Software (Fortsetzung)**

**Wie Sie einen Job auswählen**  Wird "Im Frankiermodus berechtigte" Operationen erstellen" aktiviert, kann der Benutzer einen neuen Job direkt im Frankierbildschirm oder im Bildschirm Manuelle Transaktion erstellen. Geben Sie den neuen Code im Feld "Job Code" ein und drücken die Eingabetaste. MeterNet wird Sie fragen, ob Sie einen neuen Job erstellen möchten und wenn das der Fall ist, wird es nach einer neuen Job-Beschreibung fragen.

Wird "Dieser Eintrag ist beim Frankieren obligatorisch" aktiviert, kann ein Job nur dann ausgeführt werden, wenn er vor der Frankierung oder der manuellen Transaktionen ausgewählt wurde.

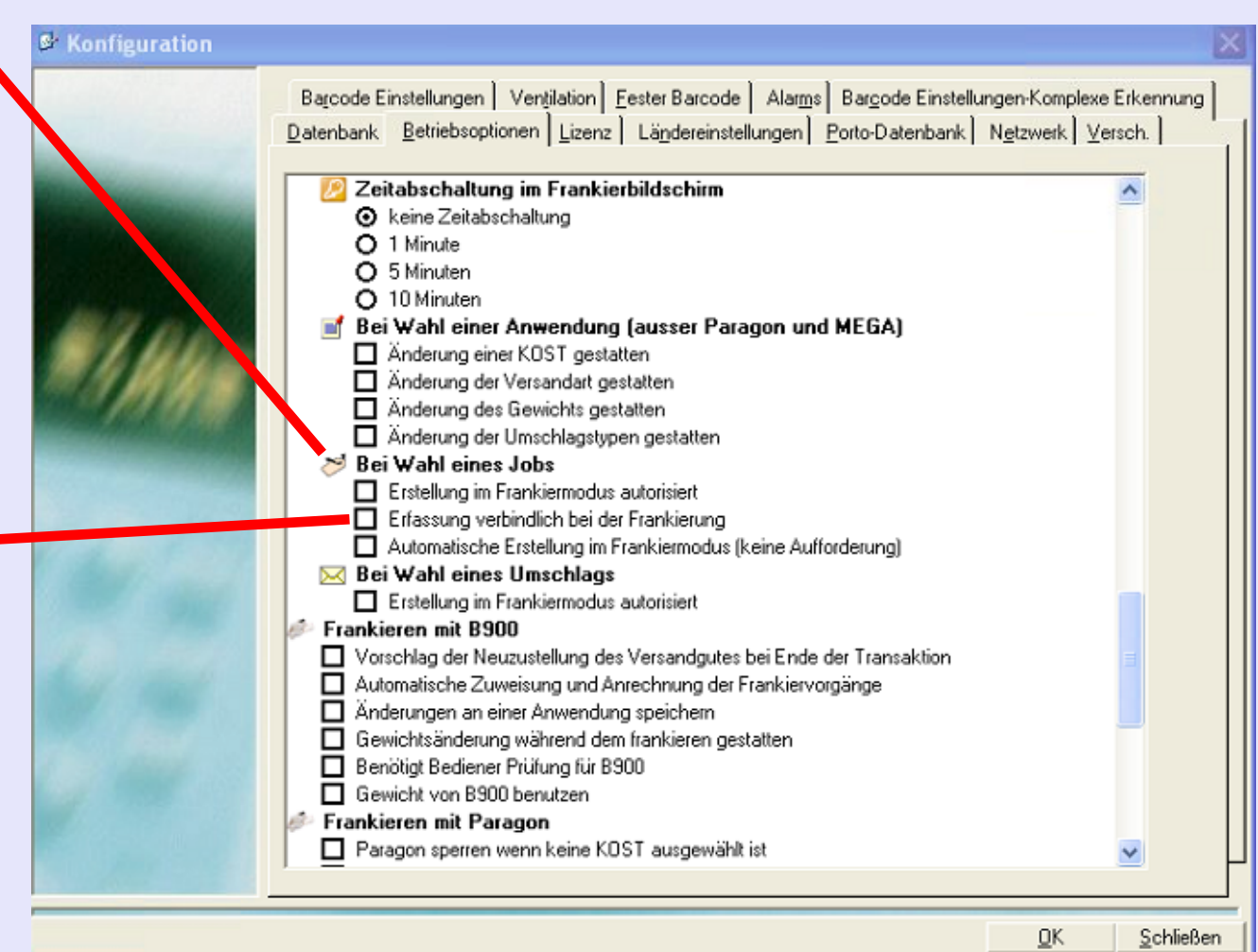

### **Umgebung (Fortsetzung)**

#### **Software (Fortsetzung) Beim Wählen eines Umschlags**

Wird "Im Frankiermodus berechtigte Operationen erstellen" aktiviert, kann der Benutzer ein neues Umschlagformat direkt im Frankierbildschirm oder im Bildschirm Manuelle Transaktion erstellen. Markieren Sie die Worte "Jede Größe" im Feld "Umschläge", geben eine neue Umschlag-Beschreibung ein und drücken die Eingabetaste. MeterNet wird Sie fragen, ob Sie einen neuen Umschlag-Typ erstellen möchten, und wenn Sie das tun wollen, klicken Sie auf **Ja** .

Geben Sie das Umschlagformat, die Einheit und Beschreibung des neuen Umschlagtyps ein. Zum Sichern der Änderungen klicken Sie auf die Schaltfläche **OK** .

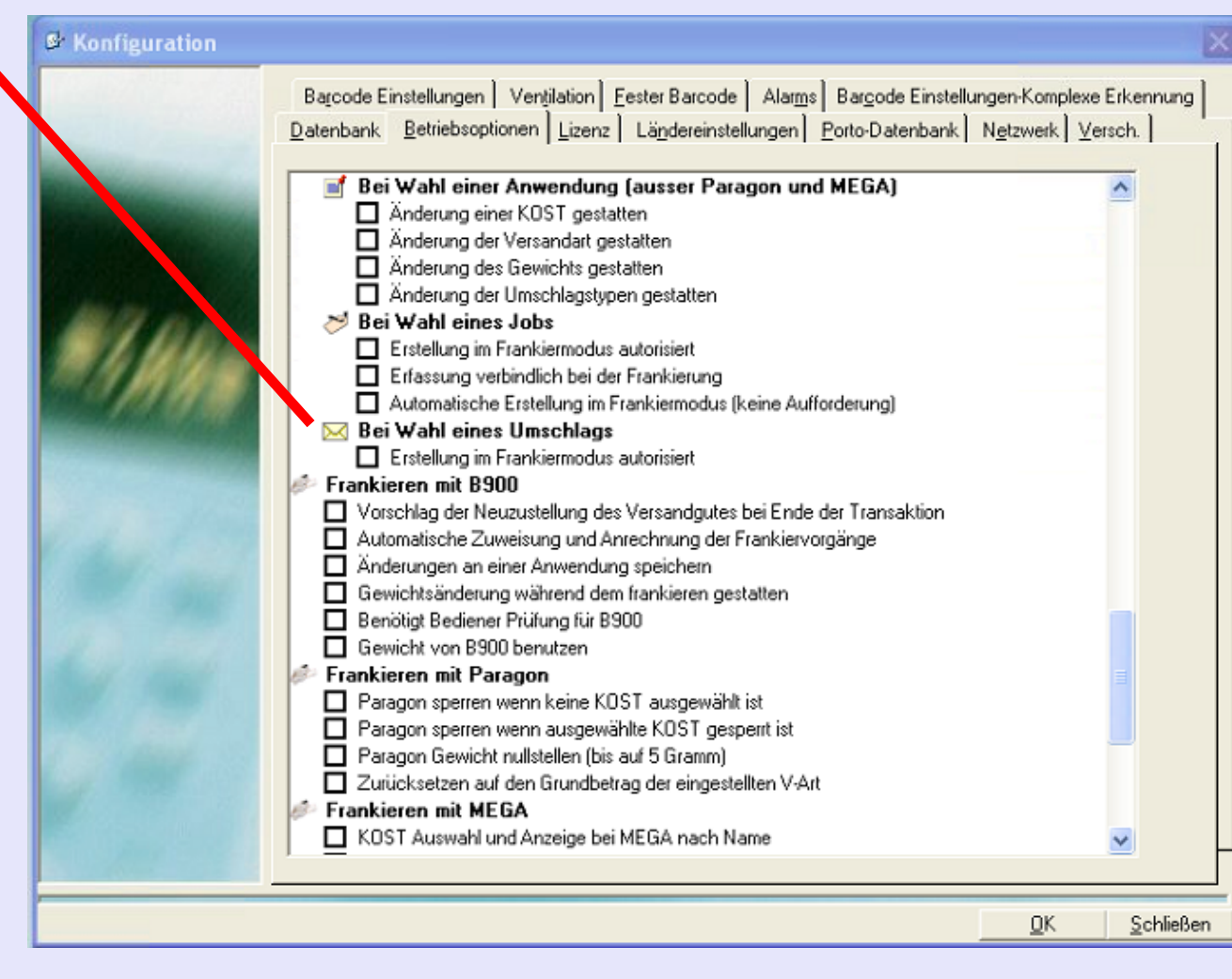

### **Umgebung (Fortsetzung)**

### **Software (Fortsetzung) Registerkarte Barcode Einstellungen**

**Datenbankkonstante ...** Bestimmt einen standardmäßigen primären Code-Wert, der bei der Erstellung einer neuen KOST/U-KOST oder U/U-KOST in MeterNet verwendet wird.

#### **Entfernung von vorangesetzten 0000er ...** Wird diese Option

ausgewählt, ignoriert sie alle führenden Nullen in einem Barcode, wenn ein manueller Barcodeleser verwendet wird.

**Konfiguration** 

### **Barcode Erkennung**

Funktioniert in Verbindung mit einem Handscanner (Handlesegerät). Jedem gescannten Barcode kann eine benutzerdefinierte Kopfzeile hinzugefügt werden die bestimmt, ob der eingegebene Code eine KOST, Anwendung oder Job ist. Dieser Abschnitt legt fest, wie MeterNet gültige Kopfzeilen-Informationen interpretieren wird. d.h. der Barcode C\$12345 wählt die KOST-Nummer 12345. Ebenso wird der Barcode J\$56789 die Job-Nummer 56789 auswählen.

'Kein'

Die Felder "Anweisungen" - "Kein" definieren den Kopfzeilen-Code, um die aktuell ausgewählte KOST, Anwendung oder Job zu löschen. d.h. im gezeigten Beispiel wird ein Barcode 0\$ (Null und \$-Symbol) die aktuell ausgewählte KOST, Anwendungs und Job löschen.

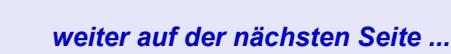

u. KOST

40000

Zieladressen

Zieladressen

0\$

0\$

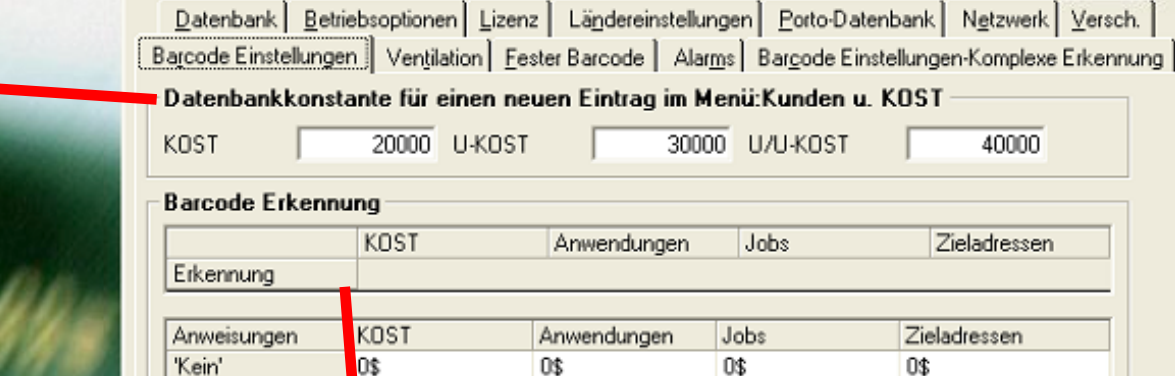

Entfernen von **V**orangesetzten 0000er (nur nummerischer KOST Code) IV Barcode Einste ungen-Komplexe Erkennung

- Standardprozess venn keine Kopfzeile in einem Lesecode
- ⊙ Dieser Barcode is ein MeterNet KOST Code

 $\leq$  $\bullet$  $\rightarrow$  $\bullet$  $\overline{\phantom{a}}$ 

Ź

### **Umgebung (Fortsetzung)**

#### **Software (Fortsetzung)**

**Standardprozess wenn keine Kopfzeile in einem Lesecode**

MeterNet kann so konfiguriert werden, dass es zwischen zwei Handlungsarten unterscheidet, wenn keine Barcode-Kopfzeile gelesen wird ...

Wird "Dieser Barcode ist ein MeterNet KOST Code" gewählt wird angenommen, dass der Barcode eine KOST betrifft, wenn keine Kopfzeile gelesen wird. d.h. der

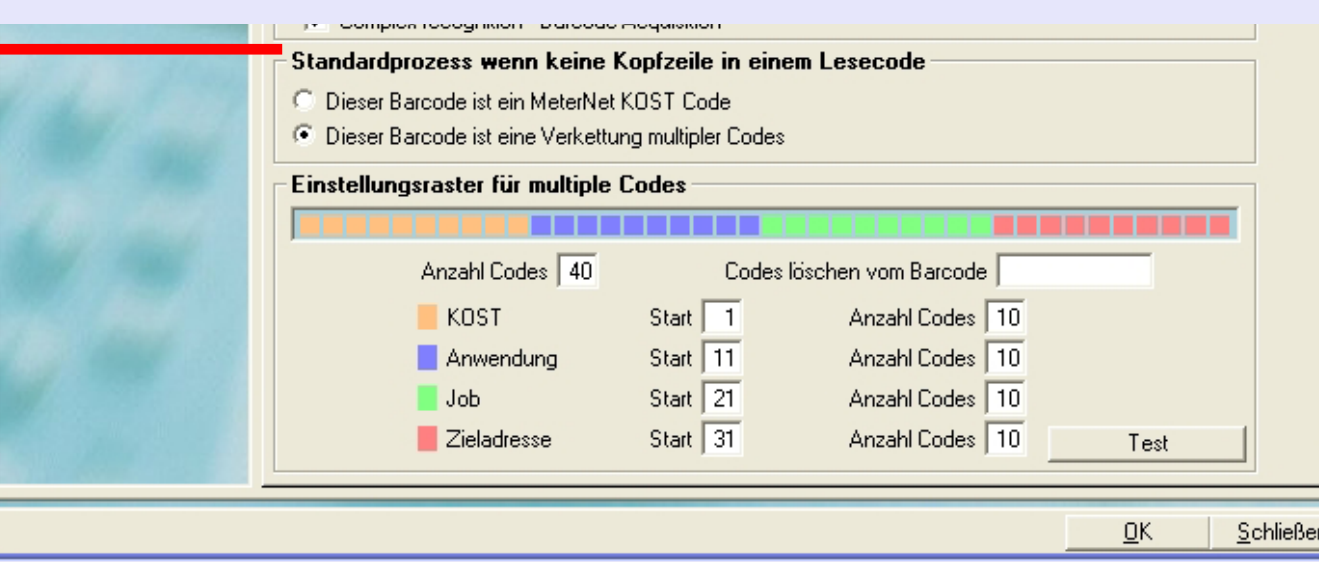

Barcode 12345 wird als KOST 12345 interpretiert.

Wird "Dieser Barcode ist eine Verkettung multipler Codes" gewählte, wird der folgende Abschnitt im Bildschirm angezeigt ...

 $\leq$  $\bullet$  $\rightarrow$ 

# **Konfiguration (Fortsetzung) Umgebung (Fortsetzung) Software (Fortsetzung) Einstellungsraster für multiple Codes**

In diesem Bildschirmbereich können Sie Barcodes mit mehreren Zonen in Bezug auf MeterNet-KOST, -Anwendungen, -Jobs und -Zieladdressen definieren.

Stellen Sie das Feld **Anzahl Codes** mindestens auf die Zeichenlänge des Barcodes, der von MeterNet verwendet wird.

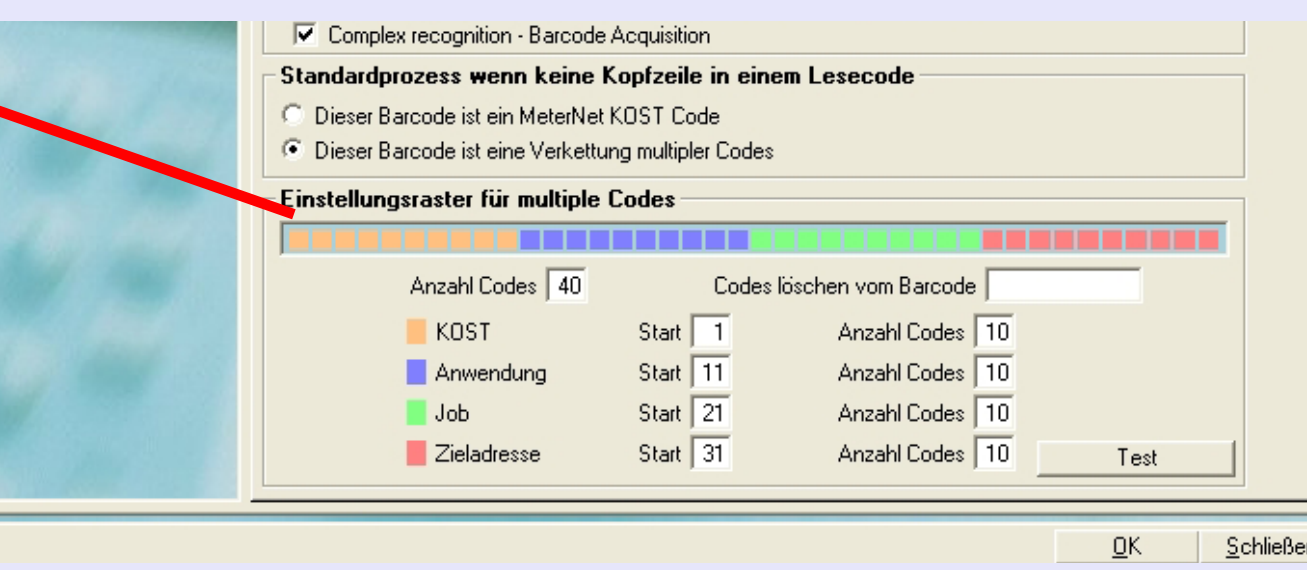

Die Felder **KOST**, **Anwendung, Job** und **Zieladdresse** bestimmen das Startzeichen und die Länge der entsprechenden "Zone".

Alle im Feld **Codes löschen vom Barcode** eingegebenen Zeichen werden von MeterNet automatisch herausgefiltert und ignoriert. Dieses Feld kann maximal 10 Zeichen enthalten. Keine Trennzeichen (Kommata etc.) sind erforderlich.

### **Umgebung (Fortsetzung)**

**Software (Fortsetzung) Versch. Registerkarte**

### **Haltepunkt Differenzwiegung (nur Paragon-Plattform)**

Die Differenzwiegung ermöglicht dem Postsystem automatisch Postbanderolen zu erzeugen, wenn Postsendungen von der Wiegeplattform entfernt / hinzugefügt werden. Damit diese Funktion effektiv funktioniert, muss der **Haltepunkt Differenzwiegung** von der Standard-Einstellung von 3 g eventuell geändert werden.

Der mögliche Einstellbereich liegt zwischen 3 g und 40 g. Der "Haltepunkt Differenzwiegung" sollte immer kleiner als das kleinste Gewicht der Artikel sein, die Sie wahrscheinlich verarbeiten werden. Schwerere Artikel erfordern höhere Einstellungen.

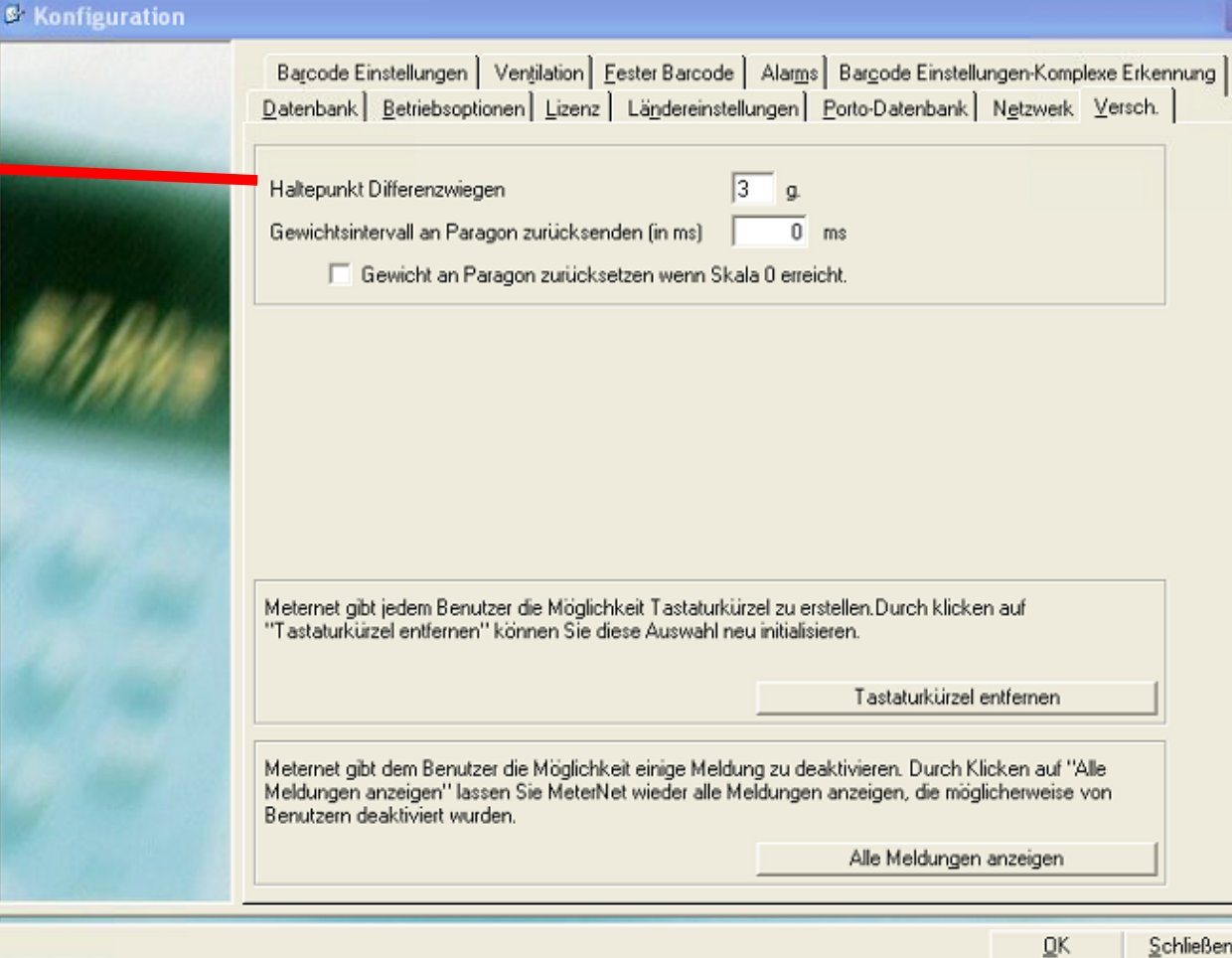

#### Eine mögliche Auswirkungen

eines falsch eingestellten Schwellenwertes könnte sein, dass bei der Differenzwiegung gelegentlich Postbanderolen mit unerwünscht niedrigen Werten erzeugt werden.

*weiter auf der nächsten Seite ...*

3  $\bullet$  $\rightarrow$ 

# **Umgebung (Fortsetzung)**

### **Software (Fortsetzung)**

#### **Tastaturkürzel entfernen**

Jeder Benutzer kann seine eigenen Tastaturkürzel erzeugen, die auf der rechten Seite von Menü-Bildschirmen angezeigt werden. Tastaturkürzel für ALLE Benutzer können durch Klicken auf die Schaltfläche **Alle Tastaturkürzel entfernen** gelöscht werden.

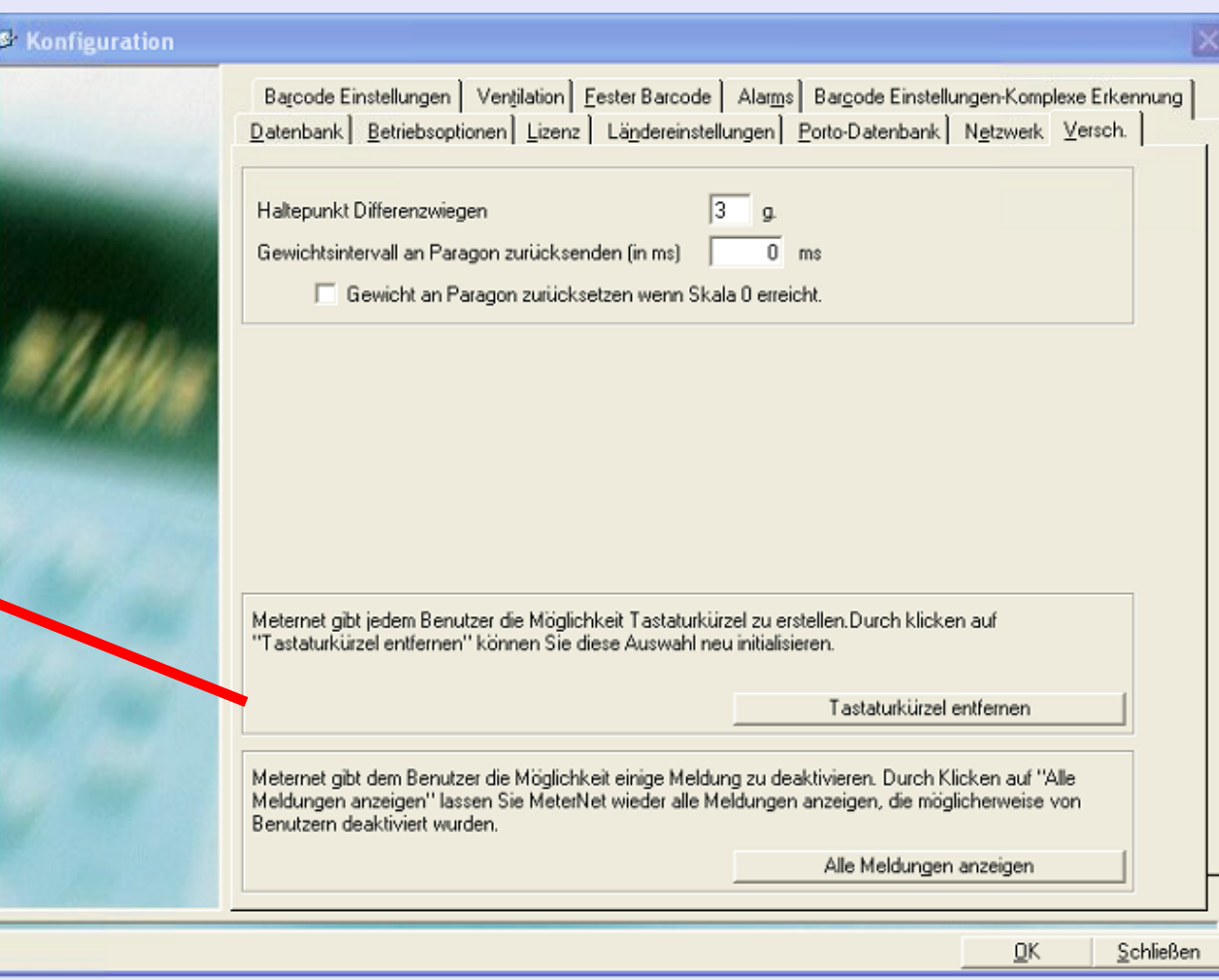

### **Umgebung (Fortsetzung)**

### **Software (Fortsetzung) Datenbank Registerkarte Dieser Abschnitt des Bildschirms zeigt die Datenbank-"Arten" von MeterNet.**

#### **Allgemeine Arbeitsdatenbank**

Die Datenbank, die für alle MDS-Einheiten in der lokalen Poststelle oder auf Ihrem Firmen-Netzwerk freigegeben ist.

### **Allgemeine Konsolidierungsdatenbank**

Die "Konsolidierungs"-Datenbank, die Daten aus dieser und anderen Poststellen enthalten kann.

#### **Allgemeine Archivierungsdatenbank**

Dies ist ein Archiv der Transaktionen, die von einem Manager mit dem Befehl "Speichern" im Untermenü des Admin-Moduls "Wartung der Datenbanken" erstellt wurden. Siehe den Befehl "Speichern" für weitere Informationen.

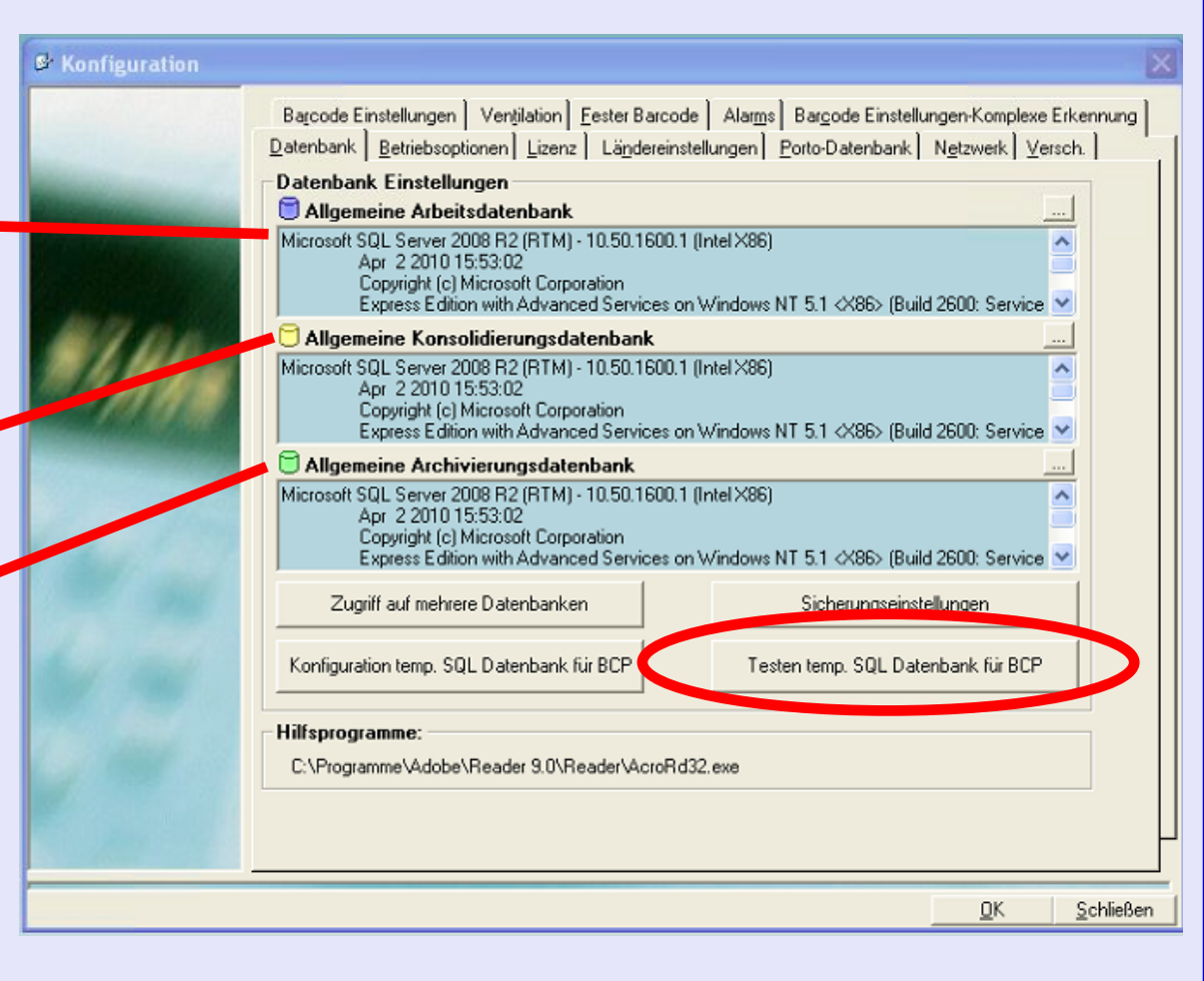

**Backup-Einstellungen** sind nur auf dem Server verfügbar. Ein Klick auf diese Schaltfläche öffnet das folgende Fenster:

### **Umgebung (Fortsetzung)**

**Software (Fortsetzung) Datenbank Registerkarte (Fortsetzung)**

> Im Abschnitt **Datenbank Sicherungseinstellungen** können Sie ein- oder auszuschalten, welche Datenbank gesichert und wo die Sicherungsdateien gespeichert werden sollen.

### Unter **Automatische Sicherungserinnerung**

können Sie festlegen, dass MeterNet im Hauptmenü eine Sicherungserinnerung unter "Es sind noch administrative Aufgaben auszuführen" platziert. Sie können auch die Häufigkeit der gewünschten Erinnerung auswählen.

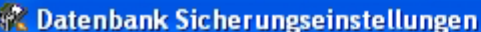

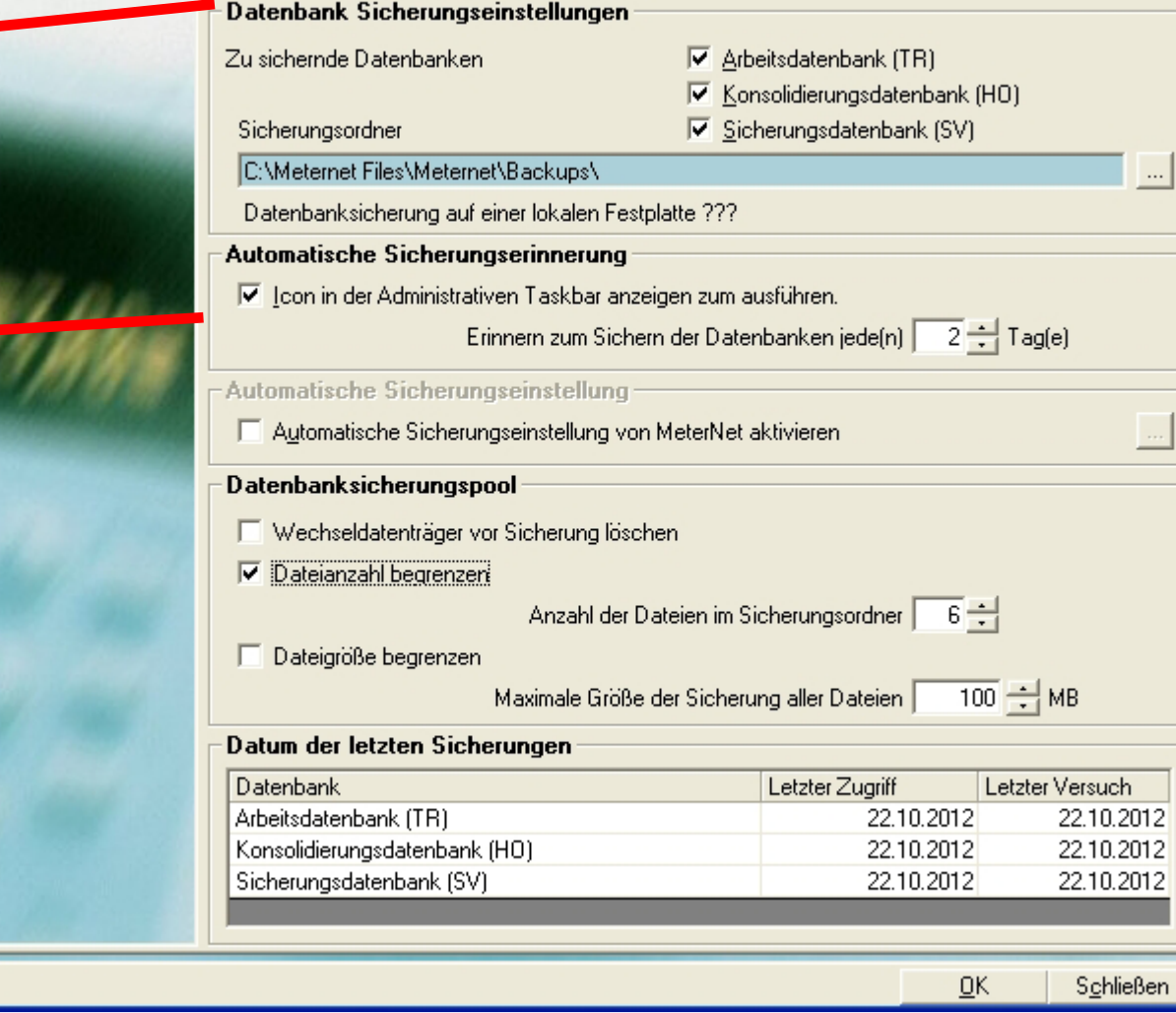

 $\leq$  $\bullet$  $\rightarrow$  $\boldsymbol{\Phi}$  $\overline{\phantom{a}}$ Ź

# **Umgebung (Fortsetzung)**

**Software (Fortsetzung) Datenbank Registerkarte (Fortsetzung)**

> Im Abschnitt **Automatische Sicherungseinstellungen** können Sie einen Zeitplan festlegen, nach dem Sicherungen automatisch durchgeführt werden. Sie können diese Option verwenden, oder die Funktion **Automatische Sicherungserinnerung**, um manuelle Sicherungen durchzuführen. Nur eine Option kann eingestellt werden.

#### **Datenbanksicherungspool**

definiert die bei Sicherungen auf Ihre gewählten Medien zu verwendenden Beschränkungskriterien. d.h. Netzwerk-Laufwerk, CD-R, Memory Stick, etc.

**Datum der letzten Sicherung**

listet die Daten der letzten versuchten und erfolgreichen Sic[herungen.](#page-1-0)

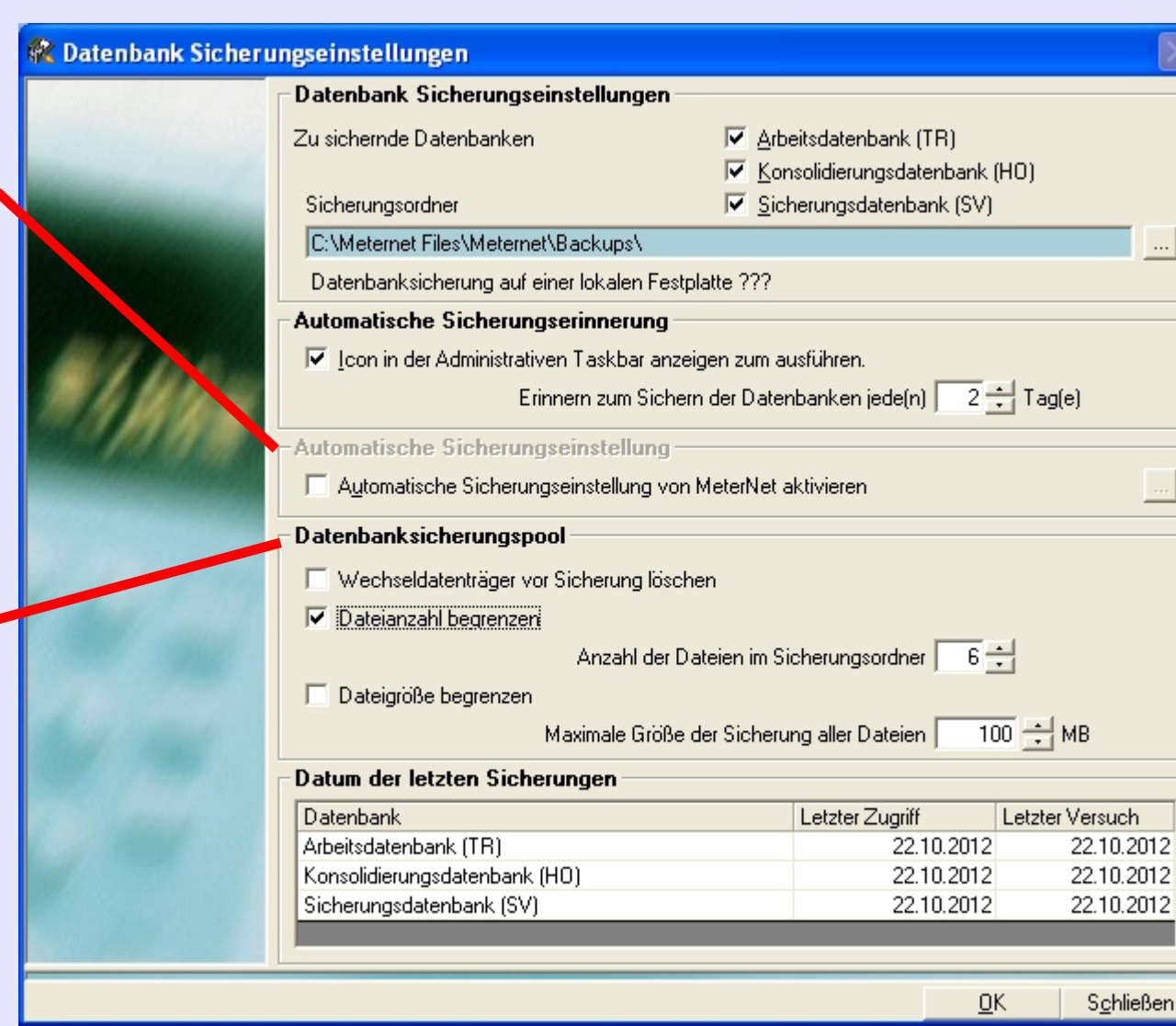

 $\leq$  $\bullet$  $\rightarrow$  $\bullet$  $\overline{\phantom{a}}$ Ź

### **Umgebung (Fortsetzung)**

### **Software (Fortsetzung) Registerkarte Fester Barcode**

Diese Registerkarte ist nur dann relevant, wenn Sie einen optionalen festen Barcode-Scanner verwenden.

Der Abschnitt **Scannerbetrieb**, definiert den Inhalt des Barcodes von Postsendungen. Der Barcode kann eine KOST-Nummer, Tracking-Nummer oder beides in einem Code durch ein Verfahren namens Verkettung kombinieren.

Dieser Abschnitt wird nur angezeigt, wenn die Option "Barcode ist eine Verkettung von zwei Codes" ausgewählt ist. Damit können Sie den Bereich innerhalb eines Barcodes angeben, der jedem Element zugeordnet ist.

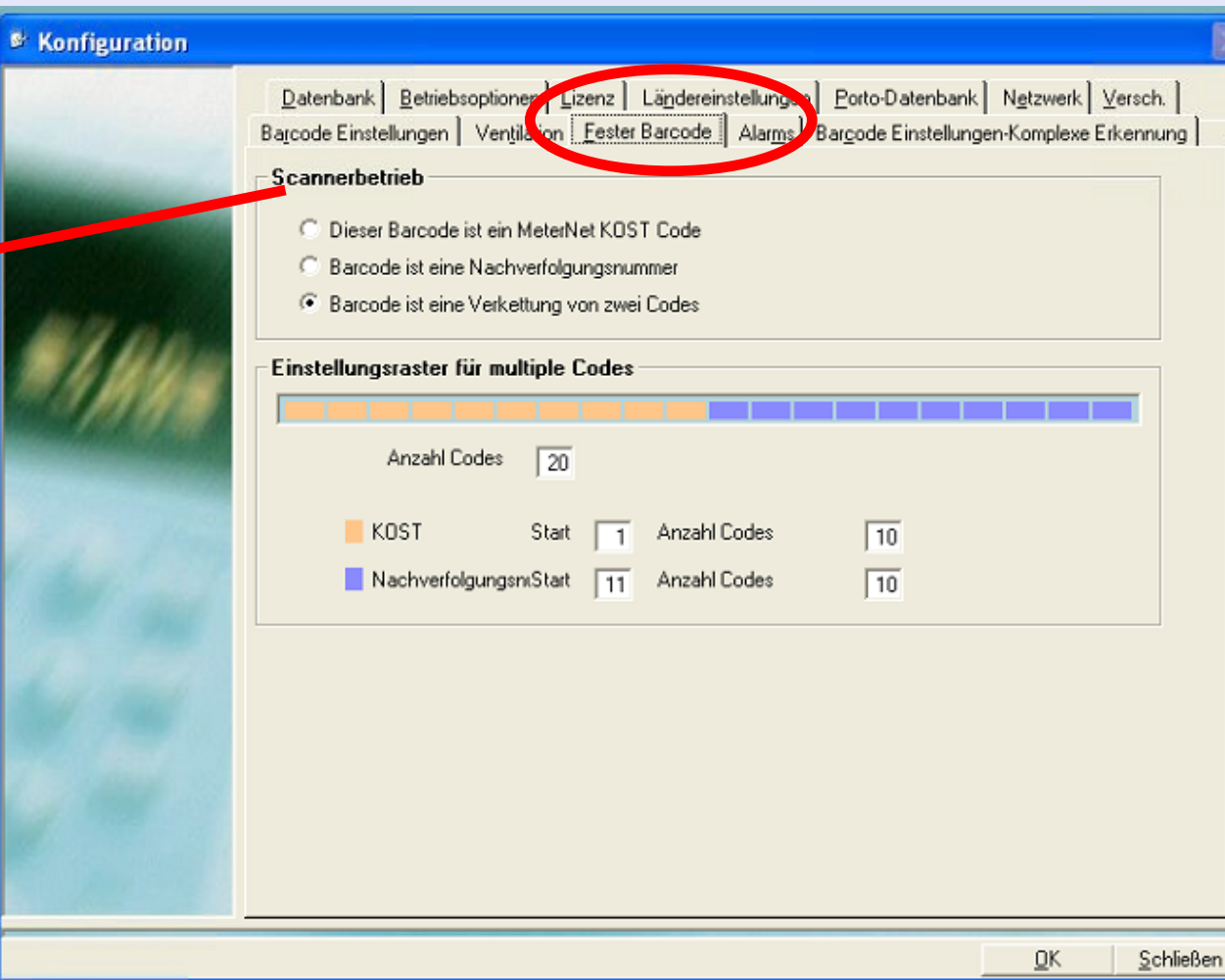

# **Umgebung (Fortsetzung)**

### **Software (Fortsetzung) Alarms Registerkarte**

Dies ist eine optionale Funktion am Transaktionsquellen-Host-Computer, mit der in einer LAN-Konfiguration Probleme mit dem System gemeldet werden.

Für weitere Einzelheiten siehe den Abschnitt LAN-Konnektivität in diesem Handbuch.

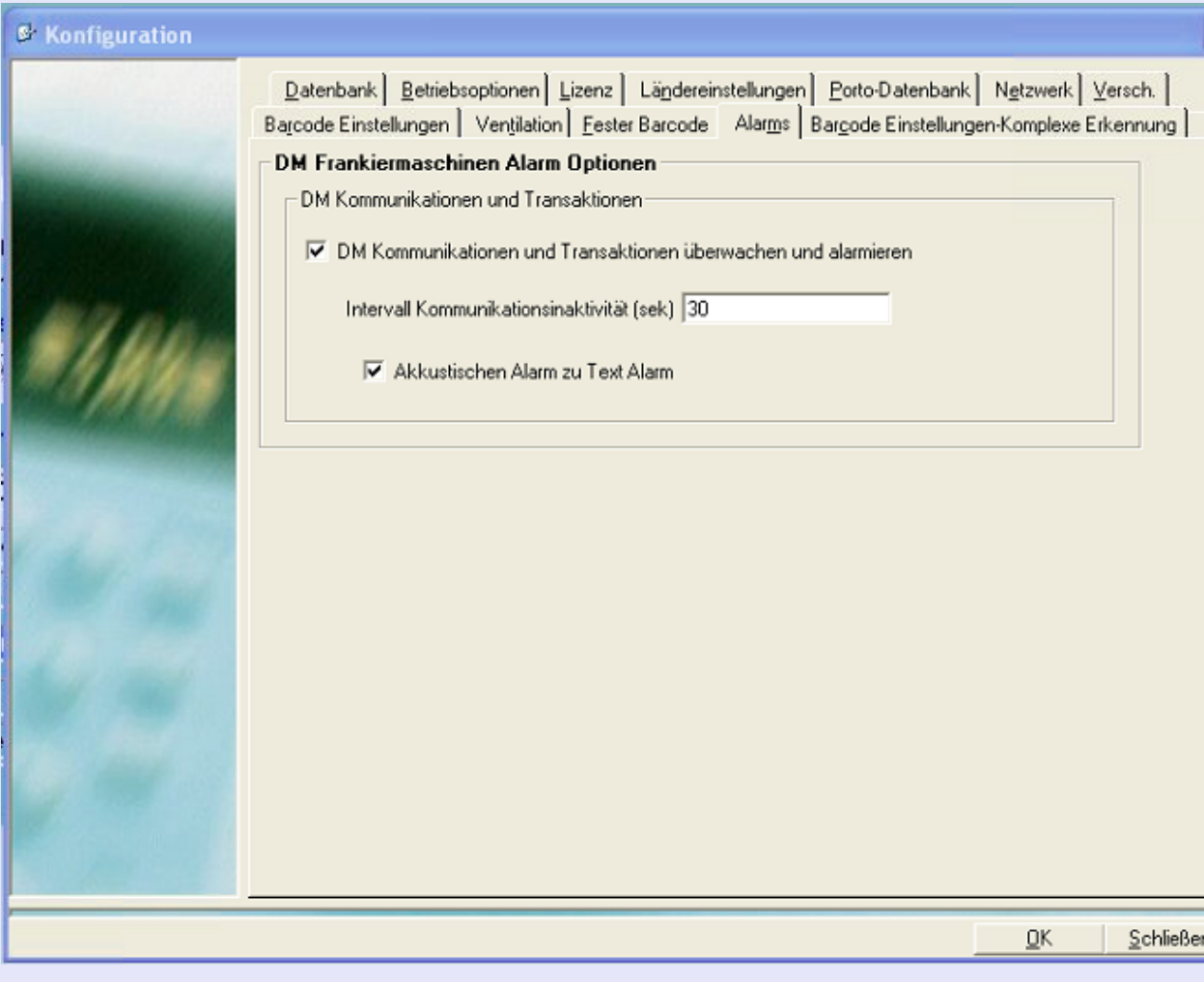

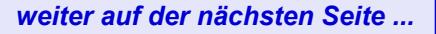

 $\bullet$
#### **Umgebung (Fortsetzung)**

#### **Software (Fortsetzung) Registerkarte Ländereinstellungen**

Über die beiden Punkte auf der rechten Seite des Bildschirms können Sie die Uhrzeit, das Datum und die regionalen Einstellungen einstellen.

Ist das Kontrollkästchen **Anzeige in GMT-Zeit** aktiviert, wird bei allen MeterNet-Berichten und Neuzuweisung zwingend GMT verwendet.

Wird diese verwendet, zeigen bestimmte Bildschirme das GMT-Symbol, um Sie darauf aufmerksam zu machen, dass diese Funktion verwendet wird.

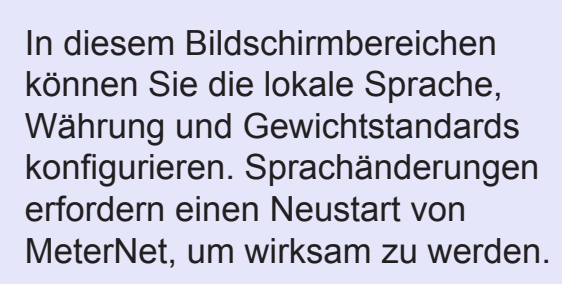

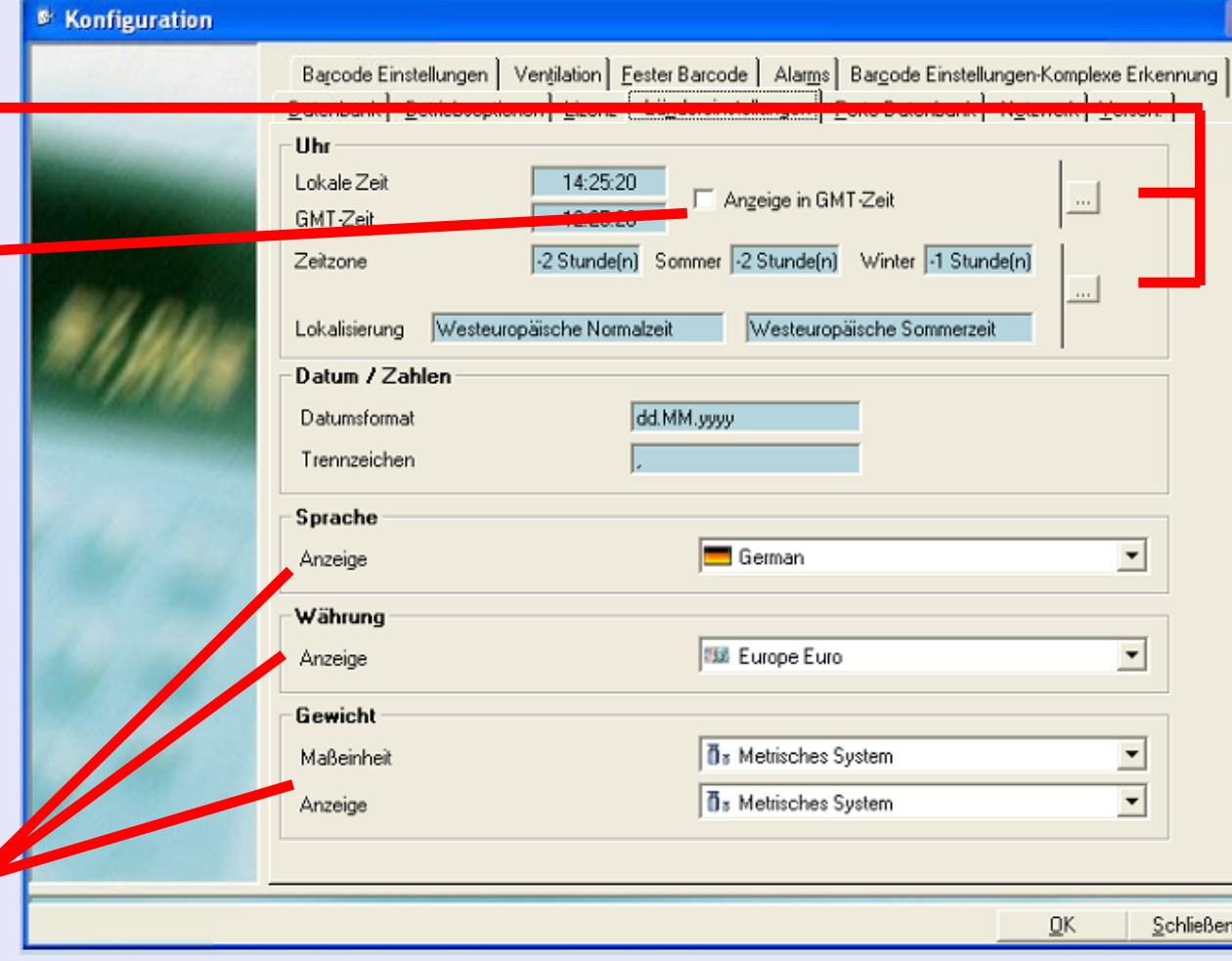

**• MeterNet Admin-Modul • MeterNet Admin-Modul •**   $\rightarrow$  $\boldsymbol{\Phi}$  $\overline{\phantom{a}}$ Ź  $\bullet$ ×.  $\overline{\mathbf{Q}}$  $\overline{\mathbf{D}}$  $\overline{\mathbf{D}}$  $\equiv$ Š Ō  $\Omega$ Ē, -

 $\leq$  $\bullet$ 

## **Umgebung (Fortsetzung)**

#### **Software (Fortsetzung) Porto-Datenbank Registerkarte**

Hier können Sie das Aktivierungsdatum Ihrer Postal Datenbank einsehen. Die Post-Datenbank enthält alle postalischen Tarifstrukturen, Versandarten, Gebühren, Gewichtstaffelungen und Preise für Ihren Postservice.

Damit können Sie sicher stellen, dass Sie die aktuelle Version verwenden, die mit den aktuellen Preisen Ihres Postservices übereinstimmt.

Wenn Sie das Connect+ Frankiersystem verwenden, kann es zwei Post-Datenbanken in Bezug auf Ihren Postservice geben. Das ist normal und beide Post-Datenbanken, müssen zur korrekten Funktion, auf dem neuesten Stand sein.

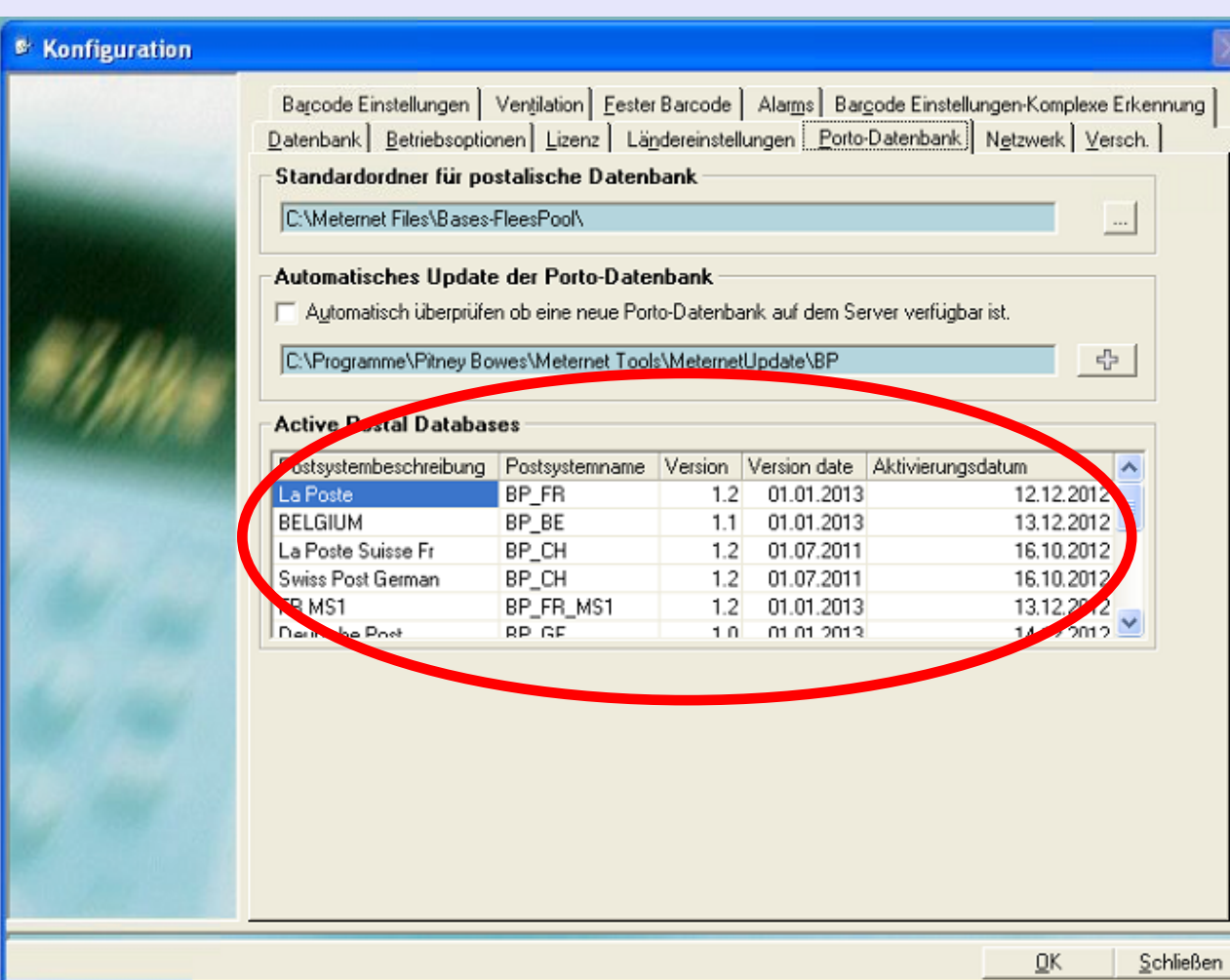

#### **Umgebung (Fortsetzung)**

#### **Software (Fortsetzung) Registerkarte Ventilation**

Der Belüftungsserver wird nur dann verwendet, wenn Sie eine lokale PC-basierte Daten-Station direkt mit Ihrem Postsystem verbunden haben oder manuelle Transaktionen durchführen.

Seine Aufgabe ist es, den Fluss von Daten während der Postbearbeitung im Hintergrund zu steuern.

Ihr Techniker wird dies für Sie eingerichtet haben. Fordert Sie MeterNet allerdings auf, den Server zu stoppen und neu zu starten, dann können Sie dies über die Bedienelemente auf diesem Bildschirm erreichen.

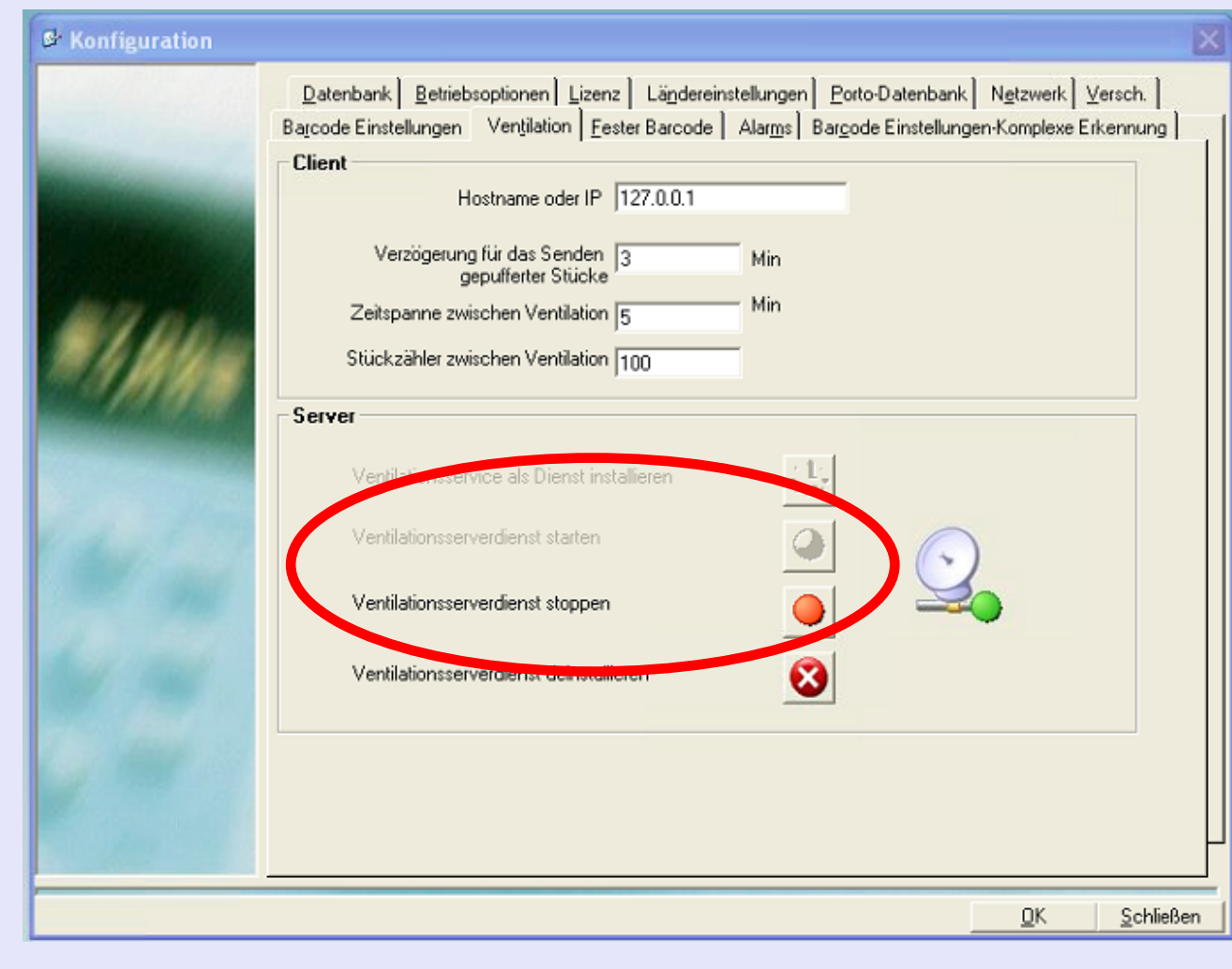

## **Umgebung (Fortsetzung)**

#### **Informationen zu den installierten Lizenzen**

Zeigt derzeit aktivierte MeterNet-Lizenzen an. Diese werden von Ihrem Pitney Bowes Techniker konfiguriert worden sein.

Unter **Lizenzen hinzufügen** können Sie eine neue Funktionslizenz hinzufügen oder eine bestehende Lizenz durch Eingabe eines von Pitney Bowes erhalten Lizenzschlüssels erneuern.

MeterNet wird Sie auch warnen, wenn eine Lizenz bald abläuft, indem ein Symbol im Hauptmenü im Bereich "Es sind noch administrative Aufgaben auszuführen" angezeigt wird. Kontaktieren Sie Pitney Bowes, um eine entsprechende Lizenz zu erneuern.

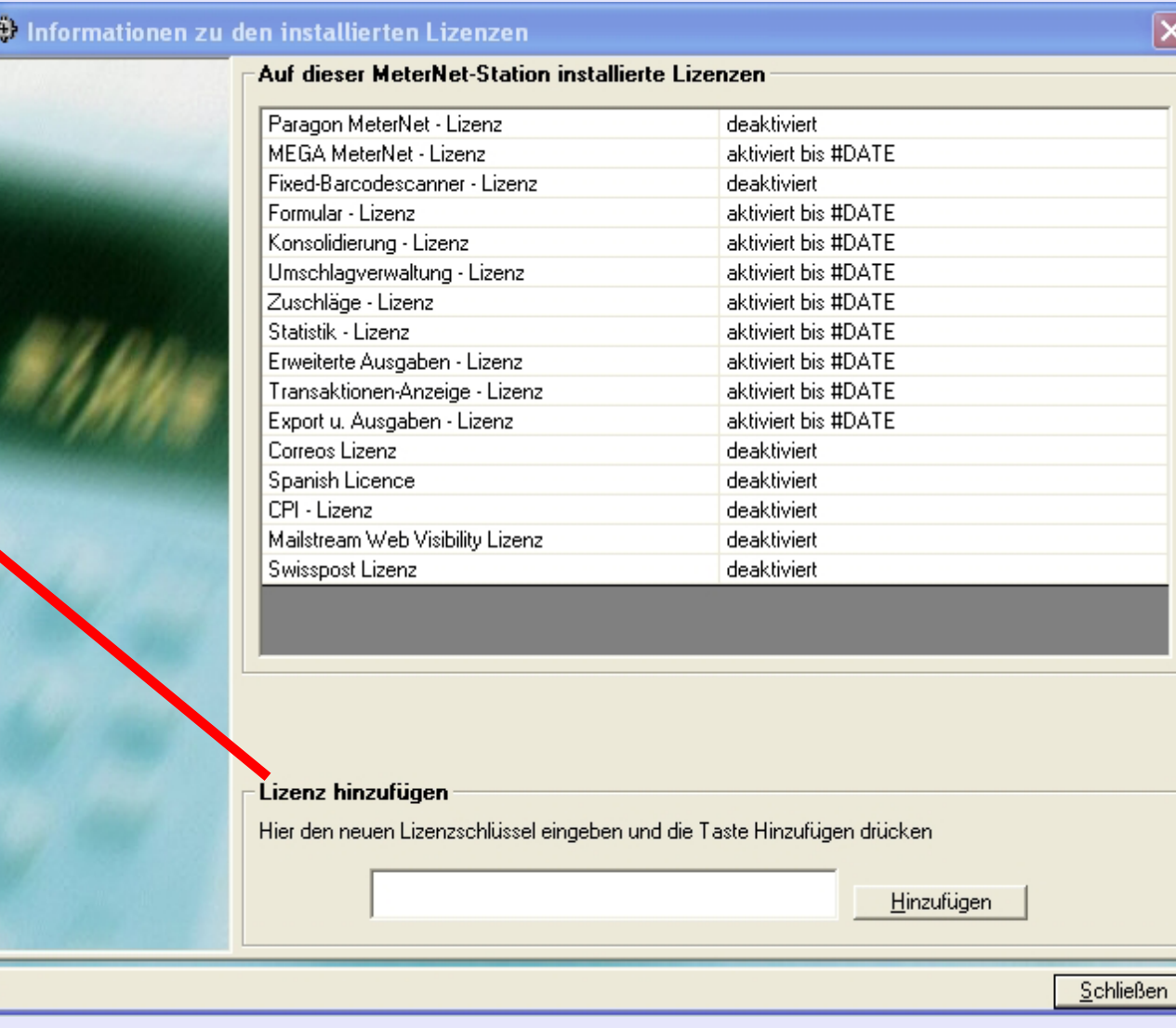

 $\leq$  $\bullet$ 

#### **• MeterNet Admin-Modul • MeterNet Admin-Modul •**   $\leq$  $\bullet$  $\rightarrow$  $\bullet$  $\overline{\phantom{a}}$ Ż  $\bullet$  **TIPP!**  $\rightarrow$ Diese Menü- $\blacktriangleright$ Darstellung enthält  $\Omega$  $\overline{B}$ "Hot Links" Durch einen Klick kommen 5 Sie direkt zum  $\frac{1}{3}$  $< Zurück$ entsprechenden  $\bullet$ Abschnitt. $\Omega$  $\blacksquare$  $\bullet$  $\leq$  $\bigcirc$  $\rightarrow$  $\bullet$  $\overline{\phantom{a}}$ Z **Vorabdefinition der Versandarten** Damit können Sie eine oder mehrere **Postalische Versandarten** löschen, die im  $\bullet$ Dropdown-Menü im Bildschirm Manuelle Transaktionen aufgelistet sind.  $\rightarrow$  $\blacktriangleright$ **Posttypen** Damit können Sie Versandarten in Unterguppen gruppieren, die in den Ausgabe- $\Omega$ Modulen von MeterNet verwendet werden können. 3  $\sim$ **Benutzerdefinierte Versender** Damit können Sie für jeden Frachtführer benutzerdefinierte Versender und  $\Rightarrow$  $\overline{\mathbf{z}}$ **und Versandarten** Versandarten erzeugen. Nicht-frankierte Transaktionen (manuelle Transaktionen) können diesen Versandarten zugeordnet werden.  $\bullet$  $\Omega$  $\equiv$

## **Konfiguration (Fortsetzung)**

#### **Untermenü Post-Datenbank**

Dieses Menü erreicht man unter dem Pfad **Hauptmenü > Parameter > Konfiguration > Post-Datenbank**

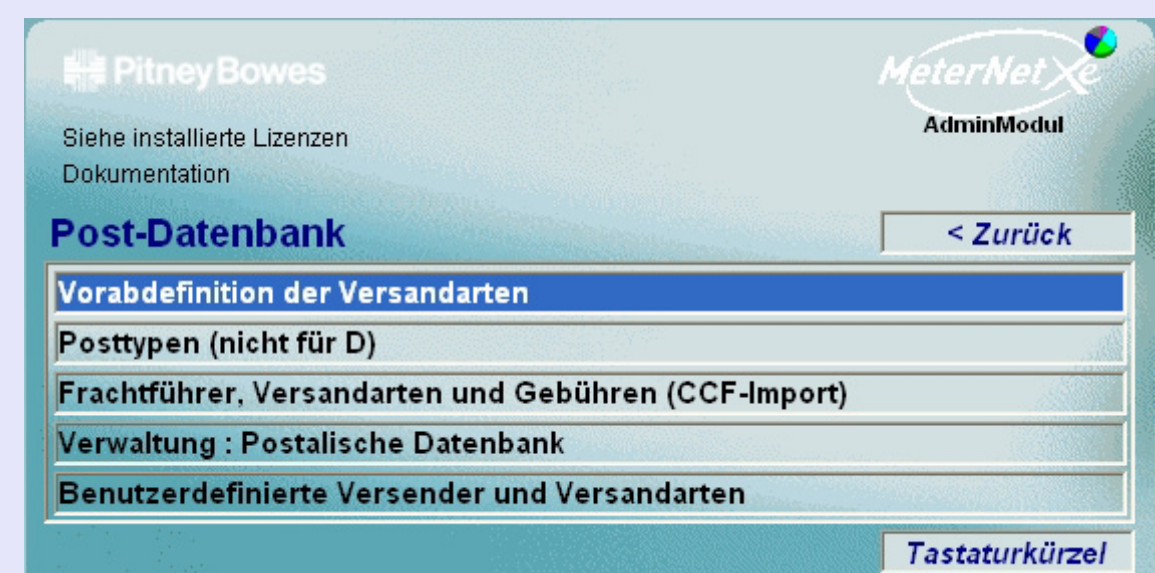

Seite 185

#### **Post-Datenbank (Fortsetzung)**

**Vorabdefinition der Versandarten**

Diese Funktion wird in erster Linie in den französischen und rumänischen MeterNet-Versionen verwendet.

Damit können Sie eine oder mehrere **Postalische Versandarten** löschen, die im Dropdown-Menü im Bildschirm Manuelle Transaktionen aufgelistet sind.

Klicken Sie zur Auswahl einmal auf die gewünschte Beschreibung einer Versandart und dann auf die

 $\qquad \qquad$ Schaltfläche.

Bestätigen Sie dies, indem Sie auf die Schaltfläche **Ja** im angezeigten Bestätigungsfenster klicken.

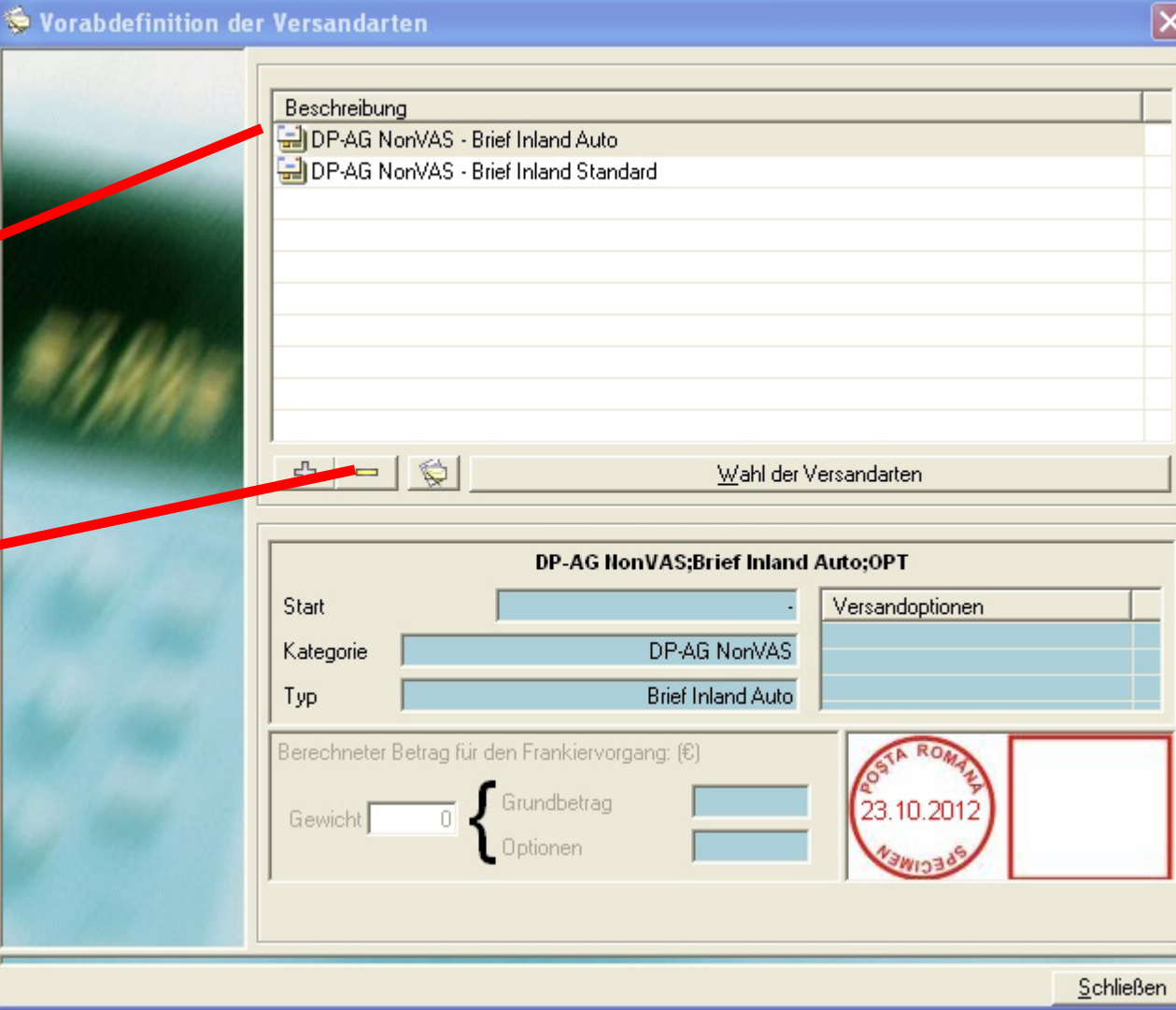

## **Post-Datenbank (Fortsetzung)**

#### **Versender**

Für Zwecke der Berichterstattung kann es manchmal nützlich sein, Post-Versandarten miteinander zu kombinieren und eine Gruppe zu bilden, die Sie nach Ihren Bedürfnissen benennen können. Dies macht es einfacher, die Verwendung bestimmter Versandarten zu analysieren, z.B. zwei separate Inland-Briefarten in einer Gruppe zu vereinen und Sie vielleicht "Inland-Briefe" zu nennen.

Sobald eine Post-Art einer Versandartgruppe zugeordnet wurde, kann sie KEINER anderen Gruppe zugeordnet werden.

Dieser Bildschirm zeigt alle aktuell erstellten Versandartgruppen.

Ein Klick auf "Drucken der Versandartliste" zeigt eine Vorschau der Versandartlisten-Ausgabe. Sie können diese drucken oder exportieren, indem Sie die Links am oberen Rand der [Vors](#page-0-0)[chau verwe](#page-1-0)nden.

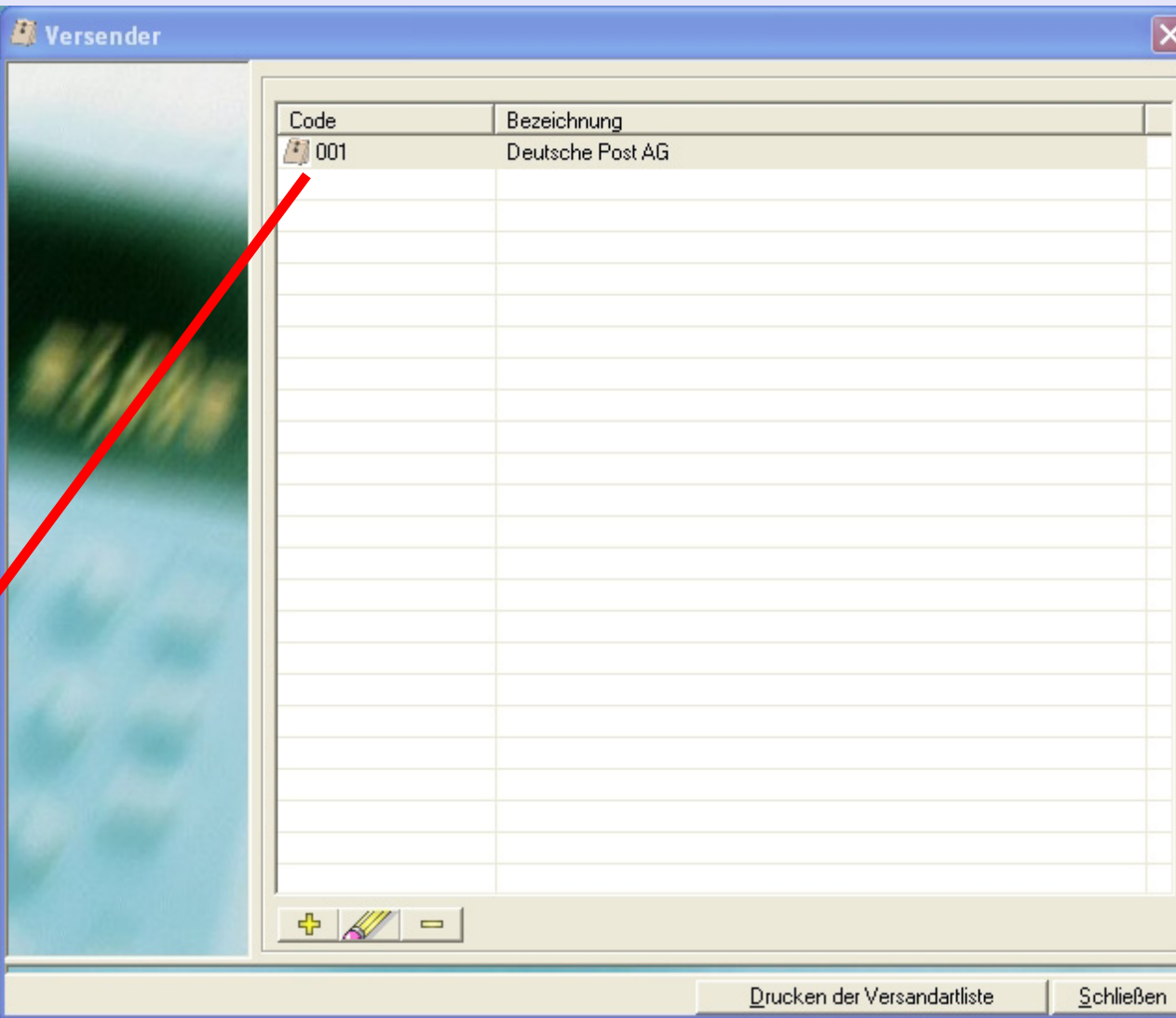

 $\leq$  $\bullet$ 

#### **Post-Datenbank (Fortsetzung)**

#### **Versender (Fortsetzung)**

Mit der Schaltfläche **- <sup>다</sup> kann man eine** neue Versandartgruppe erstellen. Jetzt können Sie einen eindeutigen Code, den Namen der Gruppe und die Versandarten innerhalb der Gruppe eingeben. Um eine Versandart zuzuordnen, klicken Sie einmal auf die Versandart in der Spalte **Verfügbare Versandarten** und dann auf den Pfeil nach rechts, um sie an eine Gruppe zu übertragen. Wiederholen Sie dies für alle anderen Versandarten, die Sie einer Gruppe hinzufügen wollen.

Die Schaltfläche **Kolle** kann man verwenden, um Informationen über eine existierende Versandartgruppe zu ändern. Klicken Sie zur Auswahl einmal auf die gewünschte Versandartgruppe und dann auf

die Schaltfläche **. 44 Juli**, Jetzt können Sie den Code, den Namen und die Versandarten innerhalb der Gruppe ändern.

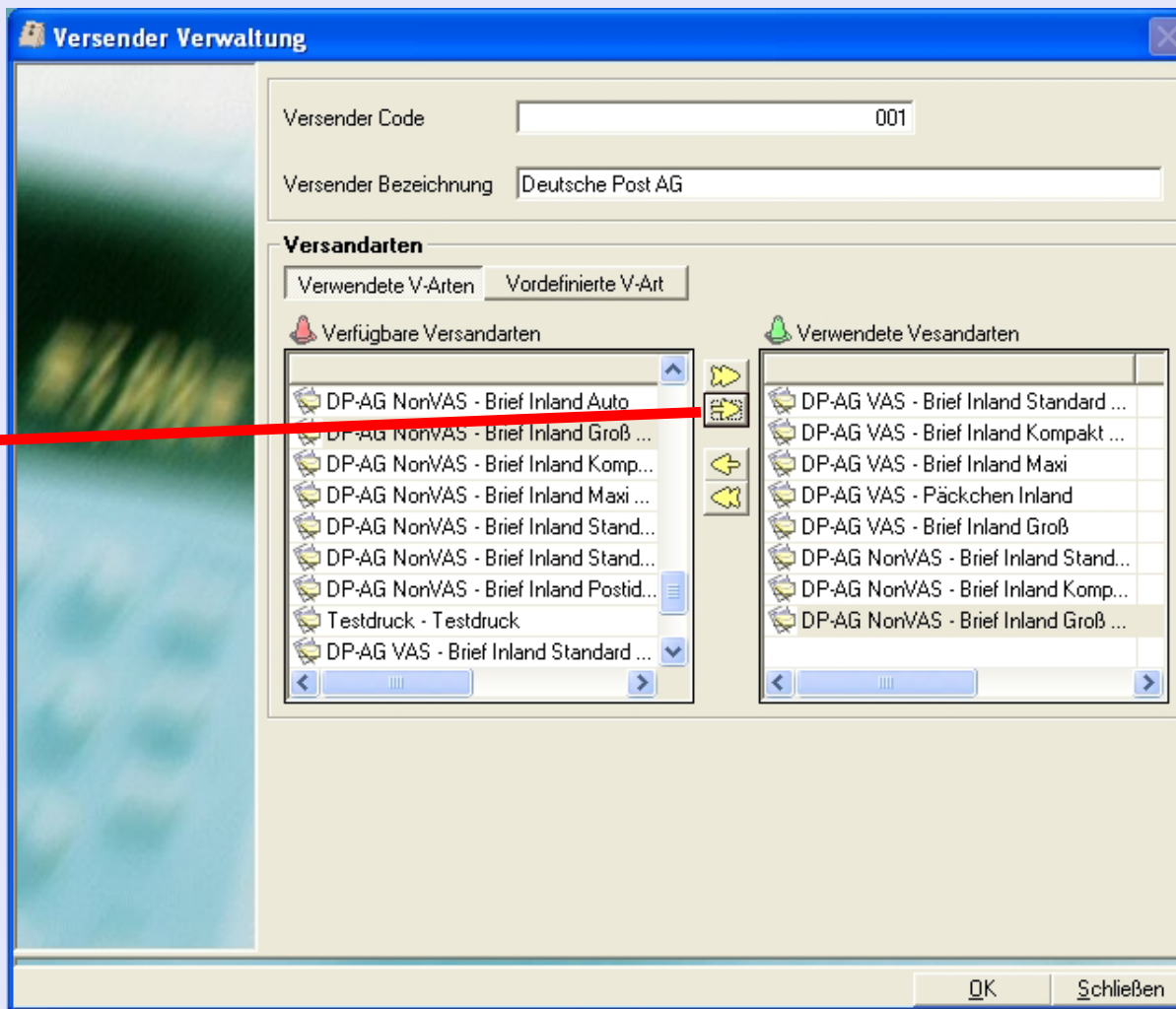

Mit der Schaltfläche **kann eine Versandartgruppe gelöscht werden. Klicken Sie zur Auswahl einmal auf die gewünschte** Versandartgruppe und dann auf die Schaltfläche .

Wenn all[e Änderunge](#page-1-0)n abgeschlossen sind, drücken Sie **OK**, um die Änderungen zu speichern.

#### **Post-Datenbank (Fortsetzung)**

#### **Versandartenverwaltung**

Damit können Sie für jeden "Versender" benutzerdefinierte Versender und Versandarten erzeugen. Nicht-frankierte Transaktionen (manuelle Transaktionen) können diesen Versandarten zugeordnet werden. z.B. zur Berücksichtigung zusätzlicher Poststellenkosten.

Im Bildschirmbereich "Versender" können Sie benutzerdefinierte Versender erstellen, bearbeiten oder löschen.

Im Bereich "Versandarten" können Sie Versandarten erstellen, bearbeiten und löschen, die mit dem ausgewählten Versender in Verbindung stehen.

**HINWEIS:** Es kann notwendig sein, den Belüftungsserver nach dem Erstellen eines benutzerdefinierten Versenders/ Versandart zu stoppen und neu zu starten.

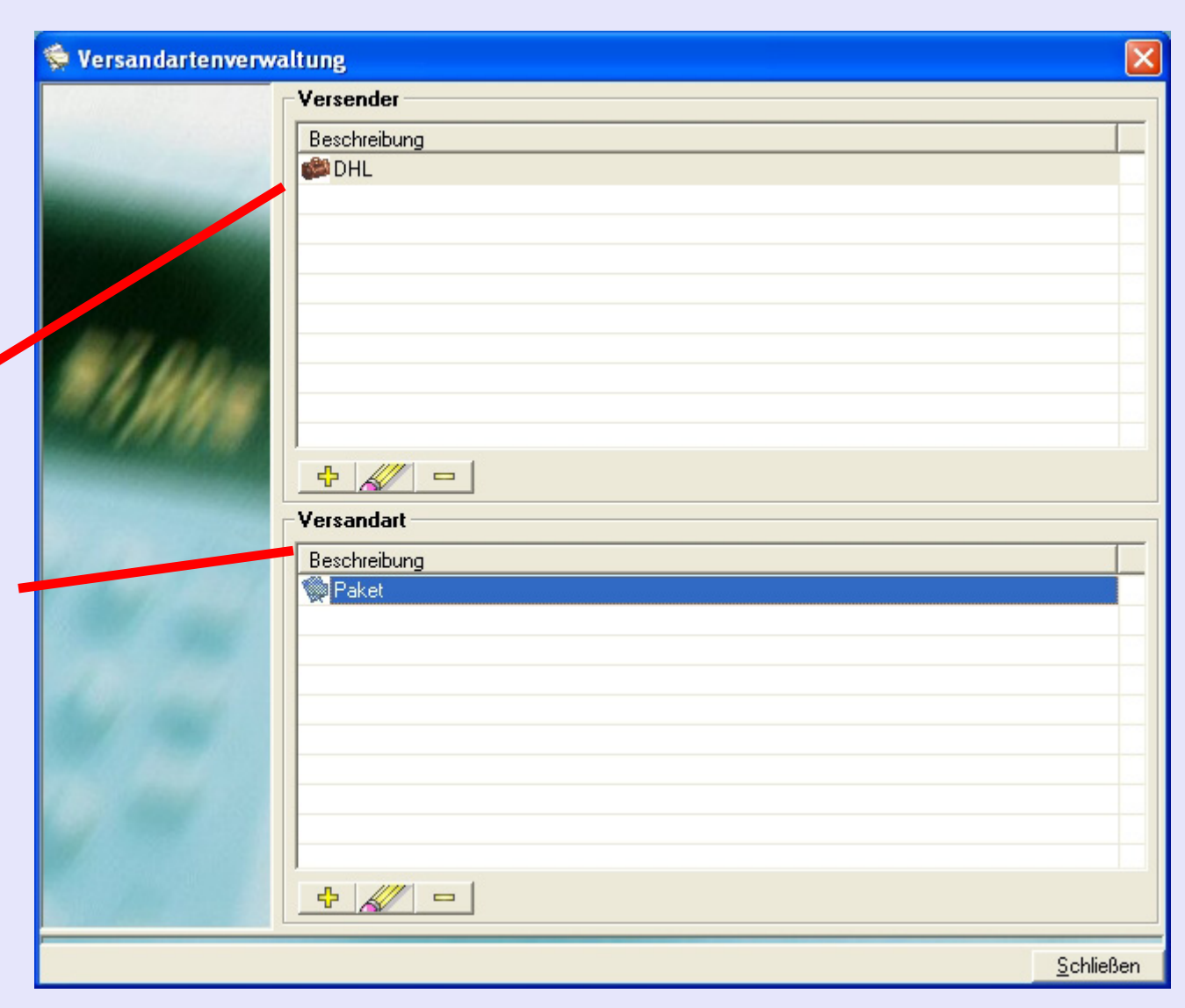

### **Post-Datenbank (Fortsetzung)**

**Versandartenverwaltung (Fortsetzung)**

Mit der Schaltfläche  $\frac{1}{\sqrt{2}}$  kann man einen neuen Versender oder eine neue Versandart erstellen.

Die Schaltfläche **Kolle** kann man verwenden, um Informationen über einen existierende Versender oder Versandart zu ändern. Klicken Sie zur Auswahl einmal auf den gewünschten Versender oder Versandart und dann

auf die Schaltfläche . Jetzt können Sie Details ändern.

Mit der Schaltfläche **kann** ein Versender oder Versandart gelöscht werden. Klicken Sie zur Auswahl einmal auf den gewünschten Versender oder Versandart und dann auf die

Schaltfläche

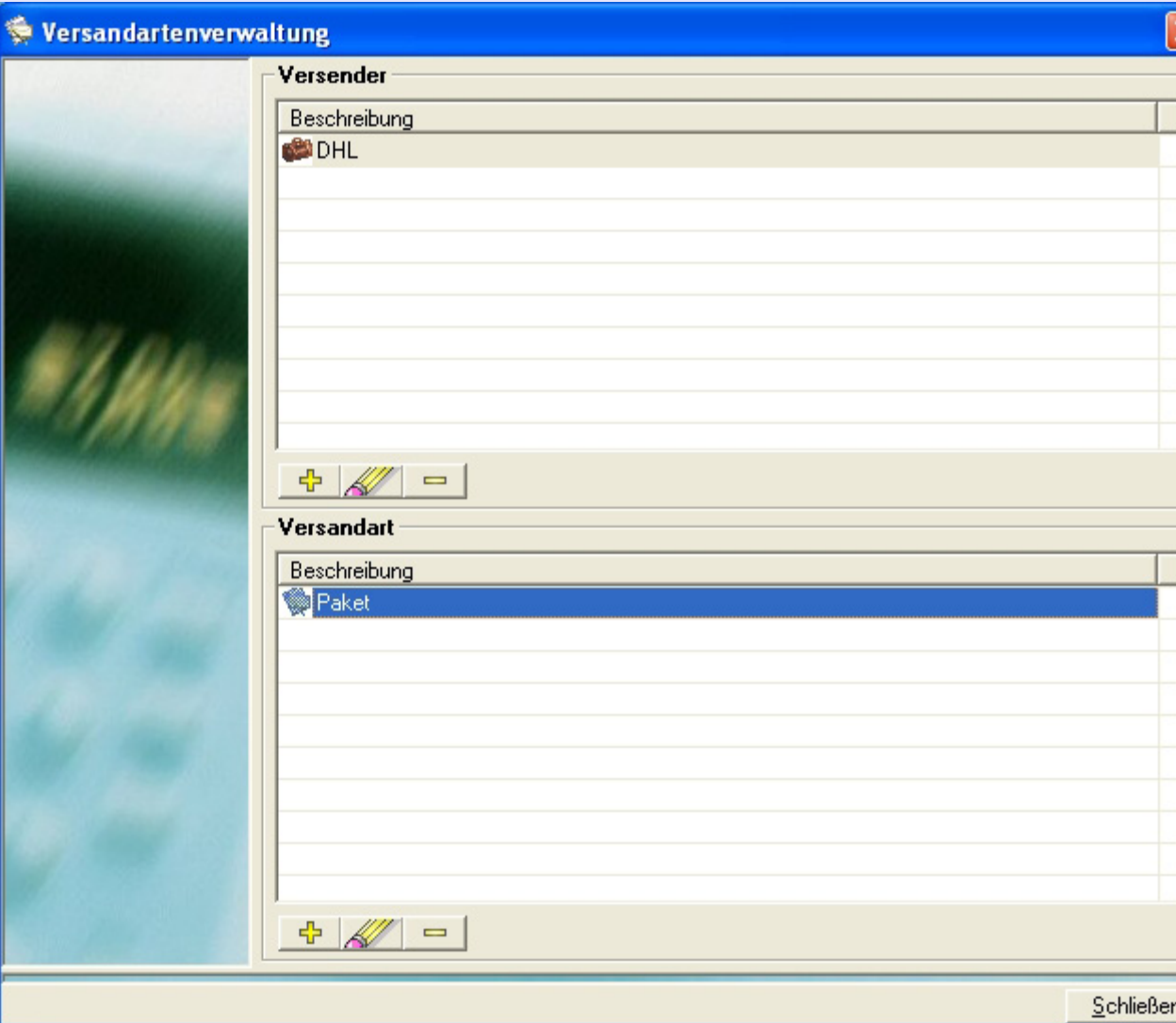

## **KOST Parameter**

Dieser Menüpunkt und die zugehörigen Untermenüs gelten nicht in diesem Land.

### **Globale Einstellungen für Zuschläge**

Dieser Menüpunkt wird im Rahmen der Anlage "Zuschläge" beschrieben. [Klicken Sie auf diesen Link](#page-227-0) um die Anlage aufzurufen.

## **Kunden und KOST**

Mit dieser Funktion können Sie Kunden, KOST, U-KOST und U/U-KOST erstellen, ändern und löschen.

Kunden und KOST werden in einer "Windows Explorer"ähnlichen Weise angezeigt. Die hierarchische Ansicht kann über die Schaltflächen "+" und "-" erweitert oder zusammengezogen werden.

Jede Ebene in der Hierarchie ist nummeriert:

- **1 Kunden**
- **2 KOST**
- **3 U-KOST**
- **4 U/U-KOST**

# **TIPPS!**

Die Struktur des MeterNet-Rechnungswesens ist schon früher in diesem Handbuch erläutert. [Folgen Sie diesem](#page-7-0)  [Link](#page-7-0) für weitere Informationen.

Die Schaltfläche "Standard DM KOST" wird unter LAN-Betrieb beschrieben. [Folgen](#page-31-0)  [Sie diesem Link](#page-31-0) für weitere Informationen.

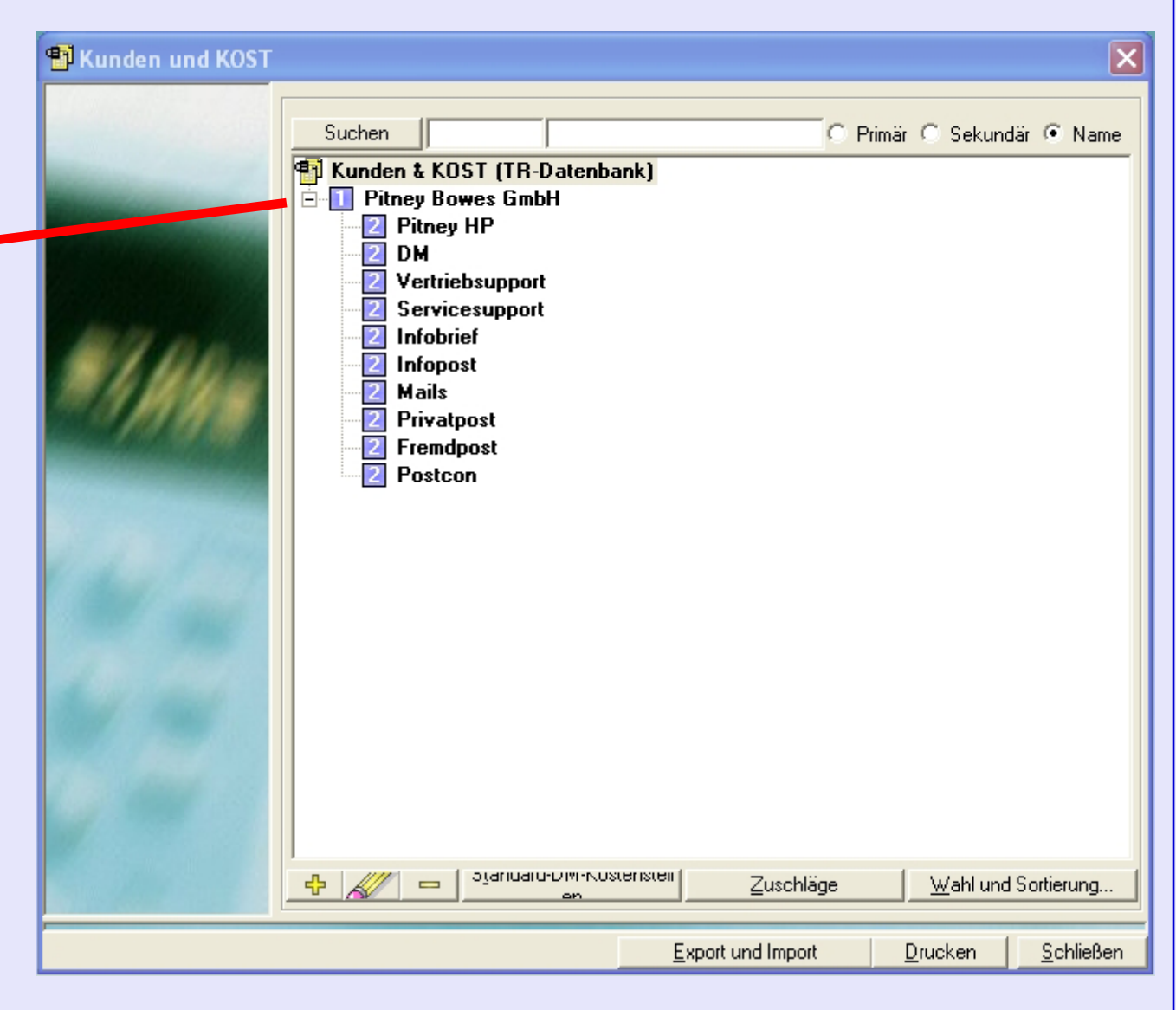

# **Kunden und KOST (Fortsetzung)**

#### **Definition von Kunden und KOST**

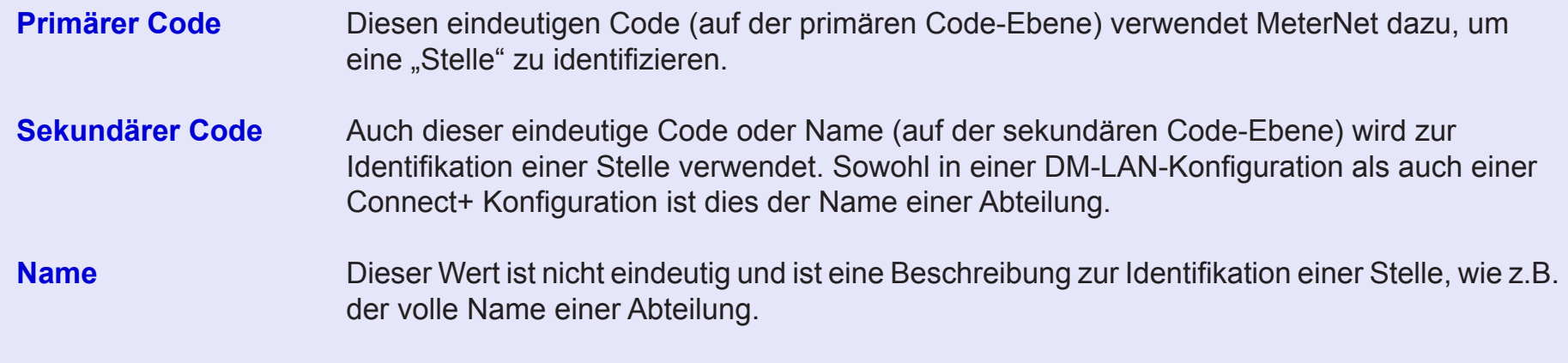

#### **Eine KOST entfernen**

Um eine KOST, U-KOST oder U/U-KOST zu löschen, klicken Sie zur Auswahl einmal auf die Beschreibung und dann auf die Schaltfläche **am unteren Rand des Bildschirms**.

Dies geht nur, solange der KOST noch keine Transaktionen zugeordnet wurden.

#### **Hinzufügen oder Ändern eines Kunden/einer KOST**

Um einen Kunden/KOST zu ändern, klicken Sie zur Auswahl einmal auf die Beschreibung und dann auf die Schaltfläche am unteren Rand des Bildschirms.

Um einen neuen Eintrag hinzuzufügen, müssen Sie die "Eltern"-Ebene auswählen, indem Sie auf einen bestehenden Eintrag einmal klicken. Nach dem Klicken auf die Schaltfläche wird ein neuer Eintrag erzeugt, der dann zu den ausgewählten "Eltern" **GEHÖRT**.

d.h. der neue Eintrag rangiert in der Hierarchie **eine Ebene tiefer** (die Auswahl einer KOST erzeugt eine neue U-KOST der [ursprünglich](#page-1-0)en KOST).

# **• MeterNet Admin-Modul • MeterNet Admin-Modul •**   $\leq$  $\bullet$  $\rightarrow$  $\bullet$  $\overline{\phantom{a}}$ Ż  $\bullet$ ÷ min-Mo  $\overline{\mathbf{C}}$  $\equiv$  $\bullet$  $\ddot{\theta}$  $\frac{1}{2}$  $\mathbf \Phi$  $\rightarrow$ do M-nin-Mod

# **Kunden und KOST (Fortsetzung)**

Wenn Sie **einen Kunden hinzufügen oder ändern**, erscheint der folgende Bildschirm ...

Im oberen Teil des Bildschirms können Sie Kundendetails angeben. Alle Änderungen an einem bestehenden Kunden, werden auf alle bestehenden und alle zukünftigen Transaktionen in der Arbeitsdatenbank von MeterNet angewendet.

In der lokalen MDS-Konfiguration fordert ein Häkchen bei "Werbestempelwechsel anzeigen" die Bediener auf, den Slogan zu ändern, wenn sie einen Kunden auswählen und verlassen. Dies wird typischerweise dann gebraucht, wenn ein bestimmter Kunde einen bestimmten Slogan verlangt.

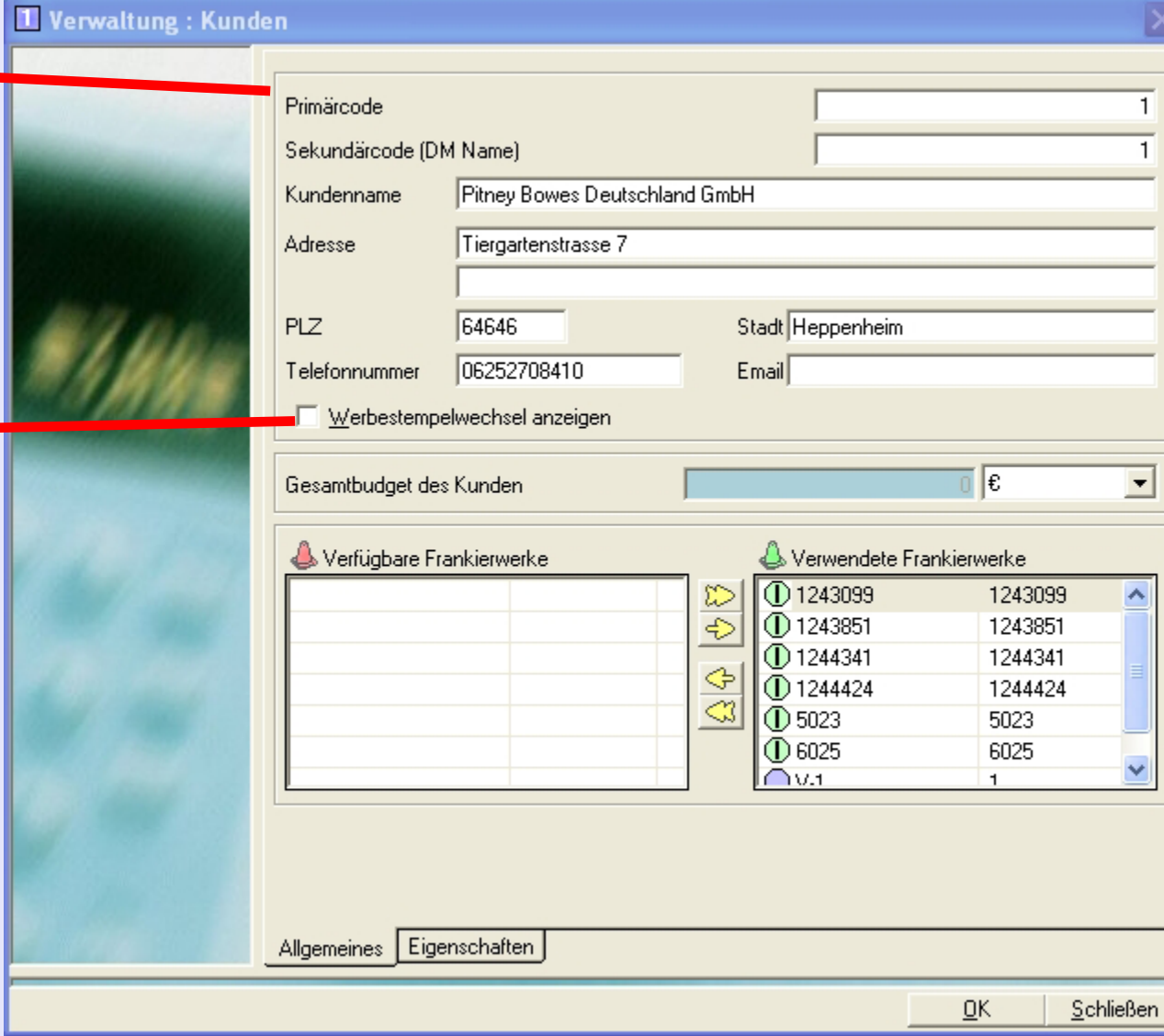

# **• MeterNet Admin-Modul • MeterNet Admin-Modul •**   $\leq$  $\bullet$  $\rightarrow$  $\overline{\mathbf{O}}$  $\overline{\phantom{a}}$ Ż  $\bullet$ ÷ min-Mo  $\overline{\mathbf{Q}}$  $\ddot{\vec{\theta}}$  $\overline{\mathbf{D}}$  $\rightarrow$ dmin-M  $\overline{\mathsf{O}}$  $\overline{\mathbf{C}}$

# **Kunden und KOST (Fortsetzung)**

Wenn Sie eine **KOST, U-KOST oder U/U-KOST hinzufügen oder ändern**, wird der folgende Bildschirm angezeigt:

Im oberen Teil des Bildschirms können Sie KOST-Details angeben. Alle Änderungen an einer bestehenden KOST, werden auf alle bestehenden und alle zukünftigen Transaktionen in der Arbeitsdatenbank von MeterNet angewendet.

**HINWEIS:** Verwenden Sie bei der Benennung von KOST KEINE "Sonderzeichen" wie den Bindestrich (-) usw., da dies mit einigen mit MeterNet verwendeten Postsystemen nicht kompatibel ist.

Mit den Auswahlkästchen können Sie KOST / U-KOST / U/U-KOST beim Frankieren deaktivieren. Eine gesperrte KOST wird in der KOST-Liste in rot angezeigt. Ist eine KOST gesperrt und es wird im Frankierbildschirm trotzdem versucht darauf Frankierungen vorzunehmen, werden MeterNet KOST-Informationen im Frankierbildschirm rot angezeigt.

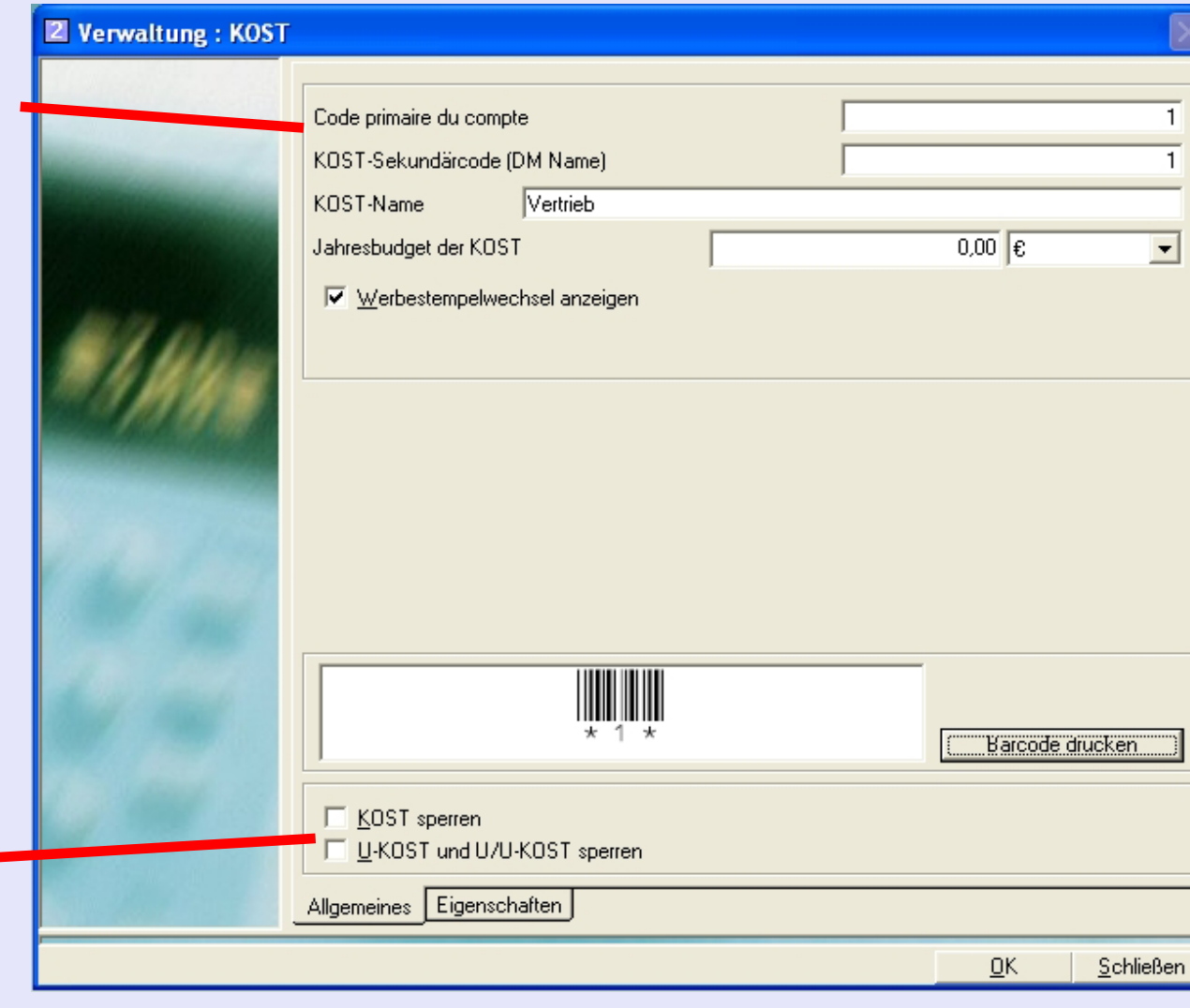

# **Kunden und KOST (Fortsetzung)**

Nur in der lokalen MDS-Konfiguration fordert ein Häkchen bei "Werbestempelwechsel anzeigen" die Bediener auf, den

Slogan zu ändern, wenn sie eine KOST auswählen und verlassen. Dies wird typischerweise dann gebraucht, wenn eine bestimmte KOST einen bestimmten Slogan verlangt.

Wenn alle Eingaben gemacht worden sind, klicken Sie auf OK, um das Konto zu erstellen oder die Änderungen zu übernehmen.

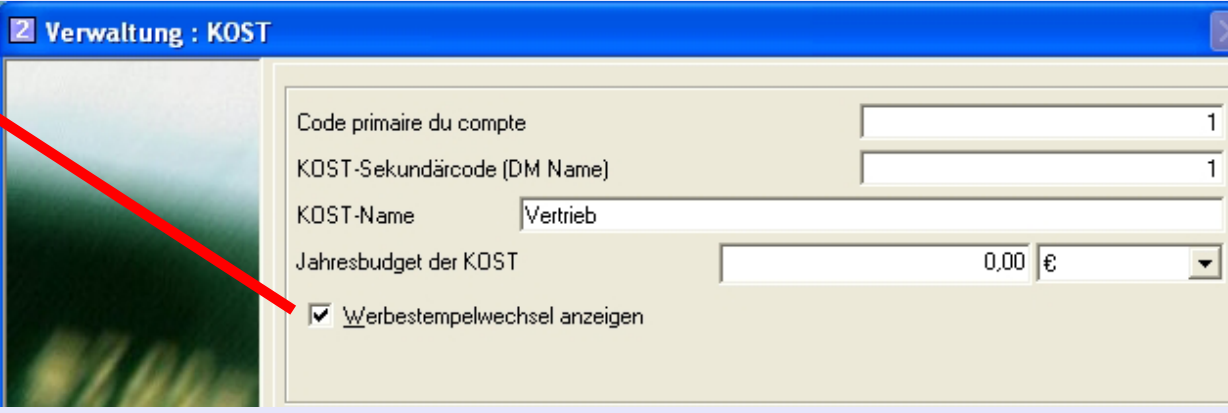

#### **HINWEISE FÜR CONNECT+:**

- Wenn bei Connect+ Konfigurationen alle erforderlichen Änderungen an der KOST-Struktur vorgenommen wurden, müssen Sie die KOST synchronisieren. Verwenden Sie das CPI-Programm, um die KOST-Struktur in die Cloud hochzuladen und dann laden Sie diese Struktur zu jeder Connect+ herunter. [Folgen Sie diesem Link](#page-17-0) für weitere Informationen.
- MeterNet-Kunden erscheinen nicht auf den Postlauf-Bildschirmen. Daher sollten KOST, die an Connect+ propagieren, einzigartige MeterNet-KOST-Namen haben, um Verwechslungen bei der Postverarbeitung zu vermeiden.

# **Kunden und KOST (Fortsetzung)**

#### **Zuschläge**

Mit einem Klick auf die Schaltfläche **Zuschläge** im Fenster "Kunden und KOST" können Sie Zuschläge für jede KOST, U-KOST oder U/U-KOST definieren.

Folgen Sie diesem Link für weitere Informationen im Anhang "Zuschläge".

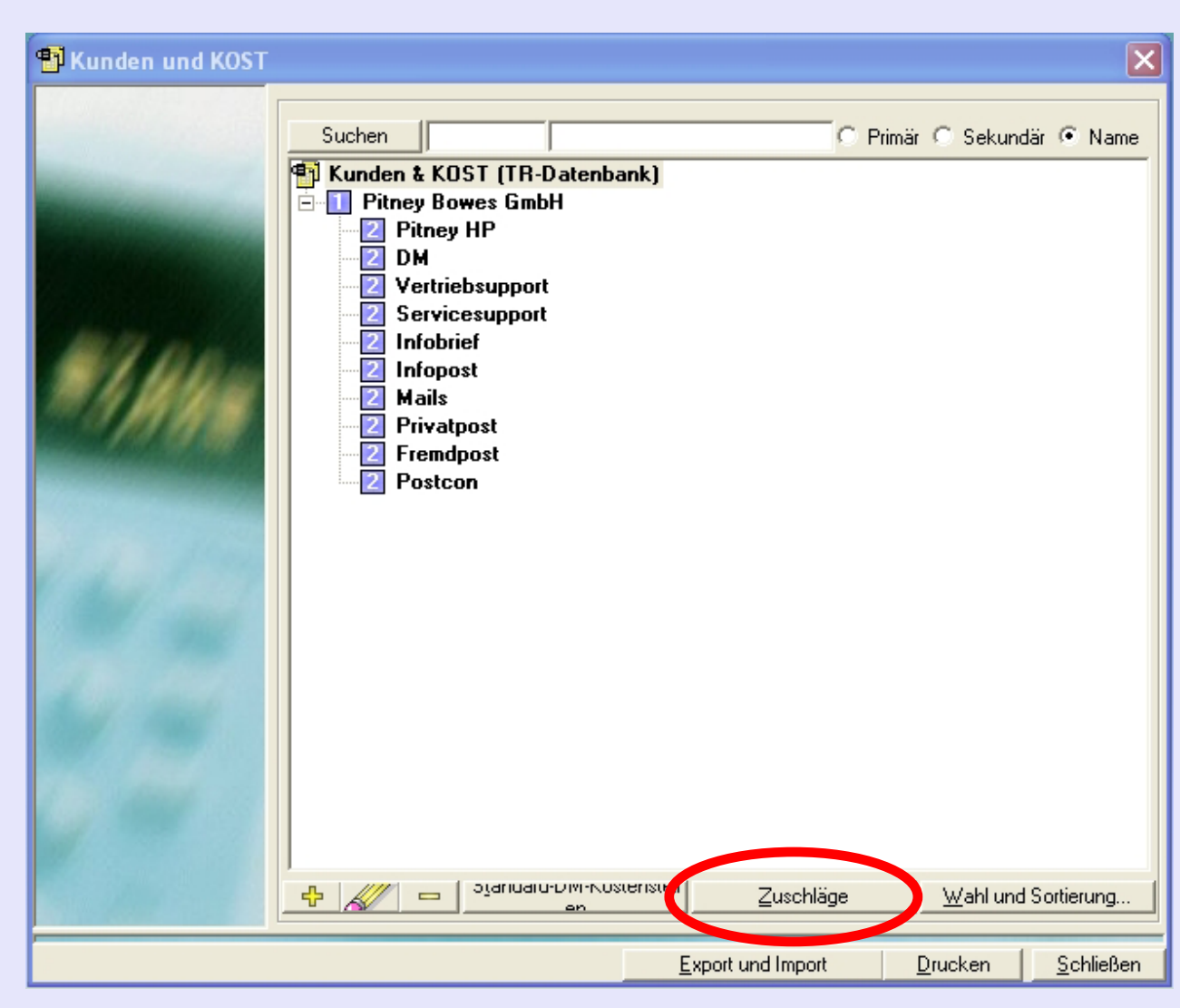

 $\bullet$ 

#### **Wahl und Sortieren**

Mit einem Klick auf die Schaltfläche **Wahl und Sortieren** können Sie Ihre bevorzugte Anzeige-Reihenfolge der KOST, U-KOST oder U/U-KOST für alle Bereiche von MeterNet bestimmen.

Zur Auswahl klicken Sie einmal auf die KOST, U-KOST oder U/U-KOST und verwenden dann die "nach oben" oder "nach unten" Pfeiltasten, um die gezeigte Position in der Liste zu ändern.

Durch einen Klick auf die Schaltfläche **Sortieren,** erscheint ein Drop-Down-Menü, mit dem Sie nach verschiedenen Kriterien sortieren können.

**Hinweis:** Die Schaltfläche **Wahl und Sortieren** steht auch innerhalb der "Anzeige der Transaktionen" und "Statistik"-Module zur Verfügung.

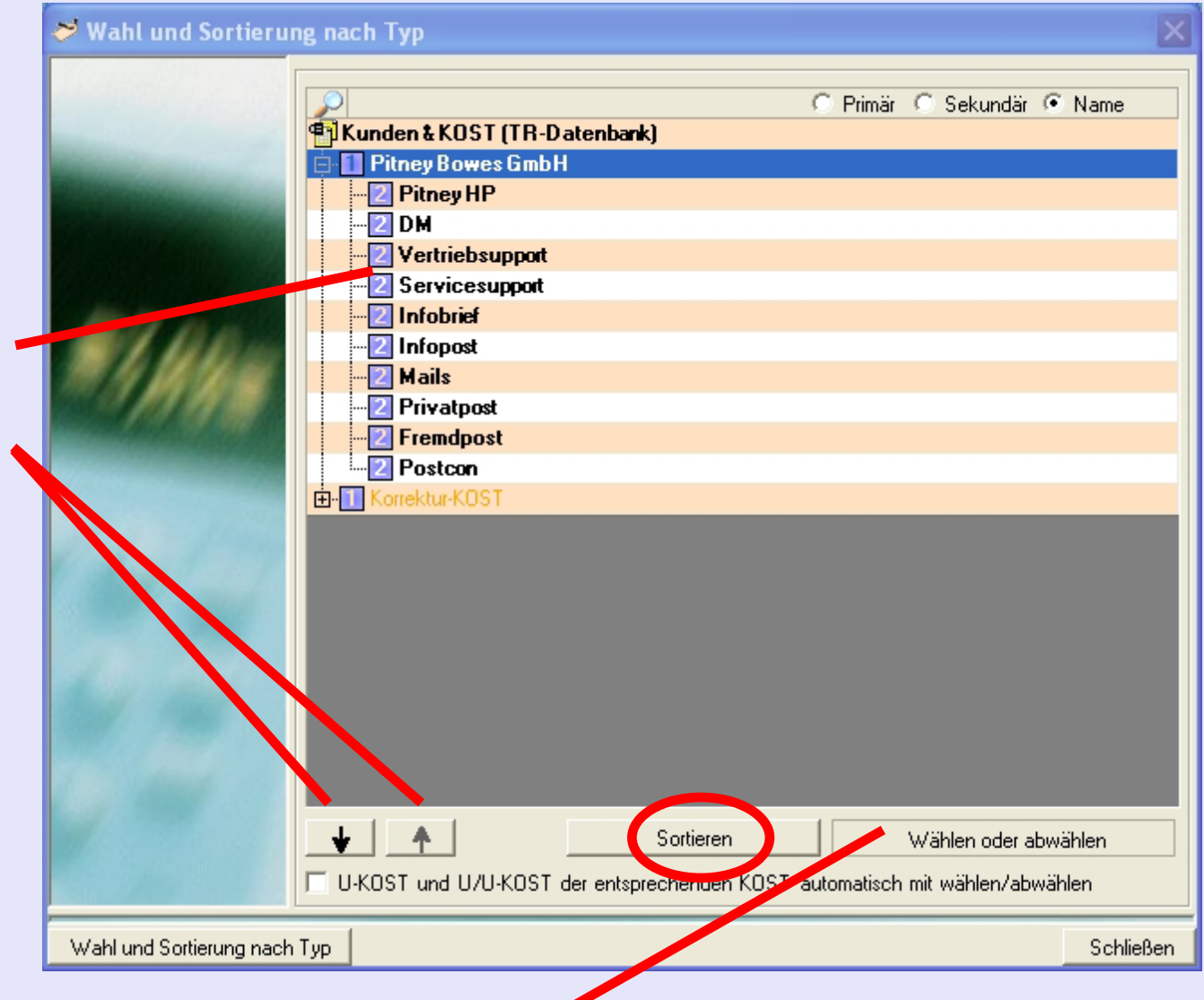

Mit der Schaltfläche **Wählen oder abwählen** können Sie Kunden und KOST im Berichtszeitraum im Statistik-Modul und [fest](#page-0-0)[en Berichte](#page-1-0) unterdrücken.

# **Technische Verträge**

Dieser Bildschirmbereich hat für Ihr Land keine Bedeutung. Er wird in bestimmten Ländern verwendet, um Post aufgrund von "Technischen Verträgen" zu "gruppieren", die zwischen der Postbehörde und dem Kunden ausgehandelt wurden.

# **Anwendungen**

Dieser Bildschirmbereich hat für Ihr Land keine Bedeutung.

# **Jobs**

Mit Jobs kann man eine Gruppe von Transaktionen von anderen Transaktionen separat ausweisen; diese werden zum Zeitpunkt der Transaktion verwendet. Jobs können sowohl frankierten Transaktionen als auch virtuellen Frankierwerk-Transaktionen zugeordnet werden.

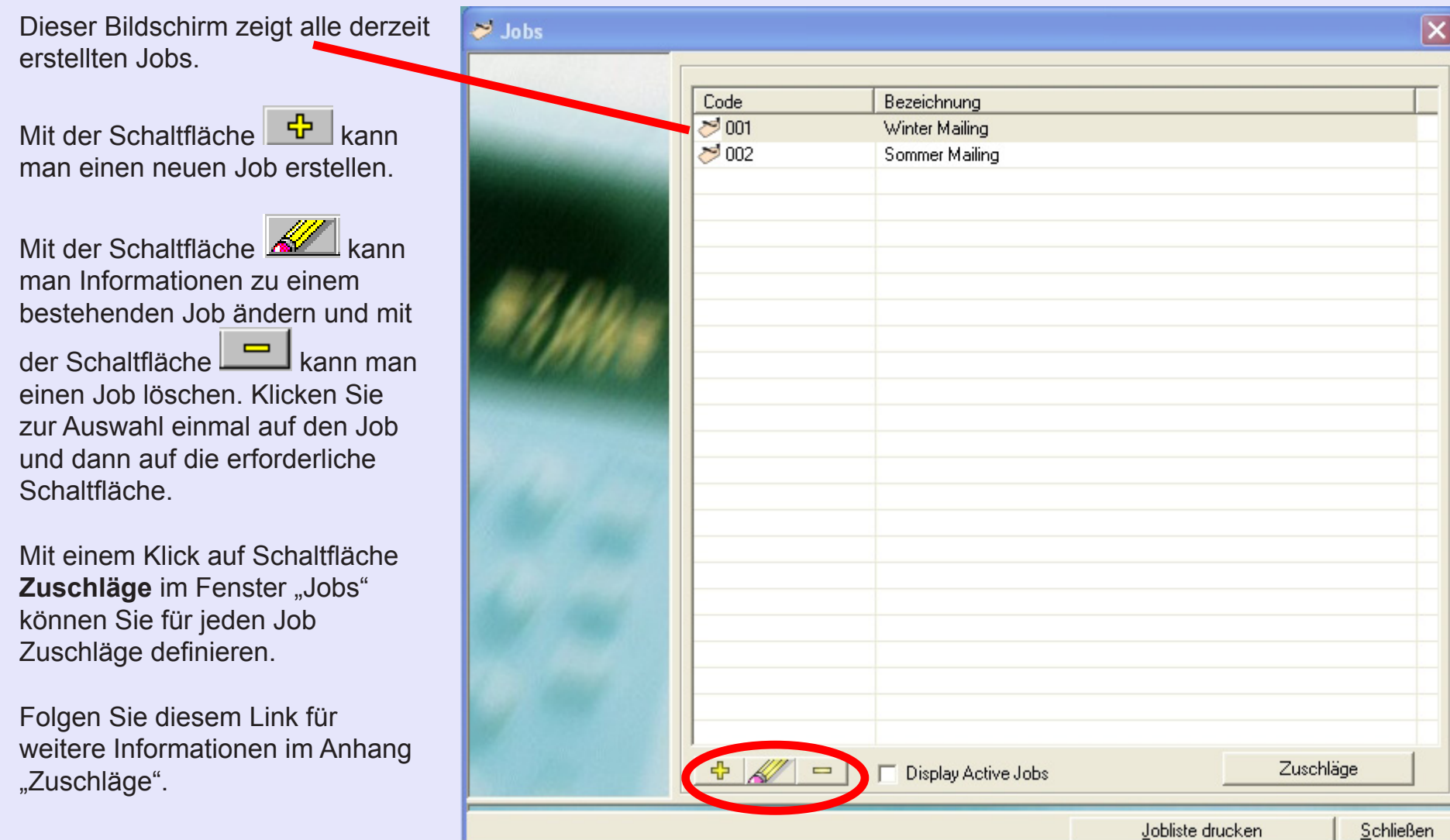

 $\leq$  $\bullet$  $\ddot{\theta}$ 

 $\frac{1}{2}$  $\bullet$  $\rightarrow$ 

> $\blacktriangleright$  $\Omega$

min-M

 $\bullet$  $\overline{\mathbf{Q}}$  $\blacksquare$ - $\bullet$ 

 $\leq$  $\bullet$  $\rightarrow$  $\overline{\mathbf{O}}$ Ž  $\bullet$  $\rightarrow$ 

 $\blacktriangleright$ 

# **Jobs (Fortsetzung)**

In diesem Fenster wird der einzigartige Code und Name eines Jobs definiert.

Das Kästchen "Job schliessen" wird angekreuzt, wenn keine weitere Verwendung für diesen Jobs erwartet wird. Der Job wird nicht mehr im Dropdown-Menü "Jobs" im Frankier- oder Manuelle Transaktionen-Bildschirm angezeigt.

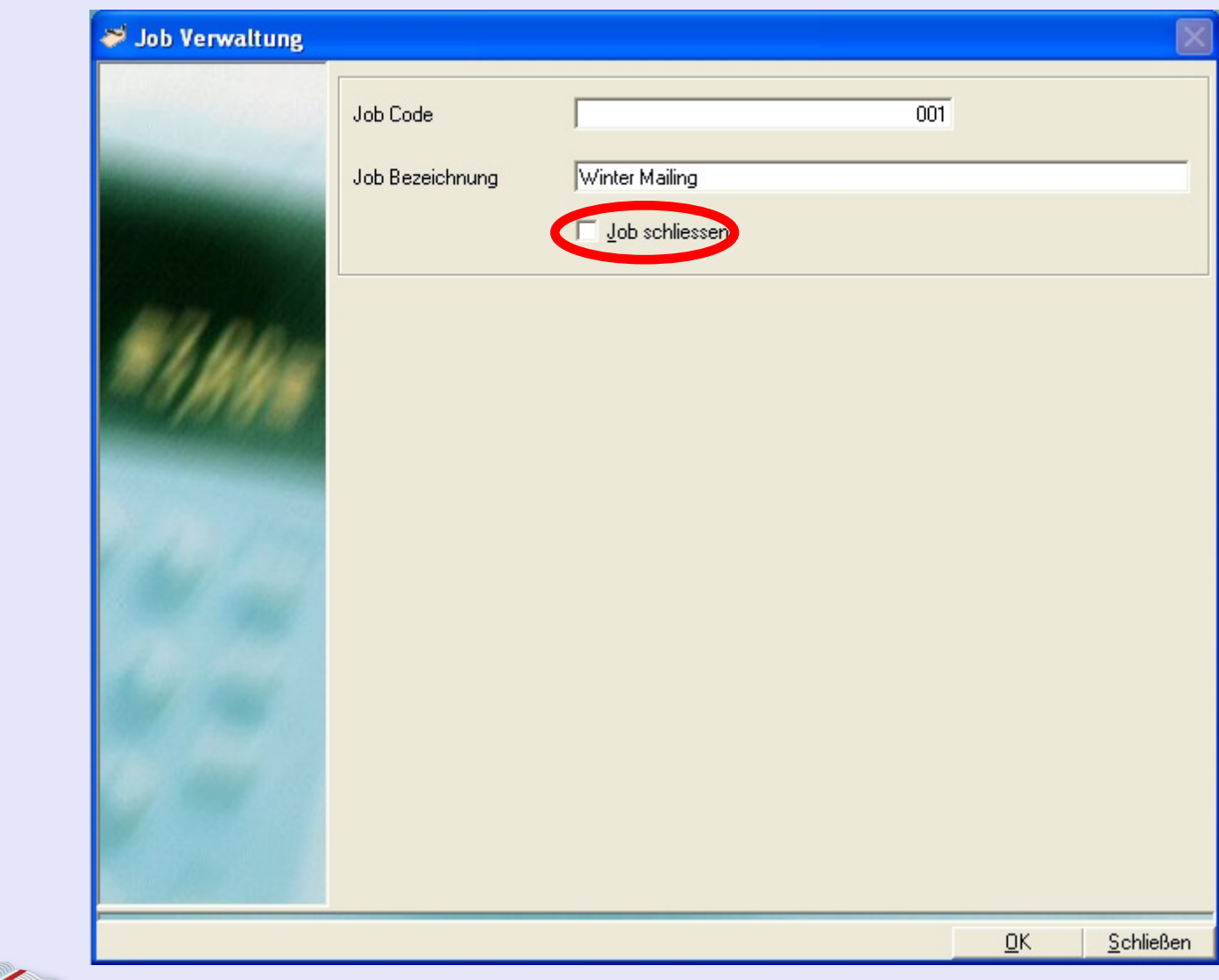

## **Gruppe verwalten**

Für Zwecke der Berichterstattung kann es manchmal nützlich sein, KOST, Jobs oder Bediener miteinander zu kombinieren und eine Gruppe zu bilden, die Sie nach Ihren Bedürfnissen benennen können.

Dieser Bildschirm zeigt alle derzeit erstellten Gruppen.

Mit der Schaltfläche **-** + kann man eine neue Gruppe erstellen.

Mit der Schaltfläche **Konnen** kann man Informationen zu einer bestehenden Gruppe ändern

und mit der Schaltfläche kann man eine Gruppe löschen. Klicken Sie zur Auswahl einmal auf die Gruppe und dann auf die erforderliche Schaltfläche.

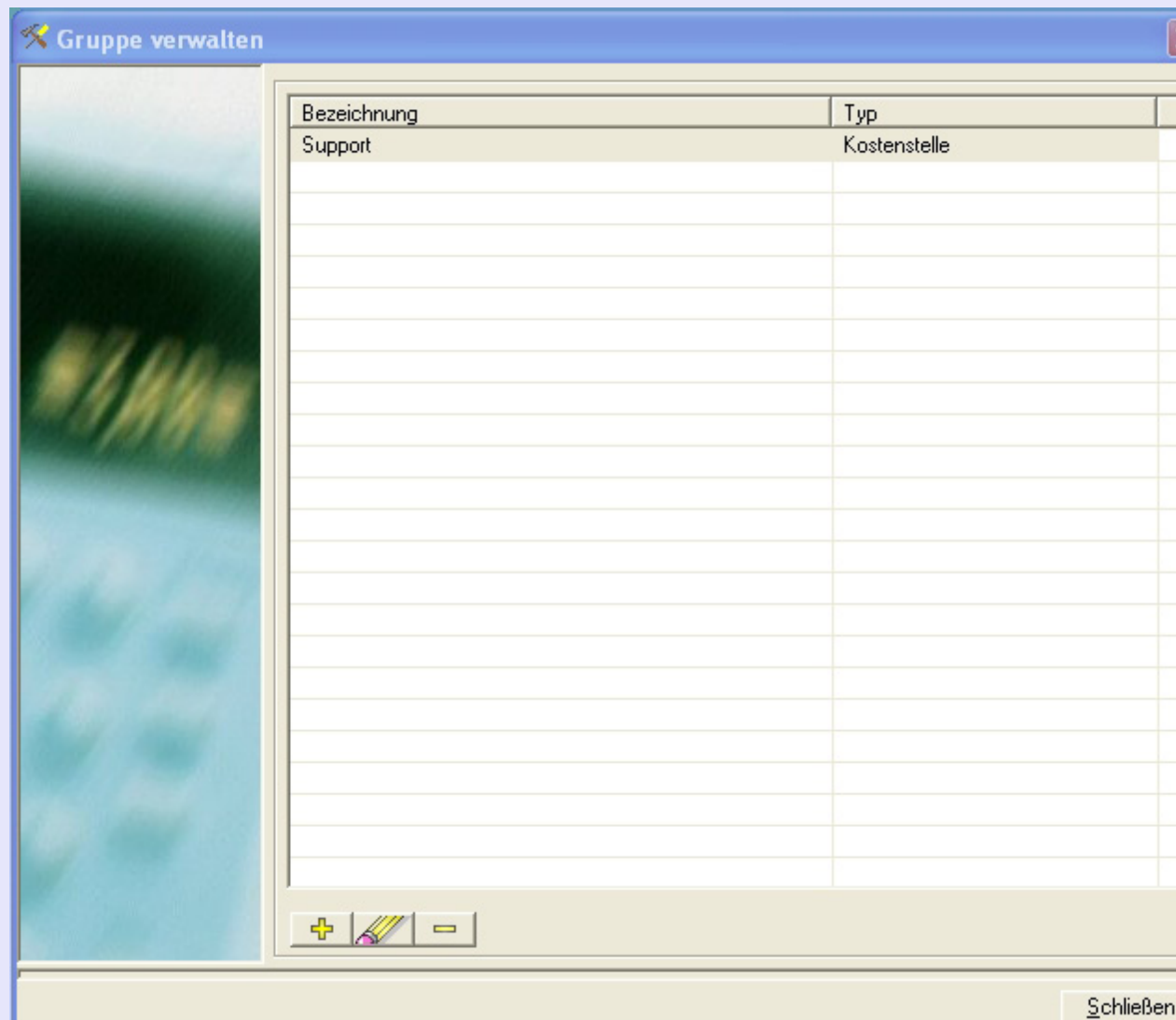

**• MeterNet Admin-Modul • MeterNet Admin-Modul •** 

3  $\bullet$  $\rightarrow$  $\overline{\mathbf{D}}$  $\frac{1}{2}$  $\bullet$  $\rightarrow$ 

 $\Omega$ 3 -3 ×, Ż  $\bullet$  $\overline{\mathbf{C}}$  $\equiv$ -

3 ÷ ⊃  $\mathbf{r}$ S  $\bullet$  $\overline{\mathbf{C}}$  $\mathbf{C}$ - $\bullet$ 

 $\leq$  $\bullet$  $\rightarrow$  $\boldsymbol{\Phi}$  $\overline{\phantom{a}}$ Ź  $\bullet$  $\rightarrow$ 

# **Gruppe verwalten (Fortsetzung)**

In diesem Fenster können Sie den Gruppentyp und die Mitglieder der Gruppe festlegen.

Zum Sichern der Änderungen klicken Sie auf die Schaltfläche **OK** .

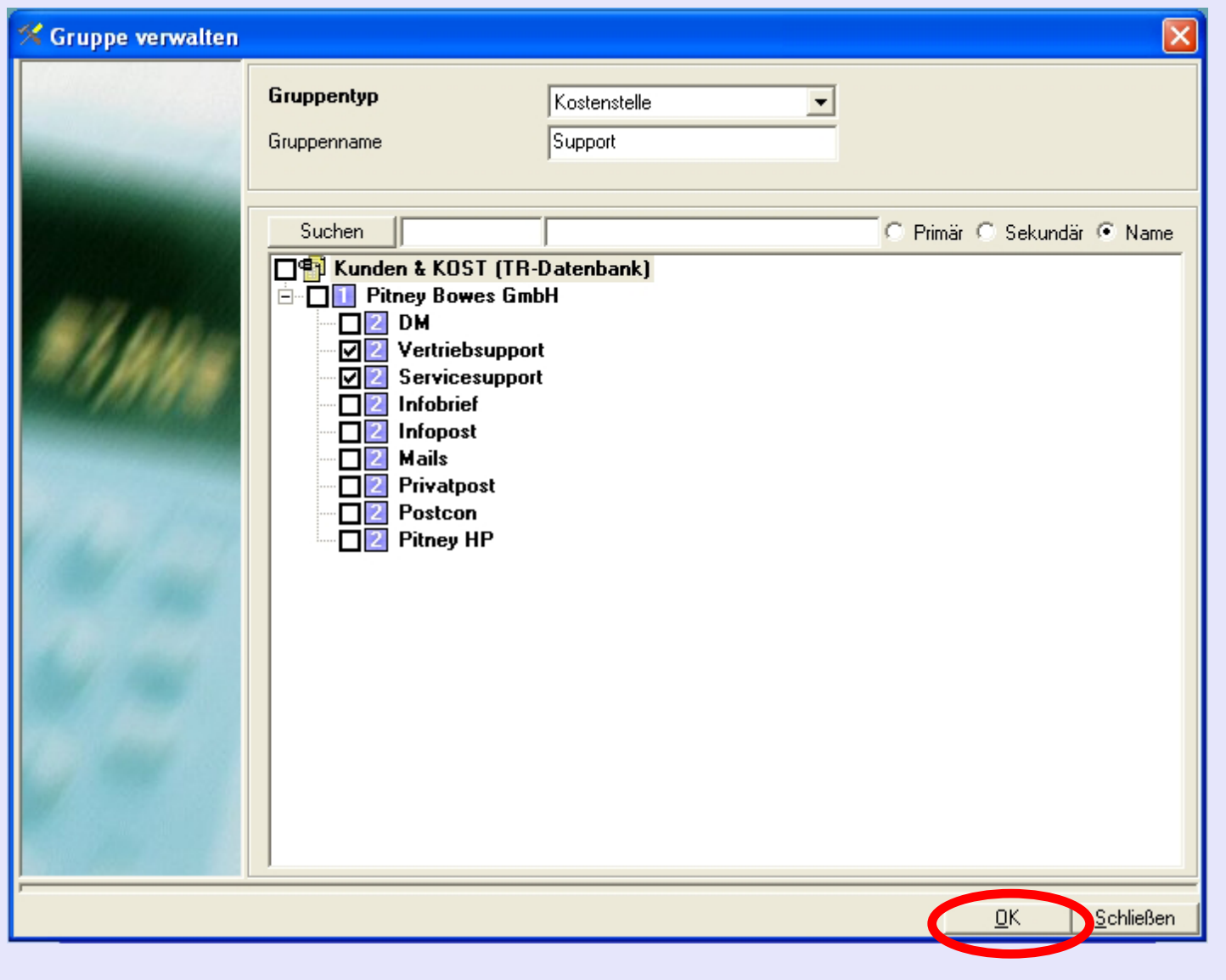

# **Umschläge**

Für Zwecke der Berichterstattung kann es manchmal sinnvoll sein, den für Transaktionen verwendeten Umschlag zu identifizieren. Dies macht es einfacher, die Verwendung bestimmter Umschlagarten zu analysieren.

"Umschläge" ist eine optionale Funktion, mit der man Umschlagtypen definieren und identifizieren kann. Dieser Umschlagtyp erscheint auf den Dropdown-Menüs in den Frankier- und Manuelle Transaktionen-Bildschirmen. Er wird auch als Definition für einen Umschlags innerhalb der Funktion Umschläge-Lagerverwaltung von MeterNet verwendet.

Mit der Schaltfläche **- <sup>-</sup> kann man** einen neuen Umschlagtyp erstellen.

Mit der Schaltfläche **Kollege kann man** 

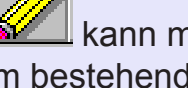

Informationen zu einem bestehenden Umschlagtyp ändern und mit der

Schaltfläche **kann man einen** Umschlagtyp löschen. Klicken Sie zur Auswahl einmal auf den Umschlagtyp und dann auf die erforderliche Schaltfläche.

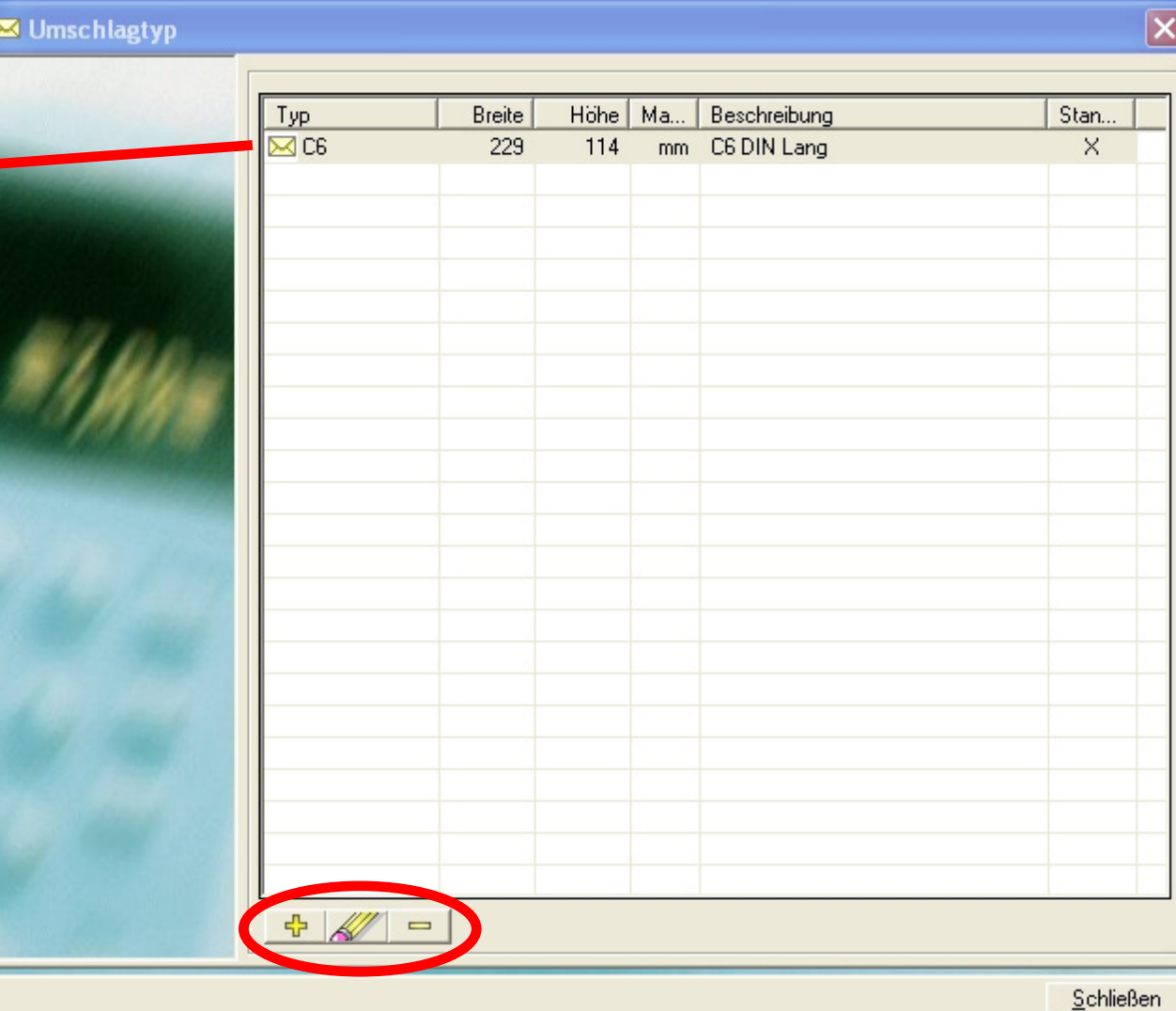

 $\leq$  $\bullet$  $\overline{\mathbf{D}}$ 

# **Umschläge (Fortsetzung)**

In diesem Fenster können Sie die Art, Abmessungen, Einheit und Beschreibung eines Umschlagtyps definieren.

Zum Sichern der Änderungen klicken Sie auf die Schaltfläche **OK**.

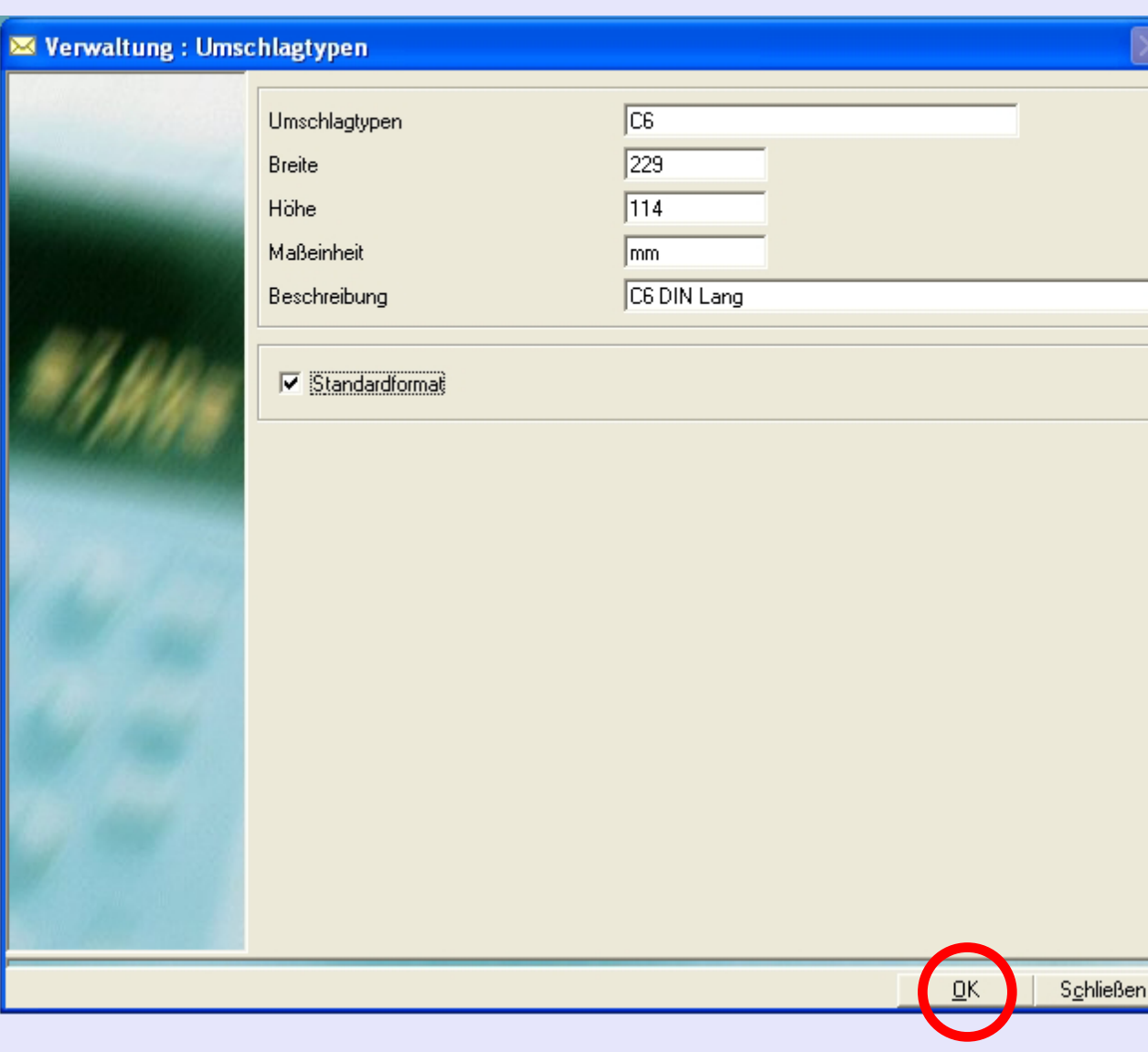

**Hinweis:** Vorausgesetzt, das "Software"-Menü is entsprechend eingestellt, kann MeterNet so konfiguriert werden, dass Sie einen ne[uen Umschl](#page-1-0)agtyp auch im Frankierbildschirm oder im Manuelle Transaktion-Bildschirm erstellen können.

# **Das Menü Hilfsprogramme**

Das Menü Hilfsprogramme erreicht man durch Auswahl von **Hilfsprogramme** im **Hauptmenü**. Es ermöglicht den Zugriff auf folgende Funktionen:

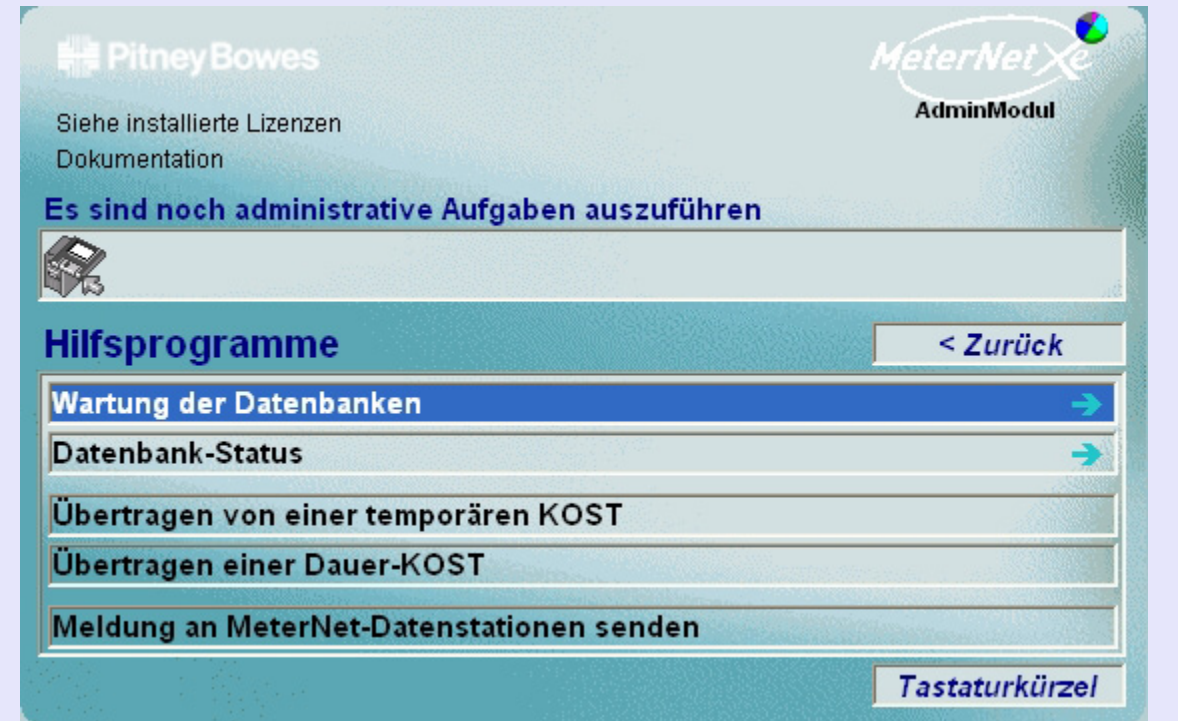

# **TIPP!**

Diese Menü-Darstellung enthält "Hot Links" Durch einen Klick kommen Sie direkt zum entsprechenden Abschnitt.

**Wartung der Datenbanken** Ein Untermenü mit Funktionen in Bezug auf die Wartung von Datenbanken.

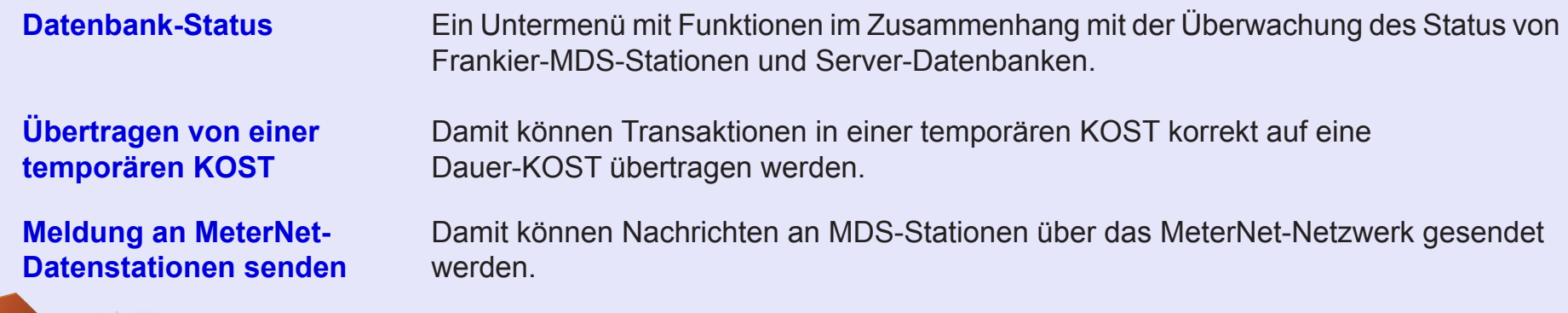

## **Das Untermenü "Wartung der Datenbanken"**

#### Das Untermenü "Wartung der Datenbanken" wird auf folgendem Pfad erreicht: **Hauptmenü > Hilfsprogramme > Wartung der Datenbanken**

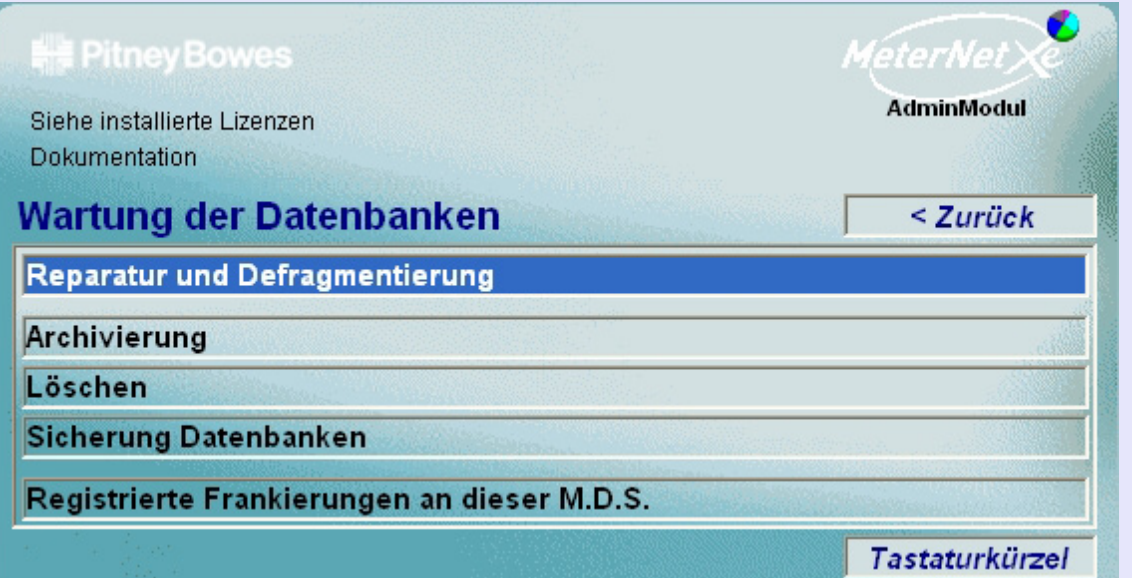

#### **TIPP!**

Diese Menü-Darstellung enthält "Hot Links" Durch einen Klick kommen Sie direkt zum entsprechenden Abschnitt.

#### **Dieses Menü ermöglicht den Zugriff auf folgende Funktionen:**

**a[n dieser M.D](#page-1-0).S.**

**Reparatur und Defragmentierung** Wird zur Reparatur und zum "Aufräumen" einer Datenbank verwendet.

**Archivierung** Damit können Sie Archiv-Informationen in einer Archivierungsdatenbank speichern **Löschen** Damit können Sie Transaktionen aus der Arbeitsdatenbank löschen. **Sicherung Datenbanken** Damit können Sie Sicherungskopien von ausgewählten MeterNet-Datenbanken erstellen.

**Registrierte Frankierungen** Damit können Sie Transaktionen in den lokalen Datenbanken anzeigen.

#### **Reparatur und Defragmentierung**

Der obere Abschnitt des Bildschirms zeigt ein Dropdown-Menü, in dem Sie die Datenbank auswählen können, die gewartet werden soll.

#### **Arbeitsdatenbank**

Die Datenbank, in der alle Transaktionen für alle Postsysteme gehalten werden.

#### **Konsolidierungsdatenbank**

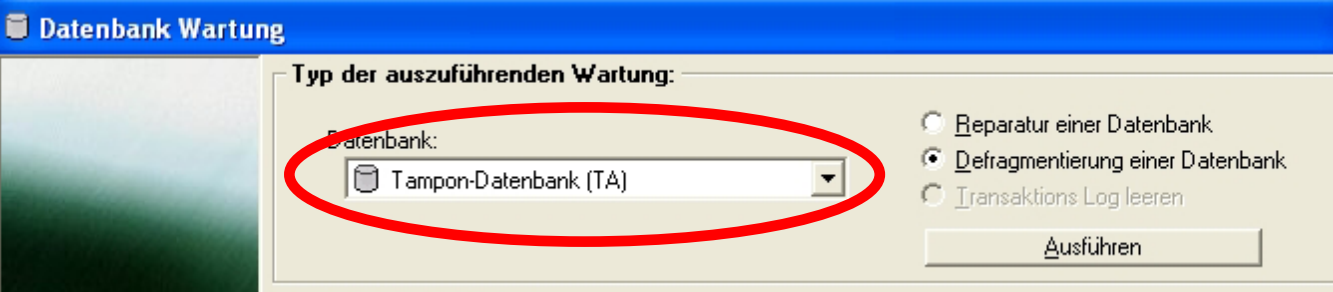

Bei Gebrauch kann die "Konsolidierungs"-Datenbank exportierte Daten aus anderen Standorten oder nicht vernetzten Standorten enthalten.

#### **Archivierungsdatenbank**

Dies ist ein Archiv der Transaktionen aus der Arbeitsdatenbank, welches durch einen Supervisor mit dem Befehl "Speichern" im Untermenü "Wartung der Datenbanken" erstellt wurde. Siehe den Befehl "Speichern" für weitere Informationen.

#### **MeterNet Datenbank**

Dies ist die lokale Datenbank der MDS, die Sie gerade verwenden. Sie enthält temporäre Daten, die während der Frankierung automatisch an die Arbeitsdatenbank des Servers übertragen werden. Dies kann nur auf der MDS Einheit repariert werden, an der das Problem aufgetreten ist.

#### **Aquisitionsdatenbank archivieren**

Dies ist das lokale Datenbank-Archiv von allen Transaktionen, die jemals auf der lokalen MDS ausgeführt wurden. Dies kann nur auf der MDS Einheit repariert werden, an der das Problem aufgetreten ist.

**• MeterNet Admin-Modul • MeterNet Admin-Modul •**   $\leq$  $\bullet$  $\rightarrow$  $\bullet$  $\overline{\phantom{a}}$ Ż  $\bullet$  $\rightarrow$ D  $\overline{\mathbf{C}}$ mim  $\mathbf{r}$  $\leq$  $\bullet$  $\Omega$  $\blacksquare$  $\bullet$  $\leq$  $\bigcirc$  $\rightarrow$  $\mathbf \Phi$  $\overline{\phantom{a}}$ Z  $\bullet$  $\rightarrow$  $\blacktriangleright$  $\Omega$ uimin  $\overline{\mathbf{z}}$  $\bullet$  $\Omega$ 

### **Reparatur und Defragmentierung (Fortsetzung)**

MeterNet verwendet zwei Arten von Datenbanken: Die **Arbeits-**, **Konsolidierungs-** und **Archiv-**Datenbanken sind SQL-Server-Datenbanken. Die **MeterNet-** und **Aquisitionen-Archivierungs-**Datenbanken sind "Jet"-Datenbanken.

Nur die "Jet"-Datenbanken können aus diesem Menü repariert oder defragmentiert werden.

Über zwei "Schaltflächen" können Sie auswählen, ob Sie die ausgewählte Datenbank reparieren oder defragmentieren wollen.

#### **Reparatur**

Zu verwenden, wenn Fehler auftreten, die auf Probleme mit einer Datenbank hinweisen.

#### **Defragmentierung**

Verwenden Sie diese in regelmäßigen Abständen, um eine ordentliche Datenbank zu bewahren. Diese Funktion wird die Datenbank komprimieren und einen schnelleren Zugriff auf die Datenbank

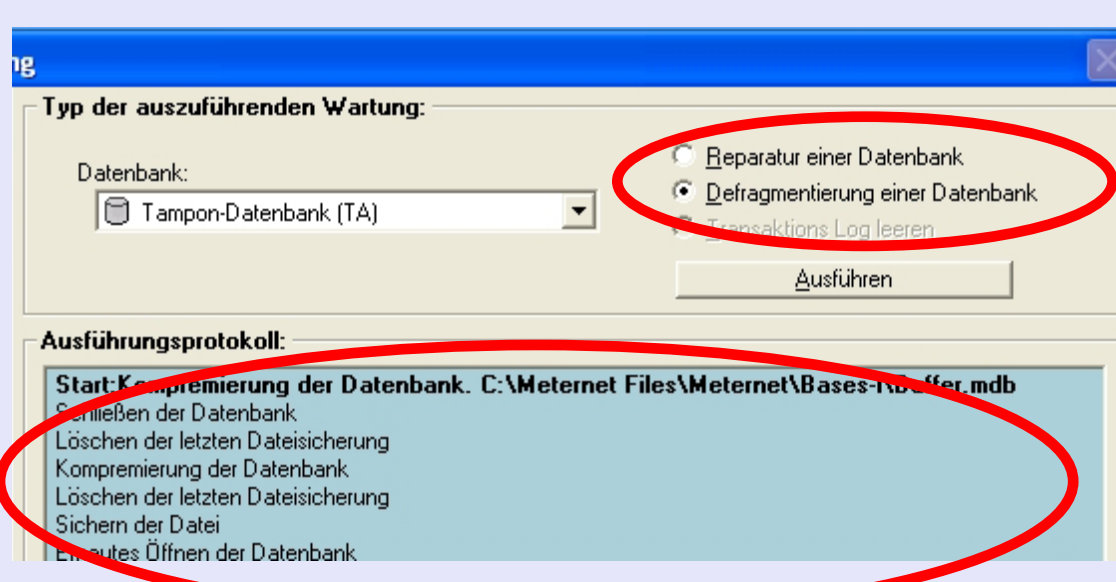

erlauben. Der Ordnung halber ist es empfehlenswert, wenn dies monatlich geschieht, obwohl es je nach Durchsatz Ihrer speziellen Installation sehr unterschiedlich sein kann. Eine Defragmentierung führt auch eine umfangreiche Reparatur der Datenbank durch und kann Probleme beheben, die mit der Option Reapartur nicht behoben werden.

Der Fensterbereich **Ausführungsprotokoll** zeigt Details der durchgeführten Reparatur oder Defragmentierung.

Mit [einem Klick](#page-1-0) auf die Schaltfläche **Schließen** am unteren Rand des Bildschirms verlassen Sie diese Funktion.

### **Reparatur und Defragmentierung (Fortsetzung)**

#### **Transaktions Log leeren**

Diese Funktion gilt nur für die drei Server-Datenbanken (Arbeits-, Konsolidierungs- und Archivierungsdatenbanken).

Das Transaktions Log enthält eine Liste aller Aktionen, die MeterNet seit der letzten vollständigen Sicherung der entsprechenden Datenbank ausgeführt hat.

Sollten eine Fehlermeldung anzeigt werden, dass das betreffende Log voll ist, kann das Log gelöscht werden. Es wird jedoch empfohlen, dass eine vollständige Sicherung der Datenbank vor dem Löschen des entsprechenden Logs durchgeführt wird.

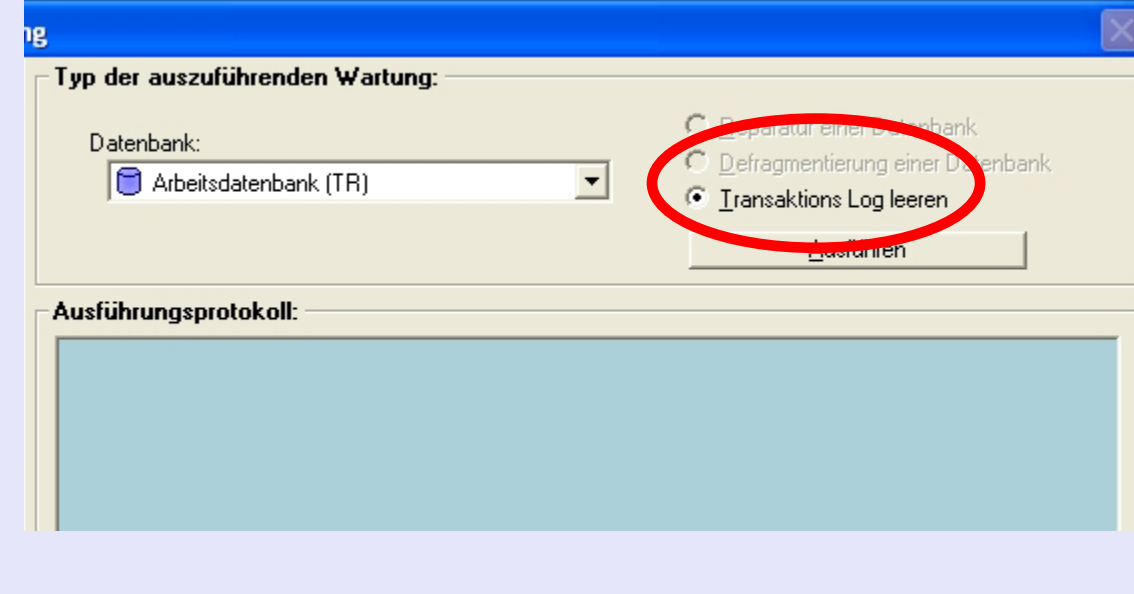

Wenn MeterNet die Datenbanken lokal verwaltet, wird das Sicherungsverfahren durch die Sicherungseinstellungen in MeterNet gesteuert. Folgen Sie diesem Link für weitere Informationen.

Werden die Datenbanken von Ihrer IT-Abteilung verwaltet, wird diese ihre eigenen Verfahren für die Verwaltung des Sicherungsverfahrens haben.

Wenn Sie das Log leeren möchten, wählen Sie die entsprechende Server-Datenbank aus dem Dropdown-Menü aus und, während "Transaktions Log leeren" ausgewählt ist, klicken Sie auf die Schaltfläche Ausführen.

### **Archivierung**

Ein Klick auf diese Option zeigt das folgende Fenster:

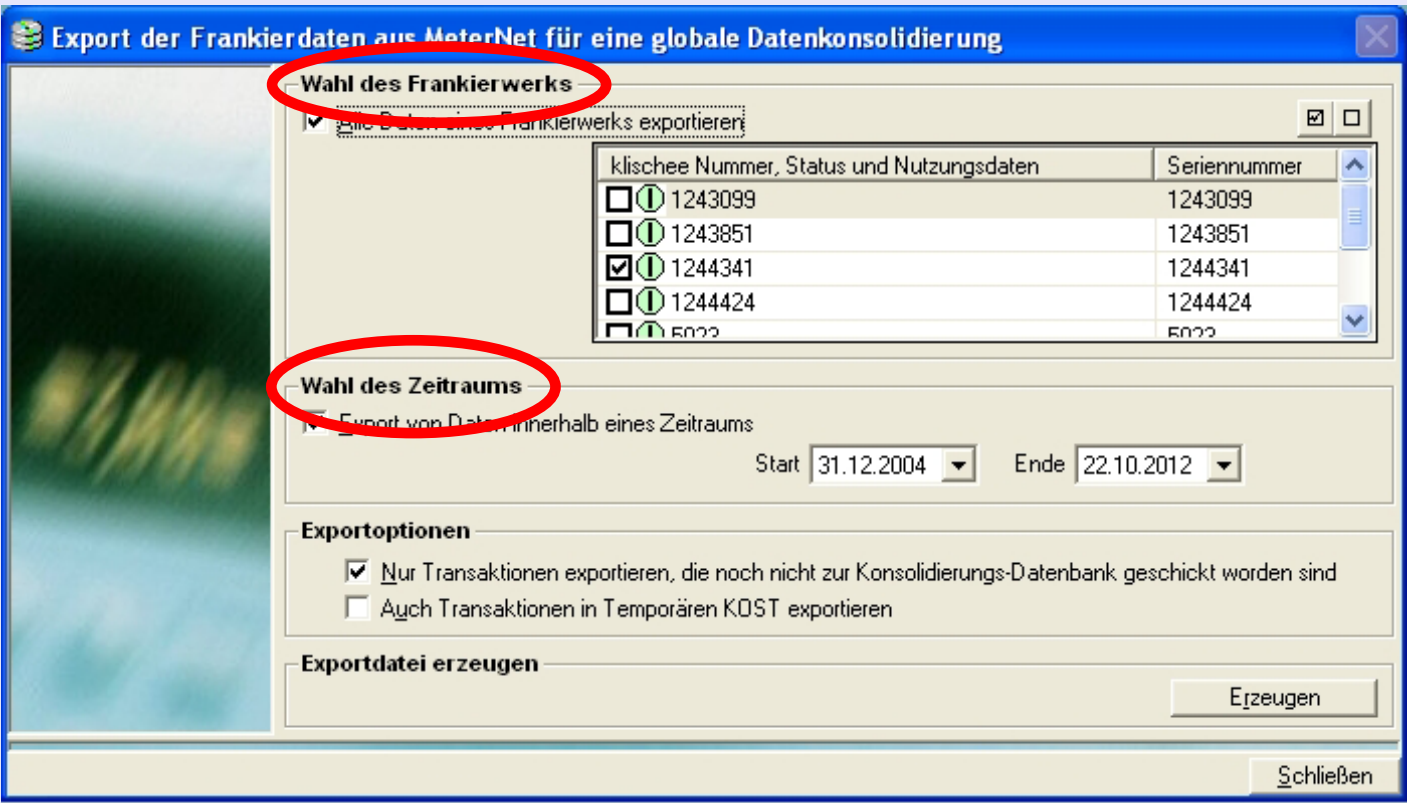

Diese Funktion ermöglicht Ihnen die Archivierung von Informationen in der **Archivierungsdatenbank** nach bestimmten, ausgewählten Kriterien. Jedes Mal, wenn Daten gespeichert werden, werden diese an die bestehende Archivierungsdatenbank angehängt.

Im Bildschirmbereich **Wahl des Frankierwerks** können Sie wählen, dass nur Transaktionen von bestimmten Frankierwerken in der Archivdatenbank gespeichert werden.

Die [standardmä](#page-1-0)ßig angezeigte **Wahl des Zeitraums** umfasst alle Daten in der Arbeitsdatenbank.

**• MeterNet Admin-Modul • MeterNet Admin-Modul •** 

 $\bullet$ 

3  $\mathbf \Phi$  $\rightarrow$  $\mathbf \Phi$  $\overline{\phantom{a}}$ Z  $\bullet$  $\rightarrow$ 

 $\blacktriangleright$  $\Omega$  $\overline{\mathbf{B}}$ ÷  $\Rightarrow$  $\mathbb{R}^n$  $\leq$  $\bullet$  $\Omega$  $\equiv$ 

3  $\bullet$  $\rightarrow$  $\bullet$  $\overline{\phantom{a}}$ Ż  $\bullet$  $\rightarrow$ 

D  $\Omega$ 3 ÷ Þ  $\mathbf{r}$  $\leq$  $\bullet$  $\Omega$  $\blacksquare$ 

#### **Archivierung (Fortsetzung)**

Normalerweise ist die Option **Nur Transaktionen exportieren, die noch nicht zur Konsolidierungs-Datenbank geschickt worden sind** bereits angekreuzt. Wenn ja, wird MeterNet automatisch nur die neuen Daten aus den ausgewählten Frankierwerken/Zeiträumen archivieren.

Deaktivieren Sie diese Option, wenn Details von Kunden oder KOST usw. geändert wurden und Sie möchten, dass dieser Umstand

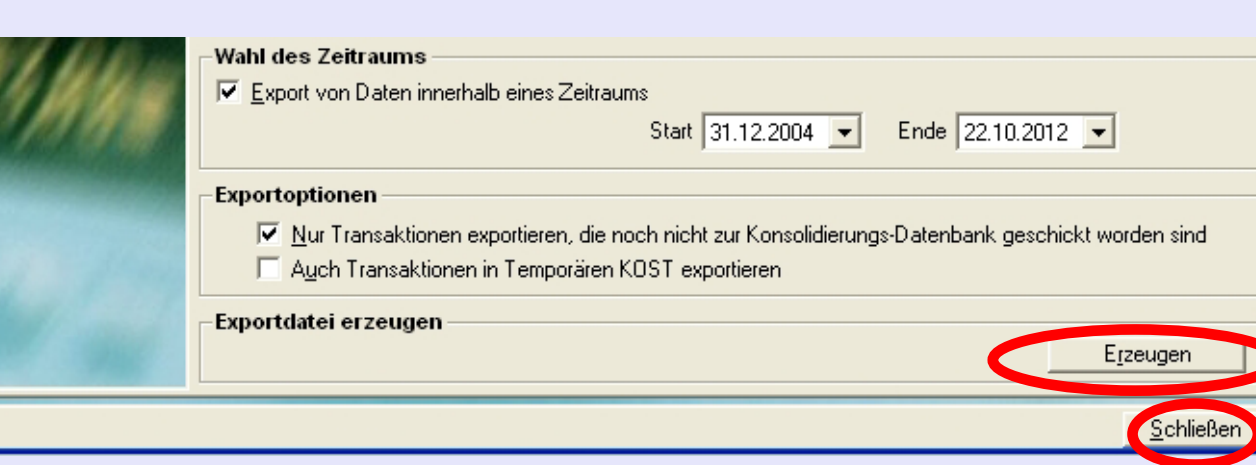

in der Archivdatenbank für vorher archivierte Transaktionen sichtbar bleibt.

Normalerweise ist es besser, Sie kreuzen nicht die Option **Auch Transaktionen in Temporären KOST exportieren** an, weil Transaktionen in temporären KOST vor der Archivierung in der Arbeitsdatenbank aufgelöst werden sollten.

Wenn Sie die ausgewählten Transaktionen während der Archivierung löschen möchten, markieren Sie **Transaktionen in der Arbeitsdatenbank am Ende des Speichervorgangs löschen**. Dies ist die empfohlene Vorgehensweise, wenn Sie Daten archivieren.

Durch Klicken auf die Schaltfläche **Erzeugen** wird die Sicherungsfunktion ausgeführt.

Durch Klicken auf **Schließen** kehren Sie wieder zum Menü zurück.

#### **MeterNet-Frankierdaten löschen**

Wenn Sie auf diese Option klicken, wird dieser Bildschirm angezeigt:

Damit können Sie Transaktionen aus der Arbeitsdatenbank löschen. Transaktionen können nur gelöscht, nachdem sie mit Hilfe der vorher beschriebenen Funktion **Erzeugen** archiviert wurden.

Mit diesem Bildschirm können Sie Transaktionen, Jobs, Voreinstellungen oder Transaktionsverläufe basierend auf Zeitraum, Kunden/KOST und Frankierwerk löschen. Dieser Menüpunkt gilt für die Arbeitsdatenbank und kann verwendet werden, um unerwünschte Informationen zu löschen

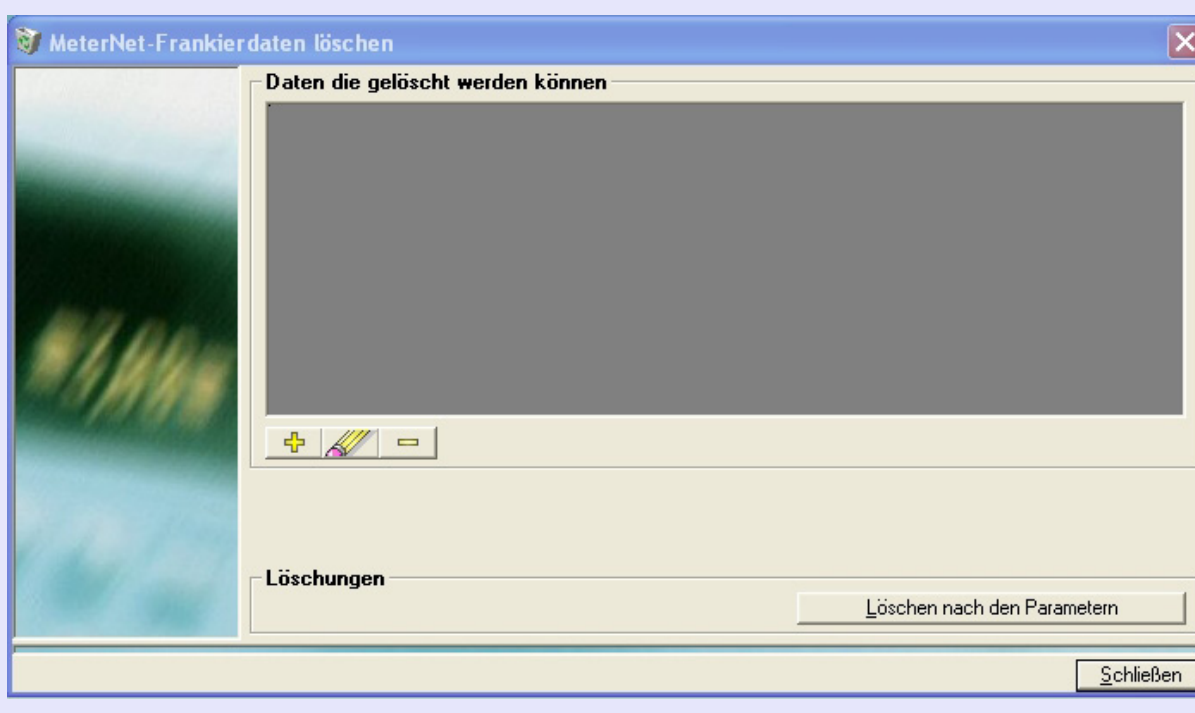

und dadurch die Größe der Datenbank zu reduzieren. Transaktionen können nur gelöscht werden, wenn sie bereits in der Archivdatenbank gespeichert wurden.

Diese  $\frac{1}{2}$  Schaltfläche wird verwendet, um einen neuen Löschvorgang zu erstellen.

Mit der Schaltfläche **Kann man Informationen zu einem bestehenden Löschvorgang ändern und mit der** 

Schaltfläche kann man einen bestehenden Löschvorgang löschen. Klicken Sie zur Auswahl einmal auf den Vorgang und dann auf die erforderliche Schaltfläche.

Seite 213

## **Löschen (Fortsetzung)**

Um einen neuen Löschvorgang zu erstellen:

Klicken Sie auf die Schaltfläche und wählen Sie die erforderliche Löschart.

Klicken Sie auf **Weiter** .

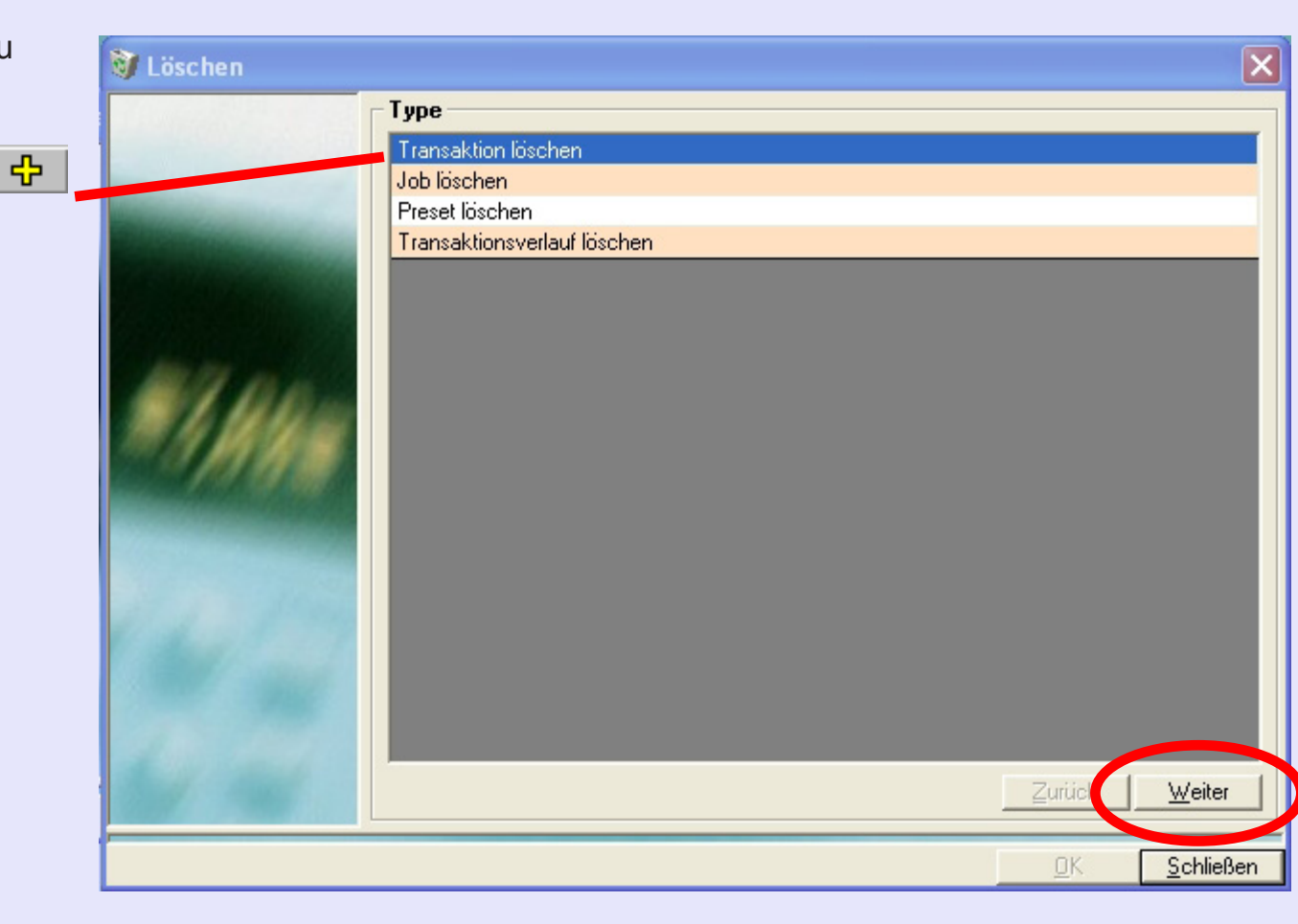

**• MeterNet Admin-Modul • MeterNet Admin-Modul •** 

Ξ  $\bullet$  $\rightarrow$  $\bullet$  $\frac{1}{2}$  $\bullet$  $\rightarrow$ 

Þ

 $\Omega$  $\equiv$ Б ×. Š  $\bullet$  $\Omega$  $\equiv$ - $\bullet$ 

 $\leq$  $\bullet$  $\rightarrow$  $\overline{\mathbf{O}}$  $\overline{\phantom{a}}$ Ż

 $\bullet$  $\rightarrow$ 

 $\blacktriangleright$ 

 $\Omega$ 

 $\frac{1}{2}$ 

S  $\bullet$  $\overline{\mathbf{C}}$  $\mathbf{C}$ - $\bullet$ 

#### **Löschen (Fortsetzung)**

Eine Sequenz von Bildschirmen wird nun angezeigt, mit der Sie die Löschkriterien definieren können.

#### **Hinweis:**

Gehen Sie sorgfältig bei der Auswahl der Kriterienfelder vor, wenn Sie Löschvorgänge für Transaktionen oder Transaktionsverläufe definieren:

- **□ Löschen über einen bestimmten Zeitraum**
- **□ Löschen aller Informationen für eine KOST**
- **□ Löschen aller Informationen für Frankierwerk**

Wenn Sie nichts ankreuzen, bezieht sich der Löschvorgang auf alle Daten in Bezug auf diese bestimmten Kriterien, d.h. alle Daten (Zeiträume), alle KOST und/oder alle Frankierwerke.

Ein Klick auf die Schaltfläche **Löschen nach den Parametern** am unteren Rand des Bildschirms wird die Löschung durchführen und ein Feld innerhalb des Bildschirms mit Angaben zum Löschvorgang anzeigen.

**HINWEIS:** Als Manager haben Sie nicht die Möglichkeit, nicht-archivierte Transaktionen zu löschen. Dies ist dem Pitney Bowes Service vorbehalten.

### **Datenbanksicherung**

Diese Funktion ist nur auf dem Server verfügbar. Damit können Sie manuell Sicherung(en) der ausgewählten Server-Datenbanken durchführen.

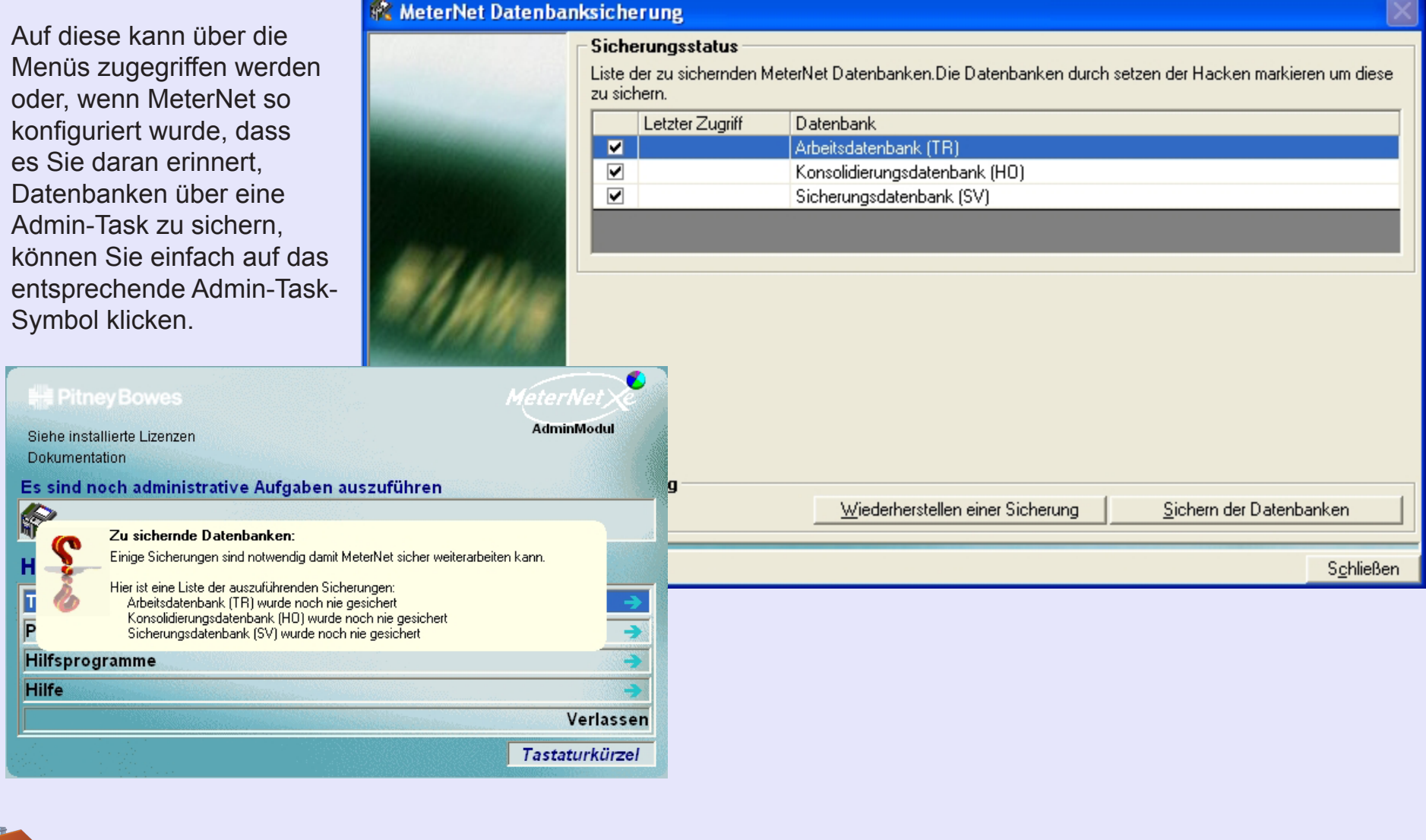
### **Das Untermenü "Wartung der Datenbanken" (Fortsetzung)**

### **Datenbanksicherung (Fortsetzung)**

Der Bildschirmabschnitt **Sicherungsstatus** zeigt das letzte erfolgreiche Sicherungsdatum für jede MeterNet-Datenbank.

Markieren Sie die Datenbank(en), die Sie sichern wollen und klicken auf die Schaltfläche **Sichern der Datenbanken**, um die Sicherung abzuschließen. Die Dateien werden komprimiert und dann dort gespeichert, wie es im Konfigurationsabschnitt "Software" definiert wurde.

Ein Panel auf dem Bildschirm zeigt ein Protokoll der Sicherungsaktivität.

Nach Beendigung klicken Sie auf die Schaltfläche **Schließen** am unteren Rand des Bildschirms.

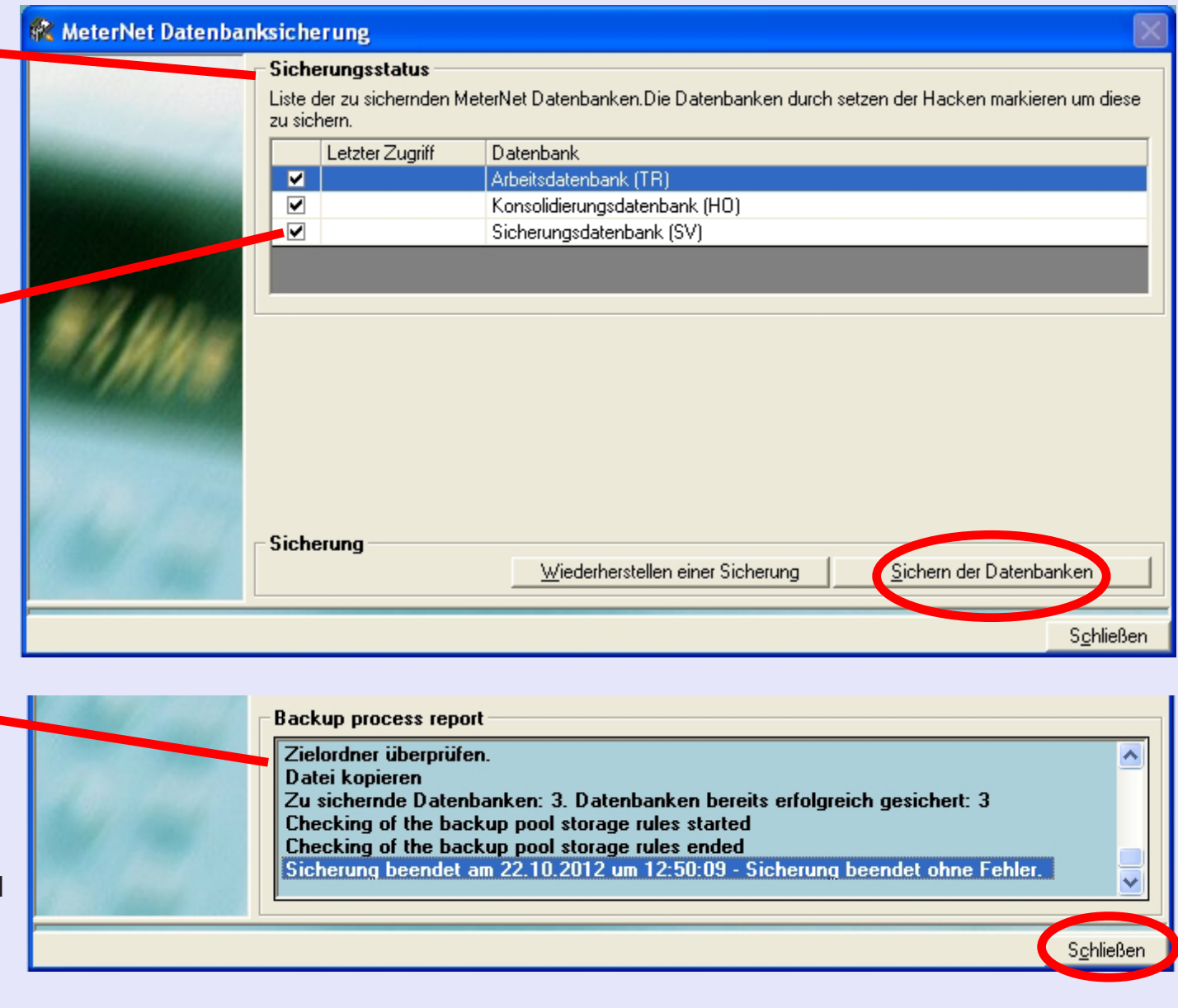

### **Das Untermenü "Wartung der Datenbanken" (Fortsetzung)**

### **Archiv der Frankierungen, lokal**

Mit diese Funktion können Sie Transaktionen in der lokalen Datenbank oder im lokalen Datenbank-Archiv einsehen.

Die meiste Zeit wird die lokale Datenbank leer sein, da lokale Transaktionen normalerweise automatisch an die Arbeitsdatenbank des Servers übertragen werden.

Mit diesem Fenster können Sie die für die Frankierungen erforderliche Datenbank, Frankiermaschine und Datum wählen. Bleiben die Felder "Frankierwerk" und/oder "Datum der Frankierungen" leer, wird für diese Felder "Alle" ausgewählt.

Klicken Sie am unteren Rand des Bildschirms auf die Schaltfläche **Berechnung**, um eine Liste der Transaktionen anzuzeigen, welche die ausgewählten Kriterien erfüllen.

Mit einem Klick auf die Schaltfläche

**Drucken** können Sie die Information über einen Standard-Windows-Druckdialog ausdrucken. We[nn Sie fertig](#page-1-0) sind, klicken Sie auf die Schaltfläche **Schließen** .

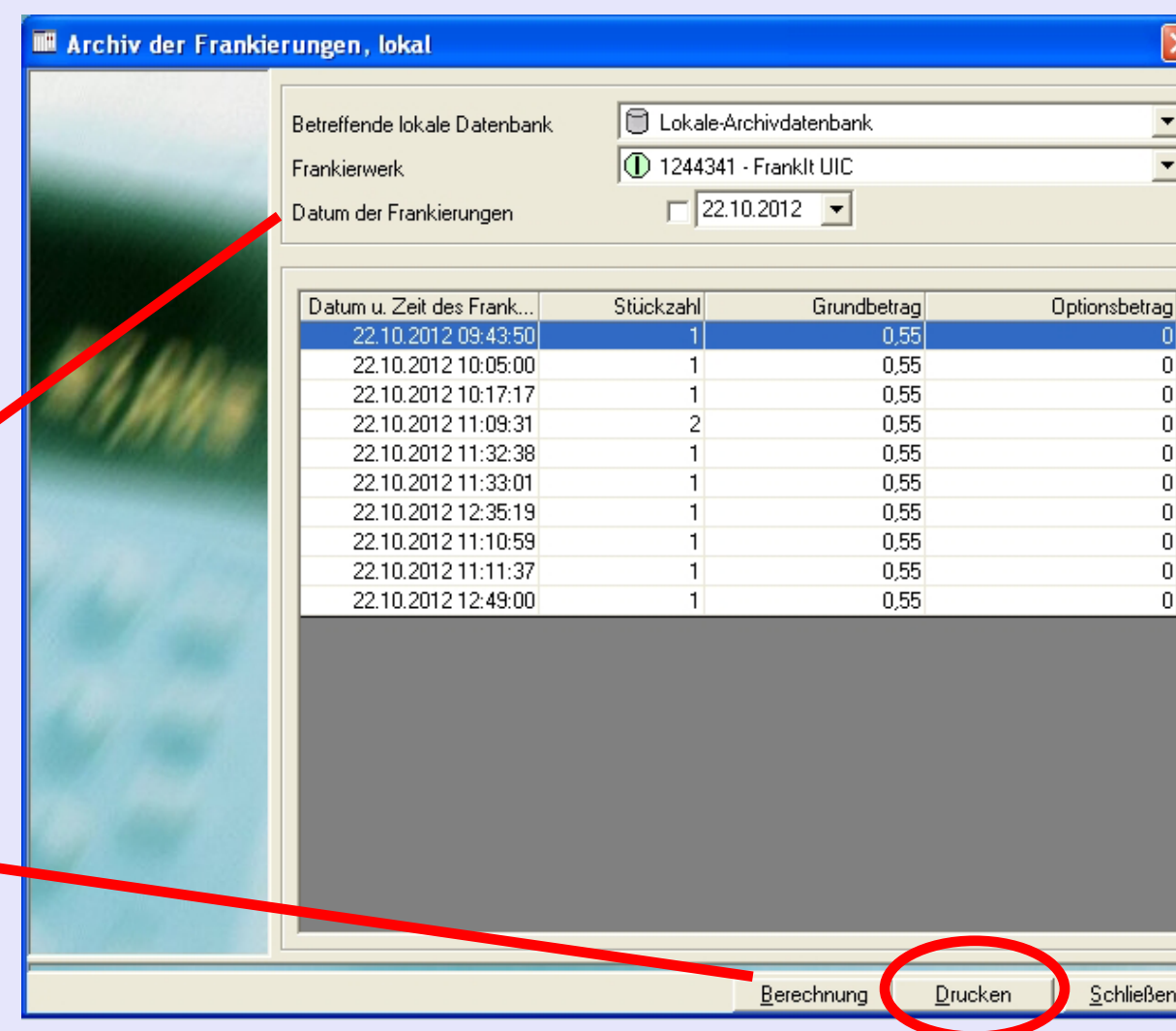

### **Status**

### **Datensammler-Status**

Zeigt einen Bildschirm mit Angaben über die aktuelle Aktivität der ausgewählten MDS. Nur aktuell angemeldete MDS-Einheiten werden angezeigt.

Aktivieren Sie das Kontrollkästchen neben der Datenstation, auf der Sie eine Abfrage durchführen wollen und klicken dann auf **Abfrage-Status**. Der untere Teil des Bildschirms zeigt die aktuelle Aktivität der ausgewählten MDS.

Mit einem Klick auf die Schaltfläche **Drucken** können Sie die Information über einen Standard-Windows-Druckdialog ausdrucken. Wenn Sie fertig sind, klicken Sie auf die Schaltfläche **Schließen** .

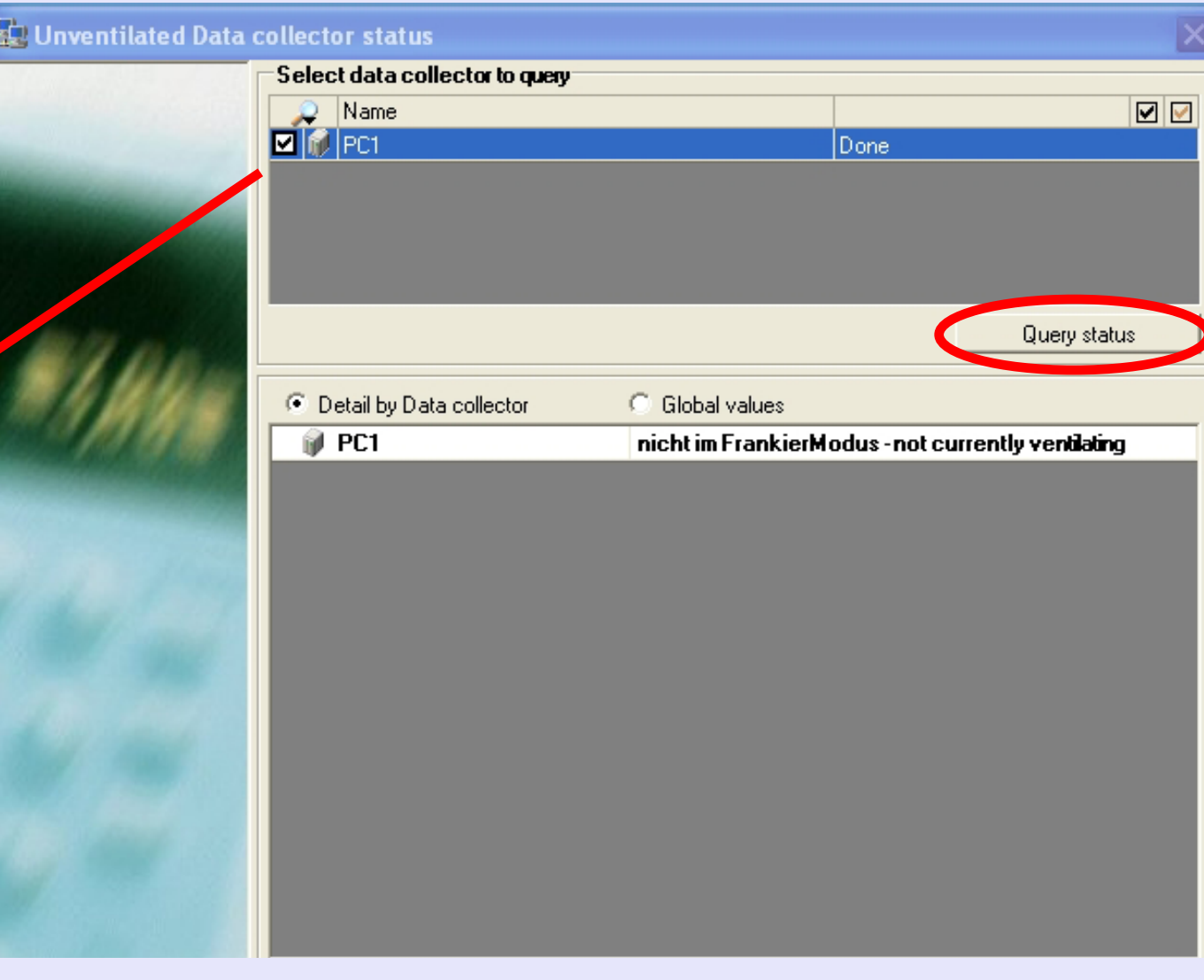

### **Status (Fortsetzung)**

### **Datenbank-Status**

Zeigt einen Bildschirm mit Angaben zum aktuellen Datenbank-Status. Standardmäßig zeigt er alle logischen und physischen Informationen für alle Server-Datenbanken.

Wenn Sie die angezeigten Informationen verfeinern möchten, verwenden Sie die Dropdown-Menüs und wählen die Art der Daten und die Datenbank, die angezeigt werden soll. Klicken Sie auf **Anzeigen**, um die neuen Informationen anzuzeigen.

Mit einem Klick auf die Schaltfläche **Drucken** können Sie die Information über einen Standard-Windows-Druckdialog ausdrucken. Wenn Sie fertig sind, klicken Sie auf die Schaltfläche **Schließen** .

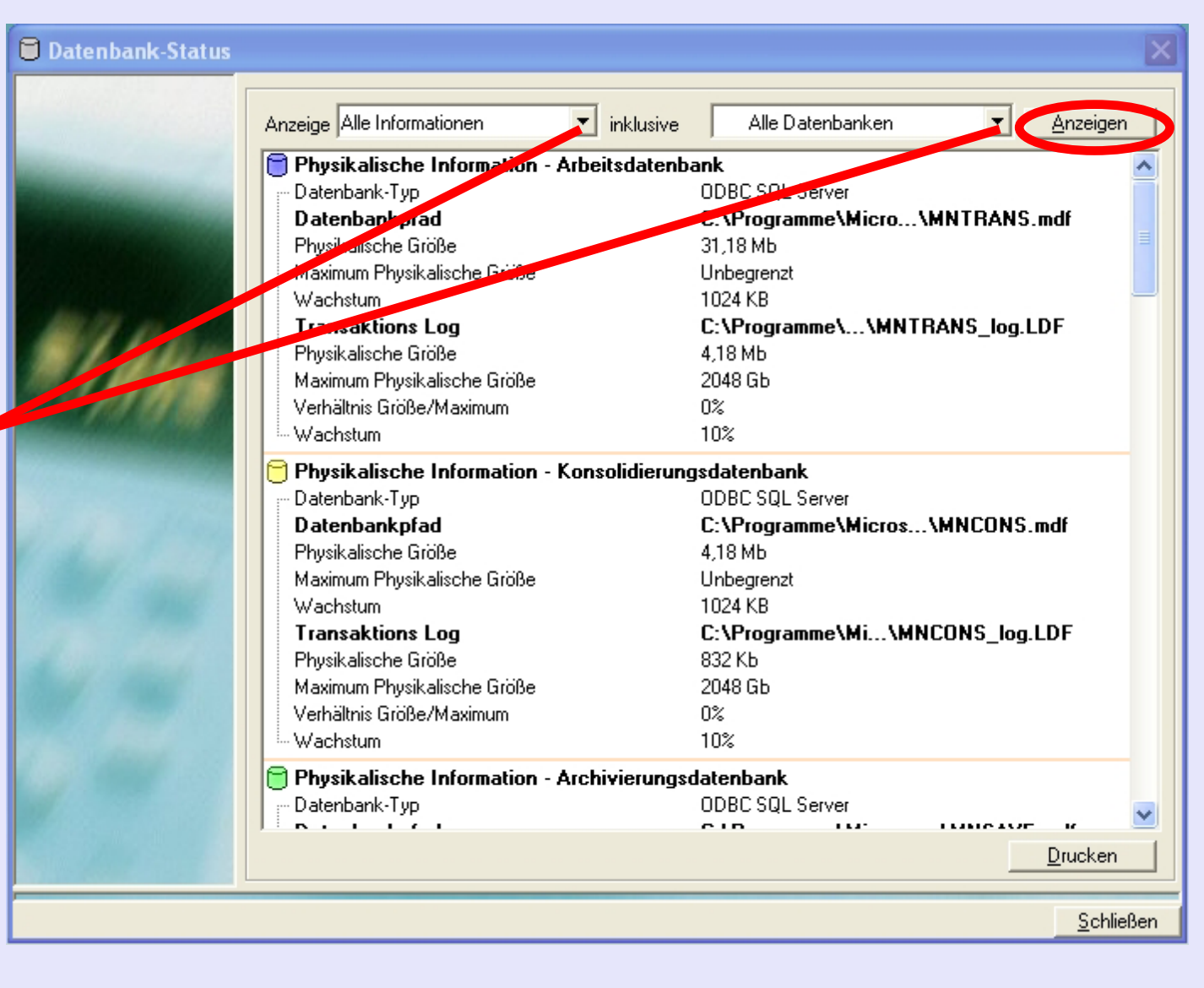

# **Übertragung von einer temporären KOST**

Damit können **Transaktionen** in einer temporären KOST korrekt auf eine Dauer-KOST übertragen werden.

Wenn Sie auf diese Option klicken, wird dieser Bildschirm angezeigt:

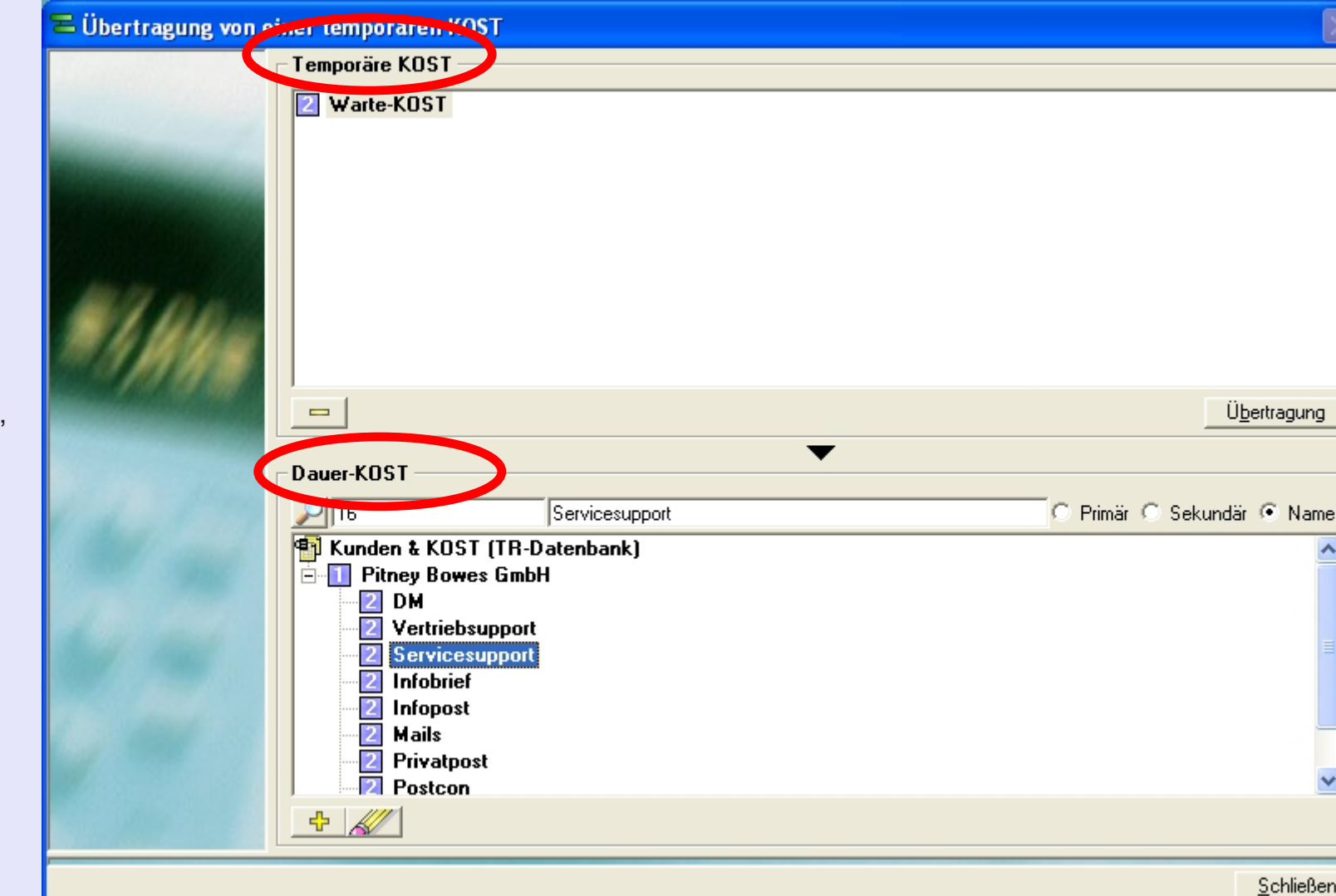

Der Bereich **Temporäre KOST** zeigt alle Transaktionen an, die vorübergehend einer Temporären KOST zugeordnet sind. Der Bereich **Dauer-KOST** zeigt die gültigen Kunden/KOST auf dem System an.

# **Übertragung von einer temporären KOST (Fortsetzung)**

Wählen Sie die Temporäre KOST mit den Transaktionen, die Sie übertragen möchten, indem Sie einmal darauf klicken.

Wählen Sie die Ziel-KOST im Bereich Dauer-KOST. Sie müssen sich vermutlich durch die Kunden/KOST-Hierarchie navigieren, um die tatsächlich erforderliche KOST zu lokalisieren.

Klicken Sie auf

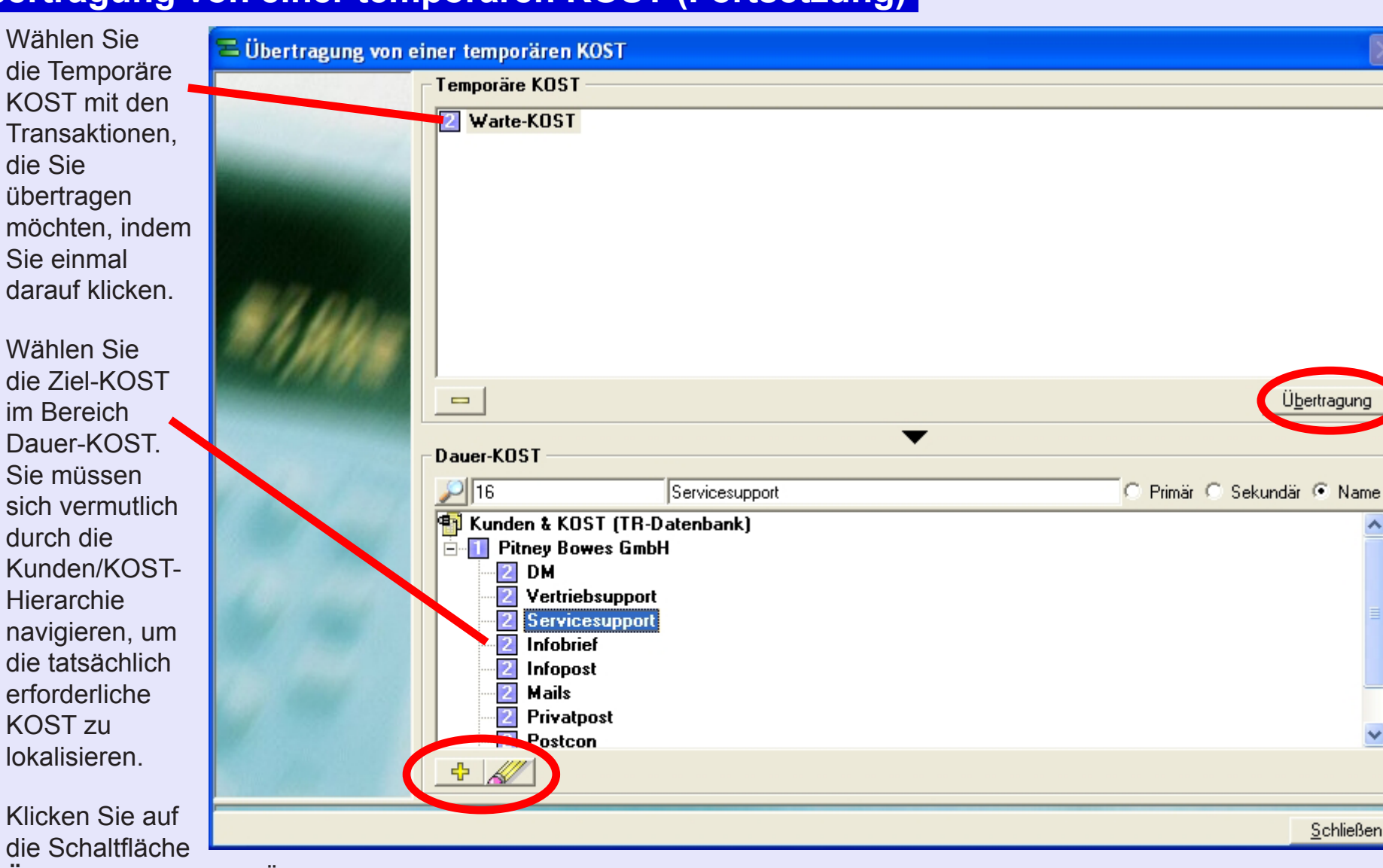

**Übertragung**, um die Übertragung auszuführen.

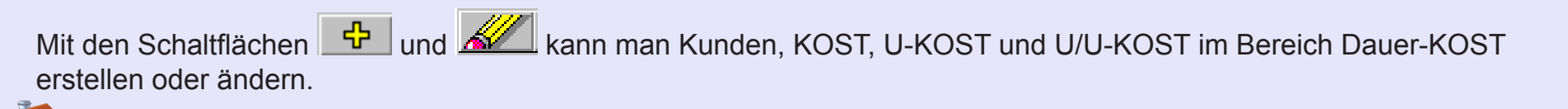

### S  $\bullet$  $\rightarrow$  $\bullet$  $\overline{\phantom{a}}$ Ź  $\bullet$  $\rightarrow$  $\blacktriangleright$  $\Omega$ min-

**• MeterNet Admin-Modul • MeterNet Admin-Modul •** 

 $\bullet$ 

 $\leq$  $\bullet$  $\rightarrow$  $\bullet$ Ž  $\bullet$  $\rightarrow$ 

 $\blacktriangleright$  $\Omega$  $\overline{\mathbf{B}}$  $\Rightarrow$  $\mathbb{R}^n$  $\leq$  $\bullet$  $\Omega$  $\equiv$ 

 $\leq$  $\bullet$  $\Omega$  $\equiv$ 

# **Übertragung von einer temporären KOST (Fortsetzung)**

Das folgende Bestätigungsfenster erscheint:

Im Bereich **Übertragung von einer temporären KOST** werden Details über die temporäre Quell-KOST und Ziel-KOST angezeigt.

Die Auswahlkästchen **Optionen für die Übertragung** haben folgende Funktionen:

### **Auch Informationen über die KOST übertragen (Code/Name)**

Wenn Sie dieses Kästchen ankreuzen, wird der Name der Temporären KOST automatisch einen vorhandenen Namen in der Dauer-KOST überschreiben, an die Sie übertragen. Dies könnte nützlich sein, wenn eine neue KOST nach einem Muster erstellt wurde, dass die Stelle einer alten KOST einnehmen soll.

### **Quell-KOST nach der Übertragung löschen**

Wenn Sie dieses Kästchen ankreuzen, wird die Temporäre KOST nach der Übertragung automatisch gelöscht. Dies ist die empfohlene Einstellung und

sollte gewählt werden, wenn Sie einfach nur die nicht-zugewiesenen Transaktionen neu zuweis

### **Auch abhängige KOST übertragen**

Diese Option ermöglicht es Ihnen, auch mit einer Temporären KOST in Verbindung stehende KOST, U-KOST oder U/U-KOST zu übertragen.

Nur eine der Optionen kann gleichzeitig ausgewählt werden.

Durch Klicken auf die Schaltfläche **OK** am unteren Rand des Bildschirms wird die Übertragung abgeschlossen.

Eine Bestätigungsmeldung wird angezeigt - klicken Sie auf **OK**.

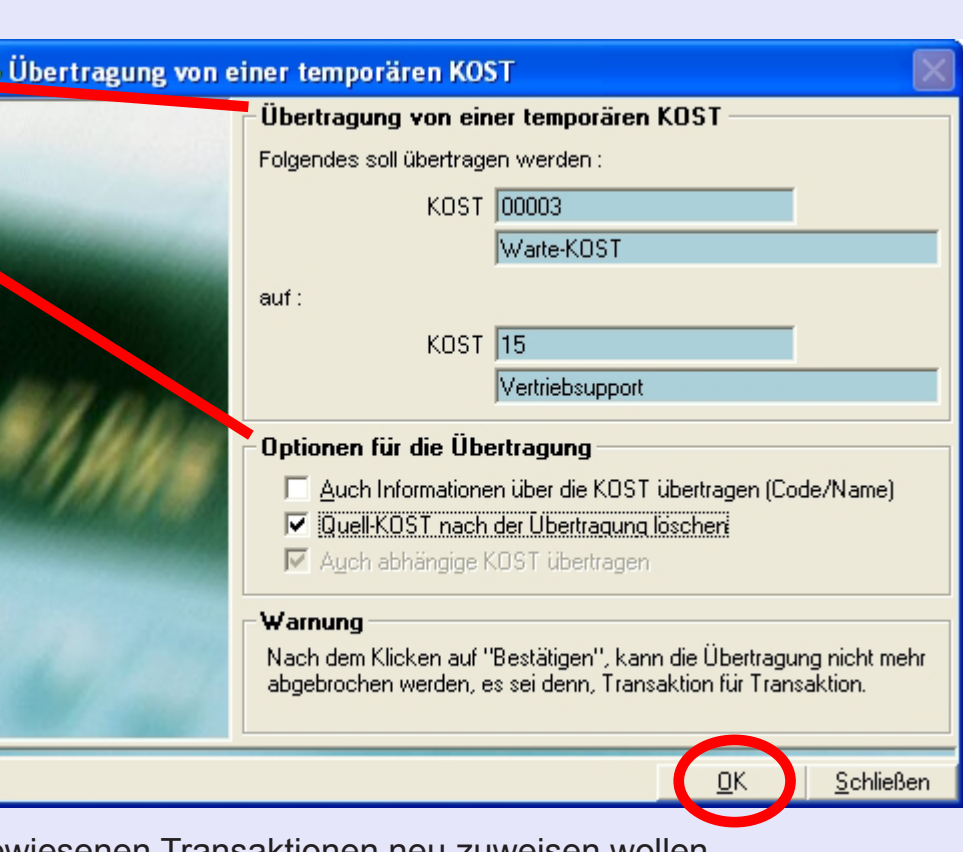

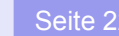

### **Meldung an MeterNet-Datenstationen senden**

Mit dieser Funktion können Sie eine Textnachricht an alle auf dem MeterNet-Netzwerk verfügbaren MDS-Geräte senden (darunter auch lizenzierte Sicht-Stationen). Dies ist eine Echtzeit-Funktion und verlangt, dass jede MDS, an die Sie senden, bei MeterNet angemeldet ist.

Im oberen Bereich des Bildschirms können Sie die gewünschte Nachricht eingeben.

Der zentrale Abschnitt können Sie die Ziel-MDS wählen.

Ein Klick auf **Diese Meldung senden** am unteren Rand des Bildschirms sendet die Nachricht an die ausgewählten E-Mail-Daten-Stationen.

Eine Bestätigung wird angezeigt klicken Sie auf die Schaltfläche **OK** .

Mit einem Klick auf die Schaltfläche **Schließen** verlassen Sie diese Funktion.

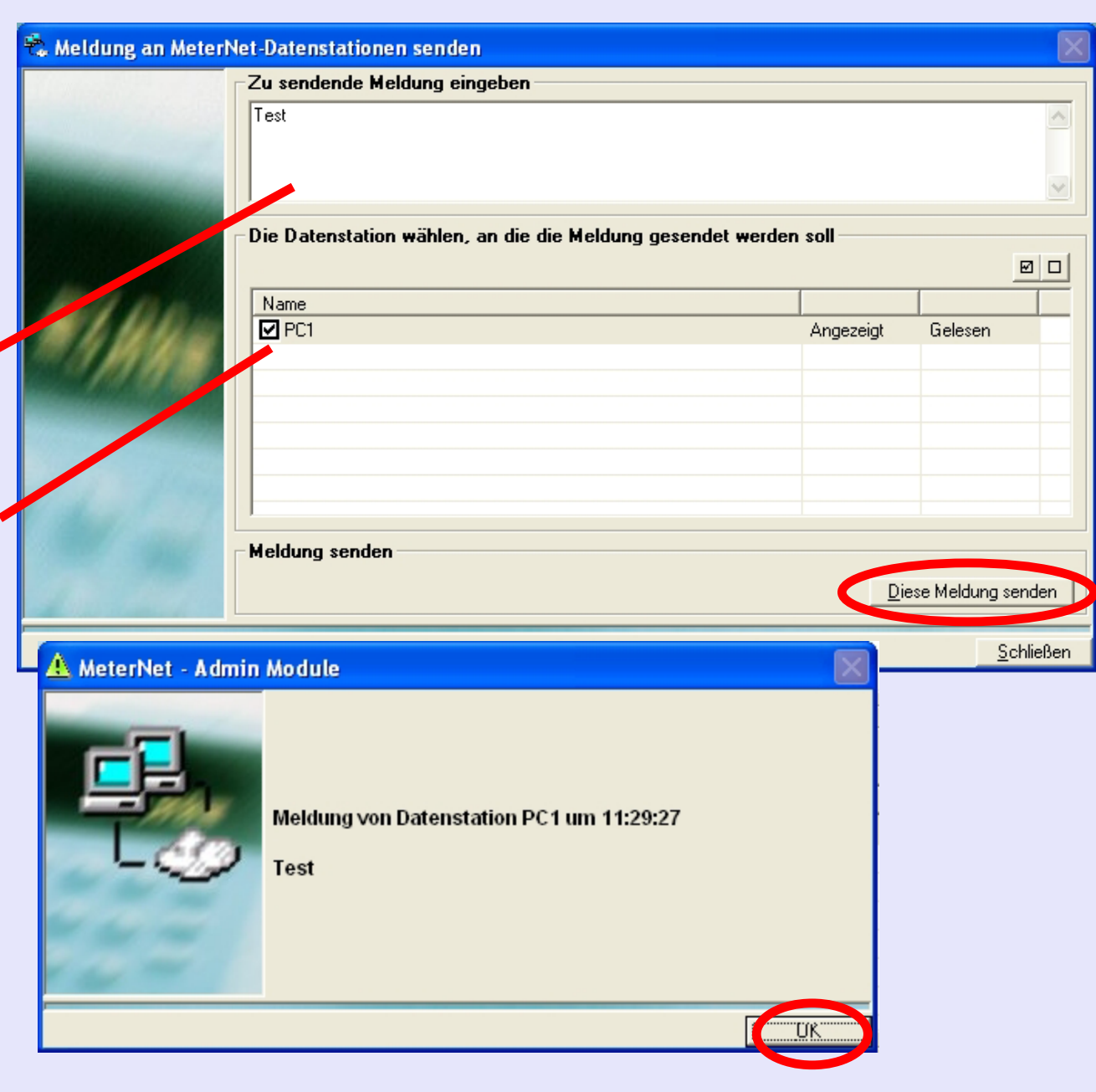

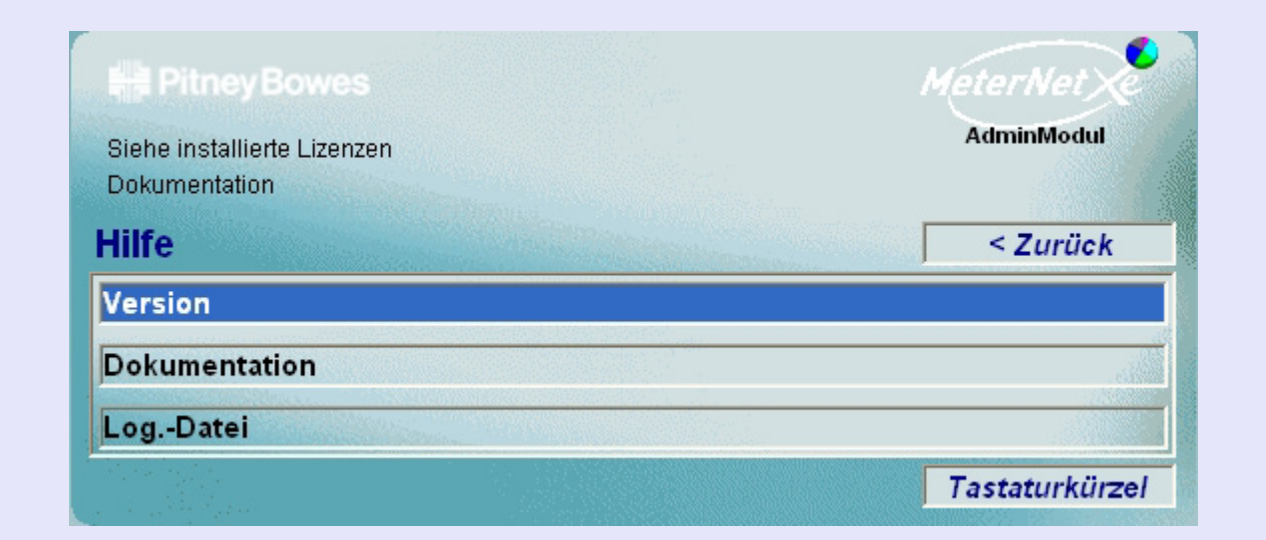

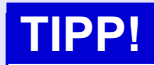

Diese Menü-Darstellung enthält "Hot Links" Durch einen Klick kommen Sie direkt zum entsprechenden Abschnitt.

Das **Hilfe-Menü** wird durch Klicken auf **Hilfe** im Hauptmenü aufgerufen.

Es ermöglicht den Zugriff auf folgende Optionen:

**Version** Diese Option zeigt MeterNet-Versionsinformationen.

**Dokumentation** Diese Option startet automatisch Adobe Reader und öffnet dieses Dokument.

**Log-Datei** Diese Option öffnet eine Protokolldatei und wird von Pitney Bowes Technikern verwendet.

# **Version**

### Die folgende Anzeige erscheint:

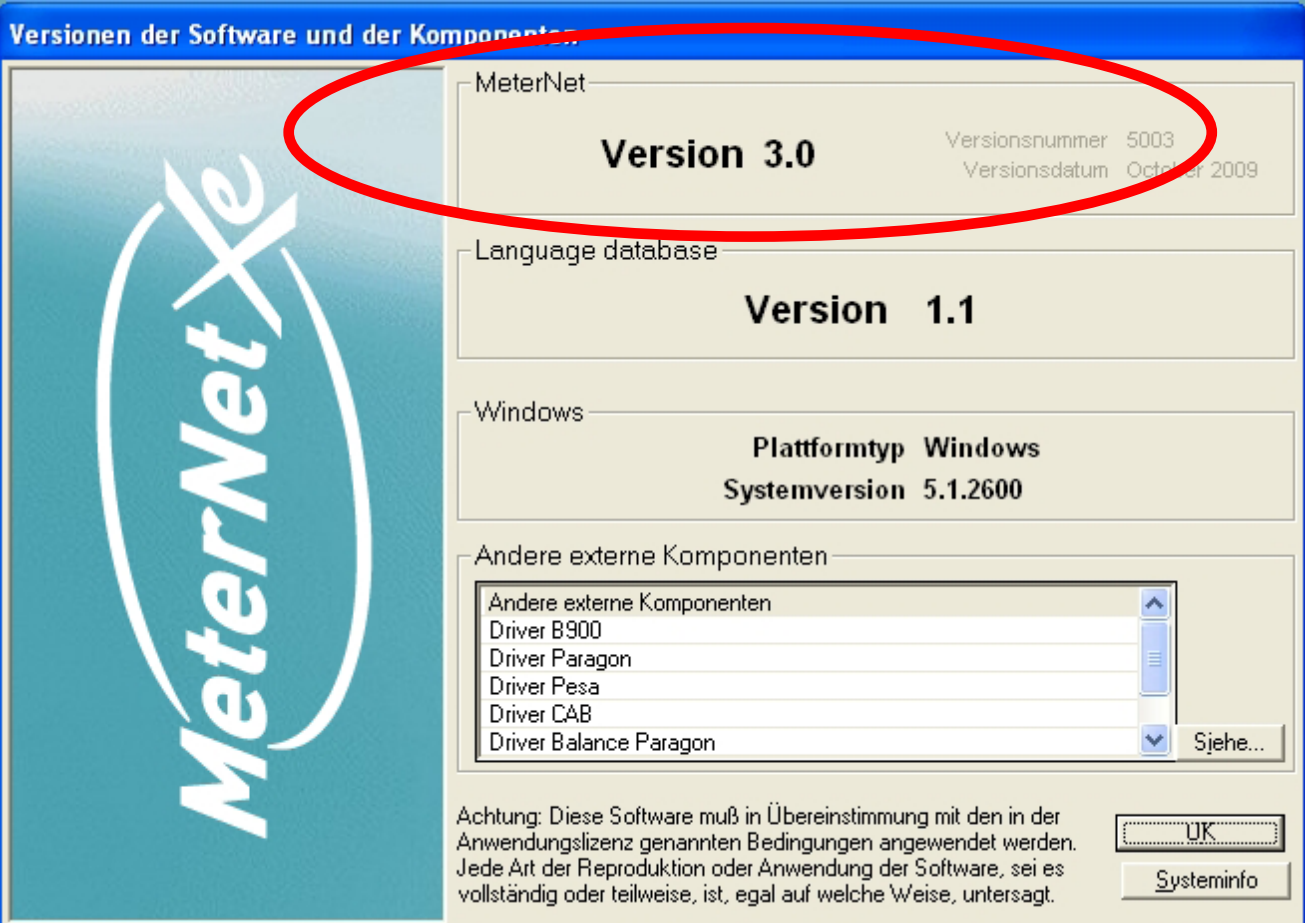

Diese Option zeigt MeterNet-Versionsinformationen. Notieren Sie sich diese Informationen, bevor Sie Pitney Bowes um telefonische Hilfe bitten. Notieren Sie sich insbesondere alle Informationen im Abschnitt MeterNet.

# **Dokumentation**

Diese Option startet automatisch Adobe Reader und öffnet dieses Dokument.

# **Log-Datei**

Diese Option öffnet eine Protokolldatei, die Pitney Bowes Technikern bei der Diagnose von Systemproblemen unterstützt.

# **Anhang 1 - Zuschläge**

### **Zuschlagsarten**

Sie können die folgende Zuschläge gegebenenfalls bei der Postbearbeitung verwenden:

### **KOST-Zuschlag**

KOST-Zuschläge können in MeterNet für jede KOST, U-KOST oder U/U-KOST eingerichtet werden. Die Zuschlagmenge wird von MeterNet bei der Verarbeitung der Transaktion basierend auf der *Art* des ausgewählten Zuschlags berechnet.

### **Job-Zuschlag**

Job-Zuschläge können in MeterNet für jeden Job eingestellt werden. Die Zuschlagmenge wird von MeterNet bei der Verarbeitung der Transaktion basierend auf der *Art* des ausgewählten Zuschlags berechnet.

### **Globale Zuschläge**

Globale Zuschläge können in MeterNet eingestellt werden und gelten für alle Postverarbeitungen. Die Zuschlagmenge wird von MeterNet bei der Verarbeitung der Transaktion basierend auf der *Art* des ausgewählten Zuschlags berechnet.

### **WS Zuschlag**

Damit werden Zuschläge am Datensammel-PC bei der Postverarbeitung angewendet, wenn das Frankierwerk oder die Frankiermaschine direkt mit diesem Datensammel-PC verbunden sind (bei der Postverarbeitung am Frankierbildschirm). Die Zuschlagmenge wird von MeterNet bei der Verarbeitung der Transaktion basierend auf der *Art* des ausgewählten Zuschlags berechnet.

Bei Verwendung einer DM LAN-Konfiguration oder Connect+ Konfiguration werden die WS Zuschläge am Postsystem in der für das betreffende System üblichen Weise eingestellt.

*weiter auf der nächsten Seite ...*

# **t tA h• t t h**

### **Zuschlagsarten (Fortsetzung)**

Sie können die folgenden *Arten* von Zuschlägen anwenden:

- **Flatrate** beaufschlagt eine fixe Gebühr für jeden Postlauf oder Charge.
- **Pro Stück** beaufschlagt eine fixe Gebühr für jede Postsendung.
- **Prozentsatz** beaufschlagt einen Zuschlag als Prozentsatz des Grundbetrages einer Charge oder Transaktion.

Sie können diese Zuschlagsarten auch kombinieren. Zum Beispiel können Sie der gleichen KOST einen Prozentsatz und einen "pro Stück"-Aufschlag belasten.

**Hinweis:** Alle Zuschläge sind kumulativ.

### **Kostenstelle Zuschlag**

Sie machen Zuschläge auf KOST am MeterNet-PC über das AdminModul. Sie müssen Manager sein, um diesen Vorgang auszuführen. Wenn Sie einen Zuschlag auf KOST-Ebene hinzufügen, wird der Zuschlag bei jeder Postverarbeitung mit diesem Konto angewendet.

Um Zuschläge hinzuzufügen:

1. Wählen Sie **Parameter > Kunden und KOST**. Das Fenster Kunden und KOST wird angezeigt.

2. Klicken Sie auf die Schaltfläche **Zuschläge** am unteren Rand des Bildschirms und das Fenster "KOST-Zuschlag" wird geöffnet.

3. Wählen Sie die KOST(en), für die der Zuschlag gelten soll.

Um eine KOST zu wählen, erweitern Sie die Kunden mit dem "+"-Kästchen und wählen die gewünschte KOST.

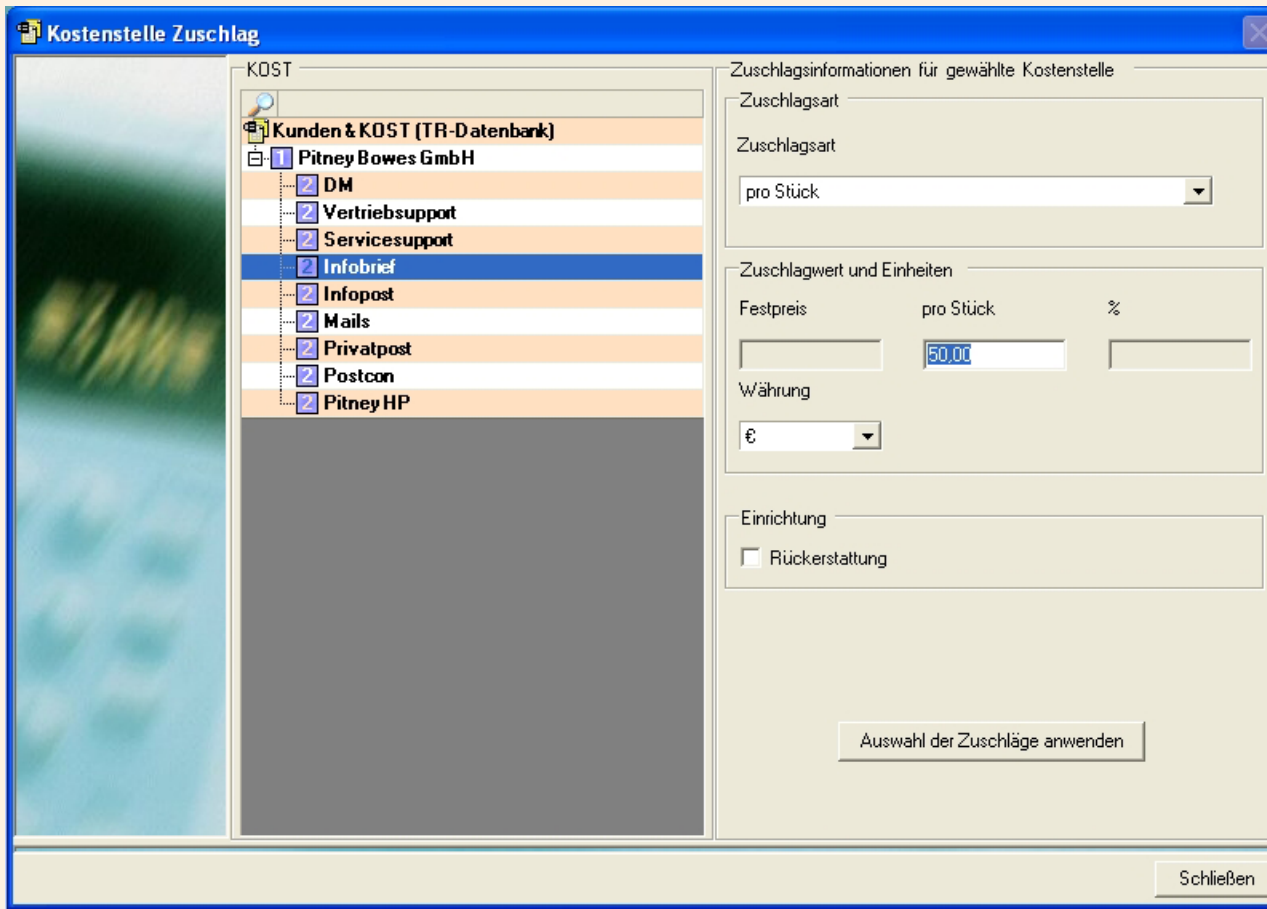

 **t**

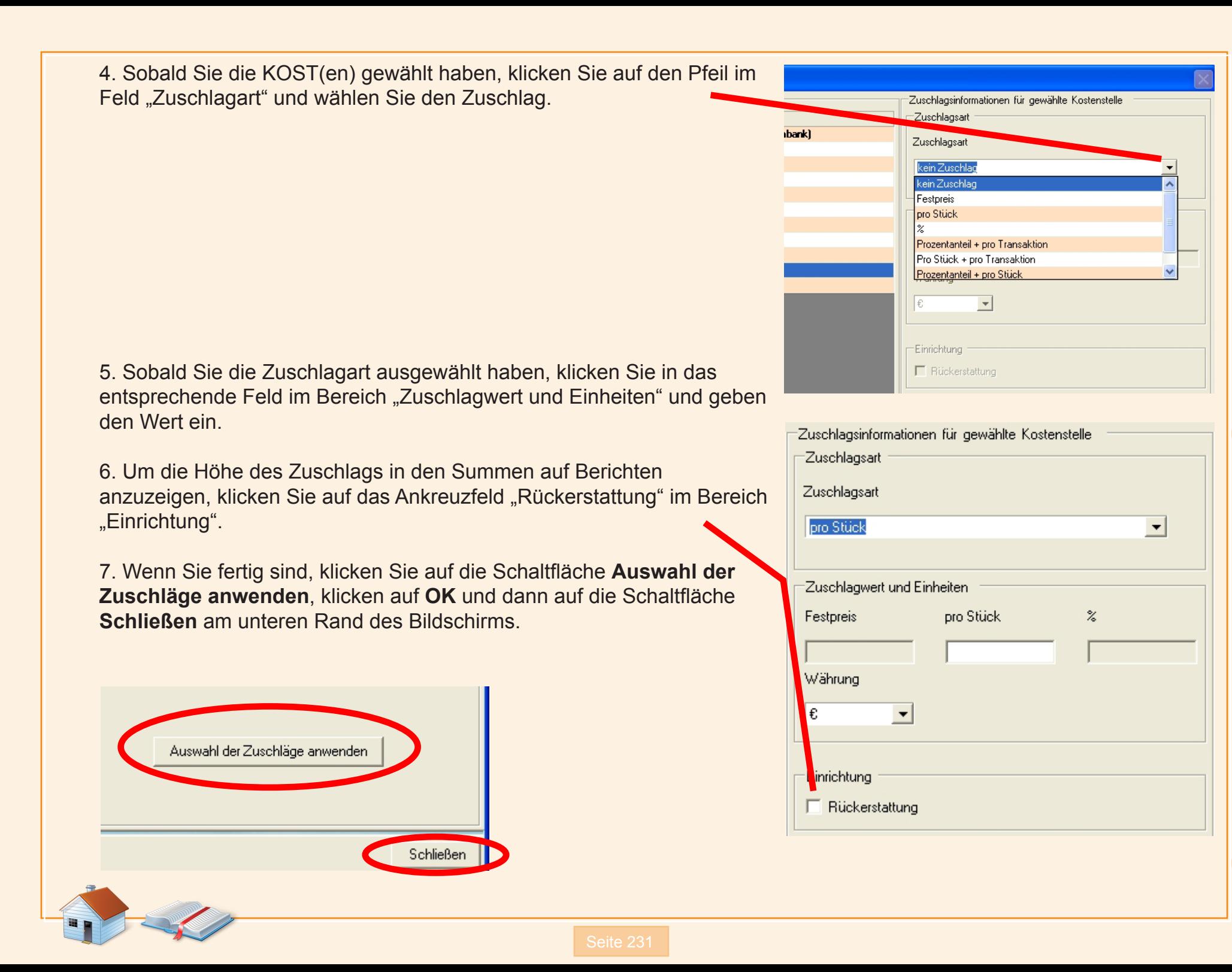

 **h t**

 **h**

### **Jobs - Zuschläge**

Sie machen Zuschläge auf Jobs am MeterNet-PC über das AdminModul. Sie müssen Manager sein, um diesen Vorgang auszuführen.

Um Zuschläge hinzuzufügen:

1. Wählen Sie **Parameter > Jobs**. Der Bildschirm *Jobs* erscheint.

2. Klicken Sie auf die Schaltfläche **Zuschläge** am unteren Rand des Bildschirms.

3. Wählen Sie einen Job, zu dem Sie einen Zuschlag hinzuzufügen wollen.

4. Klicken Sie auf **Kein Zuschlag** in der Spalte "Zuschlagart" und wählen den Zuschlag aus dem Dropdown-Menü.

5. Sobald Sie die Zuschlagart gewählt haben, klicken Sie in das entsprechende Wertfeld für diesen Zuschlag und geben den Zuschlagbetrag oder Prozentsatz ein.

6. Um die Höhe des Zuschlags in den

Summen auf Berichten anzuzeigen, müssen Sie ein Häkchen im Kontrollkästchen **Rückerstattung** machen.

7. Wenn Sie damit fertig sind, klicken Sie auf die Schaltfläche **OK**.

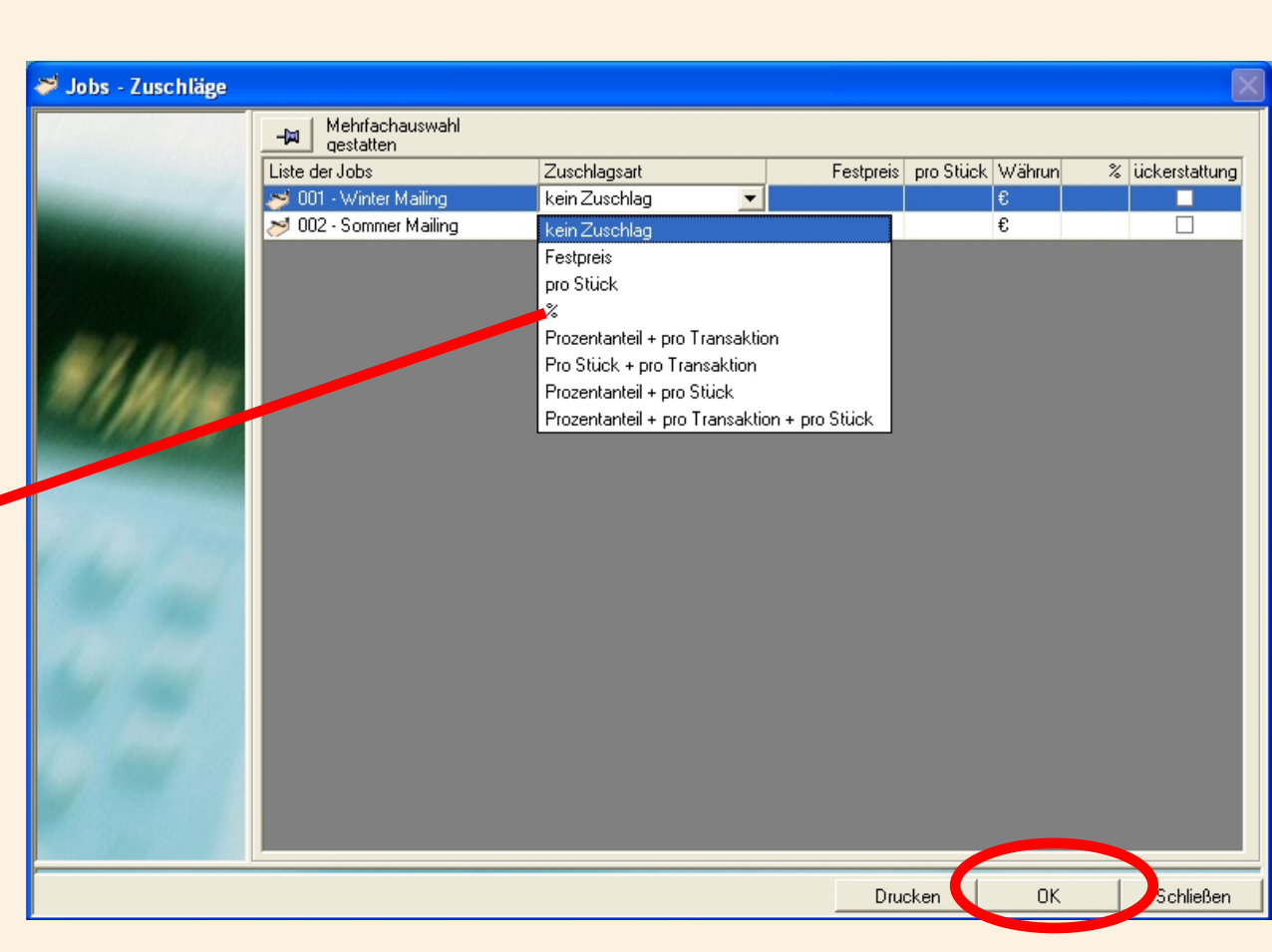

### **Zuschlagsparameter**

Sie erstellen globale Zuschläge am MeterNet-PC über das AdminModul. Sie müssen Manager sein, um diesen Vorgang auszuführen.

Um globale Zuschläge hinzuzufügen:

1. Unter "Global Zuschlagparameter" wählen Sie **Parameter > Konfiguration> Global surcharge Setup**.

2. Klicken Sie auf **Kein Zuschlag** in der Spalte "Zuschlagart" und wählen den Zuschlag aus dem Dropdown-Menü.

3. Sobald Sie die Zuschlagart gewählt haben, klicken Sie in das entsprechende Wertfeld für diesen Zuschlag und geben den Zuschlagbetrag oder Prozentsatz ein.

4. Um die Höhe des globalen Zuschlags in den Summen auf Berichten anzuzeigen, müssen Sie ein Häkchen im Kontrollkästchen **Rückerstattung** machen.

5. Wenn Sie damit fertig sind, klicken Sie auf die Schaltfläche **OK**.

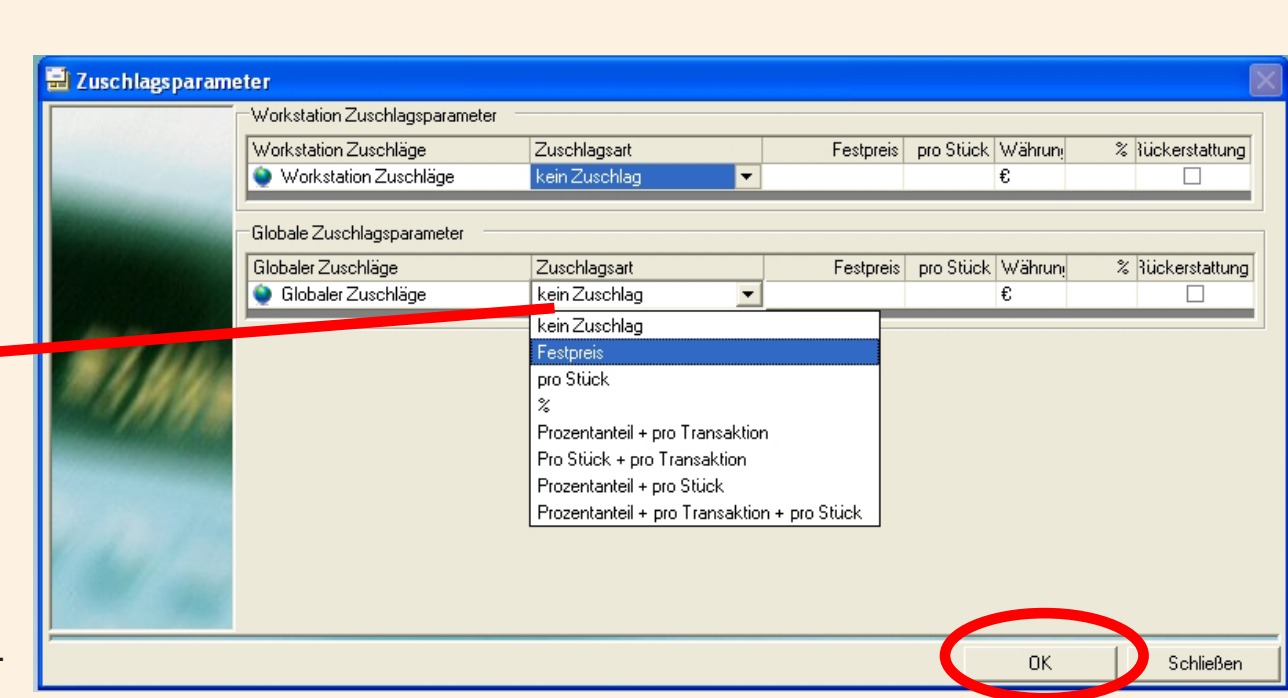

### **WS Zuschläge am Datensammel-PC**

Bei der Postverarbeitung mit direkt am Datensammel-PC angeschlossenem Frankierwerk oder Frankiermaschine (bei der Postverarbeitung am Frankierbildschirm), können damit Zuschläge am Datensammel-PC auf Transaktionen angewendet werden. Dies wird als WS Zuschlag bezeichnet.

Sie können einen WS Zuschlag auch bei manuellen Transaktionen hinzufügen.

Wenn ein WS Zuschlag zuvor von einem Manager in der "Globale Zuschläge" Konfiguration zugewiesen wurde, wird der hier eingegebene Wert die vordefinierten Zuschlagwerte überschreiben.

Sie können diese Zuschläge als Betreiber oder Manager hinzufügen.

1. Um einen WS Zuschlag hinzuzufügen, müssen Sie sich im Frankierbildschirm oder Manuelle Transaktion-Bildschirm befinden.

2. Klicken Sie auf die Schaltfläche **Zuschläge** am unteren Rand des Bildschirms. Dies öffnet den Bildschirm Zuschlagparameter.

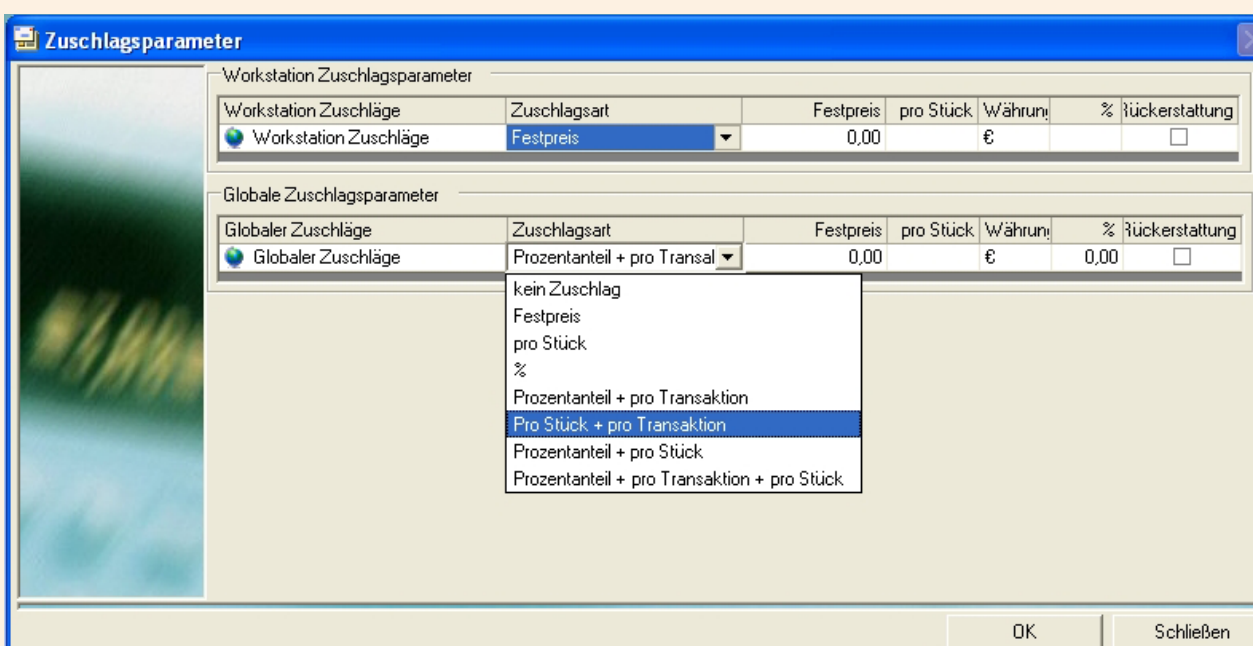

### **WS Zuschläge am Datensammel-PC (Fortsetzung)**

3. Der obere Teil des Bildschirms Zuschlagparameter zeigt alle hinzugefügten globalen Zuschläge. Sie können über diesen Bildschirm keine dieser Zuschläge ändern.

4. Um einen WS Zuschlag zu einer Transaktion hinzuzufügen klicken Sie auf **Kein Zuschlag** in der Spalte "Zuschlagart" und wählen den Zuschlag aus dem Dropdown-Menü.

5. Sobald Sie die Zuschlagart gewählt haben, klicken Sie in das entsprechende Wertfeld für diesen Zuschlag und geben den Zuschlagbetrag oder Prozentsatz ein.

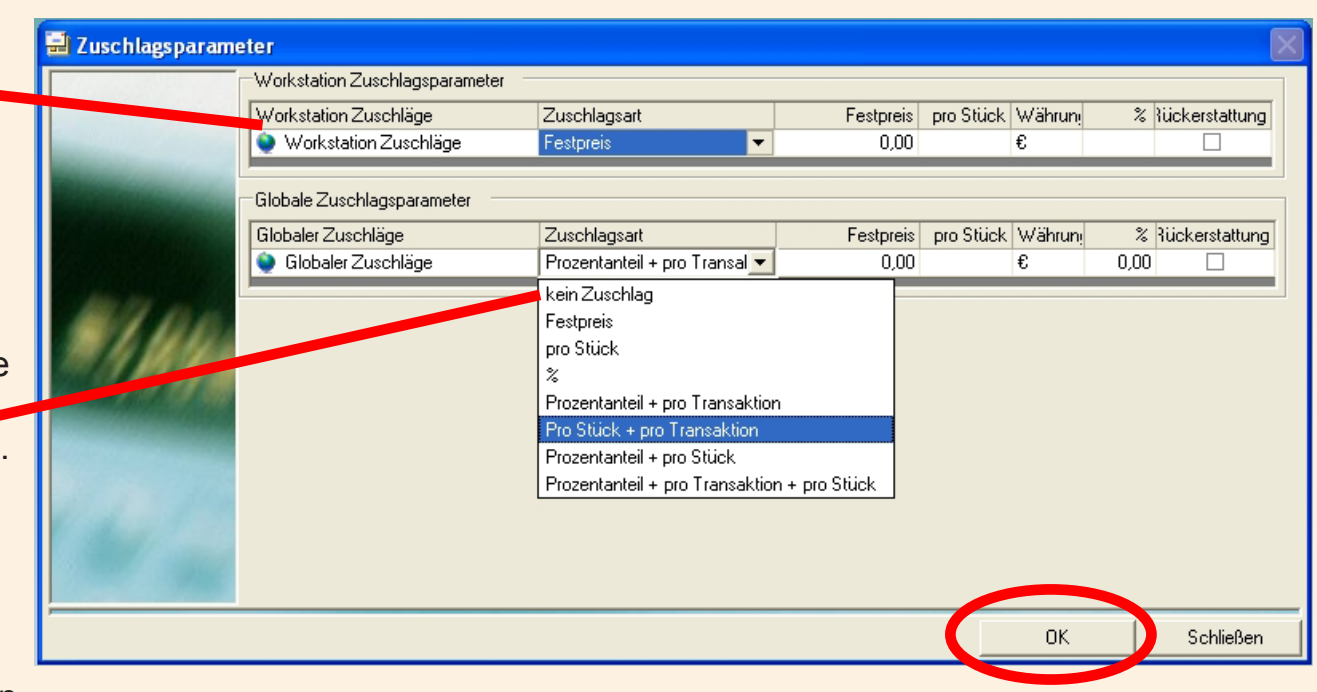

6. Um die Höhe des WS Zuschlags in den Summen auf Berichten anzuzeigen, müssen Sie ein Häkchen im Kontrollkästchen **Rückerstattung** machen.

7. Klicken Sie auf **OK**, wenn Sie fertig sind.

# **Anhang 2 - Datenansichten verwenden**

# **Einführung**

In der MeterNet XE Version 3.0 gibt es 11 SQL Datenansichten, mit denen Sie die Daten in andere Systeme (MS Excel / MS Access / Crystal Reports etc) mit ODBC-kompatibler Software, für die weitere Datenanalysen / Berichte importieren können.

## **Information**

Die 11 Datenansichten gibt es für alle 3 Datenbanken, die von MeterNet 3.0 unterstützt werden:

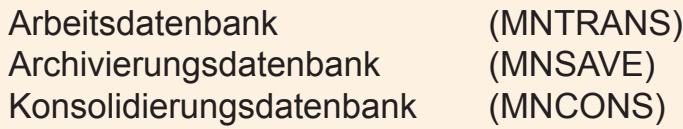

Mit den folgenden ODBC-konformen Anmeldedaten erhalten Sie Zugriff auf den Datenbank-Server :

Benutzername: **Reportviewsuser** Passwort: **Reportviewuserpwd1**

Typische Ansichten sind:

vwAccountList vwBatchdata vwTransactiondata vwTransactionMailPiecedata vwTransactionFeesdata vwAccountingPeriod

vwAdminOperatordata vwAdminJobdata vwPostalCarrier vwPostalClass vwPostalFees

### **Verwendung von Datenansichten - ein Beispiel**

Dieses Beispiel zeigt, wie Sie Transaktionsdaten aus der Arbeitsdatenbank in Excel 2003 bekommen.

### **1. Datenquelle anlegen**

- a. Öffnen Sie MS Excel und starten eine neue Arbeitsmappe.
- b. Im Menü **Daten** zeigen Sie auf **Externe Daten importieren** und klicken dann auf **Daten importieren**.

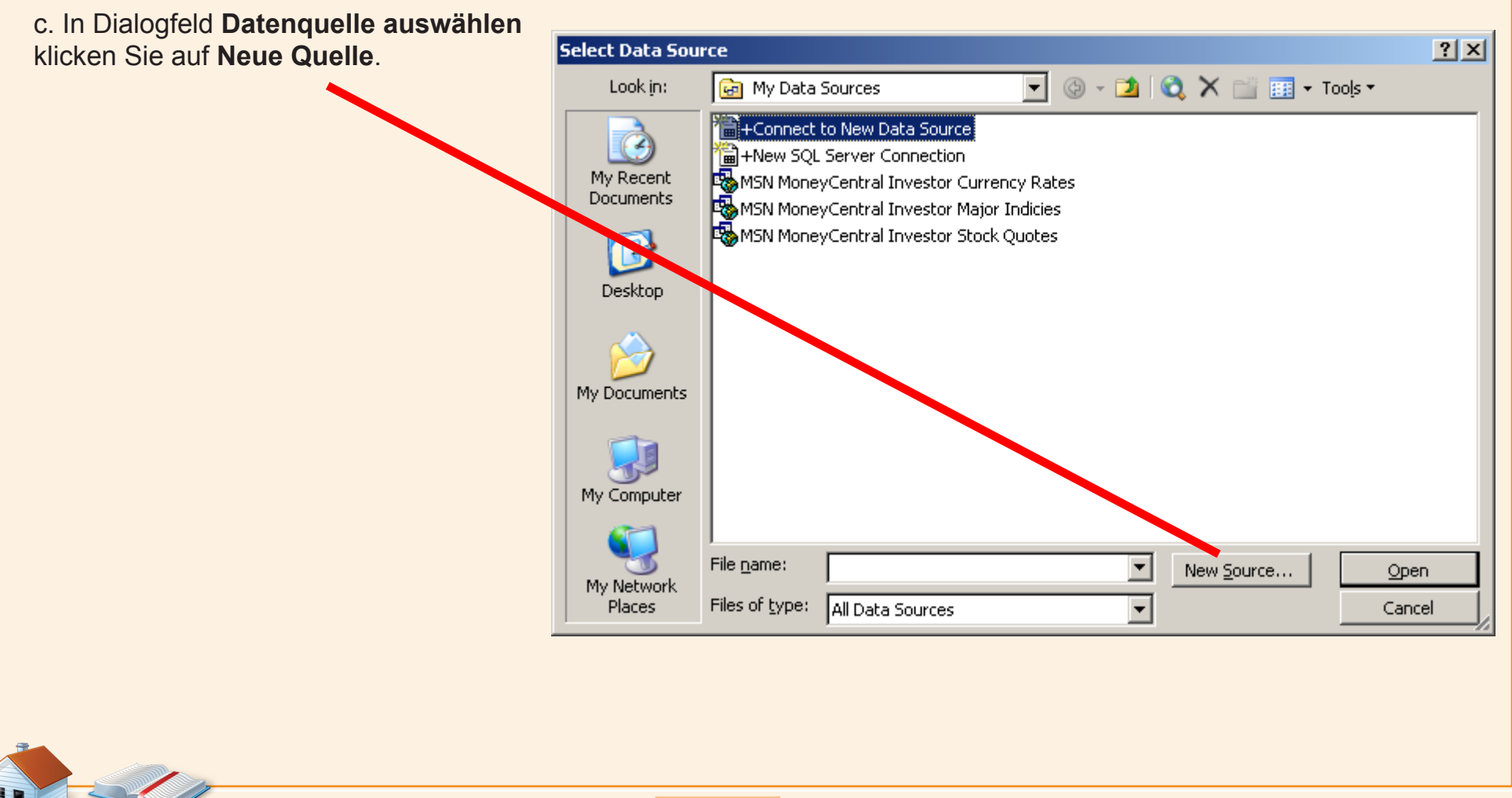

### **1. Datenquelle anlegen (Fortsetzung)**

d. Im **Datenverbindung-Assistent** wählen Sie **Microsoft SQL Server** und klicken auf **Weiter** .

e. Im Feld **Mit Datenbank-Server verbinden** wählen Sie "Server Name" (MDS-1) und geben Ihre Anmeldedaten für Benutzername "Reportviewsuser" ein und klicken auf **Weiter**.

### **Data Connection Wizard**

Microsoft SQL Server

Microsoft SOL Server OLAP Services

#### Welcome to the Data Connection Wizard

This wizard will help you connect to a remote data source.

What kind of data source do you want to connect to?

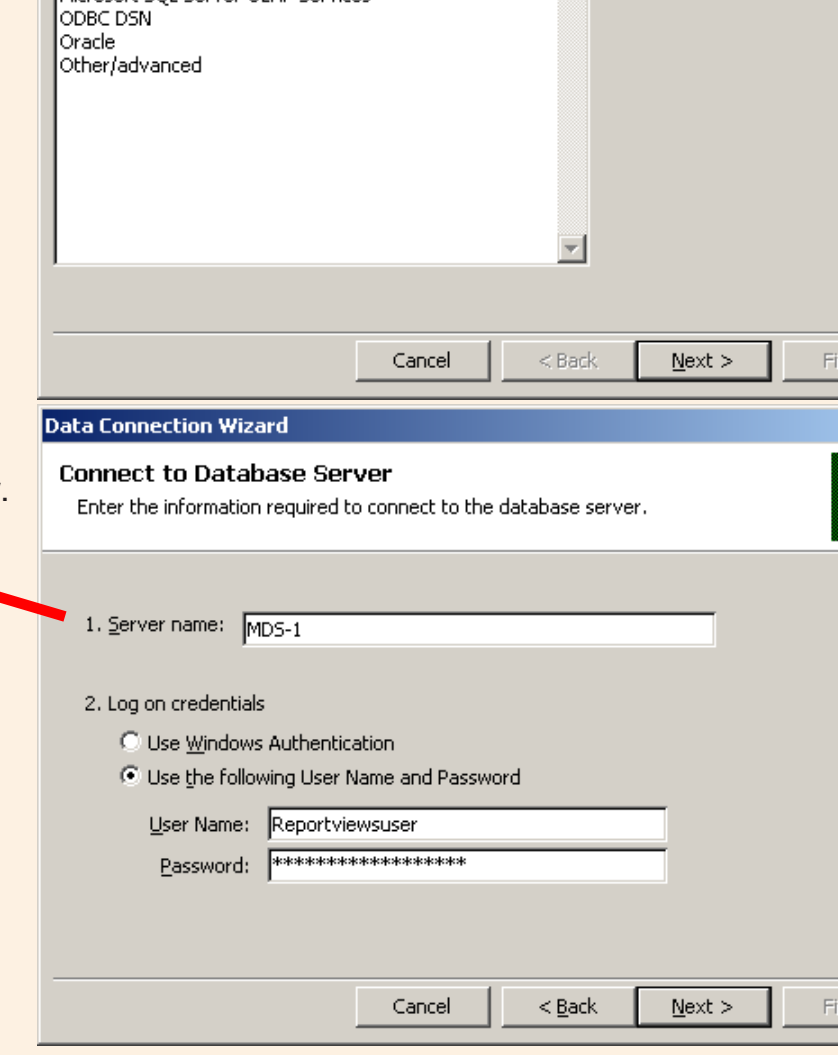

∈

*weiter auf der nächsten Seite ...*

 $\vert x \vert$ 

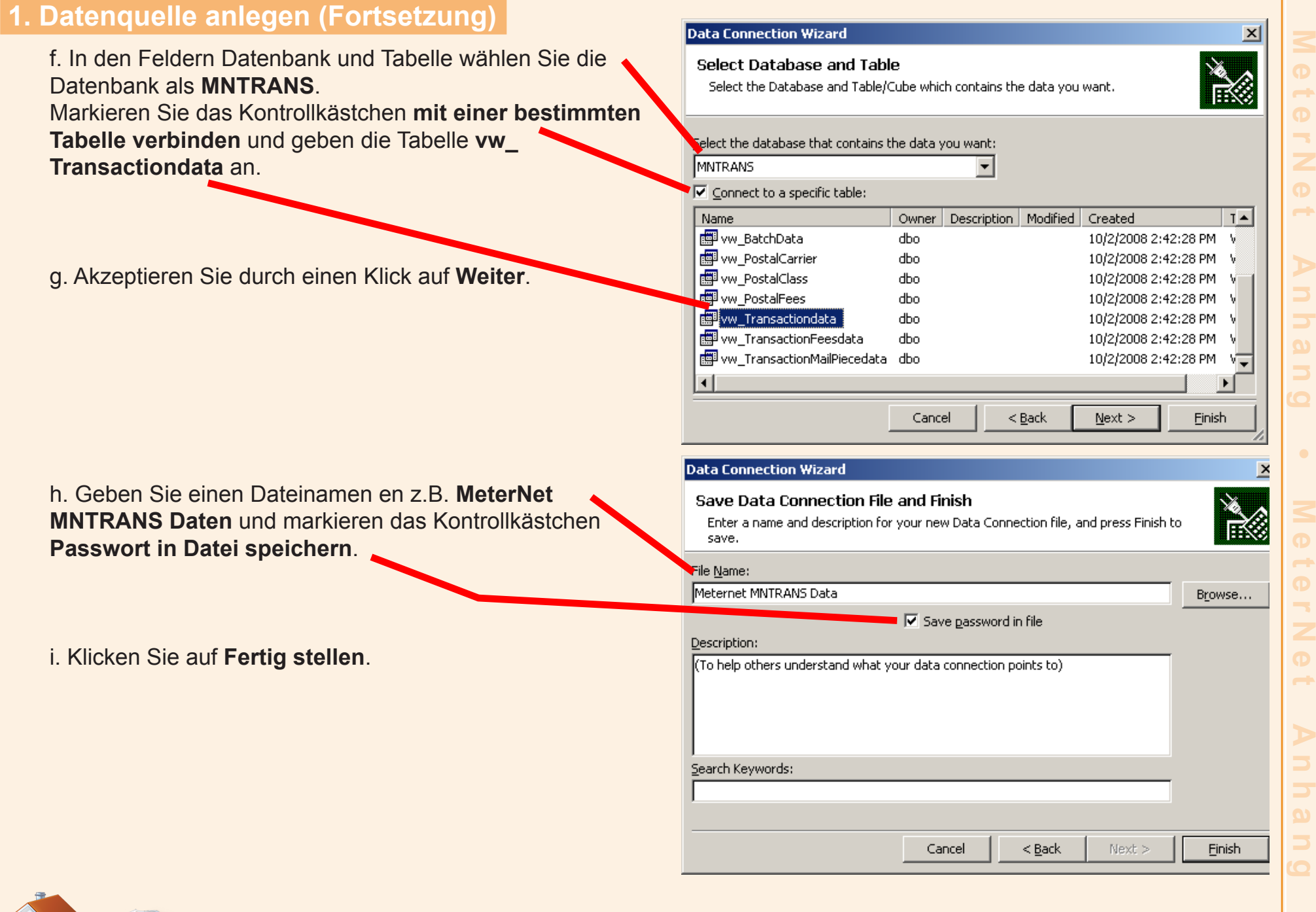

**•**

 **t e r N e**

**•** 

**1**<br> **8**<br> **1**<br> **1**<br> **0** 

 $\rightarrow$ 

**•** 

E P

### **2. Öffnen Sie die neue Datei zum Import von Daten**

j. Öffnen Sie die neue Datenquelle **MeterNet MNTRANS Daten** direkt (oder folgen Sie den vorherigen Schritten **a** und **b** oben, um die Datei auszuwählen). Klicken Sie auf **Öffnen** .

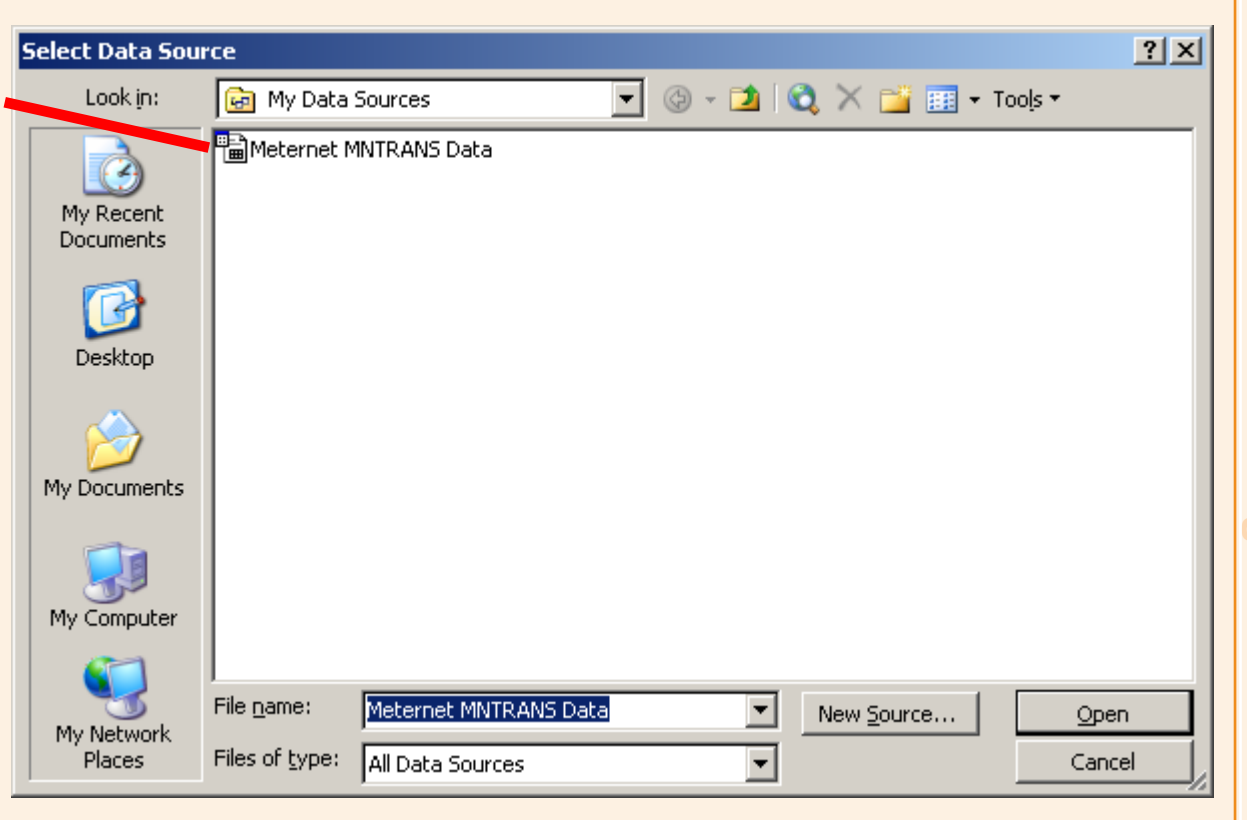

k. Klicken Sie auf im Kontrollkästchen für Datenimport auf **OK** um dem vorhandenen Arbeitsblatt Daten hinzuzufügen.

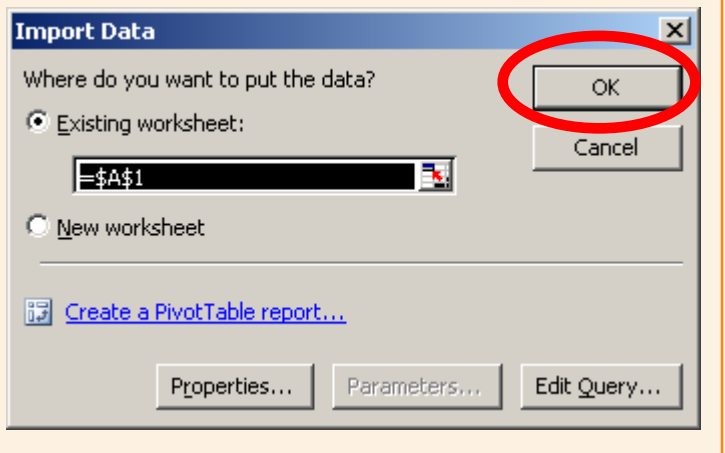

*weiter auf der nächsten Seite ...*

# **3. Übertragene Daten**

Die Daten werden nun in Excel übertragen.

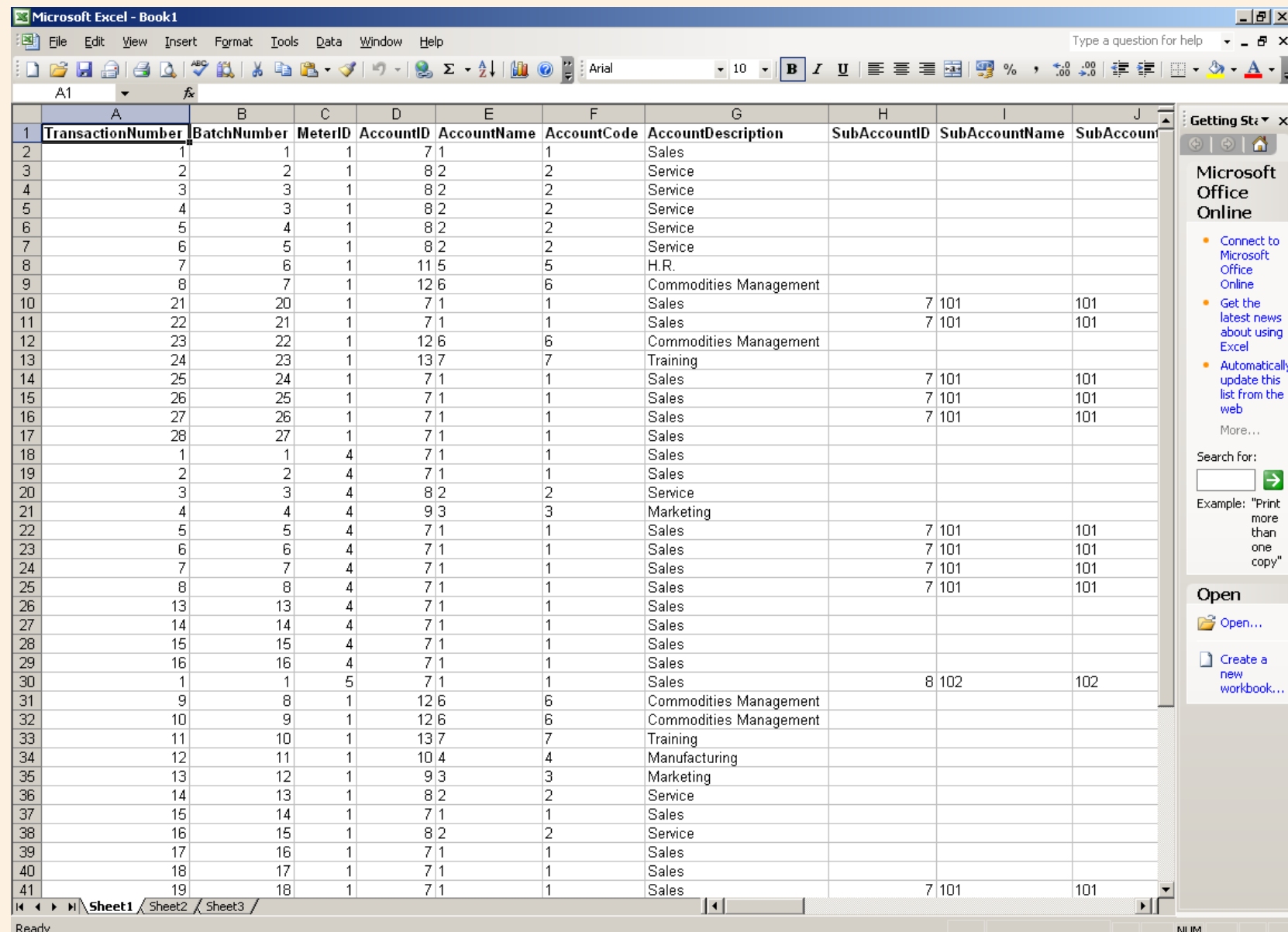

30

# **Anhang 3 - MP33 Wiegeplattform**

# **Einführung**

Die externe Wiegeplattform MP33 kann in einigen MeterNet-Installationen eingesetzt werden, bei denen B900 Frankiermaschinen im Einsatz sind.

# **Wiegespezifikationen**

0 - 3 kg x 0,001 kg 3 - 15 kg x 0,005 kg

# **Nullstellen der Plattform**

Die MP33 erlaubt die Nullstellung des Gewichts innerhalb des B900 Frankierbildschirms wie in diesem Handbuch oben beschrieben oder über die angeschlossene Fernanzeige.

Um das Gewicht auf Null zu setzen drücken Sie auf der Fernanzeige einfach die **Null-Taste** wie unten dargestellt.

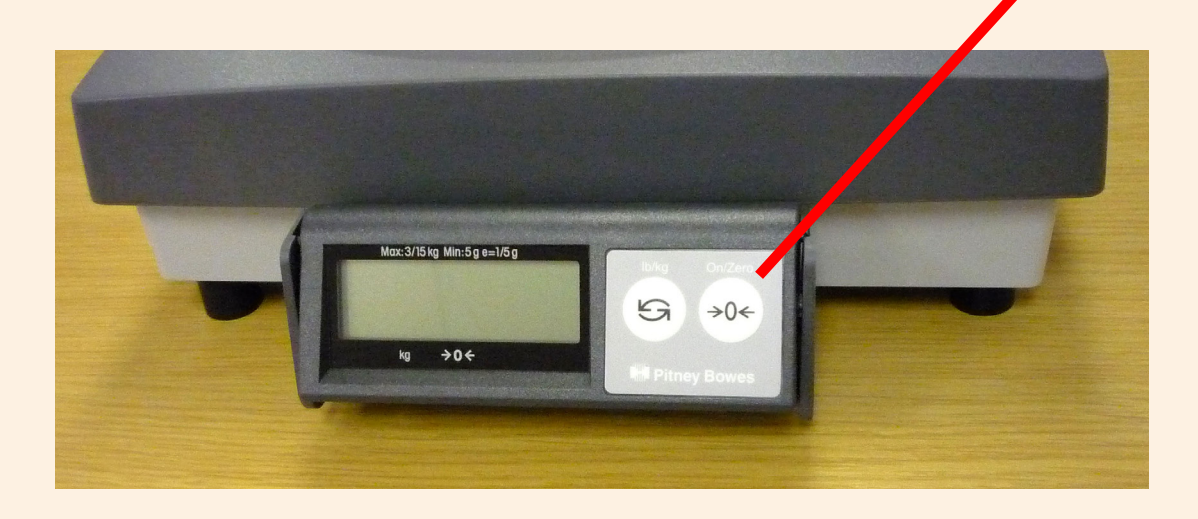

### **Nivellieren der Plattform**

Die MP33 verfügt über vier Nivellierfüße und auf der rechten Seite über eine Augenlibelle. Die MP33 muss eben und stabil stehen um genau zu wiegen.

Stellen Sie die Füße so ein, dass sich die Blase im Zentrum der Augenlibelle befindet. Stellen Sie sicher, dass die MP33 stabil ist und die Füße nicht wackeln.

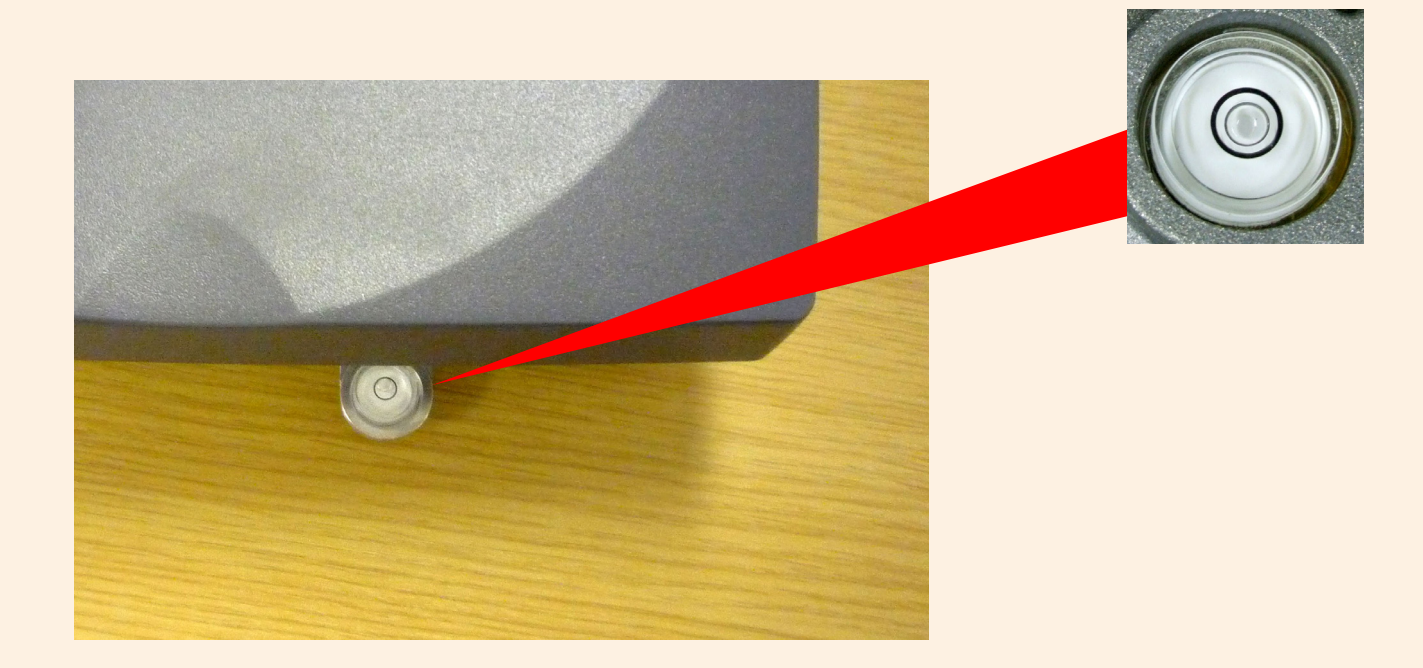

Es wird empfohlen, die Nivellierung periodisch zu prüfen und gegebenenfalls zu korrigieren.